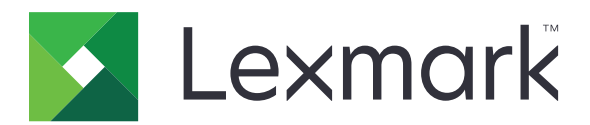

# **XM3150**

**Uživatelská příručka**

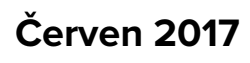

**Červen 2017 [www.lexmark.com](http://www.lexmark.com)**

Typ(y) přístroje: 7016 Model(y): 679

# Obsah

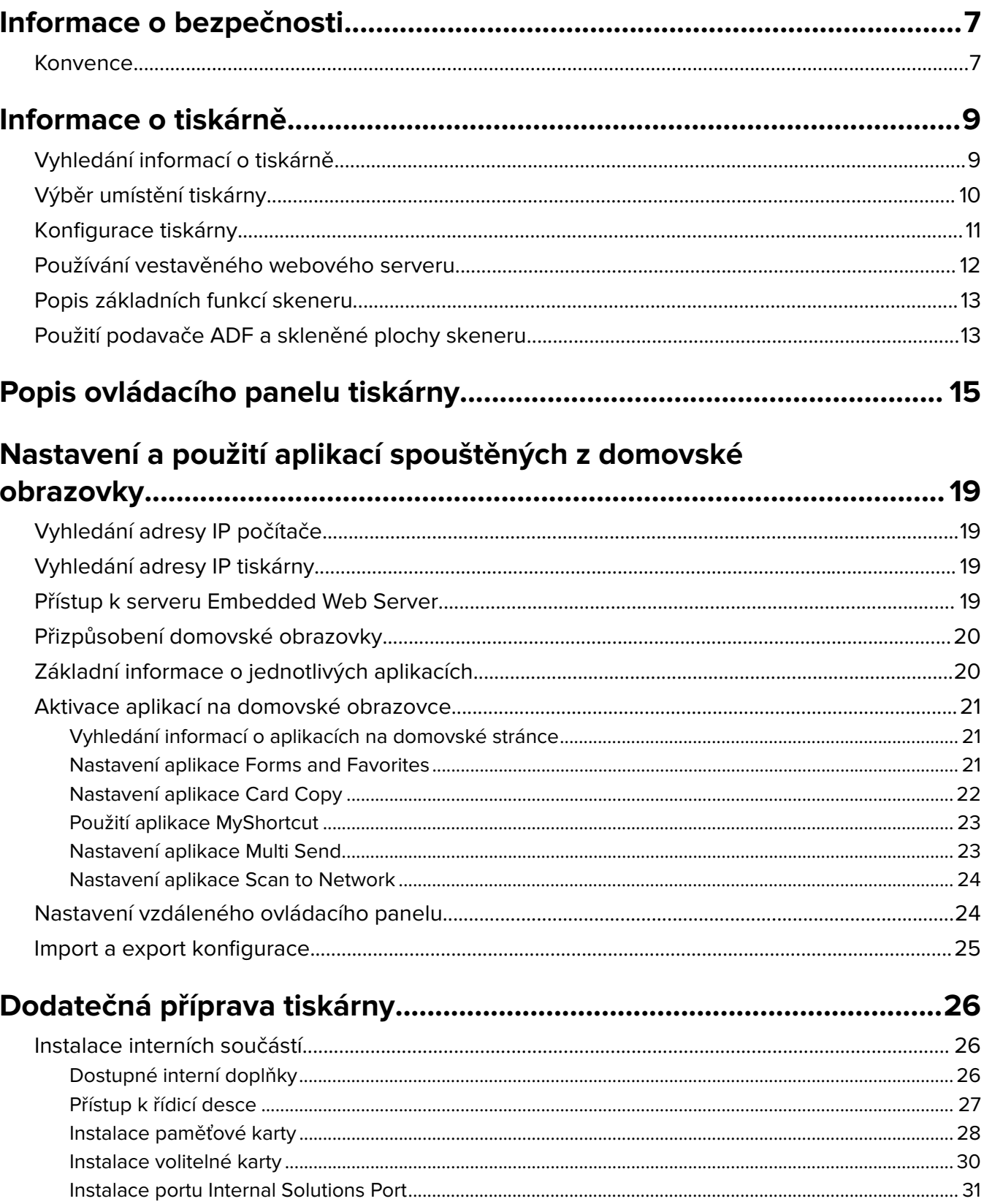

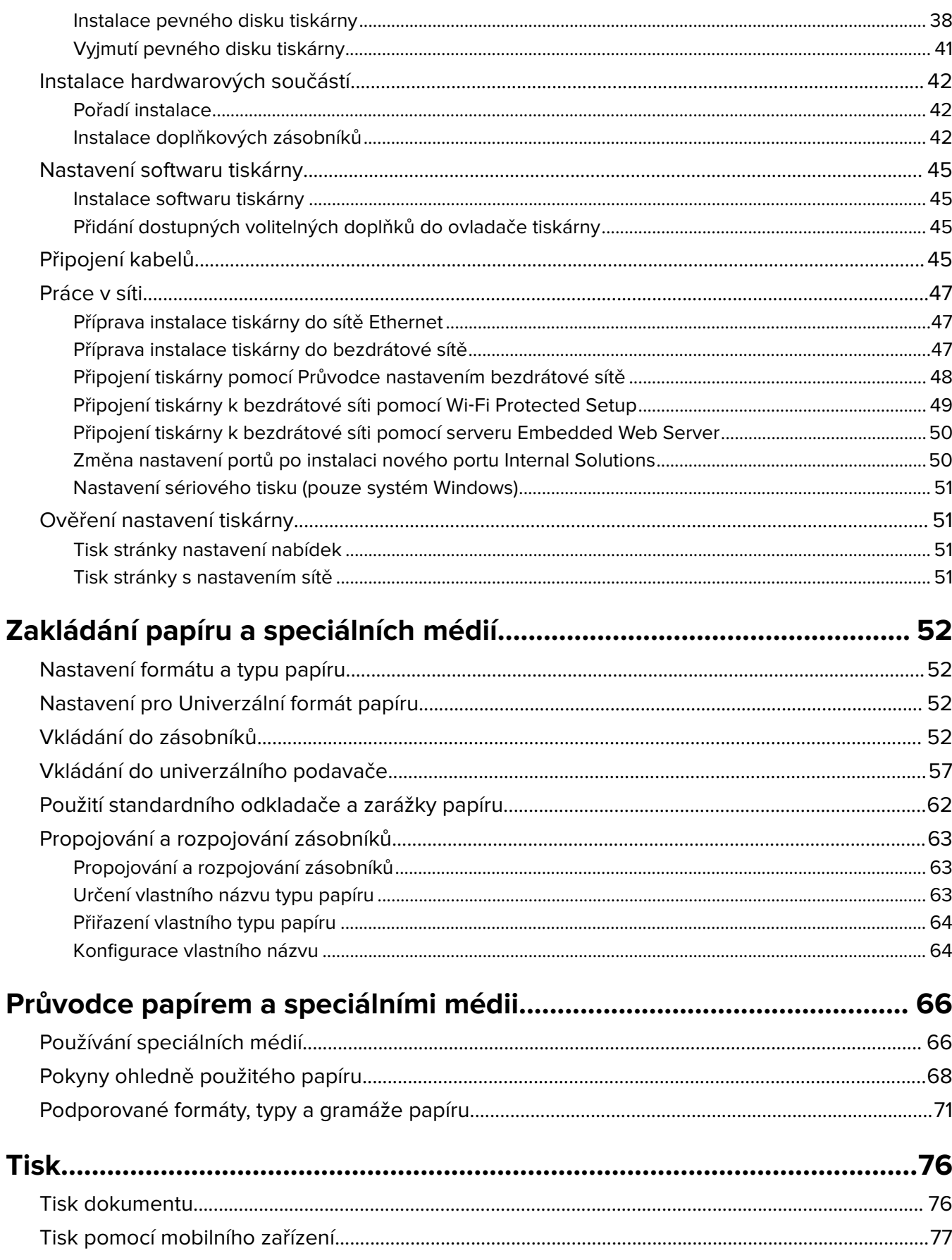

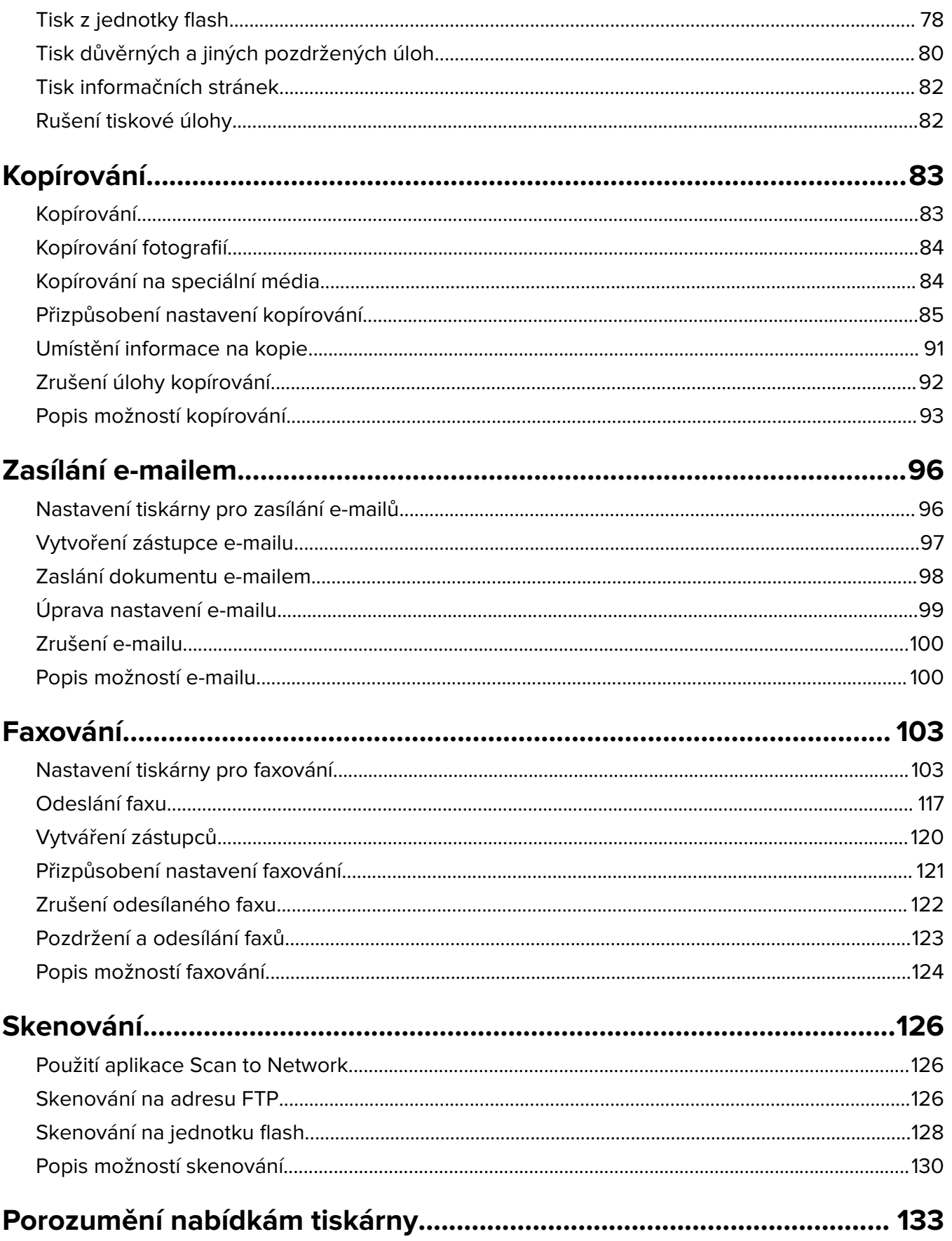

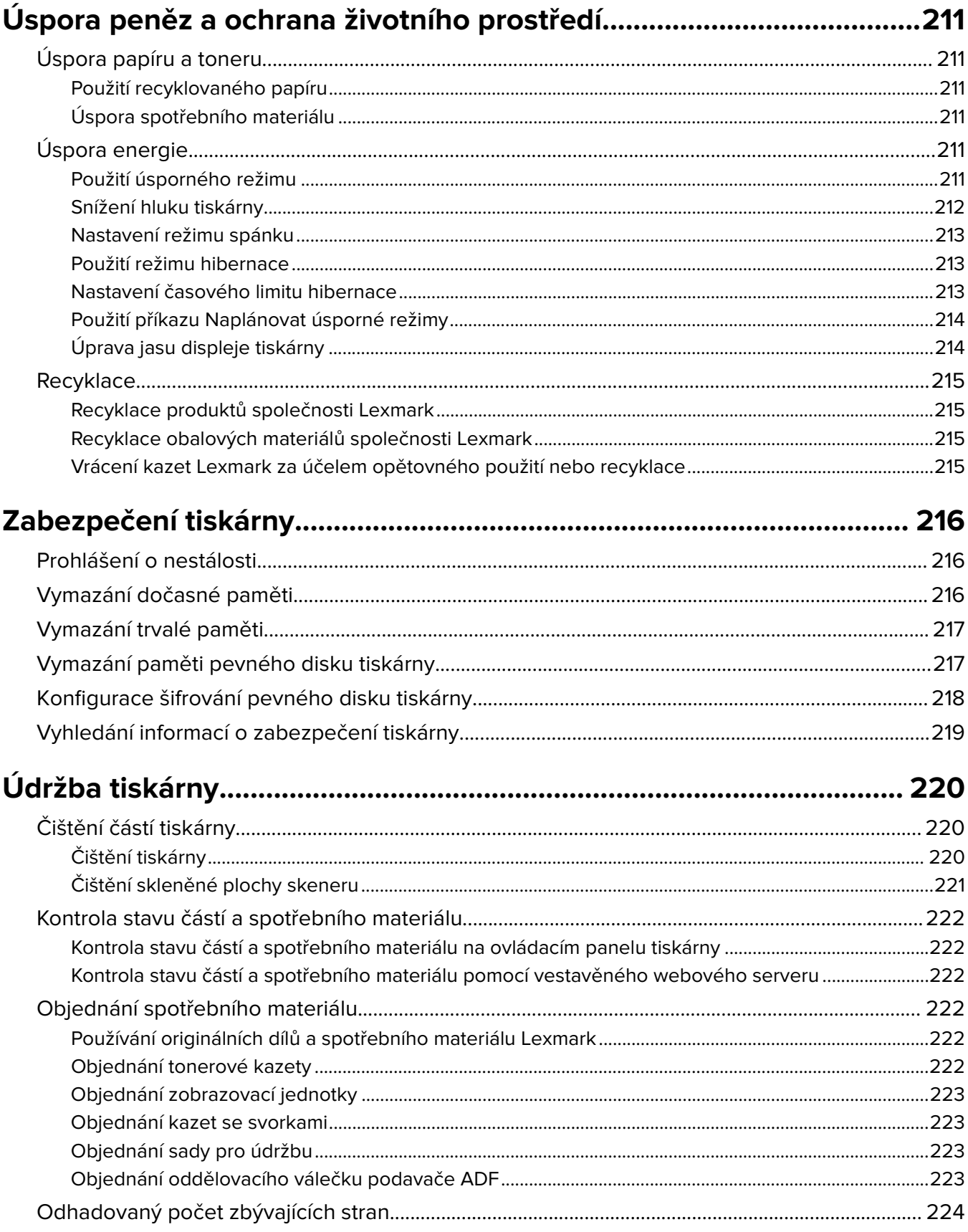

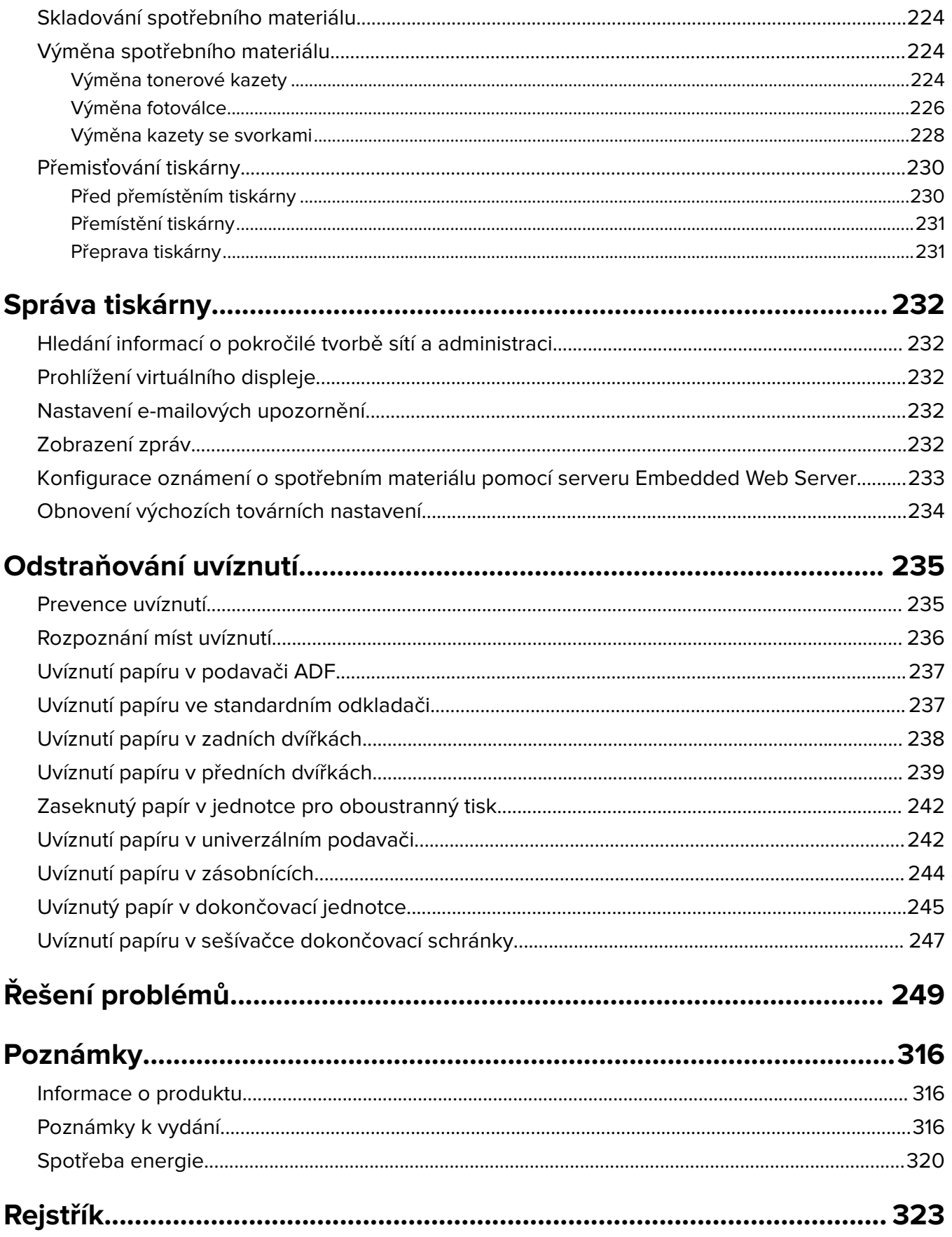

# <span id="page-6-0"></span>**Informace o bezpečnosti**

## **Konvence**

**Poznámka**: Poznámka označuje informace, které vám mohou pomoci.

**Varování**: Varování označuje skutečnost, která by mohla poškodit hardware nebo software produktu.

**VÝSTRAHA**: Výstraha označuje potenciálně nebezpečnou situaci, která může mít za následek zranění. Různé typy výstrah:

**VÝSTRAHA – RIZIKO ZRANĚNÍ:** Označuje nebezpečí úrazu.

**VÝSTRAHA – NEBEZPEČÍ ÚRAZU EL. PROUDEM** Označuje nebezpečí úrazu el. proudem.

**VÝSTRAHA – HORKÝ POVRCH:** Označuje nebezpečí popálení při dotyku.

**VÝSTRAHA – NEBEZPEČÍ PŘEVRÁCENÍ** Označuje nebezpečí rozdrcení.

**VÝSTRAHA – NEBEZPEČÍ SKŘÍPNUTÍ** Označuje nebezpečí zachycení mezi pohyblivými částmi.

**VÝSTRAHA – RIZIKO ZRANĚNÍ:** Abyste předešli riziku požáru nebo úrazu el. proudem, připojte napájecí kabel do řádně uzemněné elektrické zásuvky s odpovídajícími parametry, která se nachází v blízkosti výrobku a je snadno přístupná.

**VÝSTRAHA – RIZIKO ZRANĚNÍ:** Nepoužívejte s tímto výrobkem prodlužovací kabely, kabely s více zásuvkami, zásuvkové rozbočovače a zařízení UPS. Jmenovité výkonové parametry těchto typů příslušenství mohou být při použití laserové tiskárny snadno překročeny, což může vést k riziku požáru, škodám na majetku nebo ke špatnému výkonu tiskárny.

**VÝSTRAHA – NEBEZPEČÍ ÚRAZU EL. PROUDEM** Abyste zabránili riziku úrazu el. proudem, neumísťujte produkt blízko vody nebo vlhkých míst.

**VÝSTRAHA – RIZIKO ZRANĚNÍ:** Tento produkt využívá laser. Použití ovládacích prvků, úpravy nebo provádění postupů, které nejsou uvedeny v Uživatelské příručce, vás může vystavit nebezpečnému záření.

Produkt využívá proces tisku, při němž dochází k zahřívání tiskových médií, což může vést k tomu, že se z nich uvolňují určité látky. Aby byla vyloučena možnost uvolňování škodlivin, je nutné, abyste se seznámili s částí provozních pokynů, která obsahuje pokyny k výběru tiskových médií.

**VÝSTRAHA – RIZIKO ZRANĚNÍ:** Lithiová baterie ve výrobku není určena k výměně. Při nesprávné výměně lithiové baterie hrozí nebezpečí exploze. Lithiovou baterii nedobíjejte, nerozkládejte ani nespalujte. Použité lithiové baterie zlikvidujte v souladu s pokyny výrobce a místními předpisy.

Toto zařízení není vhodné používat v místech, kde se pohybují děti.

**VÝSTRAHA – HORKÝ POVRCH:** Vnitřek tiskárny může být horký. Abyste omezili riziko zranění způsobeného horkou součástí, nedotýkejte se povrchu, dokud nevychladne.

**VÝSTRAHA – RIZIKO ZRANĚNÍ:** Hmotnost tiskárny je vyšší než 18 kg a k jejímu bezpečnému zvednutí jsou zapotřebí dvě osoby.

**VÝSTRAHA – RIZIKO ZRANĚNÍ:** Před přemístěním tiskárny dodržte tyto pokyny, aby nedošlo ke zranění osob nebo poškození tiskárny:

- **•** Vypněte tiskárnu pomocí vypínače a odpojte napájecí kabel ze síťové zásuvky.
- **•** Než začnete tiskárnu přesouvat, odpojte od ní veškeré šňůry a kabely.
- **•** Pokud je instalován přídavný zásobník, vyjměte ho z tiskárny. Chcete-li vyjmout přídavný zásobník, posuňte pojistku na pravé straně zásobníku směrem k přední straně zásobníku až zacvakne na místo.
- **•** K vyzdvihnutí tiskárny použijte držadla po obou stranách tiskárny.
- **•** Při pokládání tiskárny dejte pozor, abyste pod ní neměli prsty.
- **•** Před nastavením tiskárny se ujistěte, že je kolem ní dostatek místa.

**VÝSTRAHA – RIZIKO ZRANĚNÍ:** Abyste zabránili nebezpečí požáru nebo úrazu elektrickým proudem, používejte pouze napájecí kabel dodaný s výrobkem nebo odpovídající náhradní napájecí kabel schválený výrobcem.

Pro připojení tohoto výrobku k veřejné telefonní síti používejte pouze telekomunikační kabel (RJ−11) dodaný s tímto produktem nebo kabel 26 AWG, případně větší náhradu.

**VÝSTRAHA – NEBEZPEČÍ ÚRAZU EL. PROUDEM** Pokud potřebujete získat přístup k řídicí desce nebo chcete doplnit volitelný hardware a paměťová zařízení poté, co jste tiskárnu nainstalovali, nejprve tiskárnu vypněte a odpojte napájecí kabel ze zásuvky. Máte-li k tiskárně připojena další zařízení, pak je rovněž vypněte a odpojte jakékoliv kabely vedoucí k tiskárně.

**VÝSTRAHA – NEBEZPEČÍ ÚRAZU EL. PROUDEM** Abyste zabránili riziku úrazu el. proudem, ujistěte se, že jsou všechna externí připojení (např. k síti Ethernet a telefonnímu systému) řádně zapojená do označených portů.

Tento produkt byl vyroben, otestován a schválen tak, aby při použití specifických součástí výrobce vyhovoval přísným globálním bezpečnostním normám. Bezpečnostní funkce některých částí nemusí být vždy zjevné. Výrobce neodpovídá za použití jiných náhradních dílů.

**VÝSTRAHA – RIZIKO ZRANĚNÍ:** Napájecí kabel nepřeřezávejte, nekruťte, neohýbejte, nemačkejte a nepokládejte na něj těžké předměty. Zabraňte jeho odírání a napínání. Zamezte jeho přiskřípnutí mezi dvěma objekty, například mezi nábytkem a stěnou. Ve výše uvedených případech hrozí nebezpečí požáru či úrazu elektrickým proudem. Pravidelně kontrolujte napájecí kabel s ohledem na výše uvedené problémy. Před kontrolou kabelu ho vytáhněte z elektrické zásuvky.

Služby nebo opravy, které nejsou popsány v uživatelské dokumentaci, svěřte servisnímu středisku.

**VÝSTRAHA – NEBEZPEČÍ PŘEVRÁCENÍ** Konfigurace připevněné k podlaze vyžadují dodatečné vybavení pro zajištění stability. Pokud používáte více vstupních zásobníků, musíte použít stojan tiskárny nebo základnu tiskárny. Pokud jste si zakoupili multifunkční tiskárnu (MFP), která umí skenovat, kopírovat a faxovat, možná budete potřebovat další nábytek. Další informace najdete na adrese **[www.lexmark.com/multifunctionprinters](http://www.lexmark.com/multifunctionprinters)**.

**VÝSTRAHA – RIZIKO ZRANĚNÍ:** Chcete-li snížit riziko nestability zařízení, vkládejte papír do jednotlivých zásobníků samostatně. Všechny ostatní zásobníky udržujte zavřené až do chvíle, kdy je budete potřebovat.

**VÝSTRAHA – NEBEZPEČÍ ÚRAZU EL. PROUDEM** Během bouřky nepoužívejte fax. Tento produkt během bouřky nenastavujte a nepropojujte jej s jinými zařízeními, jako je fax, napájecí kabel anebo telefon.

**VÝSTRAHA – NEBEZPEČÍ ÚRAZU EL. PROUDEM** Pokud chcete při čištění vnějšku tiskárny předejít nebezpečí úrazu elektrickým proudem, odpojte napájecí kabel od elektrické zásuvky a odpojte z tiskárny všechny kabely.

#### **TYTO POKYNY SI ULOŽTE.**

# <span id="page-8-0"></span>**Informace o tiskárně**

# **Vyhledání informací o tiskárně**

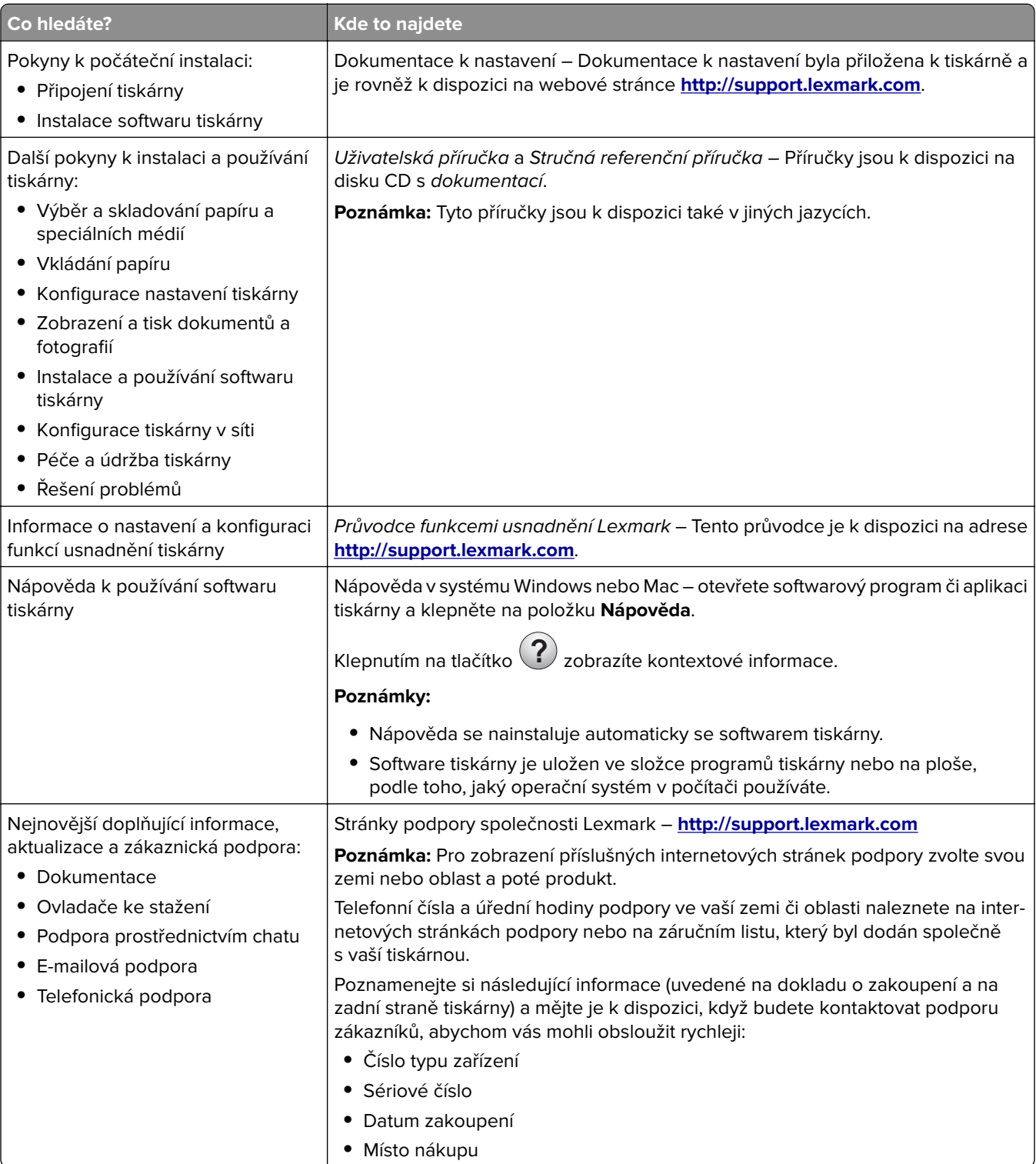

<span id="page-9-0"></span>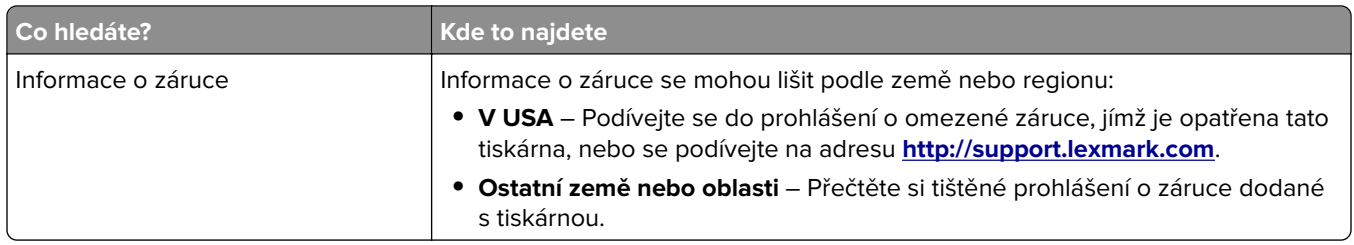

# **Výběr umístění tiskárny**

**VÝSTRAHA – RIZIKO ZRANĚNÍ:** Hmotnost tiskárny je vyšší než 18 kg a k jejímu bezpečnému zvednutí jsou zapotřebí dvě osoby.

Při volbě umístění tiskárny ponechejte dostatek prostoru pro otevření zásobníků, krytů a dvířek. Pokud máte v úmyslu instalovat volitelné doplňky, ponechte pro ně dostatek volného prostoru. Je důležité:

- **•** Postavte tiskárnu blízko řádně uzemněné a snadno přístupné elektrické zásuvky.
- **•** Ujistěte se, že proudění vzduchu v místnosti odpovídá nejnovější revizi normy ASHRAE 62 nebo normě 156 technického výboru CEN.
- **•** Umístěte tiskárnu na rovný, pevný a stabilní povrch.
- **•** Udržujte tiskárnu:
	- **–** Čistou, suchou a nezprášenou.
	- **–** Stranou od volně položených svorek a kancelářských spon.
	- **–** Stranou přímého vzdušného proudění klimatizací, ohřívačů a ventilátorů.
	- **–** Stranou přímého slunečního záření a prostředí s extrémní vlhkostí.
- **•** Dodržujte doporučené teploty a zabraňte výkyvům hodnot:

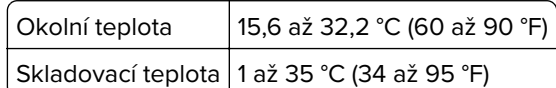

**•** Pro vhodné odvětrávání doporučujeme zachovat v okolí tiskány volný prostor o rozměrech:

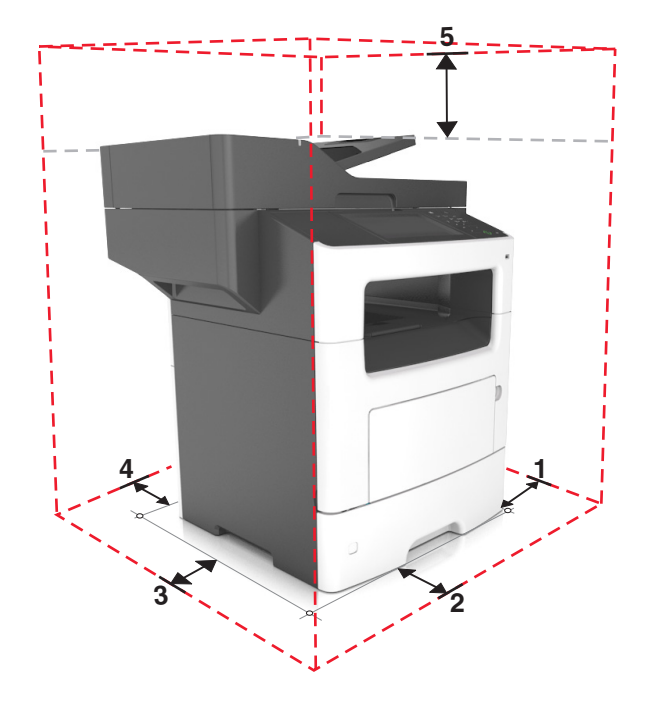

<span id="page-10-0"></span>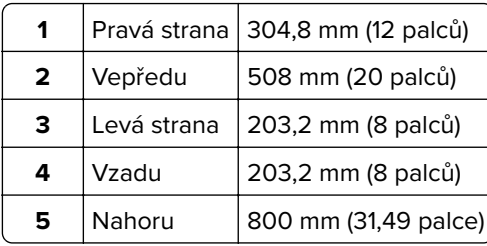

# **Konfigurace tiskárny**

**VÝSTRAHA – RIZIKO ZRANĚNÍ:** Chcete-li snížit riziko nestability zařízení, vkládejte papír do jednotlivých zásobníků samostatně. Všechny ostatní zásobníky udržujte zavřené až do chvíle, kdy je budete potřebovat.

**VÝSTRAHA – NEBEZPEČÍ PŘEVRÁCENÍ** Konfigurace připevněné k podlaze vyžadují dodatečný nábytek pro zajištění stability. Pokud používáte více vstupních doplňků, musíte použít stojan tiskárny nebo základnu tiskárny. Pokud jste si zakoupili multifunkční tiskárnu (MFP), která umí skenovat, kopírovat a faxovat, možná budete potřebovat další nábytek. Další informace najdete na adrese **[www.lexmark.com/multifunctionprinters](http://www.lexmark.com/multifunctionprinters)**.

#### **Základní model**

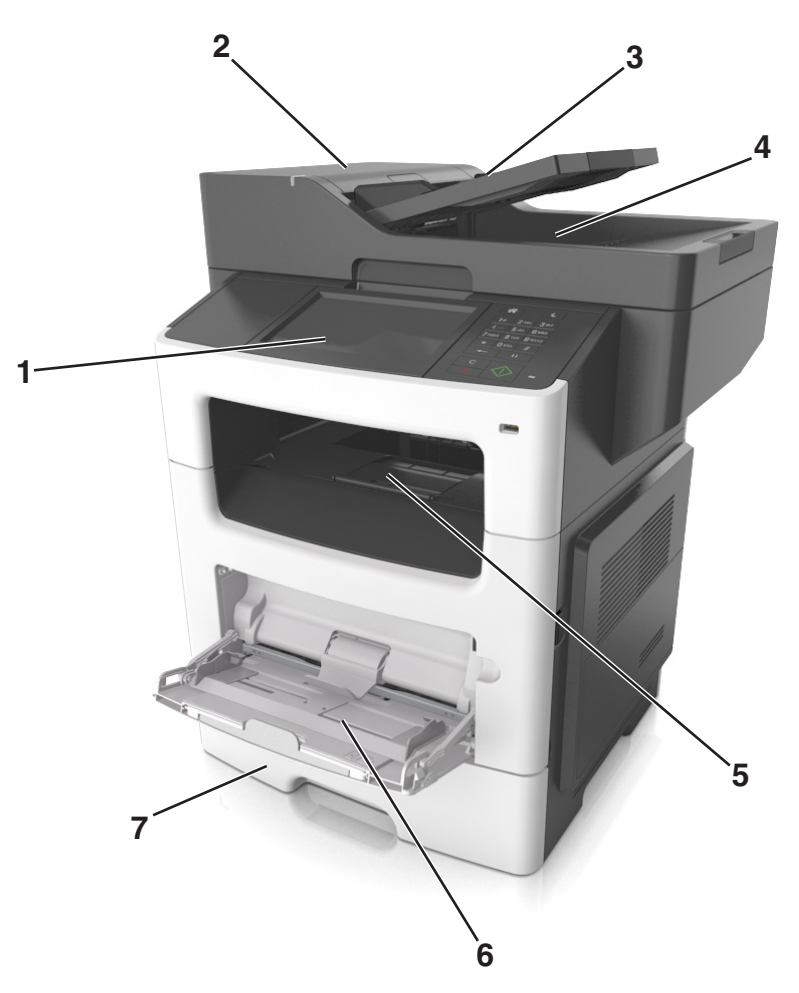

<span id="page-11-0"></span>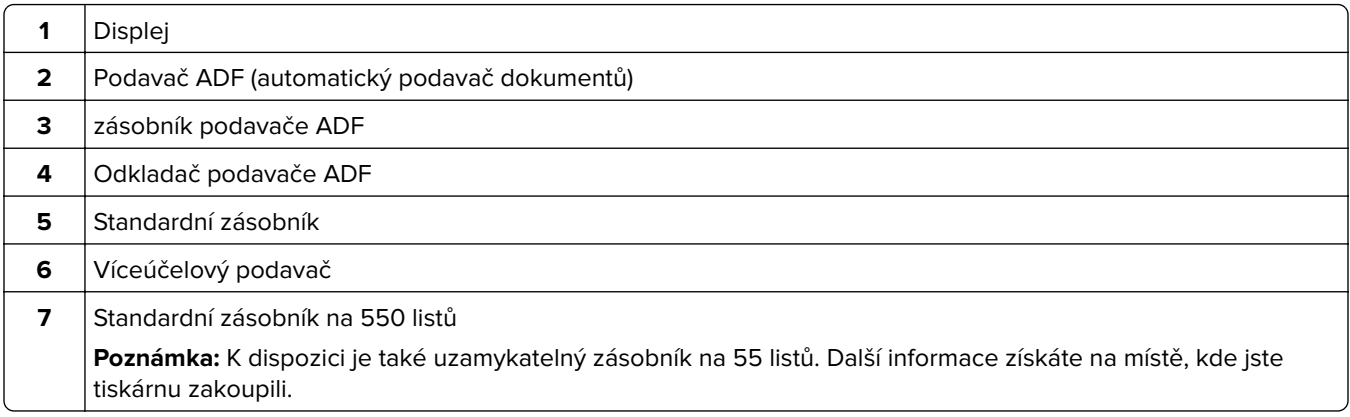

### **Konfigurovaný model**

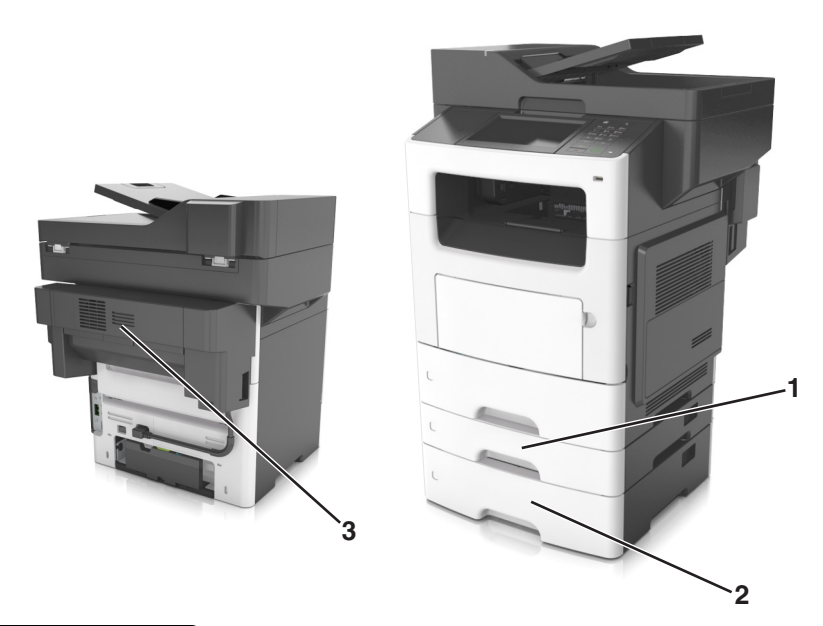

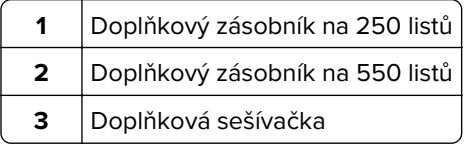

# **Používání vestavěného webového serveru**

**Poznámka:** Tato funkce je dostupná jen u síťových tiskáren nebo tiskáren připojených k tiskovým serverům.

Pokud je tiskárna nainstalována v síti, můžete použít vestavěný webový server k následujícím činnostem:

- **•** virtuální zobrazení ovládacího panelu tiskárny
- **•** kontrola stavu spotřebního materiálu tiskárny
- **•** konfigurace upozorňování na spotřební materiál
- **•** konfigurace nastavení tiskárny
- **•** konfigurace síťového nastavení
- **•** zobrazení zpráv

<span id="page-12-0"></span>Spuštění vestavěného webového serveru tiskárny:

- **1** Zjistěte IP adresu tiskárny:
	- **•** v části TCP/IP v nabídce Síť/Porty;
	- **•** vytištěním stránky s nastavením sítě nebo stránky s nastavením nabídek a vyhledáním informace v části TCP/IP.

#### **Poznámky:**

- **–** Adresa IP se zobrazí jako čtyři sady čísel oddělených tečkou, například 123.123.123.123.
- **–** Pokud používáte server proxy, dočasně ho zakažte, aby se správně načetla webová stránka.
- **2** Otevřete webový prohlížeč a zadejte do pole adresy IP adresu tiskárny.
- **3** Stiskněte klávesu **Enter**.

Zobrazí se stránka vestavěného webového serveru.

### **Popis základních funkcí skeneru**

- **•** Vytváření rychlých kopií nebo nastavení tiskárny pro provádění specifických úloh kopírování.
- **•** Odesílání faxu pomocí ovládacího panelu tiskárny.
- **•** Odesílání faxu více příjemcům najednou.
- **•** Skenování dokumentů a jejich odesílání do počítače, na e-mailovou adresu, nebo na FTP server.
- **•** Skenování dokumentů a jejich odesílání do jiné tiskárny (PDF prostřednictvím FTP).

# **Použití podavače ADF a skleněné plochy skeneru**

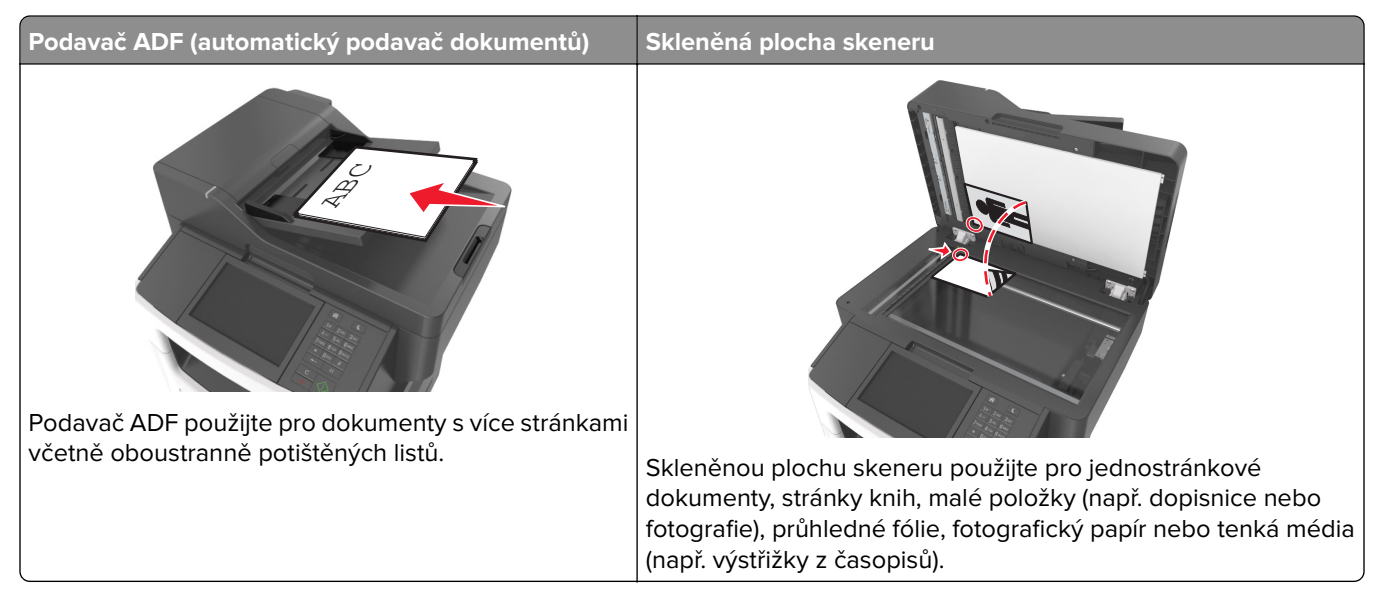

### **Použití podavače ADF**

Pokud se používá ADF:

- **•** Založte dokument do zásobníku automatického podavače dokumentů kratší stranou napřed a lícem vzhůru.
- **•** Do zásobníku podavače ADF vložte až 50 listů obyčejného papíru.
- **•** Skenujte formáty od 105 x 148 mm (4,1 x 5,8 palce) šířky do 216 x 368 mm (8,5 x 14,5 palce) délky.
- **•** Skenujte média o gramáži od 52 do 120 g/m2 (14–32 lb).
- **•** Do podavače ADF nevkládejte dopisnice, fotografie, malé dokumenty, průhledné fólie, fotografický papír ani tenká média (např. výstřižky z časopisů). Tyto dokumenty pokládejte na skleněnou plochu skeneru.

### **Použití skleněné plochy skeneru**

Při použití skleněné plochy skeneru

- **•** Položte dokument lícem dolů na skleněnou plochu skeneru, do rohu se zelenou šipkou.
- **•** Skenujte nebo kopírujte dokumenty o délce až 216 x 355.6 mm (8,5 x 14 palců).
- **•** Kopírujte knihy o tloušťce až 25,3 mm (1 palec).

# <span id="page-14-0"></span>**Popis ovládacího panelu tiskárny**

# **Použití ovládacího panelu tiskárny**

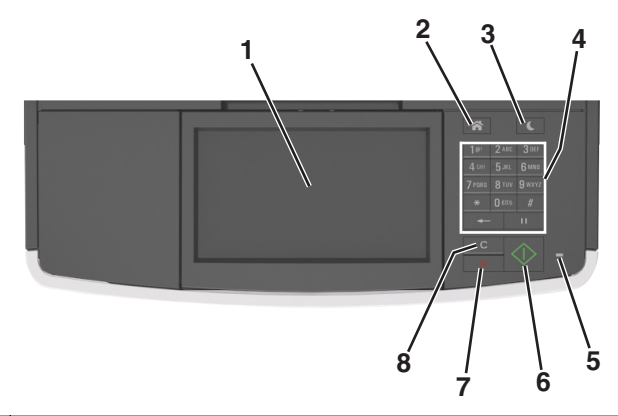

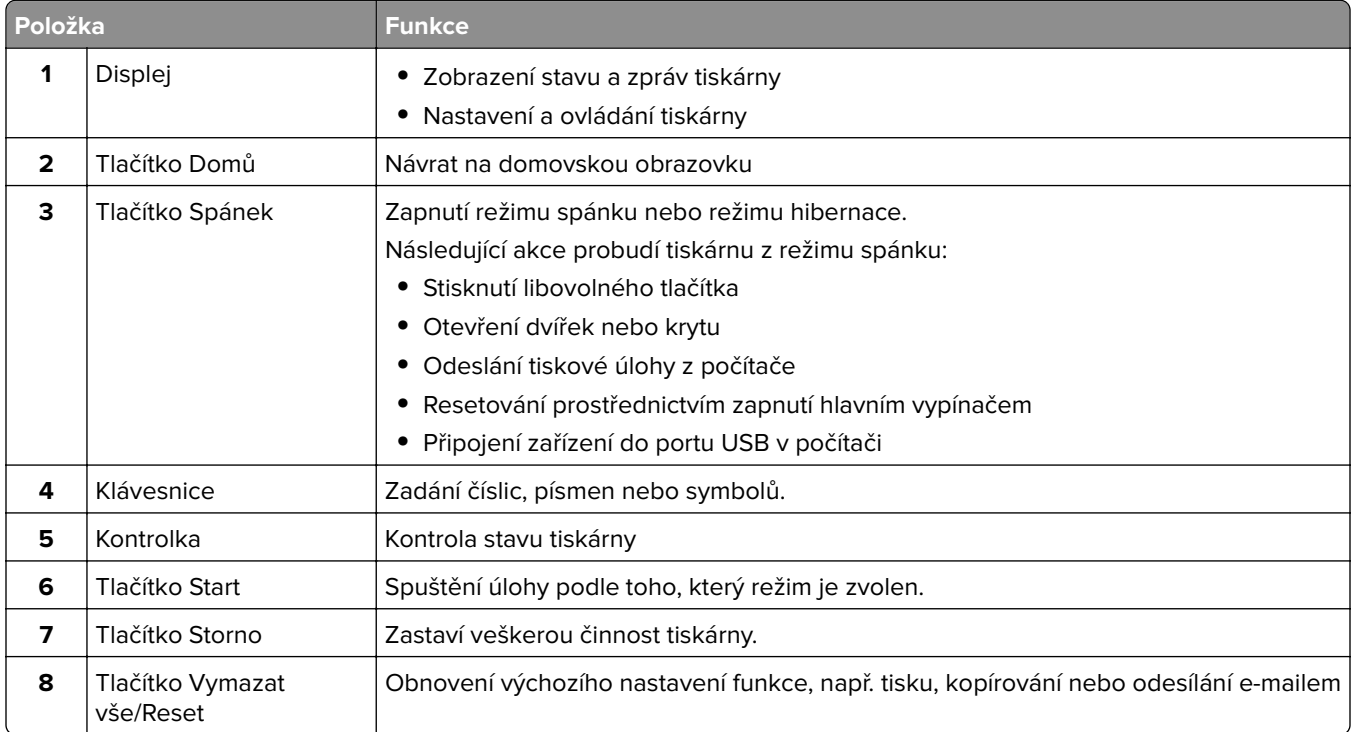

# **Popis barev tlačítka Spánek a kontrolek**

Barvy tlačítka Spánek a kontrolky na ovládacím panelu tiskárny označují určitý stav tiskárny.

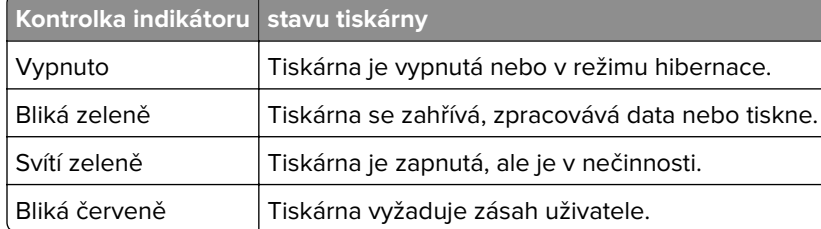

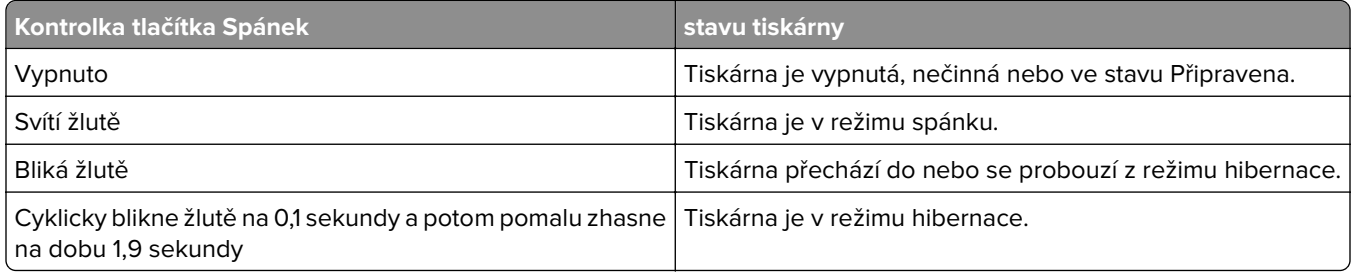

# **Popis domovské obrazovky**

Po zapnutí tiskárny se na displeji zobrazí základní obrazovka, zvaná domovská obrazovka. Chcete-li zahájit akci, jako je například kopírování, faxování či skenování, otevřít obrazovku s nabídkou nebo reagovat na hlášení, použijte tlačítka domovské obrazovky.

**Poznámka:** Domovská obrazovka se může lišit v závislosti na přizpůsobení nastavení vaší domovské obrazovky, nastavení správy a aktivních vestavěných řešeních.

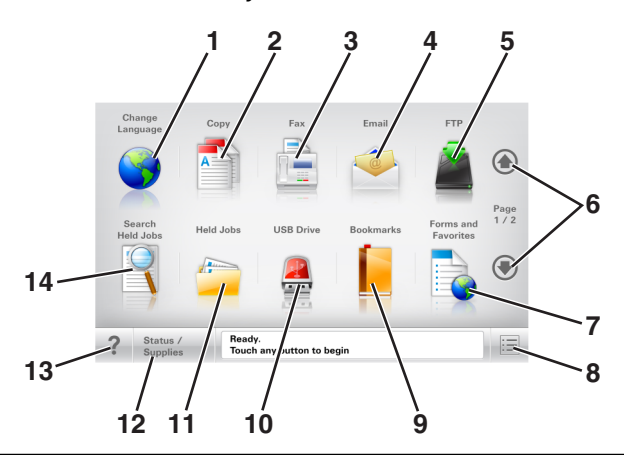

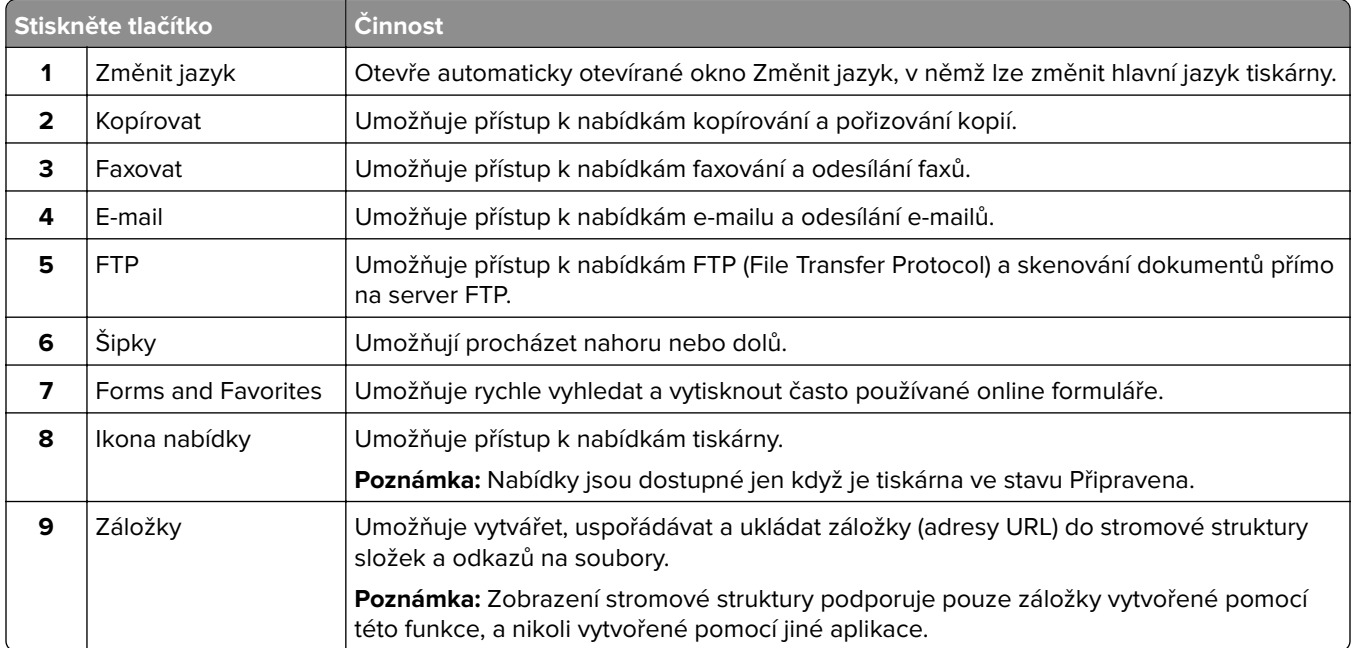

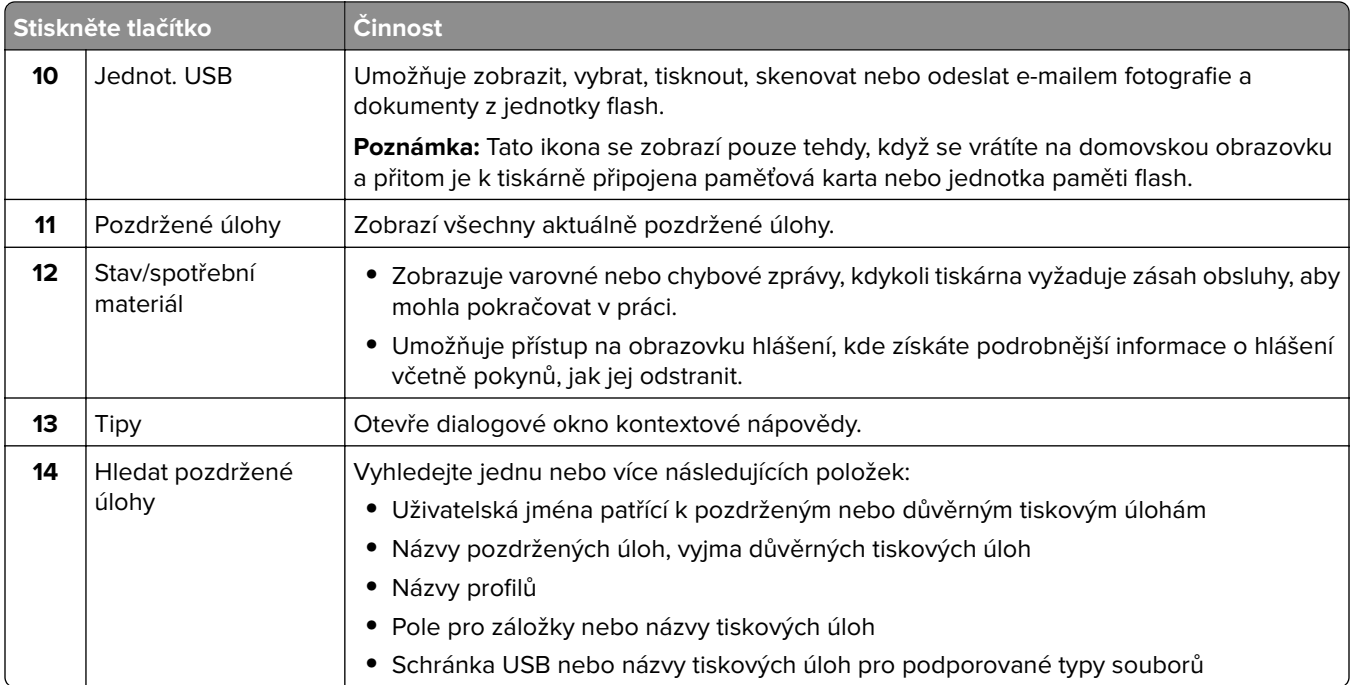

### **Funkce**

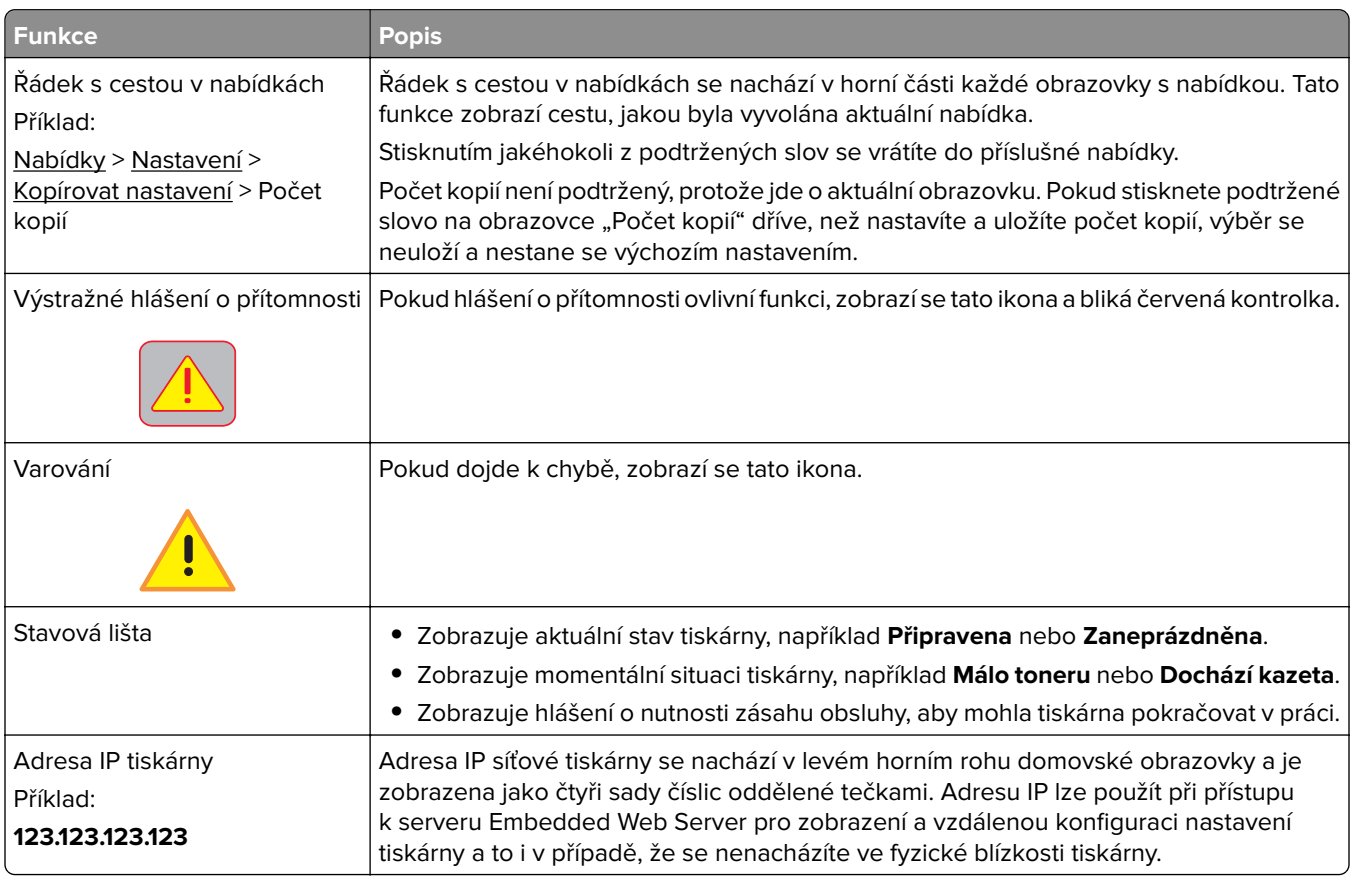

# **Použití tlačítek na dotykové obrazovce**

**Poznámka:** Domovská obrazovka, ikony a tlačítka se mohou lišit v závislosti na přizpůsobení nastavení vaší domovské obrazovky, nastavení správy a aktivních řešeních Embedded Solutions.

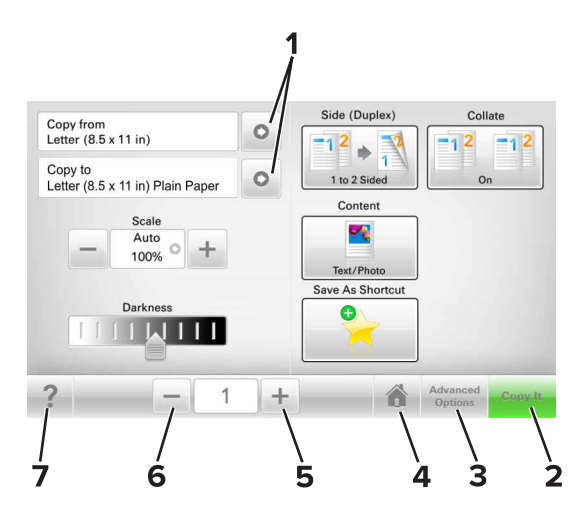

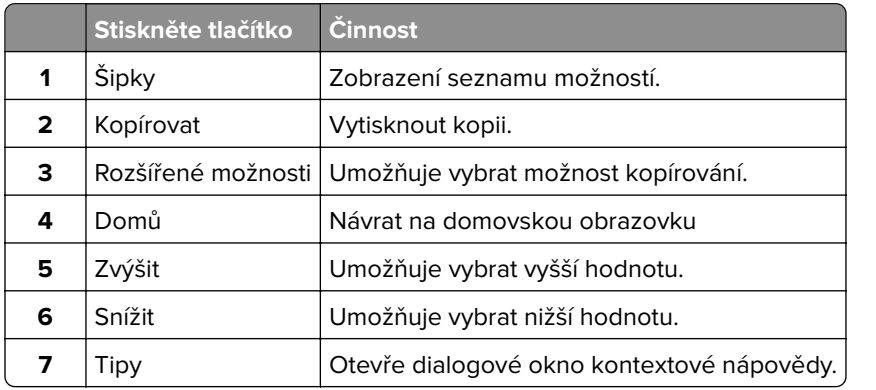

### **Ostatní tlačítka dotykové obrazovky**

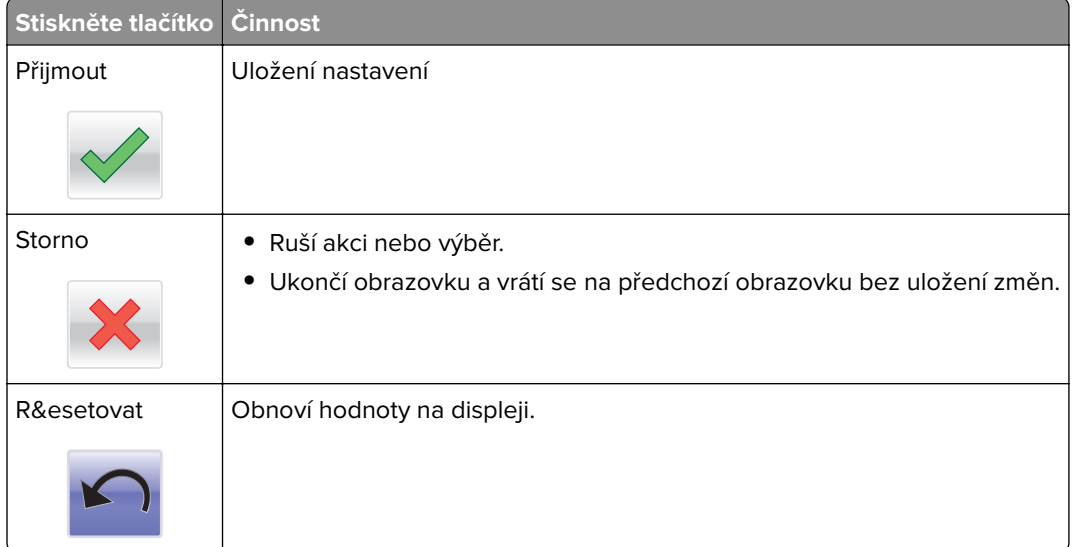

# <span id="page-18-0"></span>**Nastavení a použití aplikací spouštěných z domovské obrazovky**

#### **Poznámky:**

- **•** Domovská obrazovka se může lišit v závislosti na přizpůsobení nastavení vaší domovské obrazovky, nastavení správy a aktivních aplikacích. Některé aplikace jsou podporovány pouze u některých modelů tiskáren.
- **•** Někdy je možné zakoupit další řešení a aplikace. Další informace naleznete na **[www.lexmark.com](http://www.lexmark.com)** nebo vám je sdělí prodejce, u kterého jste zakoupili tiskárnu.

# **Vyhledání adresy IP počítače**

#### **Uživatelé se systémem Windows**

- **1** Do dialogového okna Spustit napište **cmd** pro otevření okna s příkazovým řádkem.
- **2** Zadejte příkaz **ipconfig** a poté vyhledejte položku Adresa IP.

#### **Uživatelé se systémem Macintosh**

- **1** Ze Systémových předvoleb v nabídce Apple vyberte **SÍť**.
- **2** Vyberte typ připojení a poté klepněte na kartu **Rozšířené** > **TCP/IP**.
- **3** Vyhledejte položku Adresa IP.

# **Vyhledání adresy IP tiskárny**

**Poznámka:** Zkontrolujte, zda je tiskárna připojena k síti nebo tiskovému serveru.

Adresu IP tiskárny lze zjistit:

- **•** v levém horním rohu domovské obrazovky tiskárny,
- **•** v části TCP/IP v nabídce Síť/porty,
- **•** vytištěním stránky s nastavením sítě nebo stránky s nastavením nabídek a následným vyhledáním části TCP/IP.

**Poznámka:** Adresa IP se zobrazí jako čtyři sady čísel oddělených tečkou, například 123.123.123.123.

### **Přístup k serveru Embedded Web Server**

Embedded Web Server je webová stránka tiskárny, která umožňuje zobrazit a vzdáleně konfigurovat nastavení tiskárny i když nejste fyzicky poblíž tiskárny.

**1** Zjistěte IP adresu tiskárny:

- **•** na domovské obrazovce ovládacího panelu tiskárny;
- **•** v části TCP/IP v nabídce Síť/Porty;

<span id="page-19-0"></span>**•** vytištěním stránky s nastavením sítě nebo stránky s nastavením nabídek a vyhledáním informace v části TCP/IP.

**Poznámka:** Adresa IP se zobrazí jako čtyři sady čísel oddělených tečkou, například **123.123.123.123**.

- **2** Otevřete webový prohlížeč a zadejte do pole adresy IP adresu tiskárny.
- **3** Stiskněte klávesu **Enter**.

**Poznámka:** Pokud používáte server proxy, dočasně ho zakažte, aby se správně načetla webová stránka.

# **Přizpůsobení domovské obrazovky**

**1** Otevřete webový prohlížeč a zadejte do pole adresy IP adresu tiskárny.

**Poznámka:** Zobrazte adresu IP tiskárny na domovské obrazovce tiskárny. Adresa IP se zobrazí jako čtyři sady čísel oddělených tečkou, například 123.123.123.123.

- **2** Proveďte jednu nebo více z následujících akcí:
	- **•** Zobrazit nebo skrýt ikony základních funkcí tiskárny.
		- **a** Klepněte na položky **Nastavení** > **Obecné nastavení** > **Přizpůsobení domovské obrazovky**.
		- **b** Zaškrtněte políčka funkcí, jejichž ikony chcete zobrazit na domovské obrazovce.

**Poznámka:** Zrušíte-li zaškrtnutí políčka vedle ikony, ikona se neobjeví na domovské obrazovce. **c** Klepněte na tlačítko **Odeslat**.

• Upravte ikonu aplikace. Další informace vyhledejte v ["Vyhledání informací o aplikacích na domovské](#page-20-0) stránce" na straně 21 nebo v dokumentaci dodané s aplikací.

# **Základní informace o jednotlivých aplikacích**

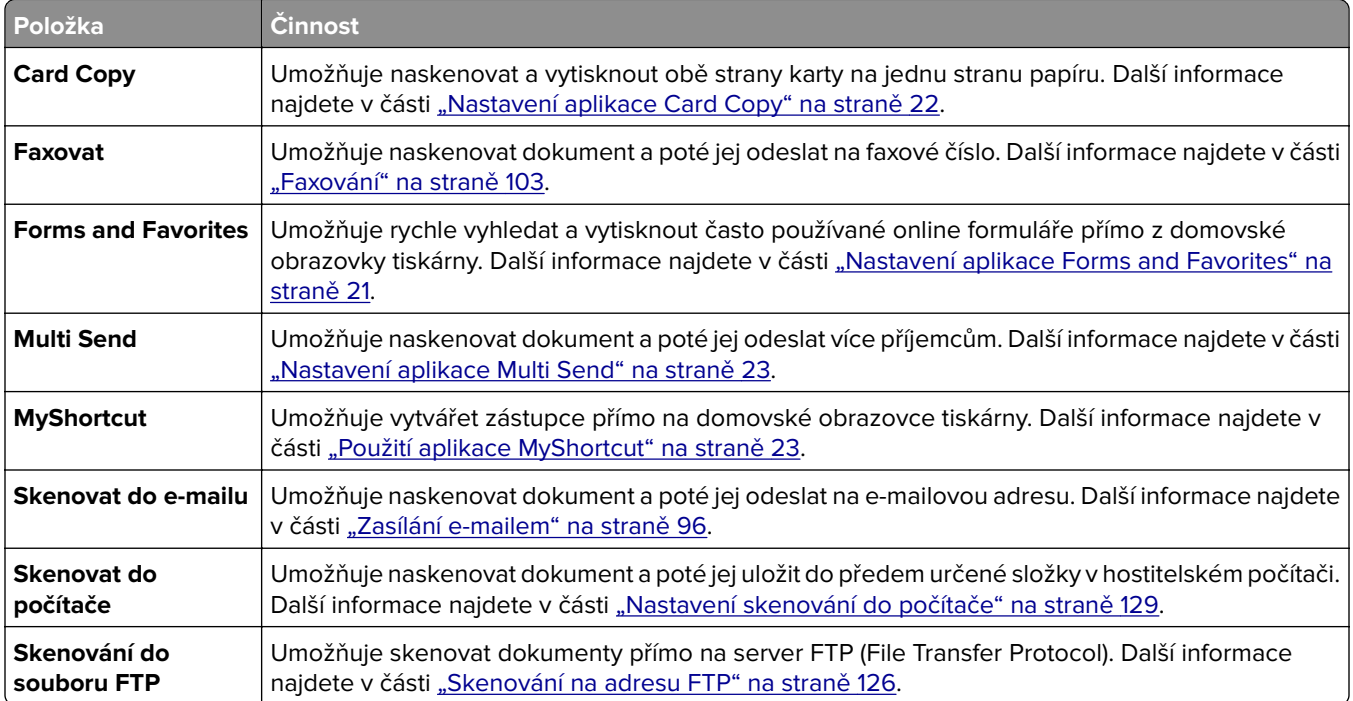

<span id="page-20-0"></span>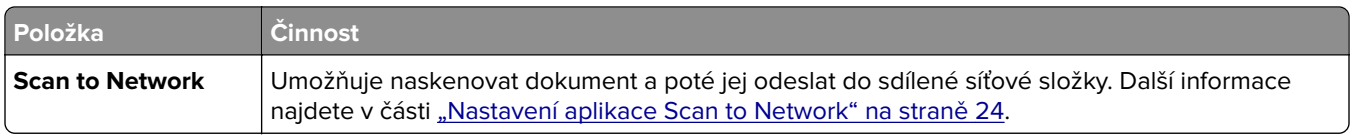

# **Aktivace aplikací na domovské obrazovce**

#### **Vyhledání informací o aplikacích na domovské stránce**

Tiskárna je dodávána s předinstalovanými aplikacemi na domovské obrazovce. Před použitím těchto aplikací je nutné nejprve tyto aplikace aktivovat a nastavit pomocí serveru Embedded Web Server. Další informace o přístupu k serveru Embedded Web Server naleznete v části ["Přístup k serveru Embedded Web Server" na](#page-18-0) [straně 19.](#page-18-0)

Další informace o konfiguraci a používání aplikací na domovské obrazovce získáte takto:

- **1** Přejděte na **<http://support.lexmark.com>**.
- **2** Klepněte na položku **Softwarová řešení** a vyberte některou z následujících položek:
	- **• Scan to Network** Vyhledání informací o aplikaci Scan to Network.
	- **• Další aplikace** Vyhledání informací o dalších aplikacích.
- **3** Klepněte na kartu **Příručky** a vyberte dokument pro aplikaci na domovské obrazovce.

#### **Nastavení aplikace Forms and Favorites**

**Poznámka:** Novější verze této Uživatelské příručky může obsahovat přímý odkaz na Příručku správce této aplikace. Aktualizace této Uživatelské příručky naleznete na webových stránkách **<http://support.lexmark.com>**.

**Položka Funkce** Umožňuje zefektivnit pracovní postupy pomocí rychlého hledání a tisku často používaných online formulářů přímo z domovské obrazovky tiskárny. **Poznámka:** Tiskárna musí mít povolení k přístupu do síťové složky, na server FTP nebo na webové stránky, kde je uložena záložka. V počítači, ve kterém je záložka uložena, nastavte sdílení, zabezpečení a nastavení brány firewall tak, aby měla tiskárna alepoň oprávnění ke čtení. Další informace si vyhledejte v dokumentaci dodané s operačním systémem.

**1** Otevřete webový prohlížeč a zadejte do pole adresy IP adresu tiskárny.

**Poznámka:** Zobrazte adresu IP tiskárny na domovské obrazovce tiskárny. IP adresa se zobrazí jako čtyři sady čísel oddělených tečkou, například 123.123.123.123.

- **2** Klepněte na položku **Nastavení** > **Aplikace** > **Správa aplikací** > **Forms and Favorites**.
- **3** Klepněte na tlačítko **Přidat** a poté přizpůsobte nastavení.

#### **Poznámky:**

**•** Popis nastavení naleznete v nápovědě aktivované ukazatelem myši u jednotlivých polí.

- <span id="page-21-0"></span>**•** Chcete-li ověřit správnost nastavení umístění záložky, zadejte správnou adresu IP hostitelského počítače, v němž se záložka nachází. Další informace o získání adresy IP hostitelského počítače naleznete v části ["Vyhledání adresy IP počítače" na straně 19](#page-18-0).
- **•** Ujistěte se, zda má tiskárna práva pro přístup do složky, v níž se záložka nachází.
- **4** Klepněte na tlačítko **Použít**.

Chcete-li používat aplikaci, stiskněte tlačítko **Forms and Favorites** na domovské obrazovce tiskárny. Pak můžete procházet kategorie formulářů nebo je vyhledávat podle čísla, názvu nebo popisu.

### **Nastavení aplikace Card Copy**

**Poznámka:** Novější verze této Uživatelské příručky může obsahovat přímý odkaz na Příručku správce této aplikace. Aktualizace této Uživatelské příručky naleznete na webových stránkách **<http://support.lexmark.com>**.

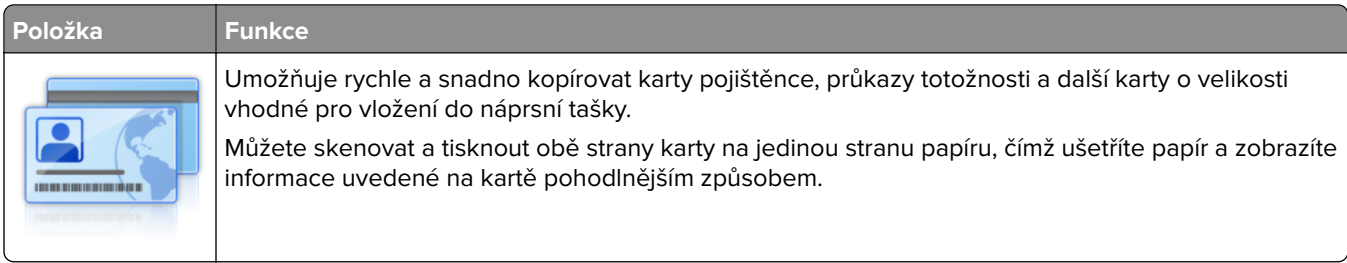

**1** Otevřete webový prohlížeč a zadejte do pole adresy IP adresu tiskárny.

**Poznámka:** Zobrazte adresu IP tiskárny na domovské obrazovce tiskárny. IP adresa se zobrazí jako čtyři sady čísel oddělených tečkou, například 123.123.123.123.

- **2** Klepněte na položku **Nastavení** > **Aplikace** > **Správa aplikací** > **Card Copy**.
- **3** V případě potřeby změňte výchozí možnosti skenování.
	- **• Výchozí zásobník** Vyberte výchozí zásobník, který se použije pro tisk naskenovaných obrazů.
	- **• Výchozí počet kopií** Zadejte počet kopií, který by se měl automaticky vytisknout při použití aplikace.
	- **• Výchozí nastavení kontrastu** Zadejte nastavení, které zvýší nebo sníží úroveň kontrastu při tisku kopie naskenované karty. Pokud chcete, aby tiskárna automaticky upravila kontrast, vyberte možnost **Optimalizováno pro obsah**.
	- **• Výchozí nastavení měřítka** Nastavte velikost naskenované karty pro tisk. Výchozí nastavení je 100 % (plná velikost).
	- **• Nastavení rozlišení** Upravte kvalitu naskenované karty.

#### **Poznámky:**

- **–** Při skenování karty se ujistěte, zda není rozlišení skenování vyšší než 200 dpi pro barevné skenování a 400 dpi pro černobílé skenování.
- **–** Při skenování více karet se ujistěte, zda není rozlišení skenování vyšší než 150 dpi pro barevné skenování a 300 dpi pro černobílé skenování.
- **• Tisknout okraje** Políčko zaškrtněte, pokud chcete tisknout naskenovaný obraz s rámečkem.

#### **4** Klepněte na tlačítko **Použít**.

Chcete-li aplikaci použít, stiskněte položku **Card Copy** na domovské obrazovce tiskárny a poté postupujte podle zobrazených pokynů.

### <span id="page-22-0"></span>**Použití aplikace MyShortcut**

**Poznámka:** Novější verze této Uživatelské příručky může obsahovat přímý odkaz na Příručku správce této aplikace. Aktualizace této Uživatelské příručky naleznete na webových stránkách **<http://support.lexmark.com>**.

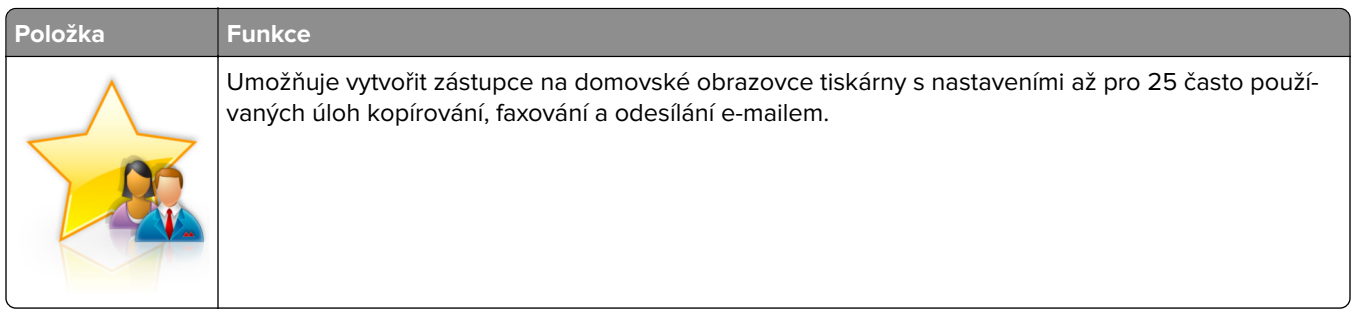

Chcete-li aplikaci použít, stiskněte položku **MyShortcut** a poté postupujte podle pokynů na displeji tiskárny.

#### **Nastavení aplikace Multi Send**

**Poznámka:** Novější verze této Uživatelské příručky může obsahovat přímý odkaz na Příručku správce této aplikace. Aktualizace této Uživatelské příručky naleznete na webových stránkách

**<http://support.lexmark.com>**.

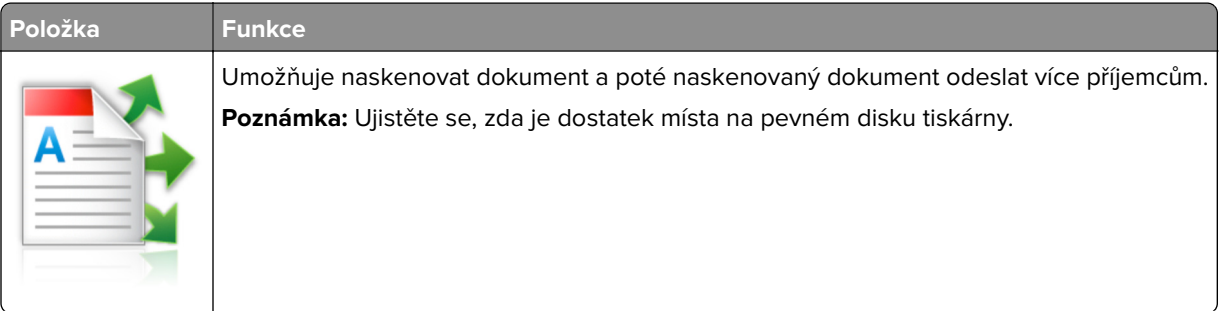

**1** Otevřete webový prohlížeč a zadejte do pole adresy IP adresu tiskárny.

**Poznámka:** Zobrazte adresu IP tiskárny na domovské obrazovce tiskárny. Adresa IP tiskárny se zobrazí jako čtyři sady číslic oddělené tečkou, například 123.123.123.123.

- **2** Klepněte na položku **Nastavení** > **Aplikace** > **Správa aplikací** > **Multi Send**.
- **3** V sekci Profily klepněte na tlačítko **Přidat** a poté přizpůsobte nastavení.

#### **Poznámky:**

- **•** Popis nastavení naleznete v nápovědě aktivované ukazatelem myši u jednotlivých polí.
- **•** Pokud vyberete jako cíl možnost **FTP** nebo **Sdílet složku**, ověřte správnost nastavení umístění cíle. Zadejte správnou adresu IP hostitelského počítače, v němž se nachází zadaný cíl. Další informace o získání adresy IP hostitelského počítače naleznete v části ["Vyhledání adresy IP počítače" na](#page-18-0) [straně 19.](#page-18-0)
- **4** Klepněte na tlačítko **Použít**.

Chcete-li aplikaci použít, stiskněte položku **Multi Send** na domovské obrazovce tiskárny a poté postupujte podle pokynů na displeji tiskárny.

### <span id="page-23-0"></span>**Nastavení aplikace Scan to Network**

**Poznámka:** Novější verze této Uživatelské příručky může obsahovat přímý odkaz na Příručku správce této aplikace. Aktualizace této Uživatelské příručky naleznete na webových stránkách **<http://support.lexmark.com>**.

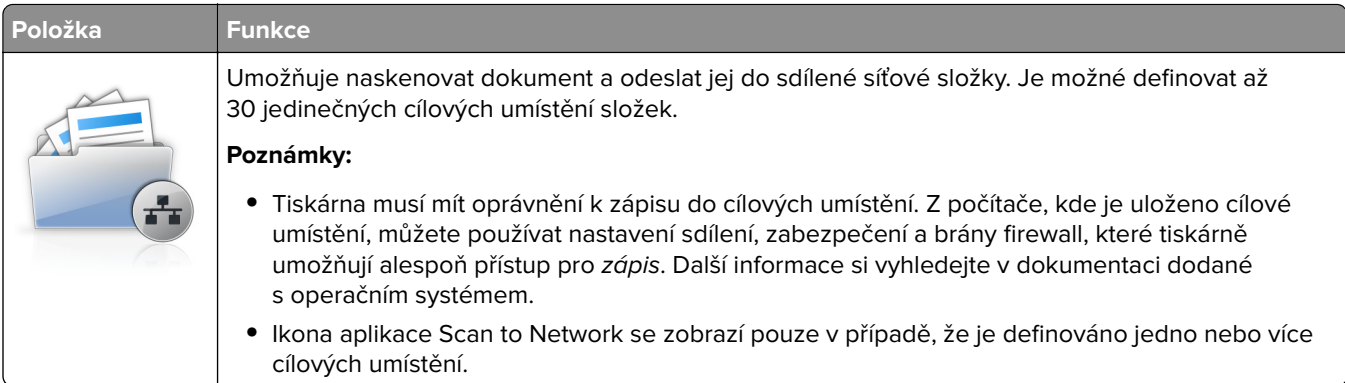

**1** Otevřete webový prohlížeč a zadejte do pole adresy IP adresu tiskárny.

**Poznámka:** Zobrazte adresu IP tiskárny na domovské obrazovce tiskárny. IP adresa se zobrazí jako čtyři sady čísel oddělených tečkou, například 123.123.123.123.

- **2** Postupujte jedním z následujících způsobů:
	- **•** Klepněte na položku **Nastavit skenování do sítě** > **Klepněte sem**.
	- **•** Klepněte na položku **Nastavení** > **Aplikace** > **Správa aplikací** > **Scan to Network**.
- **3** Zadejte cílová umístění a potom přizpůsobte nastavení.

#### **Poznámky:**

- **•** Popis nastavení naleznete v nápovědě aktivované ukazatelem myši u některých polí.
- **•** Chcete-li ověřit správnost nastavení umístění cíle, zadejte správnou adresu IP hostitelského počítače, v němž se stanovený cíl nachází. Další informace o získání adresy IP hostitelského počítače naleznete v části ["Vyhledání adresy IP počítače" na straně 19](#page-18-0).
- **•** Ujistěte se, zda má tiskárna práva pro přístup do složky, v níž se stanovený cíl nachází.
- **4** Klepněte na tlačítko **Použít**.

Chcete-li používat aplikaci, stiskněte tlačítko **Scan to Network** na domovské obrazovce tiskárny a postupujte podle pokynů na displeji tiskárny.

# **Nastavení vzdáleného ovládacího panelu**

Tato aplikace umožňuje interakci s ovládacím panelem tiskárny i v případě, že se nacházíte jinde než síťová tiskárna. Pomocí počítače můžete zobrazit stav tiskárny, uvolňovat pozdržené tiskové úlohy, vytvářet záložky a provádět další úlohy související s tiskem.

**1** Otevřete webový prohlížeč a zadejte do pole adresy IP adresu tiskárny.

**Poznámka:** Zobrazte adresu IP tiskárny na domovské obrazovce tiskárny. IP adresa se zobrazí jako čtyři sady čísel oddělených tečkou, například 123.123.123.123.

**2** Klepněte na položku **Nastavení** > **Nastavení Vzdáleného ovládacího panelu**.

- <span id="page-24-0"></span>**3** Zaškrtněte políčko **Zapnuto** a podle svých požadavků upravte nastavení.
- **4** Klepněte na tlačítko **Odeslat**.

Chcete-li aplikaci použít, klepněte na položku **Vzdálený ovládací panel** > **Spustit VNC Applet**.

# **Import a export konfigurace**

Nastavení konfigurace můžete exportovat do textového souboru a poté importovat a použít u jiných tiskáren.

**1** Otevřete webový prohlížeč a zadejte do pole adresy IP adresu tiskárny.

**Poznámka:** Zobrazte adresu IP tiskárny na domovské obrazovce tiskárny. Adresa IP se zobrazí jako čtyři sady čísel oddělených tečkou, například 123.123.123.123.

- **2** Chcete-li exportovat nebo importovat konfiguraci pro jednu aplikaci, postupujte následovně:
	- **a** Klepněte na položku **Nastavení** > **Aplikace** > **Správa aplikací**.
	- **b** V seznamu nainstalovaných aplikací klepněte na název aplikace, kterou chcete konfigurovat.
	- **c** Klepněte na položku **Konfigurovat** a proveďte jeden z následujících kroků:
		- **•** Pro export konfigurace do souboru klepněte na položku **Export** a poté postupujte podle pokynů na obrazovce počítače a soubor konfigurace uložte.

#### **Poznámky:**

- **–** Při ukládání souboru konfigurace můžete zadat jedinečný název souboru nebo použít výchozí název.
- **–** Pokud dojde k chybě "Nedostatek paměti JVM", opakujte proces exportu, dokud se konfigurační soubor neuloží.
- **•** Pro import konfigurace ze souboru klepněte na položku **Import** a poté procházejte k uloženému souboru konfigurace, který byl exportován z dříve konfigurované tiskárny.

#### **Poznámky:**

- **–** Před importem souboru konfigurace můžete nejprve zobrazit jeho náhled, nebo můžete soubor načíst přímo.
- **–** Dojde-li k překročení časového limitu a objeví se prázdná obrazovka, aktualizujte webový prohlížeč a klepněte na tlačítko **Použít**.
- **3** Chcete-li exportovat nebo importovat konfiguraci pro více aplikaci, postupujte následovně:
	- **a** Klepněte na položky **Nastavení** > **Import/export**.
	- **b** Postupujte jedním z následujících způsobů:
		- **•** Chcete-li exportovat konfigurační soubor, klepněte na položku **Export souboru nastavení Embedded Solutions** a poté konfigurační soubor uložte podle pokynů na obrazovce počítače.
		- **•** Při importu konfiguračního souboru postupujte následovně:
			- **1** Klepněte na položky **Import souboru nastavení Embedded Solutions** > **Zvolit soubor** a poté přejděte na uložený konfigurační soubor, který byl exportován z dříve konfigurované tiskárny.
			- **2** Klepněte na tlačítko **Odeslat**.

# <span id="page-25-0"></span>**Dodatečná příprava tiskárny**

# **Instalace interních součástí**

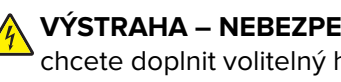

**VÝSTRAHA – NEBEZPEČÍ ÚRAZU EL. PROUDEM** Pokud potřebujete získat přístup k řídicí desce nebo chcete doplnit volitelný hardware a paměťová zařízení poté, co jste tiskárnu nainstalovali, nejprve tiskárnu vypněte a odpojte napájecí kabel ze zásuvky. Máte-li k tiskárně připojena další zařízení, pak je rovněž vypněte a odpojte jakékoliv kabely vedoucí k tiskárně.

### **Dostupné interní doplňky**

- **•** Paměťová karta
	- **–** DDR3 DIMM
	- **–** Flash paměť
		- **•** Písma
		- **•** Firmware
			- Formuláře Čárový kód Prescribe IPDS Printcryption
- **•** Pevný disk tiskárny
- **•** Porty Lexmark<sup>TM</sup> Internal Solutions Port (ISP)
	- **–** Paralelní rozhraní 1284‑B
	- **–** MarkNet N8130 10/100, optické rozhraní
	- **–** Bezdrátový tiskový server MarkNet N8350 802.11 b/g/n
	- **–** Sériové rozhraní RS‑232‑C

### <span id="page-26-0"></span>**Přístup k řídicí desce**

**VÝSTRAHA – NEBEZPEČÍ ÚRAZU EL. PROUDEM** Pokud potřebujete získat přístup k řídicí desce nebo chcete doplnit volitelný hardware a paměťová zařízení poté, co jste tiskárnu nainstalovali, nejprve tiskárnu vypněte a odpojte napájecí kabel ze zásuvky. Máte-li k tiskárně připojena další zařízení, pak je rovněž vypněte a odpojte jakékoliv kabely vedoucí k tiskárně.

**1** Otevřete přístupová dvířka k řídicí desce.

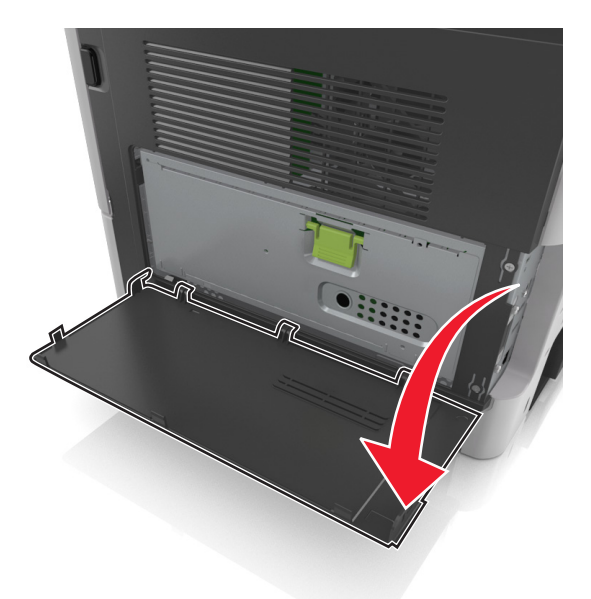

**2** Pomocí zelené rukojeti otevřete kryt řídicí desky.

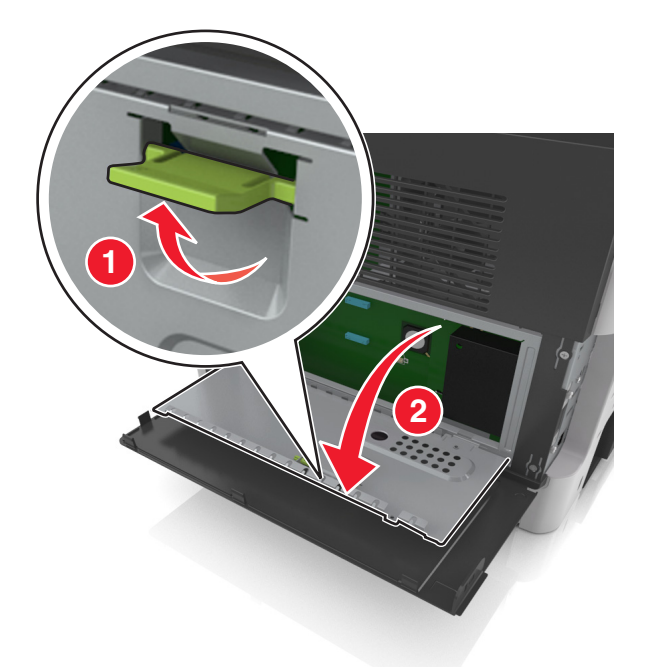

**3** S pomocí následujícího obrázku vyhledejte příslušný konektor.

**Varování – nebezpečí poškození:** Elektronické součásti desky řadiče mohou být snadno poškozeny statickou elektřinou. Předtím, než se dotknete elektronických součástí nebo konektorů na řídicí desce, se dotkněte něčeho kovového.

<span id="page-27-0"></span>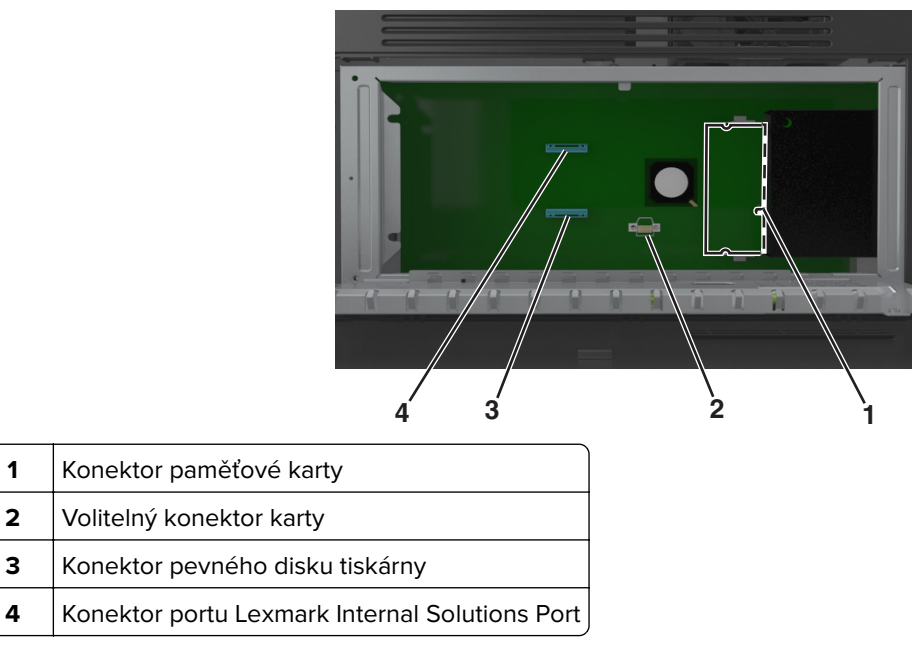

**4** Zavřete kryt a přístupová dvířka.

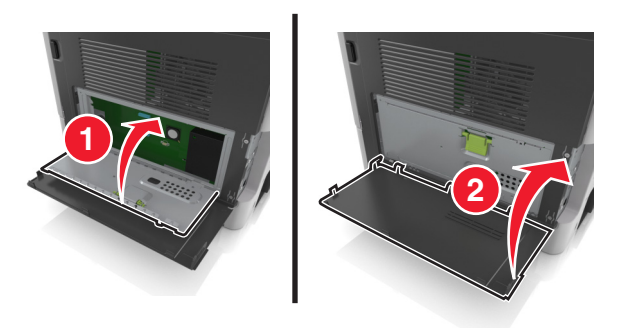

### **Instalace paměťové karty**

**VÝSTRAHA – NEBEZPEČÍ ÚRAZU EL. PROUDEM** Pokud potřebujete získat přístup k řídicí desce nebo chcete doplnit volitelný hardware a paměťová zařízení poté, co jste tiskárnu nainstalovali, nejprve tiskárnu vypněte a odpojte napájecí kabel ze zásuvky. Máte-li k tiskárně připojena další zařízení, pak je rovněž vypněte a odpojte jakékoliv kabely vedoucí k tiskárně.

**Varování – nebezpečí poškození:** Elektronické součásti desky řadiče mohou být snadno poškozeny statickou elektřinou. Předtím, než se dotknete elektronických součástí nebo konektorů na řídicí desce, se dotkněte něčeho kovového.

**Poznámka:** Volitelnou paměťovou kartu můžete zakoupit samostatně a připojit ji k desce řadiče.

**1** Dostaňte se k desce řadiče.

Další informace najdete v části ["Přístup k řídicí desce" na straně 27](#page-26-0).

**2** Vybalte paměťovou kartu.

**Varování – nebezpečí poškození:** Nedotýkejte se kontaktů podél hrany karty. Mohlo by dojít k poškození karty.

- **3** Srovnejte zářez (1) paměťové karty s výstupkem (2) konektoru.
	- **1 2**
- **4** Zatlačte paměťovou kartu přímo do konektoru a pak ji zatlačte směrem ke stěně desky řadiče, dokud nezapadne na své místo.

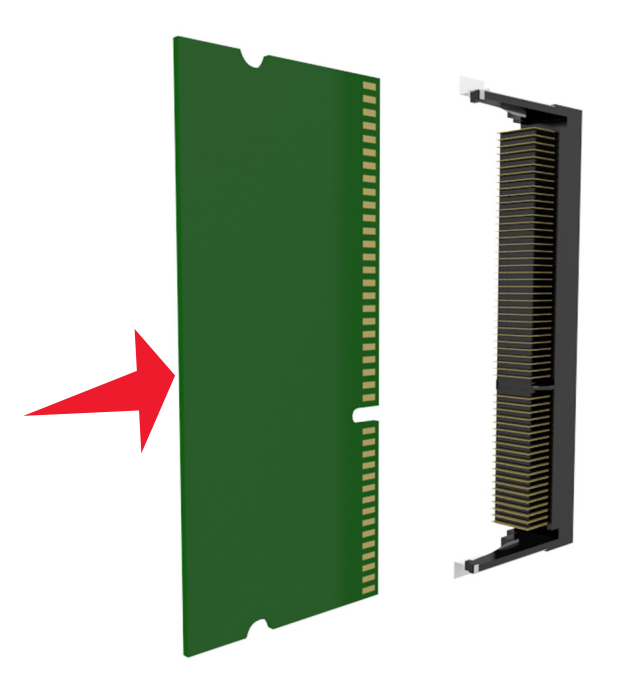

**5** Zavřete kryt řídicí desky a potom přístupová dvířka řídicí desky.

**Poznámka:** Po instalaci softwaru tiskárny a jakýchkoli hardwarových volitelných doplňků bude zřejmě nutné některé doplňky ručně přidat do ovladače tiskárny, aby byly k dispozici pro tiskové úlohy. Další informace najdete v části ["Přidání dostupných volitelných doplňků do ovladače tiskárny" na straně 45.](#page-44-0)

#### <span id="page-29-0"></span>**Instalace volitelné karty**

**VÝSTRAHA – NEBEZPEČÍ ÚRAZU EL. PROUDEM** Pokud potřebujete získat přístup k řídicí desce nebo chcete doplnit volitelný hardware a paměťová zařízení poté, co jste tiskárnu nainstalovali, nejprve tiskárnu vypněte a odpojte napájecí kabel ze zásuvky. Máte-li k tiskárně připojena další zařízení, vypněte je také a odpojte jakékoli kabely vedoucí k tiskárně.

**Varování – nebezpečí poškození:** Elektronické součásti desky řadiče mohou být snadno poškozeny statickou elektřinou. Než se dotknete některé elektronické součásti na desce řadiče nebo konektoru, dotkněte se kovového povrchu tiskárny.

**1** Dostaňte se k desce řadiče.

Další informace najdete v části ["Přístup k řídicí desce" na straně 27](#page-26-0).

**2** Vybalte volitelnou kartu.

**Varování – nebezpečí poškození:** Vyvarujte se dotyku v místě připojení podél hrany karty. Mohlo by dojít k poškození karty.

**3** Uchopte kartu po stranách a zarovnejte její plastové výstupky (1) s otvory (2) na desce řadiče.

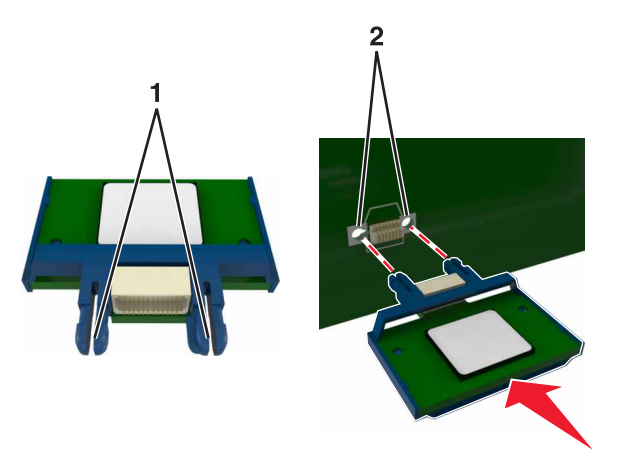

<span id="page-30-0"></span>**4** Zatlačte kartu na místo přiměřenou silou.

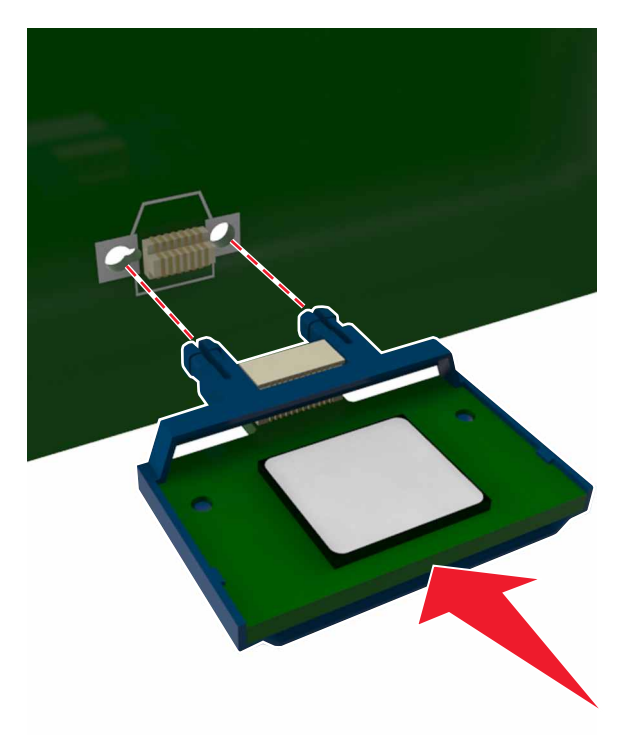

**Varování – nebezpečí poškození:** Nesprávnou instalací karty může dojít k poškození karty a desky řadiče.

**Poznámka:** Celá délka konektoru karty se musí dotýkat desky řadiče a být s ní zarovnána.

#### **Instalace portu Internal Solutions Port**

Řídicí deska podporuje jeden doplňkový port Lexmark Internal Solutions Port (ISP).

**Poznámka:** Tento úkon vyžaduje plochý šroubovák.

**VÝSTRAHA – NEBEZPEČÍ ÚRAZU EL. PROUDEM** Pokud potřebujete získat přístup k řídicí desce nebo chcete doplnit volitelný hardware a paměťová zařízení poté, co jste tiskárnu nainstalovali, nejprve tiskárnu vypněte a odpojte napájecí kabel ze zásuvky. Máte-li k tiskárně připojena další zařízení, pak je rovněž vypněte a odpojte jakékoliv kabely vedoucí k tiskárně.

**Varování – nebezpečí poškození:** Elektronické součásti řídicí desky se mohou snadno poškodit statickou elektřinou. Předtím, než se dotknete některé elektronické komponenty nebo konektoru na řídicí desce, dotkněte se kovového povrchu tiskárny.

**1** Otevřete přístupová dvířka k řídicí desce.

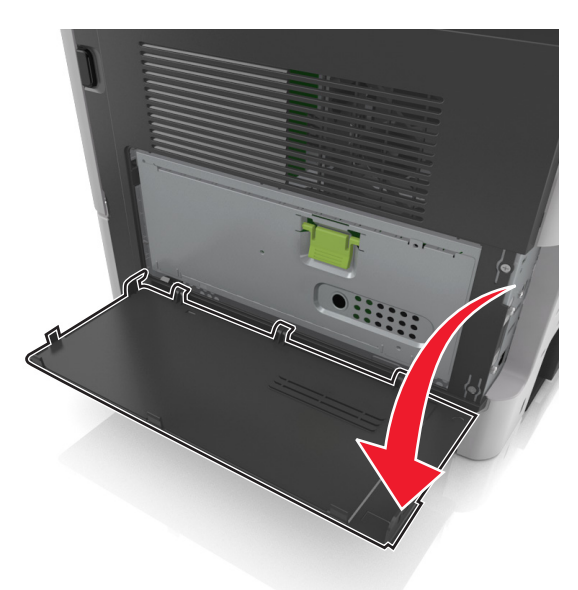

**2** Lehce stiskněte zarážku na levé straně přístupových dvířek a dvířka posuňte a vyjměte.

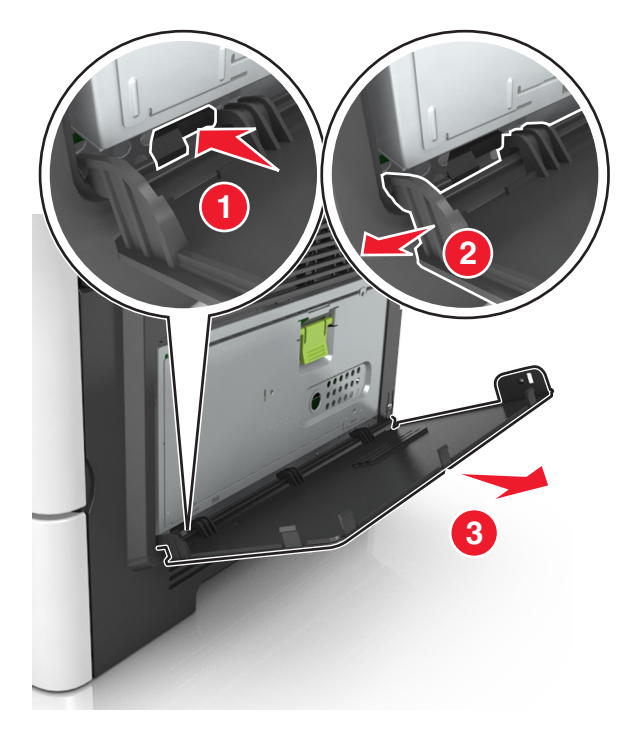

**3** Vybalte sadu ISP.

**Poznámka:** Odpojte a vyhoďte malý kabel připojený k bílému konektoru.

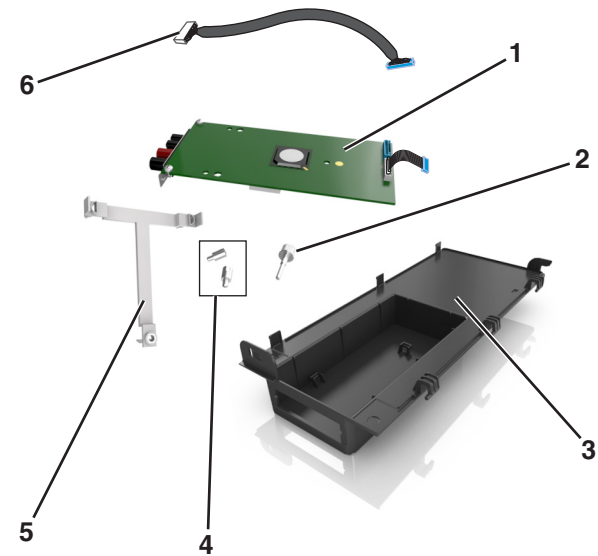

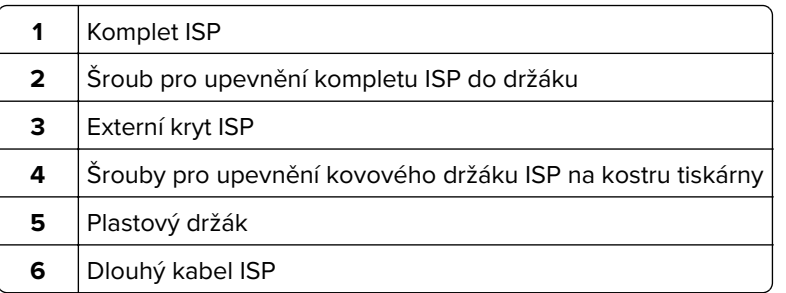

Zasuňte plastový držák do externího krytu ISP až na doraz.

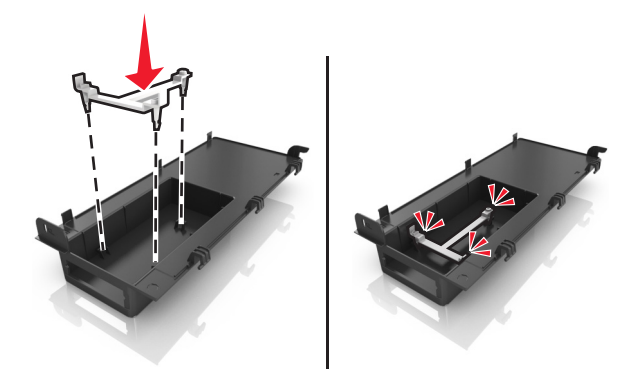

Zasuňte a zamáčkněte komplet ISP do plastového držáku.

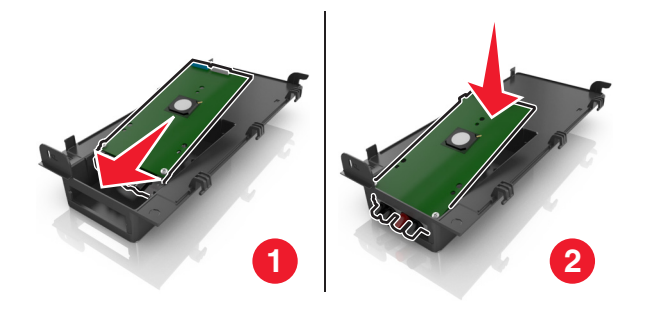

Přišroubujte komplet ISP k plastovému držáku pomocí dlouhého šroubu.

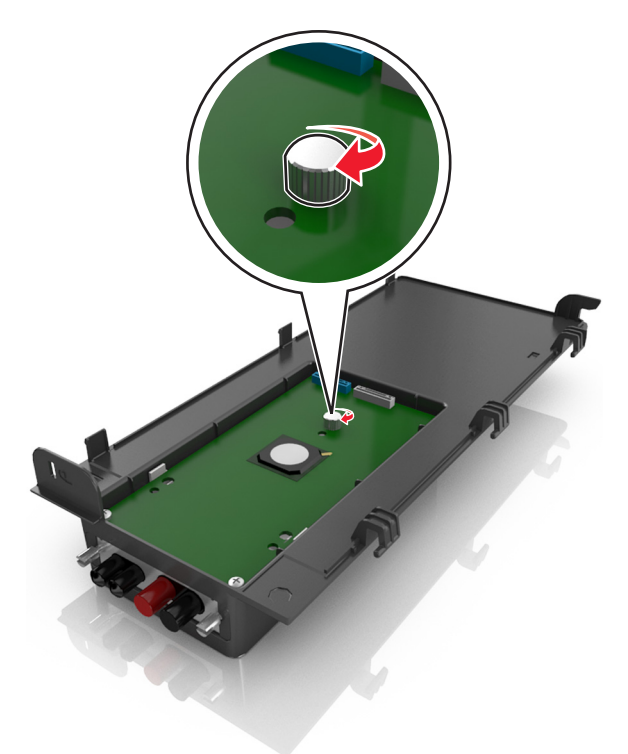

Dotáhněte dva šrouby na konci kompletu ISP.

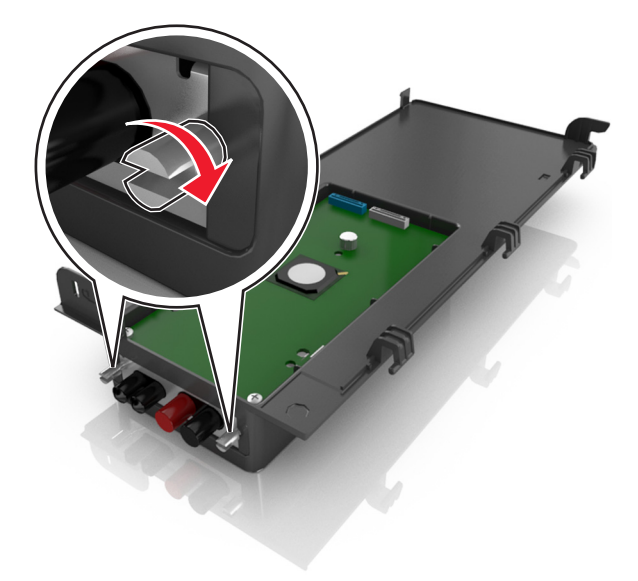

Připojte bílou koncovku kabelu rozhraní kompletu ISP do bílého konektoru na kompletu ISP.

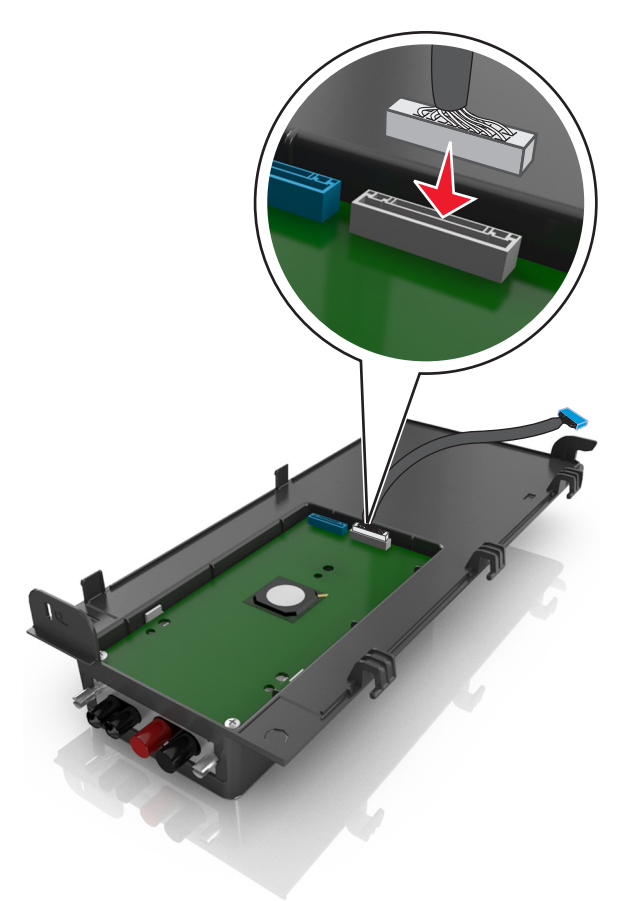

Připevněte externí kryt ISP skloněný pod určitým úhlem tak, že nejprve zasunete levé panty.

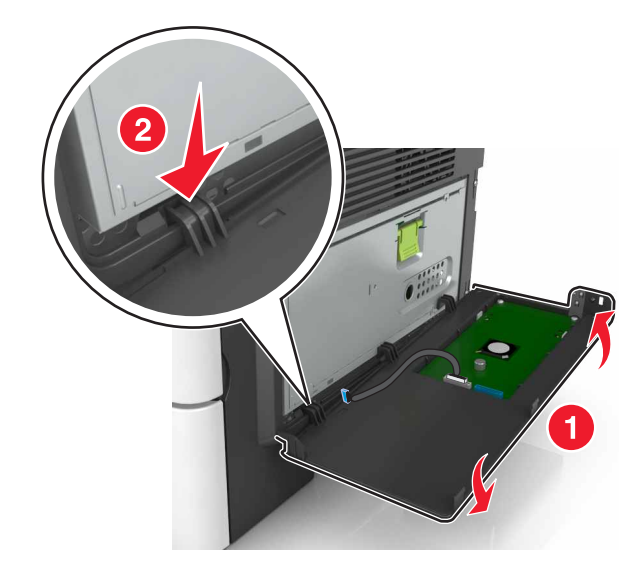

Sklopte zbývající část krytu a a posuňte kryt doprava.

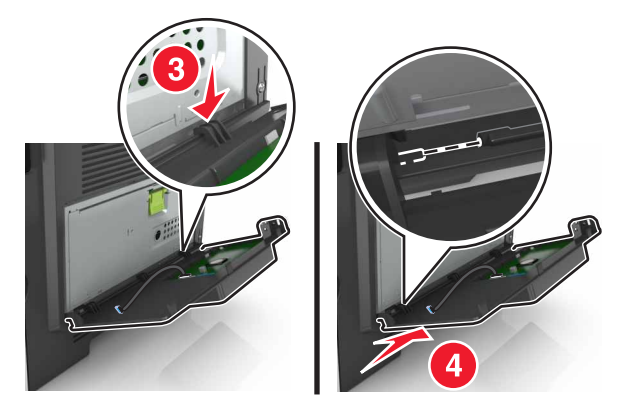

Protáhněte kabel ISP krytem řídicí desky.

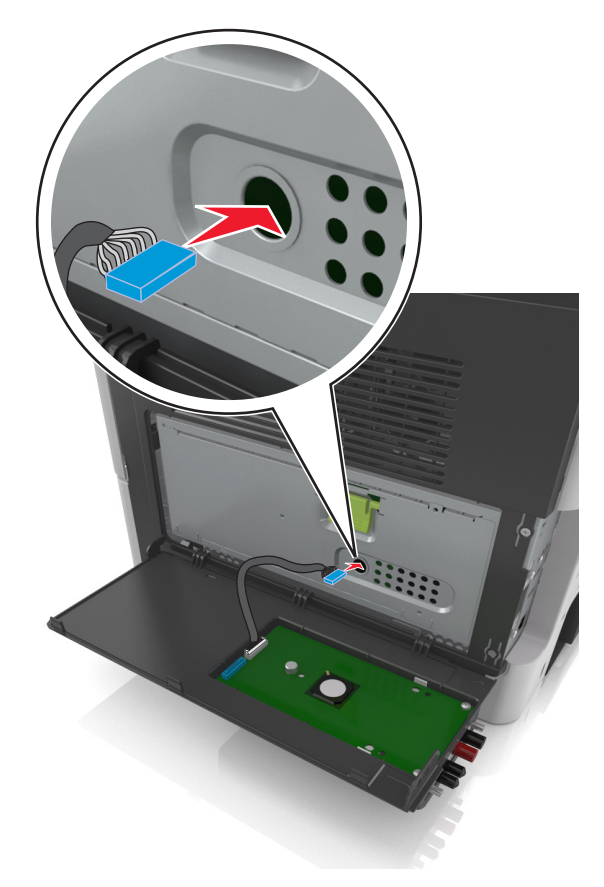
**12** Pomocí zelené rukojeti otevřete kryt.

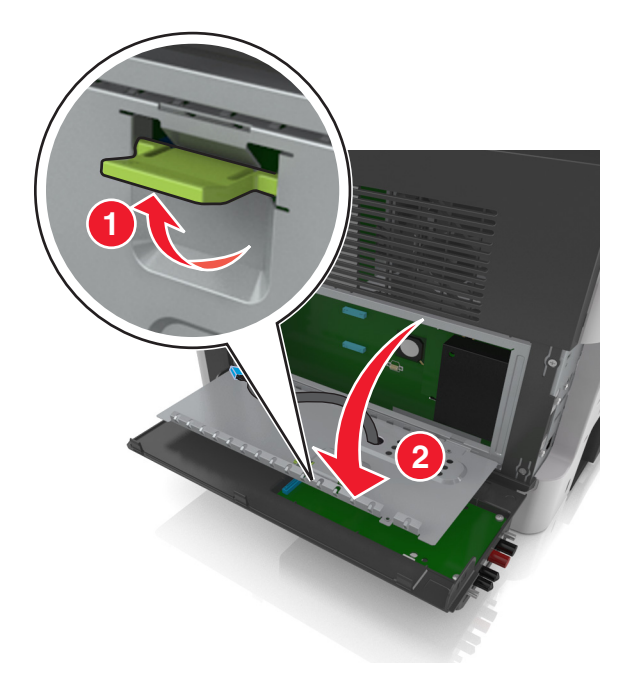

**13** Připojte modrou koncovku kabelu rozhraní kompletu ISP do modrého konektoru na řídicí desce.

Poznámka: Pokud jste nainstalovali pevný disk tiskárny, musíte ho vyjmout. Další informace naleznete v části ["Vyjmutí pevného disku tiskárny" na straně 41.](#page-40-0) Pokyny k opětovné instalaci pevného disku tiskárny naleznete v tématu ["Instalace pevného disku tiskárny" na straně 38.](#page-37-0)

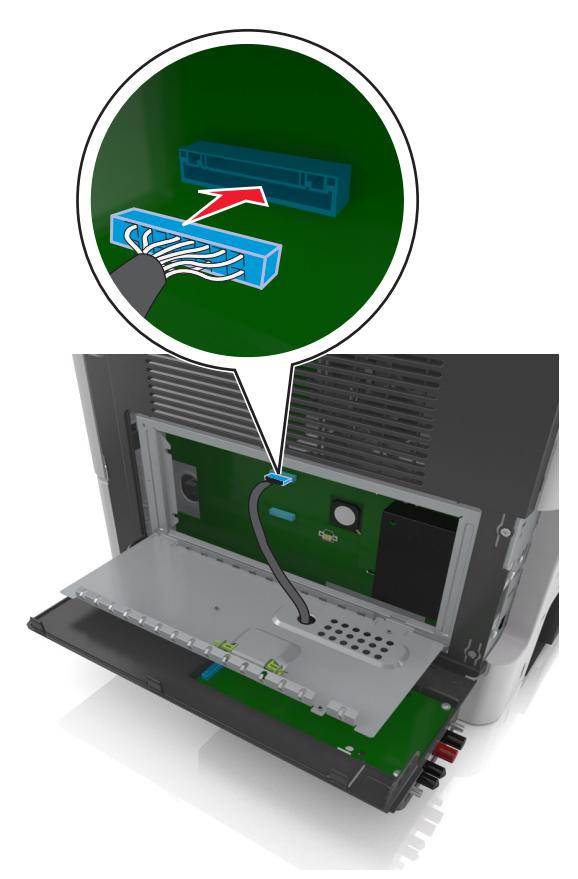

#### <span id="page-37-0"></span>**14** Zavřete kryt.

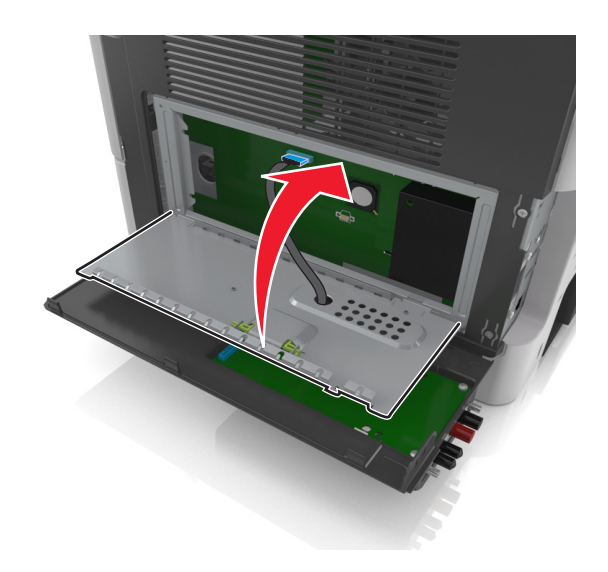

**15** Zavřete externí kryt ISP.

**Poznámka:** Jakmile bude nainstalován software tiskárny s libovolnými hardwarovými volitelnými doplňky, možná bude potřeba některé volitelné doplňky ručně přidat do ovladače tiskárny, aby byly k dispozici pro tiskové úlohy. Další informace najdete v části ["Přidání dostupných volitelných doplňků do ovladače tiskárny"](#page-44-0) [na straně 45](#page-44-0).

### **Instalace pevného disku tiskárny**

**VÝSTRAHA – NEBEZPEČÍ ÚRAZU EL. PROUDEM** Pokud potřebujete získat přístup k řídicí desce nebo chcete doplnit volitelný hardware a paměťová zařízení poté, co jste tiskárnu nainstalovali, nejprve tiskárnu vypněte a odpojte napájecí kabel ze zásuvky. Máte-li k tiskárně připojena další zařízení, pak je rovněž vypněte a odpojte jakékoliv kabely vedoucí k tiskárně.

**Varování – nebezpečí poškození:** Elektronické součásti řídicí desky se mohou snadno poškodit statickou elektřinou. Předtím, než se dotknete některé elektronické komponenty nebo konektoru na řídicí desce, dotkněte se kovového povrchu tiskárny.

**1** Propracujte se k řídicí desce.

Další informace najdete na ["Přístup k řídicí desce" na straně 27](#page-26-0).

- **2** Rozbalte pevný disk tiskárny.
- **3** Nainstalujte pevný disk tiskárny na řídicí desku.

**Varování – nebezpečí poškození:** Držte sestavu el. desky pouze za okraje. Nedotýkejte se a netlačte na střed pevného disku tiskárny. Mohlo by dojít k poškození karty.

**a** Pomocí plochého šroubováku povolte šrouby.

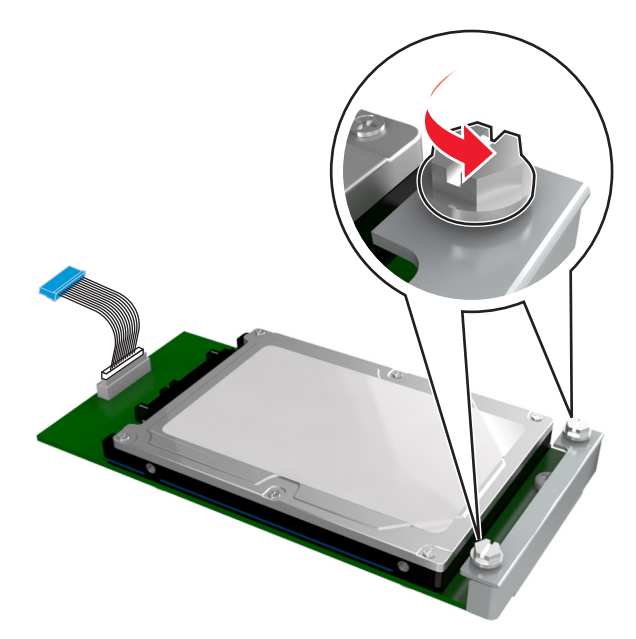

**b** Připojte konec kabelu rozhraní pevného disku tiskárny do zástrčky na řídicí desce. **Poznámka:** Zástrčka a zásuvka jsou označeny modře.

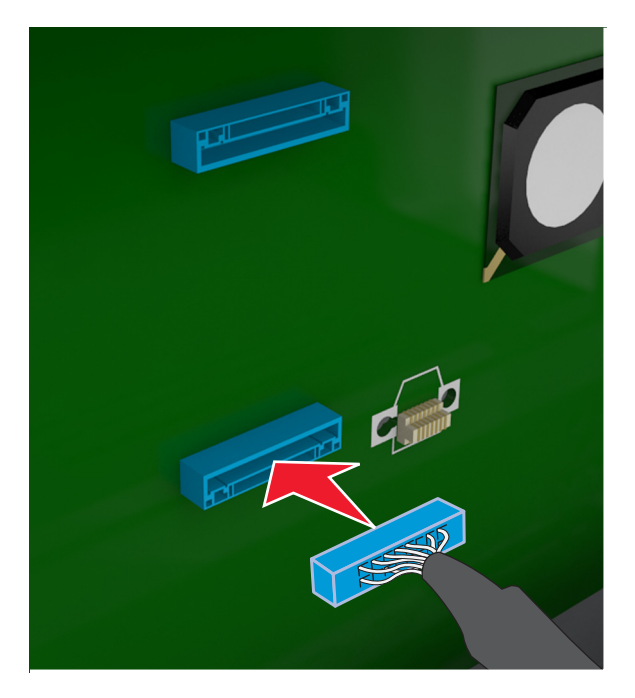

**c** Vyrovnejte šroubky na pevném disku tiskárny s otvory v držáku řídicí desky a zasuňte pevný disk tiskárny do držáků.

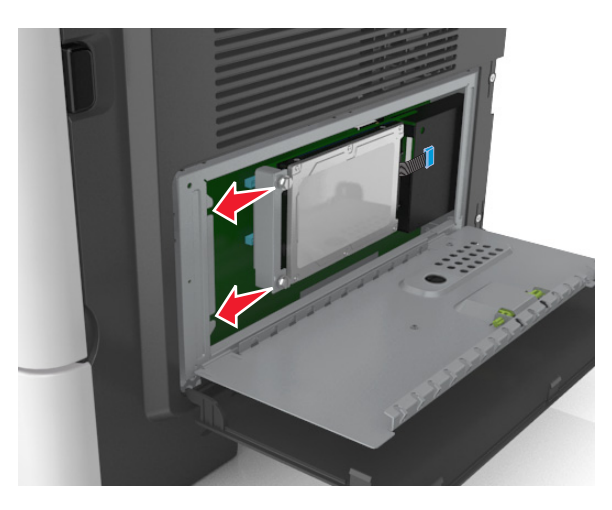

**d** Dotáhněte dva šrouby.

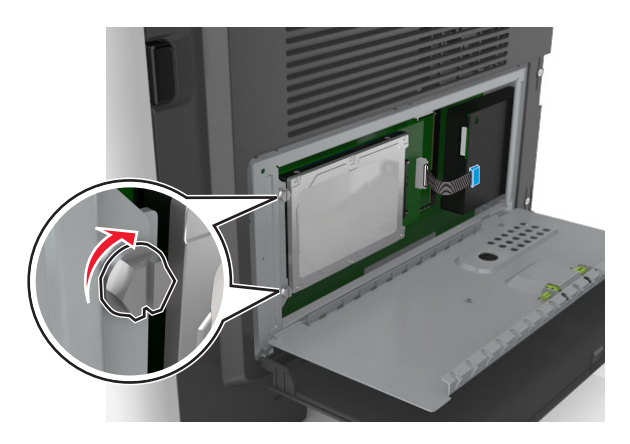

**4** Zavřete kryt řídicí desky a potom zavřete přístupová dvířka řídicí desky.

**Poznámka:** Jakmile bude nainstalován software tiskárny s libovolnými hardwarovými volitelnými doplňky, možná bude potřeba některé volitelné doplňky ručně přidat do ovladače tiskárny, aby byly k dispozici pro tiskové úlohy. Další informace najdete v části ["Přidání dostupných volitelných doplňků do ovladače](#page-44-0) [tiskárny" na straně 45.](#page-44-0)

## <span id="page-40-0"></span>**Vyjmutí pevného disku tiskárny**

**Varování – nebezpečí poškození:** Elektronické součásti řídicí desky se mohou snadno poškodit statickou elektřinou. Předtím, než se dotknete některé elektronické komponenty nebo konektoru na řídicí desce, dotkněte se kovového povrchu tiskárny.

**1** Propracujte se k řídicí desce.

Další informace najdete na ["Přístup k řídicí desce" na straně 27](#page-26-0).

**Poznámka:** Tento úkon vyžaduje plochý šroubovák.

**2** Povolte šroubky, kterými je pevný disk tiskárny připevněn k držáku řídicí desky.

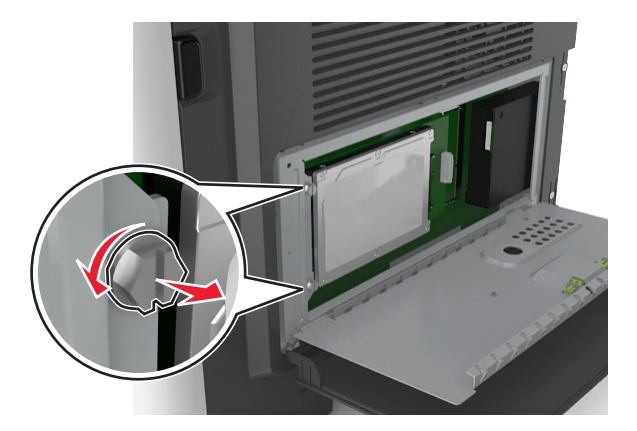

**3** Odpojte kabel rozhraní pevného disku tiskárny od zásuvky na řídicí desce, ale k pevnému disku tiskárny nechte kabel připojený. Kabel odpojíte tak, že před jeho vytažením stlačíte páčku u zástrčky kabelu rozhraní a tím uvolníte západku.

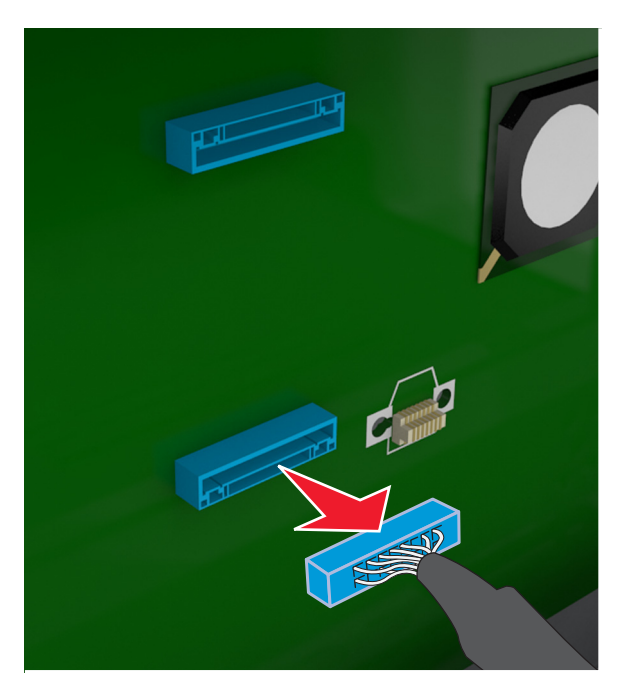

- **4** Uchopte pevný disk tiskárny za okraje a vyjměte ho z tiskárny.
- **5** Zavřete kryt řídicí desky a potom zavřete přístupová dvířka.

## **Instalace hardwarových součástí**

## **Pořadí instalace**

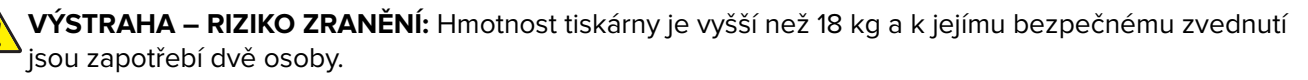

**VÝSTRAHA – NEBEZPEČÍ ÚRAZU EL. PROUDEM** Pokud potřebujete získat přístup k řídicí desce nebo chcete doplnit volitelný hardware a paměťová zařízení poté, co jste tiskárnu nainstalovali, nejprve tiskárnu vypněte a odpojte napájecí kabel ze zásuvky. Máte-li k tiskárně připojena další zařízení, pak je rovněž vypněte a odpojte jakékoliv kabely vedoucí k tiskárně.

**VÝSTRAHA – NEBEZPEČÍ PŘEVRÁCENÍ** Konfigurace připevněné k podlaze vyžadují dodatečný nábytek pro zajištění stability. Pokud používáte více vstupních doplňků, musíte použít stojan tiskárny nebo základnu tiskárny. Pokud jste si zakoupili multifunkční tiskárnu (MFP), která umí skenovat, kopírovat a faxovat, možná budete potřebovat další nábytek. Další informace najdete na adrese **[www.lexmark.com/multifunctionprinters](http://www.lexmark.com/multifunctionprinters)**.

Nainstalujte tiskárnu a všechny hardwarové volitelné doplňky v následujícím pořadí:

- **•** Stojan tiskárny
- **•** Volitelný zásobník na 250 nebo 550 listů
- **•** Tiskárna

Další informace o instalaci stojanu tiskárny, volitelného zásobníku na 250 nebo 550 listů, nebo distanční podložky naleznete v instalačním listu dodaném s příslušenstvím.

## **Instalace doplňkových zásobníků**

**VÝSTRAHA – RIZIKO ZRANĚNÍ:** Hmotnost tiskárny je vyšší než 18 kg a k jejímu bezpečnému zvednutí jsou zapotřebí dvě osoby.

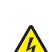

**VÝSTRAHA – NEBEZPEČÍ ÚRAZU EL. PROUDEM** Pokud potřebujete získat přístup k řídicí desce nebo chcete doplnit volitelný hardware a paměťová zařízení poté, co jste tiskárnu nainstalovali, nejprve tiskárnu vypněte a odpojte napájecí kabel ze zásuvky. Máte-li k tiskárně připojena další zařízení, pak je rovněž vypněte a odpojte jakékoliv kabely vedoucí k tiskárně.

**VÝSTRAHA – NEBEZPEČÍ PŘEVRÁCENÍ** Konfigurace připevněné k podlaze vyžadují dodatečný nábytek pro zajištění stability. Pokud používáte více vstupních doplňků, musíte použít stojan tiskárny nebo základnu tiskárny. Pokud jste si zakoupili multifunkční tiskárnu (MFP), která umí skenovat, kopírovat a faxovat, možná budete potřebovat další nábytek. Další informace najdete na adrese **[www.lexmark.com/multifunctionprinters](http://www.lexmark.com/multifunctionprinters)**.

**1** Vypněte tiskárnu pomocí vypínače a odpojte napájecí kabel z elektrické zásuvky.

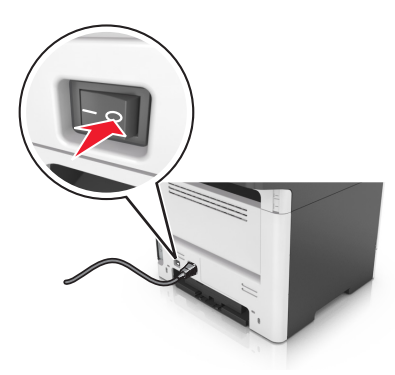

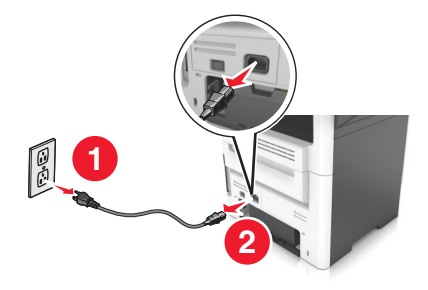

- Vybalte zásobník a odstraňte veškerý balicí materiál.
- Vytáhněte zásobník ze základny.

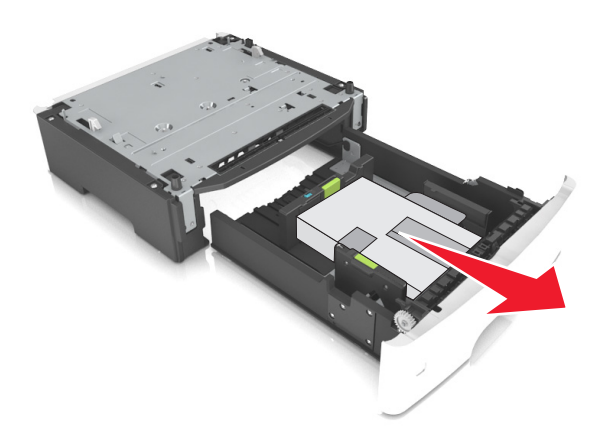

- Odstraňte veškerý balicí materiál z vnitřku zásobníku.
- Vložte zásobník do základny.
- Umístěte zásobník poblíž tiskárny.
- Vyrovnejte tiskárnu se zásobníkem a pomalu usaďte tiskárnu na místo.

**Poznámka:** Doplňkové zásobníky se spojí dohromady, budou-li na sobě.

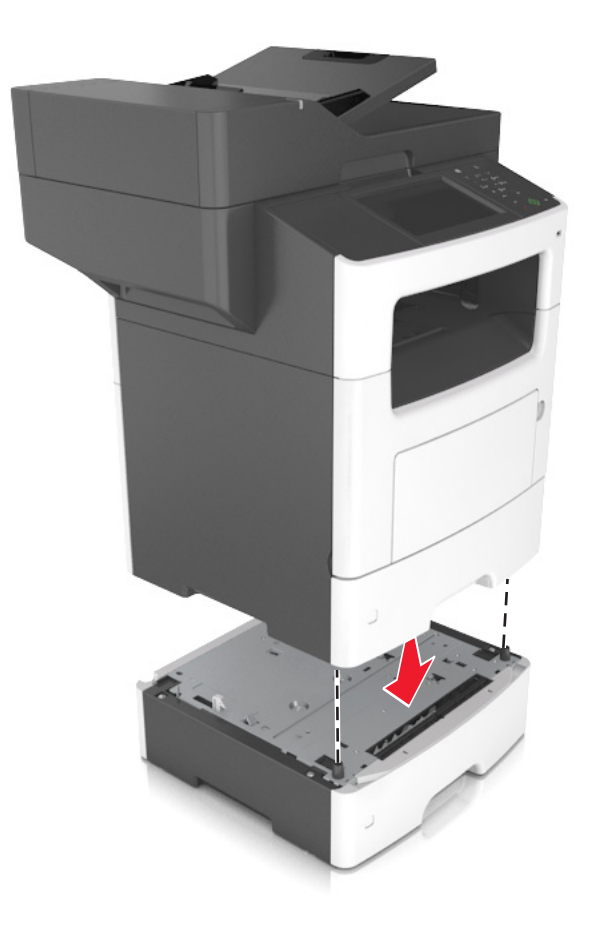

**8** Připojte napájecí kabel k tiskárně a poté k řádně uzemněné zásuvce a zapněte tiskárnu.

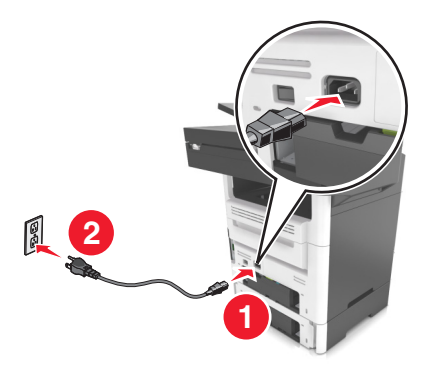

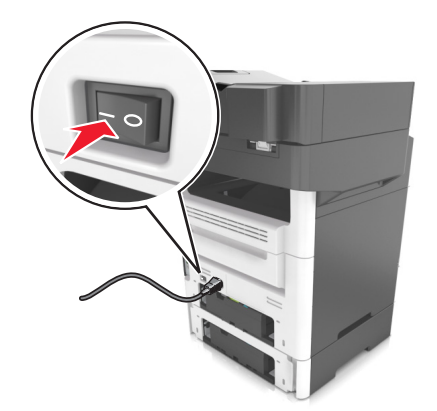

#### **Poznámky:**

- **•** Jakmile bude nainstalován software tiskárny s libovolnými hardwarovými volitelnými doplňky, možná bude potřeba některé volitelné doplňky ručně přidat do ovladače tiskárny, aby byly k dispozici pro tiskové úlohy. Další informace naleznete v části ["Přidání dostupných volitelných doplňků do ovladače](#page-44-0) [tiskárny" na straně 45.](#page-44-0)
- **•** Chcete-li odinstalovat přídavné zásobníky, posuňte pojistku na pravé straně tiskárny směrem k přední straně tiskárny až zacvakne na místo a potom vyndávejte po jednom zásobníky poskládané na sobě seshora dolů.

## <span id="page-44-0"></span>**Nastavení softwaru tiskárny**

### **Instalace softwaru tiskárny**

- **1** Opatřete si kopii softwarového instalačního balíčku.
	- **•** Ze softwarového disku CD dodaného s tiskárnou.
	- **•** Přejděte na web **<http://support.lexmark.com>** a potom vyberte svou tiskárnu a operační systém.
- **2** Spusťte znovu instalační program a poté postupujte podle pokynů na obrazovce počítače.
- **3** Uživatelé se systémem Macintosh přidají tiskárnu.

**Poznámka:** Adresu IP tiskárny získáte v části TCP/IP v nabídce Síť/Zprávy.

## **Přidání dostupných volitelných doplňků do ovladače tiskárny**

### **Uživatelé se systémem Windows**

- **1** Otevřete složku Tiskárny.
- **2** Vyberte tiskárnu, kterou chcete aktualizovat, a poté:
	- **•** V systému Windows 7 nebo novějším vyberte možnost **Vlastnosti tiskárny**.
	- **•** U předchozích verzí vyberte možnost **Vlastnosti**.
- **3** Přejděte na kartu Konfigurace a poté vyberte možnost **Aktualizovat Požádat tiskárnu**.
- **4** Použijte změny.

### **Uživatelé se systémem Macintosh**

- **1** V nabídce počítače Apple vyberte možnost System Preferences (Systémové předvolby) a poté vyberte položku **Options & Supplies** (Možnosti a spotřební materiál).
- **2** Přejděte na seznam možností hardwaru a poté přidejte veškeré nainstalované volitelné doplňky.
- **3** Použijte změny.

## **Připojení kabelů**

**VÝSTRAHA – NEBEZPEČÍ ÚRAZU EL. PROUDEM** Abyste zabránili nebezpečí úrazu elektrickým proudem, neinstalujte tento výrobek ani nezapojujte kabely (např. napájecí nebo telefonní kabel, funkci faxu) za bouřky.

**VÝSTRAHA – RIZIKO ZRANĚNÍ:** Abyste zabránili nebezpečí požáru nebo úrazu elektrickým proudem, připojte napájecí kabel do řádně uzemněné elektrické zásuvky s odpovídajícími parametry, která se nachází v blízkosti výrobku a je snadno přístupná.

**VÝSTRAHA – RIZIKO ZRANĚNÍ:** Abyste zabránili nebezpečí požáru nebo úrazu elektrickým proudem, používejte pouze napájecí kabel dodaný s výrobkem nebo odpovídající náhradní napájecí kabel schválený výrobcem.

**VÝSTRAHA – RIZIKO ZRANĚNÍ:** Pokud připojujete tento výrobek k veřejné telefonní síti, používejte pouze telefonní kabel 26 AWG nebo robustnější telefonní kabel (RJ-11), abyste snížili riziko vzniku požáru. Pro uživatele v Austrálii je třeba, aby jejich kabel byl schválen organizací Australian Communications and Media Authority.

**Varování – nebezpečí poškození:** Aby nedošlo ke ztrátě dat nebo poruše tiskárny, nedotýkejte se kabelu USB, jakéhokoli bezdrátového síťového adaptéru ani tiskárny samotné na vyznačených místech.

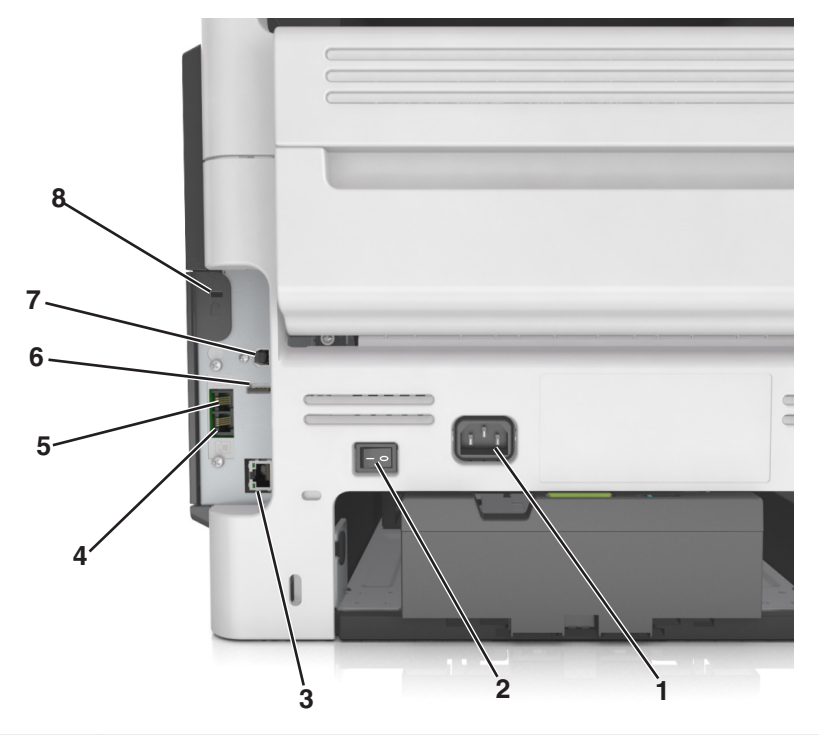

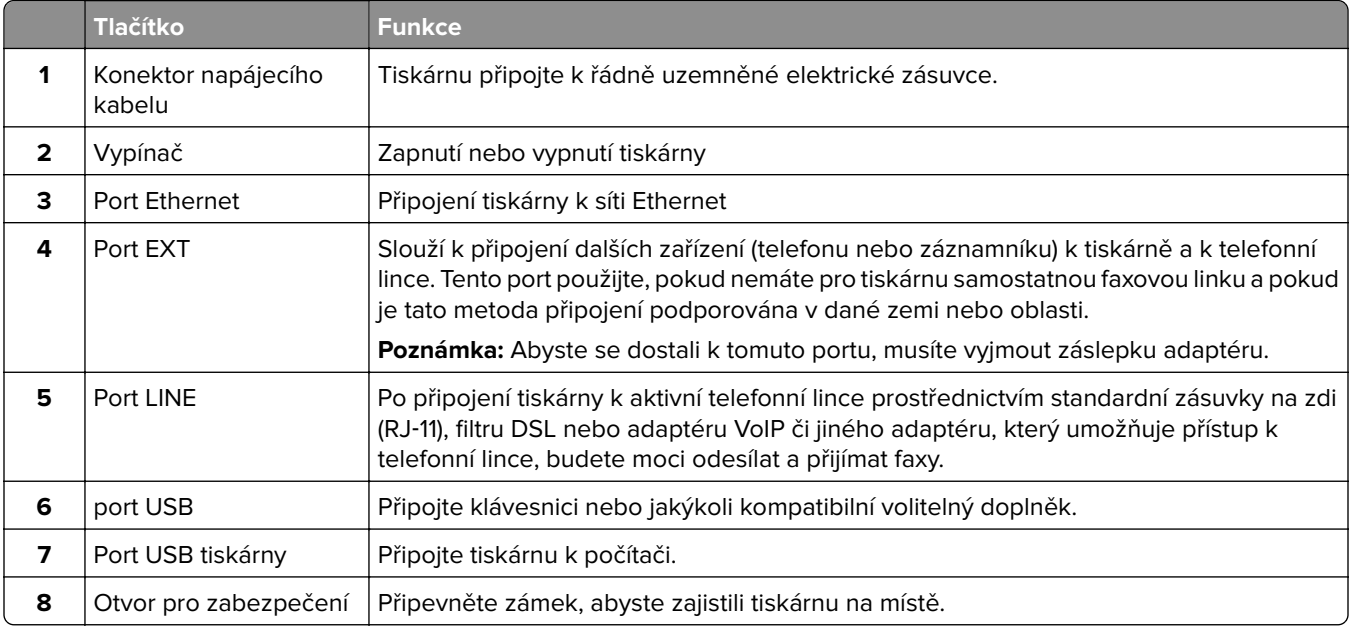

## **Práce v síti**

#### **Poznámky:**

- **•** Před nastavením tiskárny v bezdrátové síti zakupte bezdrátový síťový adaptér <trademark registered="yes">MarkNet</trademark> N8350. Další informace o instalaci bezdrátového síťového adaptéru najdete na listu s pokyny, který byl dodán s adaptérem.
- **•** Identifikátor SSID (Service Set Identifier) je název přidělený bezdrátové síti. Protokol WEP (Wireless Encryption Protocol) a WPA (Wi-Fi Protected Access), WPA2 (Wi-Fi Protected Access 2) a 802.1X-RADIUS jsou typy zabezpečení používané v síti.

## **Příprava instalace tiskárny do sítě Ethernet**

Chcete-li nakonfigurovat tiskárnu pro síť Ethernet, obstarejte si před započetím konfigurace následující informace:

**Poznámka:** Pokud síť přiřazuje adresy IP počítačům a tiskárnám automaticky, pokračujte v instalaci tiskárny.

- **•** Platná, jedinečná adresa IP pro tiskárnu pro použití v síti
- **•** Brána sítě
- **•** Maska sítě
- **•** Přezdívka tiskárny (nepovinné)

**Poznámka:** Přezdívka tiskárny může usnadnit identifikaci tiskárny v síti. Můžete zvolit výchozí přezdívku tiskárny, nebo jí přiřadit název, který si snadněji zapamatujete.

Budete potřebovat kabel Ethernet pro připojení tiskárny k síti a volný port, pomocí kterého tiskárnu fyzicky připojíte k síti. Pokud je to možné, použijte nový síťový kabel, abyste zabránili potenciálním problémům způsobeným poškozeným kabelem.

## **Příprava instalace tiskárny do bezdrátové sítě**

#### **Poznámky:**

- **•** Zkontrolujte, zda je v tiskárně je nainstalován bezdrátový síťový adaptér, který správně funguje. Další informace najdete na listu s pokyny, který byl dodán s bezdrátovým síťovým adaptérem.
- **•** Zkontrolujte, zda je přístupový bod (bezdrátový směrovač) zapnutý a zda je funkční.

Před instalací tiskárny do bezdrátové sítě musíte znát následující informace:

- **• SSID** SSID se také označuje jako název sítě.
- **• Bezdrátový režim (nebo Síťový režim)** tento režim bude buď infrastruktura nebo ad hoc.
- **• Kanál (pro sítě ad hoc)** výchozím nastavením kanálu pro infrastrukturní sítě je automaticky.

Nastavení auto vyžadují i některé sítě ad hoc. Pokud si nejste jisti, který kanál vybrat, poraďte se s pracovníkem oddělení systémové podpory.

- **• Způsob zabezpečení** pro způsob zabezpečení existují čtyři základní možnosti:
	- **–** klíč WEP

Jestliže vaše síť používá více než jeden klíč WEP, pak na příslušné místo zadejte až čtyři klíče. Vyberte klíč právě používaný sítí výběrem výchozího přenosového klíče WAP.

**–** Předem sdílený klíč nebo heslo WPA/WPA2

WPA zahrnuje šifrování jako další vrstvu zabezpečení. Vybrat lze šifru AES nebo TKIP. Šifrování musí být nastaveno na stejný typ na směrovači i tiskárně, jinak tiskárna nebude schopná komunikovat v síti.

**–** 802.1X–RADIUS

Pokud instalujete tiskárnu v síti standardu 802.1X, pak budete možná potřebovat následující informace:

- **•** Typ ověření
- **•** Typ vnitřního ověření
- **•** Uživatelské jméno a heslo 802.1X
- **•** Certifikáty
- **–** Bez zabezpečení

Pokud vaše síť nepoužívá žádný typ zabezpečení, nebudete muset mít žádné bezpečnostní informace.

**Poznámka:** Použití nezabezpečených bezdrátových sítí se nedoporučuje.

### **Poznámky:**

- **–** Pokud neznáte název SSID sítě, ke které je počítač připojen, spusťte nástroj pro nastavení bezdrátové sítě síťového adaptéru v počítači a vyhledejte název sítě. Pokud nenaleznete název SSID nebo informace o zabezpečení sítě, podívejte se do dokumentace k přístupovému bodu nebo se obraťte na pracovníka oddělení systémové podpory.
- **–** Potřebujete-li zjistit klíč nebo heslo WPA/WPA2 pro bezdrátovou síť, podívejte se do dokumentace dodané s přístupovým bodem nebo na vestavěný webový server přidružený k přístupovému bodu, nebo se obraťte na správce systému.

## **Připojení tiskárny pomocí Průvodce nastavením bezdrátové sítě**

Než začnete, zkontrolujte následující body:

- **•** Adaptér bezdrátové sítě nainstalovaný v tiskárně a funguje správně. Další informace najdete na listu s pokyny, který byl dodán s bezdrátovým síťovým adaptérem.
- **•** Síťový (ethernetový) kabel je odpojený od tiskárny.
- **•** Aktivní síťová karta je nastavená na hodnotu Automaticky. Chcete-li nastavit hodnotu Automaticky, přejděte na:

## > **Síť/Porty** > **Aktivní síťová karta** > **Automaticky** > **Odeslat**

**Poznámka:** Vypněte tiskárnu, vyčkejte alespoň 5 sekund, a pak ji znovu zapněte.

**1** Na ovládacím panelu tiskárny přejděte na:

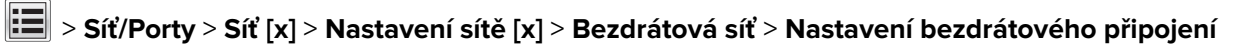

**2** Vyberte nastavení bezdrátového připojení.

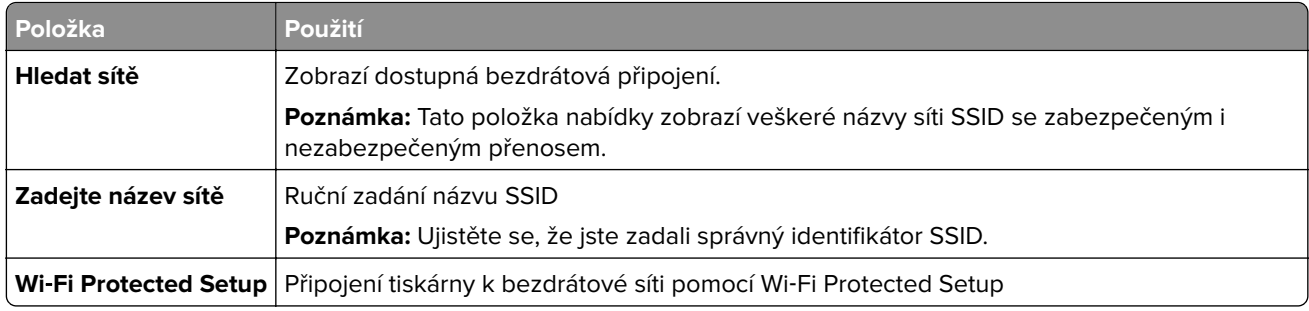

**3** Postupujte podle pokynů na displeji tiskárny.

## **Připojení tiskárny k bezdrátové síti pomocí Wi**‑**Fi Protected Setup**

Než začnete, zkontrolujte následující body:

- **•** Přístupový bod (bezdrátový směrovač) je certifikován pro metodu WPS (Wi‑Fi Protected Setup) nebo je s touto metodou kompatibilní. Další informace naleznete v dokumentaci dodané s přístupovým bodem.
- **•** Adaptér bezdrátové sítě nainstalovaný v tiskárně je správně připojen a funguje správně. Další informace najdete na listu s pokyny, který byl dodán s adaptérem bezdrátové sítě.

### **Pomocí metody PBC (Push Button Configuration)**

**1** Na ovládacím panelu tiskárny přejděte na:

 > **Síť/Porty** > **Síť [x]** > **Nastavení sítě [x]** > **Bezdrátová síť** > **Nastavení připojení k bezdrátové síti** > **Wi**‑**Fi Protected Setup** > **Metoda připojení tlačítkem**

**2** Postupujte podle pokynů na displeji tiskárny.

### **Pomocí metody s využitím PIN (Personal Identification Number) kódu**

**1** Na ovládacím panelu tiskárny přejděte na:

### > **Síť/Porty** > **Síť [x]** > **Nastavení sítě [x]** > **Bezdrátová síť** > **Nastavení připojení k bezdrátové síti** > **Wi**‑**Fi Protected Setup** > **Metoda připojení PIN kódem**

- **2** Zkopírujte osmimístný PIN kód WPS.
- **3** Otevřete webový prohlížeč a zadejte do pole adresy IP adresu přístupového bodu.

### **Poznámky:**

- **•** IP adresa se zobrazí jako čtyři sady čísel oddělených tečkou, například 123.123.123.123.
- **•** Pokud používáte server proxy, dočasně ho zakažte, aby se správně načetla webová stránka.
- **4** Otevřete nastavení WPS. Další informace naleznete v dokumentaci dodané s přístupovým bodem.
- **5** Zadejte osmimístný PIN kód a uložte nastavení.

## **Připojení tiskárny k bezdrátové síti pomocí serveru Embedded Web Server**

Než začnete, zkontrolujte následující body:

- **•** Tiskárna je dočasně připojena k síti Ethernet.
- **•** V tiskárně je nainstalován bezdrátový síťový adaptér, který správně funguje. Další informace najdete na listu s pokyny, který byl dodán s bezdrátovým síťovým adaptérem.
- **1** Otevřete webový prohlížeč a zadejte do pole adresy IP adresu tiskárny.

### **Poznámky:**

- **•** Zobrazte adresu IP tiskárny na ovládacím panelu tiskárny. IP adresa se zobrazí jako čtyři sady čísel oddělených tečkou, například 123.123.123.123.
- **•** Pokud používáte server proxy, dočasně ho zakažte, aby se správně načetla webová stránka.
- **2** Klepněte na **Nastavení** > **Síť/Porty** > **Bezdrátová síť**.
- **3** Upravte nastavení tak, aby odpovídalo nastavení přístupového bodu (bezdrátového směrovače).

**Poznámka:** Zkontrolujte, zda jste správně zadali identifikátor SSID, metodu zabezpečení, sdílený klíč nebo heslo, režim sítě a kanál.

- **4** Klepněte na tlačítko **Odeslat**.
- **5** Vypněte tiskárnu a odpojte kabel Ethernet. Počkejte alespoň pět sekund a tiskárnu zapněte.
- **6** Ověřte připojení k síti vytisknutím stránky nastavení sítě. Pak v části Síťová karta [x] ověřte, zda je stav Připojeno.

## **Změna nastavení portů po instalaci nového portu Internal Solutions**

### **Poznámky:**

- **•** Má-li tiskárna statickou adresu IP, neměňte její konfiguraci.
- **•** Jsou-li počítače nakonfigurovány na použití názvu sítě a nikoli na použití adresy IP, neměňte konfiguraci.
- **•** Pokud přidáváte bezdrátový port Internal Solutions (ISP) do tiskárny dříve konfigurované pro připojení Ethernet, odpojte tiskárnu od sítě Ethernet.

### **Uživatelé se systémem Windows**

- **1** Otevřete složku Tiskárny.
- **2** Z místní nabídky tiskárny s novým portem ISP otevřete okno Vlastnosti tiskárny.
- **3** Konfigurujte port ze seznamu.
- **4** Aktualizujte adresu IP.
- **5** Použijte změny.

### **Uživatelé se systémem Macintosh**

- **1** Pomocí ikony Předvolby systému v nabídce Menu přejděte do seznamu tiskáren a poté vyberte možnost **+** > **IP**.
- **2** Zadejte do pole adresy adresu IP tiskárny.
- **3** Použijte změny.

## **Nastavení sériového tisku (pouze systém Windows)**

- **1** Nastavte parametry v tiskárně.
	- **a** Na ovládacím panelu přejděte do nabídky s nastaveními portu.
	- **b** Vyhledejte nabídku pro nastavení sériového portu a pak v případě potřeby upravte nastavení.
	- **c** Použijte změny.
- **2** V počítači otevřete složku tiskárny a poté vyberte vaší tiskárnu.
- **3** Otevřete okno Vlastnosti tiskárny a poté ze seznamu vyberte možnost Místní port.
- **4** Nastavte parametry portu COM ve Správci zařízení.

### **Poznámky:**

- **•** Sériový tisk snižuje rychlost tisku.
- **•** Zkontrolujte, zda je sériový kabel připojen ke správnému portu tiskárny.

## **Ověření nastavení tiskárny**

Jakmile je veškerý doplňující hardware i software nainstalován a tiskárna zapnuta, ověřte, zda je tiskárna správně nastavena tak, že vytisknete následující:

- **• Stránku nastavení nabídek** tuto stránku použijte k ověření, že jsou správně nainstalované všechny volitelné doplňky tiskárny. Seznam nainstalovaných doplňků se nachází na spodní části stránky. Není-li vámi nainstalovaný volitelný doplněk v seznamu, nebyl nainstalován správně. Odstraňte doplněk a nainstalujte jej znovu.
- **• Stránka nastavení sítě** je-li možné tiskárnu připojit k síti Ethernet nebo k bezdrátové síti a tiskárna je připojená k síti, vytiskněte stránku nastavení sítě, abyste ověřili připojení k síti. Tato stránka rovněž poskytuje důležité informace, které vám budou k užitku při konfiguraci síťového tisku.

### **Tisk stránky nastavení nabídek**

Na domovské obrazovce přejděte na položku:

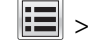

> **Zprávy** > **Stránka nastavení nabídek**

### **Tisk stránky s nastavením sítě**

Když je tiskárna připojena k síti, je možné pro ověření připojení k síti vytisknout stránku nastavení sítě. Tato stránka také podává důležité informace, které pomáhají při konfiguraci síťového tisku.

**1** Na domovské obrazovce přejděte na položku:

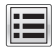

### > **Zprávy** > **Stránka s nastavením sítě**

**2** Zkontrolujte první část stránky s nastavením sítě a ověřte, že stav je **Připojeno**.

Pokud je stav **Nepřipojeno**, je možné, že síť LAN není aktivní nebo je vadný síťový kabel. Obraťte se o pomoc na správce systému a poté vytiskněte další stránku nastavení sítě.

# <span id="page-51-0"></span>**Zakládání papíru a speciálních médií**

Výběr papíru a speciálních médií a manipulace s nimi může ovlivnit spolehlivost tisku dokumentů. Další informace naleznete v ["Prevence uvíznutí" na straně 235](#page-234-0) a ["Skladování papíru" na straně 71.](#page-70-0)

## **Nastavení formátu a typu papíru**

Na domovské obrazovce přejděte na položku:

> **nabídka Papír** > **Formát/typ papíru** > vyberte zásobník > vyberte formát nebo typ papíru > **Odeslat**

#### **Poznámky:**

- **•** Formát papíru se automaticky nastavuje podle polohy vodicích lišt papíru v každém zásobníku, kromě standardního zásobníku na 550 listů (zásobník 1) a univerzálního podavače.
- **•** Nastavení Formát papíru u zásobníku 1 a univerzálního podavače je třeba nastavit ručně v nabídce Formát papíru.
- **•** Výchozím nastavením typu papíru je Obyčejný papír.
- **•** Nastavení Typ papíru je třeba nastavit ručně pro všechny zásobníky.

## **Nastavení pro Univerzální formát papíru**

Univerzální formát papíru je uživatelem definovaný formát, který umožňuje tisknout na formáty papíru, které nejsou přednastaveny v nabídkách tiskárny.

#### **Poznámky:**

- **•** Nejmenší podporovaný univerzální formát papíru je 76,2 x 76,2 mm (3 x 3 palce).
- **•** Největší podporovaný univerzální formát papíru je 215.9 x 359,92 mm (8,5 x 14.17 palců).
- **1** Na domovské obrazovce přejděte na položku:

> **Menu Papír** > **Univerzální nastavení** > **Měrné jednotky** > vyberte měrnou jednotku >

**2** Stiskněte možnost na **Na výšku – šířka** nebo **Na výšku – výška**.

**3** Vyberte šířku nebo výšku a stiskněte tlačítko .

## **Vkládání do zásobníků**

**VÝSTRAHA – RIZIKO ZRANĚNÍ:** Chcete-li snížit riziko nestability zařízení, vkládejte papír do jednotlivých zásobníků samostatně. Všechny ostatní zásobníky udržujte zavřené až do chvíle, kdy je budete potřebovat.

**1** Zcela vytáhněte zásobník.

**Poznámka:** Zásobníky neodstraňujte v průběhu tisku úlohy ani je-li na displeji tiskárny zobrazena zpráva **Zaneprázdněna**. V opačném případě by mohlo dojít k uvíznutí papíru.

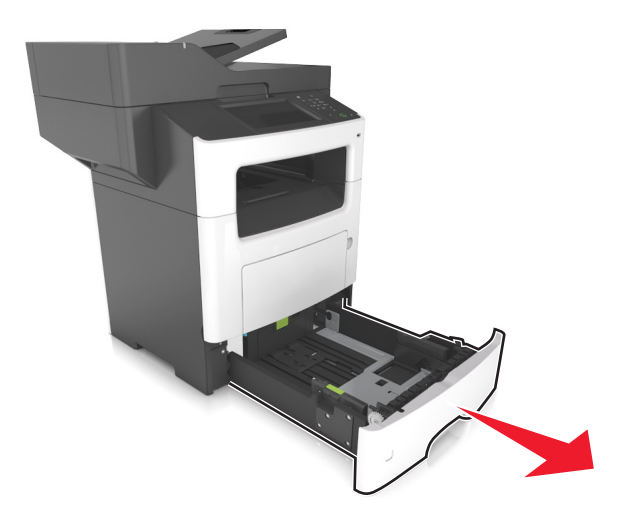

Stiskněte pojistku vodicí lišty šířky a posuňte lištu do správné polohy pro formát papíru, který vkládáte.

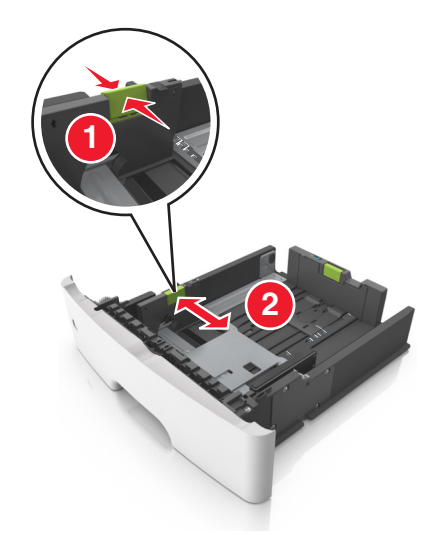

**3** Stiskněte pojistku vodicí lišty délky a posuňte lištu do správné polohy pro formát papíru, který vkládáte.

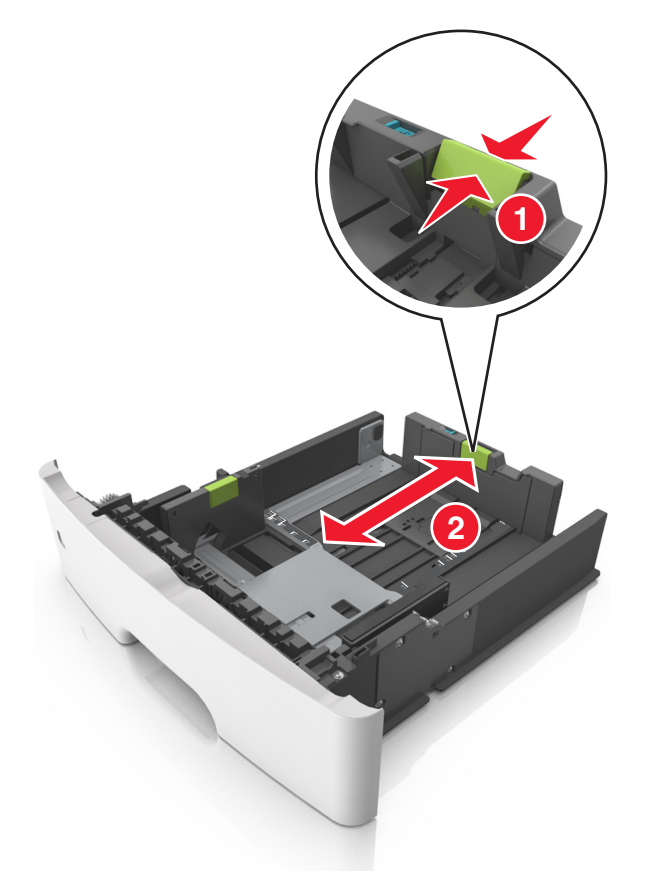

#### **Poznámky:**

- **•** U některých formátů papíru, např. Letter, Legal nebo A4, stiskněte pojistku vodicí lišty délky a posuňte ji dozadu tak, aby odpovídala délce papíru.
- **•** Při vkládání papíru formátu Legal se vodicí lišta délky roztáhne až za základnu a na papír se může usazovat prach. Chcete-li ochránit papír před prachem, můžete samostatně zakoupit protiprachový kryt. Další informace získáte od podpory zákazníků.
- **•** Pokud vkládáte do standardního zásobníku papír formátu A6, stiskněte pojistku vodicí lišty délky a posuňte ji směrem do středu zásobníku do pozice pro formát A6.
- **•** Zkontrolujte, zda jsou vodicí lišty šířky a délky papíru zarovnány s indikátory formátu papíru na dně zásobníku.

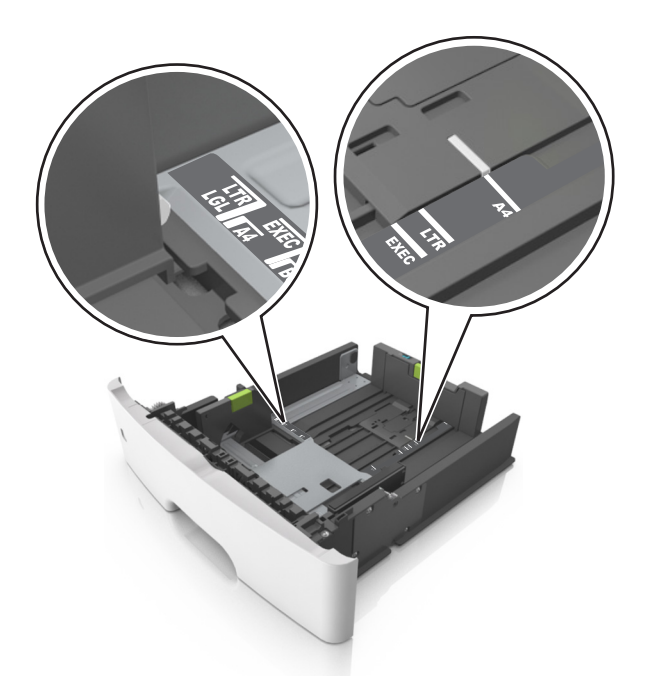

**4** Ohněte listy papíru dozadu a dopředu, aby se navzájem oddělily a pak je prolistujte. Papír nepřekládejte a nemačkejte. Srovnejte okraje podle rovné plochy.

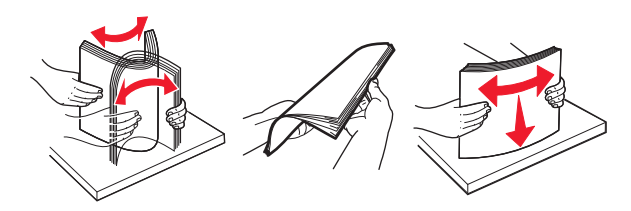

**5** Vložte stoh papíru potiskovanou stranou dolů.

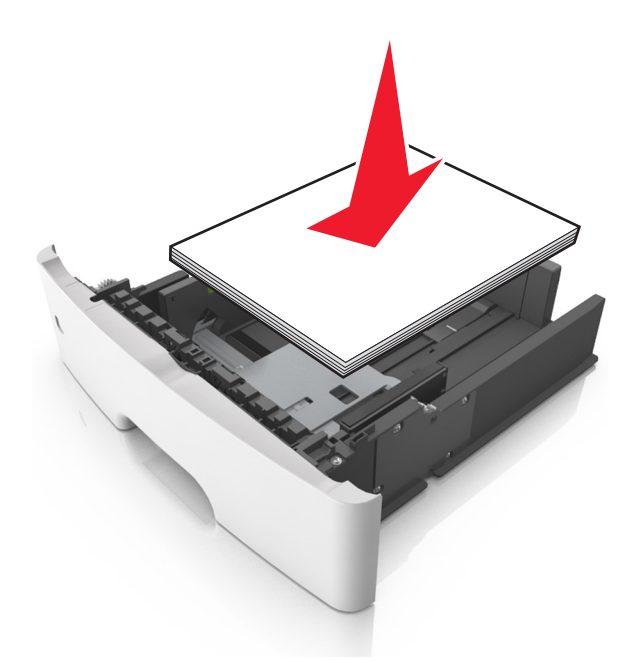

**•** Hlavičkový papír se zakládá různě podle toho, zda je instalována doplňková dokončovací sešívačka a zda je požadován oboustranný tisk.

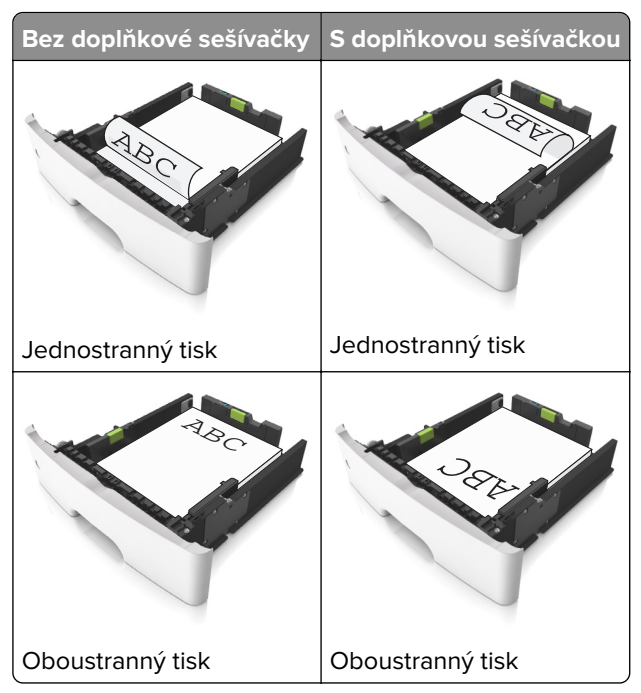

**•** Ujistěte se, že je papír pod indikátorem maximálního naplnění papírem vyznačeným po straně vodicí lišty šířky. Přeplnění může způsobit uvíznutí papíru.

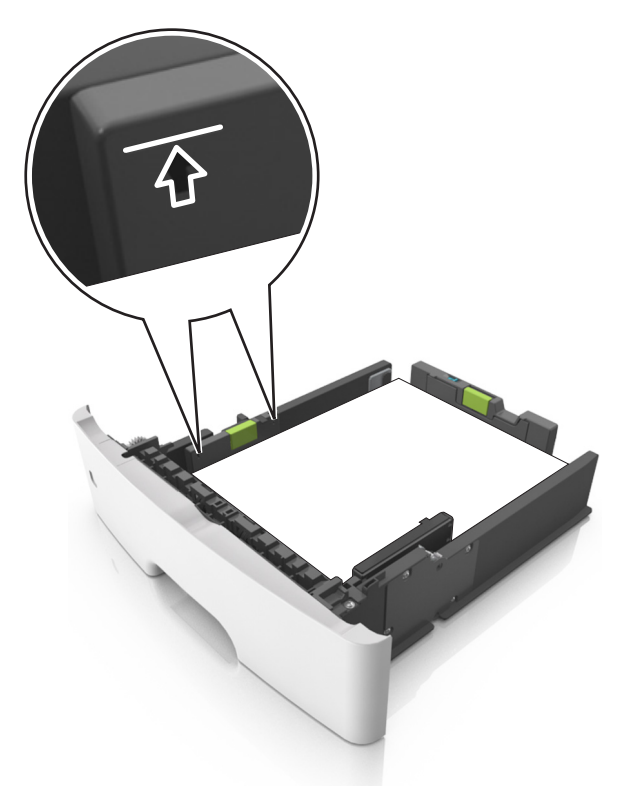

<span id="page-56-0"></span>**6** Vložte zásobník.

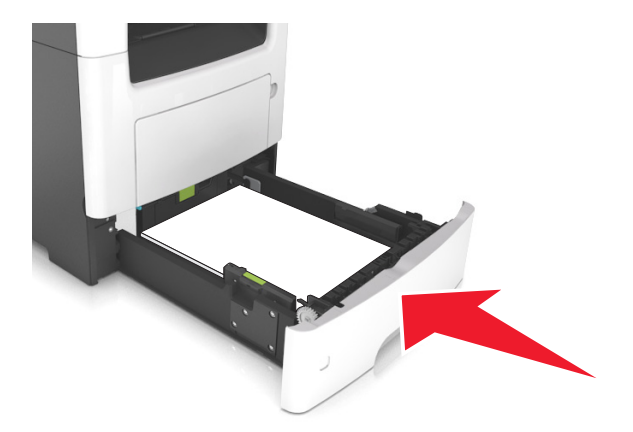

**7** V nabídce Papír na ovládacím panelu tiskárny nastavte formát a typ papíru odpovídající papíru vloženému do zásobníku.

**Poznámka:** Nastavte správný formát a typ papíru, abyste zabránili uvíznutí papíru a problémům s kvalitou tisku.

## **Vkládání do univerzálního podavače**

Univerzální podavač použijte v případě, kdy tisknete na různé typy a formáty papírů nebo zvláštních médií, např. karty, průhledné fólie, papírové štítky a obálky. Můžete ho využít také pro tisk jedné stránky na hlavičkový papír.

**1** Otevřete univerzální podavač.

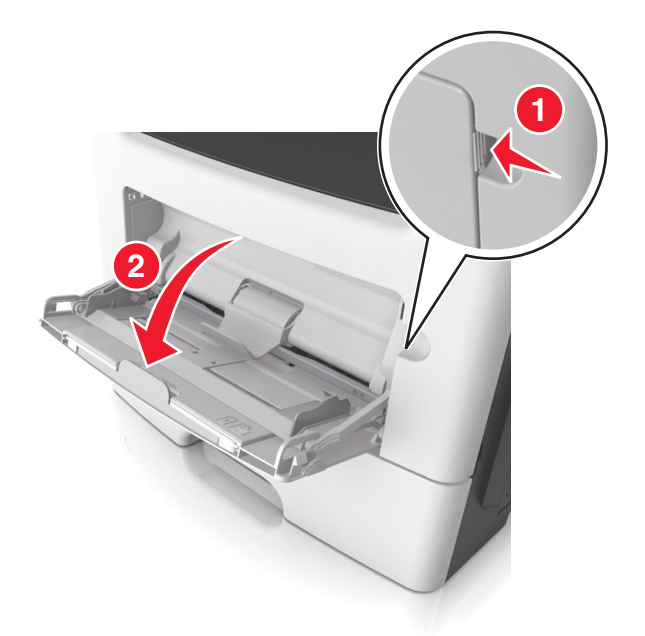

**a** Vytáhněte nástavec univerzálního podavače.

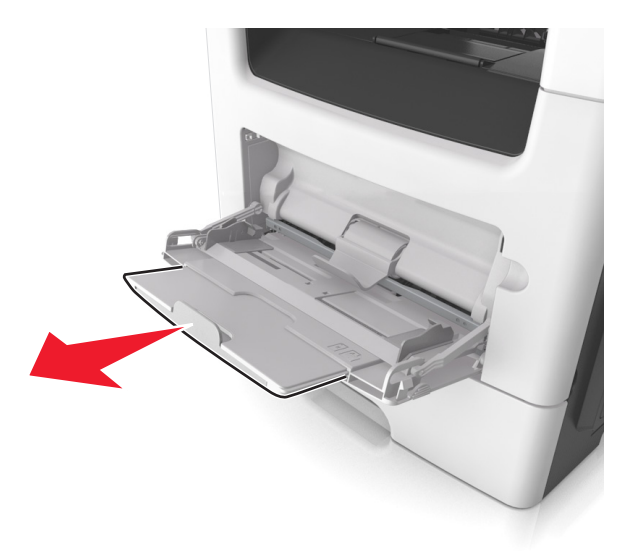

**b** Jemně vytáhněte nástavec tak, aby byl univerzální podavač úplně roztažený a otevřený.

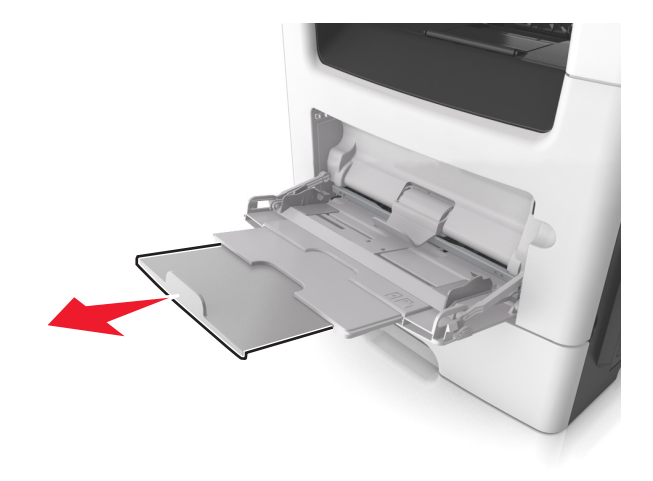

**2** Stiskněte pojistku levé vodicí lišty šířky a posuňte lišty do správné polohy pro papír, který zakládáte.

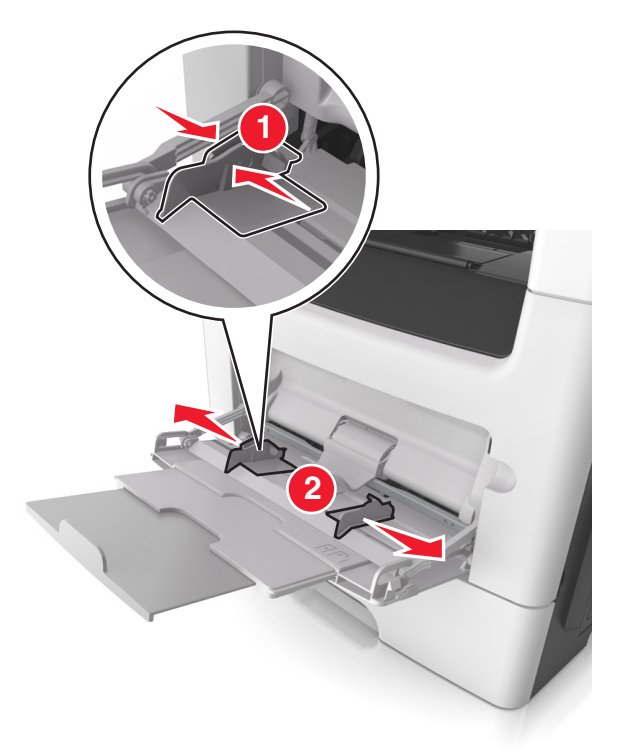

- **3** Připravte se založit papír nebo zvláštní médium.
	- **•** Ohněte listy papíru vzad a vpřed, abyste je uvolnili, a potom je prolistujte. Papír nepřekládejte a nemačkejte. Srovnejte okraje podle rovné plochy.

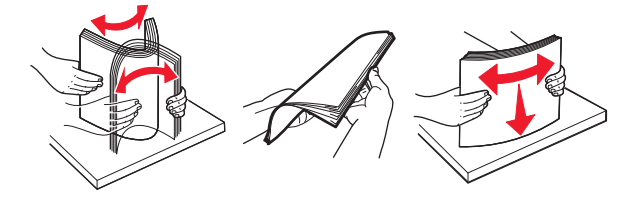

**•** Průhledné fólie držte za okraje. Ohněte balík průhledných fólií tam a zpět, abyste je uvolnili, a poté je prolistujte. Srovnejte okraje podle rovné plochy.

**Poznámka:** Nedotýkejte se strany průhledných fólií, na kterou se bude tisknout. Dejte si pozor, ať je nepoškrábete.

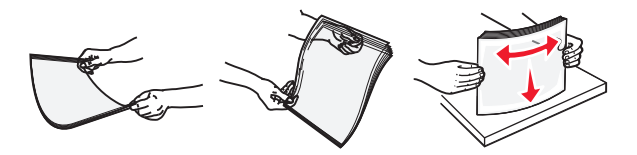

**•** Ohněte stoh obálek, abyste je uvolnili, a potom je prolistujte. Srovnejte okraje podle rovné plochy.

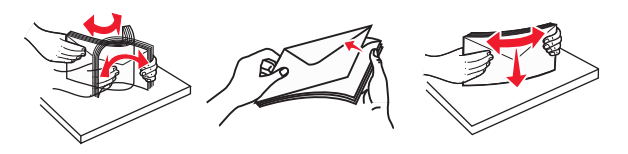

**4** Vložte papír nebo speciální média.

#### **Poznámky:**

- **•** Netlačte papír nebo speciální média do univerzálního podavače silou.
- **•** Ujistěte, že výška papíru nebo speciálních médií nepřesahuje maximální náplň papíru označenou na vodicích lištách. Přeplnění může způsobit uvíznutí papíru.

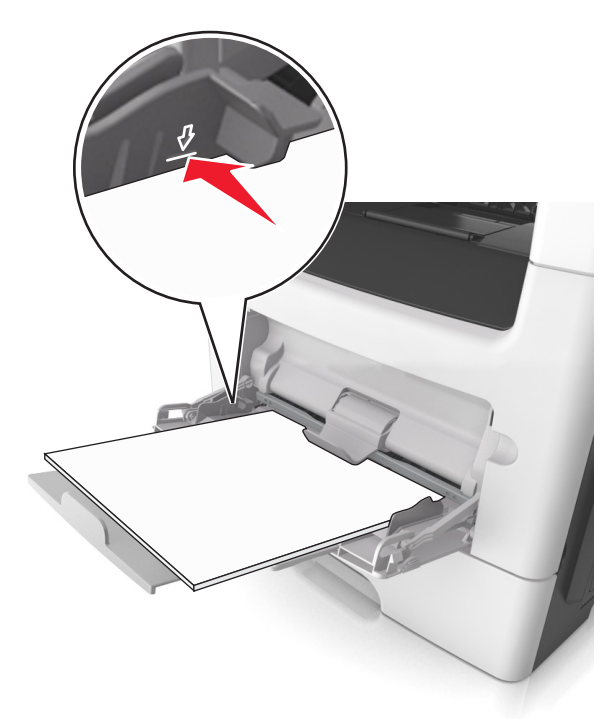

**•** Papíry, průhledné fólie a karty založte stranou doporučenou k tisku nahoru a předním okrajem směrem do tiskárny. Další informace o zakládání průhledných folií najdete na balení, ve kterém byly dodány.

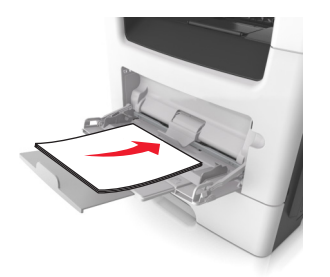

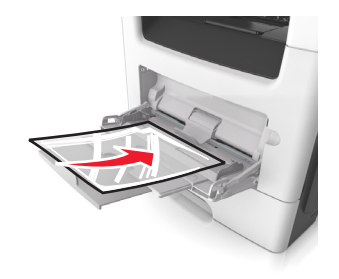

**Poznámka:** Při vkládání papíru formátu A6 zkontrolujte, zda je nástavec univerzálního podavače lehce opřený o okraj papíru, aby posledních několik listů papíru zůstalo na místě.

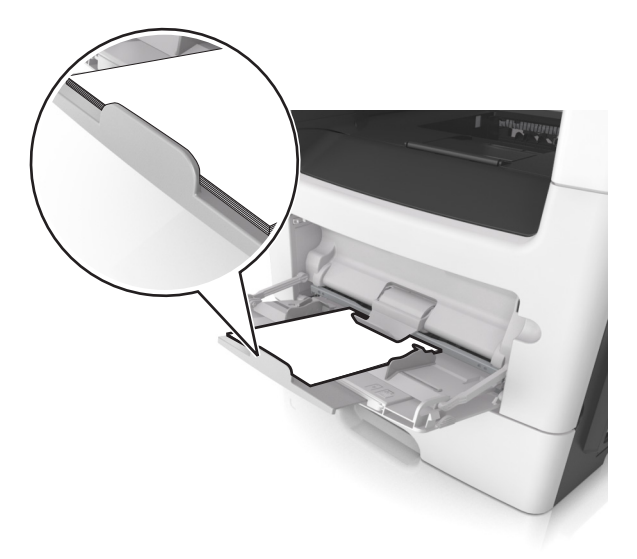

**•** Hlavičkový papír vkládejte lícem nahoru a horním okrajem směrem do tiskárny. Při oboustranném tisku vkládejte hlavičkový papír lícem dolů a dolním okrajem směrem do tiskárny.

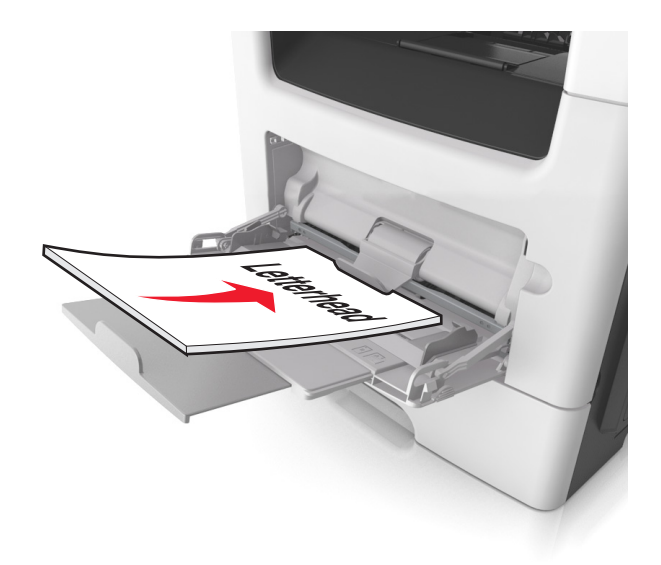

**•** Obálky vkládejte chlopní doleva a lícem dolů.

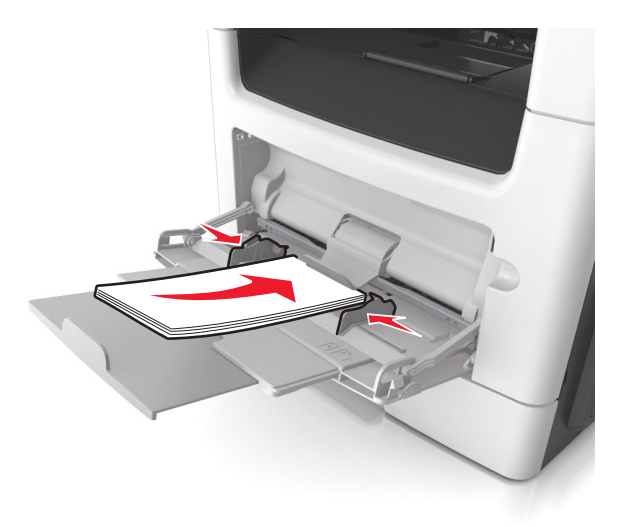

**Varování – nebezpečí poškození:** Nikdy nepoužívejte obálky se známkami, sponkami, prasklinami, okénky, barevnými okraji nebo samolepícími plochami. Takové obálky by mohly vážně poškodit tiskárnu.

**5** Pomocí ovládacího panelu tiskárny nastavte v nabídce Papír formát a typ papíru odpovídající papíru nebo speciálním médiím vloženým do univerzálního podavače.

## **Použití standardního odkladače a zarážky papíru**

Standardní odkladač pojme až 150 listů papíru o gramáži 75 g/m2. Výtisky se ukládají lícem dolů. Standardní odkladač je vybaven zarážkou papíru, která zabraňuje, aby papír sklouznul přes přední stranu odkladače.

Chcete-li zarážku papíru otevřít, vytáhněte ji, aby se vyklopila dopředu.

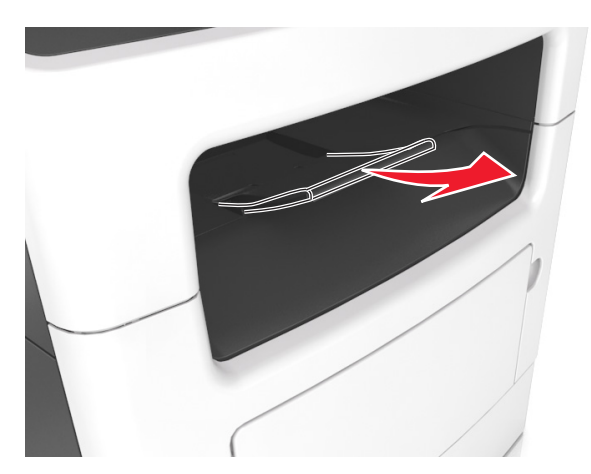

**Poznámka:** Při přemisťování tiskárny zarážku papíru zavřete.

## **Propojování a rozpojování zásobníků**

Tiskárna propojí zásobníky v případě, že se shoduje zadaný formát a typ papíru. Jakmile se jeden z propojených zásobníků vyprázdní, bude papír dodávat další propojený zásobník. Chcete-li zabránit propojení zásobníků, přiřaďte vlastní název typu papíru.

### **Propojování a rozpojování zásobníků**

**1** Otevřete webový prohlížeč a zadejte do pole adresy IP adresu tiskárny.

### **Poznámky:**

- **•** Zobrazte adresu IP tiskárny na domovské obrazovce tiskárny. Adresa IP se zobrazí jako čtyři sady čísel oddělených tečkou, například 123.123.123.123.
- **•** Pokud používáte server proxy, dočasně ho zakažte, aby se správně načetla webová stránka.
- **2** Klepněte na položku **Nastavení** > **nabídka Papír**.
- **3** Změňte nastavení formátu a typu papíru pro zásobníky, které připojujete.
	- **•** Chcete-li připojit zásobníky, ujistěte se, že formát a typ zásobníku odpovídají formátu a typu druhého zásobníku.
	- **•** Chcete-li zásobníky odpojit, ujistěte se, že formát a typ zásobníku neodpovídají formátu a typu druhého zásobníku.
- **4** Klepněte na tlačítko **Odeslat**.

**Poznámka:** Nastavení formátu a typu papíru lze změnit také pomocí ovládacího panelu tiskárny. Další informace najdete v části ["Nastavení formátu a typu papíru" na straně 52.](#page-51-0)

**Varování – nebezpečí poškození:** Papír vložený v zásobníku musí odpovídat názvu typu papíru přiřazenému v tiskárně. Teplota zapékače se liší podle vybraného typu papíru. Pokud by nastavení nebyla správně nakonfigurována, mohlo by dojít k potížím.

## **Určení vlastního názvu typu papíru**

### **Použití serveru Embedded Web Server**

**1** Otevřete webový prohlížeč a zadejte do pole adresy IP adresu tiskárny.

#### **Poznámky:**

- **•** Zobrazte adresu IP tiskárny na domovské obrazovce tiskárny. Adresa IP se zobrazí jako čtyři sady čísel oddělených tečkou, například 123.123.123.123.
- **•** Pokud používáte server proxy, dočasně ho zakažte, aby se správně načetla webová stránka.
- **2** Klepněte na položku **Nastavení** > **nabídka Papír** > **Vlastní názvy**.
- **3** Vyberte vlastní název a pak zadejte vlastní název typu papíru.
- **4** Klepněte na tlačítko **Odeslat**.
- **5** Klepněte na možnost **Vlastní typy** a ověřte, zda byl vlastní název nahrazen vlastním názvem typu papíru.

#### **Pomocí ovládacího panelu tiskárny**

**1** Na domovské obrazovce přejděte na položku:

## > **Nabídka Papír** > **Vlastní názvy**

- **2** Vyberte vlastní název a pak zadejte vlastní název typu papíru.
- **3** Stiskněte tlačítko  $\mathbb{V}$
- **4** Stiskněte položku **Vlastní typy** a ověřte, zda byl vlastní název nahrazen vlastním názvem typu papíru.

### **Přiřazení vlastního typu papíru**

#### **Použití serveru Embedded Web Server**

Přiřaďte název vlastního typu papíru k zásobníku při připojení nebo odpojení zásobníků.

**1** Otevřete webový prohlížeč a zadejte do pole adresy adresu IP tiskárny.

#### **Poznámky:**

- **•** Zobrazte adresu IP tiskárny na domovské obrazovce tiskárny. Adresa IP se zobrazí jako čtyři sady čísel oddělených tečkou, například 123.123.123.123.
- **•** Pokud používáte server proxy, dočasně ho zakažte, aby se správně načetla webová stránka.
- **2** Klepněte na položku **Nastavení** > **nabídka Papír** > **Vlastní typy**.
- **3** Vyberte název vlastního typu papíru a pak vyberte typ papíru.

**Poznámka:** Výchozím typem papíru pro všechny uživatelem definované vlastní názvy je Papír.

**4** Klepněte na tlačítko **Odeslat**.

#### **Pomocí ovládacího panelu tiskárny**

**1** Na domovské obrazovce přejděte na položku:

### > **Nabídka Papír** > **Vlastní typy**

**2** Vyberte název vlastního typu papíru a pak vyberte typ papíru.

**Poznámka:** Výchozím typem papíru pro všechny uživatelem definované vlastní názvy je Papír.

**3** Stiskněte tlačítko  $\mathscr V$ .

### **Konfigurace vlastního názvu**

#### **Používání vestavěného webového serveru**

**1** Otevřete webový prohlížeč a zadejte do pole adresy IP adresu tiskárny.

#### **Poznámky:**

**•** Zobrazte adresu IP tiskárny na domovské obrazovce tiskárny. IP adresa se zobrazí jako čtyři sady čísel oddělených tečkou, například 123.123.123.123.

- **•** Pokud používáte server proxy, dočasně ho zakažte, aby se správně načetla webová stránka.
- **2** Klepněte na položku **Nastavení** > **nabídka Papír** > **Vlastní typy**.
- **3** Vyberte vlastní název, který chcete nakonfigurovat, vyberte typ papíru nebo speciálního média, a potom klepněte na tlačítko **Odeslat**.

### **Pomocí ovládacího panelu tiskárny**

**1** Na domovské obrazovce přejděte na položku:

## > **nabídka Papír** > **Vlastní typy**

2 Vyberte vlastní název, který chcete nakonfigurovat, a potom se dotkněte tlačítka  $\blacktriangledown$ .

# **Průvodce papírem a speciálními médii**

### **Poznámky:**

- **•** Zkontrolujte, zda jsou v počítači nebo na ovládacím panelu správně zadány formát, typ a gramáž papíru.
- **•** Speciální média před založením prohněte, prolistujte a vyrovnejte.
- **•** Tiskárna může tisknout sníženou rychlostí, aby zabránila poškození zapékače.
- **•** Další informace o tvrdém papíru a štítcích najdete v Průvodci tvrdým papírem a štítky na webových stránkách podpory společnosti Lexmark na adrese **<http://support.lexmark.com>**.

## **Používání speciálních médií**

## **Tipy pro používání hlavičkového papíru**

- **•** Používejte hlavičkový papír určený výslovně pro laserové tiskárny.
- **•** Nejprve si na hlavičkový papír, jenž se chystáte používat, vytiskněte vzorky, a teprve poté nakupte hlavičkové papíry ve větším množství.
- **•** Stoh hlavičkového papíru před vložením prohněte, prolistujte a srovnejte, abyste zabránili slepení papírů.
- **•** Při tisku na hlavičkový papír je důležitá orientace stránky. Informace o vkládání hlavičkového papíru naleznete v části:
	- **–** ["Vkládání do zásobníků" na straně 52](#page-51-0)
	- **–** ["Vkládání do univerzálního podavače" na straně 57](#page-56-0)

## **Tipy pro používání folií**

- **•** Před nákupem většího množství folií k tisku si vytiskněte zkušební stránku.
- **•** Podávejte průhledné fólie ze standardního zásobníku nebo z univerzálního podavače.
- **•** Používejte průhledné folie určené speciálně pro laserové tiskárny. Průhledné fólie musí vydržet max. teplotu 185 °C (365 °F), aniž by se roztavily, ztrácely barvu, měnily tvar nebo se z nich uvolňovaly nebezpečné škodliviny.

**Poznámka:** Pokud je gramáž fólie nastavena na hodnotu Těžká a povrch fólie je nastaven na hodnotu Drsný, na fólie lze tisknout při max. teplotách do 195 °C.

- **•** Nezanechávejte na průhledných fóliích otisky prstů, abyste předešli problémům s kvalitou tisku.
- **•** Stoh průhledných fólií před vložením prohněte, prolistujte a srovnejte, abyste zabránili slepení papírů.

## **Tipy pro používání obálek**

Nejprve si na obálky, které se chystáte používat, vytiskněte vzorky, a teprve poté nakupte obálky ve větším množství.

- **•** Používejte obálky určené výslovně pro laserové tiskárny. Ověřte si u výrobce či prodejce, že jsou obálky schopny odolat teplotám až 230 °C (446 °F), aniž by se výrazně slepily, zvlnily, zvrásnily nebo vypouštěly nebezpečné emise.
- **•** Chcete-li dosáhnout nejlepších výsledků, používejte obálky vyrobené z bankovního papíru o gramáži 90  $g/m^2$  (24 liber) nebo z 25% bavlny. U obálek z papíru vyrobeného výhradně z bavlny nesmí gramáž přesáhnout 75 g/m<sup>2</sup> (20 liber).
- **•** Používejte pouze nové obálky z nepoškozených balení.
- **•** Chcete-li dosáhnout co nejlepších výsledků a omezit možnost uvíznutí, nepoužívejte tyto obálky:
	- **–** nadměrně zprohýbané nebo zkroucené,
	- **–** slepené dohromady nebo jakkoli poškozené,
	- **–** mající okénka, otvory, perforaci, výřezy nebo reliéfní tisk,
	- **–** mající kovové uzávěry, drátky nebo kovové úchyty,
	- **–** s provázanou strukturou,
	- **–** s nalepenou poštovní známkou,
	- **–** s nekrytou lepivou plochou, když je obálka zalepená nebo uzavřená,
	- **–** s ohnutými rohy,
	- **–** s hrubým, vrásčitým nebo žebrovaným povrchem.
- **•** Vodítka šířky nastavte podle šířky obálek.

**Poznámka:** Kombinace vysoké vlhkosti (přesahující 60 %) a vysokých teplot tisku mohou vést k pomačkání nebo zalepení obálek.

## **Tipy pro používání štítků**

Nejprve si na štítky, který se chystáte používat, vytiskněte vzorky, a teprve poté nakupte štítky ve větším množství.

**Poznámka:** Používejte jen papírové listy se štítky. Vinylové, lékárnické a oboustranné štítky nejsou podporovány.

Další informace o tisku na štítky, jeho vlastnostech a návrhu naleznete v Průvodci štítkovým kartonem a štítky, který je k dispozici na **<http://support.lexmark.com>**.

Tisk na štítky:

- **•** Používejte štítky výslovně určené pro laserové tiskárny. Informujte se u výrobce nebo prodejce, zda:
	- **–** Štítky snesou teplotu až 230 °C (446 °F), aniž by se lepily, nadměrně prohýbaly a vlnily nebo uvolňovaly nebezpečné škodliviny.
	- **–** Lepidla štítků, přední strana (na niž se tiskne) a povrchové vrstvy snesou tlak až 172 kPa, aniž by došlo k vzájemnému oddělení jednotlivých vrstev, natavení lepidla podél okrajů nebo uvolňování nebezpečných kouřových zplodin.
- **•** Nepoužívejte štítky, které mají zadní stranu z hladkého materiálu.
- **•** Používejte kompletní archy se štítky. Nekompletní listy mohou způsobit odlepení štítků během tisku a následné uvíznutí štítků. Nekompletní listy také znečišťují tiskárnu a kazetu lepidlem a jejich používání může vést ke ztrátě platnosti záruky na tiskárnu i tonerové kazety.
- **•** Nepoužívejte štítky, které mají nekrytou lepivou plochu.
- **•** Netiskněte ve vzdálenosti 1 mm (0,04 palce) od okraje štítku, perforací nebo výseků na štítku.
- **•** Zkontrolujte, že vrstva lepidla na zadní straně štítků nesahá až k okraji listu. Doporučuje se zónové nanesení lepidla nejméně 1 mm (0,04 palce) od okrajů listu. Lepivá hmota způsobuje znečištění tiskárny a může způsobit ukončení platnosti záruky.
- **•** Pokud není zónové nanášení možné, odstraňte pruh o šířce 2 mm (0,06 palce) z předního okraje listu (vstupujícího do tiskárny) a používejte neprotékající lepidlo.
- **•** Doporučujeme použít orientaci na výšku, zvláště při tisku čárových kódů.

## **Tipy pro používání štítkového kartonu**

Štítkový karton je těžké jednovrstvé speciální médium. Kvalitu tisku mohou výrazně ovlivnit mnohé z jeho proměnlivých vlastností, jako je obsah vlhkosti, tloušťka a povrch. Na štítkový karton, který hodláte používat, si nejprve vytiskněte vzorky, a teprve poté nakupte karton ve větším množství.

- **•** V nabídce Papír nastavte typ papíru na štítkový karton.
- **•** Zvolte vhodné nastavení povrchu papíru.
- **•** Vezměte na vědomí, že předtisk, perforace a přehyby mohou výrazně ovlivnit kvalitu tisku a způsobit problémy při manipulaci s tiskovými médii nebo jejich uvíznutí.
- **•** Informujte se u výrobce či prodejce, zda je štítkový karton schopný odolat teplotám až 220 °C (446 °F), aniž by se z něho uvolňovaly nebezpečné škodliviny.
- **•** Nepoužívejte předtištěný štítkový karton napuštěný chemickými látkami, které mohou způsobit znečištění tiskárny. Z předtištěných médií se do tiskárny uvolňují polotekuté a těkavé složky.
- **•** Pokud je to možné, používejte štítkový karton s vlákny podélně.

## **Pokyny ohledně použitého papíru**

Výběr správného papíru nebo speciálního média snižuje výskyt problémů při tisku. Pro tisk s nejvyšší kvalitou vyzkoušejte vzorek papíru nebo zvláštního média dříve, než nakoupíte materiál ve větším množství.

## **Charakteristiky papíru**

Následující charakteristiky papíru mají vliv na kvalitu a spolehlivost tisku. Při prohlížení nového stohu papíru berte tyto charakteristiky v úvahu.

### **Gramáž**

Standardní zásobníky tiskárny dokáží automaticky podávat papír o gramáži do 90 g/m<sup>2</sup> s dlouhými vlákny. Přídavné zásobníky tiskárny dokáží automaticky podávat papír o gramáži do 120 g/m<sup>2</sup> s dlouhými vlákny. Univerzální podavač dokáže automaticky podávat papír o gramáži do 163 g/m2 s dlouhými vlákny. Papír lehčí než 60 g/m<sup>2</sup> nemusí být dostatečně tuhý. Může se špatně podávat a způsobovat zablokování papíru. Nejlepšího výkonu dosáhnete s papírem o gramáži 75 g/m2 (20liber bond) s dlouhými vlákny. Pro papír o formátu menším než 182 × 257 mm (7,2 × 10,1 palce) doporučujeme použít papír o gramáži alespoň 90 g/m<sup>2</sup> (24 liber).

**Poznámka:** Oboustranný tisk je podporován jen pro papír o gramáži 60 až 90 g/m2.

### **Prohýbání**

Prohýbání je tendence papíru ohýbat se na okrajích. Přílišné vlnění může způsobit problémy se zablokováním. Zvlnění může nastat poté, co papír projde tiskárnou, kde je vystaven vysokým teplotám. Uložení rozbaleného papíru v teplém, vlhkém, studeném nebo suchém prostředí (a to dokonce v zásobnících) může vést ke zvýšenému vlnění, které může způsobovat problémy při zakládání.

### **Hladkost**

Hladkost papíru má přímý vliv na kvalitu tisku. Je-li papír příliš hrubý, toner se do něj nemůže řádně zapéct. Jeli papír příliš hladký, může to způsobit problémy s podáváním a kvalitou tisku. Vždy používejte papír s hladkostí 100 až 300 Sheffieldových bodů; avšak nejlepší kvalitu tisku zaručuje hladkost v rozmezí 150 až 250 Sheffieldových bodů.

### **Obsah vlhkosti**

Množství vlhkosti v papíru ovlivňuje jak kvalitu tisku, tak schopnost tiskárny správně papír podávat. Před použitím ponechejte papír v originální obalu. Tím se omezí vystavení papíru změnám vlhkosti, které mohou zhoršovat jeho vlastnosti.

Před tiskem připravte papír tím, že jej na 24 až 48 hodin uložíte do původního obalu ve stejném prostředí, kde je umístěna tiskárna. Prodlužte tuto dobu o několik dní v případě, kdy je prostředí skladování nebo dopravy velmi odlišné od prostředí tiskárny. Silný papír může také vyžadovat delší dobu kondicionování.

### **Směr vláken**

Vláknem se rozumí směr papírových vláken v listu papíru. Vlákna mohou být podélná: uložená po délce papíru, nebo příčná:uložená na šířku papíru.

U gramáže papíru 60–90 g/m2 (16–24 lb bond) se doporučují vlákna podélně.

### **Obsah vláken**

Většina vysoce kvalitních xerografických papírů je vyrobena ze 100 % chemicky ošetřeného rozmělněného dřeva. To dává papíru vysoký stupeň stability s menším množstvím problémů při podávání papíru a s lepší kvalitou tisku. Papír obsahující vlákna jako je bavlna negativně ovlivňuje manipulaci s papírem.

### **Nepřijatelný papír**

Pro použití v tiskárně se nedoporučují následující typy papírů:

- **•** Chemicky ošetřené papíry používané ke zhotovování kopií bez průklepového papíru, známé také jako samokopírovací papíry, papír CCP (carbonless copy paper) nebo NCR (no carbon required)
- **•** Předtištěné papíry obsahující chemické látky, které mohou znečistit tiskárnu
- **•** Předtištěné papíry, na které může nepříznivě působit teplota zapékače tiskárny
- **•** Předtištěné papíry vyžadující soutisk (přesné umístění tisku na stránce) větší nebo menší než +/‑2,5 mm (+/‑0,10 palce), například formuláře vytvořené pomocí optického rozpoznávání písma (OCR)

V některých případech je možné soutisk nastavit pomocí softwarové aplikace a tisknout bez problémů i na tyto formuláře:

- **•** Potahované papíry (smazatelné bankovní), syntetické papíry, termopapíry
- **•** Papíry s hrubým okrajem, hrubým povrchem či výraznou texturou, zprohýbané papíry
- **•** Recyklované papíry, které neuspěly v testu EN12281:2002 (evropský test)
- **•** Papíry o gramáži menší než 60 g/m2 (16 liber)
- **•** Formuláře nebo dokumenty skládající se z několika částí

## **Výběr papíru**

Použitím vhodného papíru zabráníte jeho uvíznutí a pomůžete zajistit bezproblémový tisk.

Jak se vyhnout uvíznutí papíru a nekvalitnímu tisku:

- **•** Vždy používejte nový, nepoškozený papír.
- **•** Před vložením papíru si zjistěte, která strana je doporučena pro tisk. Tato informace je obvykle uvedena na obalu.
- **•** Nepoužívejte papír, který je nastříhaný nebo ručně oříznutý.
- **•** Nedávejte papíry různého formátu, typu nebo gramáže do jednoho zásobníku. Směšování různých papírů způsobuje uvíznutí.
- **•** Nepoužívejte potahované papíry, pokud nejsou výslovně určené pro elektrofotografický tisk.

## **Výběr předtištěných formulářů a hlavičkových papírů**

Tato pravidla použijte pro výběr předtištěných formulářů a hlavičkových papírů:

- **•** Použijte papír s dlouhým vláknem a gramáží od 60 do 90 g/m2 (16 až 24 liber).
- **•** Použijte pouze předtištěné formuláře a hlavičkové papíry tištěné offsetem nebo z rytiny.
- **•** Nepoužívejte papíry s hrubým nebo výrazně strukturovaným povrchem.

Použijte papíry tištěné inkousty odolnými proti teplu, navrženými pro použití v xerografických kopírkách. Inkoust musí odolat teplotě až 230 °C (446 °F), aniž by se tavil či uvolňoval nebezpečné škodliviny. Použijte inkousty, které nejsou ovlivněny pryskyřicí v toneru. Inkousty, které jsou založeny na oxidaci nebo olejovém základě, obecně splňují tyto požadavky. Latexové inkousty tyto požadavky splňovat nemusí. Pokud máte pochybnosti, kontaktujte svého dodavatele papíru.

Předtištěné papíry, jako například hlavičkové, musí odolat teplotě až 230 °C (446 °F), aniž by se roztavily nebo se z nich uvolňovaly nebezpečné škodliviny.

## **Použití recyklovaného papíru a jiných kancelářských papírů**

Jako společnost, které záleží na životním prostředí, Lexmark podporuje použití recyklovaného kancelářského papíru vyrobeného speciálně pro použití v laserových (elektrofotografických) tiskárnách. V roce 1998 společnost Lexmark předložila vládě USA studii prokazující, že recyklovaný papír vyrobený většinou papíren v USA se podává stejně dobře jako nerecyklovaný papír. Nelze však učinit paušální prohlášení, že se bude dobře podávat veškerý recyklovaný papír.

Společnost Lexmark soustavně testuje své tiskárny s recyklovaným papírem (20-100% odpad po spotřebě) a s nejrůznějším zkušebním papírem z celého světa, přičemž používá komorové testy pro různé podmínky, pokud jde o teplotu a vlhkost. Společnost Lexmark nenalezla žádné důvody proč se zříkat použití dnešních recyklovaných kancelářských papírů, ale pro recyklovaný papír obecně platí níže uvedené pokyny týkající se vlastností.

- **•** Nízký obsah vlhkosti (4-5 %)
- **•** Přiměřená hladkost (100-200 jednotek Sheffield nebo 140-350 jednotek Bendtsen, v Evropě)

<span id="page-70-0"></span>**Poznámka:** Některé mnohem hladší papíry (jako jsou 24 lb laserové papíry premium, 50-90 jednotek Sheffield) a mnohem hrubší papíry (jako jsou bavlněné papíry premium, 200-300 jednotek Sheffield) byly vyvinuty tak, aby dobře fungovaly v laserových tiskárnách bez ohledu na strukturu povrchu. Před použitím těchto druhů papíru se poraďte se svým dodavatelem papíru.

- **•** Vhodný koeficient tření mezi listy (0,4-0,6)
- **•** Vhodná tuhost v ohybu ve směru podávání

Recyklovaný papír, papír o nižší hmotnosti (<60 g/m<sup>2</sup> [16 lb bond]) a/nebo o nižším kalibru (<3.8 mil [0.1 mm]) a papír pro tiskárny zavádějící papír na výšku (kratší stranou), který je řezán napříč vlákny, mohou mít nižší tuhost v ohybu než je tuhost nutná pro spolehlivé zavádění papíru. Před použitím těchto druhů papíru pro laserový (elektrofotografický) tisk se poraďte se svým dodavatelem papíru. Mějte na paměti, že toto jsou jen obecné pokyny, a papír, který je s nimi v souladu, může přesto způsobovat potíže se zaváděním v jakékoli laserové tiskárně (například pokud se papír za podmínek normálního tisku nadměrně vlní).

## **Skladování papíru**

Dodržujte následující pravidla pro skladování papíru, abyste zabránili uvíznutí papíru a nerovnoměrné kvalitě tisku:

- **•** Abyste dosáhli co nejlepších výsledků, skladujte papír v prostředí s teplotou přibližně 21 °C a relativní vlhkostí 40 %. Většina výrobců štítků doporučuje tisknout při teplotě od 18 do 24 °C a relativní vlhkosti vzduchu mezi 40 a 60 %.
- **•** Papír skladujte v krabicích a spíše na paletě nebo na polici než přímo na zemi.
- **•** Jednotlivá balení skladujte položená na rovném povrchu.
- **•** Na jednotlivá balení papíru nic nepokládejte.
- **•** Papír vyndávejte z krabice nebo z obalu až tehdy, když ho budete vkládat do tiskárny. Papír uložený v krabici a v obalu zůstane čistý, suchý a rovný.

## **Podporované formáty, typy a gramáže papíru**

### **Podporované formáty papíru**

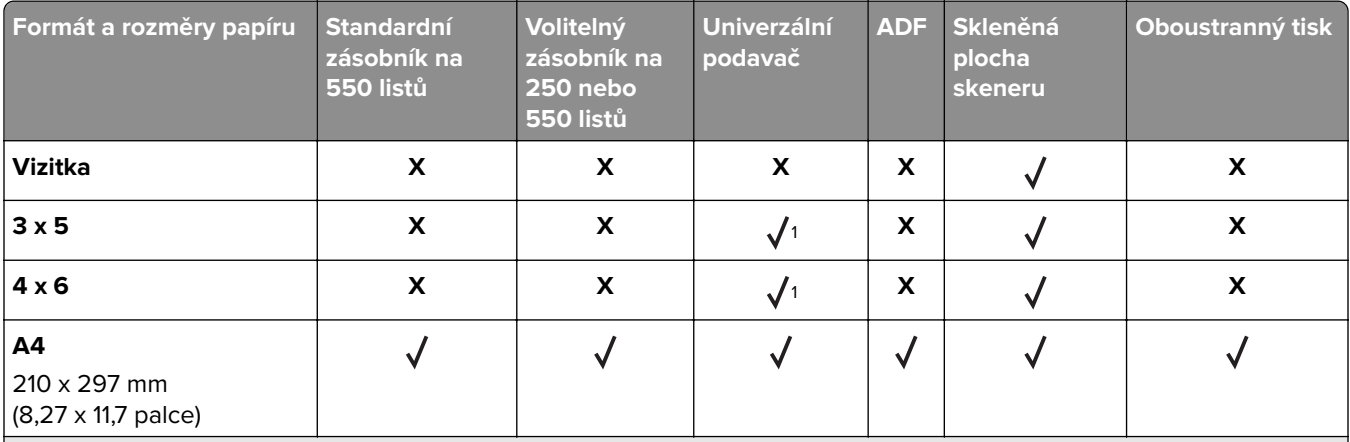

<sup>1</sup> Papír je podporován pouze v případě, že je formát papíru nastaven na hodnotu Universal.

<sup>2</sup> Papír je podporován pouze v režimu oboustranného tisku, když je šířka papíru alespoň 210 mm (8,27 palce) a délka alespoň 279,4 mm (11 palců). Nejmenší podporovaný formát Universal je podporován pouze v univerzálním podavači.

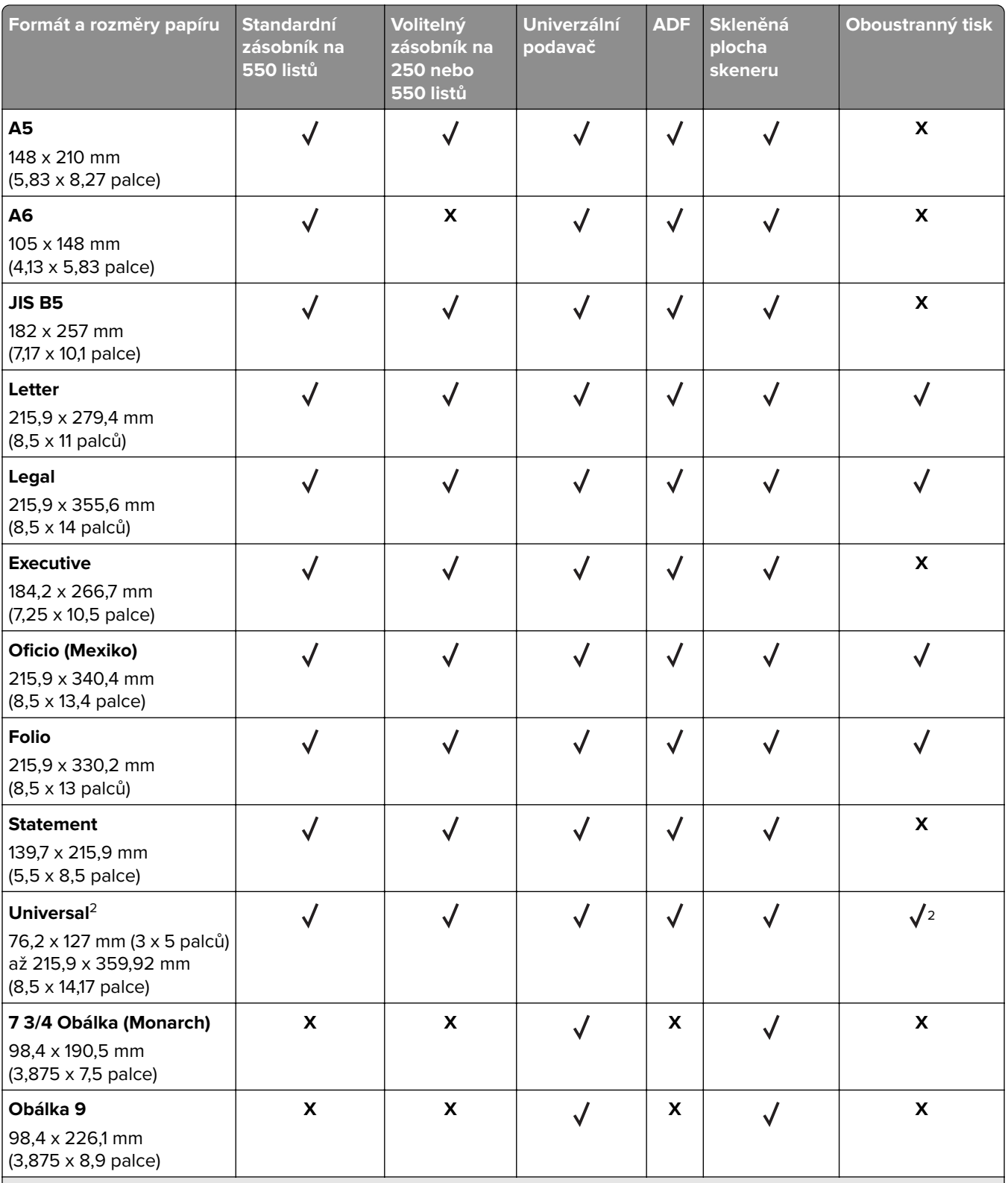

1 Papír je podporován pouze v případě, že je formát papíru nastaven na hodnotu Universal.

2 Papír je podporován pouze v režimu oboustranného tisku, když je šířka papíru alespoň 210 mm (8,27 palce) a délka alespoň 279,4 mm (11 palců). Nejmenší podporovaný formát Universal je podporován pouze v univerzálním podavači.
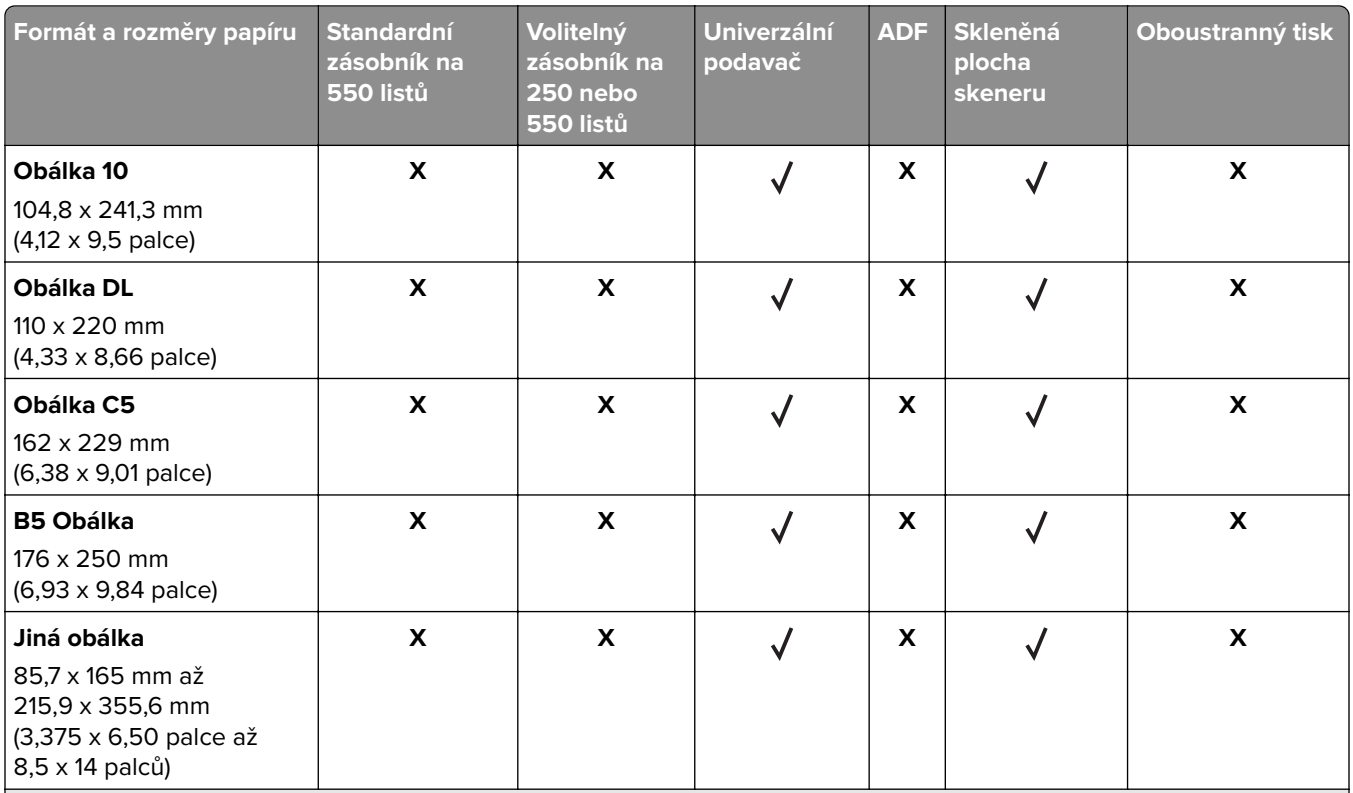

<sup>1</sup> Papír je podporován pouze v případě, že je formát papíru nastaven na hodnotu Universal.

<sup>2</sup> Papír je podporován pouze v režimu oboustranného tisku, když je šířka papíru alespoň 210 mm (8,27 palce) a délka alespoň 279,4 mm (11 palců). Nejmenší podporovaný formát Universal je podporován pouze v univerzálním podavači.

### **Podporované druhy a gramáže papíru**

**Poznámka:** Tisk na štítky, průhledné fólie, obálky a štítkový karton je vždy pomalejší.

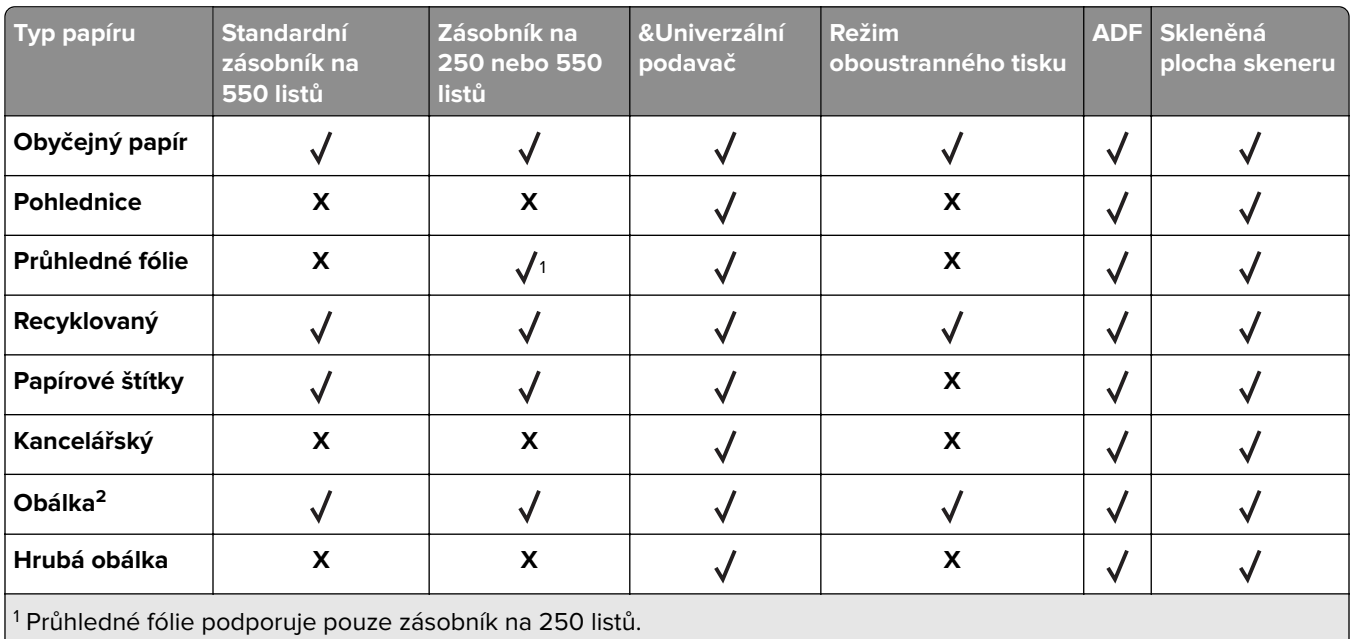

 $^{2}$  Používejte obálky, které při indivuduálním umístění na desku leží naplocho lícem dolů.

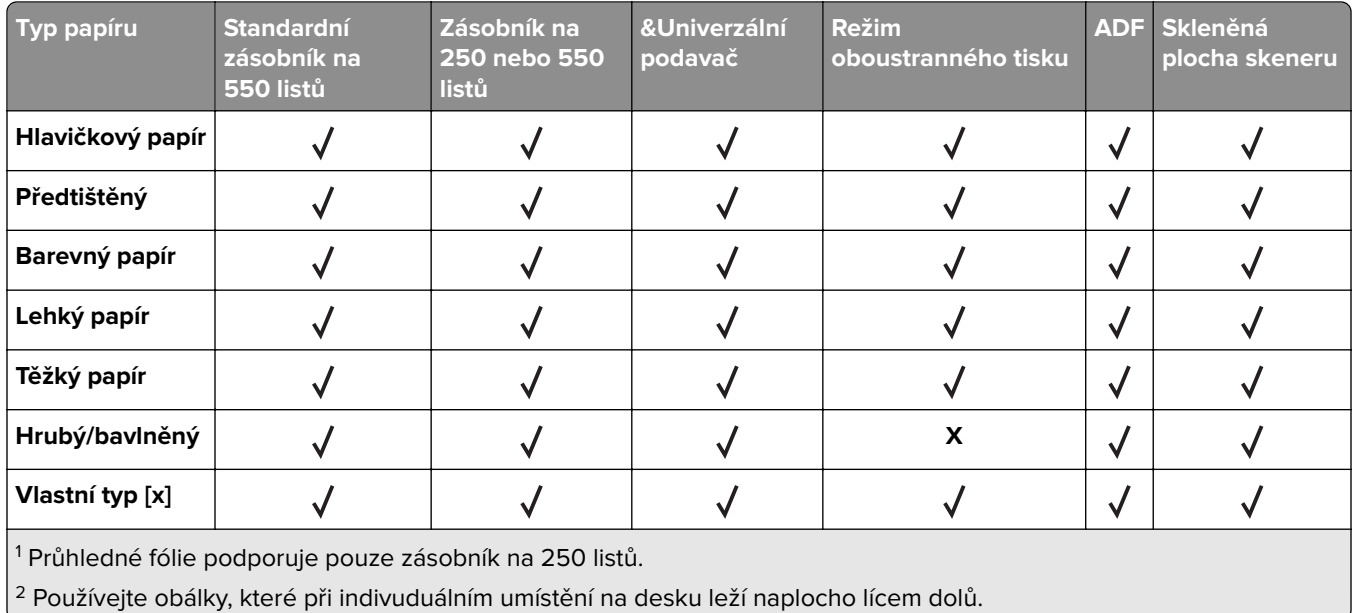

### **Formáty, typy a gramáže papíru podporované volitelnou dokončovací jednotkou**

#### **Podporované formáty papíru**

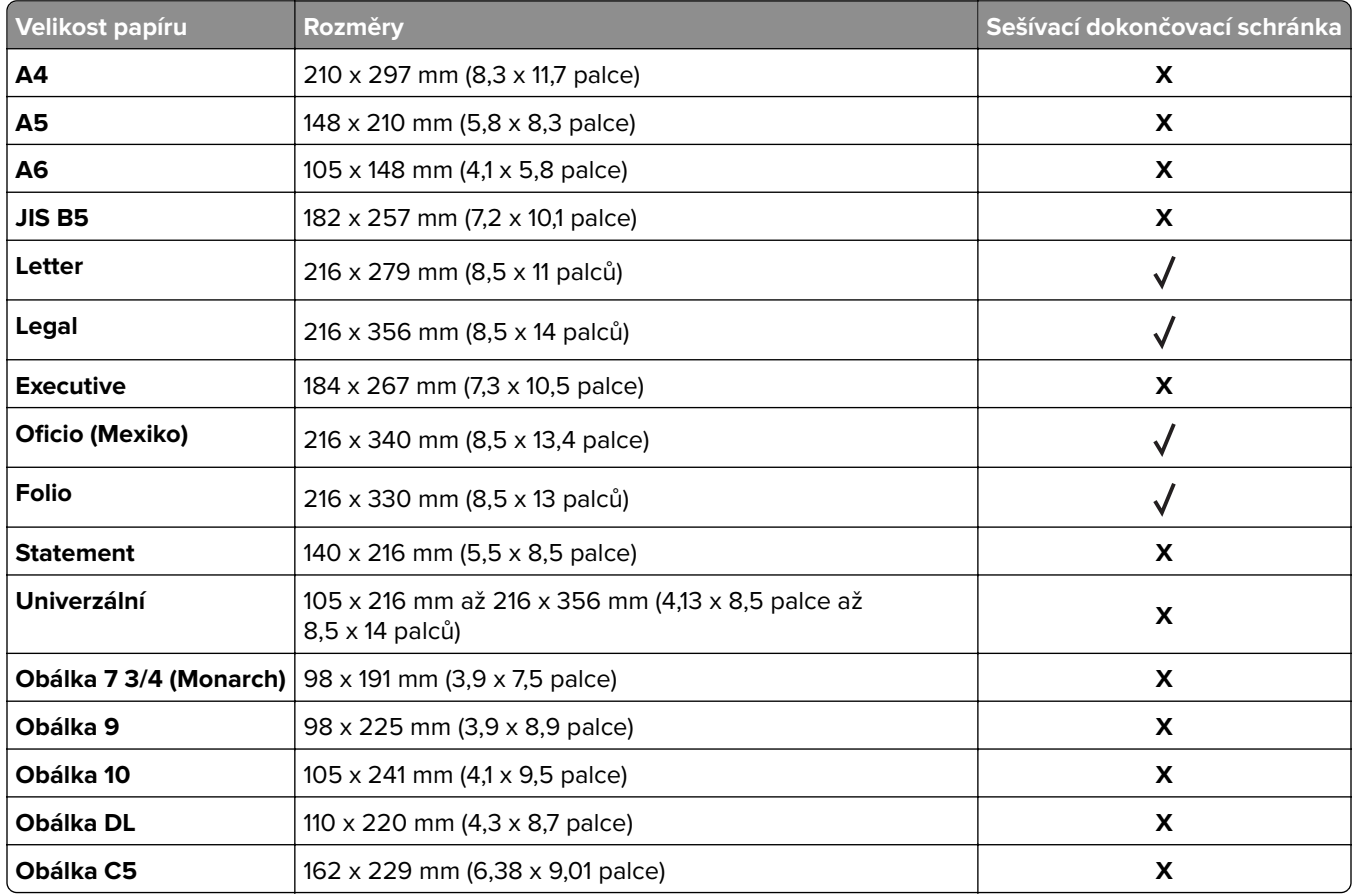

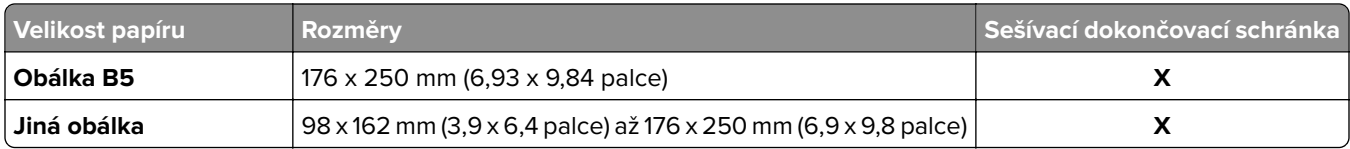

#### **Podporované druhy a gramáže papíru**

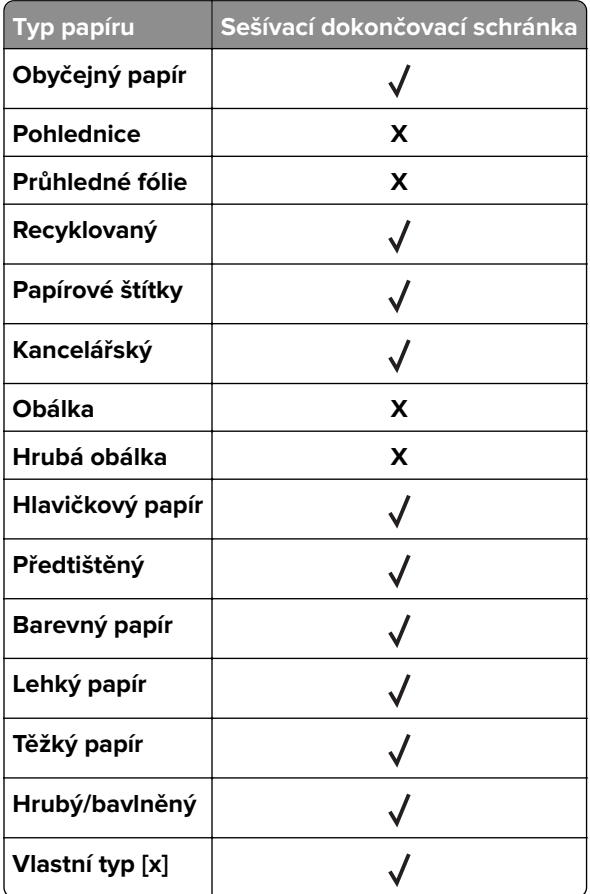

## **Tisk**

## **Tisk dokumentu**

### **Tisk formulářů**

Aplikace Forms and Favorites umožňuje snadný a rychlý přístup k často používaným formulářům nebo k dalším informacím, které se pravidelně tisknou. Než budete moci tuto aplikaci používat, musíte ji do tiskárny nejprve nainstalovat. Další informace najdete v části ["Nastavení aplikace Forms and Favorites" na straně 21.](#page-20-0)

**1** Na domovské obrazovce přejděte na:

**Forms and Favorites** > v seznamu vyberte formulář > zadejte počet kopií > upravte ostatní nastavení

**2** Použijte změny.

### **Tisk z počítače**

**Poznámka:** U štítků, tvrdého papíru a obálek nastavte před odesláním tiskové úlohy formát a typ papíru.

- **1** V dokumentu, který se chystáte vytisknout, otevřete dialogové okno Tisk.
- **2** V případě potřeby upravte nastavení.
- **3** Odešlete tiskovou úlohu.

### **Nastavení sytosti toneru**

**1** Otevřete webový prohlížeč a zadejte do pole adresy IP adresu tiskárny.

#### **Poznámky:**

- **•** Zobrazte adresu IP tiskárny na domovské obrazovce tiskárny. Adresa IP se zobrazí jako čtyři sady čísel oddělených tečkou, například 123.123.123.123.
- **•** Pokud používáte server proxy, dočasně ho zakažte, aby se správně načetla webová stránka.
- **2** Klepněte na položku **Nastavení** > **Nastavení tisku** > **Nabídka Kvalita** > **Sytost toneru**.
- **3** Nastavte sytost toneru a klepněte na možnost **Odeslat**.

#### **Pomocí ovládacího panelu tiskárny**

**1** Na domovské obrazovce přejděte na položku:

### > **Nastavení** > **Nastavení tisku** > **nabídka Kvalita** > **Sytost toneru**

**2** Upravte nastavení a stiskněte možnost **Odeslat**.

## **Tisk pomocí mobilního zařízení**

**Poznámka:** Zkontrolujte, zda jsou tiskárna i mobilní zařízení připojeny ke stejné bezdrátové síti. Informace o konfiguraci nastavení bezdrátové sítě vašeho mobilního zařízení naleznete v dokumentaci k zařízení.

### **Tisk z mobilního zařízení pomocí Mopria Print Service**

Mopria® Print Service je služba pro mobilní tisk ze zařízení se systémem Android verze 4.4 nebo novější. Umožňuje vám odesílat tisk přímo do tiskáren certifikovaných pro technologii Mopria.

**Poznámka:** Než začnete tisknout, ujistěte se, že je služba Mopria Print Service zapnutá.

- **1** Na domovské obrazovce mobilního zařízení spusťte kompatibilní aplikaci.
- **2** Klepněte na ikonu **Tisk** a poté vyberte tiskárnu.
- **3** Odešlete tiskovou úlohu.

### **Tisk z mobilního zařízení pomocí Google Cloud Print**

Google Cloud Print™ je služba pro mobilní tisk, která umožňuje povoleným aplikacím na mobilních zařízeních odesílat tisk do tiskáren podporujících technologii Google Cloud Print.

- **1** Na domovské obrazovce mobilního zařízení spusťte povolenou aplikaci.
- **2** Klepněte na ikonu **Tisk** a poté vyberte tiskárnu.
- **3** Odešlete tiskovou úlohu.

### **Tisk z mobilního zařízení pomocí AirPrint**

AirPrint je aplikace pro mobilní tisk, která umožňuje odesílat tisk přímo ze zařízení Apple do tiskáren certifikovaných pro technologii AirPrint.

**Poznámka:** Tato aplikace je podporována pouze v některých zařízeních Apple.

- **1** Na domovské obrazovce mobilního zařízení spusťte kompatibilní aplikaci.
- **2** Vyberte položku, kterou chcete vytisknout, a klepněte na ikonu sdílení.
- **3** Klepněte na ikonu **Tisk** a poté vyberte tiskárnu.
- **4** Odešlete tiskovou úlohu.

### **Tisk z mobilního zařízení pomocí funkce Lexmark Mobile Print**

Lexmark Aplikace Mobile Print umožňuje odeslat dokumenty a obrázky přímo na podporovanou tiskárnu Lexmark.

**1** Otevřete dokument a poté odešlete nebo sdílejte dokument do aplikace Lexmark Mobile Print.

**Poznámka:** Některé aplikace třetích stran nemusí podporovat funkci odesílání či sdílení. Další informace vyhledejte v dokumentaci dodané s aplikací.

**2** Výběr tiskárny

#### **3** Vytiskněte dokument.

## **Tisk z jednotky flash**

### **Tisk z jednotky flash**

#### **Poznámky:**

- **•** Před tiskem zašifrovaného souboru PDF budete vyzváni k zadání hesla k souboru pomocí ovládacího panelu tiskárny.
- **•** Nelze tisknout soubory, ke kterým nemáte oprávnění k tisku.
- **1** Vložte jednotku flash do portu USB.

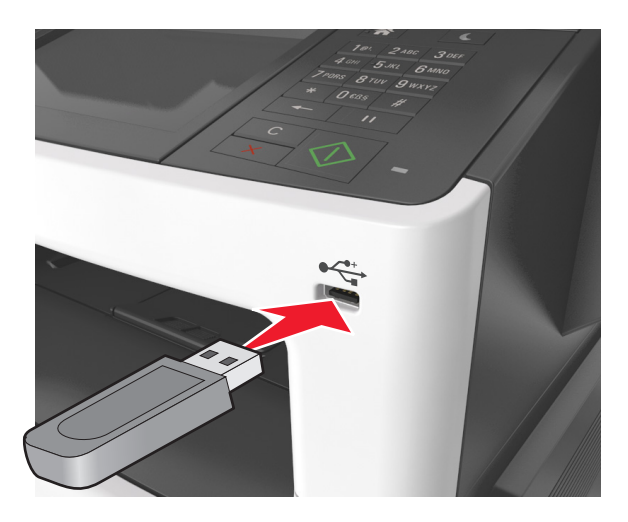

#### **Poznámky:**

- **•** Po vložení jednotky paměti flash se zobrazí ikona jednotky paměti flash na domovské obrazovce tiskárny.
- **•** Pokud vložíte jednotku flash do tiskárny v okamžiku, kdy si žádá vaši pozornost, například pokud se zasekl papír, bude připojená jednotka flash ignorována.
- **•** Pokud vložíte jednotku paměti flash během zpracování jiných tiskových úloh tiskárnou, zobrazí se na displeji tiskárny zpráva **Zaneprázdněna**. Po zpracování těchto tiskových úloh možná budete muset zobrazit seznam pozdržených úloh, abyste mohli vytisknout dokumenty z jednotky flash.

**Varování – nebezpečí poškození:** Během tisku, čtení nebo zápisu na paměťové zařízení se nedotýkejte kabelu USB, žádného síťového adaptéru, žádného konektoru, paměťového zařízení ani tiskárny ve vyznačené oblasti. Mohlo by dojít ke ztrátě dat.

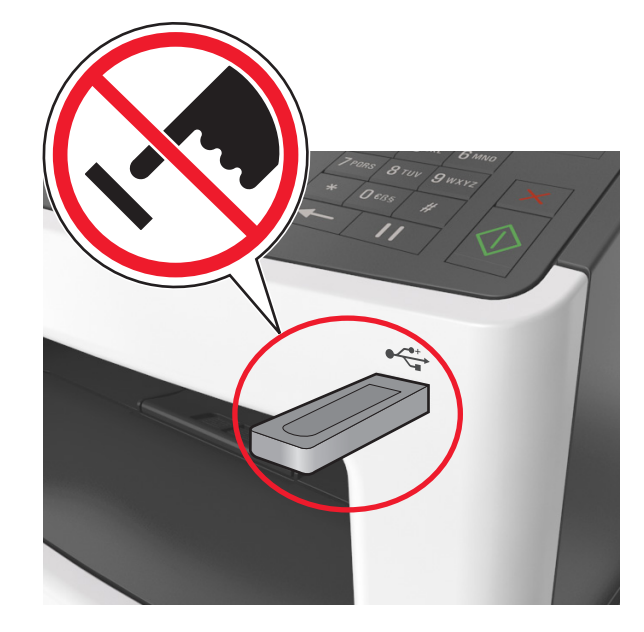

- **2** Na ovládacím panelu tiskárny vyberte dokument, který chcete vytisknout.
- **3** Stisknutím šipek získáte náhled dokumentu.
- **4** Pomocí tlačítka  $\frac{1}{\epsilon}$  nebo  $\frac{1}{\epsilon}$  zadejte počet tištěných kopií a poté stiskněte tlačítko **Tisk.**

#### **Poznámky:**

- **•** Jednotku flash nevyjímejte z portu USB, dokud tiskárna nedokončí tisk.
- **•** Pokud ponecháte jednotku flash v tiskárně po opuštění úvodní obrazovky nabídky USB, můžete vytisknout soubory z jednotky flash stisknutím položky **Pozdržené úlohy** na domovské obrazovce.

### **Podporované jednotky flash a typy souborů**

- **•** Vysokorychlostní jednotky flash musí podporovat plnou rychlost standardu USB. Nízkorychlostní zařízení USB nejsou podporována.
- **•** Jednotky USB flash musí podporovat systém souborů FAT (File Allocation Tables). Zařízení formátovaná pomocí systému souborů NTFS (New Technology File System) či jiného systému souborů nejsou podporována.

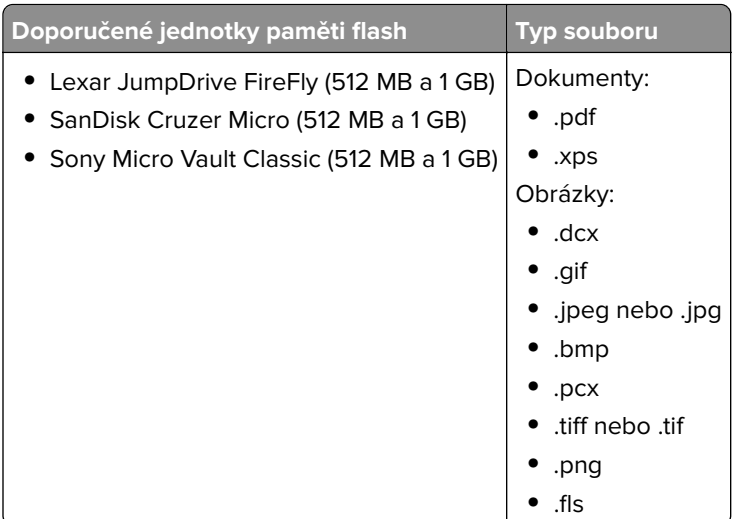

## **Tisk důvěrných a jiných pozdržených úloh**

### **Ukládání tiskových úloh v tiskárně**

**1** Na ovládacím panelu tiskárny přejděte na:

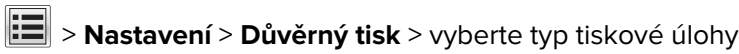

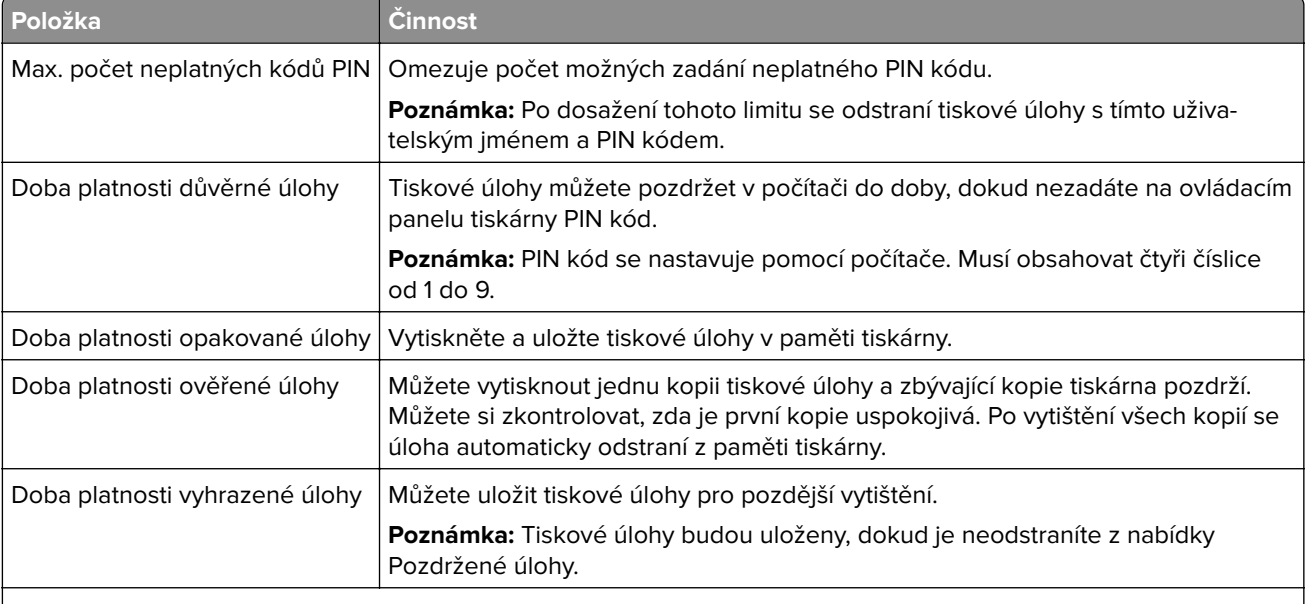

- **•** Vyžaduje-li tiskárna více paměti pro zpracování dalších pozdržených úloh, je možné odstranit důvěrné, ověřovací, vyhrazené a opakované tiskové úlohy.
- **•** Tiskové úlohy můžete ukládat do paměti tiskárny do doby, dokud úlohu nespustíte z ovládacího panelu tiskárny.
- **•** Všechny tiskové úlohy, které může spustit uživatel z tiskárny, se nazývají pozdržené úlohy.

### **Tisk důvěrných a jiných pozdržených úloh**

**Poznámka:** Důvěrné a ověřovací tiskové úlohy se po vytištění automaticky odstraňují z paměti. Opakované a vyhrazené úlohy zůstávají pozdržené v tiskárně, dokud se je nerozhodnete odstranit.

#### **Uživatelé se systémem Windows**

- **1** Otevřete dokument. Klepněte na nabídku **Soubor** > **Tisk**.
- **2** Klepněte na tlačítko **Vlastnosti**, **Předvolby**, **Možnosti** nebo **Nastavení**.
- **3** Klepněte na možnost **Vytisknout a pozdržet**.
- **4** Zvolte typ tiskové úlohy (důvěrná, vyhrazená, opakovaná, ověřovací) a zadejte uživatelské jméno. U důvěrné tiskové úlohy rovněž zadejte čtyřmístný PIN kód.
- **5** Klepněte na tlačítko **OK** nebo **Tisk**.
- **6** Na domovské obrazovce tiskárny uvolněte tiskovou úlohu k tisku.
	- **•** U důvěrných úloh přejděte na:
		- **Pozdržené úlohy** > vyberte své uživatelské jméno > **Důvěrné úlohy** > zadejte PIN kód > **Tisk**
	- **•** U jiných tiskových úloh přejděte na: **Pozdržené úlohy** > vyberte své uživatelské jméno > vyberte tiskovou úlohu > zadejte počet kopií > **Tisk**

#### **Uživatelé se systémem Macintosh**

**1** Otevřete dokument a zvolte nabídku **Soubor** > **Tisk**.

V případě potřeby si nechte zobrazit další možnosti klepnutím na odkrývací trojúhelník.

- **2** Z možností tisku nebo místní nabídky Kopie a strany vyberte možnost &Směrování úloh.
- **3** Zvolte typ tiskové úlohy (důvěrná, vyhrazená, opakovaná, ověřovací) a zadejte uživatelské jméno. U důvěrné tiskové úlohy rovněž zadejte čtyřmístný PIN kód.
- **4** Klepněte na tlačítko **OK** nebo **Tisk**.
- **5** Na domovské obrazovce tiskárny uvolněte tiskovou úlohu k tisku.
	- **•** U důvěrných úloh přejděte na: **Pozdržené úlohy** > vyberte své uživatelské jméno > **Důvěrné úlohy** > zadejte PIN kód > **Tisk**
	- **•** U jiných tiskových úloh přejděte na:

### **Změna nastavení důvěrného tisku**

**1** Otevřete webový prohlížeč a zadejte do pole adresy IP adresu tiskárny.

- **•** Zobrazte adresu IP tiskárny na domovské obrazovce tiskárny. IP adresa se zobrazí jako čtyři sady čísel oddělených tečkou, například 123.123.123.123.
- **•** Pokud používáte server proxy, dočasně jej zakažte, aby se správně načetla webová stránka.
- **2** Klepněte na položku **Nastavení** > **Zabezpečení** > **Nastavení důvěrného tisku**.

**Pozdržené úlohy** > vyberte své uživatelské jméno > vyberte tiskovou úlohu > zadejte počet kopií > **Tisk**

- **3** Upravte nastavení:
	- **•** Nastavte maximální počet povolených pokusů o zadání kódu PIN. Pokud uživatel tento počet překročí, budou všechny úlohy tohoto uživatele smazány.
	- **•** Nastavte dobu platnosti důvěrných tiskových úloh. Pokud uživatel nevytiskne úlohy v určené době, budou všechny úlohy tohoto uživatele smazány.
- **4** Klepnutím na tlačítko **Odeslat** upravená nastavení uložte.

## **Tisk informačních stránek**

### **Tisk seznamu ukázek písma**

**1** Na domovské obrazovce přejděte na položku:

```
 > Sestavy > Písma tisku
```
**2** Stiskněte možnost **Písma PCL** nebo **Písma PostScript**.

### **Tisk seznamu adresářů**

Seznam adresářů uvádí zdroje uložené v paměti flash nebo na pevném disku tiskárny.

Na domovské obrazovce přejděte na položku:

> **Sestavy** > **Adresáře tisku**

## **Rušení tiskové úlohy**

### **Zrušení tiskové úlohy z ovládacího panelu tiskárny**

- **1** Na ovládacím panelu tiskárny se dotkněte tlačítka **Zrušit úlohu** nebo stiskněte tlačítko **×** na klávesnici.
- **2** Dotkněte se tiskové úlohy, kterou chcete zrušit, a potom se dotkněte tlačítka **Odstranit vybrané úlohy**.

**Poznámka:** Pokud stisknete na klávesnici tlačítko **| x** , vraťte se na domovskou obrazovku pomocí tlačítka **Pokračovat**.

### **Zrušení tiskové úlohy z počítače**

- **1** V závislosti na operačním systému proveďte jednu z následujících operací:
	- **•** Otevřete složku Tiskárny a poté vyberte tiskárnu.
	- **•** V nabídce počítače Apple vyberte možnost System Preferences (Systémové předvolby) a přejděte k tiskárně.
- **2** Vyberte tiskovou úlohu, která se má zrušit.

## **Kopírování**

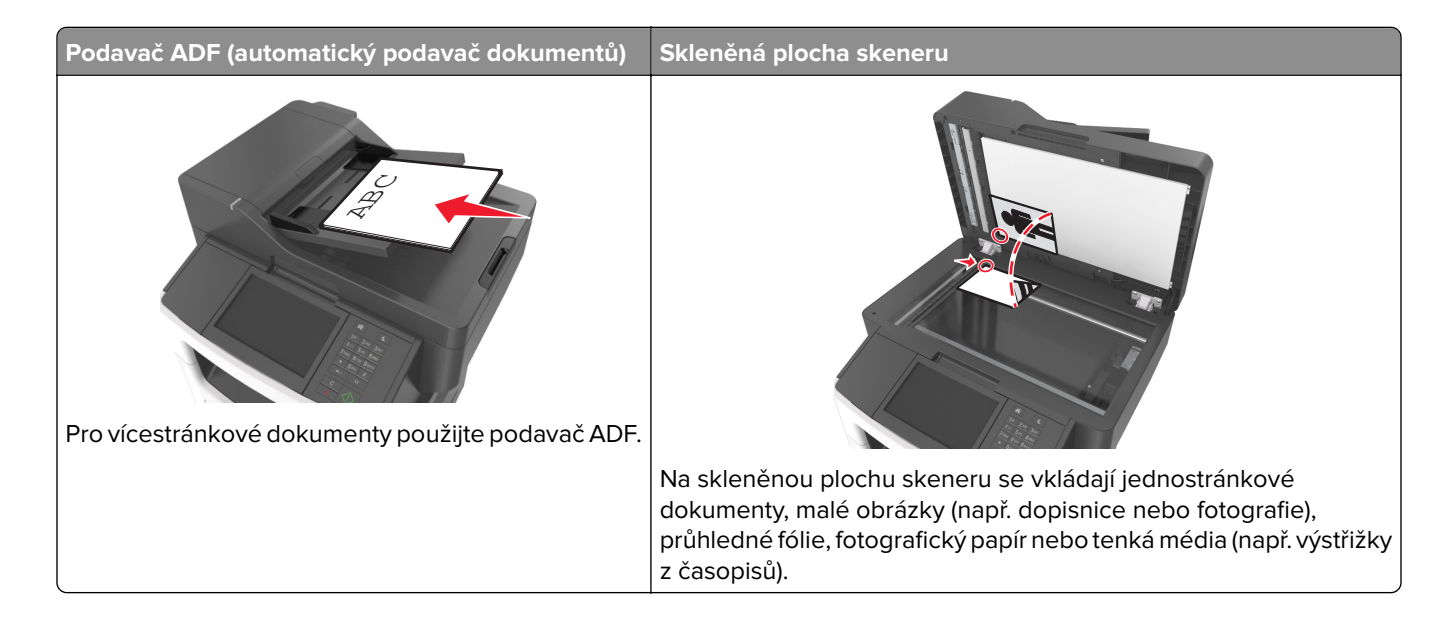

## **Kopírování**

### **Rychlé kopírování**

**1** Vložte předlohu lícem nahoru a krátkou stranou napřed do podavače ADF nebo lícem dolů na skleněnou plochu skeneru.

#### **Poznámky:**

- **•** Do podavače ADF nevkládejte dopisnice, fotografie, malé dokumenty, průhledné fólie, fotografický papír ani tenká média (např. výstřižky z časopisů). Tyto dokumenty pokládejte na skleněnou plochu skeneru.
- **•** Pokud je papír vložen správně, rozsvítí se kontrolka podavače ADF.
- **2** Pokud vkládáte dokument do podavače ADF, nastavte vodicí lišty.

**Poznámka:** Aby nebyl obraz oříznutý, musí být velikost předlohy a velikost papíru pro kopírování stejné.

**3** Na ovládacím panelu tiskárny stiskněte tlačítko  $\Diamond$ .

### **Kopírování pomocí podavače ADF**

**1** Vložte předlohu do podavače ADF lícem nahoru, krátkou stranou napřed.

#### **Poznámky:**

**•** Do podavače ADF nevkládejte dopisnice, fotografie, malé dokumenty, průhledné fólie, fotografický papír ani tenká média (např. výstřižky z časopisů). Tyto dokumenty pokládejte na skleněnou plochu skeneru.

- **•** Pokud je papír vložen správně, rozsvítí se kontrolka podavače ADF.
- **2** Nastavení vodicí lišty
- **3** Na domovské obrazovce přejděte na položku:

**Kopírování** > určete nastavení kopírování > **Kopírovat**

### **Kopírování ze skleněné plochy skeneru**

- **1** Položte originální dokument lícem dolů do levého horního rohu skleněné plochy skeneru.
- **2** Na domovské obrazovce přejděte na položku:

**Kopírování** > určete nastavení kopírování > **Kopírovat**

Chcete-li skenovat více stánek, umístěte na skleněnou plochu skeneru další dokument a poté stiskněte tlačítko **Skenovat další stránku**.

**3** Stiskněte tlačítko **Dokončit úlohu**.

## **Kopírování fotografií**

- **1** Položte fotografii lícem dolů do levého horního rohu skleněné plochy skeneru.
- **2** Na domovské obrazovce přejděte na položku:

```
Kopírování > Obsah > Fotografie >
```
- **3** V nabídce Zdroj obsahu vyberte příslušné nastavení, které nejlépe odpovídá předlohové fotografii.
- **4** Stiskněte > **Kopírovat**

**Poznámka:** Chcete-li kopírovat více fotografií, umístěte na skleněnou plochu skeneru další fotografii a poté stiskněte tlačítko **Skenovat další stránku**.

**5** Stiskněte tlačítko **Dokončit úlohu**.

## **Kopírování na speciální média**

### **Kopírování na průhledné fólie**

**1** Vložte předlohu lícem nahoru a krátkou stranou napřed do podavače ADF nebo lícem dolů na skleněnou plochu skeneru.

#### **Poznámky:**

- **•** Do podavače ADF nevkládejte dopisnice, fotografie, malé dokumenty, průhledné fólie, fotografický papír ani tenká média (např. výstřižky z časopisů). Tyto dokumenty pokládejte na skleněnou plochu skeneru.
- **•** Pokud je papír vložen správně, rozsvítí se kontrolka podavače ADF.
- **2** Na domovské obrazovce přejděte na položku:

**Kopírovat** > **Kopírovat z** > vyberte velikost předlohy >

**3** Přejděte na:

**Kopírovat do** > vyberte zásobník obsahující průhledné fólie > **Kopírovat**

Pokud žádný ze zásobníků neobsahuje průhledné fólie, přejděte na položku:

**Ruční podavač** >  $\mathbb{V}$  > vyberte formát průhledných fólií >  $\mathbb{V}$  > **Průhledná fólie** >  $\mathbb{V}$ 

**4** Vložte průhledné fólie do univerzálního podavače a poté stiskněte tlačítko **Kopírovat**.

### **Kopírování na hlavičkový papír**

**1** Vložte předlohu lícem nahoru a krátkou stranou napřed do podavače ADF nebo lícem dolů na skleněnou plochu skeneru.

#### **Poznámky:**

- **•** Do podavače ADF nevkládejte dopisnice, fotografie, malé dokumenty, průhledné fólie, fotografický papír ani tenká média (např. výstřižky z časopisů). Tyto dokumenty pokládejte na skleněnou plochu skeneru.
- **•** Pokud je papír vložen správně, rozsvítí se kontrolka podavače ADF.
- **2** Pokud vkládáte dokument do podavače ADF, nastavte vodicí lišty.
- **3** Na domovské obrazovce přejděte na položku:

**Kopírovat** > **Kopírovat z** > vyberte velikost předlohy >

**4** Přejděte na:

**Kopírovat do** > vyberte zásobník, který obsahuje hlavičkový papír > **Kopírovat**

- **5** Pokud žádný ze zásobníků nepodporuje hlavičkový papír, přejděte na položku: **Ruční podavač** > vyberte formát hlavičkového papíru > **Hlavičkový papír**
- **6** Vložte hlavičkový papír lícovou stranou nahoru a horním okrajem napřed do univerzálního podavače a poté stiskněte položku **Kopírovat**.

## **Přizpůsobení nastavení kopírování**

### **Kopírování na jiný formát**

**1** Vložte předlohu lícem nahoru a krátkou stranou napřed do podavače ADF nebo lícem dolů na skleněnou plochu skeneru.

- **•** Do podavače ADF nevkládejte dopisnice, fotografie, malé dokumenty, průhledné fólie, fotografický papír ani tenká média (např. výstřižky z časopisů). Tyto dokumenty pokládejte na skleněnou plochu skeneru.
- **•** Pokud je papír vložen správně, rozsvítí se kontrolka podavače ADF.
- **2** Pokud vkládáte dokument do podavače ADF, nastavte vodicí lišty.

**Kopírovat** > **Kopírovat z** > vyberte velikost předlohy >

**4** Přejděte na:

**Kopírovat do** > vyberte nový formát pro kopírování >  $\vee$  > **Kopírovat** 

### **Zhotovení kopií na papír z vybraného zásobníku**

**1** Vložte předlohu lícem nahoru a krátkou stranou napřed do podavače ADF nebo lícem dolů na skleněnou plochu skeneru.

#### **Poznámky:**

- **•** Do podavače ADF nevkládejte dopisnice, fotografie, malé dokumenty, průhledné fólie, fotografický papír ani tenká média (např. výstřižky z časopisů). Tyto dokumenty pokládejte na skleněnou plochu skeneru.
- **•** Pokud je papír vložen správně, rozsvítí se kontrolka podavače ADF.
- **2** Pokud vkládáte dokument do podavače ADF, nastavte vodicí lišty.
- **3** Na domovské obrazovce přejděte na položku:

**Kopírovat** > **Kopírovat z** > vyberte velikost předlohy >

**4** Přejděte na:

**Kopírovat do** > vyberte zásobník obsahující typ papíru, který chcete použít >  $\blacktriangledown$ 

**5** Stiskněte tlačítko **Kopírovat**.

### **Kopírování různých formátů papíru**

Ke kopírování předlohy, která obsahuje různé formáty papíru, použijte podavač ADF. V závislosti na založených formátech papíru a na nastaveních "Kopírovat na" a "Kopírovat z" se každá kopie tiskne na smíšené formáty papíru (příklad 1) nebo se přizpůsobí jedinému formátu papíru (příklad 2).

#### **Příklad 1: Kopírování na různé formáty papíru**

**1** Vložte předlohu lícem nahoru a krátkou stranou napřed do podavače ADF nebo lícem dolů na skleněnou plochu skeneru.

- **•** Do podavače ADF nevkládejte dopisnice, fotografie, malé dokumenty, průhledné fólie, fotografický papír ani tenká média (např. výstřižky z časopisů). Tyto dokumenty pokládejte na skleněnou plochu skeneru.
- **•** Pokud je papír vložen správně, rozsvítí se kontrolka podavače ADF.
- **2** Pokud vkládáte dokument do podavače ADF, nastavte vodicí lišty.

#### **Kopírování** > **Kopírovat z** > **Kombinované formáty** >

**4** Přejděte na:

#### **Kopírovat do** > Automatické přizpůsobení formátu >  $\blacktriangledown$  > Kopírovat

Skener během skenování zjišťuje různé formáty papíru. Kopie se tisknou na různé formáty papíru podle formátů stránek předlohy.

#### **Příklad 2: Kopírování na jeden formát papíru**

**1** Vložte předlohu lícem nahoru a krátkou stranou napřed do podavače ADF nebo lícem dolů na skleněnou plochu skeneru.

#### **Poznámky:**

- **•** Do podavače ADF nevkládejte dopisnice, fotografie, malé dokumenty, průhledné fólie, fotografický papír ani tenká média (např. výstřižky z časopisů). Tyto dokumenty pokládejte na skleněnou plochu skeneru.
- **•** Pokud je papír vložen správně, rozsvítí se kontrolka podavače ADF.
- **2** Pokud vkládáte dokument do podavače ADF, nastavte vodicí lišty.
- **3** Na domovské obrazovce přejděte na položku:

#### **Kopírování** > **Kopírovat z** > **Kombinované formáty** >

**4** Přejděte na:

### **Kopírovat do** > **Letter** > > **Kopírovat**

Skener během skenování zjišťuje různé formáty papíru a upravuje měřítko kombinovaných formátů tak, aby se vešly na vybraný formát papíru.

### **Kopírování na obě strany papíru (oboustranný tisk)**

**1** Vložte předlohu lícem nahoru a krátkou stranou napřed do podavače ADF nebo lícem dolů na skleněnou plochu skeneru.

- **•** Do podavače ADF nevkládejte dopisnice, fotografie, malé dokumenty, průhledné fólie, fotografický papír ani tenká média (např. výstřižky z časopisů). Tyto dokumenty pokládejte na skleněnou plochu skeneru.
- **•** Pokud je papír vložen správně, rozsvítí se kontrolka podavače ADF.
- **2** Pokud vkládáte dokument do podavače ADF, nastavte vodicí lišty.

**Kopírování** > **Strany (oboustranný)** > vyberte preferovanou metodu oboustranného kopírování

**Poznámka:** První číslo pro preferovanou metodu oboustranného kopírování představuje strany předloh, zatímco druhé číslo představuje strany kopií. Vyberte například možnost "Oboustranné na oboustranné", máte-li oboustranné předlohy a chcete zhotovit oboustranné kopie.

**4** Stiskněte tlačítko > **Kopírovat**.

### **Zmenšení nebo zvětšení kopií**

Měřítko kopií lze měnit v rozsahu od 25 % do 400 % velikosti předlohy.

**1** Vložte předlohu lícem nahoru a krátkou stranou napřed do podavače ADF nebo lícem dolů na skleněnou plochu skeneru.

#### **Poznámky:**

- **•** Do podavače ADF nevkládejte dopisnice, fotografie, malé dokumenty, průhledné fólie, fotografický papír ani tenká média (např. výstřižky z časopisů). Tyto dokumenty pokládejte na skleněnou plochu skeneru.
- **•** Pokud je papír vložen správně, rozsvítí se kontrolka podavače ADF.
- **2** Pokud vkládáte dokument do podavače ADF, nastavte vodicí lišty.
- **3** Na domovské obrazovce stiskněte položku **Kopírování**.
- **4** Stisknutím tlačítka  $\Box$  nebo  $\Box$  v oblasti měřítka zvýšíte nebo snížíte hodnotu o 1 %.

Pokud po nastavení měřítka stisknete tlačítko Kopírovat z nebo Kopírovat do, bude hodnota měřítka vrácena na Automaticky.

**Poznámka:** Výchozí tovární nastavení je Automaticky. To zajistí automatickou úpravu naskenovaného obrazu předlohy tak, aby vyplnil formát papíru, na nějž kopírujete.

**5** Stiskněte tlačítko **Kopírovat**.

### **Nastavení kvality kopírování**

**1** Vložte předlohu lícem nahoru a krátkou stranou napřed do podavače ADF nebo lícem dolů na skleněnou plochu skeneru.

#### **Poznámky:**

- **•** Do podavače ADF nevkládejte dopisnice, fotografie, malé dokumenty, průhledné fólie, fotografický papír ani tenká média (např. výstřižky z časopisů). Tyto dokumenty pokládejte na skleněnou plochu skeneru.
- **•** Pokud je papír vložen správně, rozsvítí se kontrolka podavače ADF.
- **2** Pokud vkládáte dokument do podavače ADF, nastavte vodicí lišty.
- **3** Na domovské obrazovce přejděte na položku:

#### **Kopírování** > **Obsah**

- <span id="page-88-0"></span>**4** Stiskněte tlačítko, které nejlépe vystihuje typ obsahu kopírovaného dokumentu.
	- **• Text** Pokud je obsah předlohy převážně textový nebo s převažujícími čárovými kresbami.
	- **• Text a fotografie** Pokud je předloha směsí textu, grafiky a fotografií.
	- **• Fotografie** Pokud je obsah předlohy složen převážně z fotografií nebo obrázků.
	- **• Grafika** Pokud je obsah předlohy složen převážně z obchodní grafiky, jako jsou výsečové grafy, sloupcové grafy a animace.
- **5** Stiskněte tlačítko  $\mathbb{V}$ .
- **6** Stiskněte tlačítko, které nejlépe vystihuje zdroj obsahu kopírovaného dokumentu.
	- **• Barevná laserová** Pokud byla předloha vytištěna na barevné laserové tiskárně.
	- **• Inkoustová** Pokud byla předloha vytištěna na inkoustové tiskárně.
	- **• Časopis** Pokud předloha pochází z časopisu.
	- **• Tiskovina** Pokud byla předloha vytištěna pomocí tiskařského lisu.
	- **• Černobílá laserová** Pokud byla předloha vytištěna na černobílé laserové tiskárně.
	- **• Fotografie/film** Pokud je předlohou fotografie z filmu.
	- **• Noviny** Pokud předloha pochází z novin.
	- **• Jiný** Pokud byla předloha vytištěna na jiné nebo neznámé tiskárně.
- **7** Stiskněte tlačítko **> Kopírovat**.

#### **Skládání kopií**

Tisknete-li více kopií dokumentu, můžete zvolit, zda budete tisknout kopie jako sadu (skládané), nebo zda budete tisknout kopie jako skupiny jednotlivých stránek (neskládané).

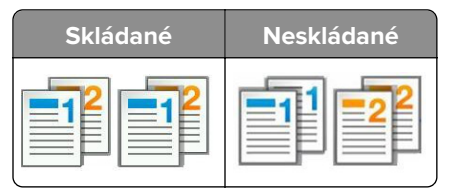

**1** Vložte předlohu lícem nahoru a krátkou stranou napřed do podavače ADF nebo lícem dolů na skleněnou plochu skeneru.

#### **Poznámky:**

- **•** Do podavače ADF nevkládejte dopisnice, fotografie, malé dokumenty, průhledné fólie, fotografický papír ani tenká média (např. výstřižky z časopisů). Tyto dokumenty pokládejte na skleněnou plochu skeneru.
- **•** Pokud je papír vložen správně, rozsvítí se kontrolka podavače ADF.
- **2** Pokud vkládáte dokument do podavače ADF, nastavte vodicí lišty.
- **3** Na domovské obrazovce přejděte na položku:

**Kopírování** > zadejte počet kopií > **Skládat kopie** > vyberte preferované pořadí stránek >  $\checkmark$  > **Kopírovat** 

### **Umístění oddělovacích listů mezi kopie**

**1** Vložte předlohu lícem nahoru a krátkou stranou napřed do podavače ADF nebo lícem dolů na skleněnou plochu skeneru.

#### **Poznámky:**

- **•** Do podavače ADF nevkládejte dopisnice, fotografie, malé dokumenty, průhledné fólie, fotografický papír ani tenká média (např. výstřižky z časopisů). Tyto dokumenty pokládejte na skleněnou plochu skeneru.
- **•** Pokud je papír vložen správně, rozsvítí se kontrolka podavače ADF.
- **2** Pokud vkládáte dokument do podavače ADF, nastavte vodicí lišty.
- **3** Na domovské obrazovce přejděte na položku:

#### **Kopírovat** > **Rozšířené možnosti** > **Oddělovací listy**

**Poznámka:** Pro položku Skládat kopie nastavte možnost "1,2,3 - 1,2,3", aby byly vkládány oddělovací listy mezi kopie. Pokud je pro položku Skládat kopie nastavena možnost "1,1,1 - 2,2,2", oddělovací listy se doplní na konec úlohy kopírování. Další informace najdete v části ["Skládání kopií" na straně 89](#page-88-0).

- **4** Vyberte jednu z následujících možností:
	- **• Mezi kopie**
	- **• Mezi úlohy**
	- **• Mezi listy**
	- **• Vypnuto**
- **5** Stiskněte tlačítko **> Kopírovat**.

### **Kopírování více stránek na jeden list**

Chcete-li ušetřit papír, můžete zkopírovat dvě nebo čtyři po sobě jdoucí stránky vícestránkového dokumentu na jeden list papíru.

#### **Poznámky:**

- **•** Je nutné nastavit formát papíru Letter, Legal, A4 nebo JIS B5.
- **•** Je nutné nastavit velikost kopie na hodnotu 100 %.
- **1** Vložte předlohu lícem nahoru a krátkou stranou napřed do podavače ADF nebo lícem dolů na skleněnou plochu skeneru.

- **•** Do podavače ADF nevkládejte dopisnice, fotografie, malé dokumenty, průhledné fólie, fotografický papír ani tenká média (např. výstřižky z časopisů). Tyto dokumenty pokládejte na skleněnou plochu skeneru.
- **•** Pokud je papír vložen správně, rozsvítí se kontrolka podavače ADF.
- **2** Pokud vkládáte dokument do podavače ADF, nastavte vodicí lišty.

```
Kopírování > Rozšířené možnosti > Spořič papíru > vyberte požadovaný výstup > > Kopírovat
```
**Poznámka:** Pokud je pro možnost Spořič papíru nastavena hodnota Vypnuto, možnost Tisknout okraje stránek je nedostupná.

### **Vytvoření vlastní úlohy kopírování**

Funkce vlastní úloha kopírování nebo vytváření úloh se používá ke spojení jedné nebo více sad předloh do jediné kopírovací úlohy. Každá sada může být skenována s použitím jiných parametrů úlohy. Je-li odeslána úloha kopírování a aktivována funkce Vlastní úloha, skener naskenuje první sadu předloh s použitím zadaných nastavení a poté naskenuje další sadu se stejnými nebo odlišnými nastaveními.

Definice sady závisí na zdroji skenování:

- **•** Pokud skenujete dokument umístěný na skleněné ploše skeneru, sada se skládá z jedné stránky.
- **•** Pokud skenujete více stránek pomocí podavače ADF, pak se sada skládá ze všech stránek naskenovaných do vyprázdnění podavače ADF.
- **•** Pokud skenujete jednu stránku pomocí podavače ADF, sada se skládá z jedné stránky.

Příklad:

**1** Vložte předlohu lícem nahoru a krátkou stranou napřed do podavače ADF nebo lícem dolů na skleněnou plochu skeneru.

#### **Poznámky:**

- **•** Do podavače ADF nevkládejte dopisnice, fotografie, malé dokumenty, průhledné fólie, fotografický papír ani tenká média (např. výstřižky z časopisů). Tyto dokumenty pokládejte na skleněnou plochu skeneru.
- **•** Pokud je papír vložen správně, rozsvítí se kontrolka podavače ADF.
- **2** Pokud vkládáte dokument do podavače ADF, nastavte vodicí lišty.
- **3** Na domovské obrazovce přejděte na položku:

**Kopírování** > **Rozšířené možnosti** > **Vlastní úloha** > **Zapnuto** > > **Kopírovat**

**Poznámka:** Po dosažení konce sady se znovu objeví skenovací obrazovka.

**4** Vložte další dokument lícovou stranou nahoru a krátkým okrajem napřed do podavače ADF nebo jej položte lícovou stranou dolů na skleněnou plochu skeneru a poté stiskněte položku **Skenovat z automatického podavače** nebo **Skenovat z plochy skeneru**.

**Poznámka:** V případě potřeby změňte nastavení úlohy skenování.

**5** Pokud chcete skenovat další dokument, opakujte předchozí krok. Jinak stiskněte položku **Dokončit úlohu**.

## **Umístění informace na kopie**

### **Umístění záhlaví nebo zápatí na stránky**

**1** Vložte předlohu lícem nahoru a krátkou stranou napřed do podavače ADF nebo lícem dolů na skleněnou plochu skeneru.

#### **Poznámky:**

- **•** Do podavače ADF nevkládejte dopisnice, fotografie, malé dokumenty, průhledné fólie, fotografický papír ani tenká média (např. výstřižky z časopisů). Tyto dokumenty pokládejte na skleněnou plochu skeneru.
- **•** Pokud je papír vložen správně, rozsvítí se kontrolka podavače ADF.
- **2** Pokud vkládáte dokument do podavače ADF, nastavte vodicí lišty.
- **3** Na domovské obrazovce přejděte na položku:

**Kopírování** > **Rozšířené možnosti** > **Záhlaví/Zápatí** > vyberte místo, kam chcete umístit záhlaví nebo zápatí > vyberte požadovaný typ záhlaví nebo zápatí

- **4** Zadejte požadované informace v závislosti na vybraném záhlaví nebo zápatí a poté stiskněte tlačítko **Hotovo**.
- **5** Stiskněte tlačítko  $\mathbb{\mathscr{A}}$  a poté tlačítko  $\mathbb{\mathscr{A}}$  .

### **Umístění překryvné zprávy na každou stránku**

Na každou stránku je možné umístit překryvnou zprávu. Zvolit lze zprávy Naléhavé, Důvěrné, Kopie, Vlastní a Koncept.

**1** Vložte předlohu lícem nahoru a krátkou stranou napřed do podavače ADF nebo lícem dolů na skleněnou plochu skeneru.

#### **Poznámky:**

- **•** Do podavače ADF nevkládejte dopisnice, fotografie, malé dokumenty, průhledné fólie, fotografický papír ani tenká média (např. výstřižky z časopisů). Tyto dokumenty pokládejte na skleněnou plochu skeneru.
- **•** Pokud je papír vložen správně, rozsvítí se kontrolka podavače ADF.
- **2** Pokud vkládáte dokument do podavače ADF, nastavte vodicí lišty.
- **3** Na domovské obrazovce přejděte na položku:

**Kopírování** > **Rozšířené možnosti** > **Překrytí** > vyberte překryvnou zprávu > **Hotovo** > **Kopírovat**

## **Zrušení úlohy kopírování**

### **Zrušení úlohy kopírování, zatímco se předloha nachází v podavači ADF**

Pokud podavač ADF začne zpracovávat dokument, stiskněte položku **Zrušit úlohu** na ovládacím panelu tiskárny.

### **Zrušení úlohy kopírování během kopírování stránek pomocí skleněné plochy skeneru**

Na domovské obrazovce stiskněte položku **Zrušit úlohu**.

Na displeji se zobrazí zpráva **Zrušení**. Po zrušení úlohy se zobrazí obrazovka Kopírování.

### **Zrušení kopírovací úlohy zatímco se tisknou stránky.**

- 1 Na ovládacím panelu tiskárny se dotkněte tlačítka Zrušit úlohu nebo stiskněte tlačítko **×** na klávesnici.
- **2** Dotkněte se úlohy, kterou chcete zrušit, a dotkněte se tlačítka **Odstranit vybrané úlohy**.

**Poznámka:** Pokud stisknete na klávesnici tlačítko **×**, vraťte se na domovskou obrazovku pomocí tlačítka **Pokračovat**.

## **Popis možností kopírování**

### **Kopírovat z**

Tato možnost otevírá obrazovku, kde lze zvolit formát papíru předlohy.

- **•** Klepněte na formát papíru odpovídající předloze.
- **•** Chcete-li kopírovat dokument, který obsahuje různé formáty papíru se stejnou šířkou, stiskněte tlačítko **Kombinované formáty**.
- **•** Chcete-li nastavit, aby tiskárna automaticky zjistila formát předlohy, stiskněte tlačítko **Automatické rozpoznání formátu**.

### **Kopírovat na**

Tato možnost otevře obrazovku, na které si můžete zadat formát a typ papíru, na který budou vytištěny kopie.

- **•** Dotkněte se formátu a typu papíru, který odpovídá vloženému papíru.
- Pokud se nastavení "Kopírovat z" a "Kopírovat na" liší, tiskárna automaticky upraví měřítko, aby vyrovnala rozdíl.
- **•** Pokud není typ nebo formát papíru, na který chcete kopírovat, založen v některém ze zásobníků, dotkněte se tlačítka **Ruční podavač** a ručně vložte papír do univerzálního podavače.
- **•** Pokud je volba "Kopírovat do" nastavena na Automatické přizpůsobení formátu, bude velikost všech kopií odpovídat formátu původního dokumentu. Pokud není odpovídající formát papíru založen v některém ze zásobníků, zobrazí se zpráva **Formát papíru nenalezen** a výzva k vložení papíru do zásobníku nebo do univerzálního podavače.

### **Přizpůsobit**

Tato možnost umožňuje měnit měřítko pro dokument v rozsahu od 25 % do 400 % velikosti předlohy. Můžete nastavit také automatické přizpůsobení.

- **•** Při kopírování na jiný formát papíru, například z papíru formátu Legal na papír formátu Letter, nastavte formáty papíru "Kopírovat z" a "Kopírovat do" na automatické přizpůsobení obrazu, aby se skenovaný obraz vešel na formát papíru, na který kopírujete.
- Snížení nebo zvýšení hodnoty o 1 % provedete stisknutím tlačítka  $\overline{\phantom{a}}$  nebo  $\overline{\phantom{a}}$  na ovládacím panelu tiskárny. Pokud tlačítko podržíte dvě sekundy nebo déle, hodnota se bude plynule snižovat nebo zvyšovat.

### **Tmavost**

Umožňuje upravit, jak světlé nebo tmavé jsou kopie vzhledem k předloze.

### **Strany (oboustranný tisk)**

Umožňuje vytvářet jednostranné nebo oboustranné kopie z jednostranných nebo oboustranných předloh.

### **Skládat kopie**

Tato možnost udržuje stránky tiskové úlohy při tisku více kopií dokumentu ve správném pořadí.

### **Počet kopií**

Pomocí této možnosti můžete nastavit počet tisknutých kopií.

### **Obsah**

Tato možnost umožňuje nastavit typ a zdroj předlohy.

Můžete vybírat z následujících typů obsahu:

- **• Text** Pokud je obsah předlohy převážně textový nebo s převažujícími čárovými kresbami.
- **• Text a fotografie** Pokud je předloha směsí textu, grafiky a fotografií.
- **• Fotografie** Pokud je obsah předlohy složen převážně z fotografií nebo obrázků.
- **• Grafika** Pokud je obsah předlohy složen převážně z obchodní grafiky, jako jsou výsečové grafy, sloupcové grafy a animace.

Můžete vybírat z následujících zdrojů obsahu:

- **• Barevná laserová** Pokud byla předloha vytištěna na barevné laserové tiskárně.
- **• Inkoustová** Pokud byla předloha vytištěna na inkoustové tiskárně.
- **• Časopis** Pokud předloha pochází z časopisu.
- **• Brožura** Pokud předloha pochází z brožury.
- **• Černobílá laserová** Pokud byla předloha vytištěna na černobílé laserové tiskárně.
- **• Fotografie nebo film** Pokud je obsahem předlohy fotografie z filmu.
- **• Noviny** Pokud předloha pochází z novin.
- **• Jiný** Pokud byla předloha vytištěna na jiné nebo neznámé tiskárně.

### **Uložit jako zástupce**

Umožňuje uložit aktuální nastavení přiřazením číselné zkratky.

### **Použití rozšířených možností**

Můžete vybírat z následujících nastavení:

- **• Rozšířené zobrazování** Pomocí této možnosti lze před naskenováním dokumentu změnit nebo nastavit položky Odstranění pozadí, Vyvážení barev, Zeslabení barvy, Kontrast, Kvalita JPEG, Zrcadlový obraz, Negativní obraz, Skenovat od okraje k okraji, Detail stínu a Ostrost.
- **• Vlastní úloha** Slouží ke spojení několika skenovacích úloh do jedné.
- **• Vymazání okraje** Odstraní šmouhy nebo značky podél okrajů dokumentu. Můžete zvolit, že chcete odstranit stejnou plochu kolem všech čtyř stran papíru, nebo zvolit konkrétní okraj. Funkce vymazání okrajů vymaže všechno v rámci vybrané oblasti, která tak bude zcela prázdná.
- **• Protokol přenosu** Slouží k tisku protokolu přenosu nebo protokolu chyb spojení.
- **• Oprava šikmého posunu v podavači ADF** Vyrovná zešikmení naskenovaných obrazů, které byly po podání ze zásobníku ADF mírně zešikmené.

**Poznámka:** Tato možnost podporována jen vybranými modely tiskáren.

## **Zasílání e-mailem**

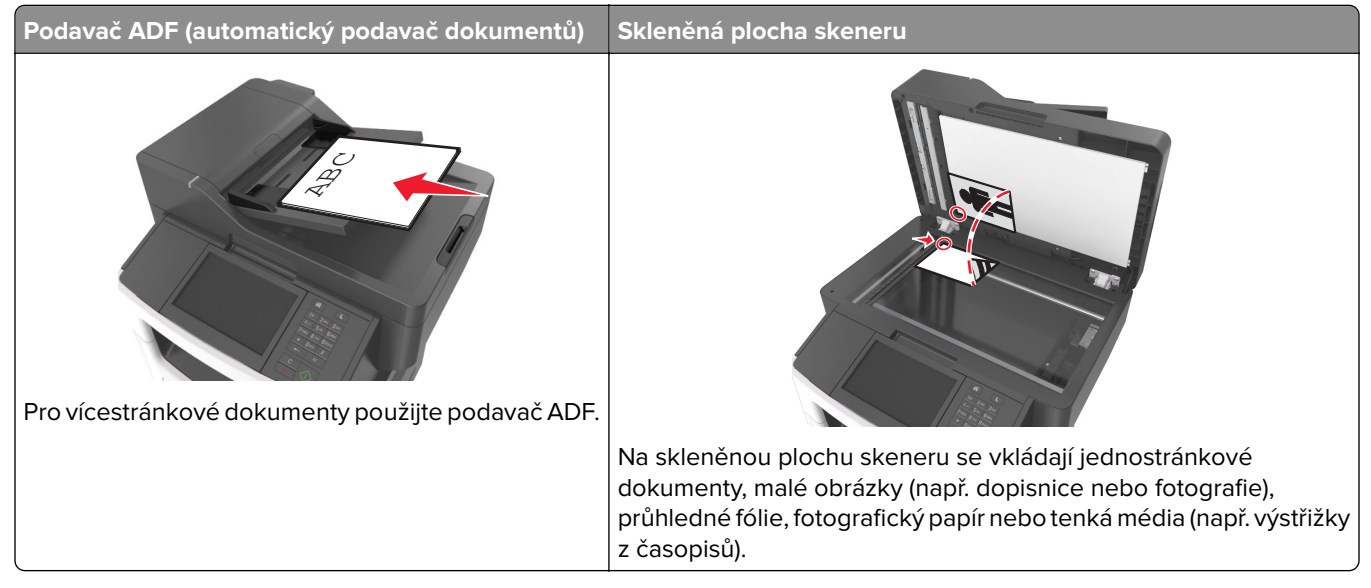

Tiskárnu můžete použít k odeslání naskenovaných dokumentů e-mailem jednomu nebo více příjemcům. Existují tři způsoby, kterými můžete z tiskárny odeslat e-mail. Můžete zadat emailovou adresu, použít číslo zástupce anebo adresář.

## **Nastavení tiskárny pro zasílání e-mailů**

### **Nastavení funkce e-mailu**

**1** Otevřete webový prohlížeč a zadejte do pole adresy IP adresu tiskárny.

#### **Poznámky:**

- **•** Zobrazte adresu IP tiskárny na domovské obrazovce tiskárny. Adresa IP se zobrazí jako čtyři sady čísel oddělených tečkou, například 123.123.123.123.
- **•** Pokud používáte server proxy, dočasně ho zakažte, aby se správně načetla webová stránka.
- **2** Klepněte na položky **Nastavení** > **Nastavení e-mailu/FTP** > **Nastavení e-mailu**.
- **3** Zadejte příslušné informace a poté klepněte na tlačítko **Odeslat**.

### **Konfigurace nastavení e**‑**mailu**

**1** Otevřete webový prohlížeč a zadejte do pole adresy IP adresu tiskárny.

- **•** Zobrazte adresu IP tiskárny na domovské obrazovce tiskárny. Adresa IP se zobrazí jako čtyři sady čísel oddělených tečkou, například 123.123.123.123.
- **•** Pokud používáte server proxy, dočasně ho zakažte, aby se správně načetla webová stránka.
- **2** Klepněte na položky **Nastavení** > **Nastavení e-mailu/FTP** > **Nastavení e-mailu**.

**3** Zadejte příslušné informace a poté klepněte na tlačítko **Odeslat**.

## **Vytvoření zástupce e-mailu**

#### **Vytvoření zástupce e-mailu pomocí serveru Embedded Web Server**

**1** Otevřete webový prohlížeč a zadejte do pole adresy IP adresu tiskárny.

#### **Poznámky:**

- **•** Zobrazte adresu IP tiskárny na domovské obrazovce tiskárny. Adresa IP se zobrazí jako čtyři sady čísel oddělených tečkou, například 123.123.123.123.
- **•** Pokud používáte server proxy, dočasně ho zakažte, aby se správně načetla webová stránka.
- **2** Klepněte na položku **Nastavení**.
- **3** Ve sloupci Další nastavení klepněte na položku **Spravovat zástupce** >> **Nastavení zástupce e-mailu**.
- **4** Zadejte jedinečné jméno příjemce e-mailu a poté e-mailovou adresu. Pokud zadáváte více adres, oddělte je od sebe čárkou.
- **5** Klepněte na tlačítko **Přidat**.

### **Vytvoření zástupce e-mailu pomocí ovládacího panelu tiskárny**

**1** Na domovské obrazovce přejděte na položku:

**E-mail** > **Příjemce** > zadejte e‑mailovou adresu

Chcete-li vytvořit skupinu příjemců, stiskněte tlačítko **Další adresa** a zadejte e-mailovou adresu dalšího příjemce.

- **2** Stiskněte položku **Předmět**, zadejte předmět e-mailu a poté stiskněte tlačítko **Hotovo**.
- **3** Stiskněte položku **Zpráva**, zadejte zprávu a poté stiskněte tlačítko **Hotovo**.
- **4** Upravte nastavení e-mailu.

**Poznámka:** Pokud změníte nastavení po vytvoření zástupce pro e-mail, pak se tato nastavení neuloží.

- **5** Stiskněte tlačítko
- **6** Zadejte jedinečný název zkratky a poté stiskněte tlačítko **Hotovo**.
- **7** Ověřte správnost názvu zástupce a poté stiskněte tlačítko **OK**.

Pokud je název zástupce nesprávný, stiskněte tlačítko **Zrušit** a zadejte informace znovu.

- **•** Název zástupce se zobrazí v ikoně Zástupci pro e-mail na domovské obrazovce tiskárny.
- **•** Zástupce můžete použít k odeslání jiného dokumentu e-mailem pomocí stejných nastavení.

## **Zaslání dokumentu e-mailem**

Tiskárnu můžete použít k odesílání naskenovaných dokumentů e-mailem jednomu nebo více příjemcům, a to několika způsoby. Můžete zadat emailovou adresu, použít číslo zástupce anebo adresář. Můžete rovněž použít aplikaci Vícenásobné odesílání nebo Můj zástupce z domovské obrazovky. Další informace najdete v části ["Aktivace aplikací na domovské obrazovce" na straně 21](#page-20-0).

### **Odeslání e-mailu pomocí ovládacího panelu tiskárny**

**1** Vložte předlohu lícem nahoru a krátkou stranou napřed do podavače ADF nebo lícem dolů na skleněnou plochu skeneru.

#### **Poznámky:**

- **•** Do podavače ADF nevkládejte dopisnice, fotografie, malé dokumenty, průhledné fólie, fotografický papír ani tenká média (např. výstřižky z časopisů). Tyto dokumenty pokládejte na skleněnou plochu skeneru.
- **•** Pokud je papír vložen správně, rozsvítí se kontrolka podavače ADF.
- **2** Pokud vkládáte dokument do podavače ADF, nastavte vodicí lišty.

**Poznámka:** Aby nebyl obraz oříznutý, musí být velikost předlohy a velikost papíru pro kopírování stejné.

**3** Na domovské obrazovce přejděte na položku:

#### **E-mail** > **Příjemci**

**4** Zadejte e-mailovou adresu nebo stiskněte tlačítko **#** na klávesnici a zadejte číselnou zkratku.

#### **Poznámky:**

- **•** Chcete-li zadat další příjemce, stiskněte tlačítko **Další adresa** a poté zadejte adresu nebo číslo zkratky, kterou chce přidat.
- **•** Také můžete zadat e-mailovou adresu z adresáře.
- **5** Stiskněte tlačítko **Hotovo** > **Odeslat**.

### **Odeslání e-mailu pomocí číselné zkratky**

**1** Vložte předlohu lícem nahoru a krátkou stranou napřed do podavače ADF nebo lícem dolů na skleněnou plochu skeneru.

#### **Poznámky:**

- **•** Do podavače ADF nevkládejte dopisnice, fotografie, malé dokumenty, průhledné fólie, fotografický papír ani tenká média (např. výstřižky z časopisů). Tyto dokumenty pokládejte na skleněnou plochu skeneru.
- **•** Pokud je papír vložen správně, rozsvítí se kontrolka podavače ADF.
- **2** Pokud vkládáte dokument do podavače ADF, nastavte vodicí lišty.
- **3** Stiskněte tlačítko #, zadejte číselnou zkratku pomocí klávesnice a stiskněte tlačítko  $\mathbb{V}$ .

**Poznámka:** Chcete-li zadat další příjemce, stiskněte tlačítko **Další adresa** a poté zadejte adresu nebo číslo zkratky, kterou chce přidat.

**4** Stiskněte tlačítko **Odeslat**.

### **Odeslání e-mailu pomocí adresáře**

**1** Vložte předlohu lícem nahoru a krátkou stranou napřed do podavače ADF nebo lícem dolů na skleněnou plochu skeneru.

#### **Poznámky:**

- **•** Do podavače ADF nevkládejte dopisnice, fotografie, malé dokumenty, průhledné fólie, fotografický papír ani tenká média (např. výstřižky z časopisů). Tyto dokumenty pokládejte na skleněnou plochu skeneru.
- **•** Pokud je papír vložen správně, rozsvítí se kontrolka podavače ADF.
- **2** Pokud vkládáte dokument do podavače ADF, nastavte vodicí lišty.
- **3** Na domovské obrazovce přejděte na položku:

```
FTP > Příjemci > > napište jméno příjemce > Vyhledat
```
**4** Stiskněte jméno příjemce.

**Poznámka:** Chcete-li zadat další příjemce, stiskněte tlačítko **Další adresa** a poté zadejte adresu nebo číslo zkratky, kterou chce přidat, nebo prohledejte adresář.

**5** Stiskněte tlačítko **Hotovo**.

## **Úprava nastavení e-mailu**

### **Přidání informace o předmětu e-mailu a zprávě**

**1** Vložte předlohu lícem nahoru a krátkou stranou napřed do podavače ADF nebo lícem dolů na skleněnou plochu skeneru.

#### **Poznámky:**

- **•** Do podavače ADF nevkládejte dopisnice, fotografie, malé dokumenty, průhledné fólie, fotografický papír ani tenká média (např. výstřižky z časopisů). Tyto dokumenty pokládejte na skleněnou plochu skeneru.
- **•** Pokud je papír vložen správně, rozsvítí se kontrolka podavače ADF.
- **2** Pokud vkládáte dokument do podavače ADF, nastavte vodicí lišty.
- **3** Na domovské obrazovce přejděte na položku:

**E-mail** > **Příjemce/příjemci** > zadejte e-mailovou adresu > **Hotovo**

- **4** Stiskněte položku **Předmět**, zadejte předmět e-mailu a poté stiskněte tlačítko **Hotovo**.
- **5** Stiskněte položku **Zpráva**, zadejte zprávu a poté stiskněte tlačítko **Hotovo**.

### **Změna typu výstupního souboru**

- **1** Položte originální dokument do zásobníku podavače ADF nebo na skleněnou plochu skeneru.
- **2** Na domovské obrazovce přejděte na:

**E-mail** > **Příjemce/příjemci** > zadejte e-mailovou adresu > **Hotovo** > **Odeslat jako**

**3** Vyberte typ souboru, který chcete odeslat.

**Poznámka:** Pokud vyberete možnost Secure PDF (Zabezpečené PDF), budete muset dvakrát zadat heslo.

**4** Stiskněte tlačítko **> Odeslat**.

## **Zrušení e-mailu**

- **•** Při použití podavače ADF a zobrazení hlášení **Probíhá skenování**, klepněte na příkaz **Zrušit úlohu**.
- **•** Při použití skleněné plochy skeneru a zobrazení hlášení **Probíhá skenování** nebo hlášení **Skenovat další stránku** / **Dokončit úlohu**, klepněte na příkaz **Zrušit úlohu**.

## **Popis možností e-mailu**

### **Příjemce/příjemci**

Pomocí této možnosti můžete zadat příjemce e-mailu. Můžete zadat více e-mailových adres.

### **Předmět**

Umožňuje napsat řádek předmětu e-mailu.

### **Zpráva**

Pomocí této možnosti můžete napsat zprávu, která bude zaslána spolu s naskenovanou přílohou.

### **Název souboru**

Pomocí této možnosti můžete upravit název souboru přílohy.

### **Původní velikost**

Tato možnost vám umožňuje zvolit formát papíru dokumentů, které chcete odeslat e-mailem. Je-li formát předlohy nastaven na kombinované formáty, můžete skenovat předlohu obsahující smíšené formáty papíru (formáty stránek letter a legal).

### **Tmavost**

Umožňuje upravit, jak světlé nebo tmavé jsou skenované dokumenty vzhledem k předloze.

### **Rozlišení**

Pomocí této možnosti můžete upravit kvalitu výstupu e-mailu. Zvýšení rozlišení obrazu zvyšuje výslednou velikost souboru e-mailu a prodlužuje dobu, kterou bude trvat skenování originálního dokumentu. Snížení rozlišení obrazu zmenší velikost souboru.

### **Odeslat jako**

Umožňuje natavit typ výstupu pro skenovaný obraz.

Vyberte jednu z následujících možností:

- **• PDF** Vytvoří jediný soubor s více stránkami. Ten lze odeslat jako zabezpečený nebo komprimovaný soubor.
- **• TIFF** Vytvoří více souborů, nebo soubor jediný. Pokud je v nabídce nastavení serveru Embedded Web Server vypnuta volba vícestránkových souborů TIFF, je v každém souboru TIFF uložena pouze jedna stránka. Výsledný soubor je obvykle větší než jeho protějšek formátu JPEG.
- **• JPEG** Vytvoří pro každou stránku předlohy samostatný soubor.
- **• XPS** Vytvoří jediný soubor XPS s více stránkami.
- **• RTF** Vytvoří soubor v editovatelném formátu.
- **• TXT** Vytvoří textový soubor v kódu ASCII bez formátování.

**Poznámka:** Chcete-li použít možnost RTF nebo TXT, je třeba zakoupit a nainstalovat řešení AccuRead™ OCR.

### **Obsah**

Tato možnost umožňuje nastavit typ a zdroj předlohy.

Můžete vybírat z následujících typů obsahu:

- **• Text** Pokud je obsah předlohy převážně textový nebo s převažujícími čárovými kresbami.
- **• Text a fotografie** Pokud je předloha směsí textu, grafiky a fotografií.
- **• Fotografie** Pokud je obsah předlohy složen převážně z fotografií nebo obrázků.
- **• Grafika** Pokud je obsah předlohy složen převážně z obchodní grafiky, jako jsou výsečové grafy, sloupcové grafy a animace.

Můžete vybírat z následujících zdrojů obsahu:

- **• Barevná laserová** Pokud byla předloha vytištěna na barevné laserové tiskárně.
- **• Inkoustová** Pokud byla předloha vytištěna na inkoustové tiskárně.
- **• Časopis** Pokud předloha pochází z časopisu.
- **• Brožura** Pokud předloha pochází z brožury.
- **• Černobílá laserová** Pokud byla předloha vytištěna na černobílé laserové tiskárně.
- **• Fotografie nebo film** Pokud je obsahem předlohy fotografie z filmu.
- **• Noviny** Pokud předloha pochází z novin.
- **• Jiný** Pokud byla předloha vytištěna na jiné nebo neznámé tiskárně.

### **Nastavení stránky**

Tato možnost umožňuje změnit následující nastavení:

- **• Strany (oboustranný tisk)** Tato položka určuje, zda je předloha tištěná pouze na jednu stranu nebo na obě strany papíru. Také určuje, co je třeba naskenovat a přiložit k e-mailu.
- **• Orientace** Tato položka určuje orientaci předlohy a umožňuje měnit položky Strany (oboustranný tisk) a Vazba tak, aby odpovídaly orientaci.
- **• Vazba** Tato položka určuje, zda je originální dokument svázán podél delšího či kratšího okraje.

### **Náhled skenování**

Umožňuje zobrazit první stránku obrazu předtím, než bude přiložen k e-mailu. Po naskenování první stránky je skenování pozastaveno a zobrazí se náhled obrazu.

**Poznámka:** Tato možnost se zobrazí pouze v případě, že je nainstalován funkční pevný disk tiskárny.

### **Použití rozšířených možností**

Můžete vybírat z následujících nastavení:

- **• Rozšířené zobrazování** Pomocí této možnosti lze před odesláním dokumentu e-mailem změnit nebo nastavit položky Odstranění pozadí, Vyvážení barev, Zeslabení barvy, Kontrast, Kvalita JPEG, Zrcadlový obraz, Negativní obraz, Skenovat od okraje k okraji, Detail stínu a Ostrost.
- **• Vlastní úloha** Slouží ke spojení několika skenovacích úloh do jedné.
- **• Vymazání okraje** Odstraní šmouhy nebo značky podél okrajů dokumentu. Tuto možnost si můžete vybrat, chcete-li odebrat stejnou plochu kolem všech čtyř stran papíru nebo zvolit určitý okraj. Funkce vymazání okrajů vymaže všechno v rámci vybrané oblasti, která tak bude zcela prázdná.
- **• Protokol přenosu** Slouží k tisku protokolu přenosu nebo protokolu chyb spojení.
- **• Oprava šikmého posunu v podavači ADF** Vyrovná zešikmení naskenovaných obrazů, které byly po podání ze zásobníku ADF mírně zešikmené.

**Poznámka:** Tato možnost je podporována jen u vybraných modelů tiskáren.

## **Faxování**

**Poznámka:** Možnost faxování je k dispozici pouze u některých modelů tiskáren.

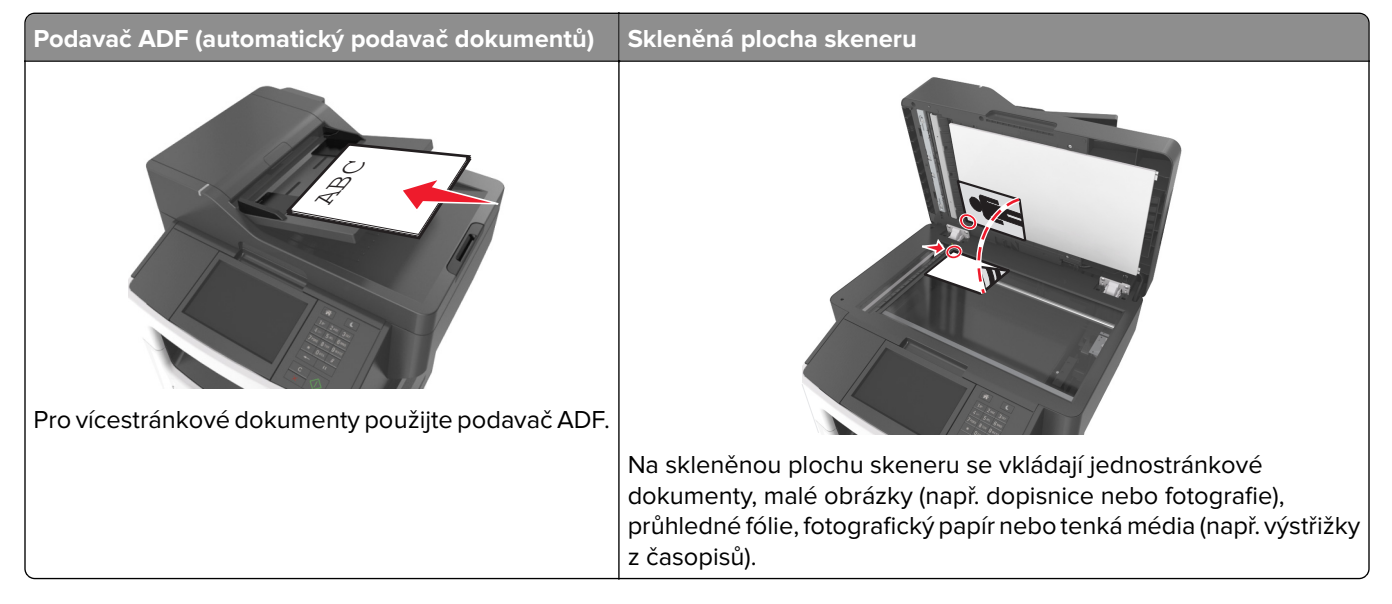

## **Nastavení tiskárny pro faxování**

**VÝSTRAHA – NEBEZPEČÍ ÚRAZU EL. PROUDEM** Nepoužívejte faxové funkce za bouřky. Tento produkt během bouřky nenastavujte a nepropojujte jej s jinými zařízeními, jako je fax, napájecí kabel anebo telefon.

#### **Poznámky:**

- **•** Následující metody připojení platí pouze pro určité země a oblasti.
- **•** Během úvodního nastavení tiskárny zrušte výběr funkce faxu a libovolných dalších funkcí, které chcete nastavit později. Potom stiskněte tlačítko **Pokračovat**.
- **•** Je-li funkce faxu zapnuta, ale není plně nastavena, může kontrolka blikat červeně.

**Varování – nebezpečí poškození:** Během odesílání nebo přijímání faxu se nedotýkejte kabelů nebo tiskárny ve vyznačené oblasti.

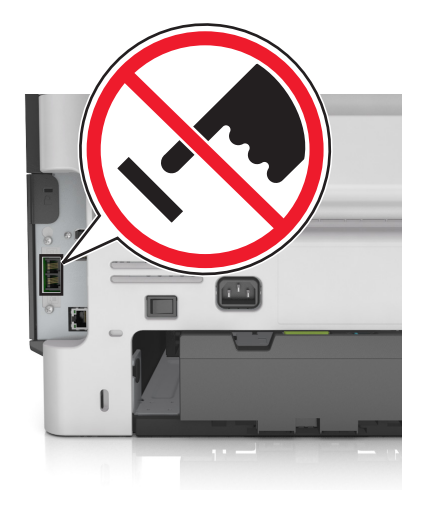

### **Počáteční nastavení faxu**

V mnoha zemích a oblastech se vyžaduje, aby odchozí faxy obsahovaly na horním nebo spodním okraji každé či první přenesené stránky tyto informace: název faxu (identifikace firmy, jiného subjektu nebo jednotlivce, který odesílá zprávu) a faxové číslo (telefonní číslo odesílajícího faxového přístroje, firmy, jiného subjektu nebo jednotlivce). Další informace najdete v části <u>"Poznámky k regulačním nařízením pro koncová zařízení pro</u> [telekomunikace" na straně 321](#page-320-0).

Pro přístup k nastavovacím informacím svého faxu použijte ovládací panel tiskárny anebo použijte svůj prohlížeč pro přístup k serveru Embedded Web Server a poté přejděte do nabídky Nastavení.

**Poznámka:** Pokud nemáte prostředí TCP/IP, musíte k zadání nastavovacích informací faxu použít ovládací panel tiskárny.

#### **Použití ovládacího panelu tiskárny pro nastavení faxu**

Po prvním zapnutí tiskárny se zobrazí řada úvodních obrazovek. Pokud je tiskárna vybavena funkcemi faxu, zobrazí se obrazovky Název faxu a Číslo faxu:

- **1** Když se zobrazí obrazovka Název faxu, proveďte následující kroky:
	- **a** Zadejte název, který bude vytištěn na všech odchozích faxech.
	- **b** Zadejte název faxu a poté stiskněte tlačítko **Odeslat**.
- **2** Když se zobrazí obrazovka Číslo faxu, zadejte faxové číslo a poté stiskněte tlačítko **Odeslat**.

#### **Použití zabudovaného webového serveru pro nastavení faxu**

**1** Otevřete webový prohlížeč a zadejte do pole adresy IP adresu tiskárny.

- **•** Zobrazte adresu IP tiskárny na domovské obrazovce tiskárny. Adresa IP se zobrazí jako čtyři sady čísel oddělených tečkou, například 123.123.123.123.
- **•** Pokud používáte server proxy, dočasně ho zakažte, aby se správně načetla webová stránka.
- **2** Klepněte na položky **Nastavení** > **Nastavení faxu** > **Nastavení analogového faxu**.
- **3** Do pole Název faxu zadejte název, který bude vytištěn na všech odchozích faxech.
- **4** Do pole Číslo faxu zadejte faxové číslo tiskárny.
- **5** Klepněte na tlačítko **Odeslat**.

### **Volba připojení faxu**

**Scénář 1: Standardní telefonní linka**

**Nastavení 1: Tiskárna je připojena k samostatné faxové lince.**

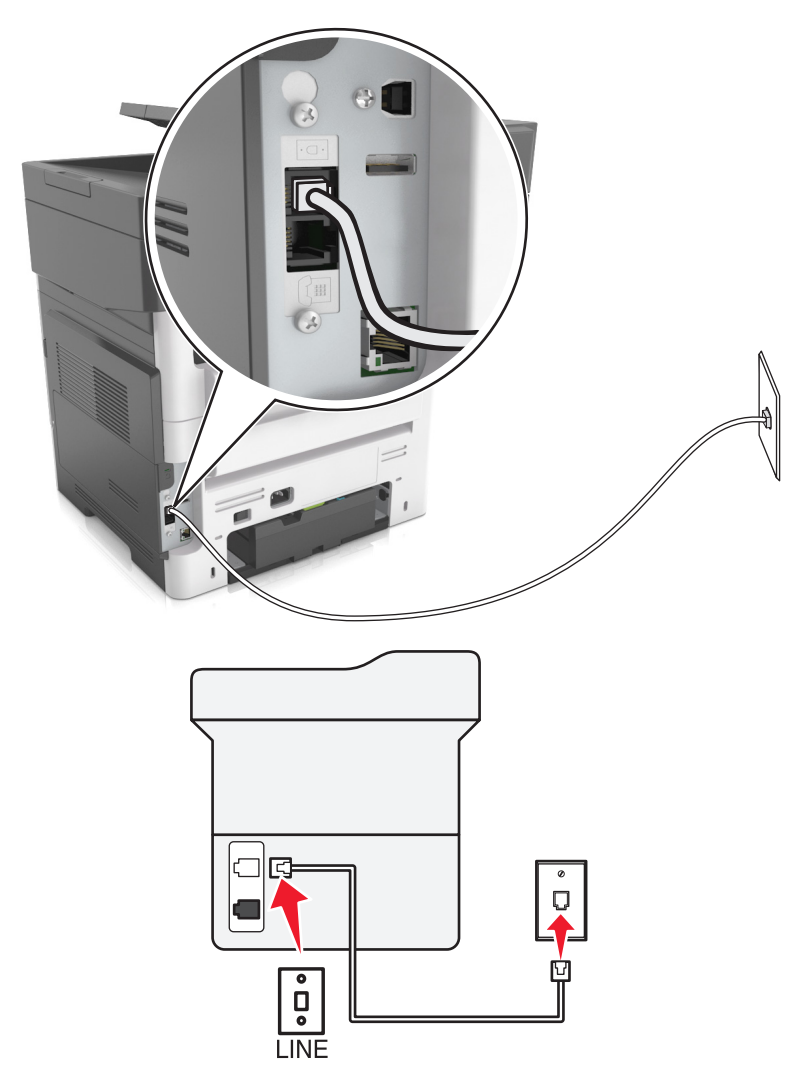

#### **Připojení:**

- **1** Připojte jeden konec telefonního kabelu dodaného s tiskárnou do portu <sup>[4]</sup> tiskárny.
- **2** Druhý konec telefonního kabelu připojte do aktivní analogové telefonní zásuvky na stěně.

#### **Tipy pro toto nastavení:**

- **•** Můžete nastavit tiskárnu tak, aby přijímala faxy automaticky (automatický příjem zapnut) nebo ručně (automatický příjem vypnut).
- **•** Pokud chcete přijímat faxy automaticky (automatický příjem zapnut), nastavte tiskárnu na přijmutí volání po libovolném počtu zazvonění.

#### **Nastavení 2: Tiskárna sdílí linku se záznamníkem**

#### **Zapojení do stejné telefonní zásuvky ve zdi**

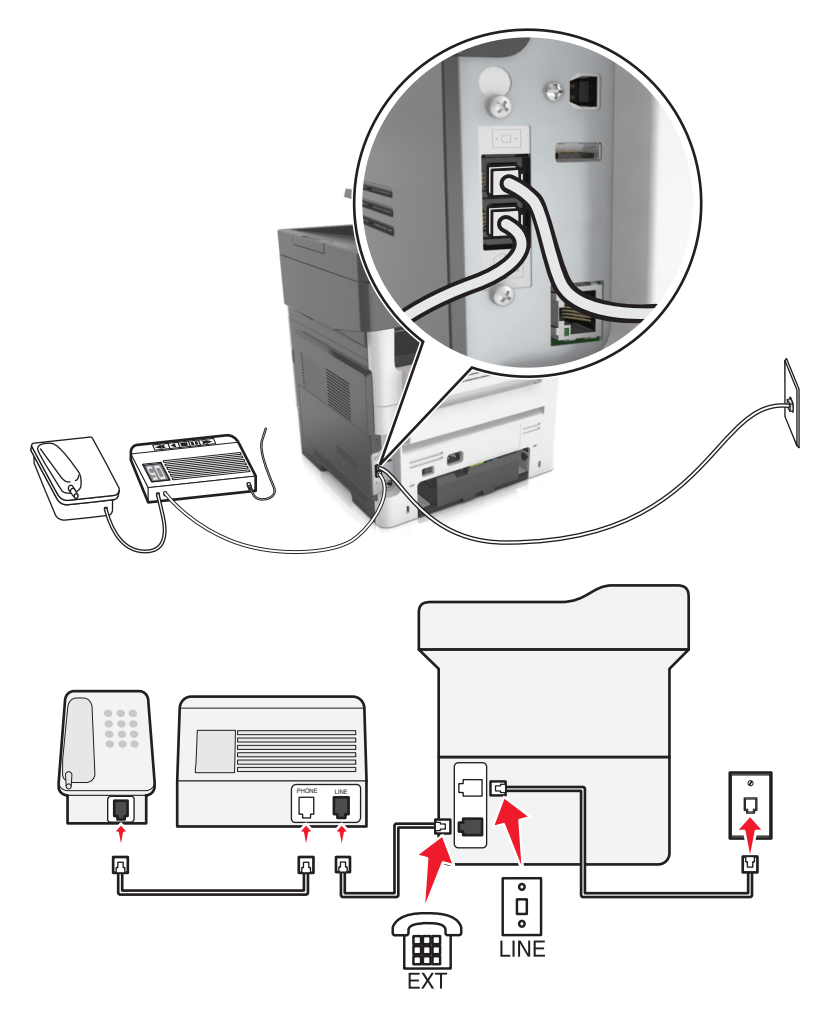

#### **Připojení:**

- **1** Připojte jeden konec telefonního kabelu dodaného s tiskárnou do portu  $\frac{1}{2}$  tiskárny.
- **2** Druhý konec telefonního kabelu připojte do aktivní analogové telefonní zásuvky na stěně.
- **3** Připojte záznamník do portu i tiskárny.

# $\frac{1}{2}$ ΙĒ  $\overline{q}$ PHONE LINE  $\overline{\mathbf{e}}$ Ø គ្  $\overline{\mathbb{Q}}$ LINE

#### **Zapojení do různých telefonních zásuvek ve zdi**

#### **Připojení:**

- **1** Připojte jeden konec telefonního kabelu dodaného s tiskárnou do portu <sup>i</sup> tiskárny.
- **2** Druhý konec telefonního kabelu připojte do aktivní analogové telefonní zásuvky na stěně.

#### **Tipy pro toto nastavení:**

- **•** Pokud máte k lince pouze jedno telefonní číslo, musíte nastavit tiskárnu na automatický příjem faxů (automatický příjem zapnut).
- **•** Nastavte tiskárnu tak, aby přijímala volání o dvě zazvonění po záznamníku. Jestliže například nastavíte záznamník tak, aby přijímal volání po čtyřech zazvoněních, nastavte tiskárnu na příjem volání po šesti zazvoněních. Záznamník tak bude přijímat volání jako první a vy budete v pořádku přijímat hlasové hovory. Jestliže je přijímán fax, tiskárna rozpozná na lince faxový signál a převezme příjem volání.
- **•** Pokud si přeplatíte službu rozlišujícího vyzvánění nabízenou vaší telefonní společností, musíte nastavit správný typ vyzvánění pro tiskárnu. V opačném případě nebude tiskárna přijímat faxy, ani když ji nastavíte na automatický příjem faxů.

**Nastavení 3: Tiskárna je připojena ke stejné telefonní lince jako telefon s předplacenou hlasovou schránkou.**

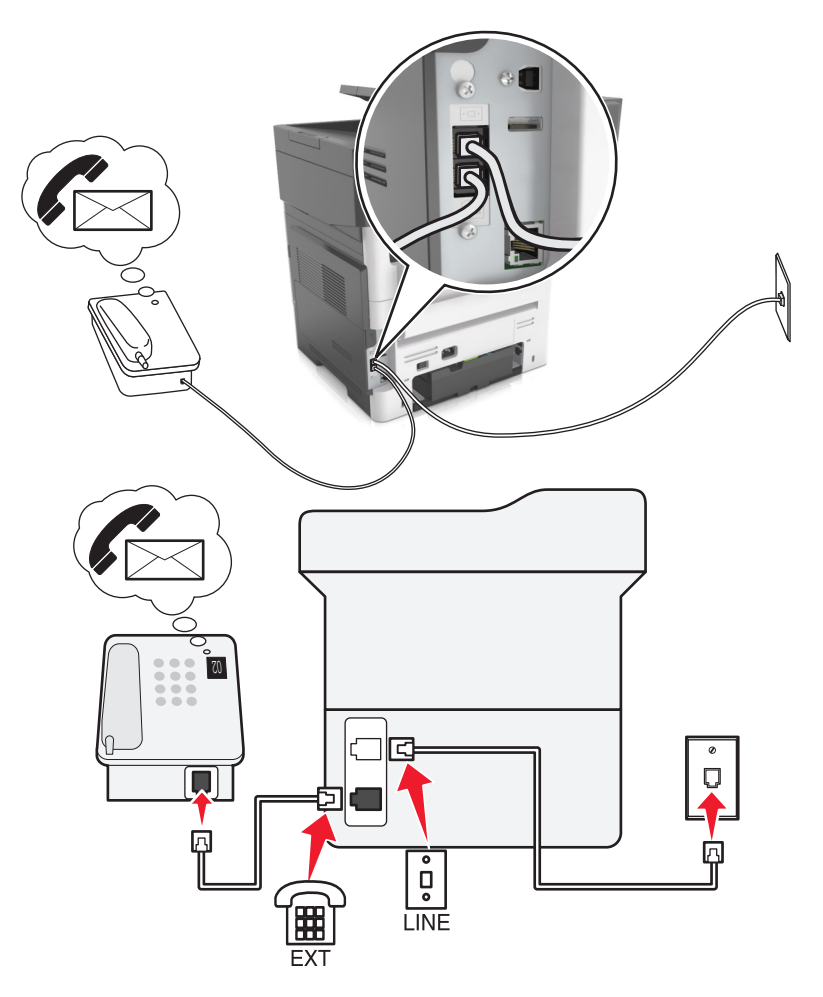

#### **Připojení:**

- **1** Připojte jeden konec telefonního kabelu dodaného s tiskárnou do portu <sup>j</sup>e tiskárny.
- **2** Druhý konec telefonního kabelu připojte do aktivní analogové telefonní zásuvky na stěně.
- **3** Připojte telefon do portu i tiskárny.

#### **Tipy pro toto nastavení:**

- **•** Toto nastavení funguje nejlépe, když máte přeplacenou službu rozlišení vyzvánění. Pokud si přeplatíte službu rozlišujícího vyzvánění, musíte nastavit správný typ vyzvánění pro tiskárnu. V opačném případě nebude tiskárna přijímat faxy, ani když ji nastavíte na automatický příjem faxů.
- **•** Pokud máte k lince pouze jedno telefonní číslo, musíte nastavit tiskárnu na ruční příjem faxů (automatický příjem vypnut).

Když zvednete telefon a uslyšíte faxové tóny, přijměte fax stisknutím tlačítek **\*9\*** nebo zadáním kódu ručního příjmu na telefonu.

**•** Můžete také nastavit tiskárnu na automatické přijímaní faxů (automatický příjem zapnut), ale když čekáte fax, musíte vypnout službu hlasové schránky. Toto nastavení funguje nejlépe, když častěji používáte hlasovou schránku než fax.
#### **Scénář 2: Digital Subscriber Line (DSL)**

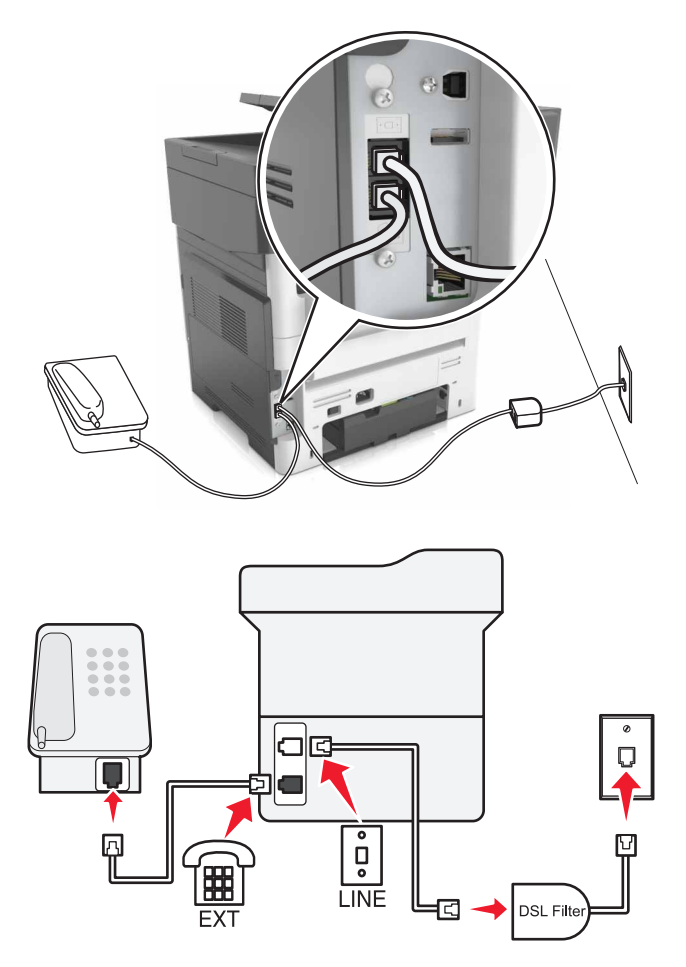

Linka DSL (Digital Subscriber Line) rozděluje běžnou telefonní linku na dva kanály: hlasový a Internet. Telefonní a faxový signál putují hlasovým kanálem, zatímco signály pro Internet procházejí druhým kanálem. Můžete tedy používat stejnou linku pro analogové hlasové hovory (včetně faxů) a digitální přístup k Internetu.

Abyste minimalizovali rušení mezi dvěma kanály a aby bylo zajištěno kvalitní připojení, budete si muset doma nainstalovat filtr DSL pro analogová zařízení (fax, telefon, záznamník). Rušení způsobuje šum a přerušování telefonu, špatnou kvalitu a selhávání faxů přicházejících do tiskárny a pomalé připojení k Internetu z počítače.

**Poznámka:** Chcete-li získat filtr DSL, obraťte se na svého poskytovatele DSL.

Instalace filtru pro tiskárnu:

- **1** Připojte port linky filtru DSL k funkční telefonní lince.
- **2** Připojte jeden konec telefonního kabelu dodaného s tiskárnou do portu **iglenickárny. Druhý konec připojte** do telefonního portu na filtru DSL.
- **3** Chcete-li k tiskárně připojit telefon, vyjměte nainstalovanou zástrčku adaptéru z portu <sup>Tirm</sup> tiskárny a poté do portu připojte telefon.

#### **Scénář 3: Telefonní služba VoIP**

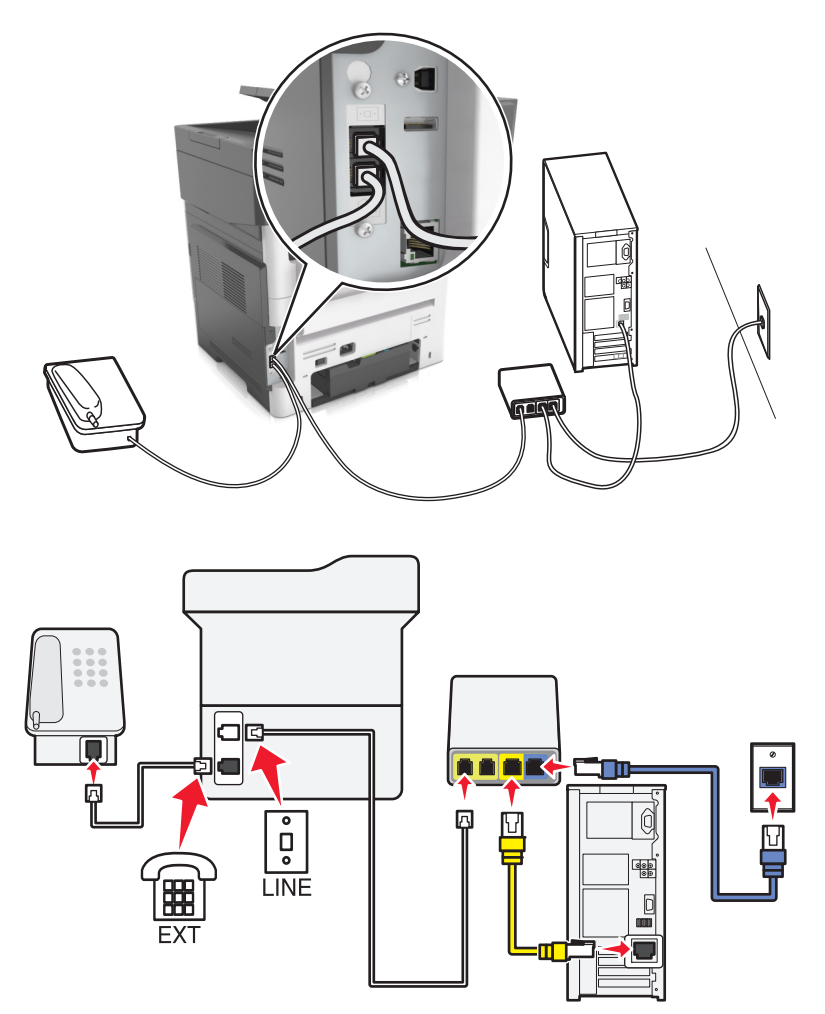

#### **Připojení:**

- **1** Zapojte jeden konec telefonního kabelu do portu <sup>d</sup>i tiskárny.
- **2** Zapojte druhý konec kabelu do portu označeného na adaptéru VoIP **Telefonní linka 1** nebo **Telefonní port** . Port označený jako **Telefonní linka 2** nebo **Faxový port** nebývá vždy aktivní. Pokud chcete aktivovat druhý telefonní port, budete možná muset poskytovateli služby VoIP zaplatit další poplatky.
- **3** Vyjměte ochrannou záslepku z portu  $\widehat{\mathbb{F}}$  tiskárny a potom do portu zapojte telefon.

#### **Tipy pro toto nastavení:**

- **•** Zkontrolujte, zda je telefonní port na adaptéru VoIP aktivní. Zapojte do telefonního portu analogový telefon a poslouchejte oznamovací tón. Pokud uslyšíte oznamovací tón, je port aktivní.
- **•** Pokud potřebujete pro svá zařízení dva telefonní porty, ale nechcete platit další poplatky, nepřipojujte k druhému telefonnímu portu tiskárnu. Můžete použít rozdělovač telefonních signálů. Zapojte rozdělovač telefonních signálů do portu **Telefonní linka 1** nebo **Telefonní port** a potom zapojte tiskárnu a telefon do rozdělovače.

Musíte použít rozdělovač telefonních signálů, nikoli rozdělovač linky. Zkontrolujte, zda používáte správný rozdělovač. Zapojte do rozdělovače analogový telefon a poslouchejte oznamovací tón.

### **Scénář 4: Digitální telefonní služba prostřednictvím kabelového poskytovatele**

#### **Nastavení 1: Tiskárna je připojena přímo ke kabelovému modemu**

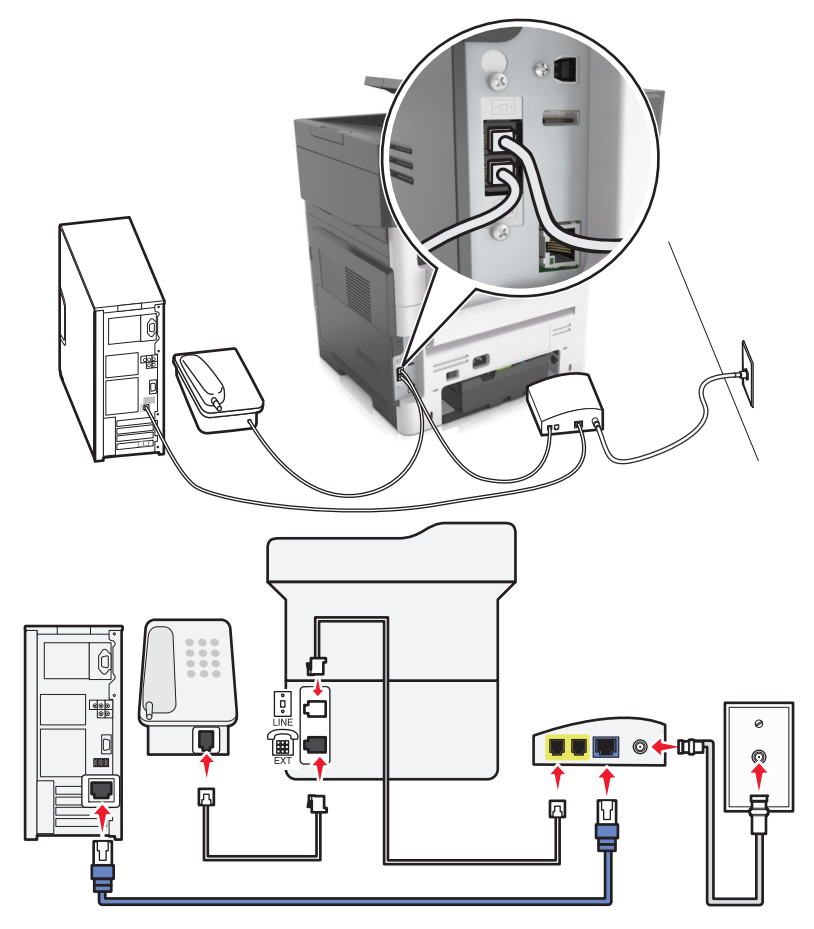

- **1** Připojte jeden konec telefonního kabelu dodaného s tiskárnou do portu **i** tiskárny.
- **2** Druhý konec kabelu připojte do portu označeného **Telefonní linka 1** nebo **Telefonní port** na kabelovém modemu.

**Poznámka:** Port označený **Telefonní linka 2** nebo **Faxový port** nebývá vždy aktivní. Poskytovatelé služby VoIP si mohou účtovat další poplatky za aktivaci druhého telefonního portu.

**3** Připojte analogový telefon do portu  $\left[\mathbb{R}\right]$  tiskárny.

#### **Poznámky:**

- **•** Zkontrolujte, zda je telefonní port na kabelovém modemu aktivní, připojte analogový telefon do telefonního portu a poté poslouchejte oznamovací tón. Pokud uslyšíte oznamovací tón, je port aktivní.
- **•** Pokud potřebujete pro svá zařízení dva telefonní porty, ale nechcete platit další poplatky, pak nepřipojujte tiskárnu do druhého telefonního portu. Můžete použít rozdělovač telefonních signálů. Připojte rozdělovač telefonních signálů do portu **Telefonní linka 1** nebo **Telefonní port** a poté připojte tiskárnu a telefon k rozdělovači.
- **•** Musíte použít rozdělovač telefonních signálů, nikoli rozdělovač linky. Zkontrolujte, zda používáte správný rozdělovač. Zapojte do rozdělovače analogový telefon a poslouchejte oznamovací tón.

**Nastavení 2: Tiskárna je připojena k telefonní zásuvce na stěně, kabelový modem je instalován na jiném místě v budově.**

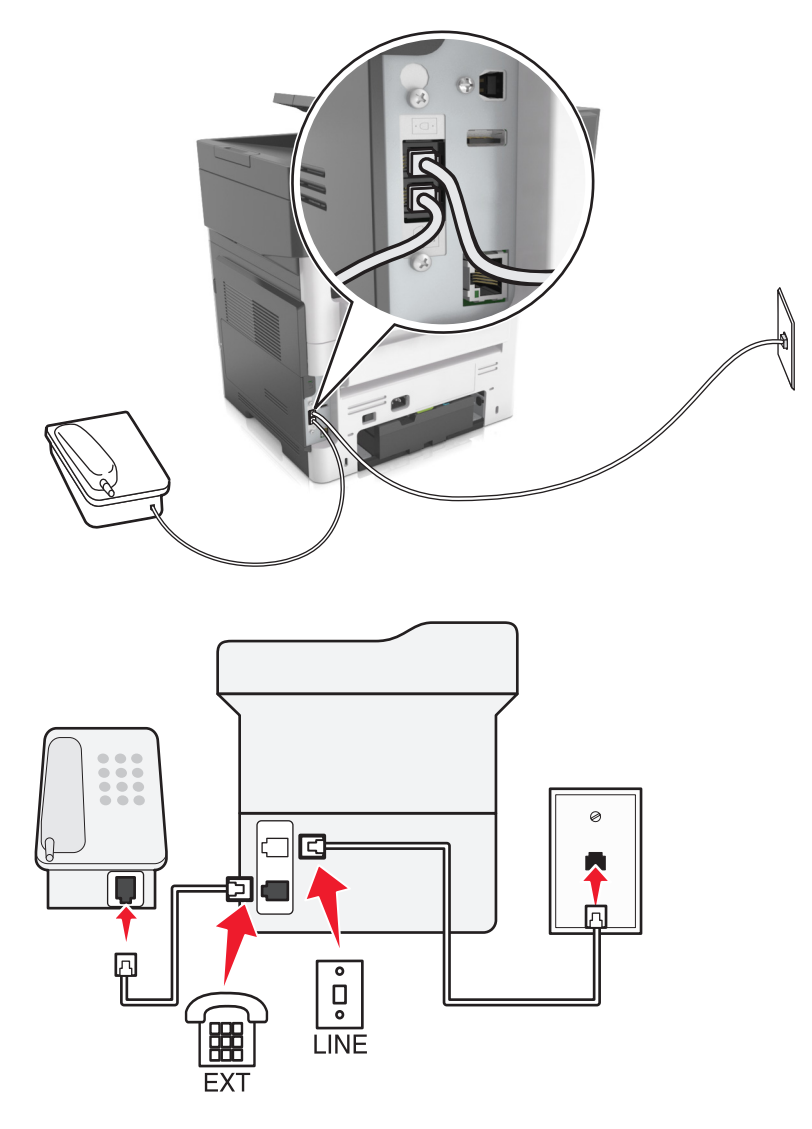

- **1** Připojte jeden konec telefonního kabelu dodaného s tiskárnou do portu **i** tiskárny.
- **2** Druhý konec telefonního kabelu připojte k aktivní telefonní zásuvce na zdi.
- **3** Připojte analogový telefon do portu <sup>n</sup>iskárny.

#### **Scénář 5: Země nebo oblasti s odlišnými telefonními zásuvkami a zástrčkami**

V některých zemích nebo oblastech mohou být na stěnách používány telefonní zásuvky s odlišnými konektory, než které jsou dodávány s tiskárnou. Standardní zásuvkou používanou ve většině zemí a oblastí je zásuvka RJ-11. Tiskárna je dodávána se zásuvkou RJ-11 a telefonním kabelem opatřeným zástrčkami RJ-11.

Pokud nejsou telefonní zástrčky na stěnách nebo zařízení v budově kompatibilní s tímto typem konektoru, pak je potřebné použít telefonní adaptér. Adaptér pro vaši zemi nebo oblast nemusí být s tiskárnou dodáván a může být potřebné jej zakoupit samostatně.

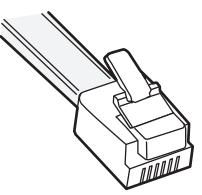

V portu  $\widehat{\mathbb{H}}$  tiskárny může být nainstalována zástrčka adaptéru. Pokud používáte telefonní adaptér nebo pokud je v budově používáno kaskádové či sériové zapojení, pak zástrčku adaptéru z portu  $\widehat{\mathbb{H}}$  tiskárny nevyjímejte.

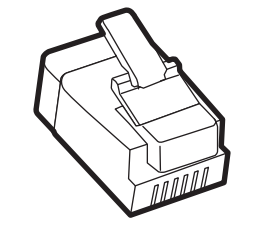

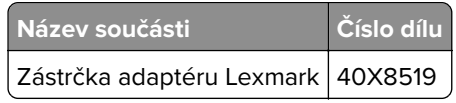

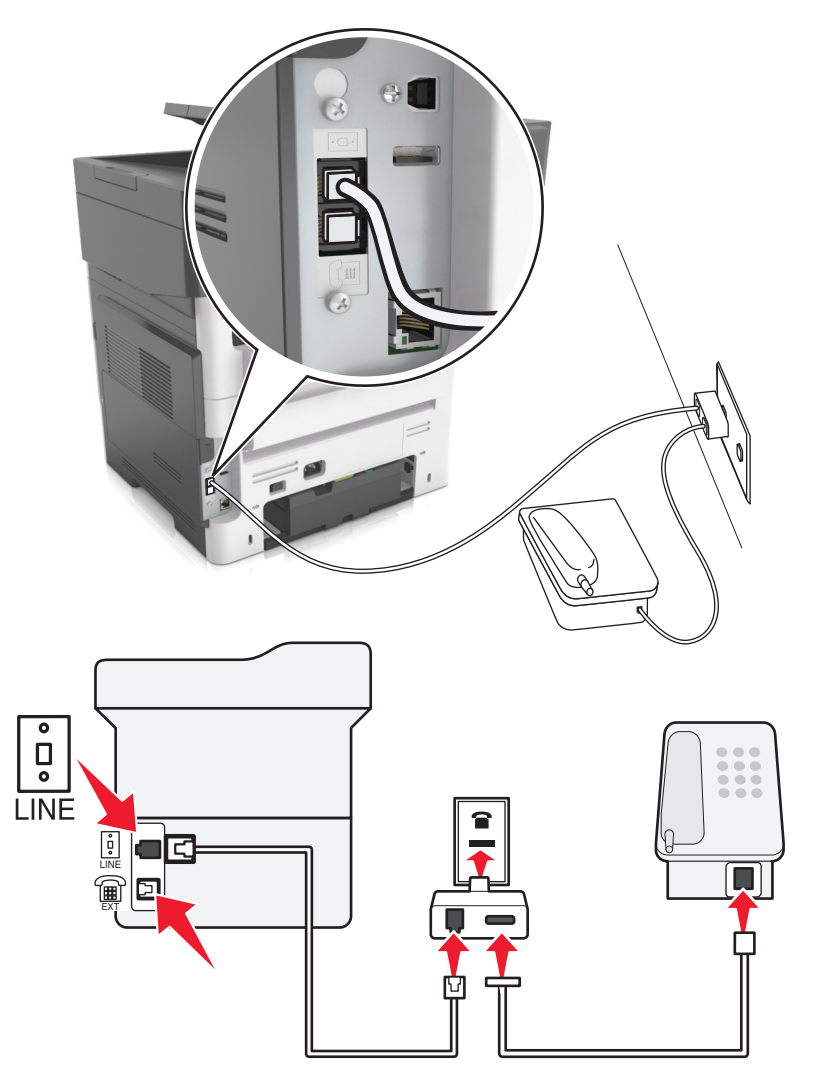

#### **Připojení tiskárny:k telefonní zásuvce jiného typu než RJ**‑**11**

- **1** Připojte jeden konec telefonního kabelu dodaného s tiskárnou do portu  $\left[\frac{1}{2}\right]$ tiskárny.
- **2** Zapojte druhý konec kabelu do adaptéru RJ‑11 a potom zapojte adaptér do zásuvky na zdi.
- **3** Pokud chcete připojit další zařízení (telefon nebo záznamník) do stejné telefonní zásuvky na stěně a toto zařízení není vybaveno konektorem RJ‑11, připojte je přímo do telefonního adaptéru.

#### **Poznámky:**

- V portu  $\widehat{\mathbb{F}}$  tiskárny může být instalována zástrčka adaptéru pro použití s adaptérem. Nevyjímejte zástrčku z portu <sup>m</sup> tiskárny.
- **•** V některých zemích nebo oblastech nemusí být tiskárna dodávána s telefonním adaptérem nebo zástrčkou adaptéru.

#### **Připojení tiskárny:k zásuvce na zdi v Německu**

Německá zásuvka na zdi má dva druhy portů. Porty N jsou určeny pro faxy, modemy a záznamníky. Port F je určen pro telefony.

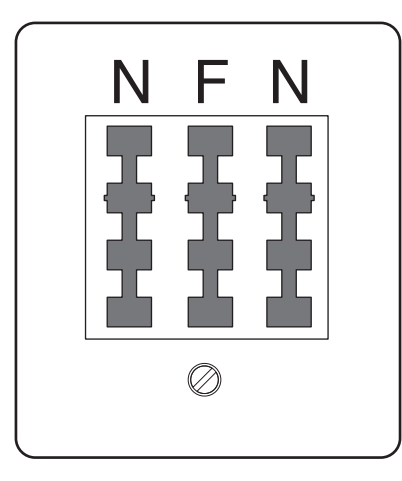

Zapojte tiskárnu do libovolného portu N.

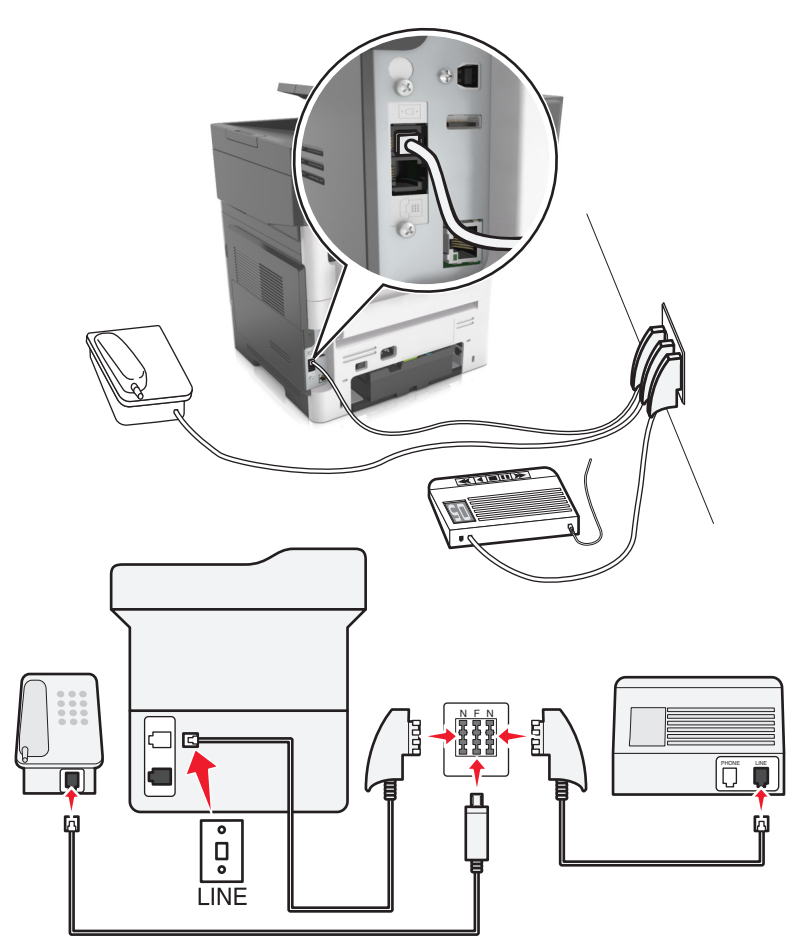

- **1** Připojte jeden konec telefonního kabelu dodaného s tiskárnou do portu <sup>[4]</sup> tiskárny.
- **2** Druhý konec telefonního kabelu připojte do adaptéru RJ‑11 a poté připojte adaptér do portu N.
- **3** Pokud chcete do stejné zásuvky na zdi připojit telefon a záznamník, připojte zařízení podle obrázku.

**Poznámka:** Při připojování tiskárny k sériovému nebo kaskádovému telefonnímu systému, nevyjímejte zástrčku adaptéru z portu i tiskárny.

### **Připojování ke službě charakteristického vyzvánění**

Službu charakteristického vyzvánění můžete získat od vaší telefonní společnosti. Tato služba vám umožňuje používat v rámci jedné telefonní linky několik telefonních čísel, každé z nich s jiným vyzváněním. To může být užitečné pro rozlišování mezi faxovými a hlasovými voláními. Pokud si předplatíte službu charakteristického vyzvánění, připojte zařízení takto:

- **1** Jeden konec telefonního kabelu dodaného s tiskárnou připojte k portu tiskárny LINE .
- **2** Druhý konec telefonního kabelu připojte k aktivní telefonní zásuvce na zdi.

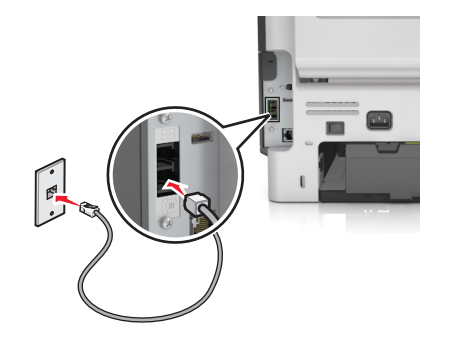

**3** Změňte nastavení charakteristického vyzvánění tak, aby odpovídalo požadovanému nastavení způsobu, jakým má tiskárna přijímat příchozí volání.

**Poznámka:** Výchozí tovární nastavení pro funkci charakteristického vyzvánění je Zapnuto. Tiskárna se nastaví na příjem jednoduchého, dvojitého a trojitého vyzvánění.

**a** Na domovské obrazovce přejděte na položku:

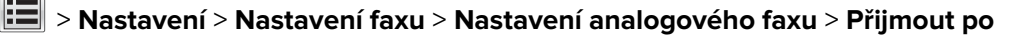

**b** Zvolte typ vyzvánění, které chcete změnit, a dotkněte se tlačítka  $\mathbb{V}$ .

### **Nastavení názvu a čísla faxu pro odchozí faxy**

**1** Otevřete webový prohlížeč a zadejte do pole adresy IP adresu tiskárny.

#### **Poznámky:**

- **•** Zobrazte adresu IP tiskárny na domovské obrazovce tiskárny. Adresa IP se zobrazí jako čtyři sady čísel oddělených tečkou, například 123.123.123.123.
- **•** Pokud používáte server proxy, dočasně ho zakažte, aby se správně načetla webová stránka.
- **2** Klepněte na položky **Nastavení** > **Nastavení faxu** > **Nastavení analogového faxu**.
- **3** Do pole Název faxu zadejte název, který bude vytištěn na všech odchozích faxech.
- **4** Do pole Číslo faxu zadejte faxové číslo tiskárny.
- **5** Klepněte na tlačítko **Odeslat**.

### **Nastavení data a času**

Můžete nastavit datum a čas tak, aby byl vytištěn na každý fax, který odešlete.

**1** Otevřete webový prohlížeč a zadejte do pole adresy IP adresu tiskárny.

#### **Poznámky:**

- **•** Zobrazte adresu IP tiskárny na domovské obrazovce tiskárny. Adresa IP se zobrazí jako čtyři sady čísel oddělených tečkou, například 123.123.123.123.
- **•** Pokud používáte server proxy, dočasně ho zakažte, aby se správně načetla webová stránka.
- **2** Klepněte na položky **Zabezpečení** > **Nastavení data a času**.
- **3** Do pole Ručně nastavit datum/čas zadejte aktuální datum a čas.
- **4** Klepněte na tlačítko **Odeslat**.

**Poznámka:** Doporučujeme použít síťový čas.

### **Konfigurace tiskárny pro sledování letního času**

Tiskárna může být nastavena tak, aby přechod na letní čas řešila automaticky:

**1** Otevřete webový prohlížeč a zadejte do pole adresy IP adresu tiskárny.

#### **Poznámky:**

- **•** Zobrazte adresu IP tiskárny na domovské obrazovce tiskárny. Adresa IP se zobrazí jako čtyři sady čísel oddělených tečkou, například 123.123.123.123.
- **•** Pokud používáte server proxy, dočasně ho zakažte, aby se správně načetla webová stránka.
- **2** Klepněte na položky **Zabezpečení** > **Nastavení data a času**.
- **3** Zaškrtněte políčko **Automaticky dodržovat DST** a zadejte začátek a konec letního času v části Vlastní nastavení časového pásma.
- **4** Klepněte na tlačítko **Odeslat**.

# **Odeslání faxu**

Tiskárnu můžete použít k odeslání faxu jednomu nebo více příjemcům, a to několika způsoby. Můžete zadat emailovou adresu, použít číslo zástupce anebo adresář. Můžete rovněž použít aplikaci Vícenásobné odesílání nebo Můj zástupce z domovské obrazovky. Další informace najdete v části ["Aktivace aplikací na domovské](#page-20-0) [obrazovce" na straně 21](#page-20-0).

### **Odeslání faxu pomocí ovládacího panelu tiskárny**

**1** Vložte předlohu lícem nahoru a krátkou stranou napřed do podavače ADF nebo lícem dolů na skleněnou plochu skeneru.

#### **Poznámky:**

**•** Do podavače ADF nevkládejte dopisnice, fotografie, malé dokumenty, průhledné fólie, fotografický papír ani tenká média (např. výstřižky z časopisů). Tyto dokumenty pokládejte na skleněnou plochu skeneru.

- **•** Pokud je papír vložen správně, rozsvítí se kontrolka podavače ADF.
- **2** Pokud vkládáte dokument do podavače ADF, nastavte vodicí lišty.
- **3** Na domovské obrazovce stiskněte tlačítko **Faxovat**.
- **4** Zadejte faxové číslo nebo zkratku.

**Poznámka:** Chcete-li přidat další příjemce, stiskněte položku **Další číslo** a poté zadejte telefonní číslo příjemce anebo číslo zkratky. Můžete rovněž vyhledávat v adresáři.

**5** Stiskněte tlačítko **Odfaxovat**.

### **Odeslání faxu pomocí počítače**

#### **Uživatelé se systémem Windows**

- **1** V dokumentu, který se chystáte faxovat, otevřete dialogové okno Tisk.
- **2** Vyberte tiskárnu a potom klepněte na možnost **Vlastnosti**, **Předvolby**, **Možnosti** nebo **Nastavení**.
- **3** Klepněte na položky **Faxování** > **Zapnout fax** a zadejte čísla příjemců faxu.
- **4** V případě potřeby nakonfigurujte další nastavení faxu.
- **5** Použijte změny a odešlete faxovou úlohu.

#### **Poznámky:**

- **•** Faxový doplněk lze používat pouze s ovladačem PostScript® nebo s univerzálním faxovým ovladačem. Další informace naleznete na adrese **<http://support.lexmark.com>**.
- **•** Chcete-li použít faxový doplněk s ovladačem PostScript, nakonfigurujte a zapněte jej na kartě Konfigurace.

#### **Uživatelé se systémem Macintosh**

- **1** Otevřete dokument a zvolte nabídku **Soubor** > **Tisk**.
- **2** Zvolte tiskárnu.
- **3** Zadejte číslo příjemce faxu a v případě potřeby nakonfigurujte další nastavení faxu.
- **4** Odešlete faxovou úlohu.

#### **Odeslání faxu pomocí číselné zkratky**

Faxové zkratky fungují stejně jako tlačítka pro rychlé vytáčení na telefonu nebo faxu. Zkrácené číslo (1-999) může zahrnovat jednoho nebo více příjemců.

**1** Vložte předlohu lícem nahoru a krátkou stranou napřed do podavače ADF nebo lícem dolů na skleněnou plochu skeneru.

#### **Poznámky:**

**•** Do podavače ADF nevkládejte dopisnice, fotografie, malé dokumenty, průhledné fólie, fotografický papír ani tenká média (např. výstřižky z časopisů). Tyto dokumenty pokládejte na skleněnou plochu skeneru.

- **•** Pokud je papír vložen správně, rozsvítí se kontrolka podavače ADF.
- **2** Pokud vkládáte dokument do podavače ADF, nastavte vodicí lišty.
- **3** Na ovládacím panelu tiskárny stiskněte tlačítko **#** a potom pomocí klávesnice zadejte číselnou zkratku.
- **4** Dotkněte se tlačítka **Odfaxovat**.

### **Odeslání faxu pomocí adresáře**

Adresář vám umožňuje vyhledávat záložky a síťové adresářové servery. Další informace o aktivaci funkce adresáře získáte od pracovníka oddělení podpory.

**1** Vložte předlohu lícem nahoru a krátkou stranou napřed do podavače ADF nebo lícem dolů na skleněnou plochu skeneru.

#### **Poznámky:**

- **•** Do podavače ADF nevkládejte dopisnice, fotografie, malé dokumenty, průhledné fólie, fotografický papír ani tenká média (např. výstřižky z časopisů). Tyto dokumenty pokládejte na skleněnou plochu skeneru.
- **•** Pokud je papír vložen správně, rozsvítí se kontrolka podavače ADF.
- **2** Pokud vkládáte dokument do podavače ADF, nastavte vodicí lišty.
- **3** Na domovské obrazovce přejděte na položku:

**Faxování** > > napište jméno příjemce > **Vyhledat**

**Poznámka:** V jednu chvíli můžete vyhledávat pouze jedno jméno.

**4** Stiskněte jméno příjemce a pak stiskněte tlačítko **Odfaxovat**.

### **Odeslání faxu v naplánovaný čas**

**1** Vložte předlohu lícem nahoru a krátkou stranou napřed do podavače ADF nebo lícem dolů na skleněnou plochu skeneru.

#### **Poznámky:**

- **•** Do podavače ADF nevkládejte dopisnice, fotografie, malé dokumenty, průhledné fólie, fotografický papír ani tenká média (např. výstřižky z časopisů). Tyto dokumenty pokládejte na skleněnou plochu skeneru.
- **•** Pokud je papír vložen správně, rozsvítí se kontrolka podavače ADF.
- **2** Pokud vkládáte dokument do podavače ADF, nastavte vodicí lišty.
- **3** Na domovské obrazovce přejděte na položku:

**Fax** > zadejte faxové číslo > **Odložené odeslání**

**Poznámka:** Pokud je Režim faxu nastaven na Faxový server, tlačítko Odložené odeslání se nezobrazí. Faxy čekající na odeslání se zobrazí ve faxové frontě.

**4** Zadejte čas odeslání faxu a dotkněte se tlačítka  $\mathbb{V}$  .

Čas se zvětšuje nebo zmenšuje v krocích po 30 minutách.

**5** Dotkněte se tlačítka **Odfaxovat**.

**Poznámka:** Dokument se naskenuje a odešle v naplánovaném čase.

# **Vytváření zástupců**

### **Vytvoření zkratky cíle faxu pomocí serveru Embedded Web Server**

Číslo zástupce lze přiřadit jedinému faxovému číslu nebo skupině faxových čísel.

**1** Otevřete webový prohlížeč a zadejte do pole adresy IP adresu tiskárny.

#### **Poznámky:**

- **•** Zobrazte adresu IP tiskárny na domovské obrazovce tiskárny. Adresa IP se zobrazí jako čtyři sady čísel oddělených tečkou, například 123.123.123.123.
- **•** Pokud používáte server proxy, dočasně ho zakažte, aby se správně načetla webová stránka.
- **2** Klepněte na položky **Nastavení** > **Spravovat zástupce** > **Nastavení zástupce faxu**.

**Poznámka:** Možná budete muset zadat heslo. Pokud nemáte ID a heslo, obraťte se na pracovníka oddělení podpory.

**3** Zadejte název pro zástupce a poté faxové číslo.

#### **Poznámky:**

- **•** Chcete-li vytvořit zástupce pro více čísel, zadejte faxová čísla pro skupinu.
- **•** Jednotlivá faxová čísla ve skupině oddělte středníkem (;).
- **4** Přiřaďte číslo zástupce.

**Poznámka:** Pokud zadáte číslo, které je již použito, zobrazí se výzva, abyste zvolili jiné číslo.

**5** Klepněte na tlačítko **Přidat**.

### **Vytvoření zástupce cílového faxu pomocí ovládacího panelu tiskárny**

**1** Na domovské obrazovce stiskněte tlačítko **Fax** a zadejte faxové číslo.

**Poznámka:** Pro vytvoření skupiny čísel faxů stiskněte tlačítko **Další číslo** a zadejte další číslo faxu.

- **2** Stiskněte tlačítko .
- **3** Zadejte jedinečný název zástupce a poté stiskněte tlačítko **Hotovo**.
- **4** Ověřte správnost názvu a čísla zástupce a stiskněte tlačítko **OK**.

**Poznámka:** Pokud jsou název nebo číslo zkratky nesprávné, stiskněte tlačítko **Storno**.

# **Přizpůsobení nastavení faxování**

### **Změna rozlišení faxu**

**1** Vložte předlohu lícem nahoru a krátkou stranou napřed do podavače ADF nebo lícem dolů na skleněnou plochu skeneru.

#### **Poznámky:**

- **•** Do podavače ADF nevkládejte dopisnice, fotografie, malé dokumenty, průhledné fólie, fotografický papír ani tenká média (např. výstřižky z časopisů). Tyto dokumenty pokládejte na skleněnou plochu skeneru.
- **•** Pokud je papír vložen správně, rozsvítí se kontrolka podavače ADF.
- **2** Pokud vkládáte dokument do podavače ADF, nastavte vodicí lišty.
- **3** Na domovské obrazovce přejděte na položku:

**Fax** > zadejte faxové číslo > **Možnosti**

**4** Stisknutím šipek v oblasti Rozlišení vyberte požadované rozlišení.

**Poznámka:** Vyberte rozlišení z možností od Standardní (nejvyšší rychlost) po Ultrajemný (nejlepší kvalita při snížené rychlosti).

**5** Stiskněte tlačítko **Odfaxovat**.

### **Zesvětlení nebo ztmavení faxu**

**1** Vložte předlohu lícem nahoru a krátkou stranou napřed do podavače ADF nebo lícem dolů na skleněnou plochu skeneru.

#### **Poznámky:**

- **•** Do podavače ADF nevkládejte dopisnice, fotografie, malé dokumenty, průhledné fólie, fotografický papír ani tenká média (např. výstřižky z časopisů). Tyto dokumenty pokládejte na skleněnou plochu skeneru.
- **•** Pokud je papír vložen správně, rozsvítí se kontrolka podavače ADF.
- **2** Pokud vkládáte dokument do podavače ADF, nastavte vodicí lišty.
- **3** Na domovské obrazovce přejděte na položku:

**Fax** > zadejte faxové číslo > **Možnosti**

**4** Upravte sytost faxu a poté stiskněte tlačítko **Faxovat**.

### **Zobrazení faxového protokolu**

**1** Otevřete webový prohlížeč a zadejte do pole adresy IP adresu tiskárny.

#### **Poznámky:**

**•** Zobrazte adresu IP tiskárny na domovské obrazovce tiskárny. Adresa IP se zobrazí jako čtyři sady čísel oddělených tečkou, například 123.123.123.123.

- **•** Pokud používáte server proxy, dočasně ho zakažte, aby se správně načetla webová stránka.
- **2** Klepněte na položky **Nastavení** > **Zprávy**.
- **3** Klepněte na položku **Protokol faxových úloh** nebo **Protokol faxových volání**.

### **Blokování nevyžádaných faxů**

**1** Otevřete webový prohlížeč a zadejte do pole adresy IP adresu tiskárny.

#### **Poznámky:**

- **•** Zobrazte adresu IP tiskárny na domovské obrazovce tiskárny. Adresa IP se zobrazí jako čtyři sady čísel oddělených tečkou, například 123.123.123.123.
- **•** Pokud používáte server proxy, dočasně ho zakažte, aby se správně načetla webová stránka.
- **2** Klepněte na položky **Nastavení** > **Nastavení faxu** > **Nastavení analogového faxu** > **Blokovat fax bez názvu**.

#### **Poznámky:**

- **•** Tato možnost blokuje všechny příchozí faxy, které mají ID soukromého volajícího nebo nemají přiřazen název faxu.
- **•** Do pole Seznam blokovaných faxů zadejte telefonní čísla či názvy faxů určitých odesílatelů, které chcete zablokovat.

# **Zrušení odesílaného faxu**

#### **Zrušení faxu zatímco se stále skenují předlohy**

- **•** Při použití podavače ADF, zatímco je zobrazena zpráva **Skenování**, stiskněte tlačítko **Zrušit úlohu** na ovládacím panelu tiskárny.
- **•** Při použití skleněné plochy skeneru, zatímco je zobrazena zpráva **Skenování** nebo položky **Skenovat další stránku** a **Dokončení úlohy**, stiskněte tlačítko **Zrušit úlohu**.

### **Zrušení faxu po naskenování předloh do paměti**

- **1** Na domovské obrazovce se dotkněte položky **Cancel Jobs (Zrušit úlohy)**. Zobrazí se rušené úlohy.
- **2** Dotkněte se úlohy nebo úloh, které chcete zrušit.

Na obrazovce se objeví jen tři úlohy; dotýkejte se šipky dolů, dokud se neobjeví požadovaná úloha, a pak se dotkněte úlohy, kterou chcete zrušit.

**3** Dotkněte se položky **Delete Selected Jobs (Odstranit vybrané úlohy)**.

Objeví se obrazovka odstraňování vybraných úloh, vybrané úlohy se odstraní a objeví se domovská obrazovka.

# **Pozdržení a odesílání faxů**

### **Pozdržení faxů**

Tato možnost vám umožňuje pozdržet tisk přijatých faxů, dokud nebudou uvolněny. Pozdržené faxy lze uvolnit ručně nebo v plánovaný den nebo čas.

**1** Otevřete webový prohlížeč a zadejte do pole adresy IP adresu tiskárny.

#### **Poznámky:**

- **•** Zobrazte adresu IP tiskárny na domovské obrazovce tiskárny. IP adresa se zobrazí jako čtyři sady čísel oddělených tečkou, například 123.123.123.123.
- **•** Pokud používáte server proxy, dočasně ho zakažte, aby se správně načetla webová stránka.
- **2** Klepněte na **Nastavení** > **Nastavení faxu** > **Nastavení analogového faxu** > **Pozdržení faxů**.
- **3** V nabídce Režim pozdržení faxu klepněte na jednu z těchto možností:
	- **• Vypnuto**
	- **• Vždy zapnuto**
	- **• Ručně**
	- **• Plánované**
- **4** Pokud zvolíte možnost Plánováno, pokračujte dalšími kroky:
	- **a** Klepněte na možnost **Rozvrh pozdržení faxů**.
	- **b** Z nabídky Akce zvolte možnost **Pozdržet faxy**.
	- **c** Z nabídky Čas zvolte čas, kdy chcete pozdržené faxy uvolnit.
	- **d** Z nabídky Dny zvolte den, kdy chcete pozdržené faxy uvolnit.
- **5** Klepněte na tlačítko **Přidat**.

### **Přeposlání faxu**

Tato možnost vám umožňuje vytisknout přijaté faxy a předat je dál na číslo faxu, e-mailovou adresu, server FTP nebo LDSS.

**1** Otevřete webový prohlížeč a zadejte do pole adresy IP adresu tiskárny.

#### **Poznámky:**

- **•** Zobrazte adresu IP tiskárny na domovské obrazovce tiskárny. Adresa IP se zobrazí jako čtyři sady čísel oddělených tečkou, například 123.123.123.123.
- **•** Pokud používáte server proxy, dočasně ho zakažte, aby se správně načetla webová stránka.
- **2** Klepněte na položky **Nastavení** > **Nastavení faxu**.
- **3** V nabídce Přesměrování faxu vyberte možnost **Tisk**, **Vytisknout a předat** nebo **Předat**.
- **4** V nabídce "Předat" vyberte možnost **Fax**, **E-mail**, **FTP**, **LDSS** nebo **eSF**.
- **5** Do pole "Zkratka pro funkci Předat" zadejte číselnou zkratku kontaktu, kterému chcete fax předat. **Poznámka:** Toto zkrácené číslo musí být platným zkráceným číslem nastavení vybraného v nabídce Předat.
- **6** Klepněte na tlačítko **Odeslat**.

## **Popis možností faxování**

#### **Obsah**

Tato možnost umožňuje zadat typ obsahu a zdroj předlohy.

Můžete vybírat z následujících typů obsahu:

- **• Text** Pokud je obsah předlohy převážně textový nebo s převažujícími čárovými kresbami.
- **• Text a fotografie** Pokud je předloha směsí textu, grafiky a fotografií.
- **• Fotografie** Pokud je obsah předlohy složen převážně z fotografií nebo obrázků.
- **• Grafika** Pokud je obsah předlohy složen převážně z obchodní grafiky, jako jsou výsečové grafy, sloupcové grafy a animace.

Můžete vybírat z následujících zdrojů obsahu:

- **• Barevná laserová** Pokud byla předloha vytištěna na barevné laserové tiskárně.
- **• Inkoustová** Pokud byla předloha vytištěna na inkoustové tiskárně.
- **• Časopis** Pokud předloha pochází z časopisu.
- **• Brožura** Pokud předloha pochází z brožury.
- **• Černobílá laserová** Pokud byla předloha vytištěna na černobílé laserové tiskárně.
- **• Fotografie nebo film** Pokud je obsahem předlohy fotografie z filmu.
- **• Noviny** Pokud předloha pochází z novin.
- **• Jiný** Pokud byla předloha vytištěna na jiné nebo neznámé tiskárně.

#### **Rozlišení**

Umožňuje upravit kvalitu výstupu faxu. Zvýšení rozlišení obrazu zvyšuje výslednou velikost souboru a prodlužuje dobu, kterou bude trvat skenování předlohy. Snížení rozlišení obrazu zmenší velikost souboru.

Vyberte jednu z následujících možností:

- **• Standardní** slouží k faxování většiny dokumentů.
- **• Jemné 200 dpi** slouží k faxování dokumentů s malým písmem.
- **• Superjemné 300 dpi** slouží k faxování dokumentů s jemnými detaily.
- **• Ultrajemné 600 dpi** slouží k faxování dokumentů s obrázky nebo fotografiemi.

#### **Tmavost**

Umožňuje upravit, jak světlé nebo tmavé jsou faxy vzhledem k předloze.

### **Odložené odeslání**

Umožňuje naplánovat odeslání faxu v pozdější dobu nebo datum.

### **Nastavení stránky**

Tato možnost umožňuje změnit následující nastavení:

- **• Strany (oboustranný tisk)** Tato položka určuje, zda je předloha tištěná na jednu stranu nebo na obě strany (oboustranný tisk). Také určuje, co je třeba naskenovat a přiložit k faxu.
- **• Orientace** Tato položka určuje orientaci předlohy a umožňuje měnit položky Strany (oboustranný tisk) a Vazba tak, aby odpovídaly orientaci.
- **• Vazba** Tato položka určuje, zda je originální dokument svázán podél delšího či kratšího okraje.

### **Náhled skenování**

Umožňuje zobrazit první stránku obrazu předtím, než bude přiložen k e-mailu. Po naskenování první stránky je skenování pozastaveno a zobrazí se náhled obrazu.

**Poznámka:** Tato možnost se zobrazí pouze v případě, že je nainstalován funkční pevný disk tiskárny.

### **Použití rozšířených možností**

Můžete vybírat z následujících nastavení:

- **• Rozšířené zobrazování** Pomocí této možnosti lze před odfaxováním změnit nebo nastavit položky Odstranění pozadí, Vyvážení barev, Zeslabení barvy, Kontrast, Zrcadlový obraz, Negativní obraz, Skenovat od okraje k okraji, Detail stínu a Ostrost.
- **• Vlastní úloha** Slouží ke spojení několika skenovacích úloh do jedné.
- **• Vymazání okraje** Odstraní šmouhy nebo značky podél okrajů dokumentu. Můžete zvolit, že chcete odstranit stejnou plochu kolem všech čtyř stran papíru, nebo zvolit konkrétní okraj. Funkce vymazání okrajů vymaže všechno v rámci vybrané oblasti, která tak bude zcela prázdná.
- **• Protokol přenosu** Slouží k tisku protokolu přenosu nebo protokolu chyb spojení.
- **• Oprava šikmého posunu v podavači ADF** Vyrovná zešikmení naskenovaných obrazů, které byly po podání ze zásobníku ADF mírně zešikmené.

**Poznámka:** Tato možnost podporována jen vybranými modely tiskáren.

# **Skenování**

# **Použití aplikace Scan to Network**

Aplikace Scan to Network umožňuje skenovat dokumenty do cílových umístění v síti nakonfigurovaných pracovníkem oddělení podpory. Po vytvoření cílových umístění (sdílených síťových složek) v síti bude během instalace aplikace tato aplikace nainstalována a nakonfigurována v příslušné tiskárně pomocí vestavěného webového serveru. Další informace najdete v části ["Nastavení aplikace Scan to Network" na straně 24.](#page-23-0)

# **Skenování na adresu FTP**

### **Vytváření zástupců**

Namísto zadání úplné adresy místa FTP pomocí ovládací panelu tiskárny vždy, když chcete odeslat dokument na server FTP, můžete vytvořit trvalou destinaci FTP a přiřadit jí číslo zástupce. Čísla zástupce můžete vytvořit dvěma způsoby: pomocí serveru Embedded Web Server a pomocí ovládacího panelu tiskárny.

#### **Vytvoření zástupce FTP pomocí serveru Embedded Web Server**

**1** Otevřete webový prohlížeč a zadejte do pole adresy IP adresu tiskárny.

#### **Poznámky:**

- **•** Zobrazte adresu IP tiskárny na domovské obrazovce tiskárny. Adresa IP se zobrazí jako čtyři sady čísel oddělených tečkou, například 123.123.123.123.
- **•** Pokud používáte server proxy, dočasně ho zakažte, aby se správně načetla webová stránka.
- **2** Přejděte na:

**Nastavení** > oblast Další nastavení > **Spravovat zástupce** > **Nastavení zástupce FTP**

**3** Zadejte příslušné informace.

**Poznámka:** Možná budete muset zadat heslo. Pokud nemáte ID a heslo, obraťte se na pracovníka oddělení podpory.

**4** Zadejte číslo zástupce.

**Poznámka:** Pokud zadáte číslo, které je již použito, zobrazí se výzva, abyste zvolili jiné číslo.

**5** Klepněte na tlačítko **Přidat**.

#### **Vytvoření zástupce pro FTP pomocí ovládacího panelu tiskárny**

- **1** Na domovské obrazovce přejděte na položku:
	- **FTP** > **FTP** > zadejte adresu FTP > > zadejte název pro zástupce > **Hotovo**
- **2** Ověřte správnost názvu a čísla zkratky a stiskněte tlačítko **OK**.

#### **Poznámky:**

**•** Pokud jsou název nebo číslo zkratky nesprávné, stiskněte tlačítko **Storno**.

**•** Pokud zadáte číslo, které je již použito, zobrazí se výzva, abyste zvolili jiné číslo.

### **Skenování na adresu FTP**

#### **Skenování na adresu FTP serveru pomocí ovládacího panelu**

**1** Vložte předlohu lícem nahoru a krátkou stranou napřed do podavače ADF nebo lícem dolů na skleněnou plochu skeneru.

#### **Poznámky:**

- **•** Do podavače ADF nevkládejte dopisnice, fotografie, malé dokumenty, průhledné fólie, fotografický papír ani tenká média (např. výstřižky z časopisů). Tyto dokumenty pokládejte na skleněnou plochu skeneru.
- **•** Pokud je papír vložen správně, rozsvítí se kontrolka podavače ADF.
- **2** Pokud vkládáte dokument do podavače ADF, nastavte vodicí lišty.
- **3** Na ovládacím panelu tiskárny přejděte na:

**FTP** > **FTP** > zadejte adresu serveru FTP > **Hotovo** > **Odeslat**

#### **Skenování na adresu serveru FTP pomocí číselné zkratky**

**1** Vložte předlohu lícem nahoru a krátkou stranou napřed do podavače ADF nebo lícem dolů na skleněnou plochu skeneru.

#### **Poznámky:**

- **•** Do podavače ADF nevkládejte dopisnice, fotografie, malé dokumenty, průhledné fólie, fotografický papír ani tenká média (např. výstřižky z časopisů). Tyto dokumenty pokládejte na skleněnou plochu skeneru.
- **•** Pokud je papír vložen správně, rozsvítí se kontrolka podavače ADF.
- **2** Pokud vkládáte dokument do podavače ADF, nastavte vodicí lišty.
- **3** Na ovládacím panelu tiskárny stiskněte na klávesnici tlačítko **#** a potom zadejte číselnou zkratku FTP.
- **4** Stiskněte tlačítko <u>→</u> > Odeslat.

#### **Skenování na FTP pomocí adresáře**

**1** Vložte předlohu lícem nahoru a krátkou stranou napřed do podavače ADF nebo lícem dolů na skleněnou plochu skeneru.

#### **Poznámky:**

- **•** Do podavače ADF nevkládejte dopisnice, fotografie, malé dokumenty, průhledné fólie, fotografický papír ani tenká média (např. výstřižky z časopisů). Tyto dokumenty pokládejte na skleněnou plochu skeneru.
- **•** Pokud je papír vložen správně, rozsvítí se kontrolka podavače ADF.
- **2** Pokud vkládáte dokument do podavače ADF, nastavte vodicí lišty.

**3** Na domovské obrazovce přejděte na položku:

**FTP** > **FTP** > > napište jméno příjemce > **Vyhledat**

**4** Stiskněte jméno příjemce.

**Poznámka:** Pokud chcete vyhledat další příjemce, stiskněte tlačítko **Nové hledání** a napište jméno dalšího příjemce.

**5** Stiskněte tlačítko **/** > Odeslat.

# **Skenování na jednotku flash**

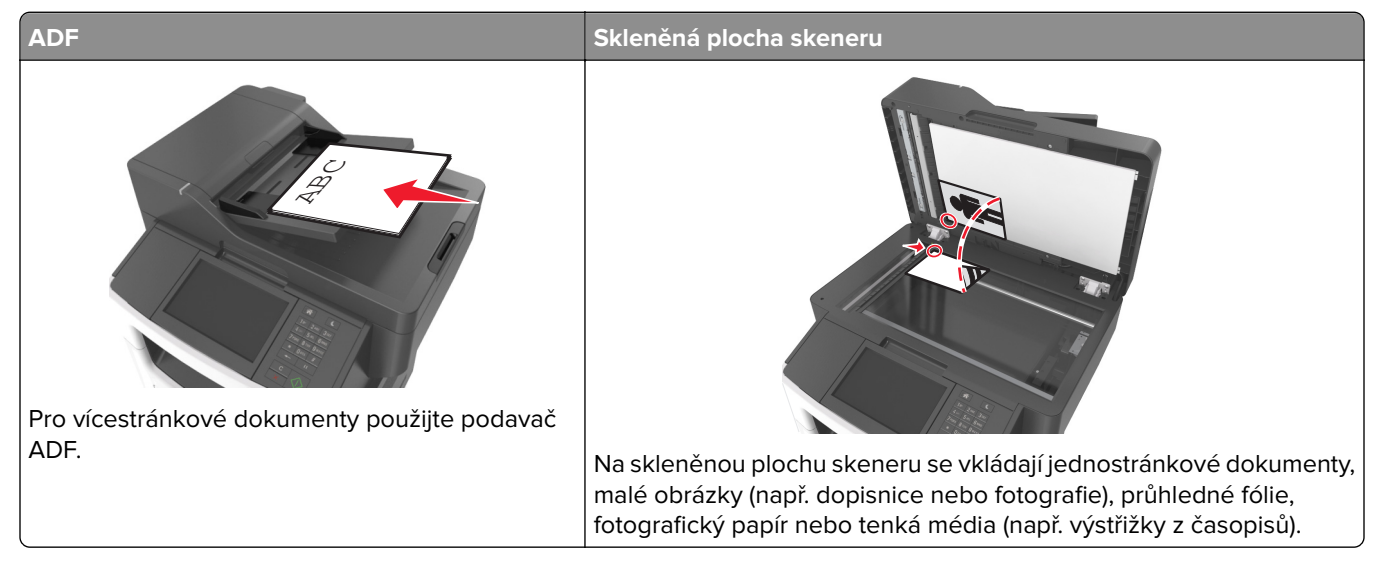

Skener umožňuje skenovat dokumenty přímo do počítače nebo na jednotku flash. Chcete-li přijímat obrazy pomocí funkce skenovaní do počítače, nemusí být počítač připojen přímo k tiskárně. Dokument můžete naskenovat zpět do počítače přes síť, vytvoříte-li na počítači skenovací profil a následně jej stáhnete do tiskárny.

#### **Skenování do počítače pomocí vestavěného webového serveru**

**1** Otevřete webový prohlížeč a zadejte do pole adresy IP adresu tiskárny.

#### **Poznámky:**

- **•** Zobrazte adresu IP tiskárny na domovské obrazovce tiskárny. IP adresa se zobrazí jako čtyři sady čísel oddělených tečkou, například 123.123.123.123.
- **•** Pokud používáte server proxy, dočasně ho zakažte, aby se správně načetla webová stránka.
- **2** Klepněte na tlačítko **Skenovací profil** > **Vytvořit skenovací profil**.
- **3** Vyberte nastavení skenování a klepněte na tlačítko **Další**.
- **4** Vyberte umístění v počítači, kam chcete uložit naskenovaný obraz.
- **5** Zadejte název naskenovaného dokumentu a uživatelské jméno.

**Poznámka:** Název skenu je označení, které se zobrazí na displeji v seznamu Profil skenování.

**6** Klepněte na tlačítko **Odeslat**.

**Poznámka:** Po klepnutí na tlačítko **Odeslat** se automaticky přidělí číslo zástupce. Zkrácené číslo můžete použít pro skenování dokumentů.

- **7** Prohlédněte si pokyny na obrazovce skenovacího profilu.
	- **a** Vložte předlohu lícem nahoru a krátkou stranou napřed do podavače ADF nebo lícem dolů na skleněnou plochu skeneru.

#### **Poznámky:**

- **•** Do podavače ADF nevkládejte dopisnice, fotografie, malé dokumenty, průhledné fólie, fotografický papír ani tenká média (např. výstřižky z časopisů). Tyto dokumenty pokládejte na skleněnou plochu skeneru.
- **•** Pokud je papír vložen správně, rozsvítí se kontrolka podavače ADF.
- **b** Pokud vkládáte dokument do podavače ADF, nastavte vodicí lišty.
- **c** Postupujte jedním z následujících způsobů:
	- **•** Stiskněte tlačítko **#** a následně zadejte číselnou zkratku pomocí klávesnice.
	- **•** Na domovské obrazovce přejděte na položku:
		- **Pozdržené úlohy** > **Profily** > vyberte v seznamu zástupce

**Poznámka:** Skener naskenuje dokument a odešle ho do zadaného adresáře.

**8** Prohlédněte si soubor v počítači.

**Poznámka:** Výstupní soubor bude uložen v zadaném umístění nebo se otevře v programu, který jste určili.

#### **Nastavení skenování do počítače**

#### **Poznámky:**

- **•** Tato funkce je podporována pouze v operačním systému Windows Vista nebo novějším.
- **•** Zkontrolujte, zda jsou počítač i tiskárna připojeny ke stejné síti.
- **1** Otevřete složku Tiskárny a poté vyberte tiskárnu.

**Poznámka:** Pokud není vaše tiskárna v seznamu zobrazena, přidejte ji.

- **2** Otevřete vlastnosti tiskárny a poté upravte nastavení dle potřeby.
- **3** Na ovládacím panelu stiskněte tlačítko **Skenovat do počítače** >, vyberte požadované nastavení a potvrďte tlačítkem > **Odeslat**.

#### **Skenování na jednotku paměti flash**

**1** Vložte předlohu lícem nahoru a krátkou stranou napřed do podavače ADF nebo lícem dolů na skleněnou plochu skeneru.

#### **Poznámky:**

**•** Do podavače ADF nevkládejte dopisnice, fotografie, malé dokumenty, průhledné fólie, fotografický papír ani tenká média (např. výstřižky z časopisů). Tyto dokumenty pokládejte na skleněnou plochu skeneru.

- **•** Pokud je papír vložen správně, rozsvítí se kontrolka podavače ADF.
- **2** Pokud vkládáte dokument do podavače ADF, nastavte vodicí lišty.
- **3** Vložte jednotku paměti flash do portu USB na přední straně tiskárny.

**Poznámka:** Zobrazí se domovská obrazovka jednotky USB.

**4** Vyberte cílovou složku a stiskněte tlačítko **Skenovat na jednotku USB**.

**Poznámka:** Tiskárna po 30 sekundách nečinnosti přejde zpět na domovskou obrazovku.

**5** Upravte nastavení skenování a poté stiskněte tlačítko **Skenovat**.

### **Použití nástroje ScanBack**

Nástroj ScanBackTM od společnosti Lexmark můžete použít místo vestavěného webového serveru k vytvoření profilů pro skenování do počítače. Nástroj ScanBack je možné stáhnout z webových stránek podpory společnosti Lexmark na **<http://support.lexmark.com>**.

- **1** Nastavte profil pro skenování do počítače:
	- **a** Spusťte nástroj ScanBack.
	- **b** Zvolte tiskárnu.

Nejsou-li v seznamu žádné tiskárny, požádejte o seznam správce systému, nebo po klepnutí na tlačítko **Nastavení** ručně vyhledejte adresu IP nebo název hostitele.

- **c** Postupujte podle pokynů na obrazovce počítače a definujte typ skenovaného dokumentu a druhu výstupu, který chcete vytvořit.
- **d** Přiřaďte profilu skenování název souboru a zadejte umístění v počítači.
- **e** Klepněte na tlačítko **Dokončit**.

Objeví se dialogové okno s informacemi o vašem skenovacím profilu a stavu přijatých obrazů.

**Poznámka:** Pomocí příkazu **Vytvořit zástupce** můžete vytvořit zástupce nastavení profilu skenování na ploše.

#### **2** Naskenujte svoje předlohy:

- **a** Vložte všechny stránky do podavače ADF nebo je položte na skleněnou plochu skeneru.
- **b** Na ovládacím panelu tiskárny přejděte na: **Pozdržené úlohy** > **Profily a aplikace** > vyberte profil skenování

**Poznámka:** Váš výstupní soubor je uložen ve vámi uvedeném adresáři nebo otevřen v aplikaci, kterou jste specifikovali.

# **Popis možností skenování**

#### **FTP**

Pomocí této možnosti můžete zadat adresu IP serveru FTP.

**Poznámka:** Adresa IP se zobrazí jako čtyři sady čísel oddělených tečkou, například 123.123.123.123.

### **Název souboru**

Pomocí této možnosti můžete zadat název souboru naskenovaného obrazu.

### **Uložit jako zástupce**

Tato možnost umožňuje uložit aktuální nastavení jako zástupce přiřazením čísla.

### **Původní velikost**

Tato možnost vám umožňuje zvolit formát dokumentů, které chcete skenovat. Je-li formát předlohy nastaven na kombinované formáty, můžete skenovat předlohu obsahující smíšené formáty papíru (formáty stránek letter a legal).

### **Tmavost**

Tato možnost upravuje zesvětlení nebo ztmavení skenovaných dokumentů oproti předloze.

### **Rozlišení**

Tato možnost umožňuje upravit výstupní kvalitu souboru. Zvýšení rozlišení obrazu zvyšuje výslednou velikost souboru a prodlužuje dobu, kterou bude trvat skenování předlohy. Snížení rozlišení obrazu zmenší velikost souboru.

### **Odeslat jako**

Umožňuje natavit typ výstupu pro skenovaný obraz.

Vyberte jednu z následujících možností:

- **• PDF** Vytvoří jediný soubor s více stránkami. Dokument PDF lze odeslat jako zabezpečený nebo komprimovaný soubor.
- **• TIFF** Vytvoří více souborů, nebo soubor jediný. Pokud je v nabídce nastavení vypnuta volba vícestránkových souborů TIFF, je v každém souboru TIFF uložena pouze jedna stránka. Výsledný soubor je obvykle větší než jeho protějšek formátu JPEG.
- **• JPEG** Vytvoří pro každou stránku předlohy samostatný soubor.
- **• XPS** Vytvoří jediný soubor XPS s více stránkami.
- **• RTF** Vytvoří soubor v editovatelném formátu.
- **• TXT** Vytvoří textový soubor v kódu ASCII bez formátování.

**Poznámka:** Chcete-li použít možnost RTF nebo TXT, je třeba zakoupit a nainstalovat řešení AccuRead OCR.

### **Obsah**

Tato možnost umožňuje nastavit typ a zdroj předlohy.

Můžete vybírat z následujících typů obsahu:

- **• Text** Pokud je obsah předlohy převážně textový nebo s převažujícími čárovými kresbami.
- **• Text a fotografie** Pokud je předloha směsí textu, grafiky a fotografií.
- **• Fotografie** Pokud je obsah předlohy složen převážně z fotografií nebo obrázků.
- **• Grafika** Pokud je obsah předlohy složen převážně z obchodní grafiky, jako jsou výsečové grafy, sloupcové grafy a animace.

Můžete vybírat z následujících zdrojů obsahu:

- **• Barevná laserová** Pokud byla předloha vytištěna na barevné laserové tiskárně.
- **• Inkoustová** Pokud byla předloha vytištěna na inkoustové tiskárně.
- **• Časopis** Pokud předloha pochází z časopisu.
- **• Brožura** Pokud předloha pochází z brožury.
- **• Černobílá laserová** Pokud byla předloha vytištěna na černobílé laserové tiskárně.
- **• Fotografie nebo film** Pokud je obsahem předlohy fotografie z filmu.
- **• Noviny** Pokud předloha pochází z novin.
- **• Jiný** Pokud byla předloha vytištěna na jiné nebo neznámé tiskárně.

### **Nastavení stránky**

Tato možnost umožňuje změnit následující nastavení:

- **• Strany (oboustranný tisk)** Tato položka určuje, zda je předloha tištěná pouze na jednu stranu nebo na obě strany papíru.
- **• Orientace** Tato položka určuje orientaci předlohy a umožňuje měnit položky Strany (oboustranný tisk) a Vazba tak, aby odpovídaly orientaci.
- **• Vazba** Tato položka určuje, zda je originální dokument svázán podél delšího či kratšího okraje.

### **Náhled skenování**

Umožňuje zobrazit první stránku obrazu předtím, než bude přiložen k e-mailu. Po naskenování první stránky je skenování pozastaveno a zobrazí se náhled obrazu.

**Poznámka:** Tato možnost se zobrazí pouze v případě, že je nainstalován funkční pevný disk tiskárny.

### **Použití rozšířených možností**

Vyberte některé z následujících nastavení:

- **• Rozšířené zobrazování** Pomocí této možnosti lze před skenováním dokumentu změnit nebo nastavit položky Odstranění pozadí, Vyvážení barev, Zeslabení barvy, Kontrast, Kvalita JPEG, Zrcadlový obraz, Negativní obraz, Skenovat od okraje k okraji, Detail stínu, Ostrost a Teplota.
- **• Vlastní úloha** Slouží ke spojení několika skenovacích úloh do jedné.
- **• Vymazání okraje** Slouží k odstraní šmouh nebo skvrn podél okrajů dokumentu. Můžete zvolit, že chcete odstranit stejnou plochu kolem všech čtyř stran papíru, nebo zvolit konkrétní okraj. Funkce vymazání okrajů vymaže všechno v rámci vybrané oblasti, která tak bude zcela prázdná.
- **• Záznam spojení** Slouží k tisku záznamu spojení nebo záznamu chyb spojení.
- **• Senzor vícenásobného podávání** V případě, že podavač ADF podá více než jeden list papíru najednou, zobrazí chybovou zprávu.

**Poznámka:** Tato možnost podporována jen vybranými modely tiskáren.

# **Porozumění nabídkám tiskárny**

# **Seznam nabídek**

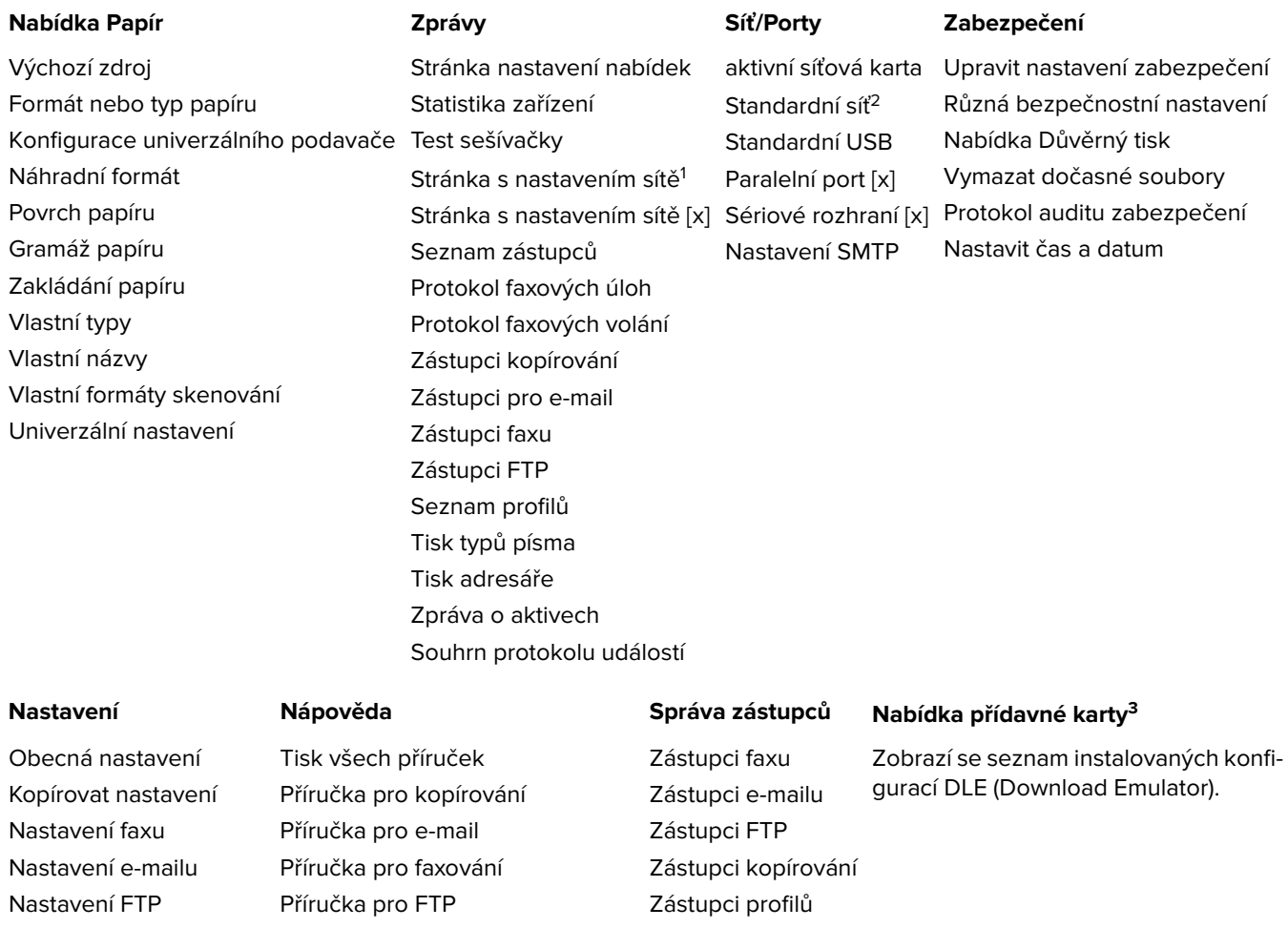

1 V závislosti na nastavení tiskárny se tato nabídka zobrazí jako Stránka s nastavením sítě nebo Stránka s nastavením sítě [x].

<sup>2</sup> V závislosti na nastavení tiskárny se tato nabídka zobrazí jako Standardní síť nebo Síť [x].

<sup>3</sup> Tato nabídka se zobrazí pouze tehdy, je-li instalována jedna či více konfigurací DLE.

Pokyny ke spotřebnímu materiálu

Nabídka Jednotka Flash Průvodce vadami tisku

Informace

Nastavení OCR Nastavení tisku

# **Nabídka Papír**

### **Nabídka Výchozí zdroj**

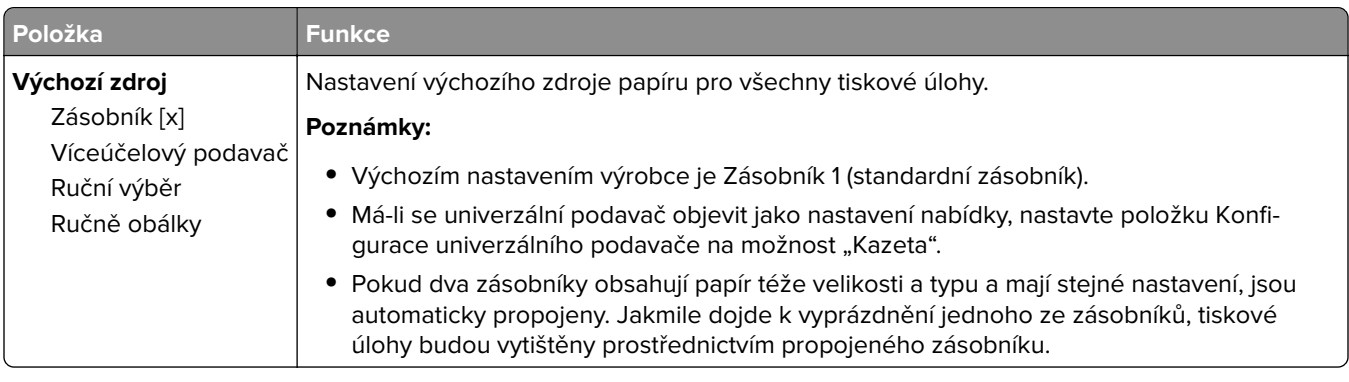

### **Nabídka Formát/typ papíru**

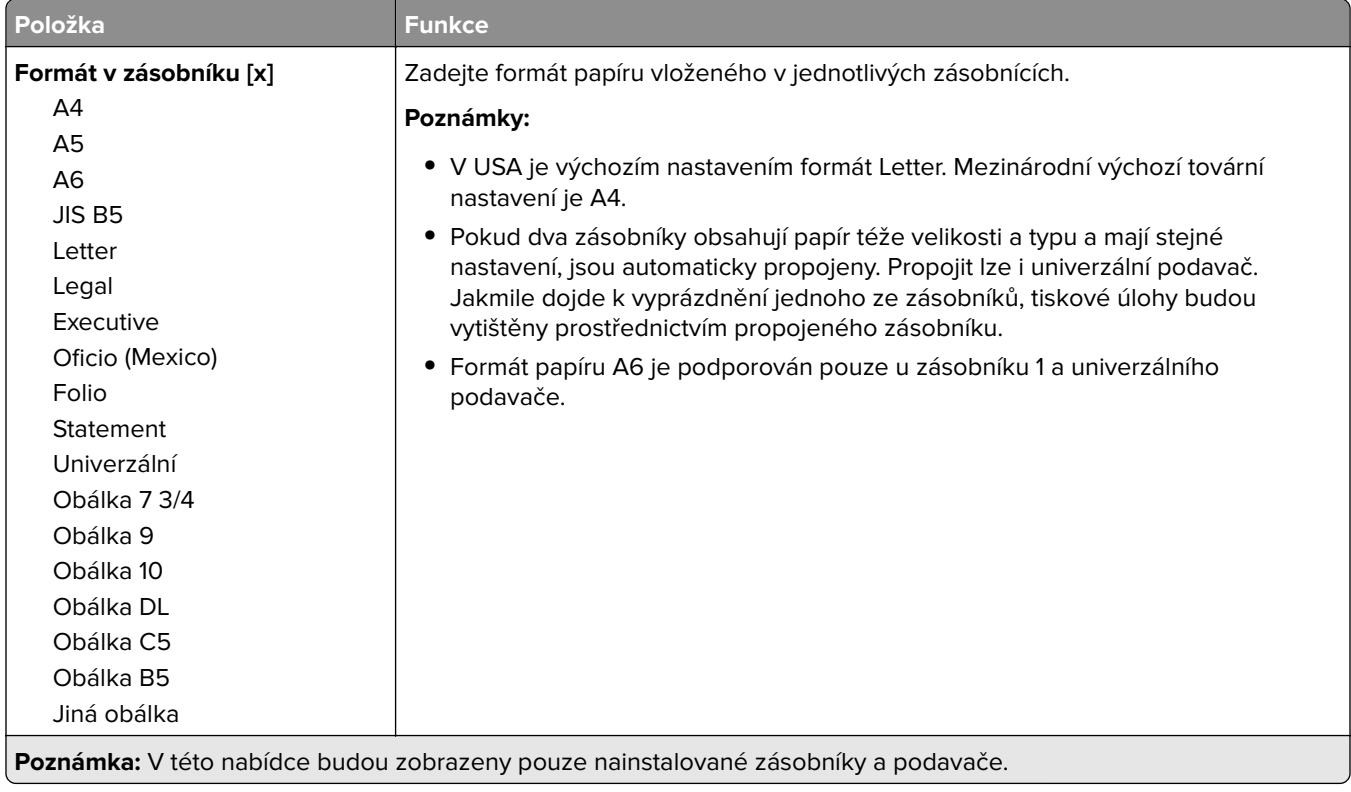

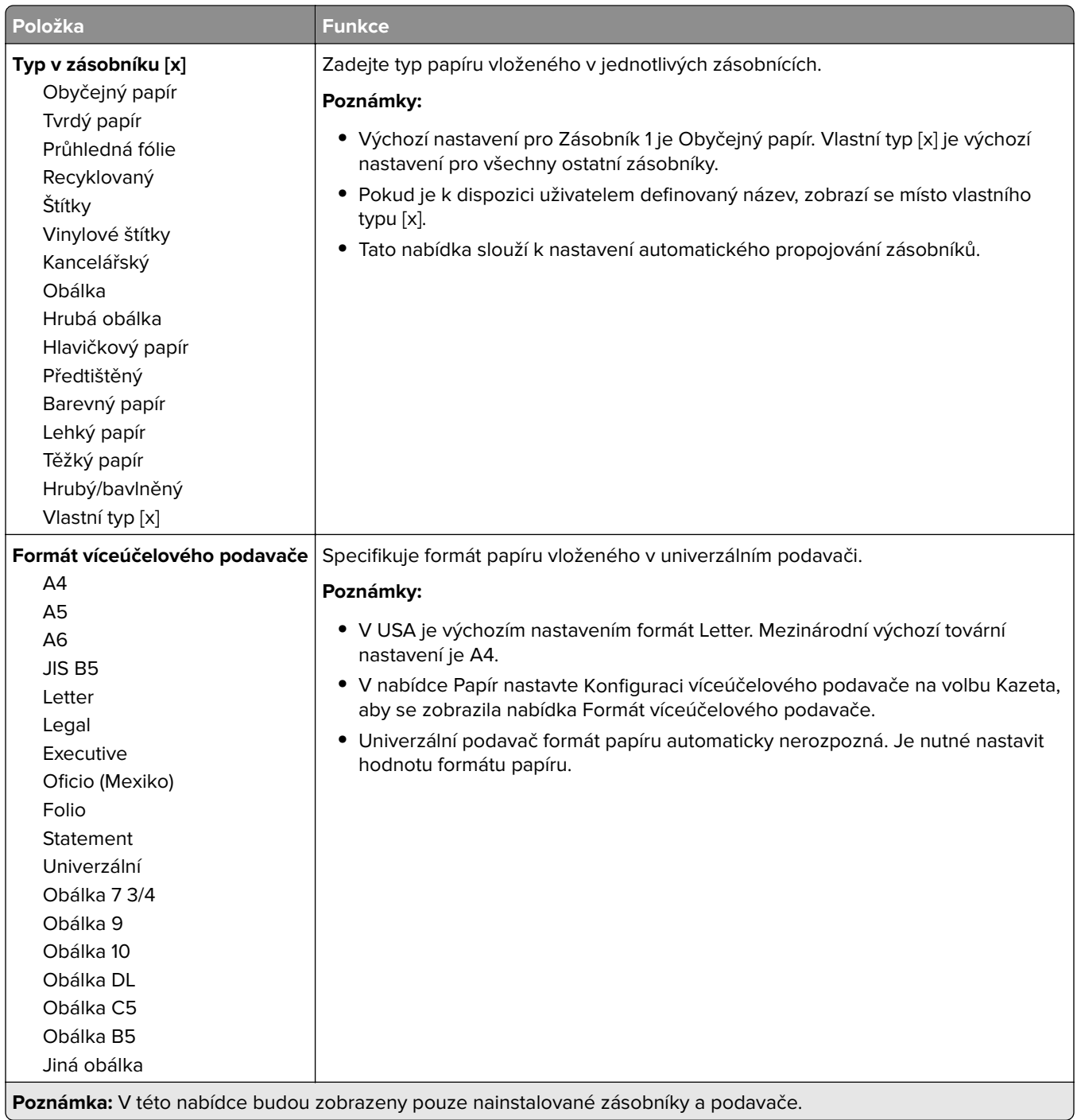

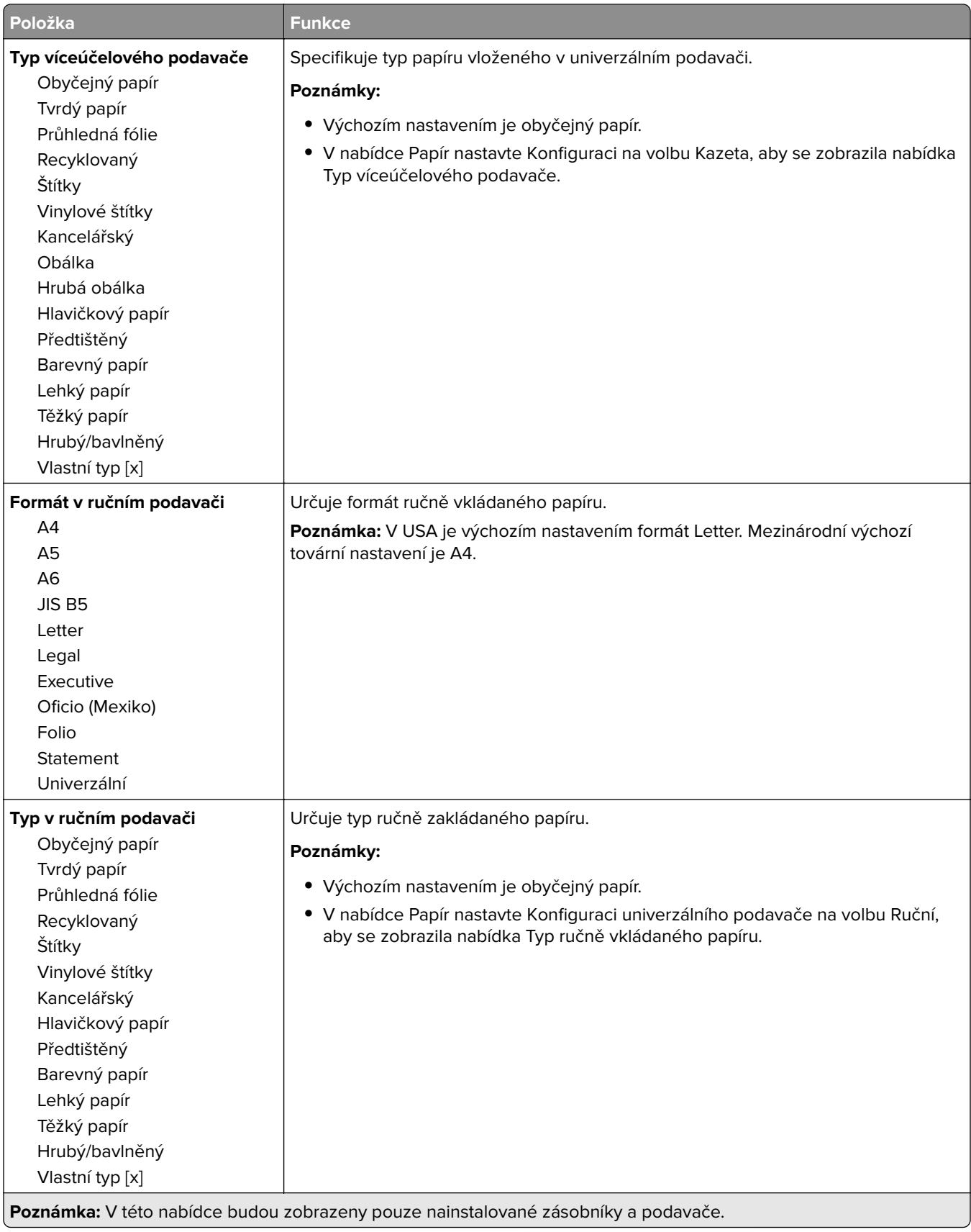

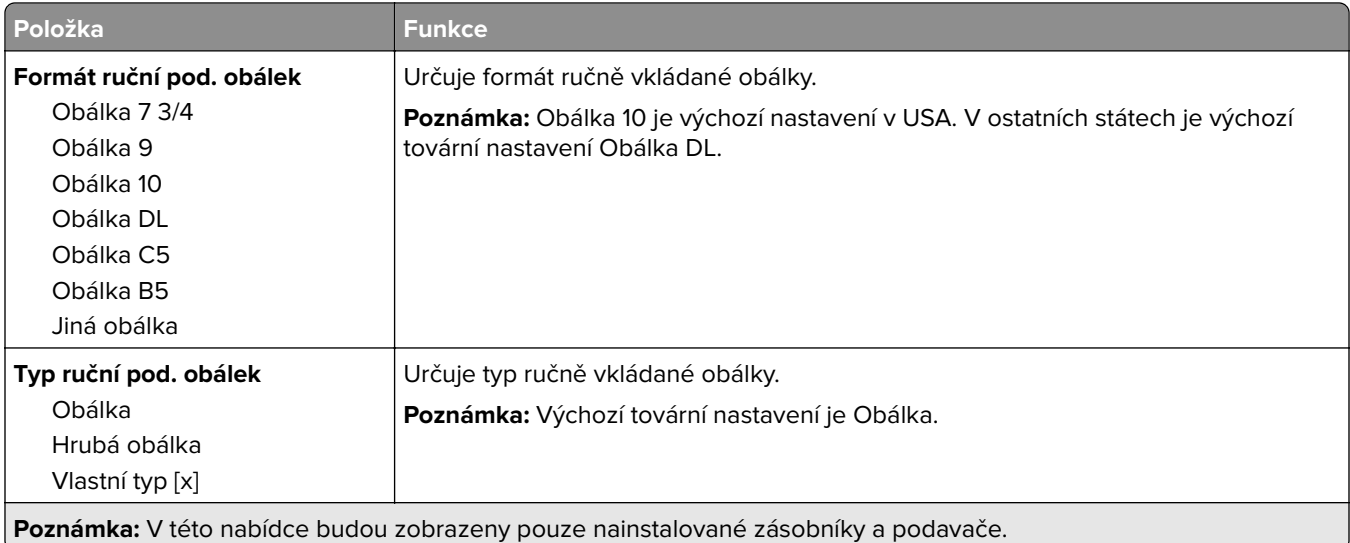

### **Nabídka Konfigurace multifunkční tiskárny**

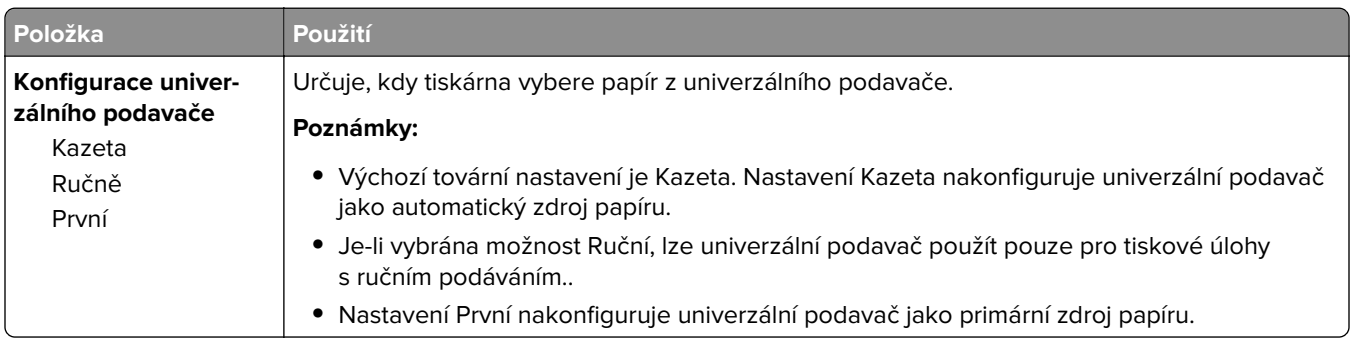

### **Nabídka Náhradní formát**

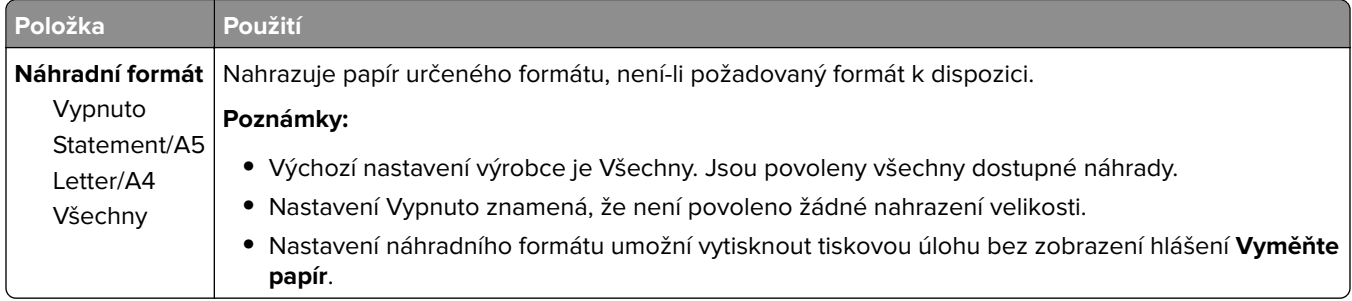

### **Nabídka Povrch papíru**

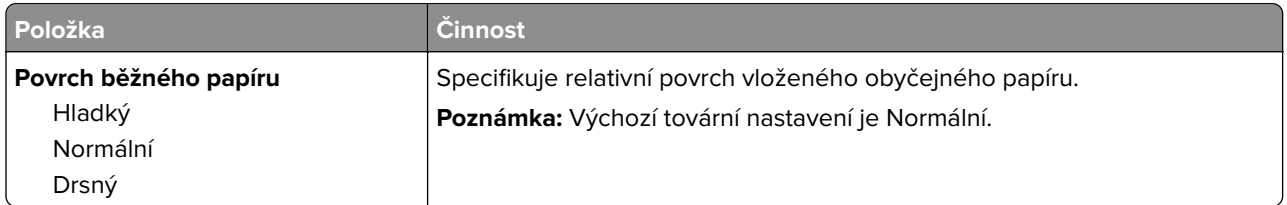

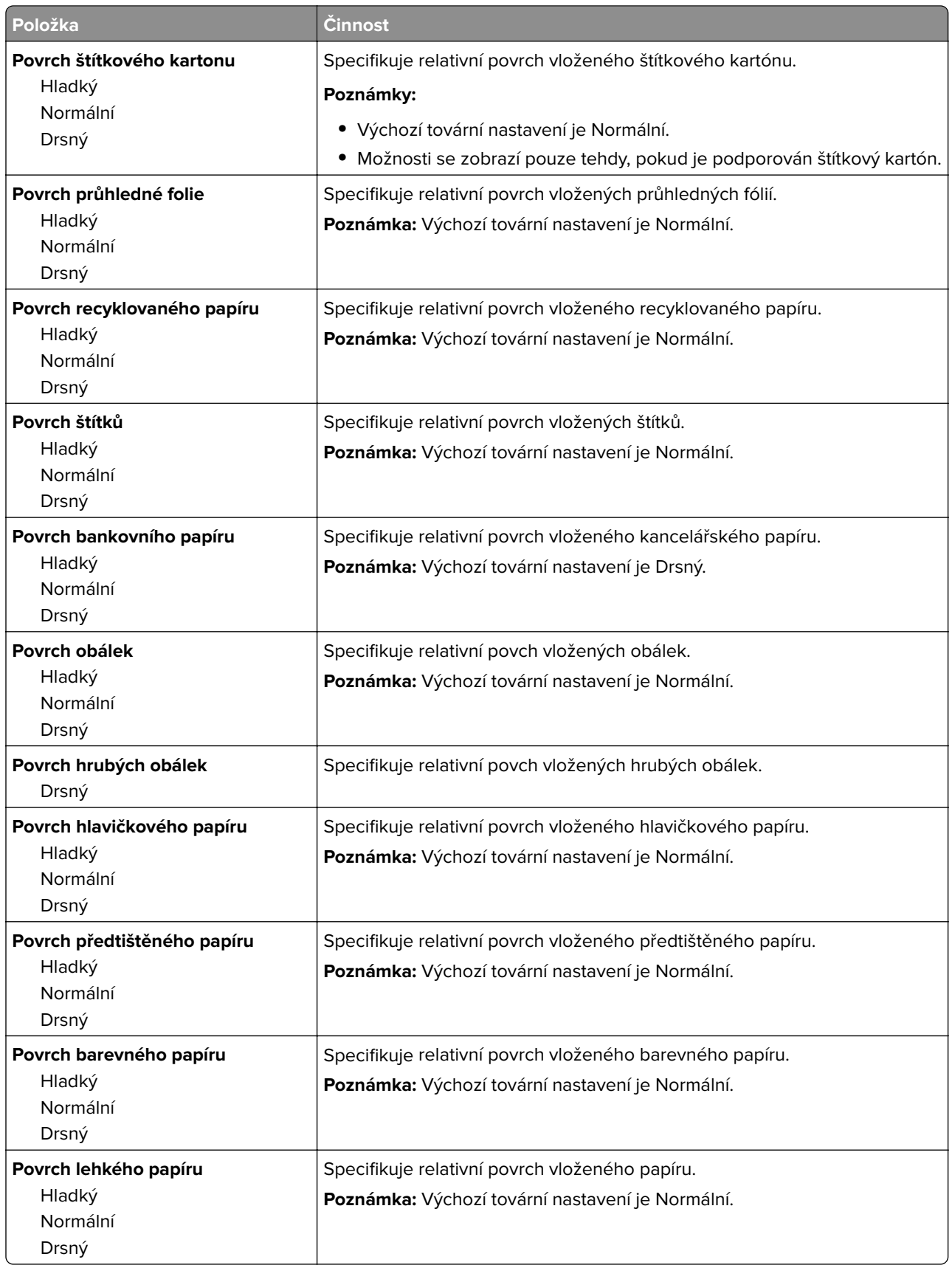

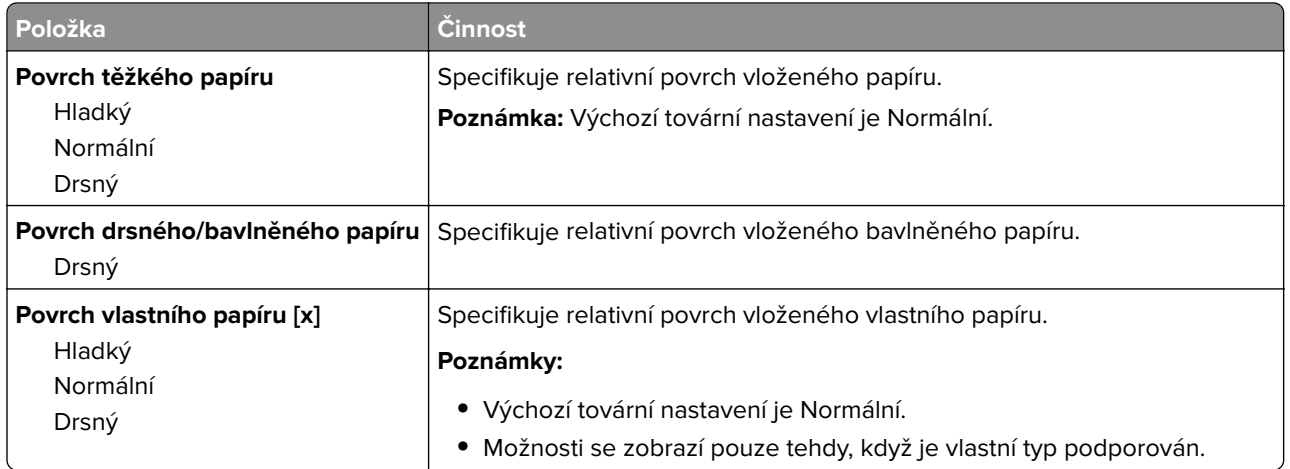

## **Nabídka gramáže papíru**

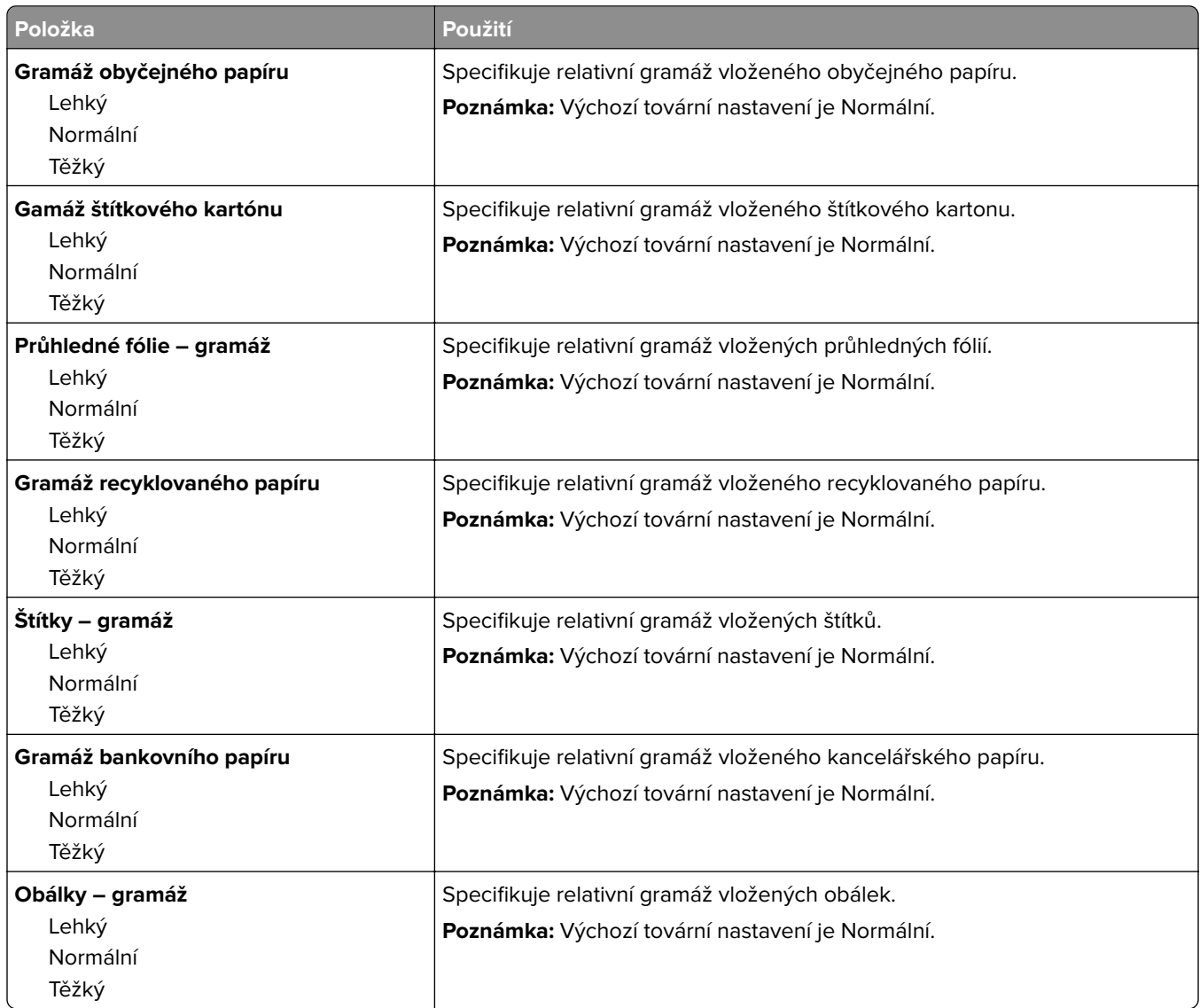

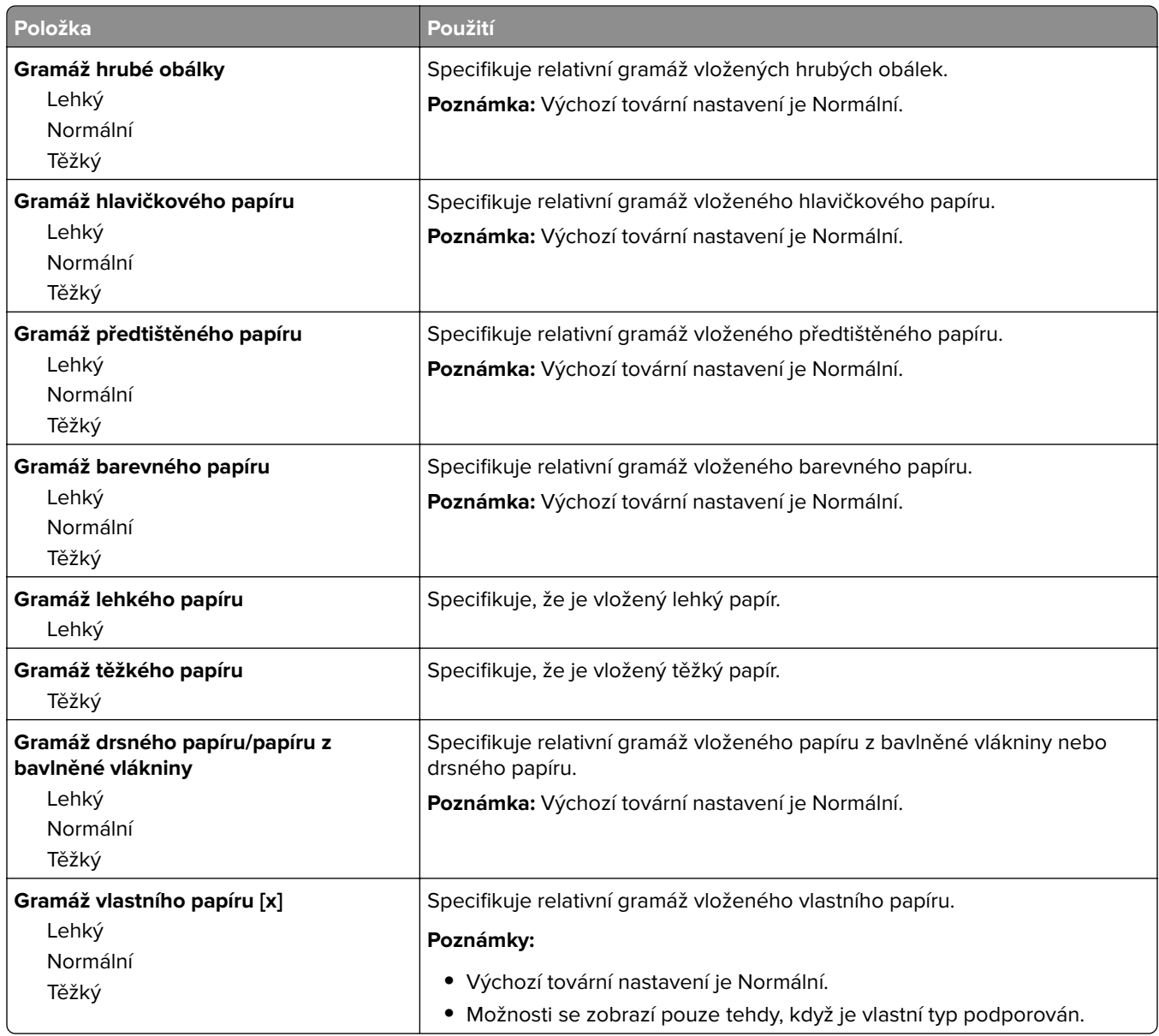

### **Nabídka Zakládání papíru**

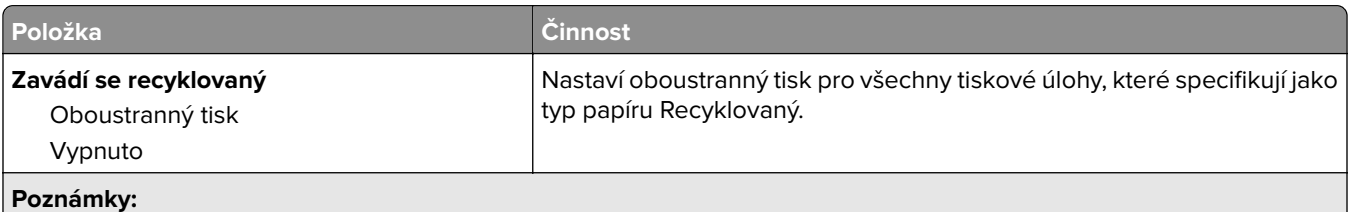

**•** Možnost Oboustranně nastaví oboustranný tisk jako výchozí pro všechny tiskové úlohy, pokud nebude nastaven jednostranný tisk v Předvolbách tisku nebo v dialogovém okně Tisk.

- **•** Je-li zvolena možnost Oboustranně, všechny tiskové úlohy, včetně jednostranných, se odesílají prostřednictvím jednotky pro oboustranný tisk.
- **•** Vypnuto je výchozí tovární nastavení pro všechny nabídky.

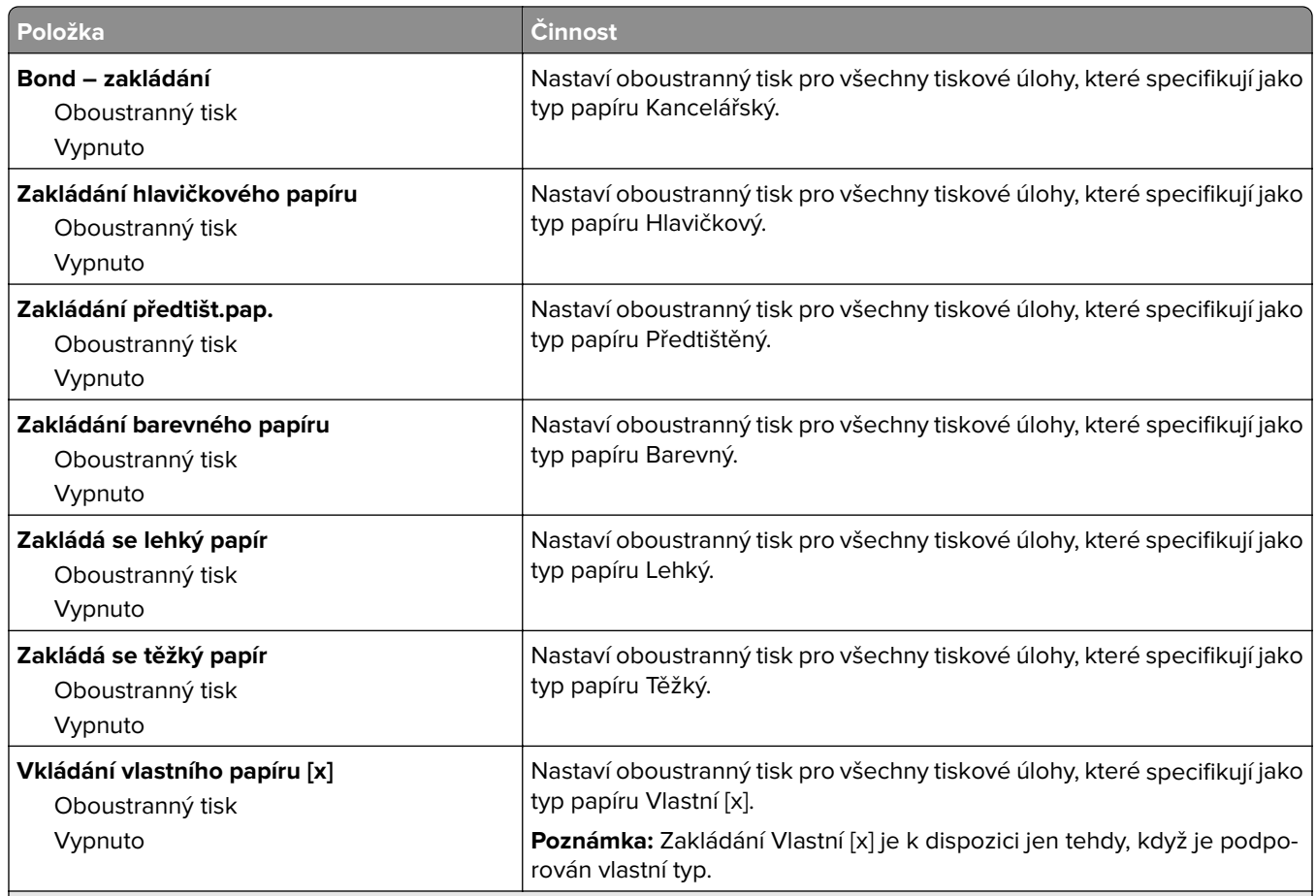

#### **Poznámky:**

- **•** Možnost Oboustranně nastaví oboustranný tisk jako výchozí pro všechny tiskové úlohy, pokud nebude nastaven jednostranný tisk v Předvolbách tisku nebo v dialogovém okně Tisk.
- **•** Je-li zvolena možnost Oboustranně, všechny tiskové úlohy, včetně jednostranných, se odesílají prostřednictvím jednotky pro oboustranný tisk.
- **•** Vypnuto je výchozí tovární nastavení pro všechny nabídky.

### **Nabídka Vlastní typy**

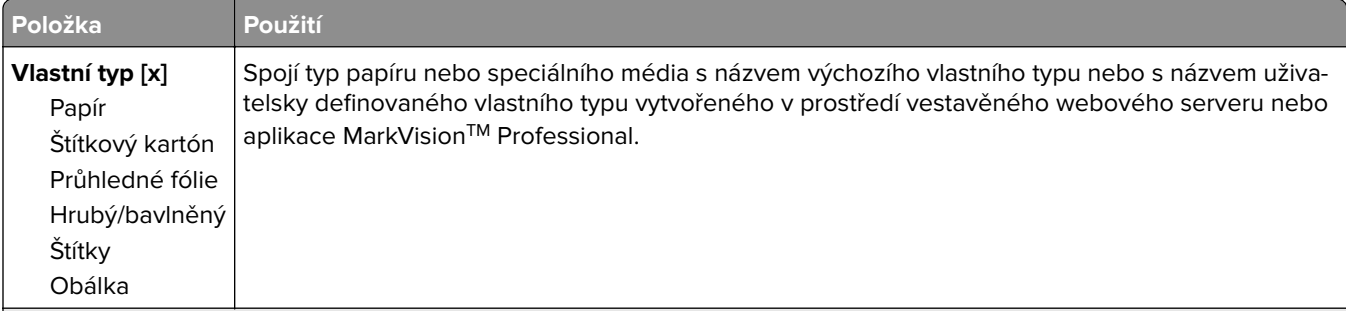

#### **Poznámky:**

- **•** Výchozí nastavení je Papír.
- **•** Typ vlastního média musí být podporován pro vybraný zásobník nebo univerzální podavač, aby bylo možné z daného zdroje tisknout.

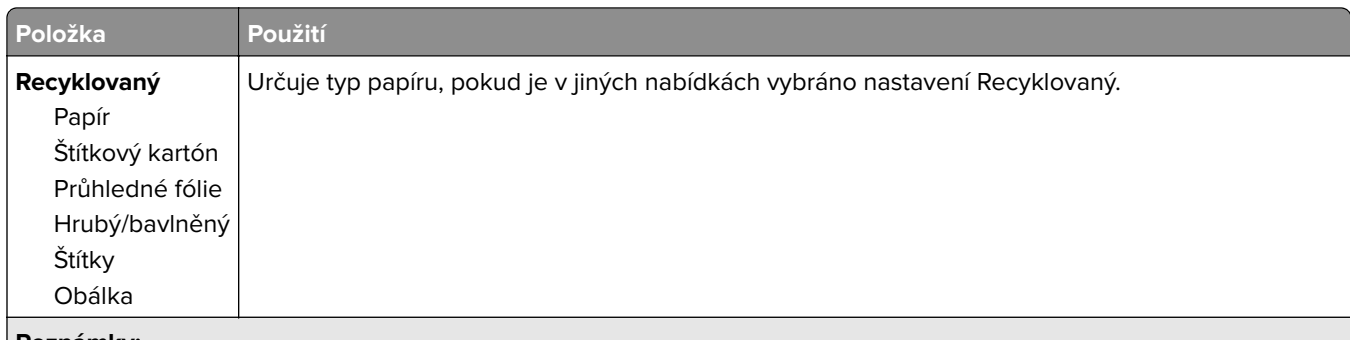

#### **Poznámky:**

- **•** Výchozí nastavení je Papír.
- **•** Typ vlastního média musí být podporován pro vybraný zásobník nebo univerzální podavač, aby bylo možné z daného zdroje tisknout.

### **Nabídka Vlastní názvy**

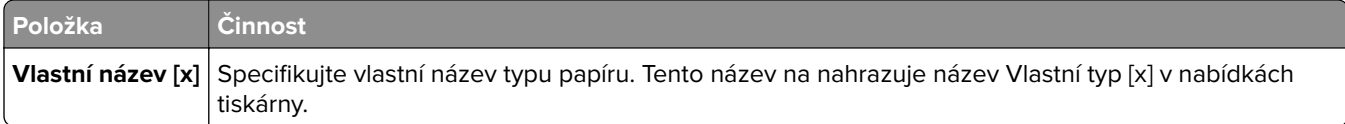

### **Nabídka Vlastní formáty skenování**

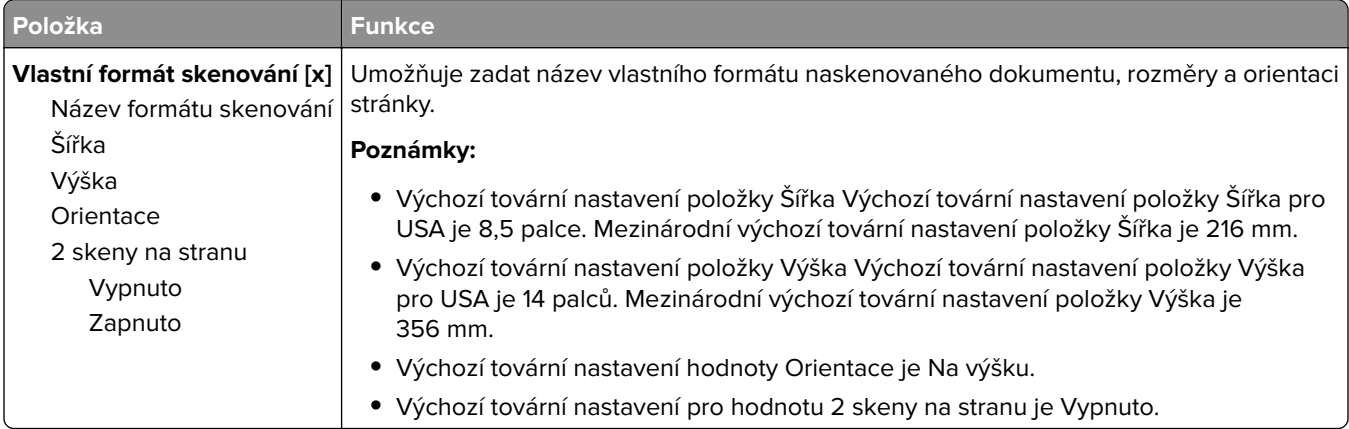

### **Nabídka Univerzální nastavení**

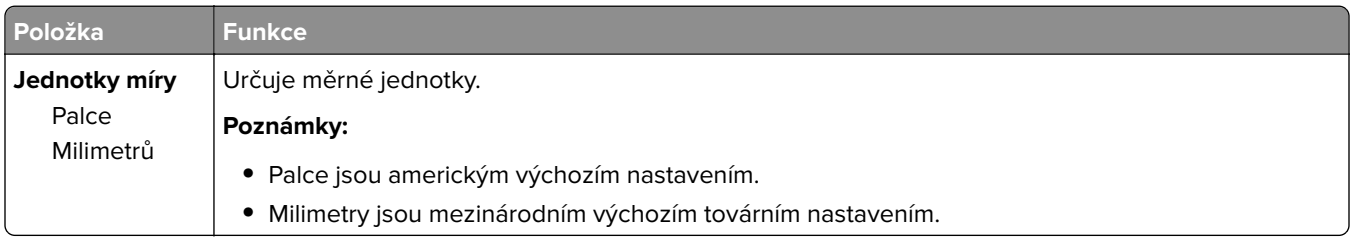

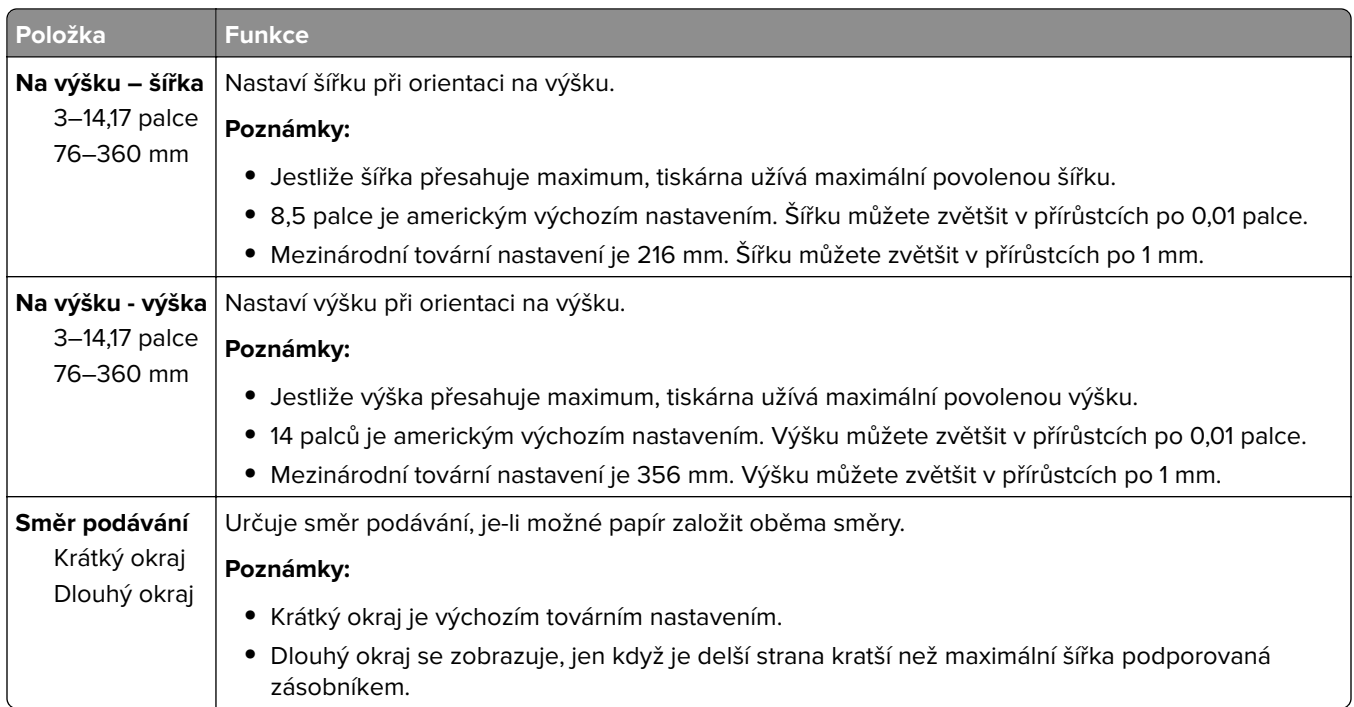

# **Nabídka Zprávy**

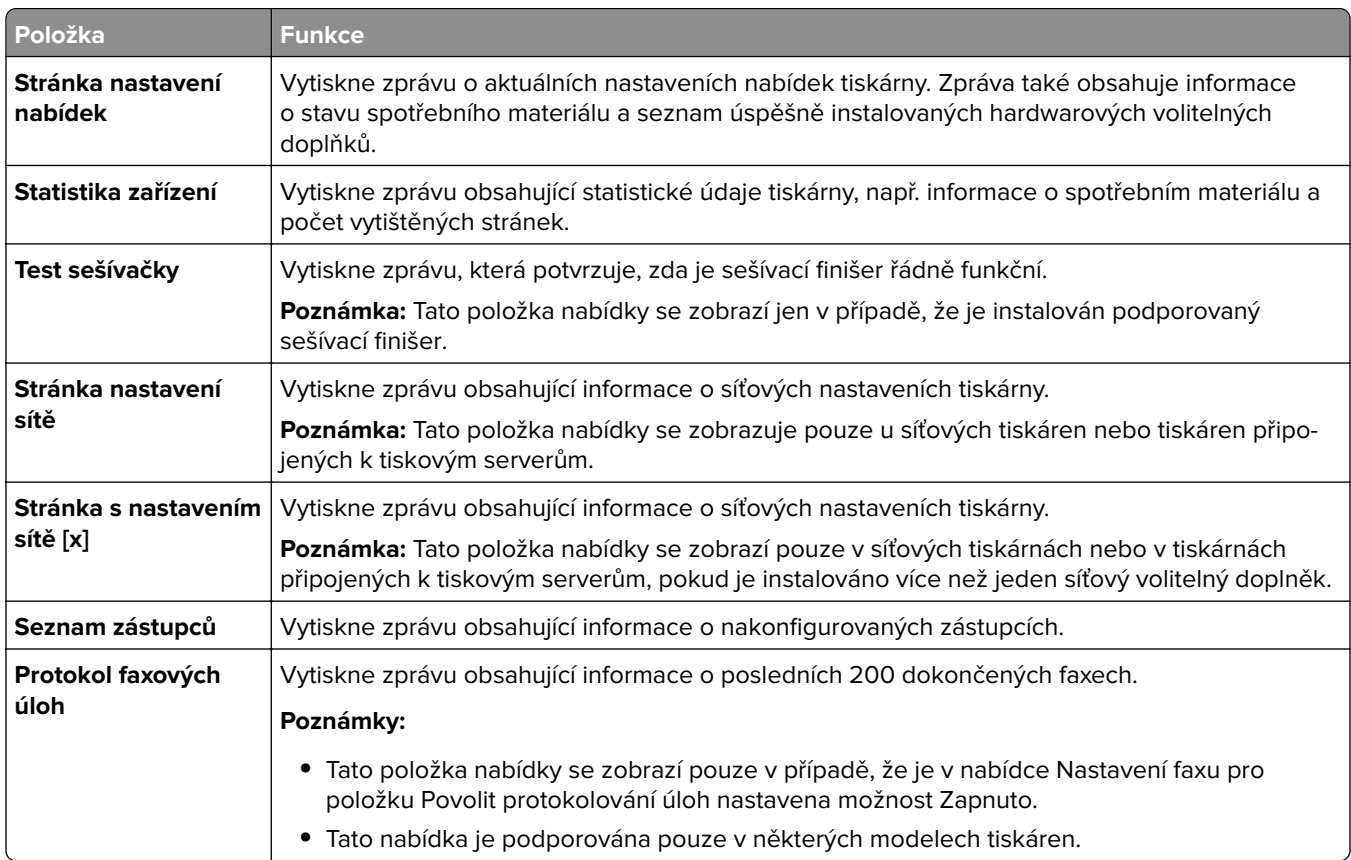

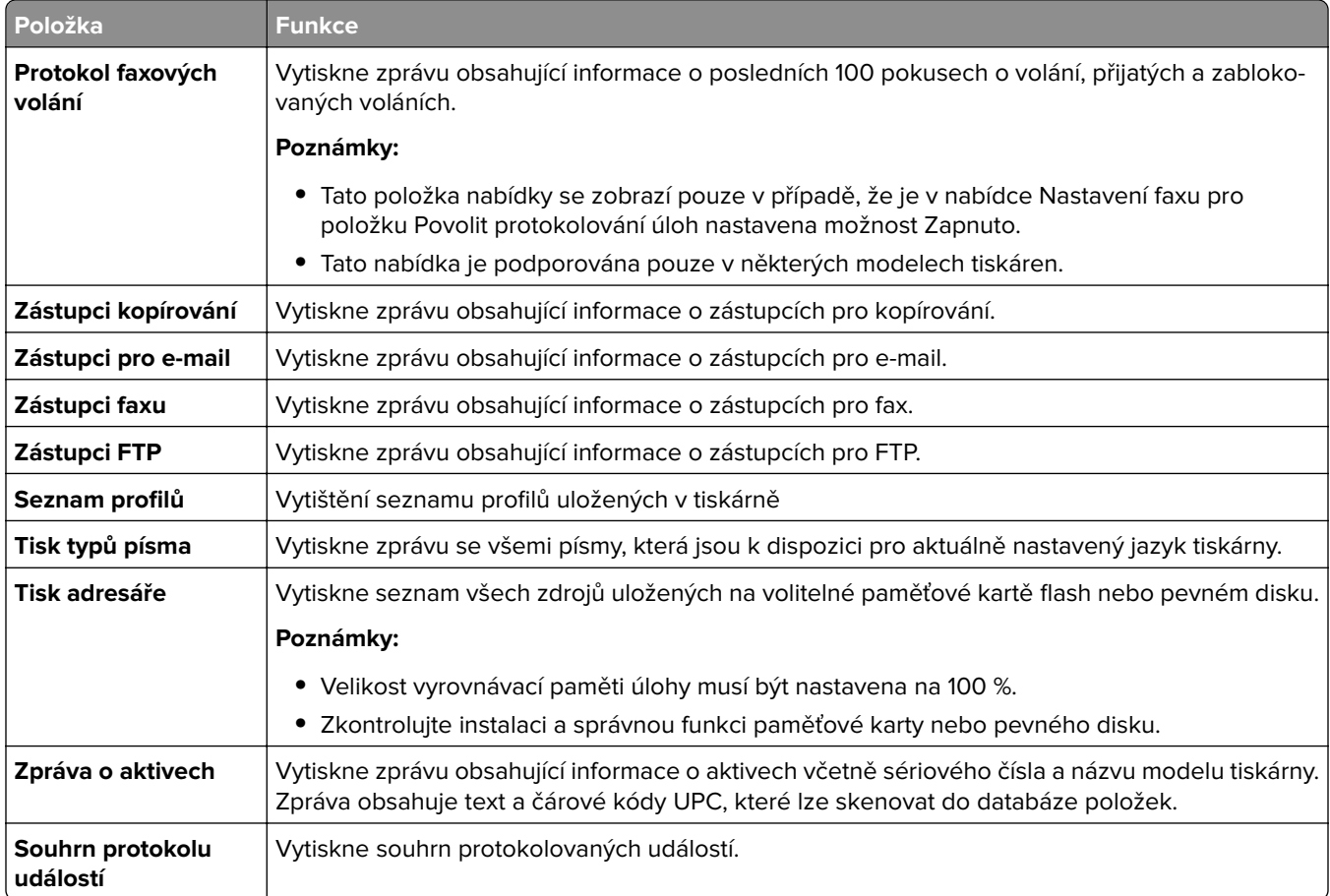

# **Nabídka Síť/Porty**

### **Nabídka Aktivní síťová karta**

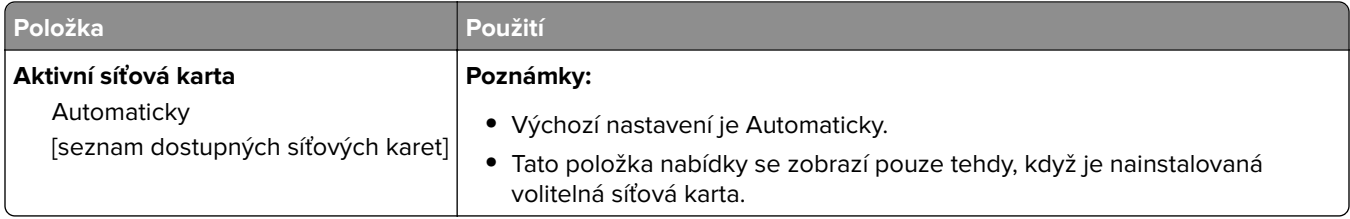

### **Nabídka Standardní síť nebo Síť [x]**

**Poznámka:** V nabídce se zobrazí pouze aktivní porty.

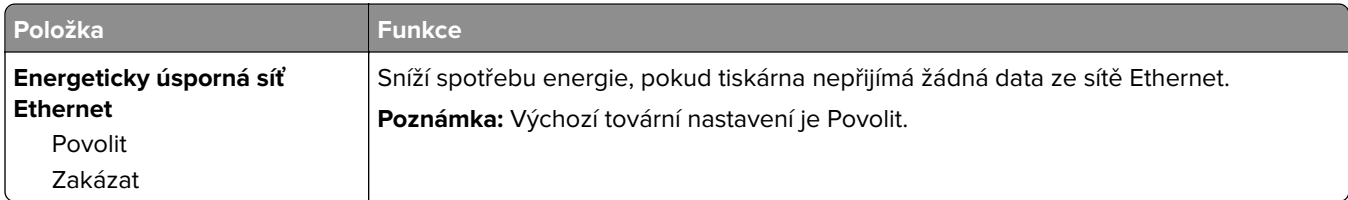
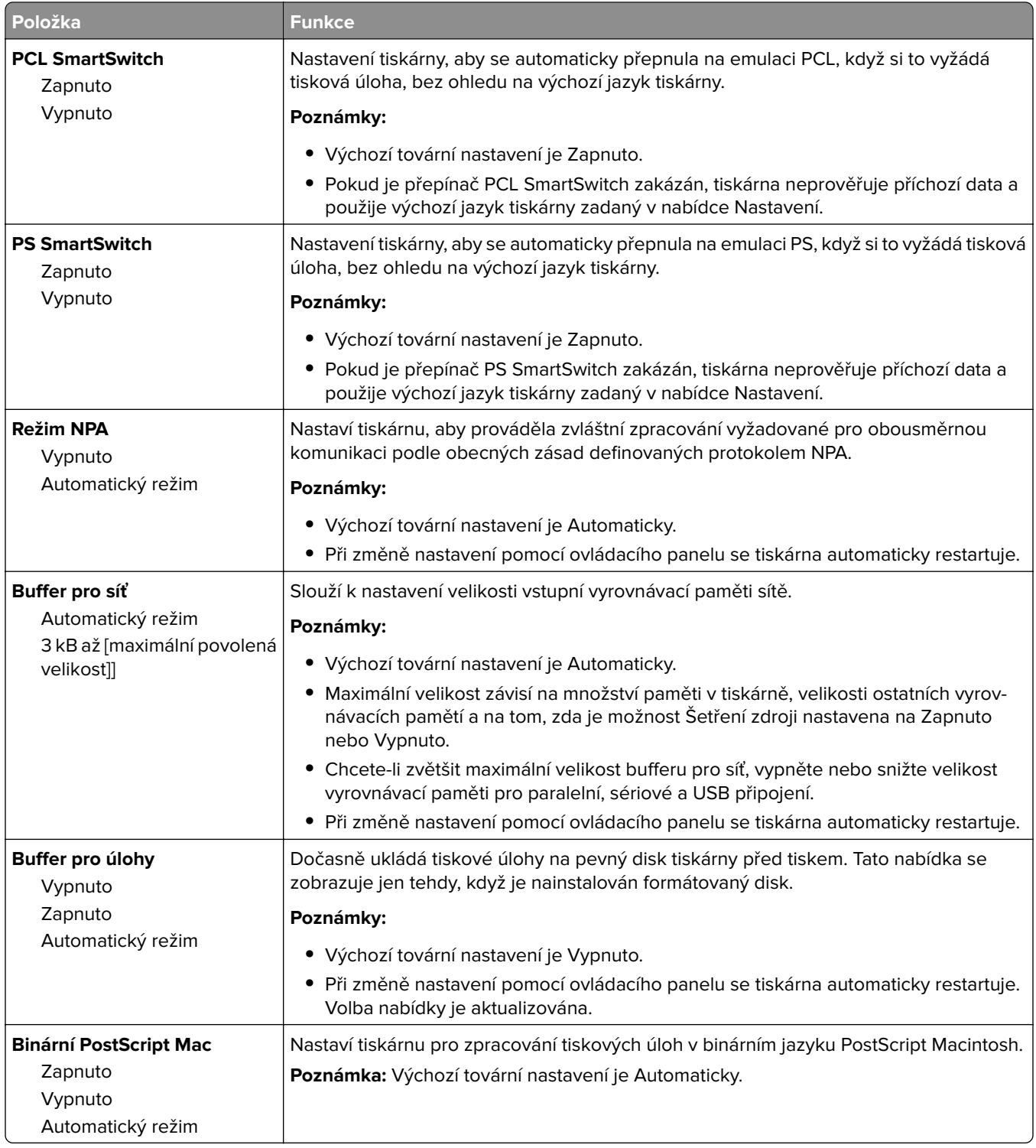

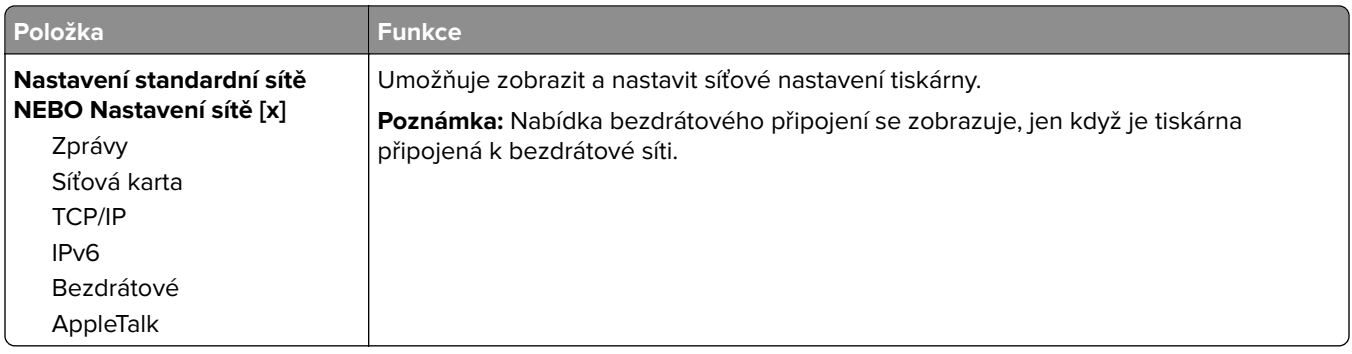

#### **nabídka Sestavy**

Chcete-li přejít do nabídky, postupujte jedním z následujících způsobů:

- **• Síť/porty** > **Standardní síť** > **Nastavení standardní sítě** > **Sestavy**
- **• Síť/porty** > **Síť [x]** > **Nastavení sítě [x]** > **Sestavy**

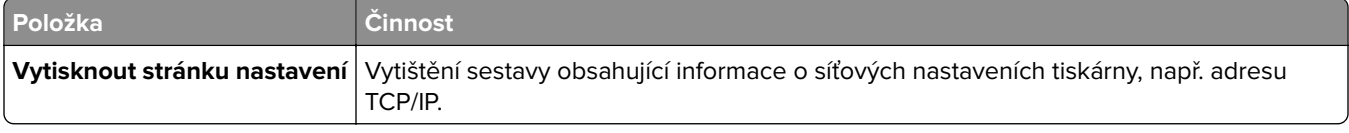

### **nabídka síťové karty**

Chcete-li přejít do nabídky, postupujte jedním z následujících způsobů:

- **•** nabídka **Síť/porty** > **Standardní síť** > **Nastavení standardní sítě** > **Síťová karta**
- **• Síť/porty** > **Síť [x]** > **Nastavení sítě [x]** > **Síťová karta**

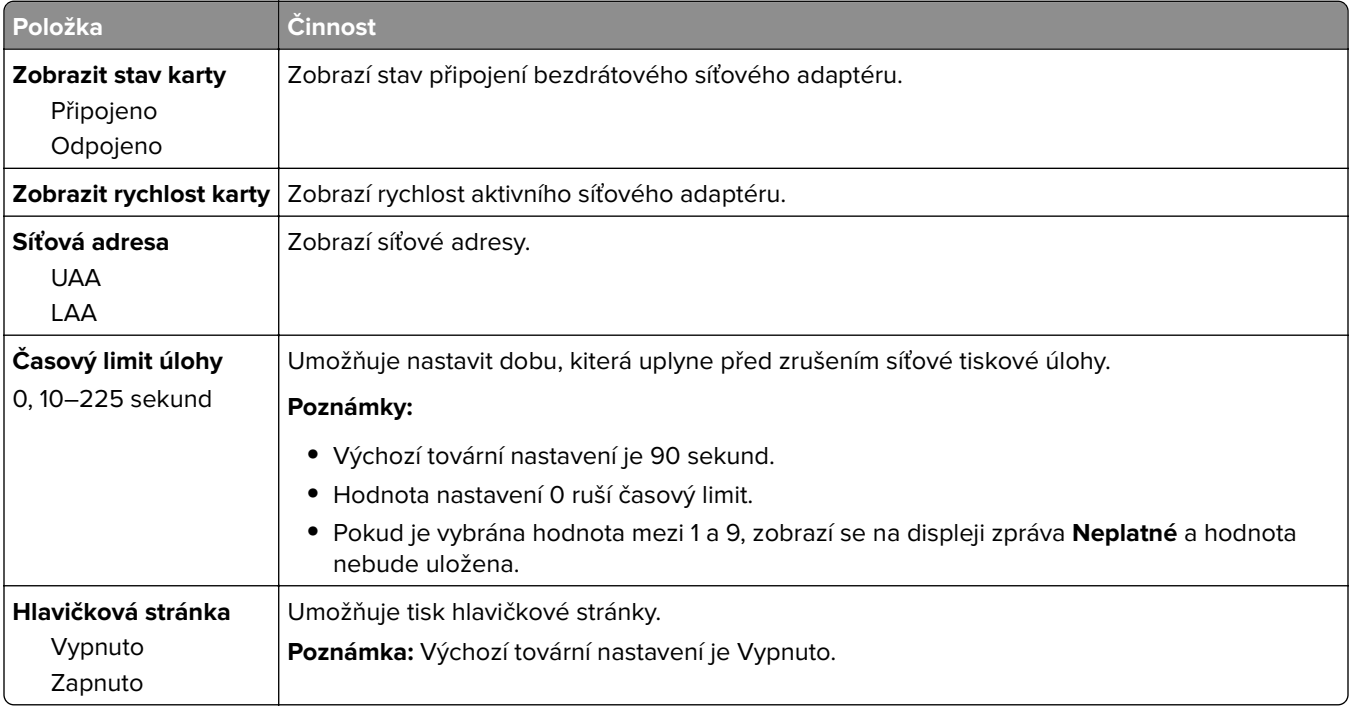

#### **nabídka TCP/IP**

Chcete-li přejít do nabídky, postupujte jedním z následujících způsobů:

- **• Síť/porty** > **Standardní síť** > **Nastavení standardní sítě** > **TCP/IP**
- **• Síť/porty** > **Síť [x]** > **Nastavení sítě [x]** > **TCP/IP**

**Poznámka:** Tato nabídka je dostupná jen u síťových tiskáren nebo tiskáren připojených k tiskovým serverům.

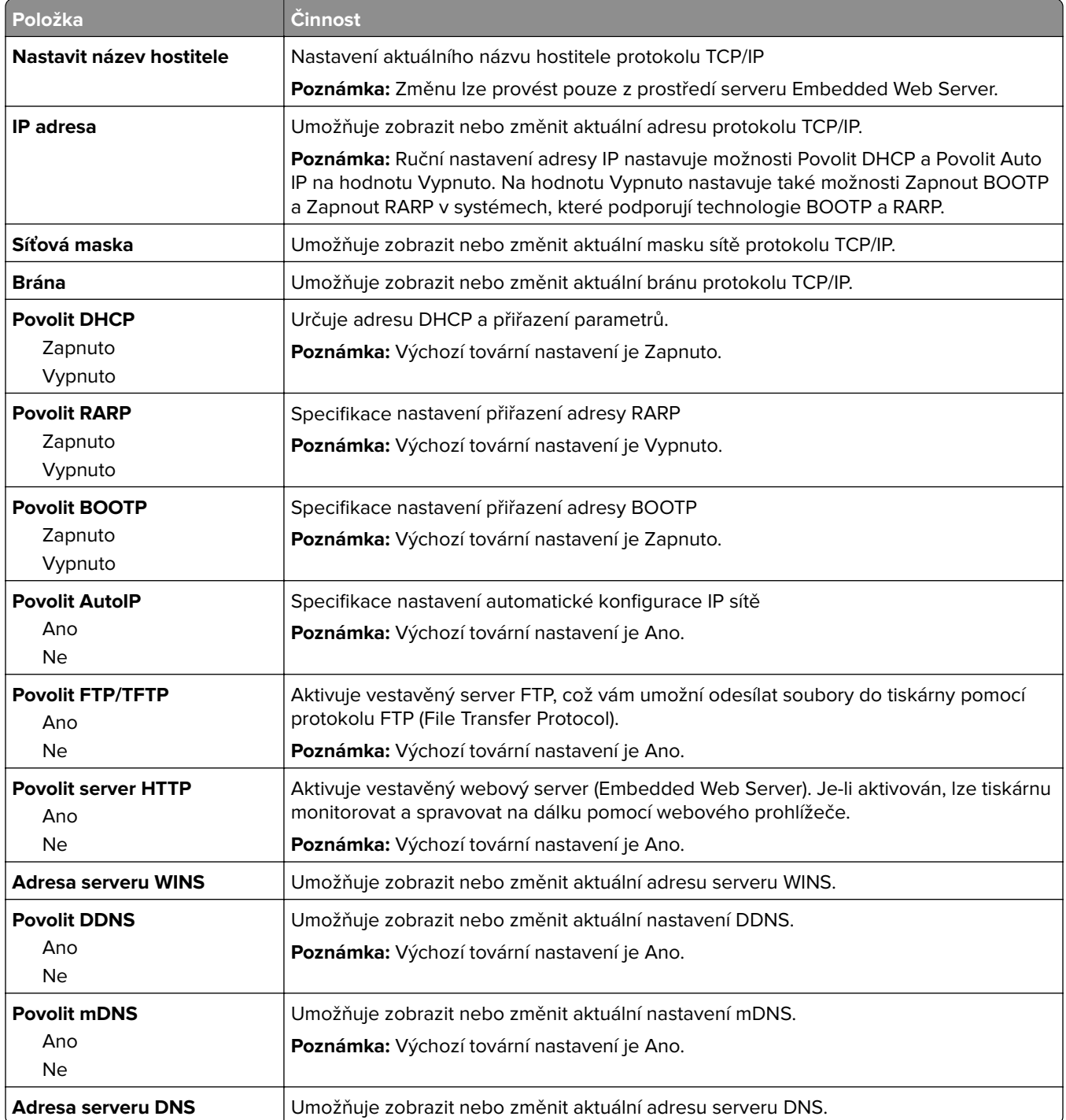

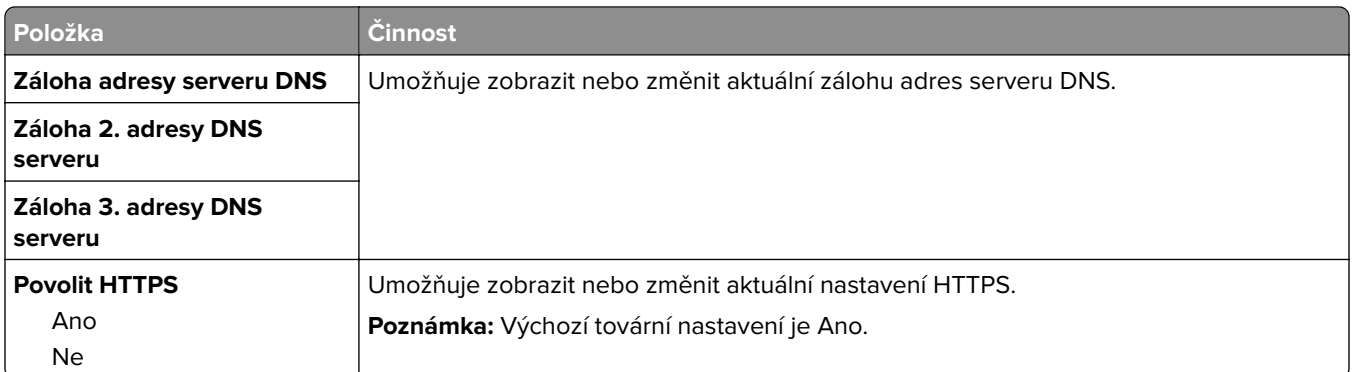

### **Nabídka IPv6**

Chcete-li přejít do nabídky, postupujte jedním z následujících způsobů:

- **•** nabídka **Síť/Porty** > **Standardní síť** > **Nastavení standardní sítě** > **IPv6**
- **•** nabídka **Síť/Porty** > **Síť [x]** > **Nastavení sítě [x]** > **IPv6**

**Poznámka:** Tato nabídka je dostupná jen u síťových tiskáren nebo tiskáren připojených k tiskovým serverům.

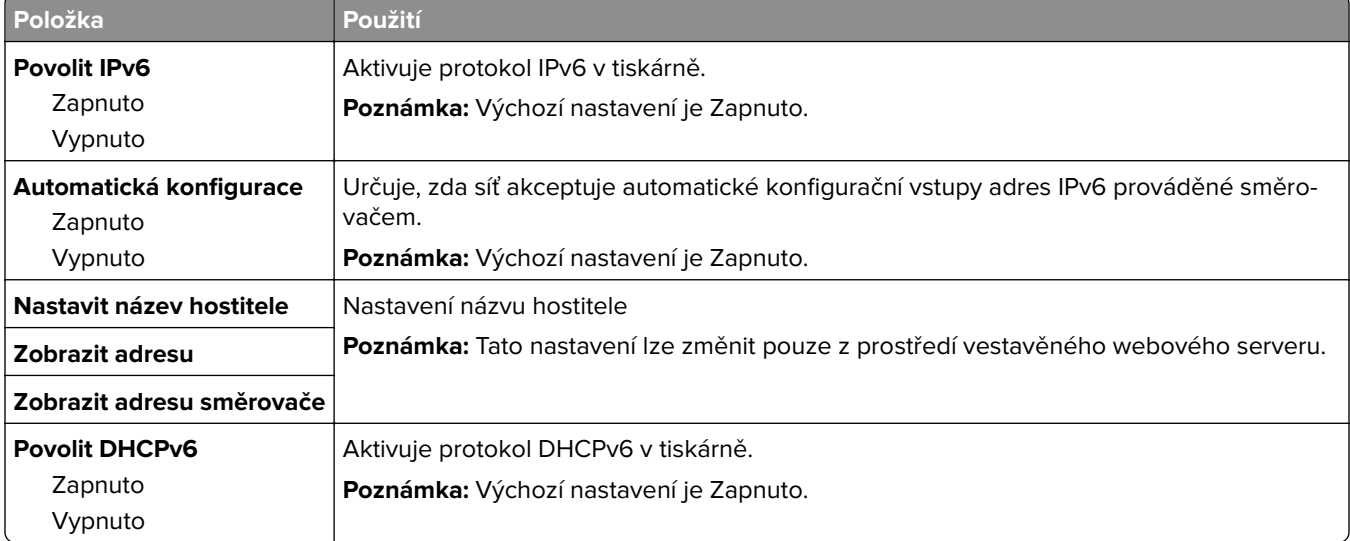

## **Nabídka Bezdrátové připojení**

**Poznámka:** Tato nabídka je k dispozici pouze u tiskáren připojených k síti Ethernet a u tiskáren, které mají připojený bezdrátový síťový adaptér.

Chcete-li přejít do nabídky, postupujte jedním z následujících způsobů:

- **• Síť/Porty** > **Standardní síť** > **Nastavení standardní sítě** > **Nastavení bezdrátové sítě**
- **• Síť/Porty** > **Síť [x]** > **Nastavení sítě [x]** > **Bezdrátové připojení**

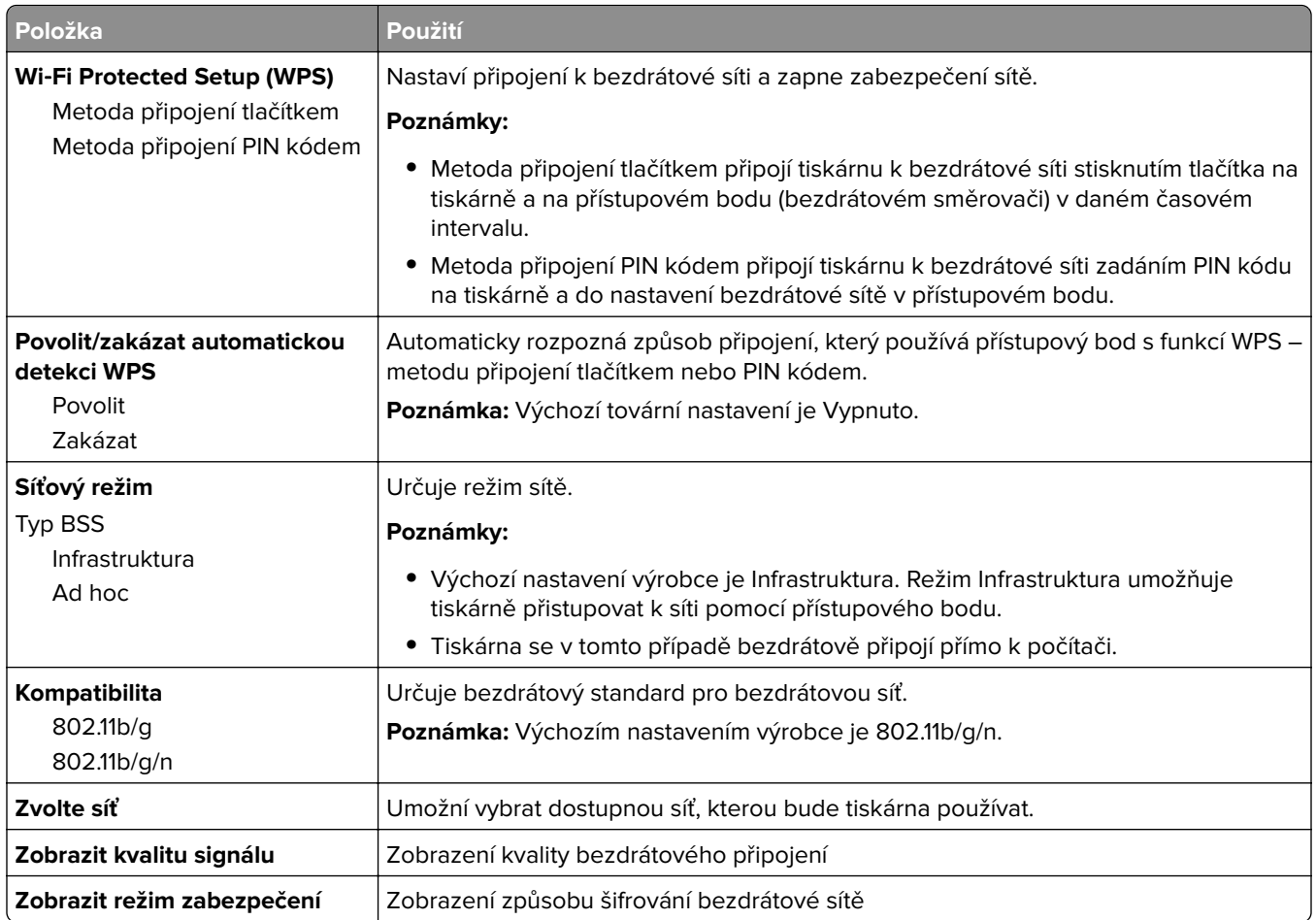

## **Nabídka AppleTalk**

Chcete-li přejít do nabídky, postupujte jedním z následujících způsobů:

- **• Síť/Porty** > **Standardní síť** > **Nastavení standardní sítě** > **AppleTalk**
- **• Síť/Porty** > **Síť [x]** > **Nastavení sítě [x]AppleTalk**

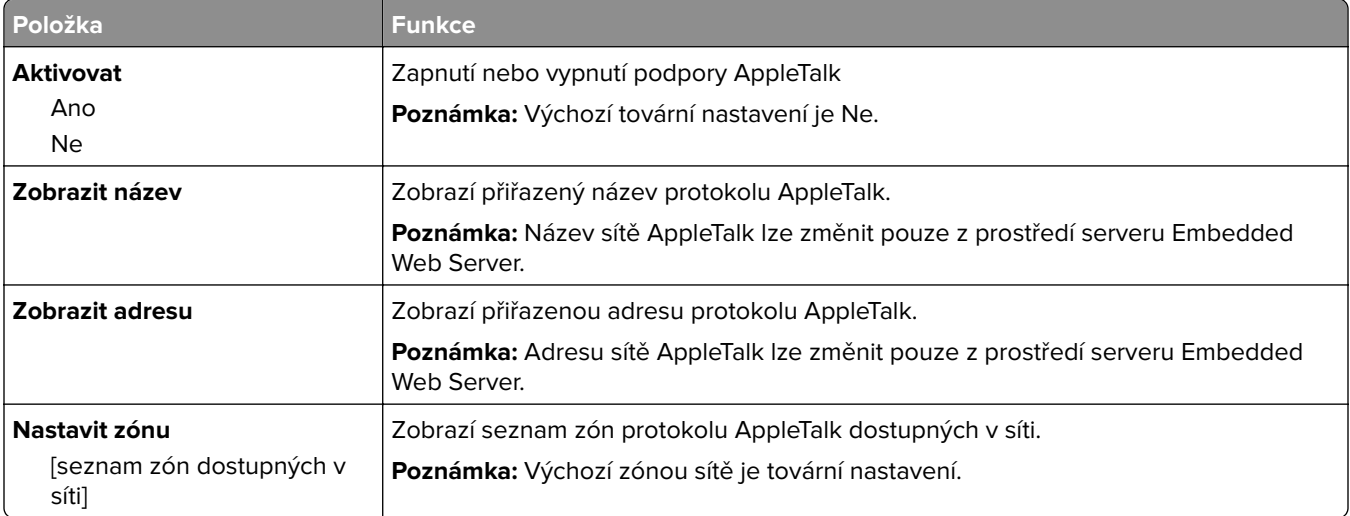

## **Nabídka Standardní USB**

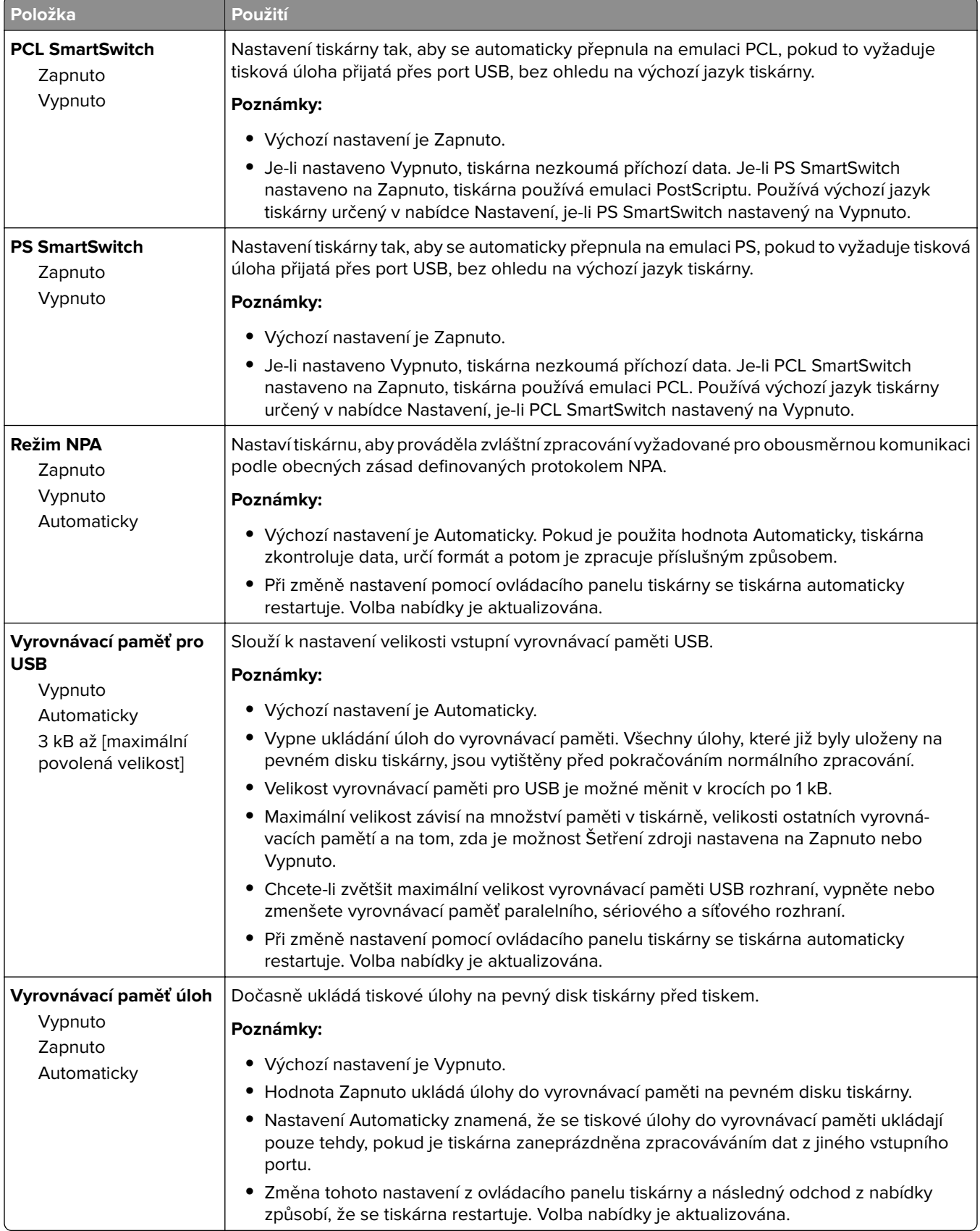

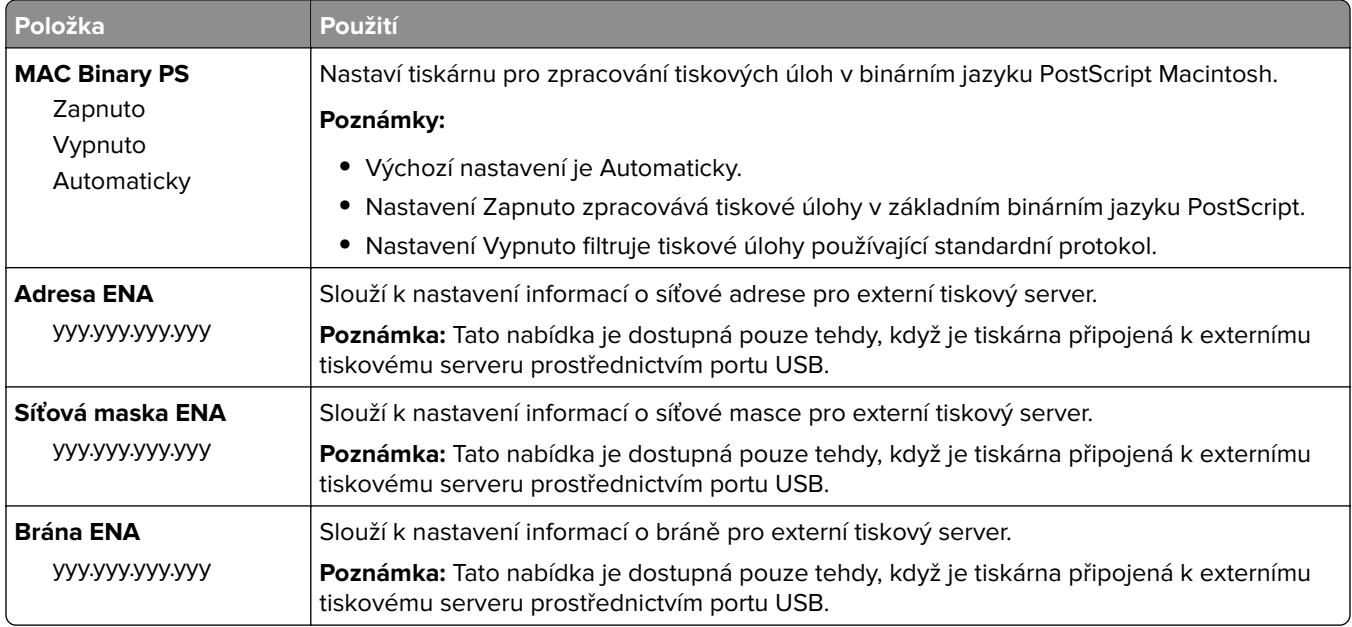

## **Nabídka Paralelní rozhraní [x]**

**Poznámka:** Tato nabídka se zobrazí pouze tehdy, pokud je nainstalována doplňková paralelní karta.

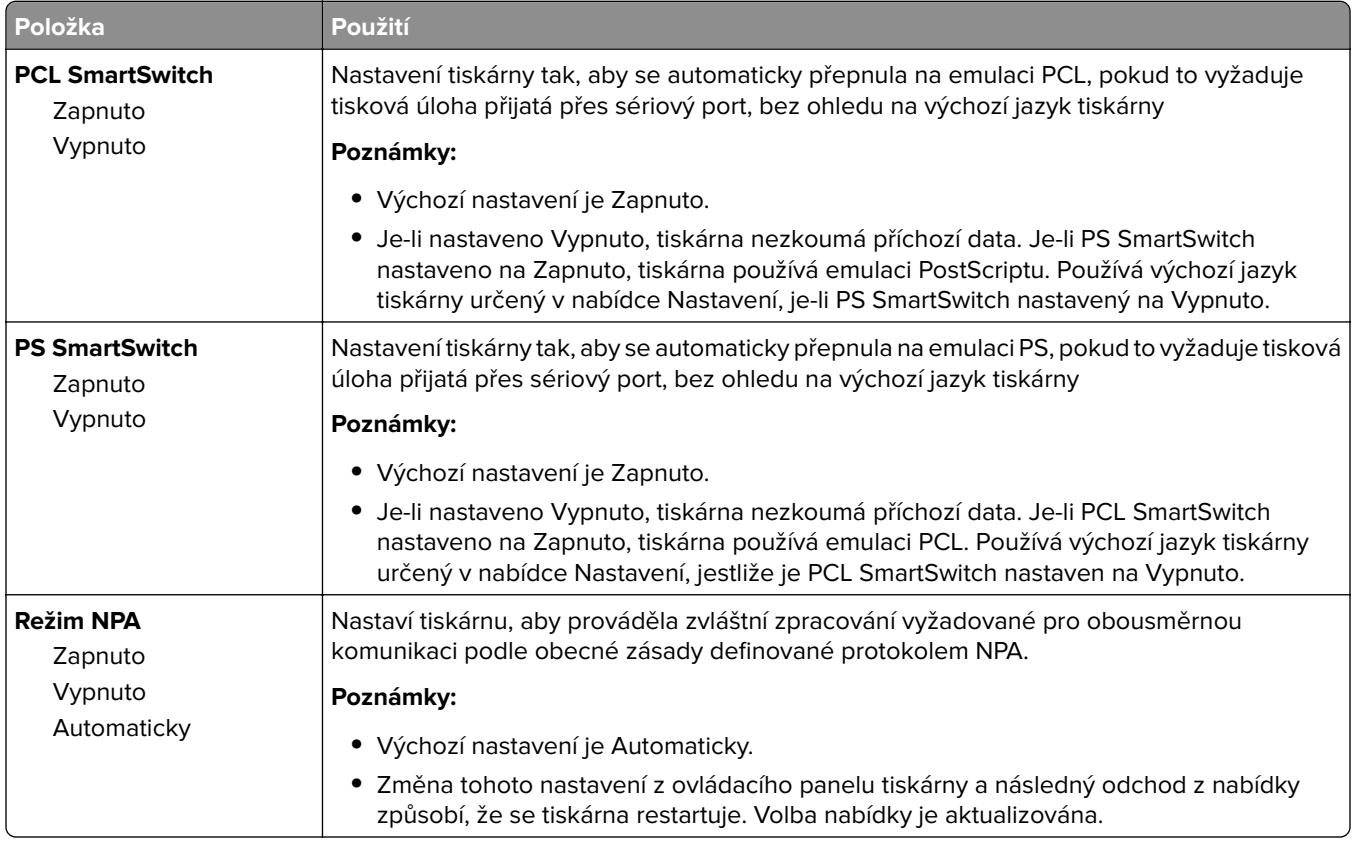

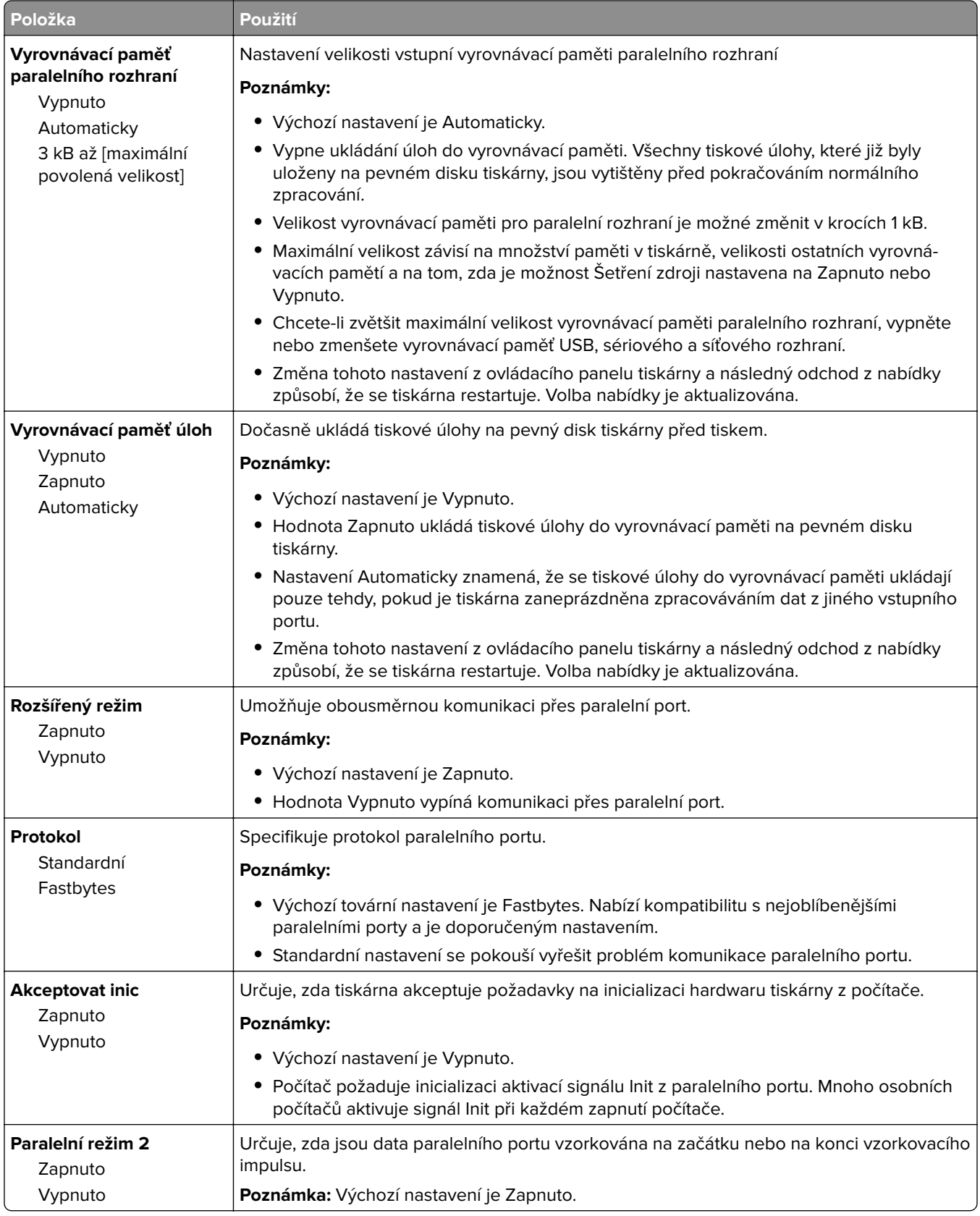

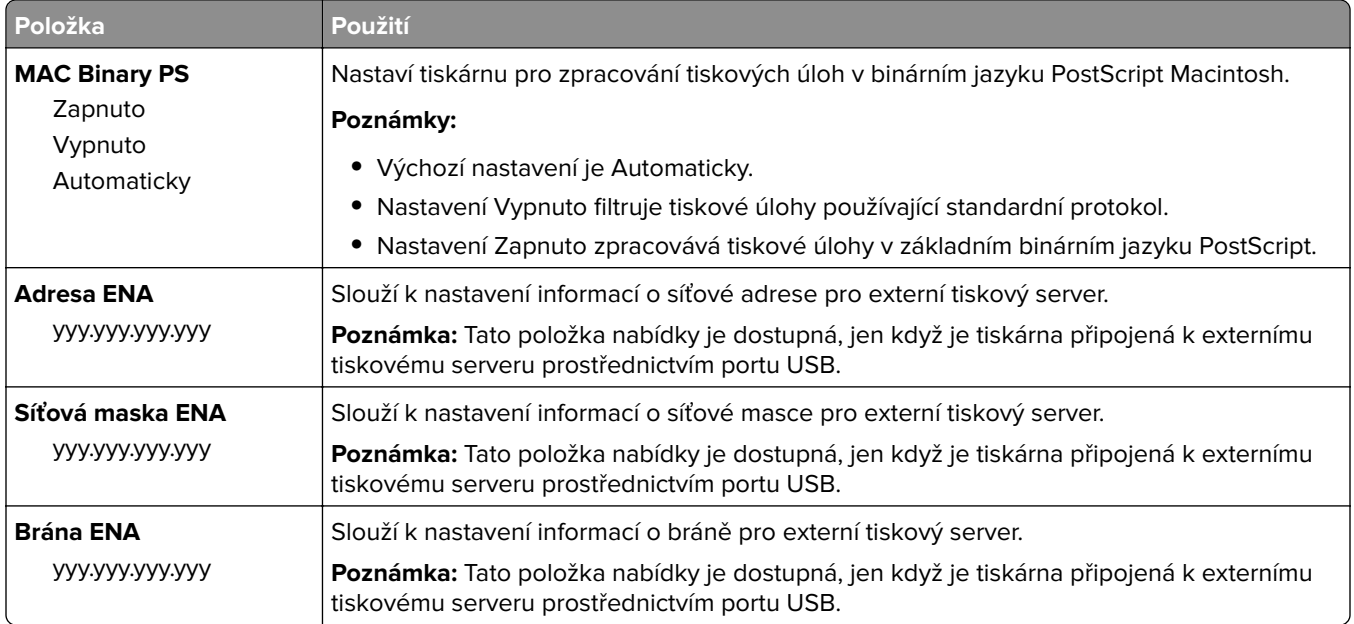

## **Nabídka Sériové rozhraní [x]**

**Poznámka:** Tato nabídka se zobrazí pouze tehdy, pokud je nainstalována doplňková sériová karta.

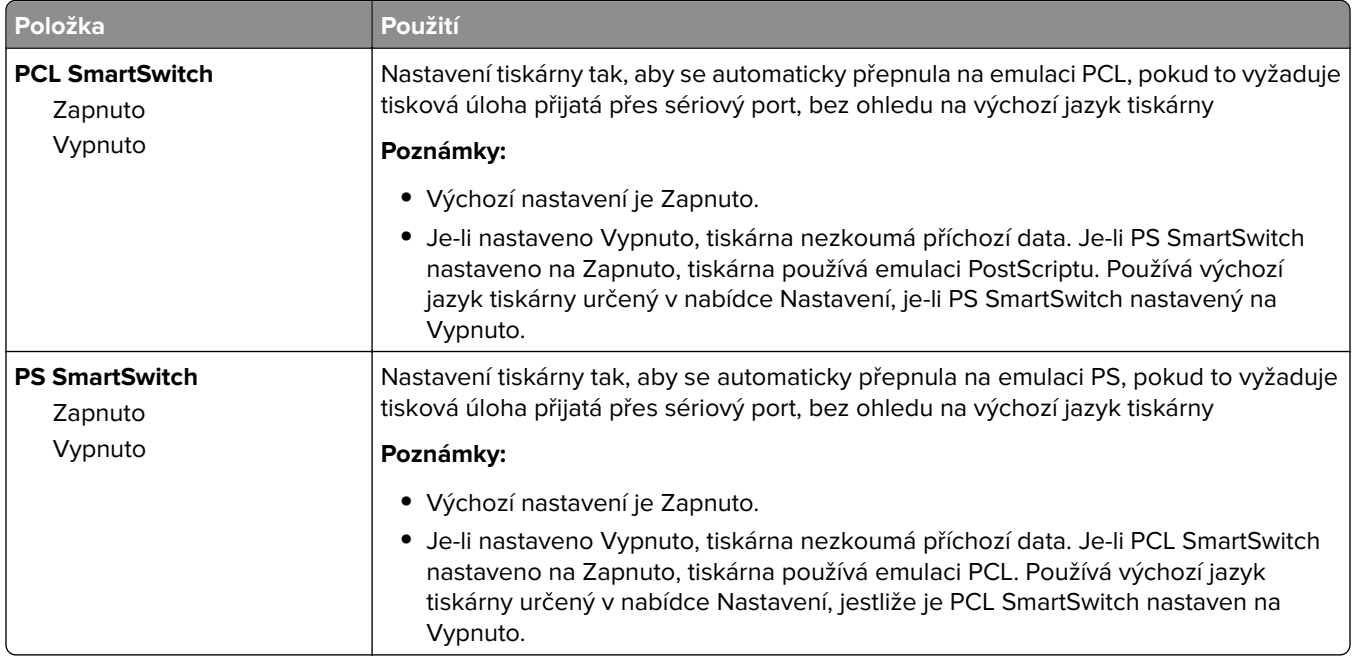

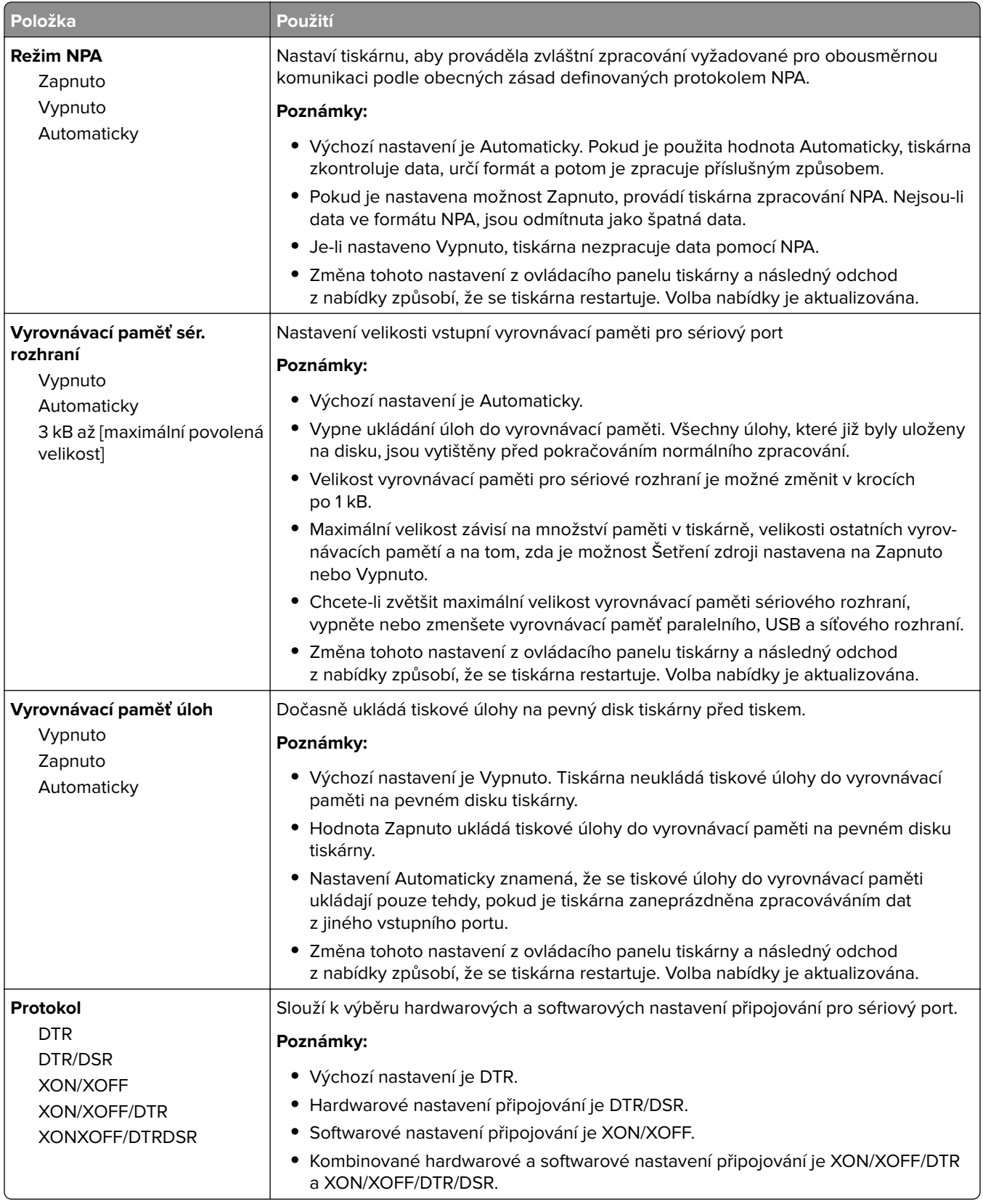

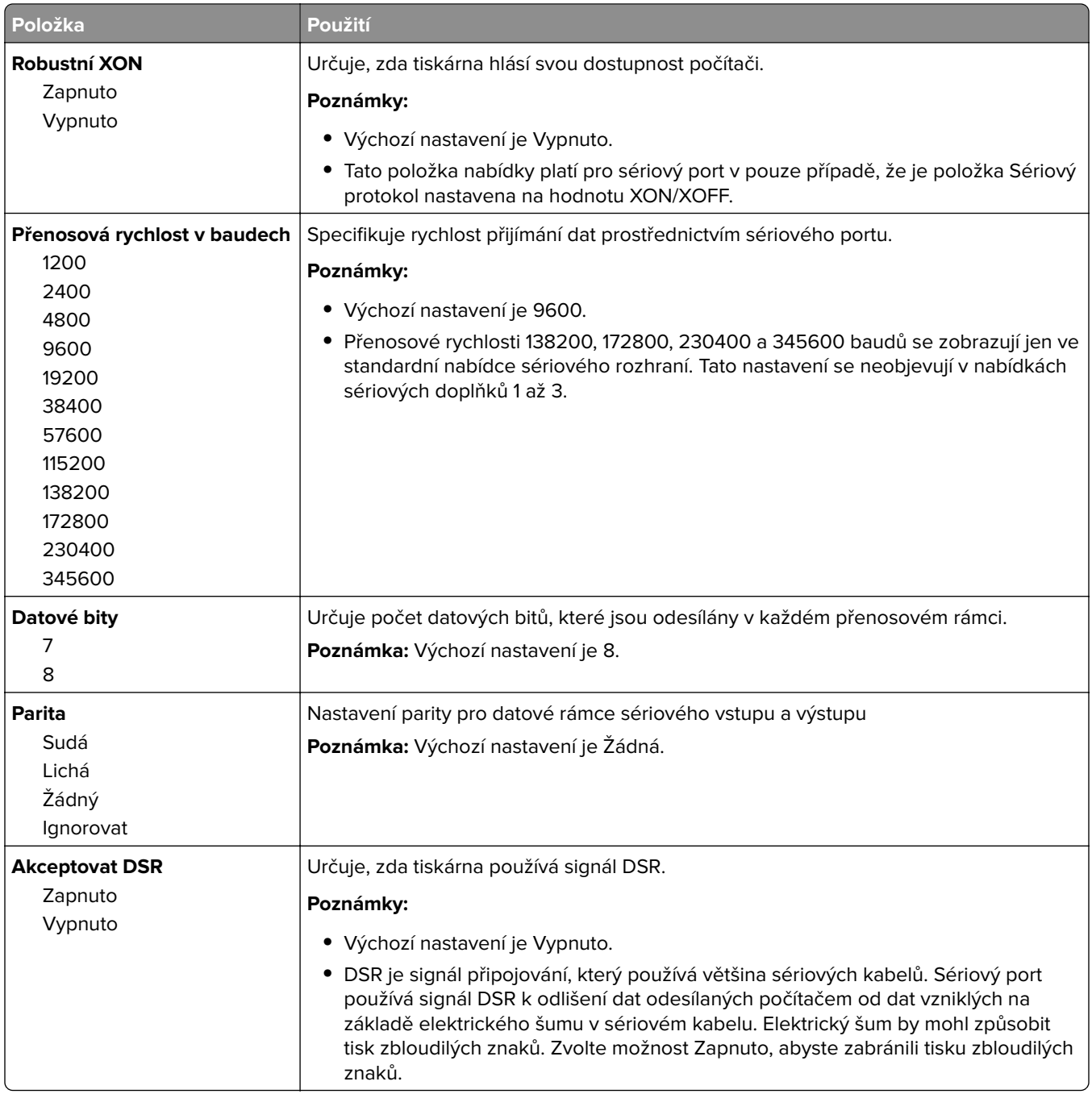

### **Nabídka Nastavení serveru SMTP**

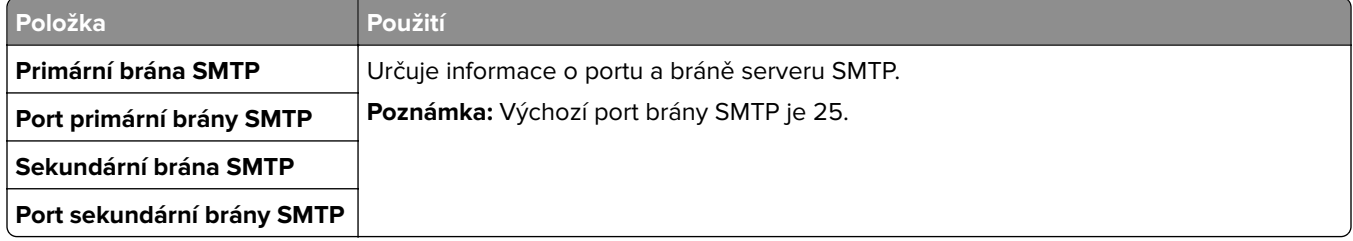

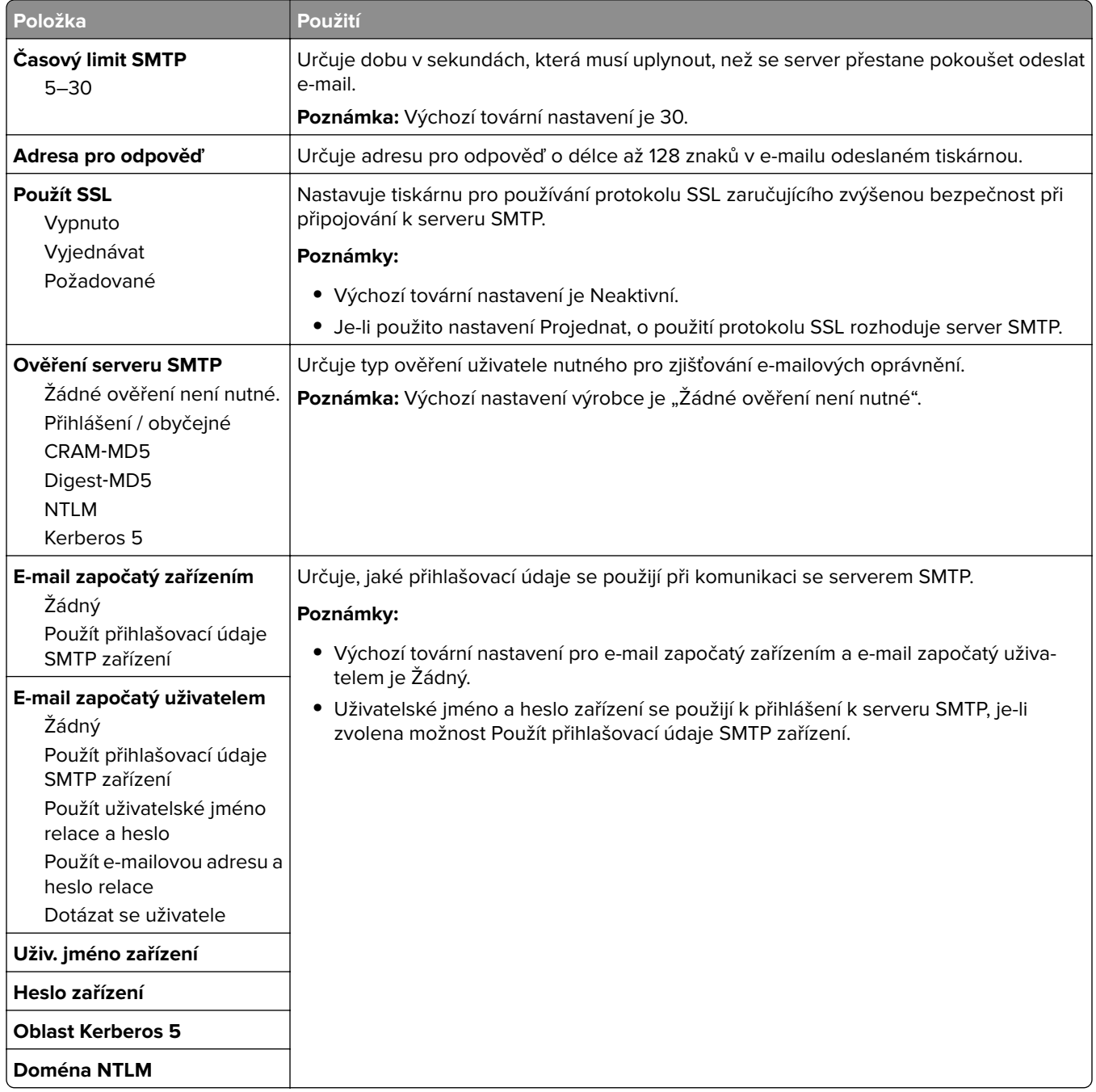

# **Nabídka Bezpečnost**

## **Upravit nabídku Nastavení zabezpečení**

**Poznámka:** Tato nabídka se zobrazí pouze u vybraných modelů tiskáren s dotykovým displejem.

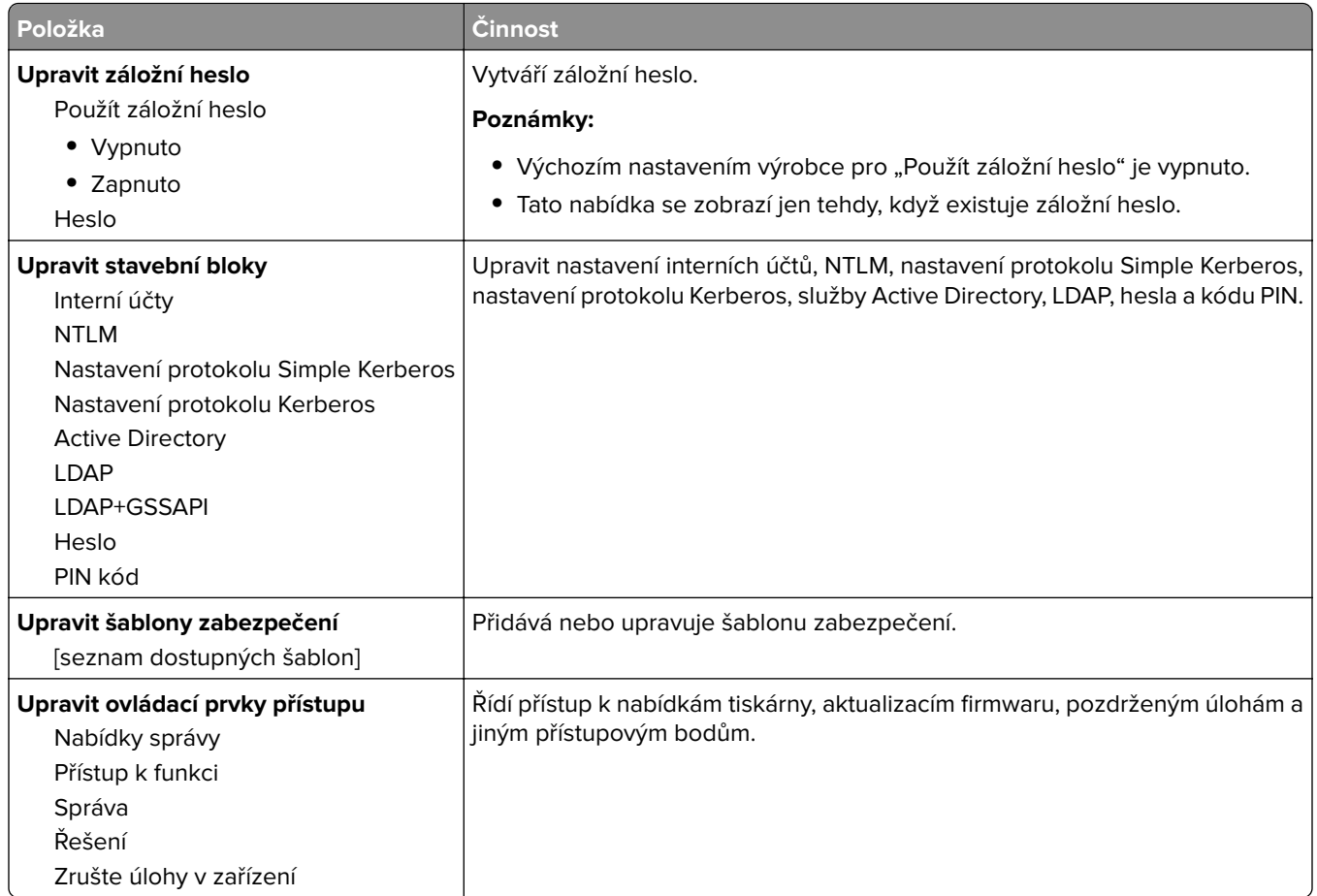

# **Nabídka Různá nastavení zabezpečení**

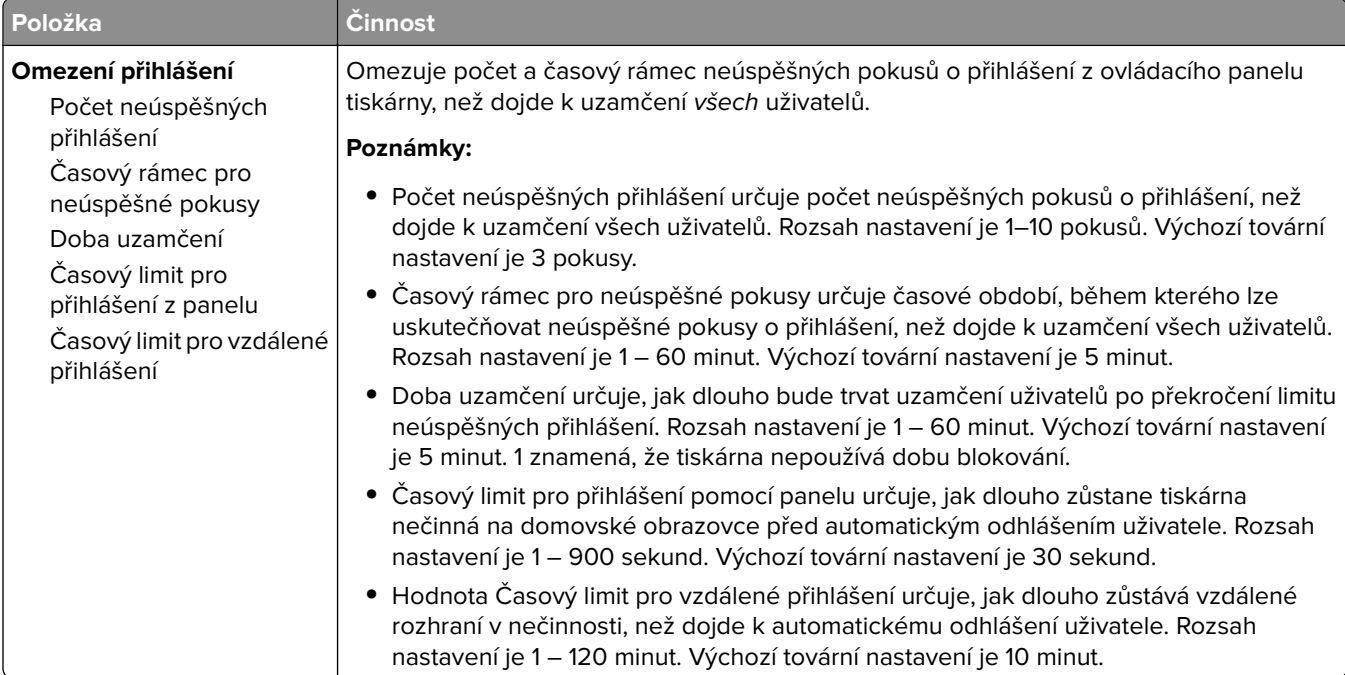

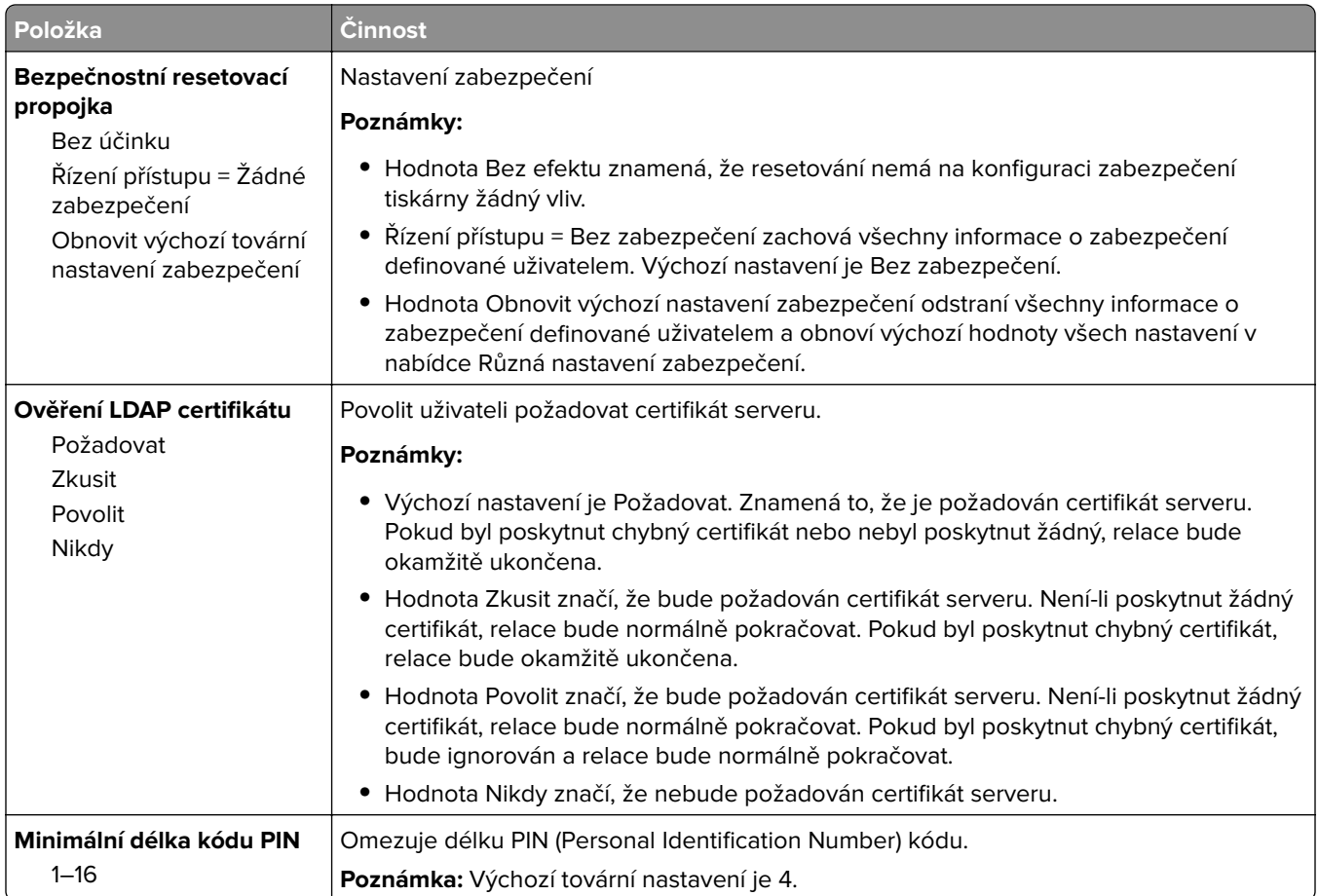

## **Nabídka Důvěrný tisk**

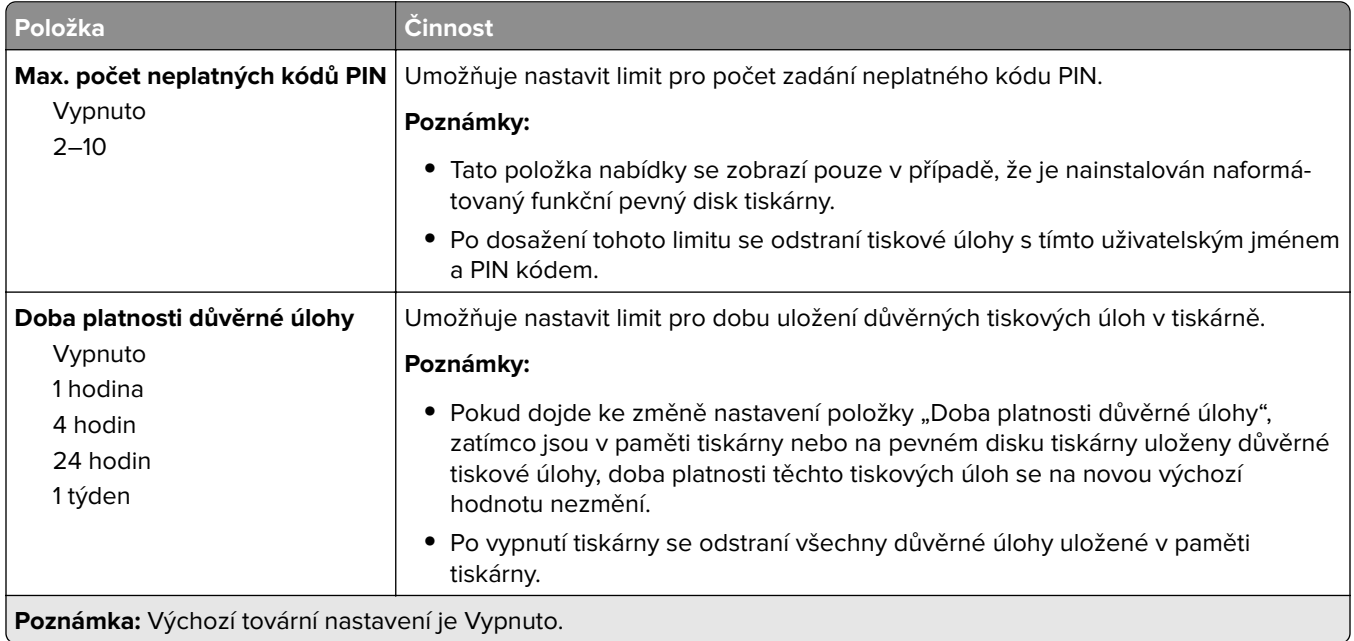

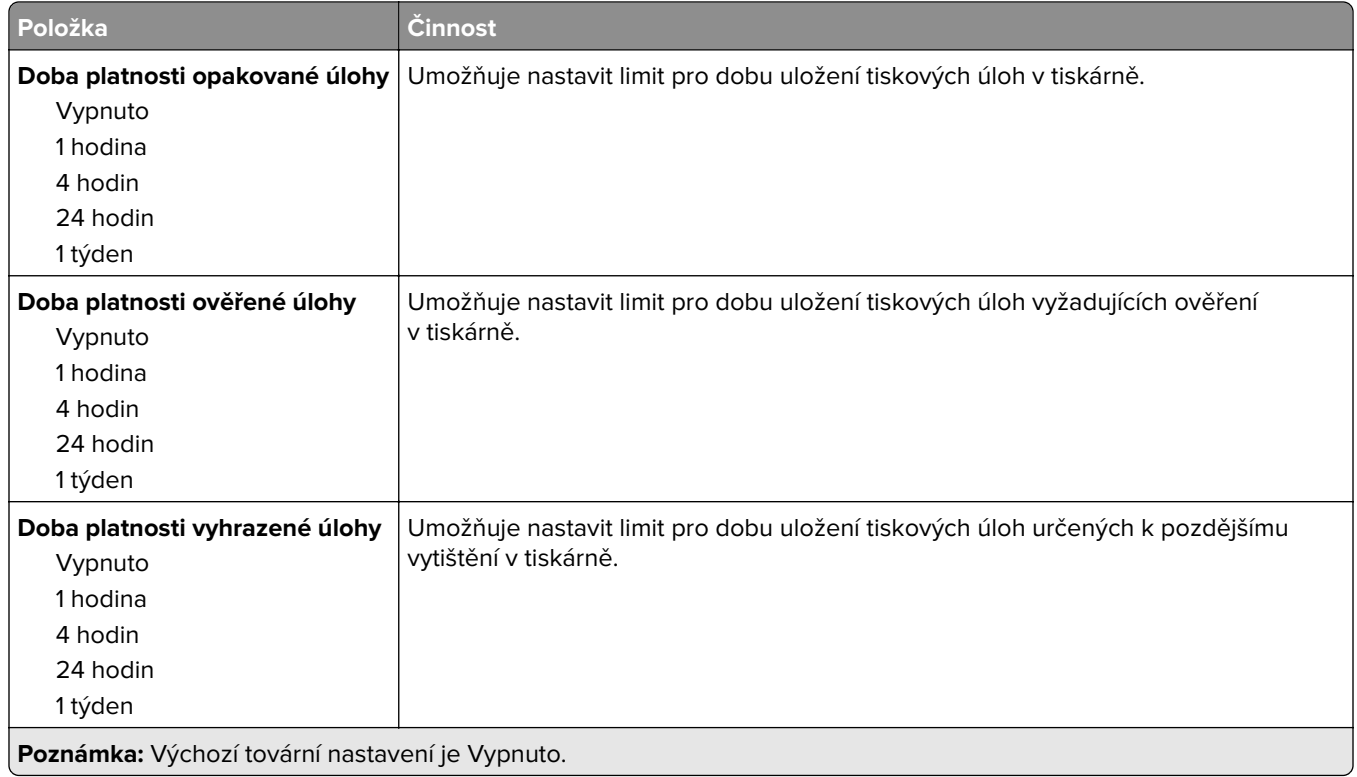

## **Nabídka Vymazat dočasné soubory**

Příkaz Vymazat dočasné datové soubory vymaže z pevného disku tiskárny pouze data tiskových úloh, která nejsou aktuálně používána souborovým systémem. Na pevném disku tiskárny budou zachována všechna trvalá data, jako jsou stažená písma, makra a pozdržené úlohy.

**Poznámka:** Tato nabídka se zobrazí pouze v případě, že je nainstalován naformátovaný funkční pevný disk tiskárny.

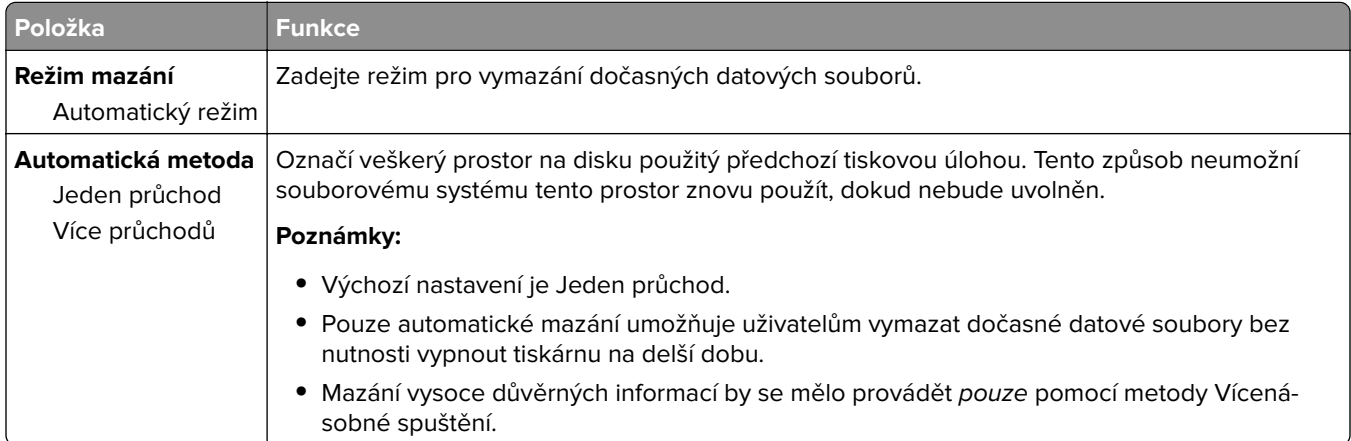

## **Nabídka Deník bezpečnostního auditu**

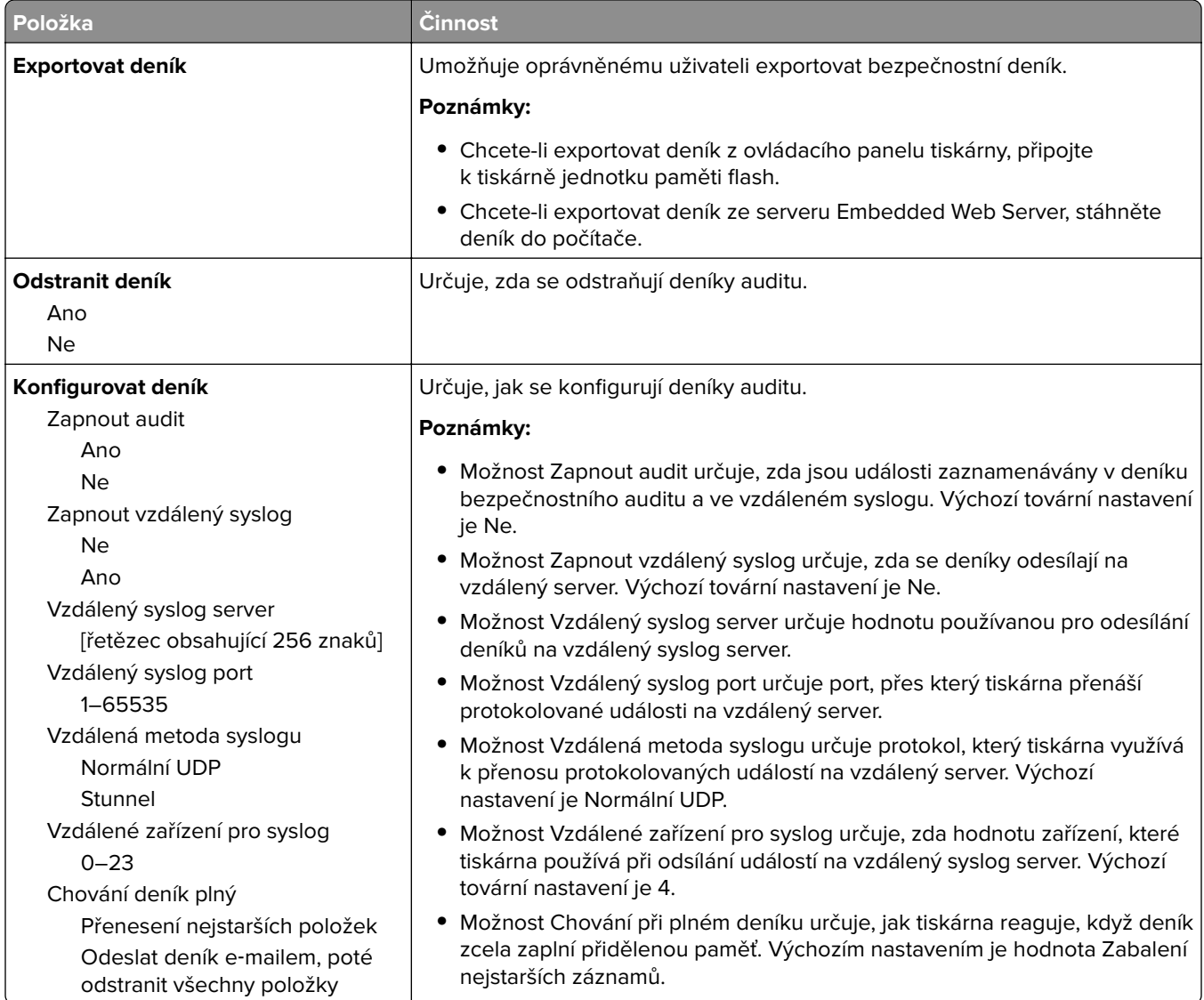

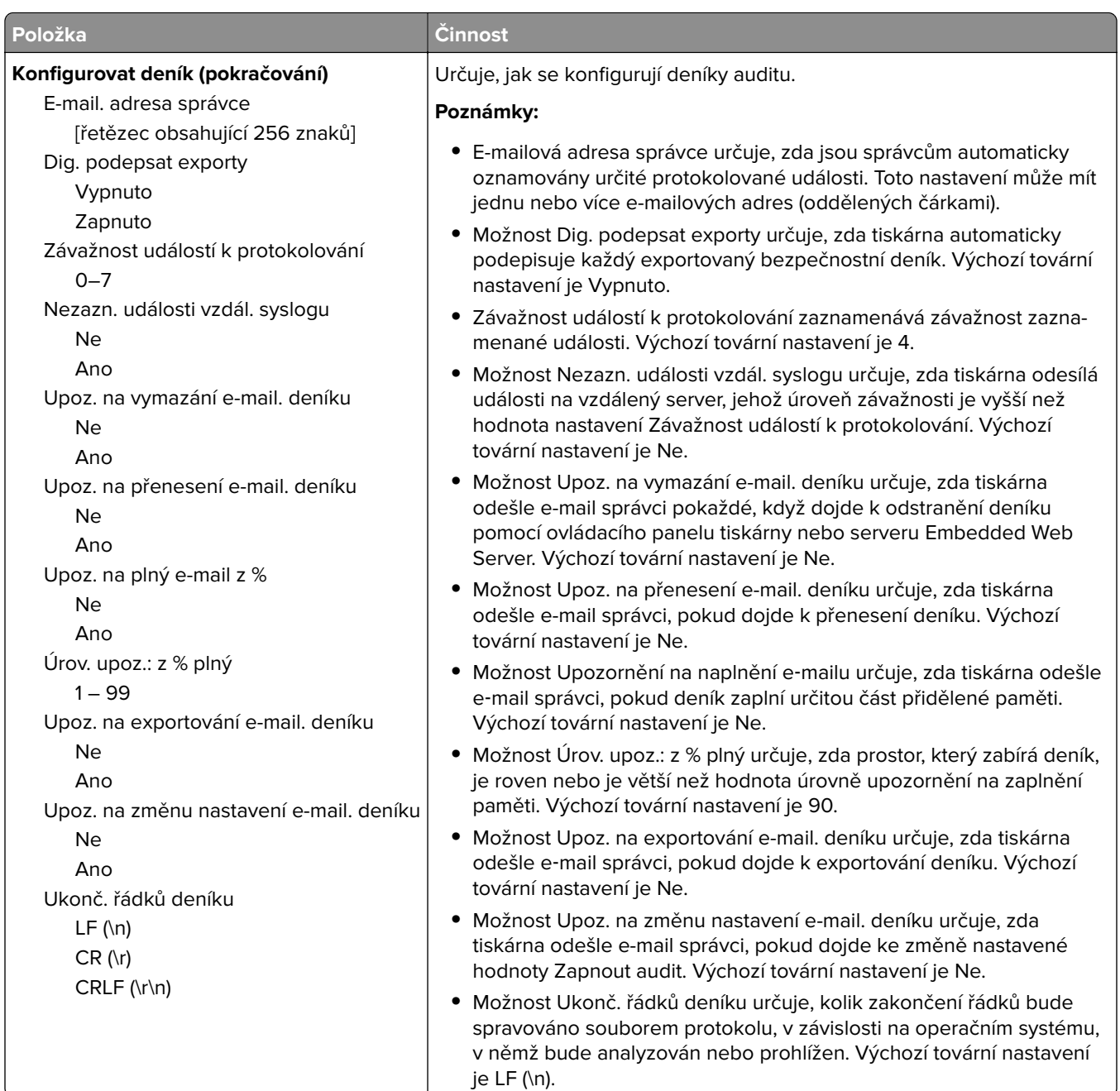

### **Nabídka Nastavit datum a čas**

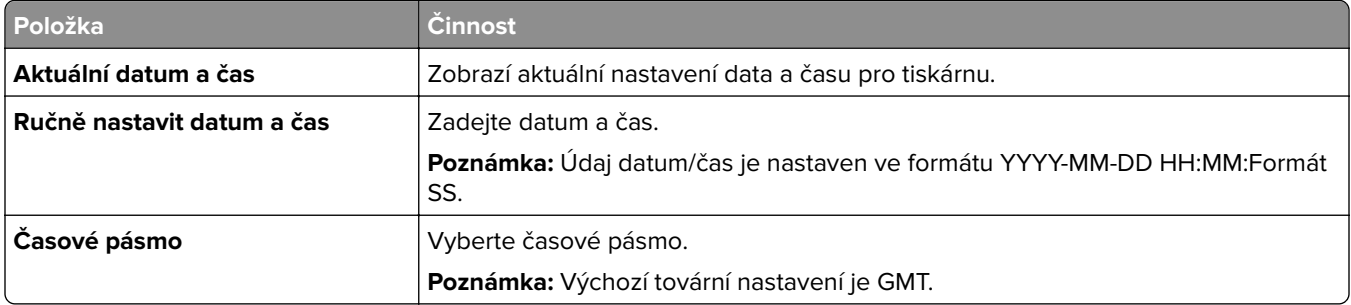

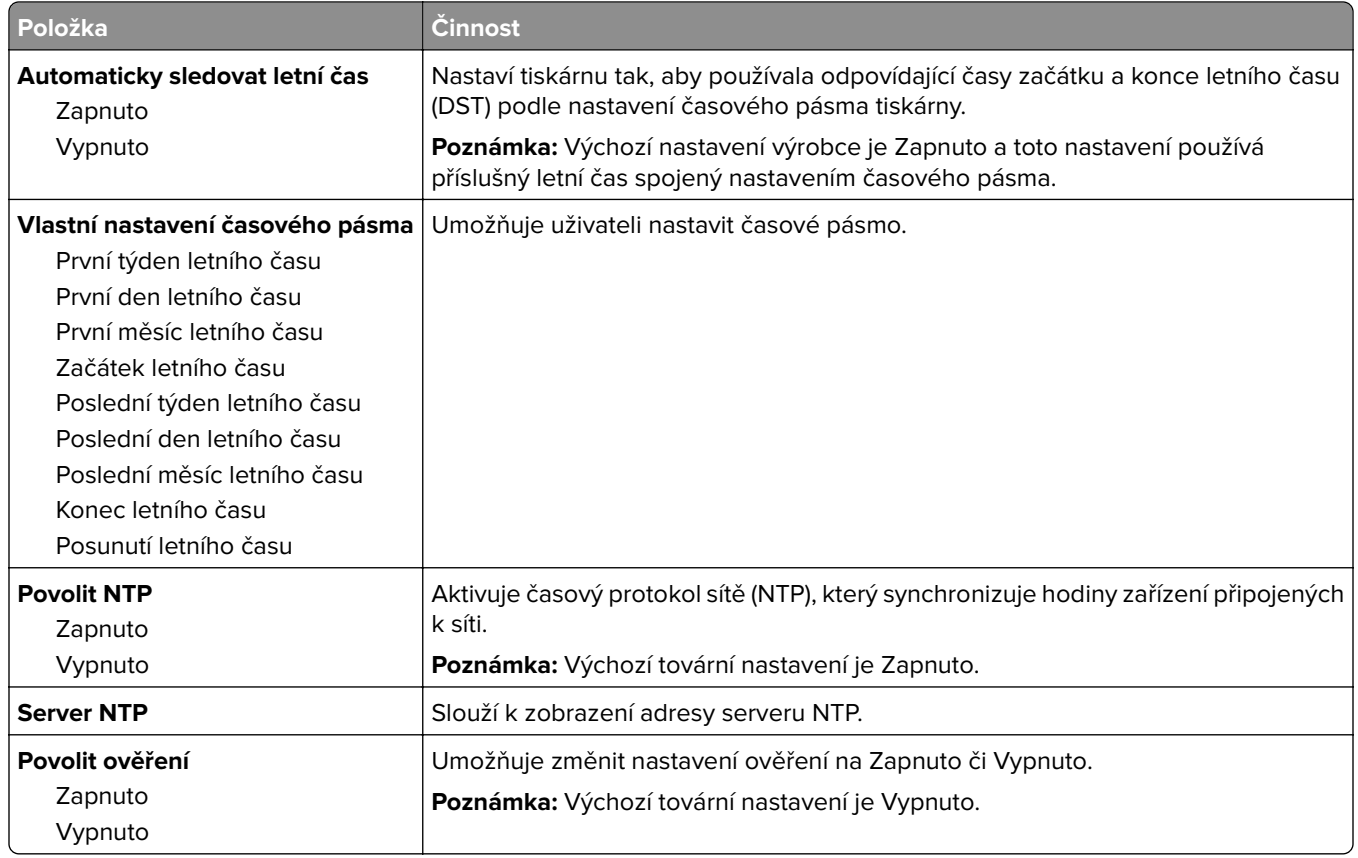

# **Nabídka Nastavení**

## **Nabídka obecných nastavení**

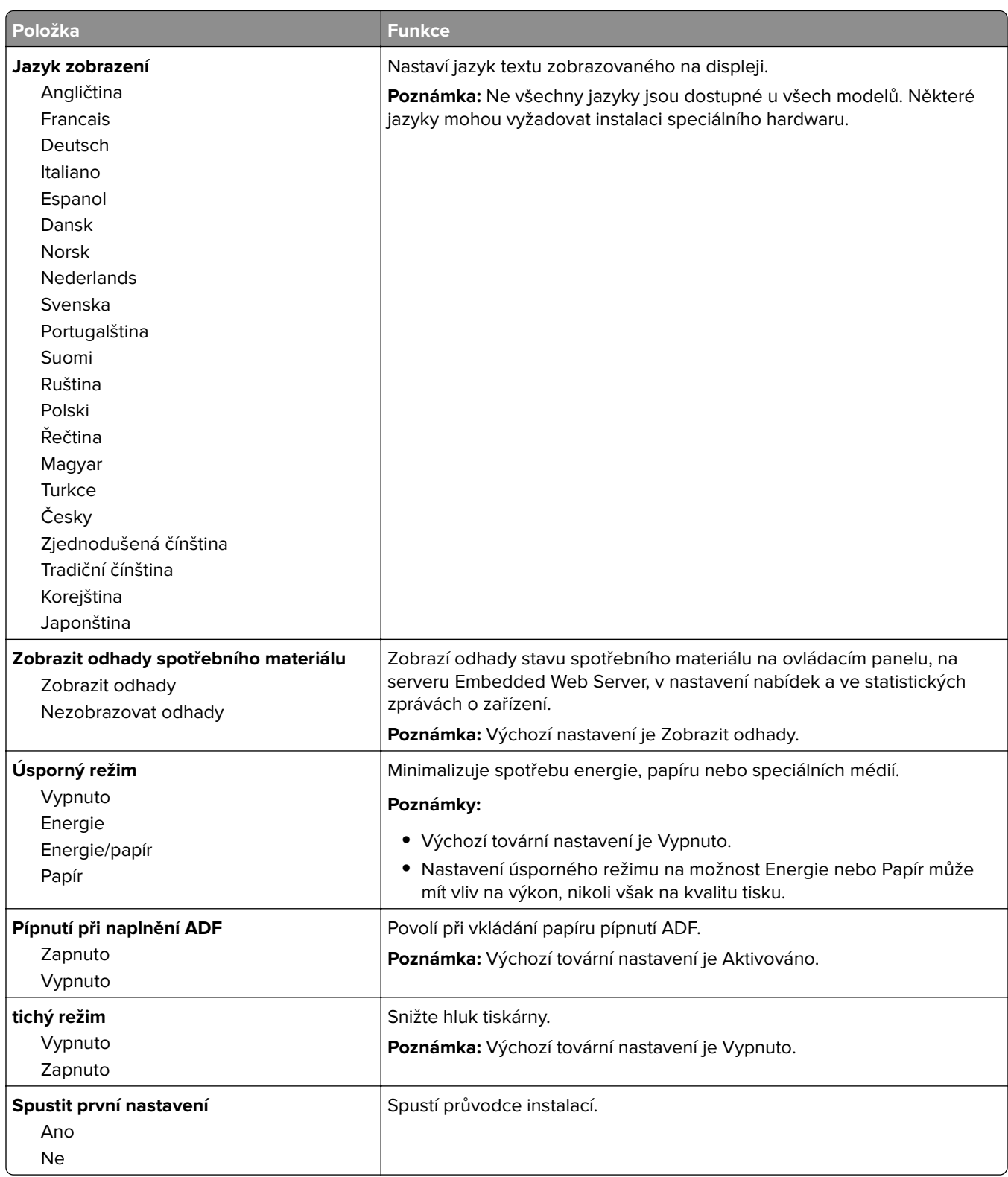

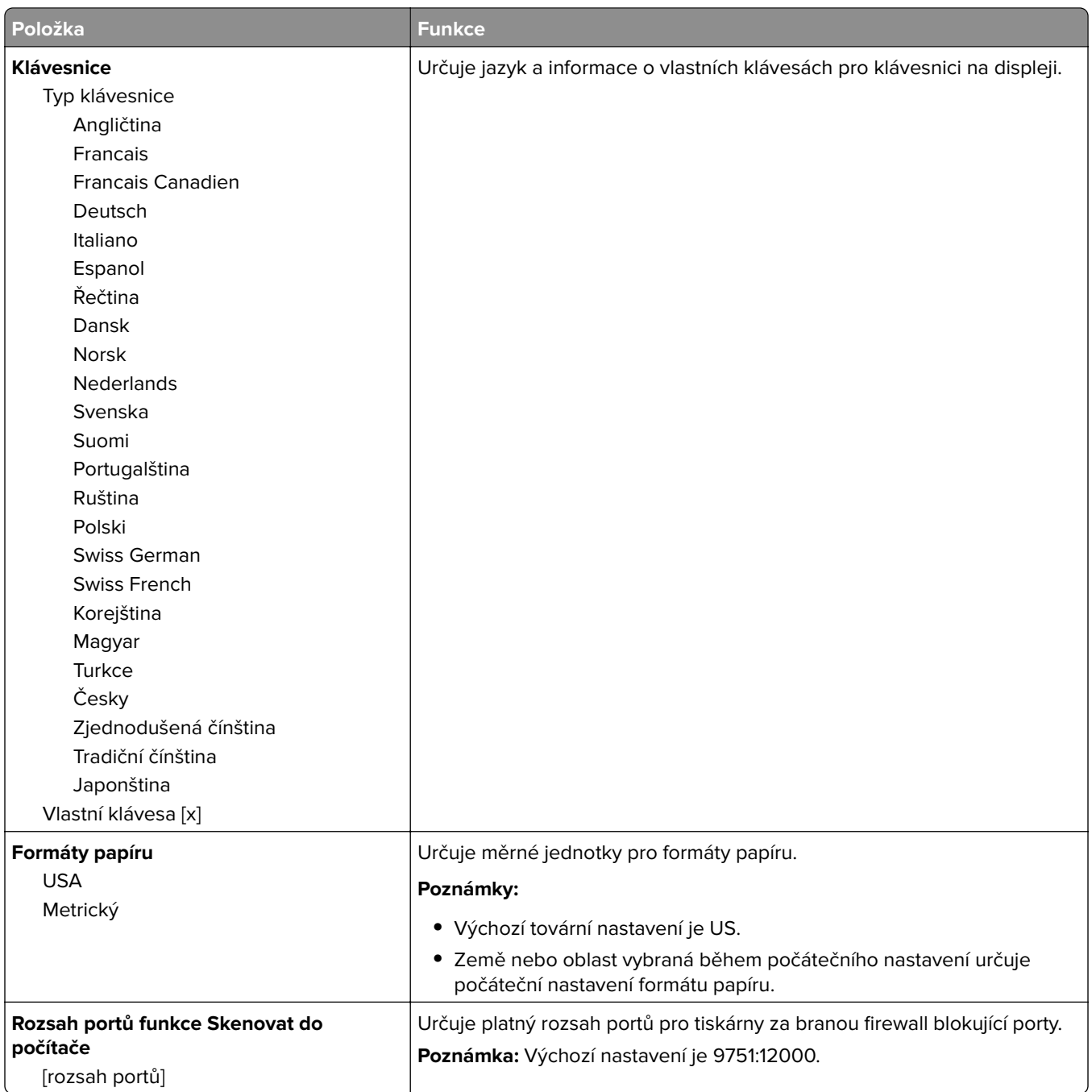

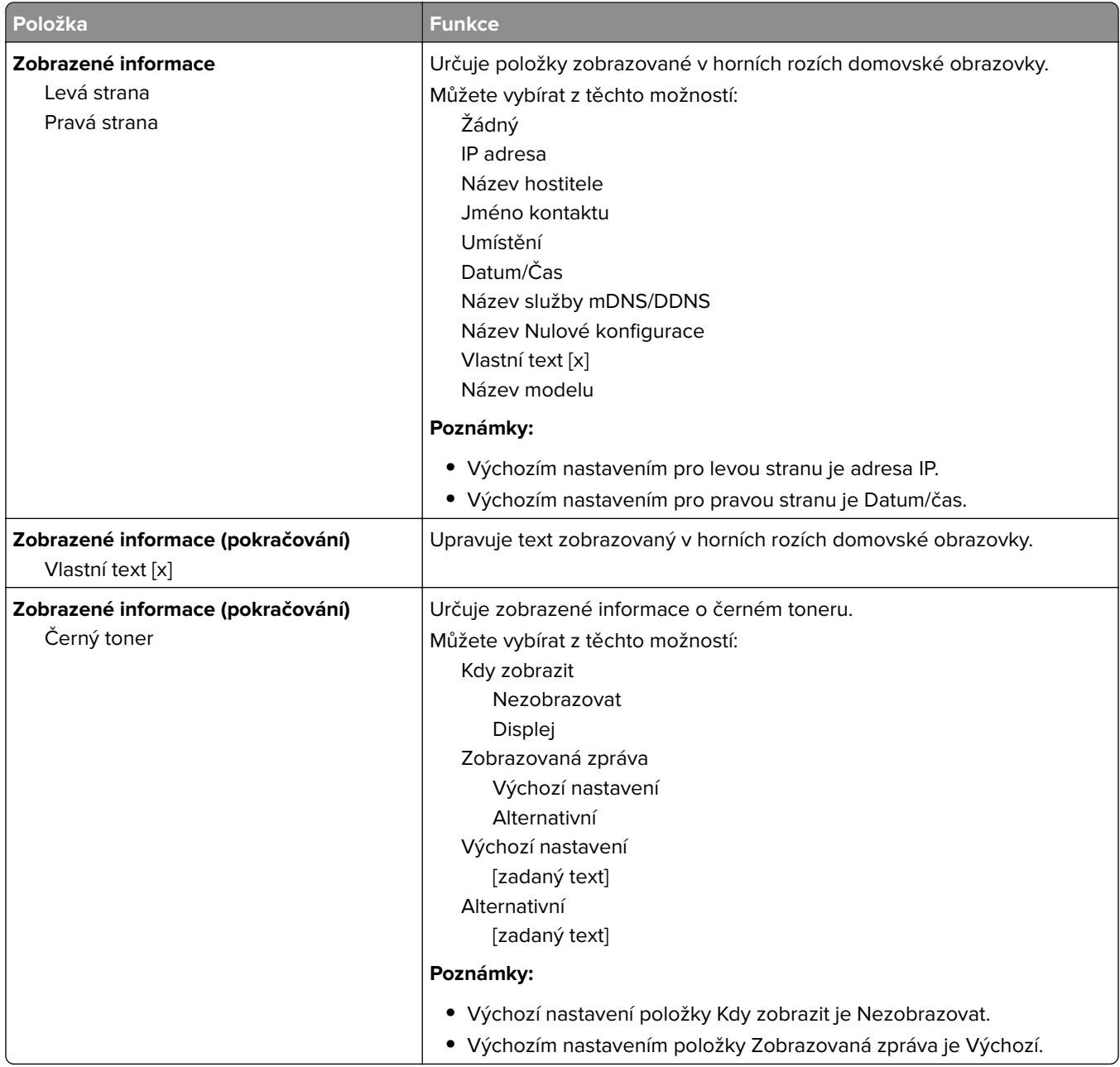

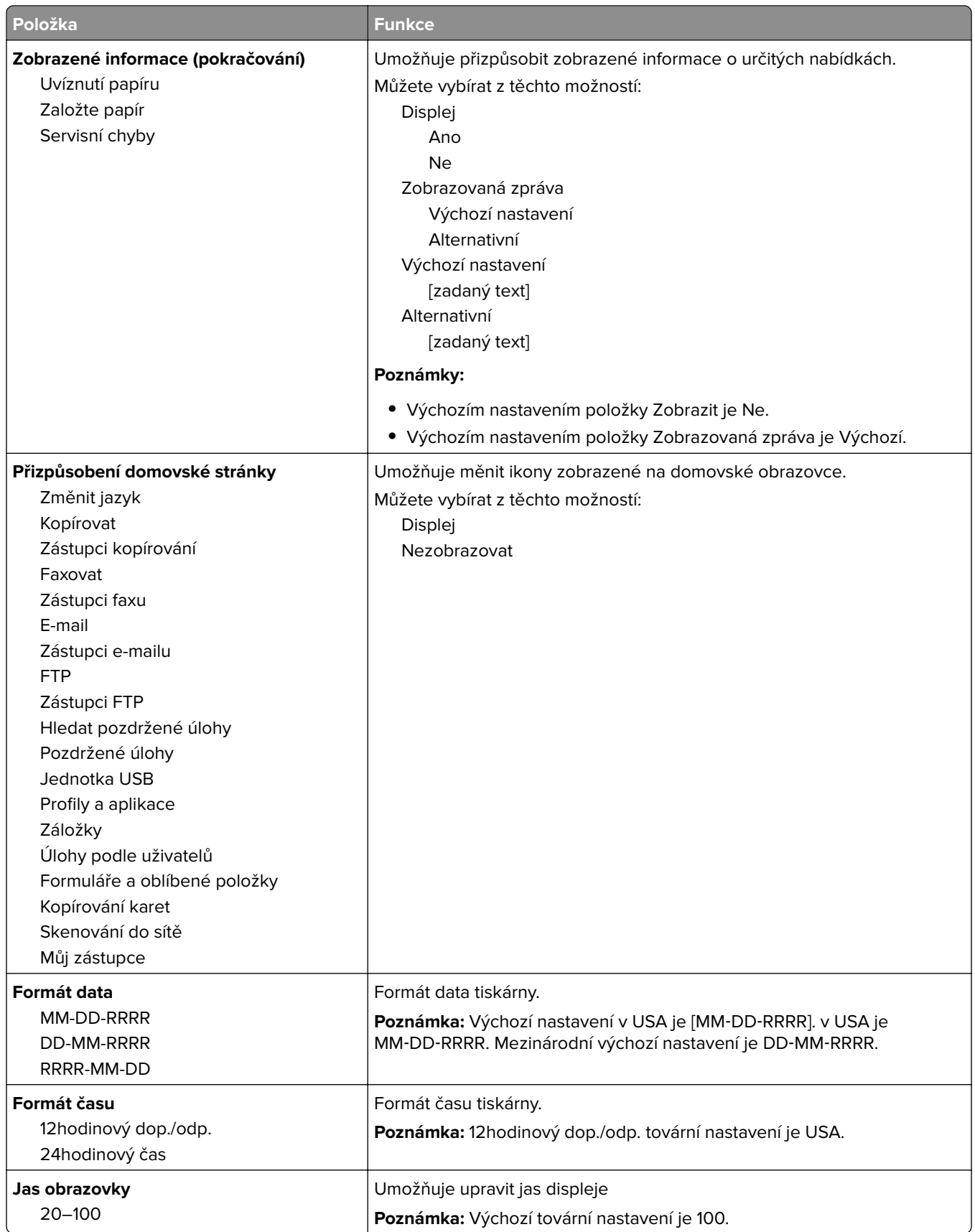

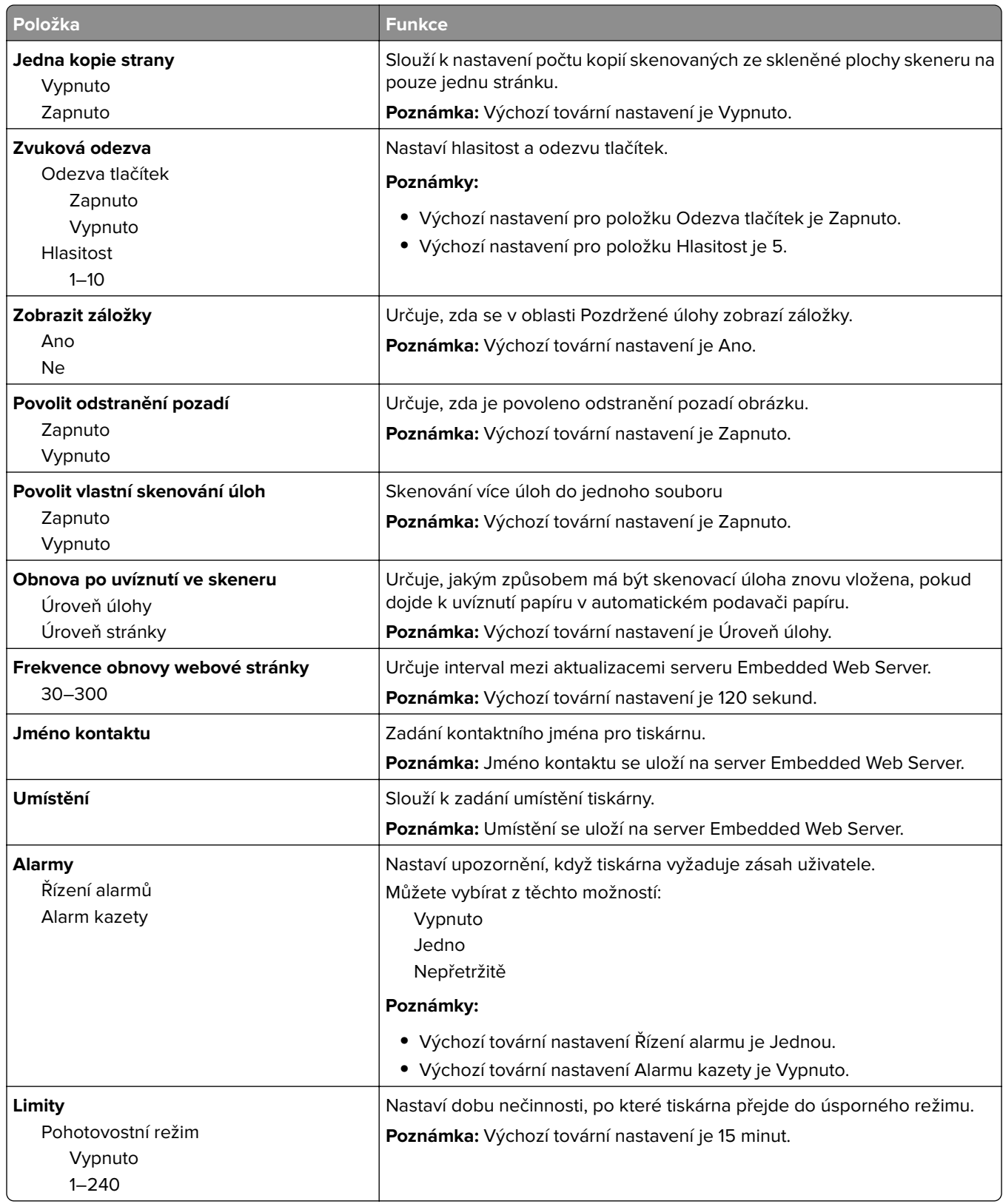

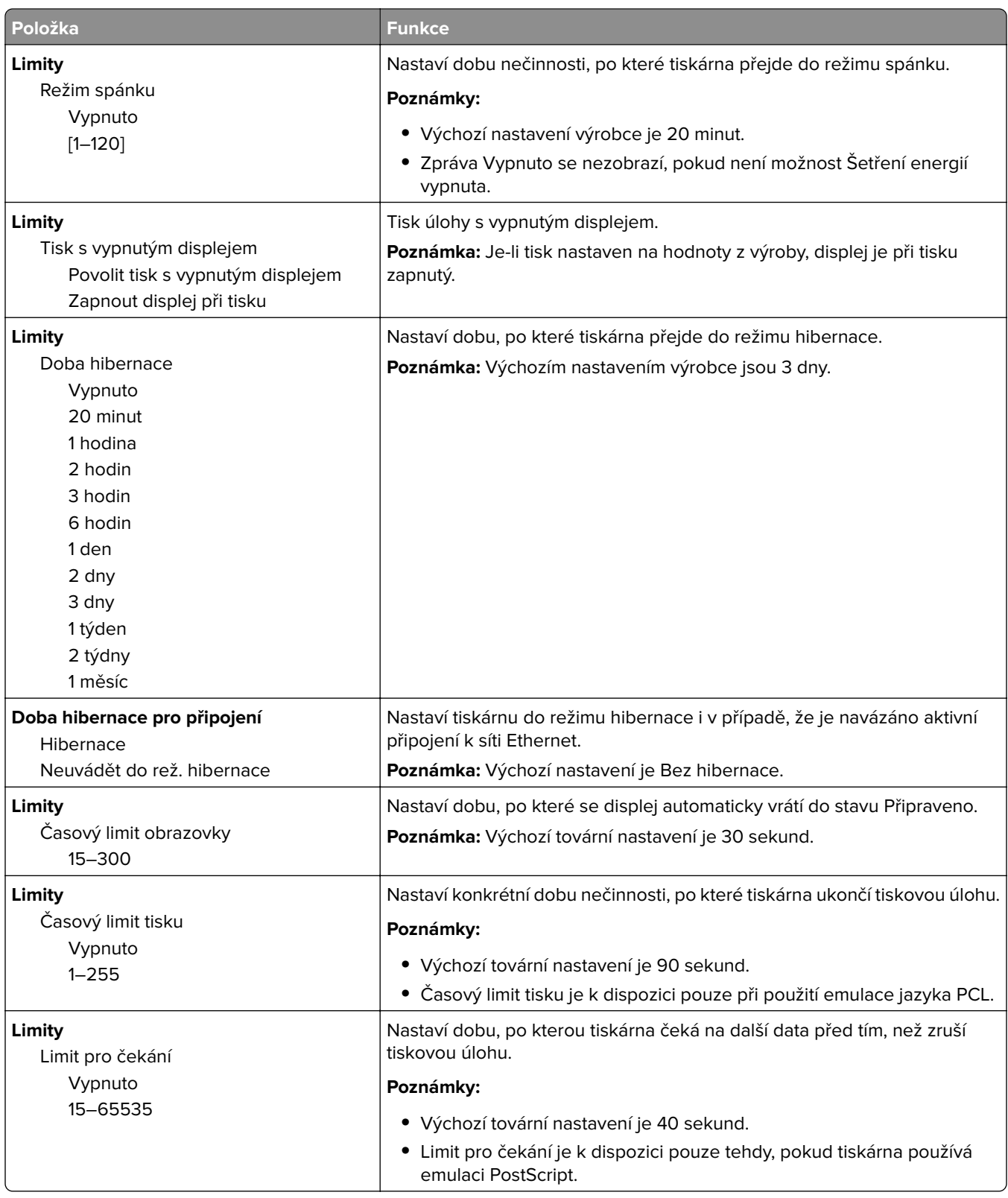

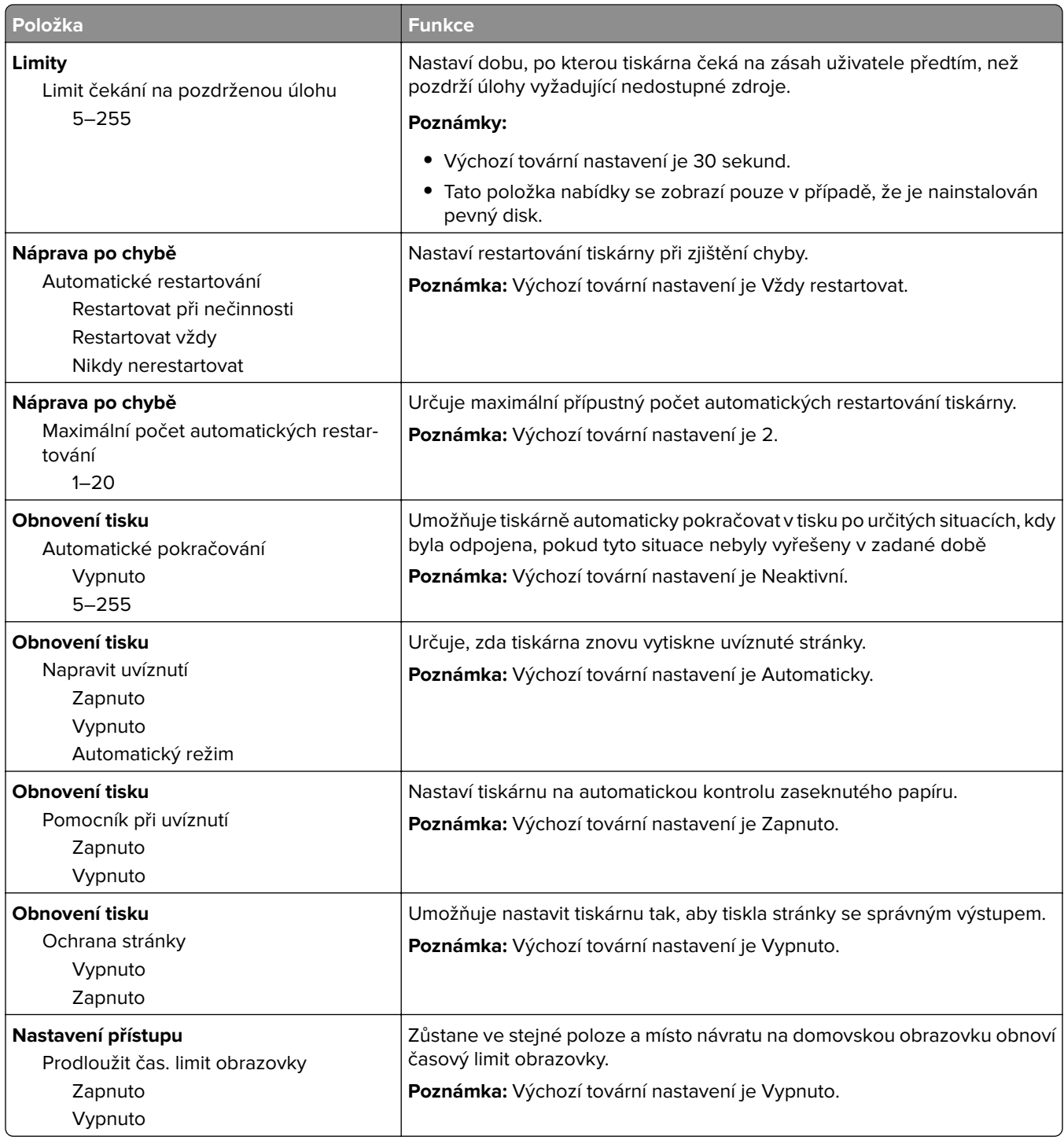

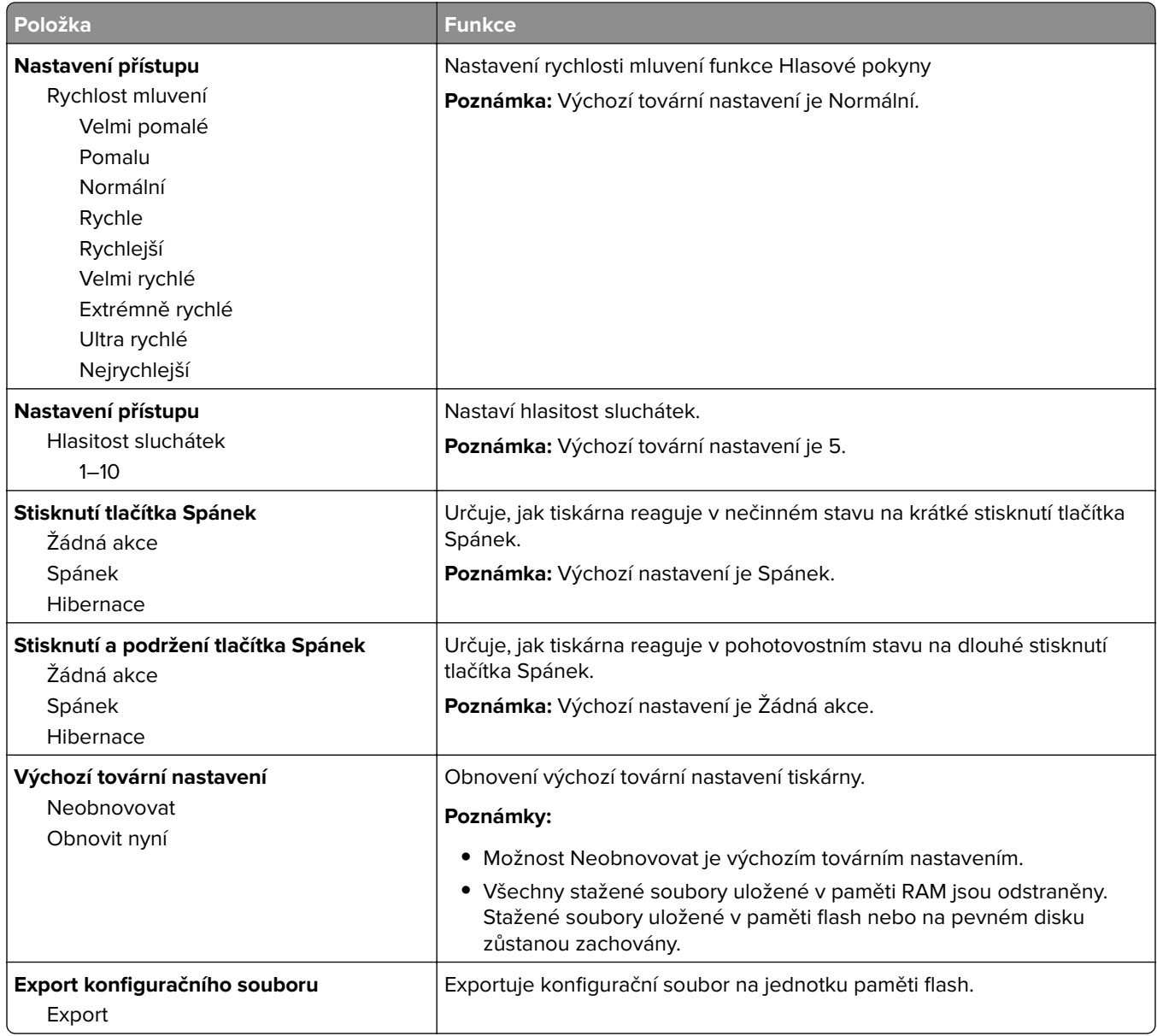

## **Nabídka Nastavení kopírování**

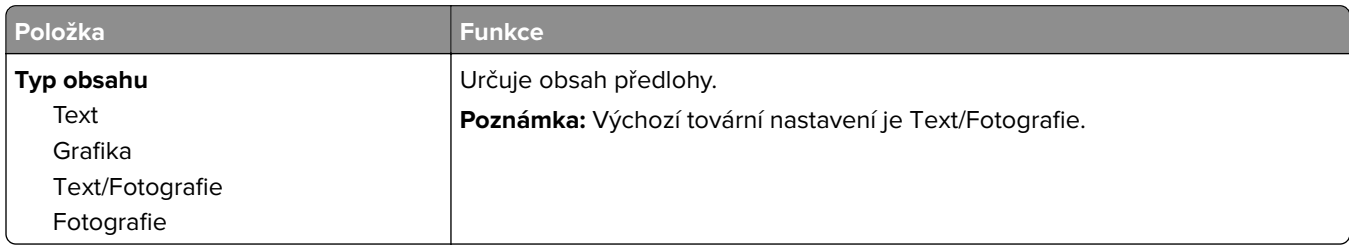

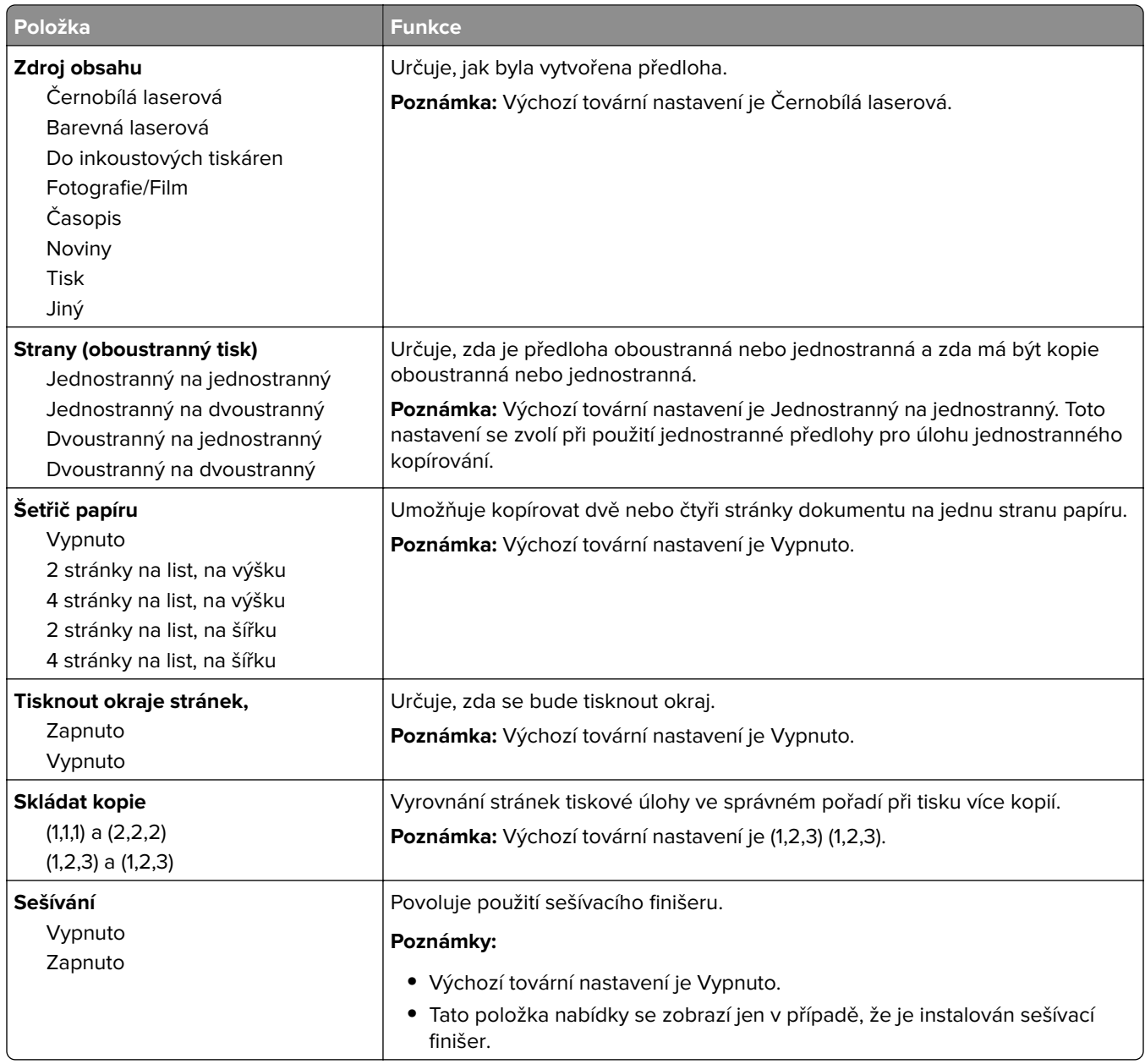

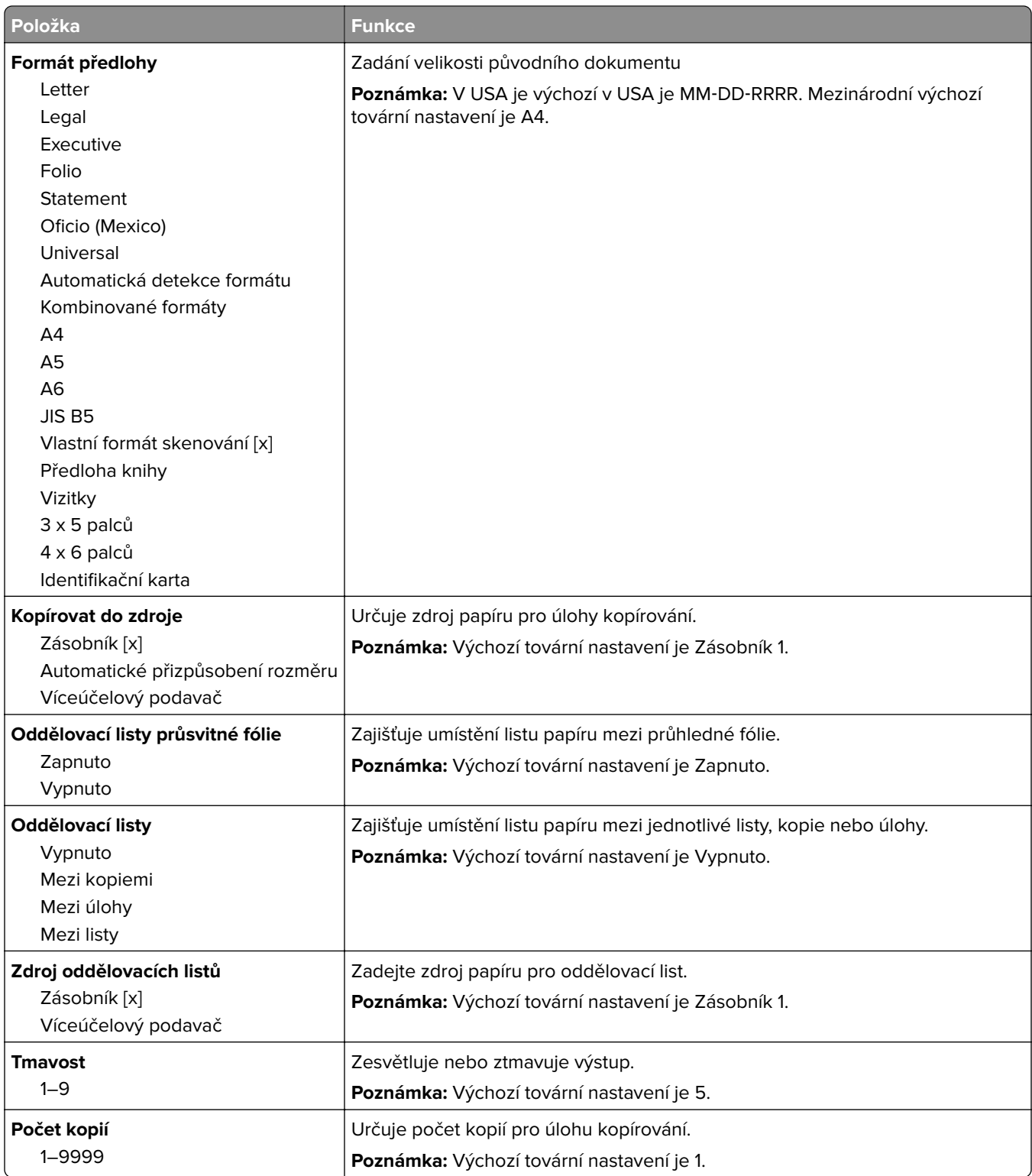

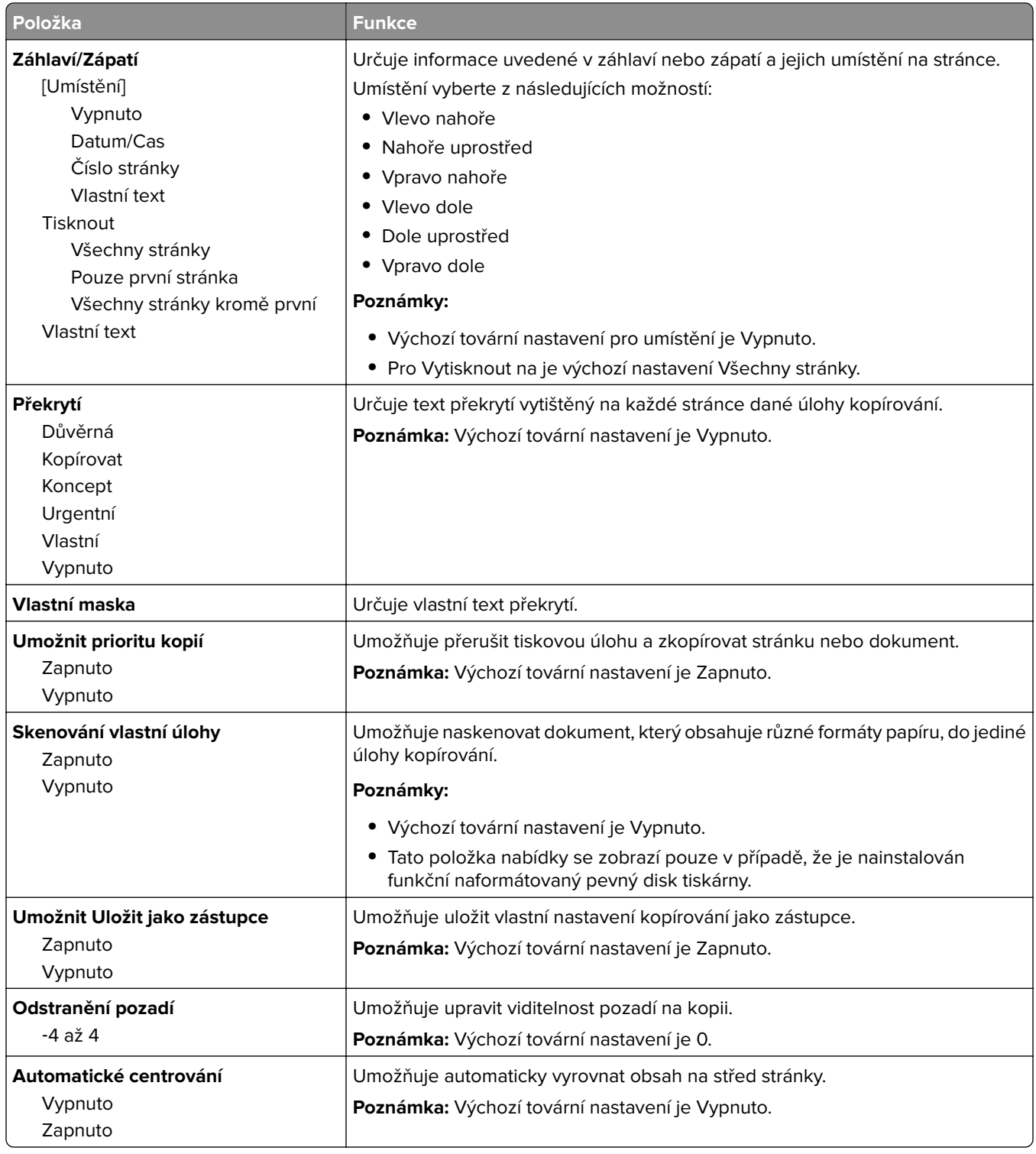

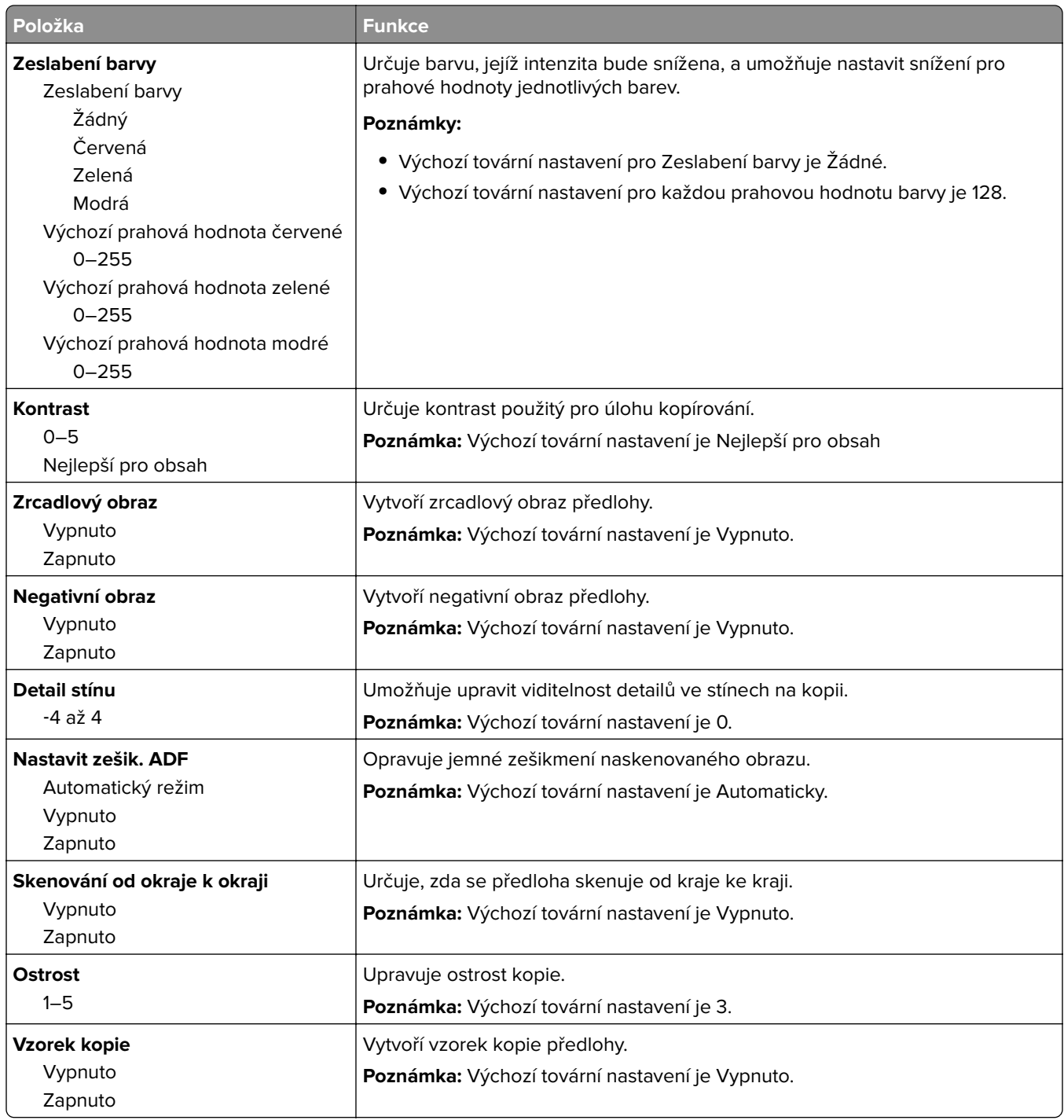

## **Nabídka Nastavení faxu**

#### **Nabídka režimu faxu (nastavení analogového faxu)**

Režim Analogového nastavení faxu odešle faxovou úlohu po telefonní lince.

#### **Obecná nastavení faxu**

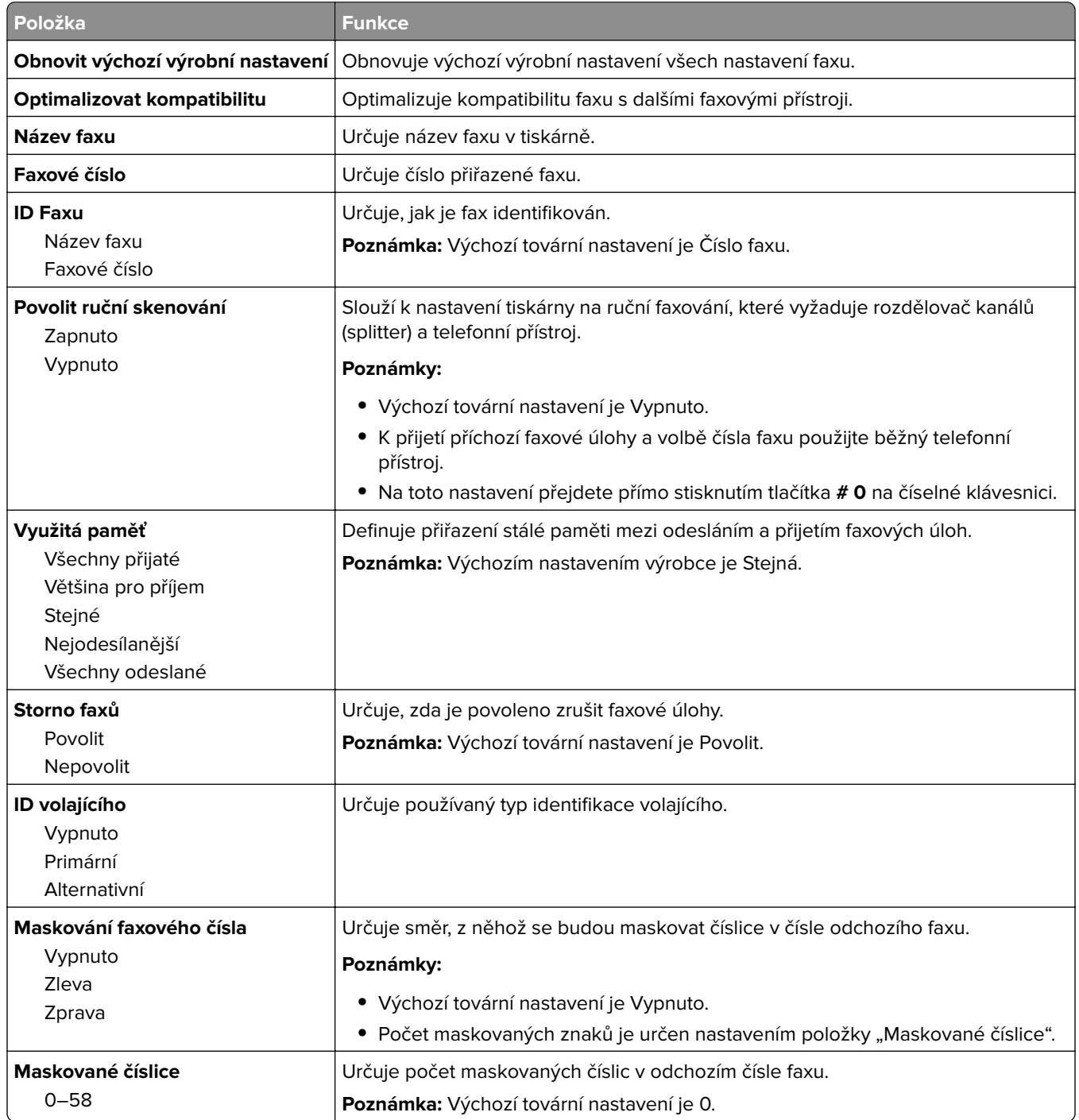

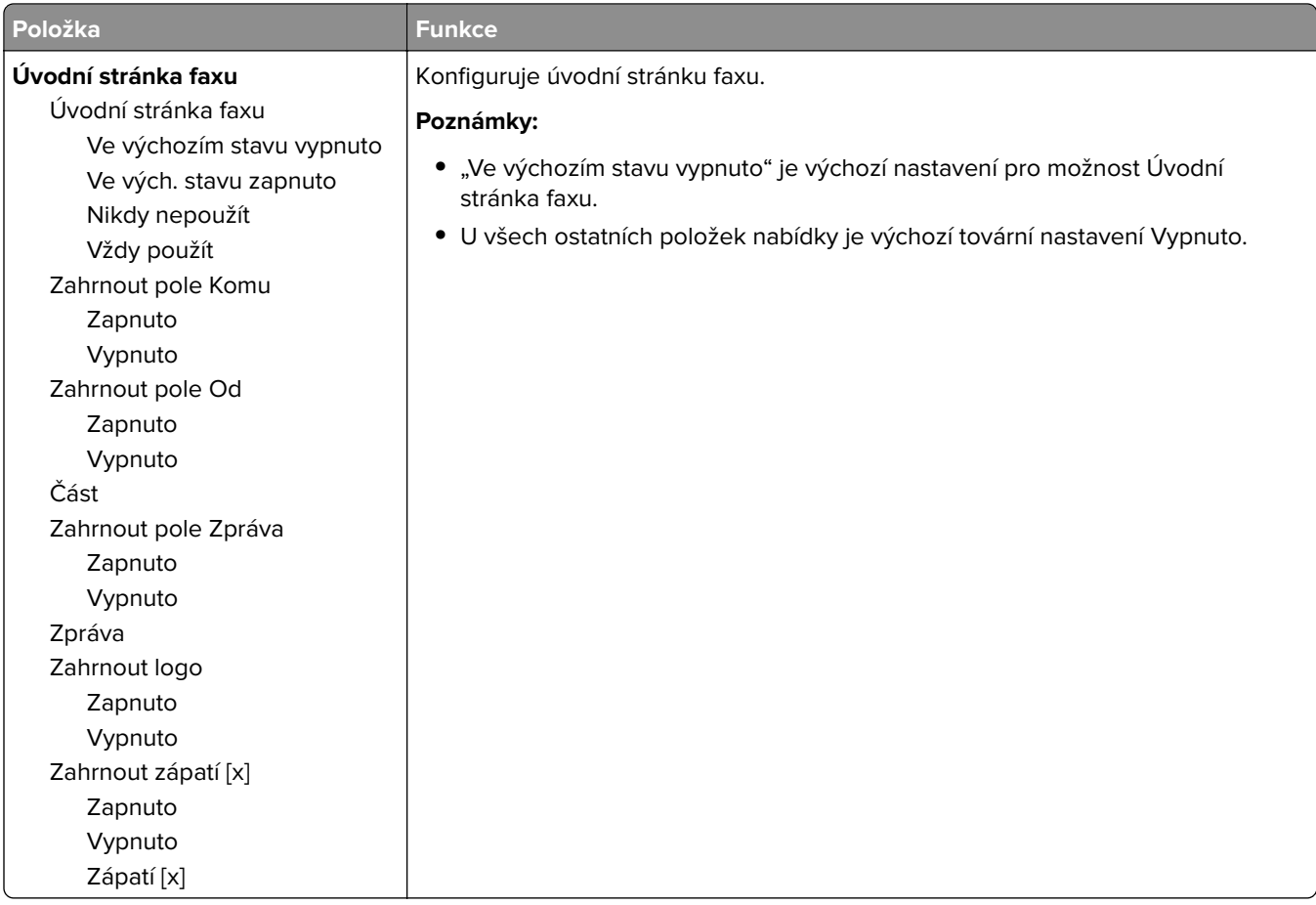

#### **Nastavení odesílání faxů**

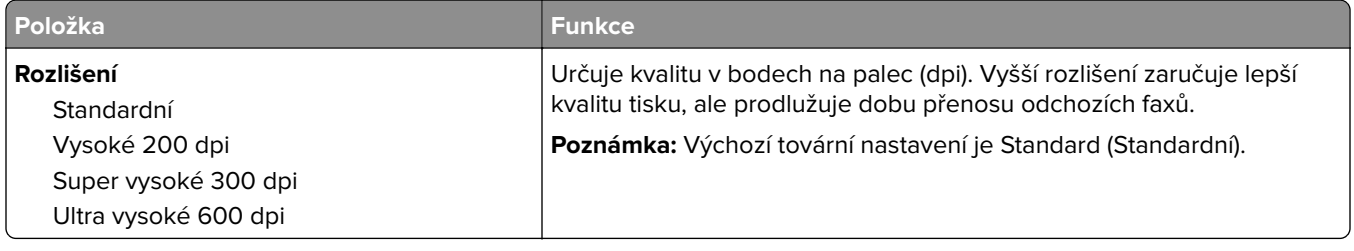

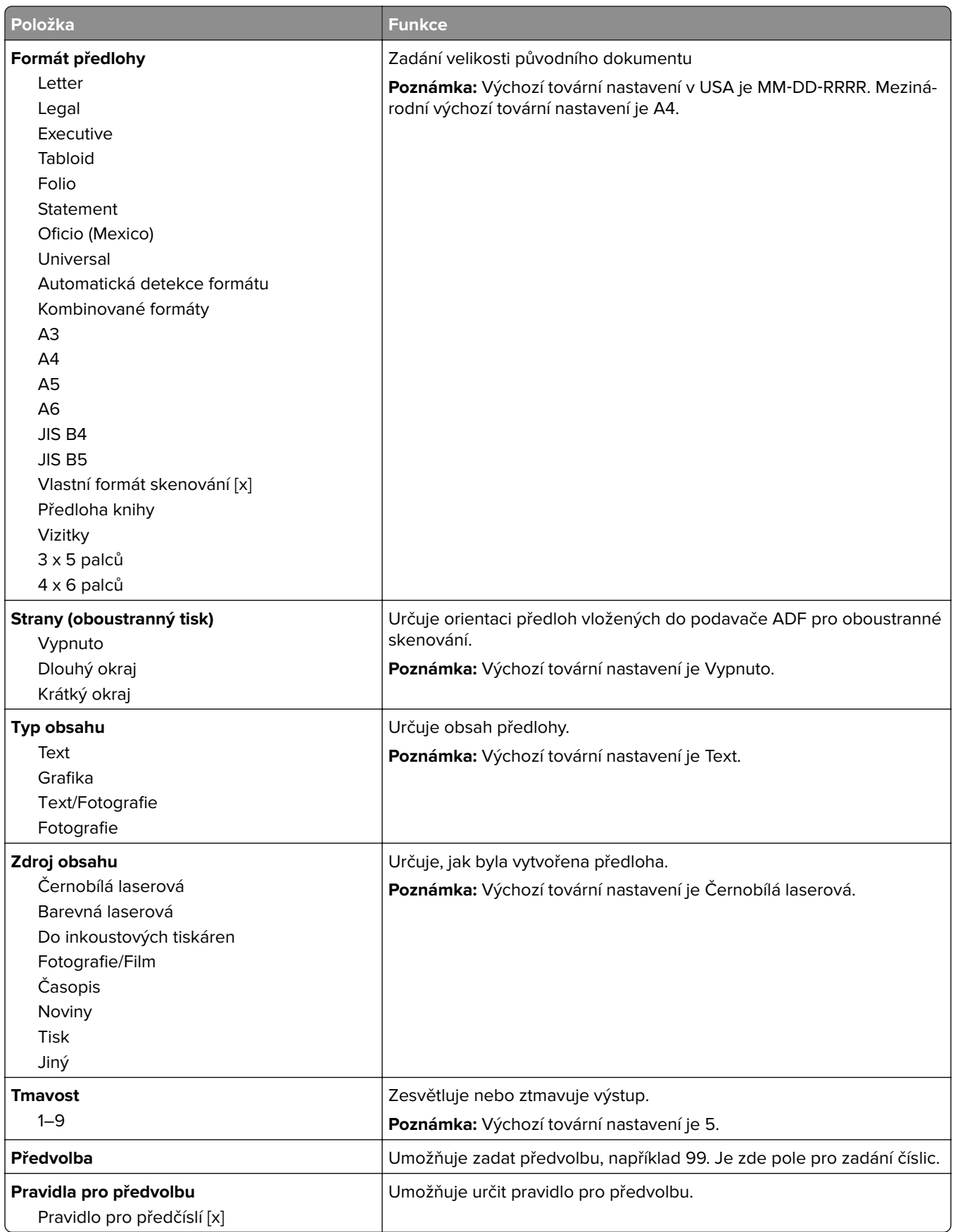

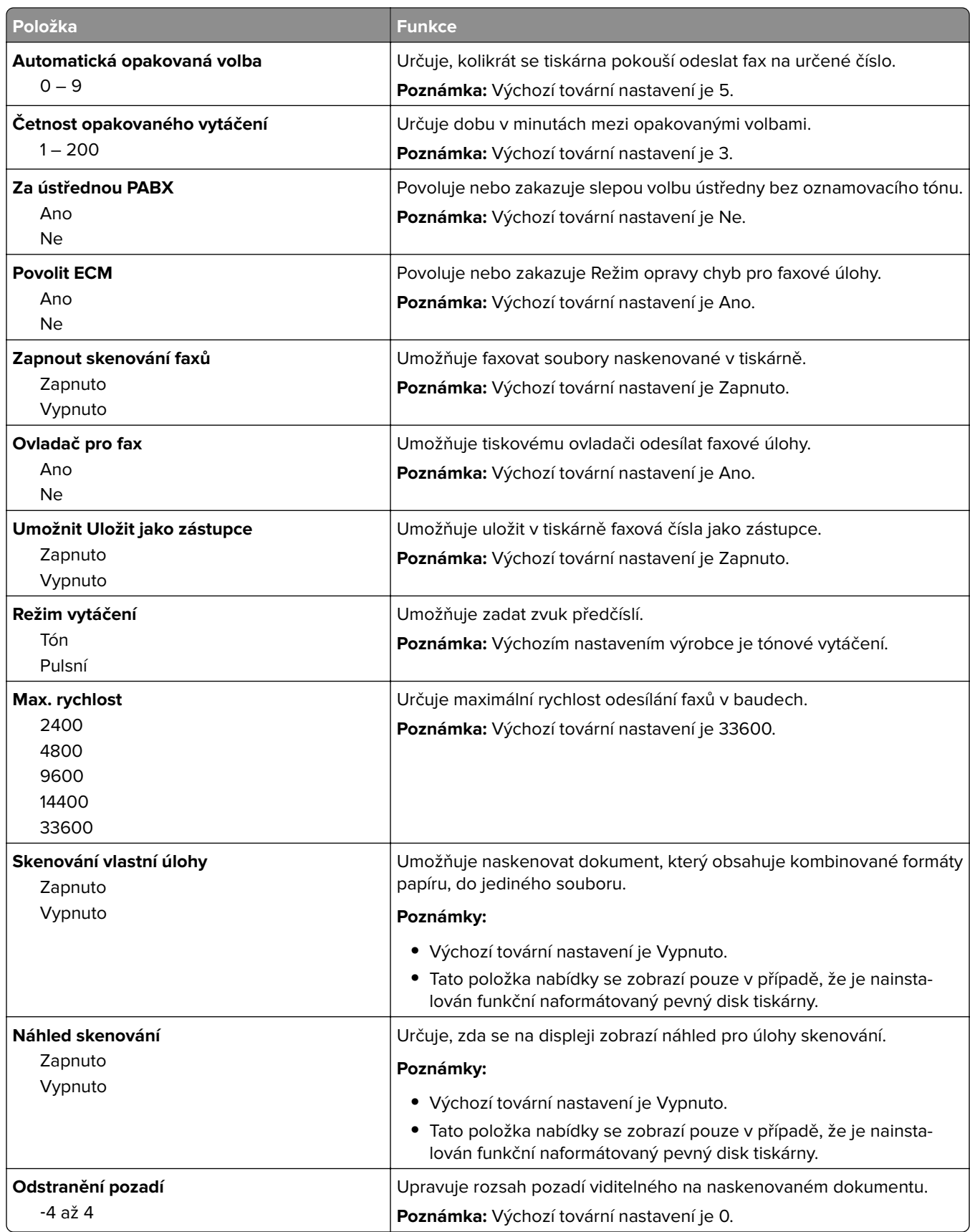

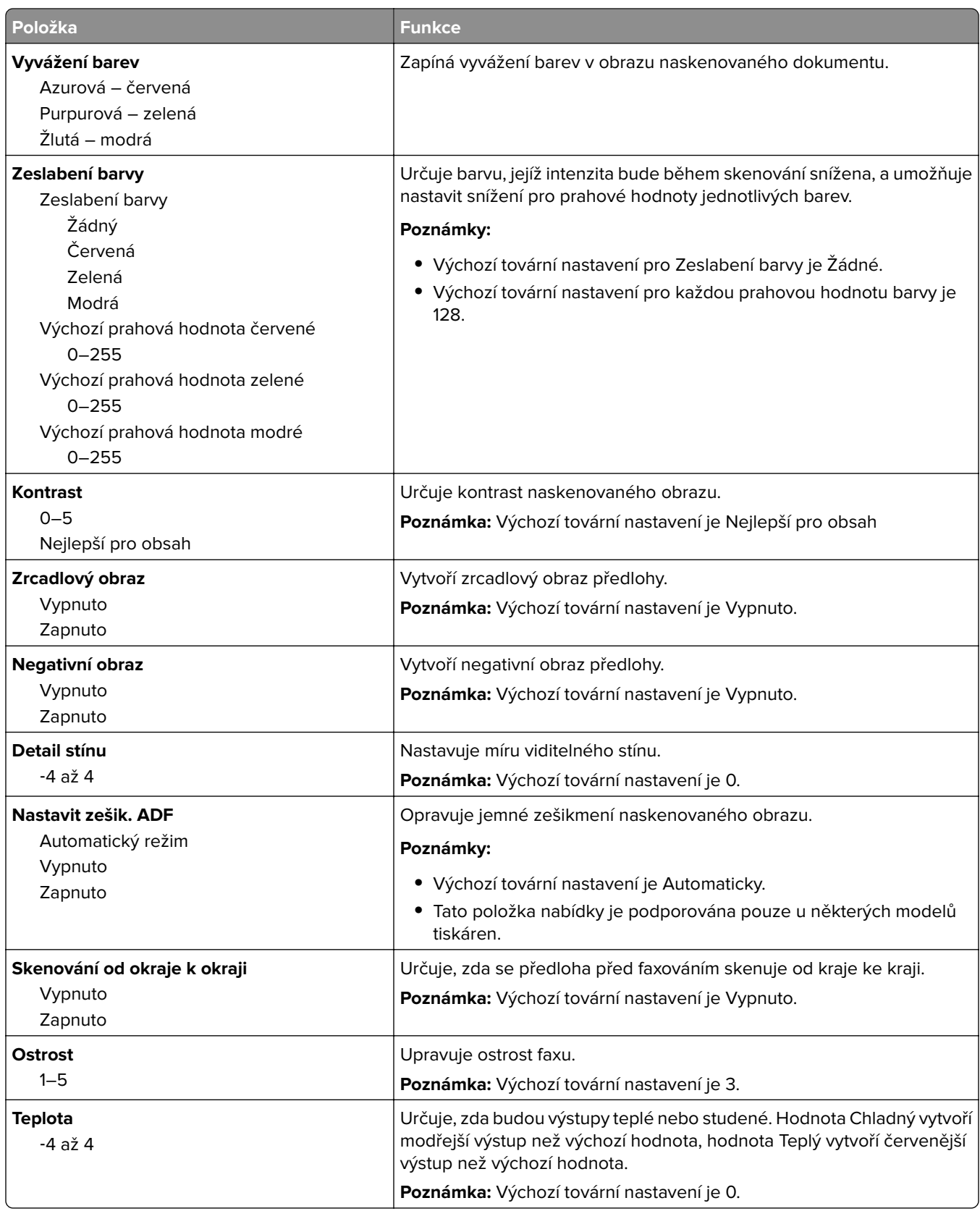

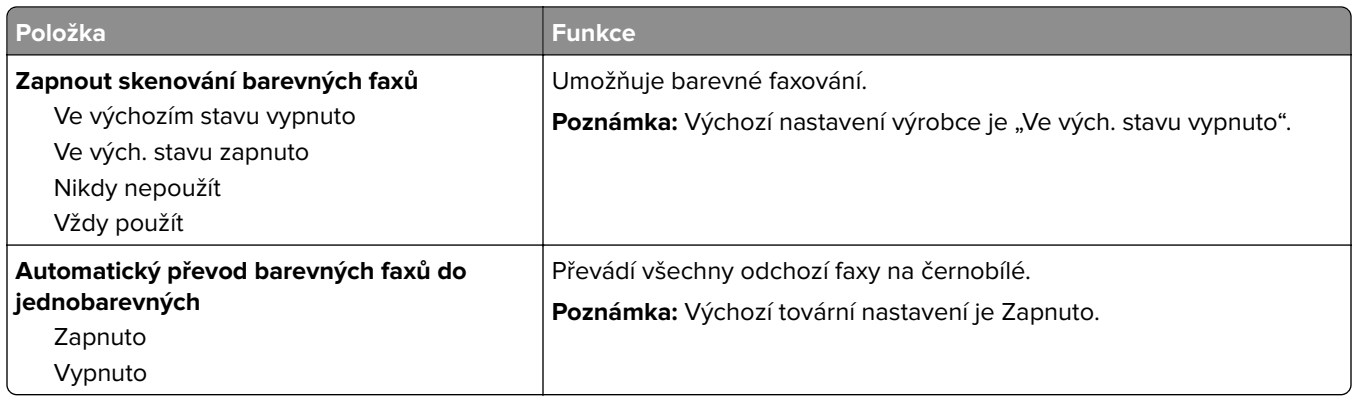

#### **Nastavení přijímání faxů**

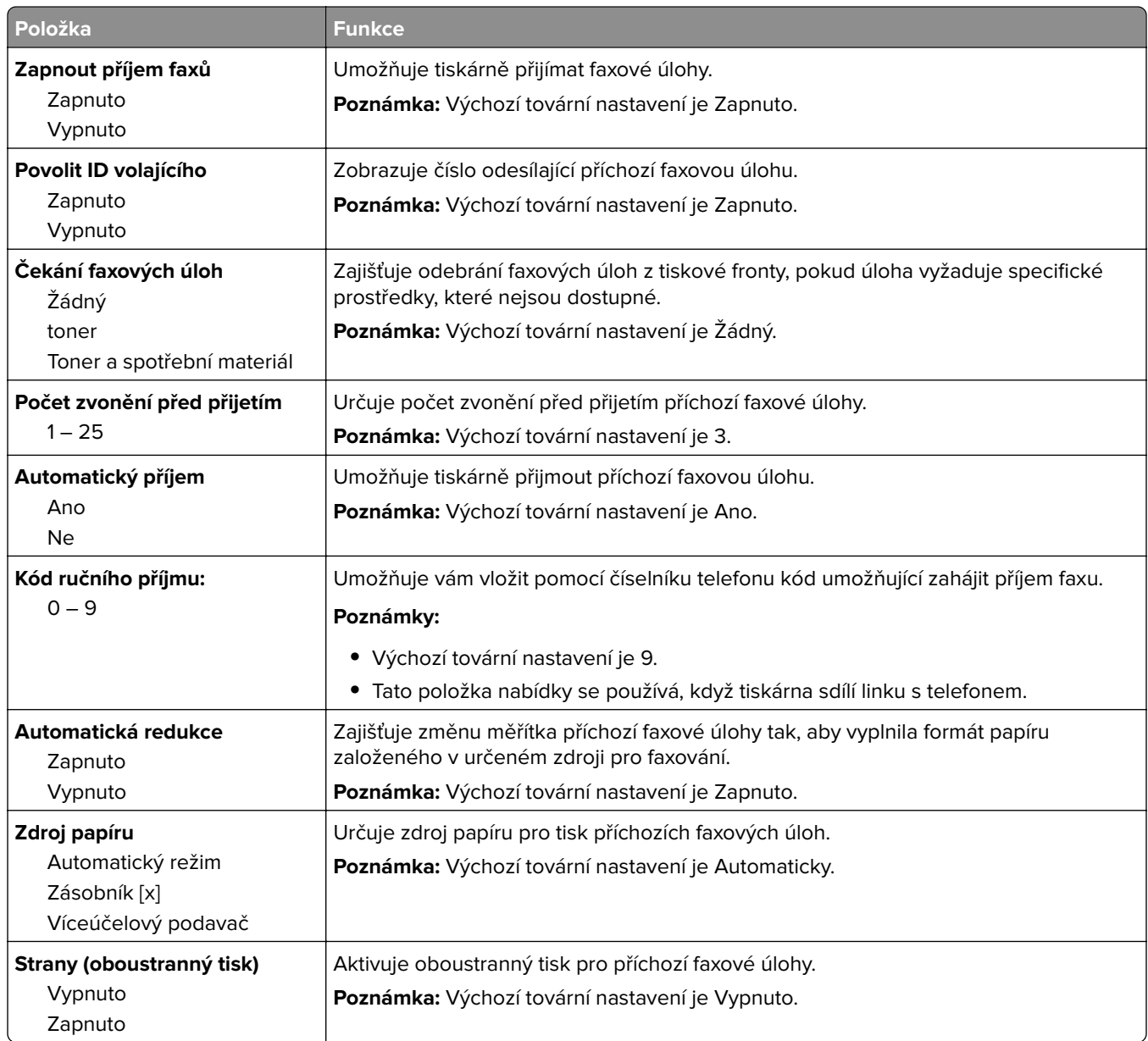
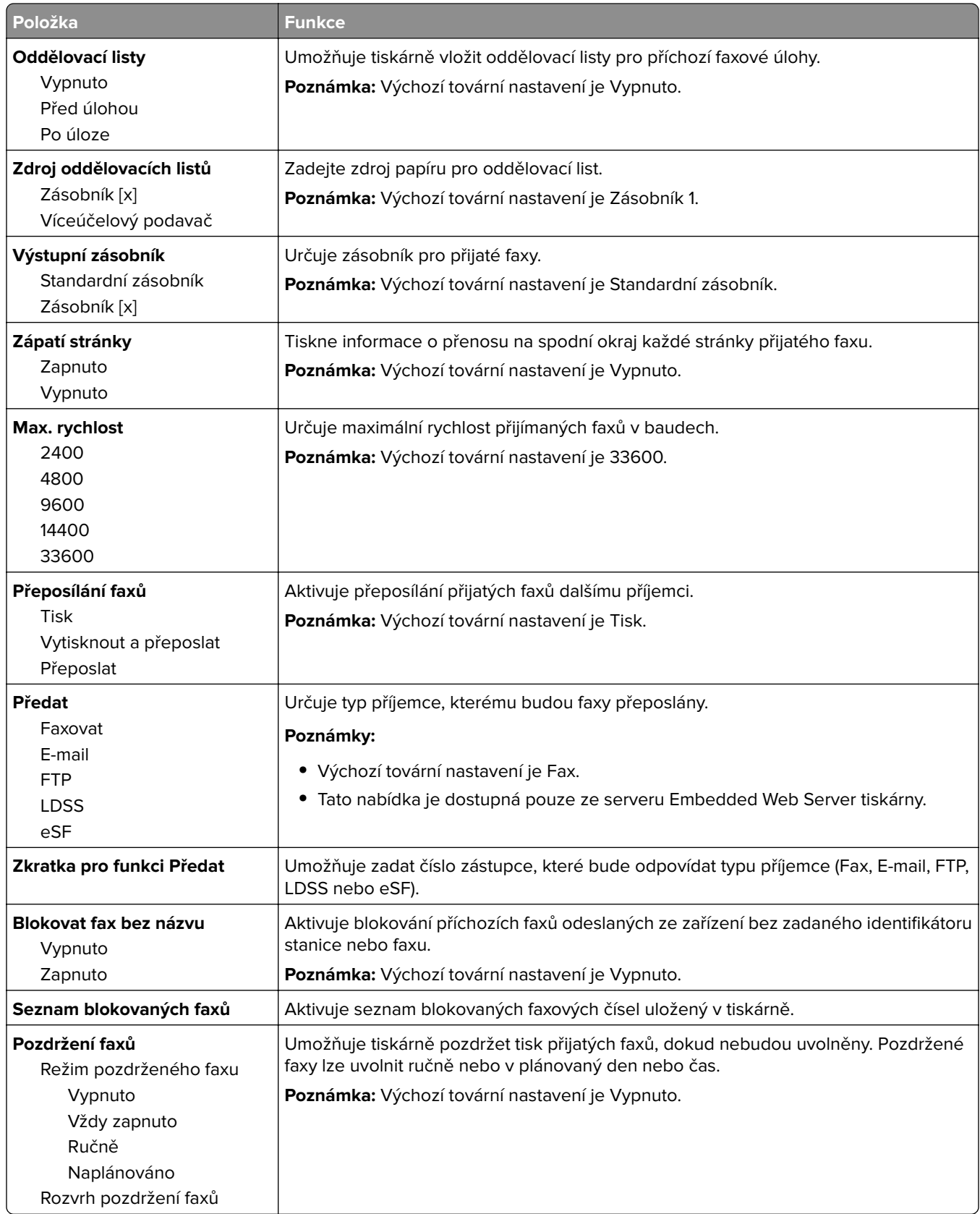

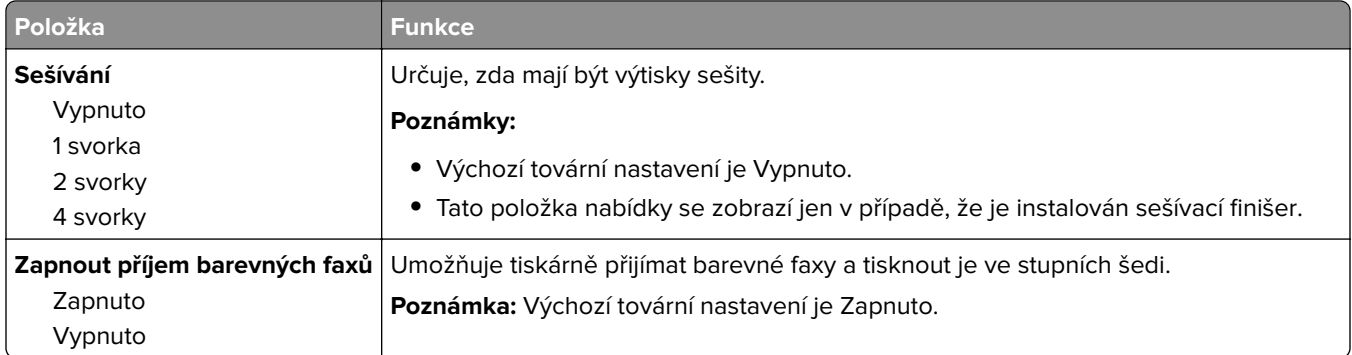

#### **Nastavení faxových protokolů**

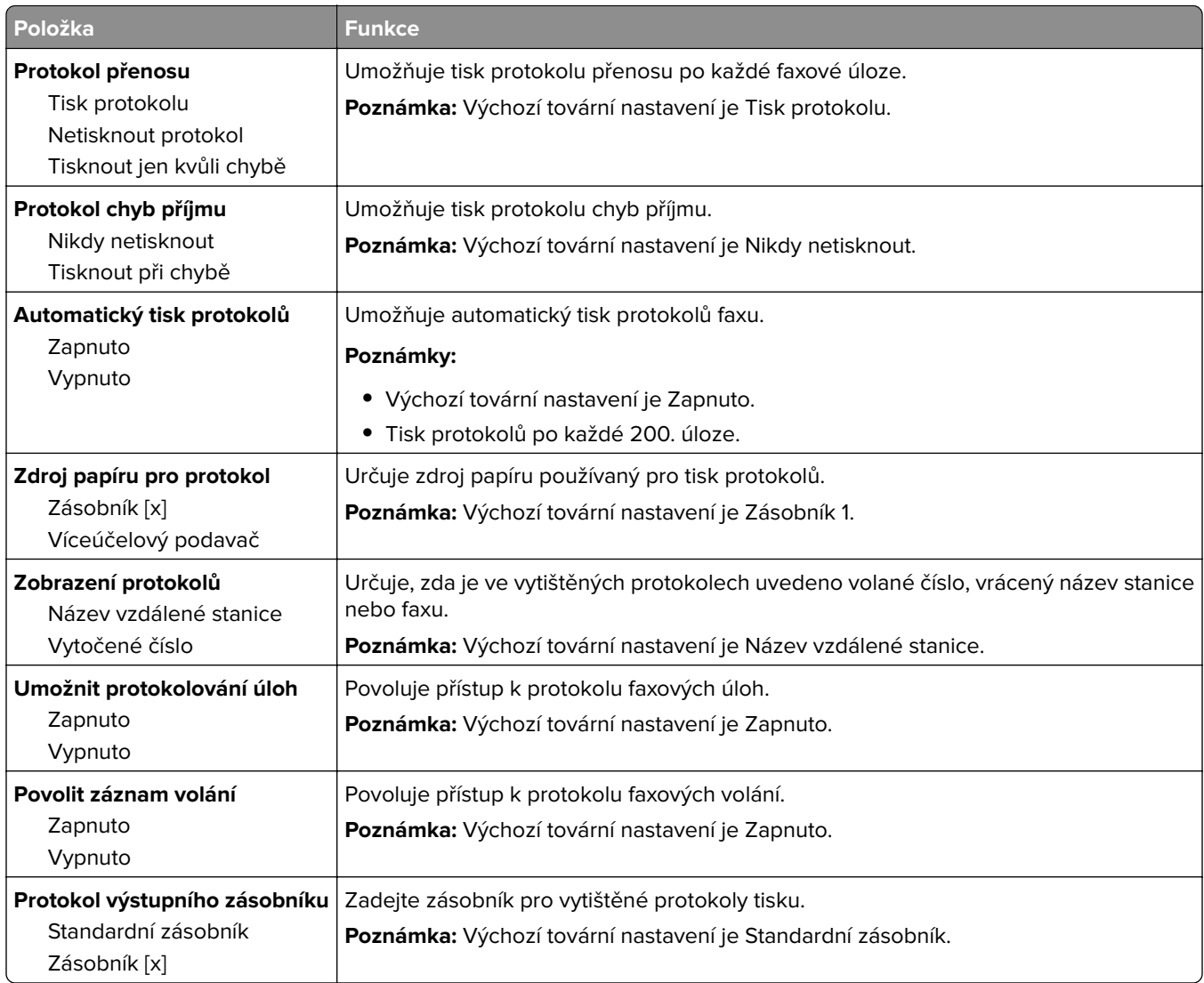

#### **Nastavení reproduktoru**

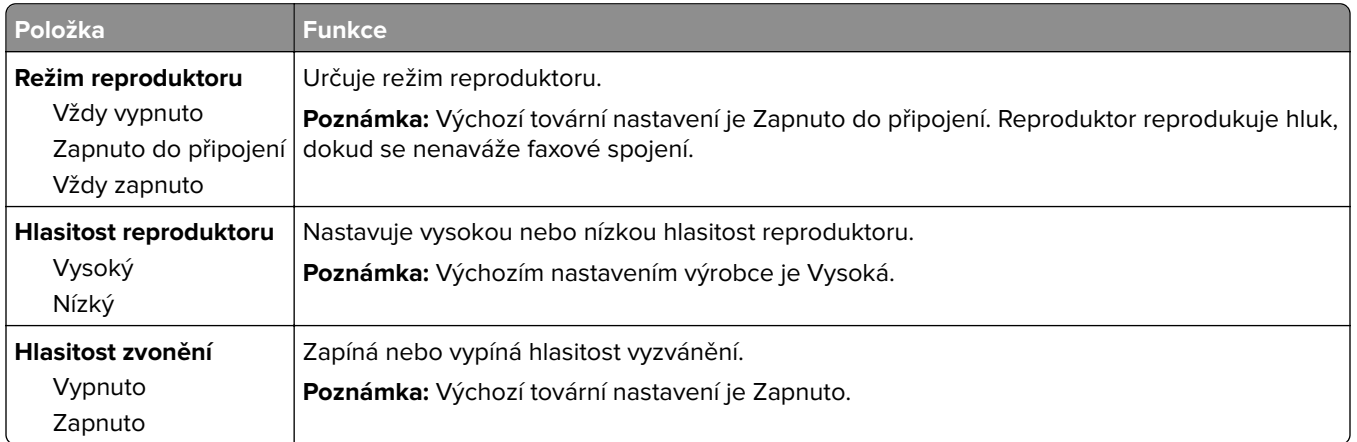

#### **Přijmout po**

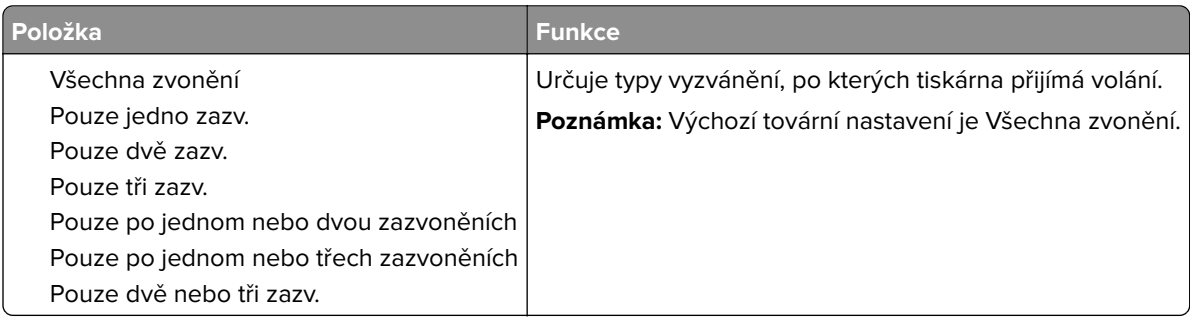

#### **Nabídka režimu faxu (nastavení faxového serveru)**

Režim Faxu odešle faxovou úlohu na faxový server k přenosu.

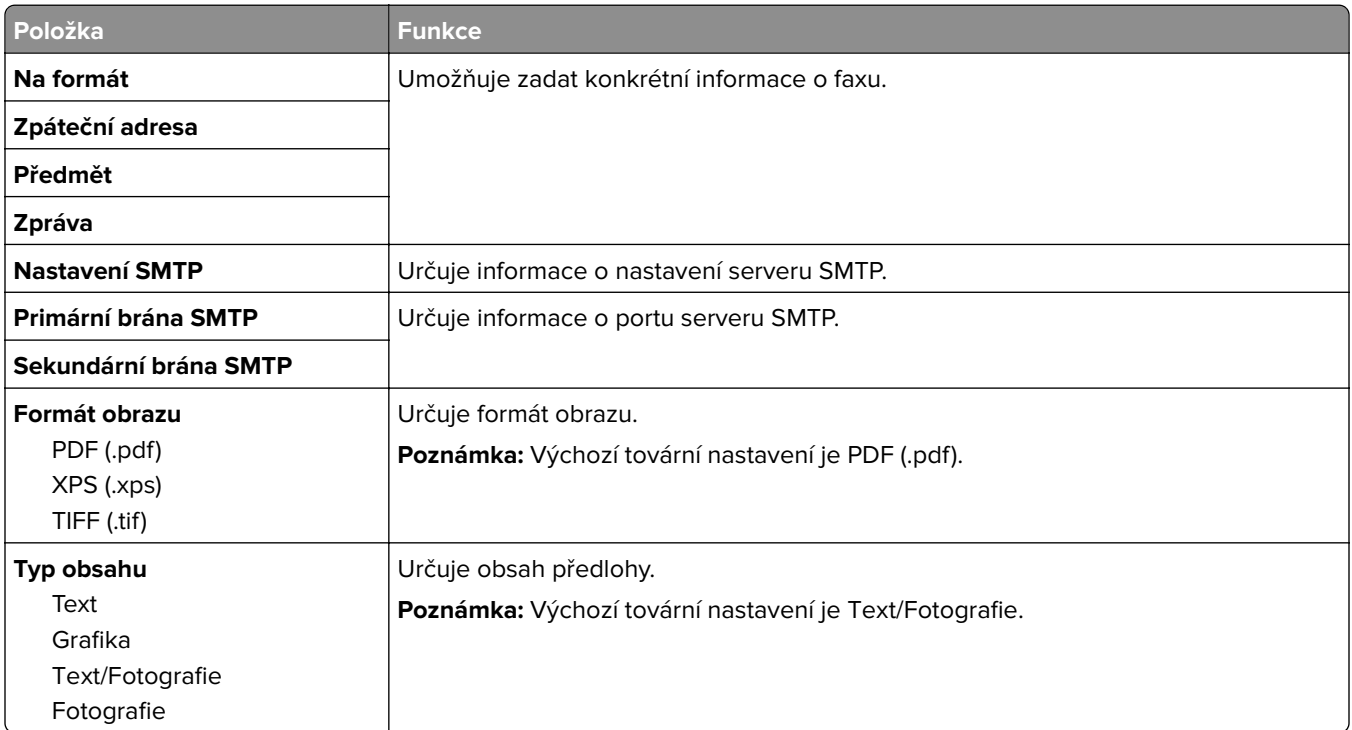

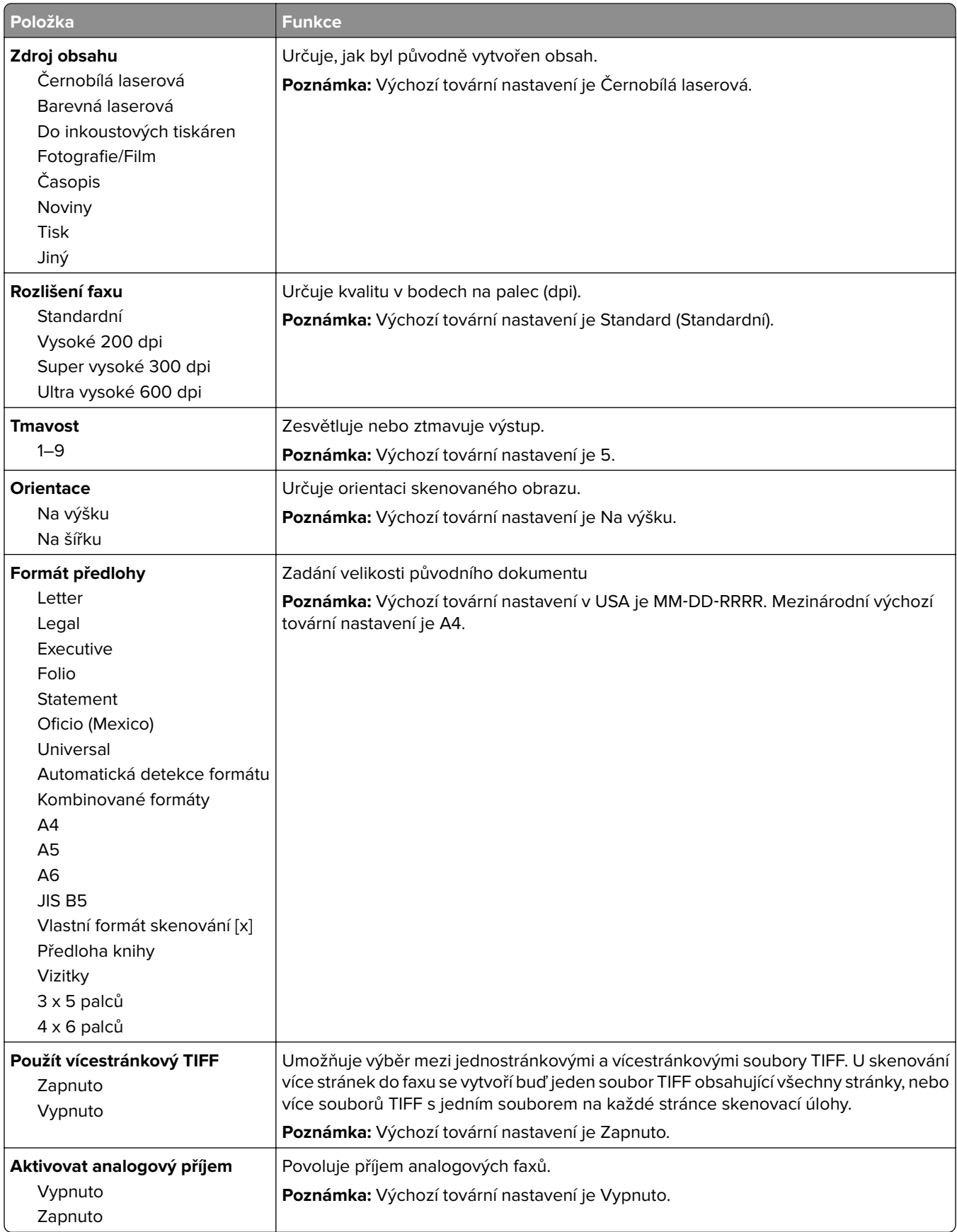

## **Nabídka Nastavení e**‑**mailu**

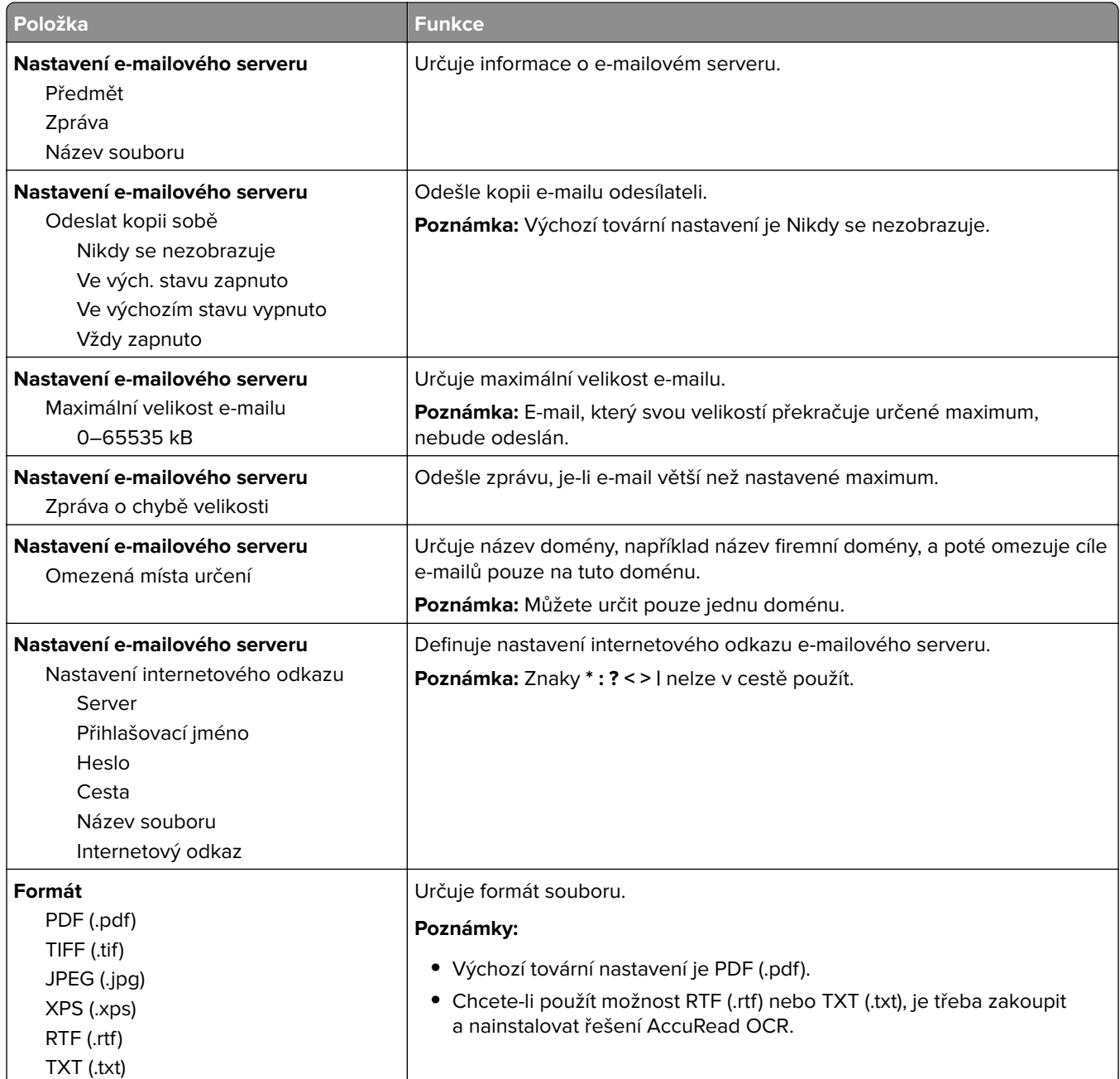

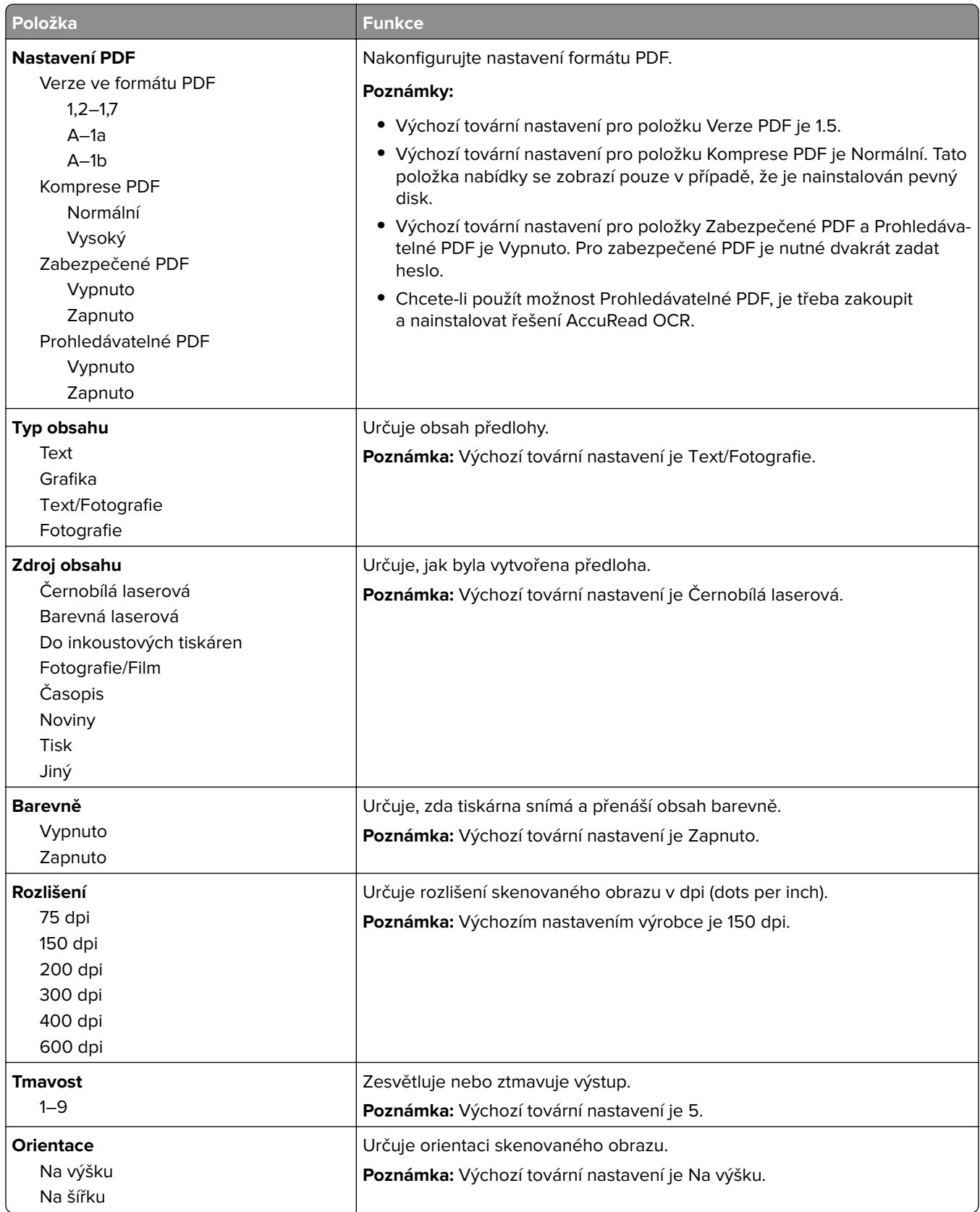

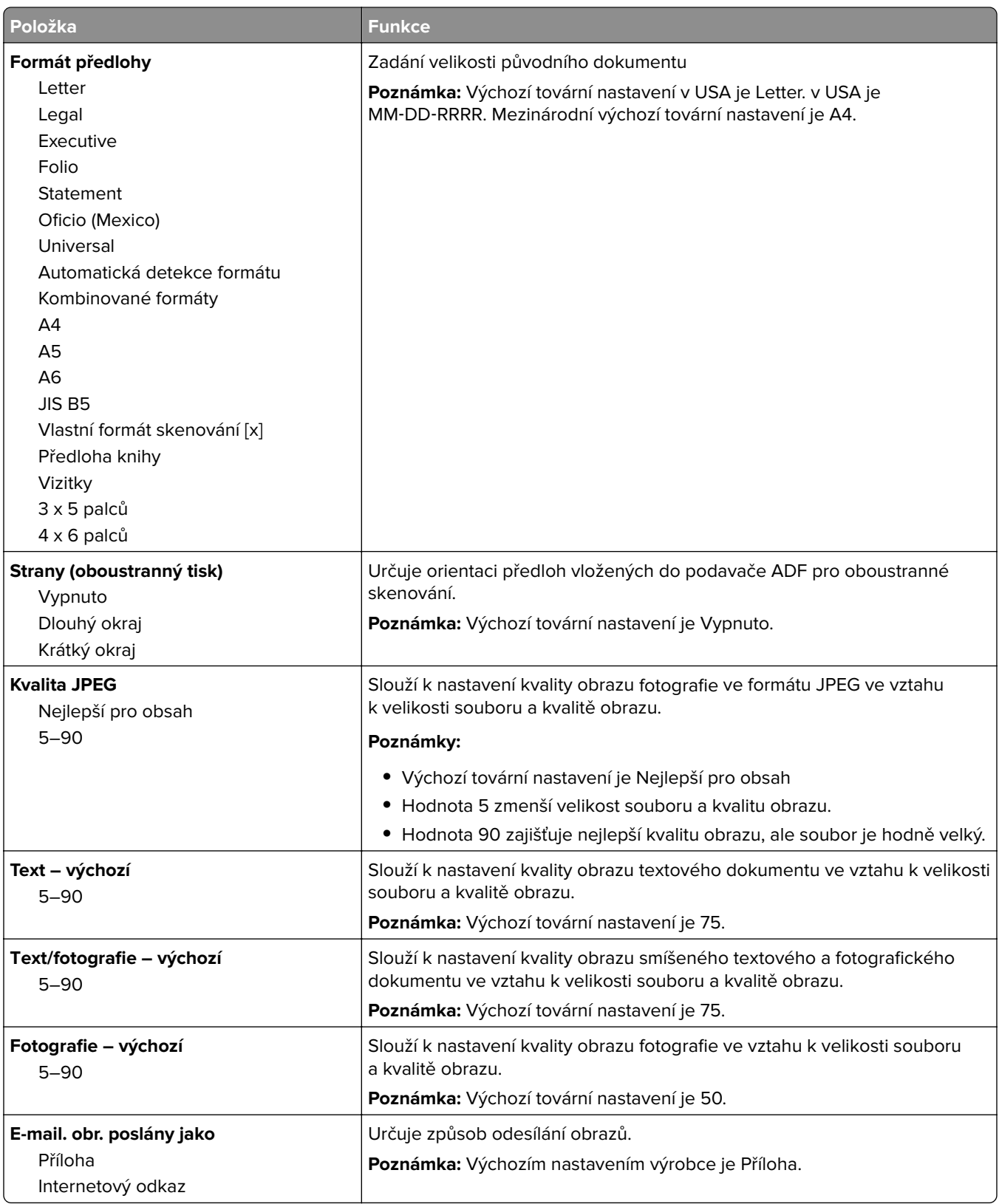

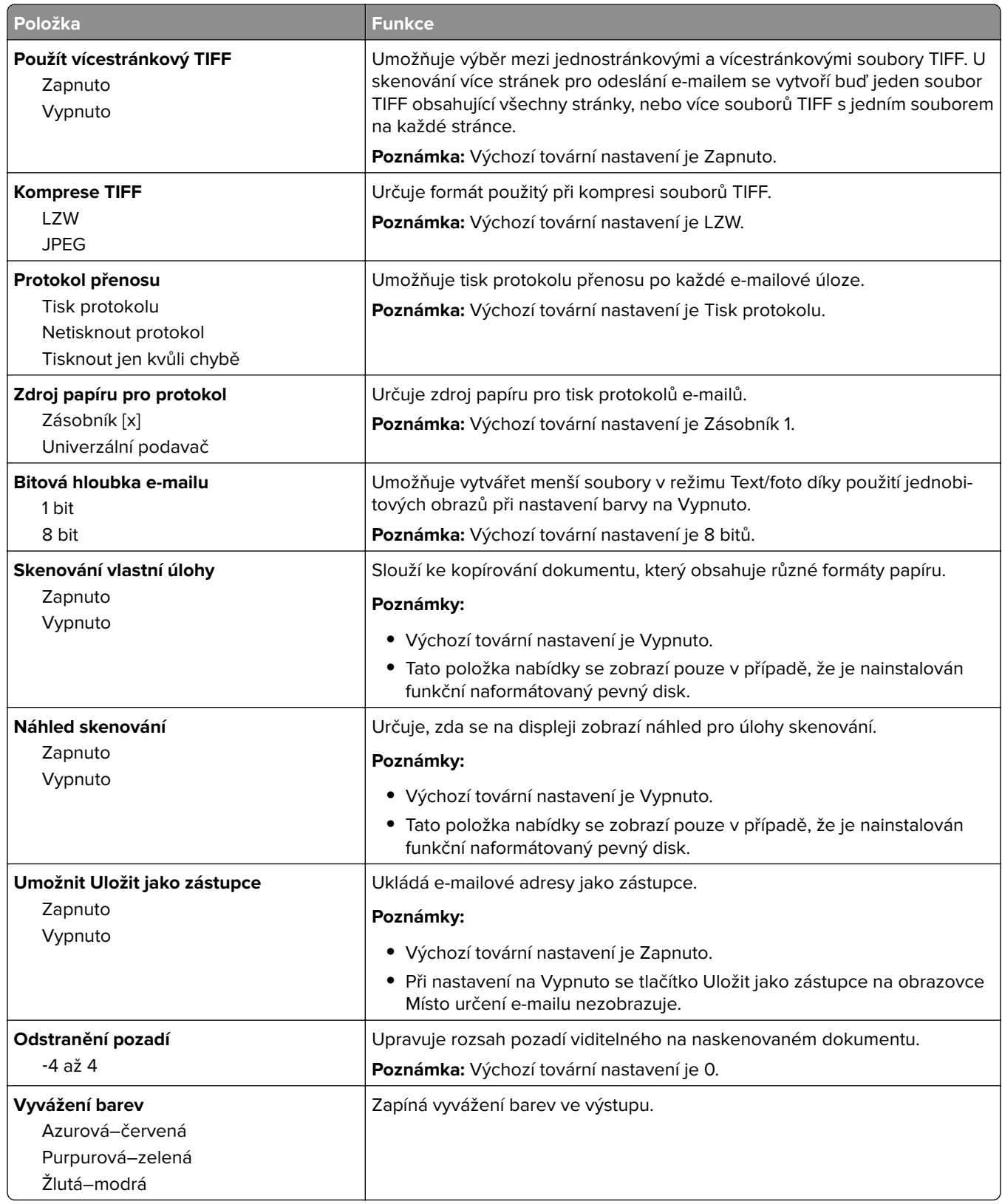

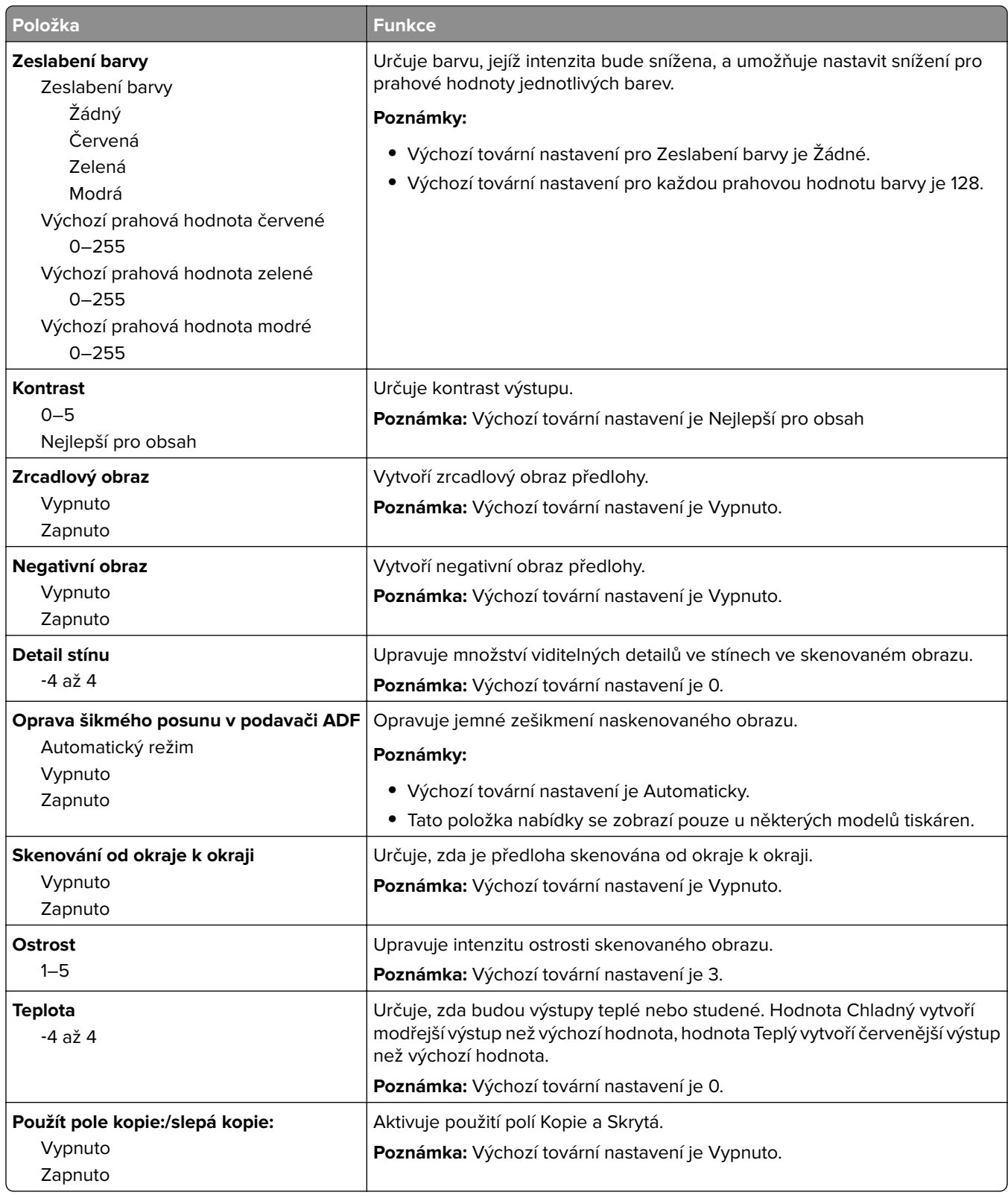

## **Nabídka Nastavení FTP**

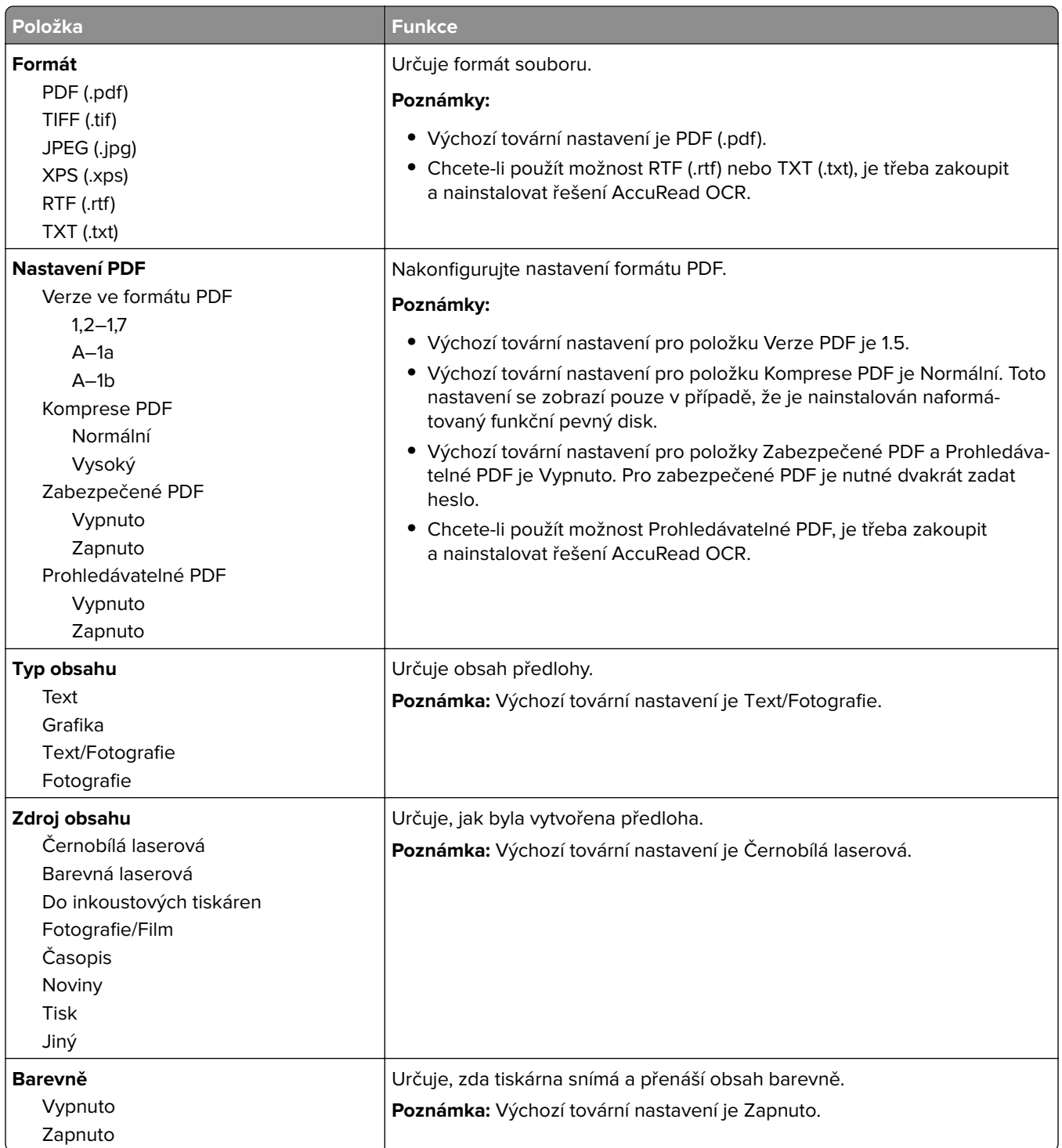

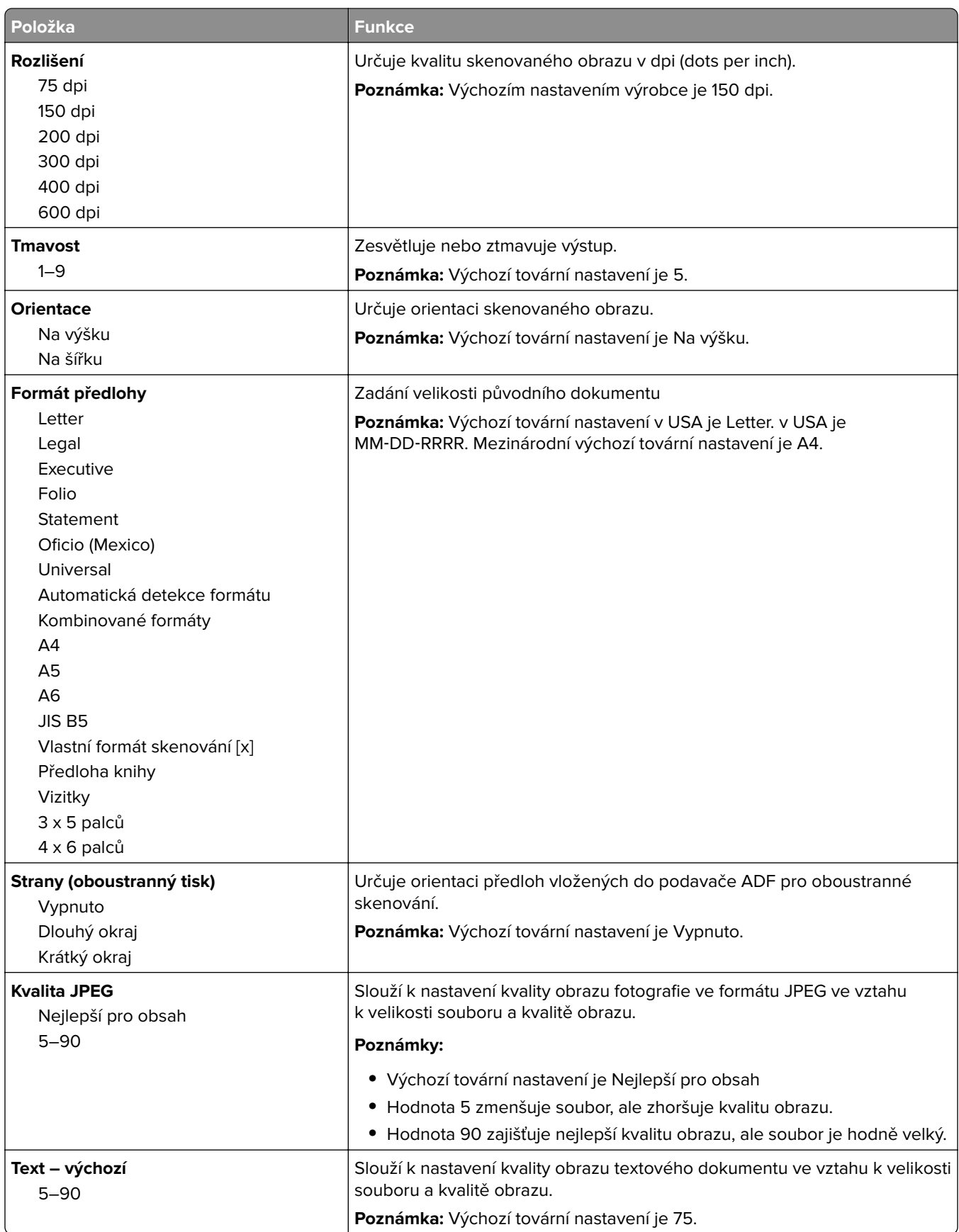

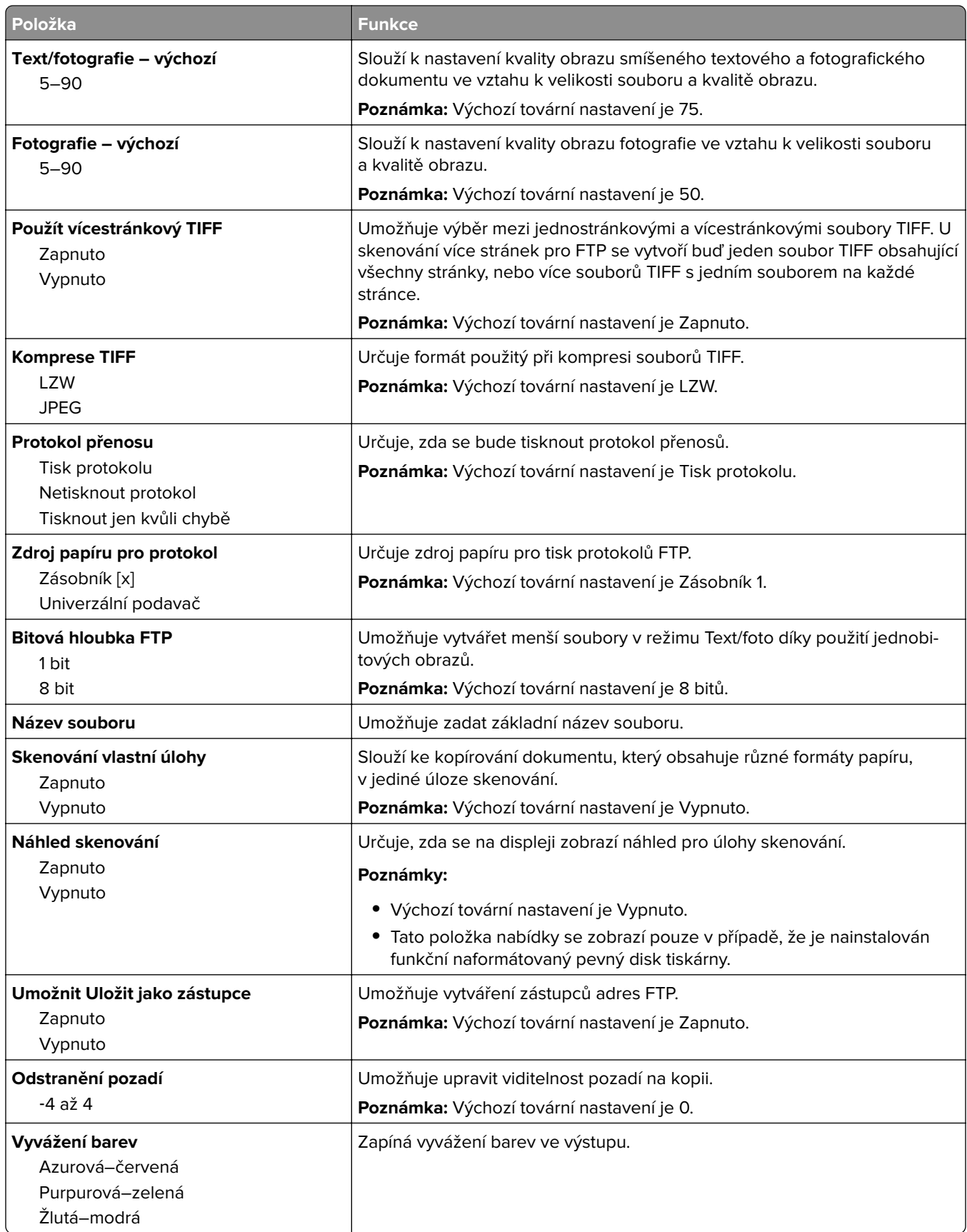

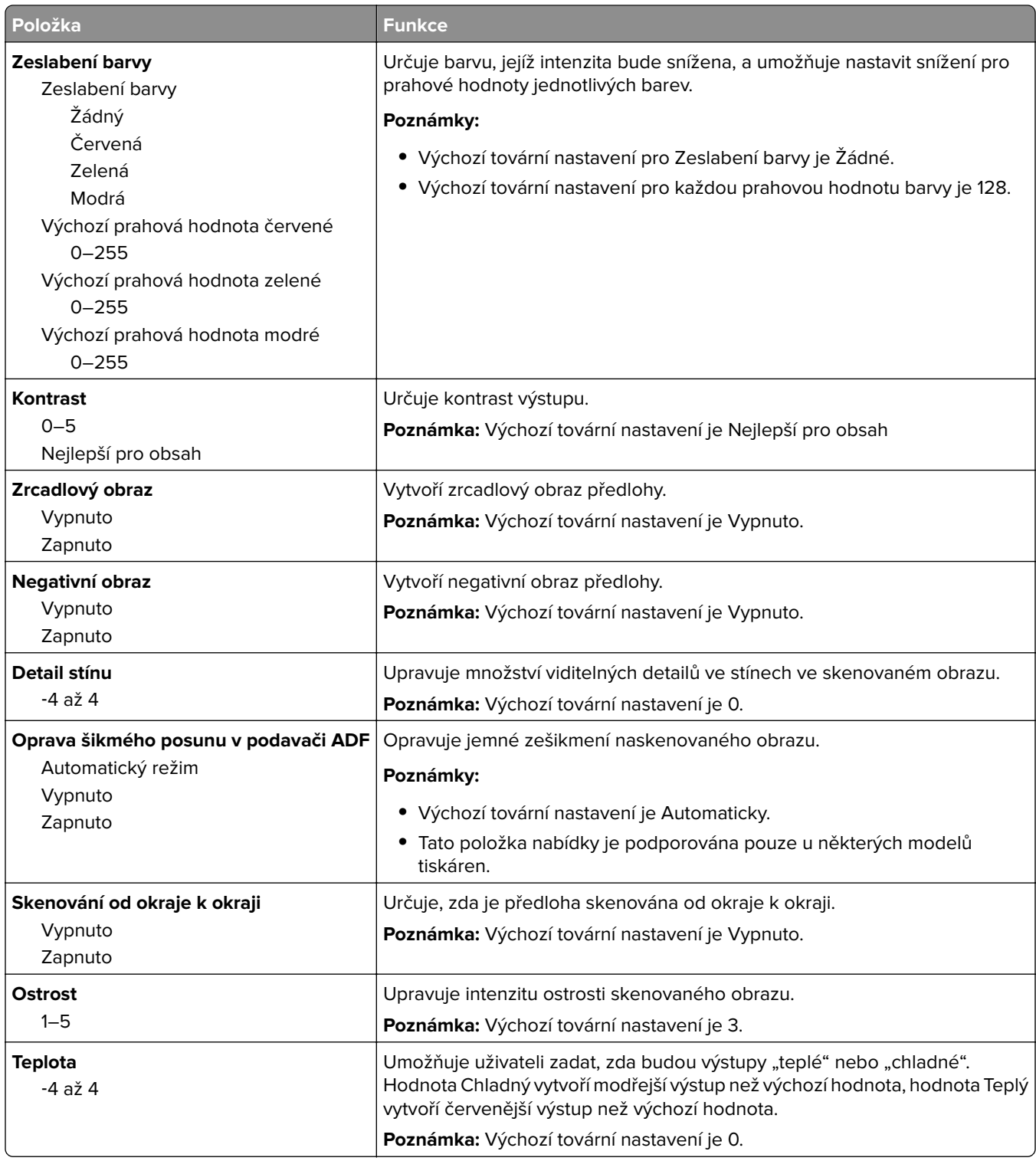

## **nabídka Jednotka flash**

### **Nastavení skenování**

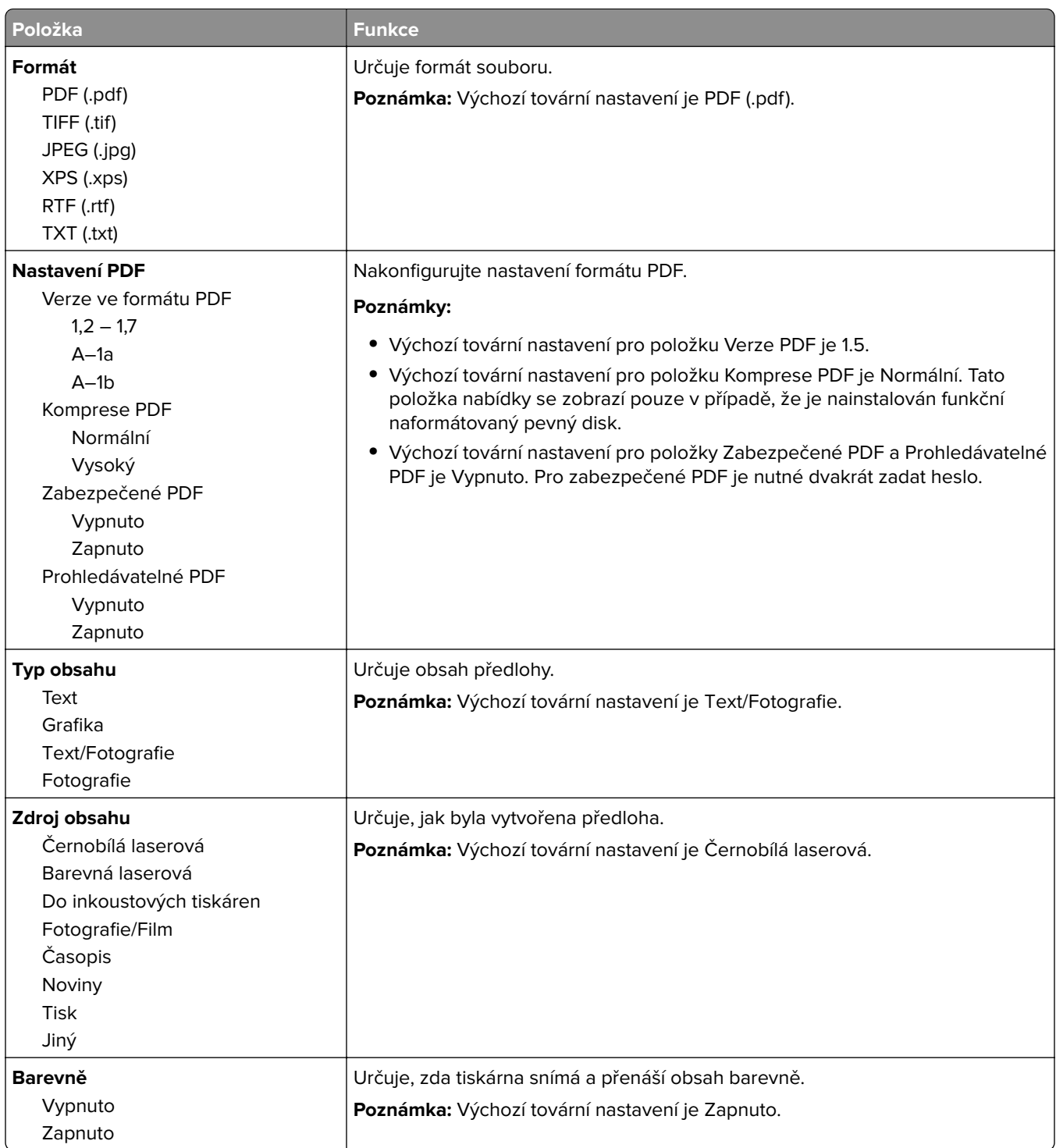

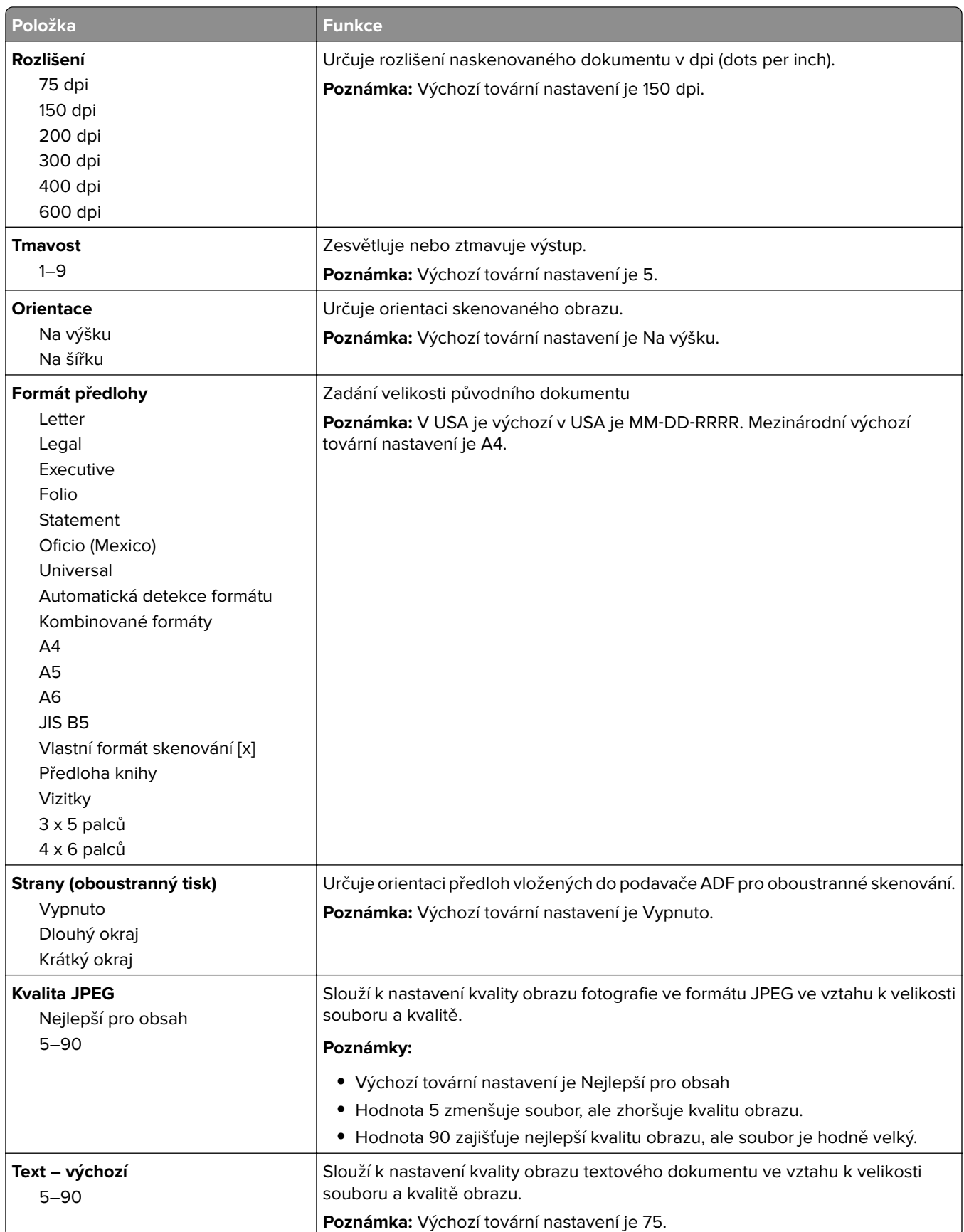

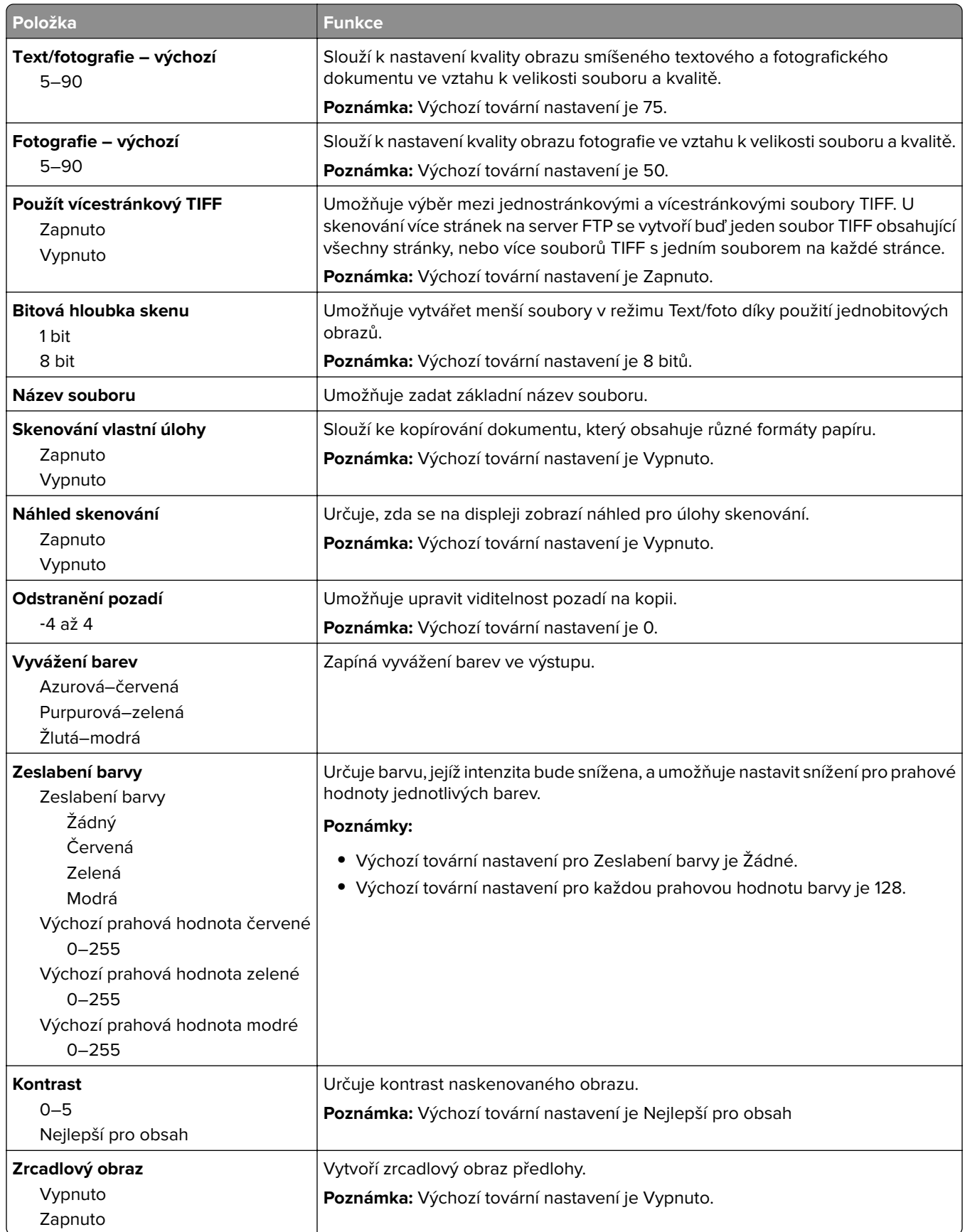

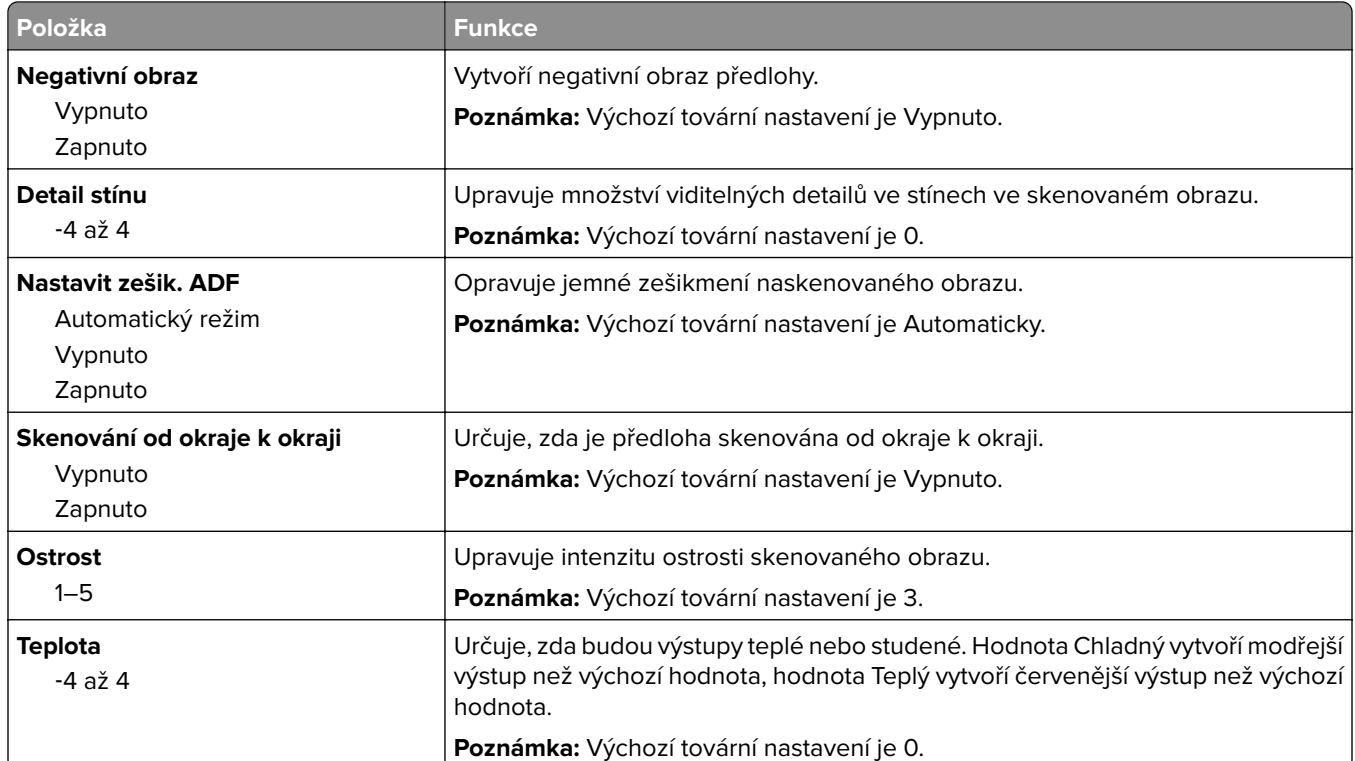

#### **Nastavení tisku**

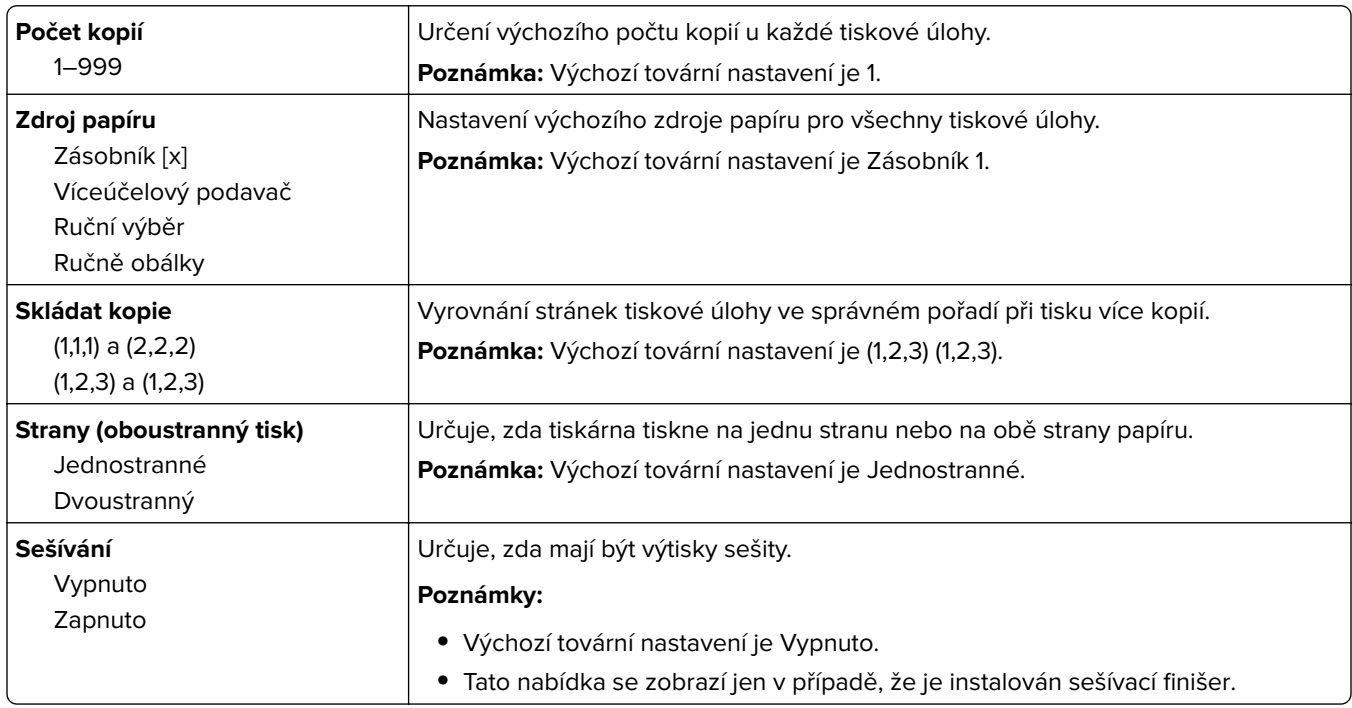

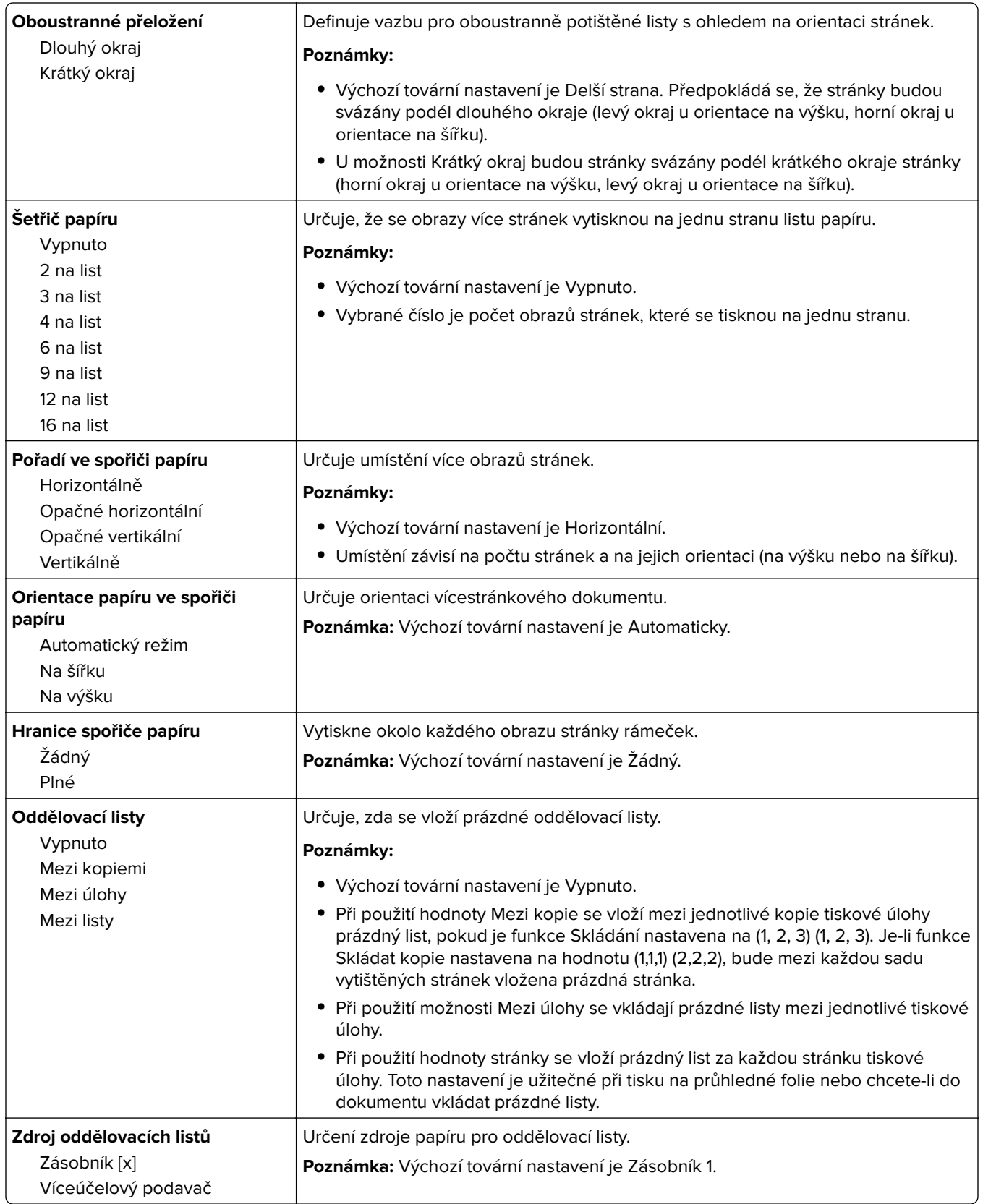

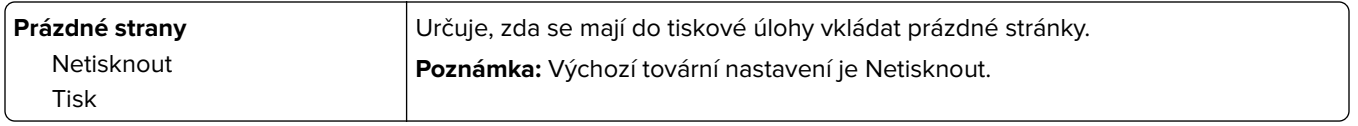

## **Nabídka Nastavení OCR**

**Poznámka:** Tato nabídka se zobrazí, pouze pokud jste zakoupili a nainstalovali řešení AccuRead OCR.

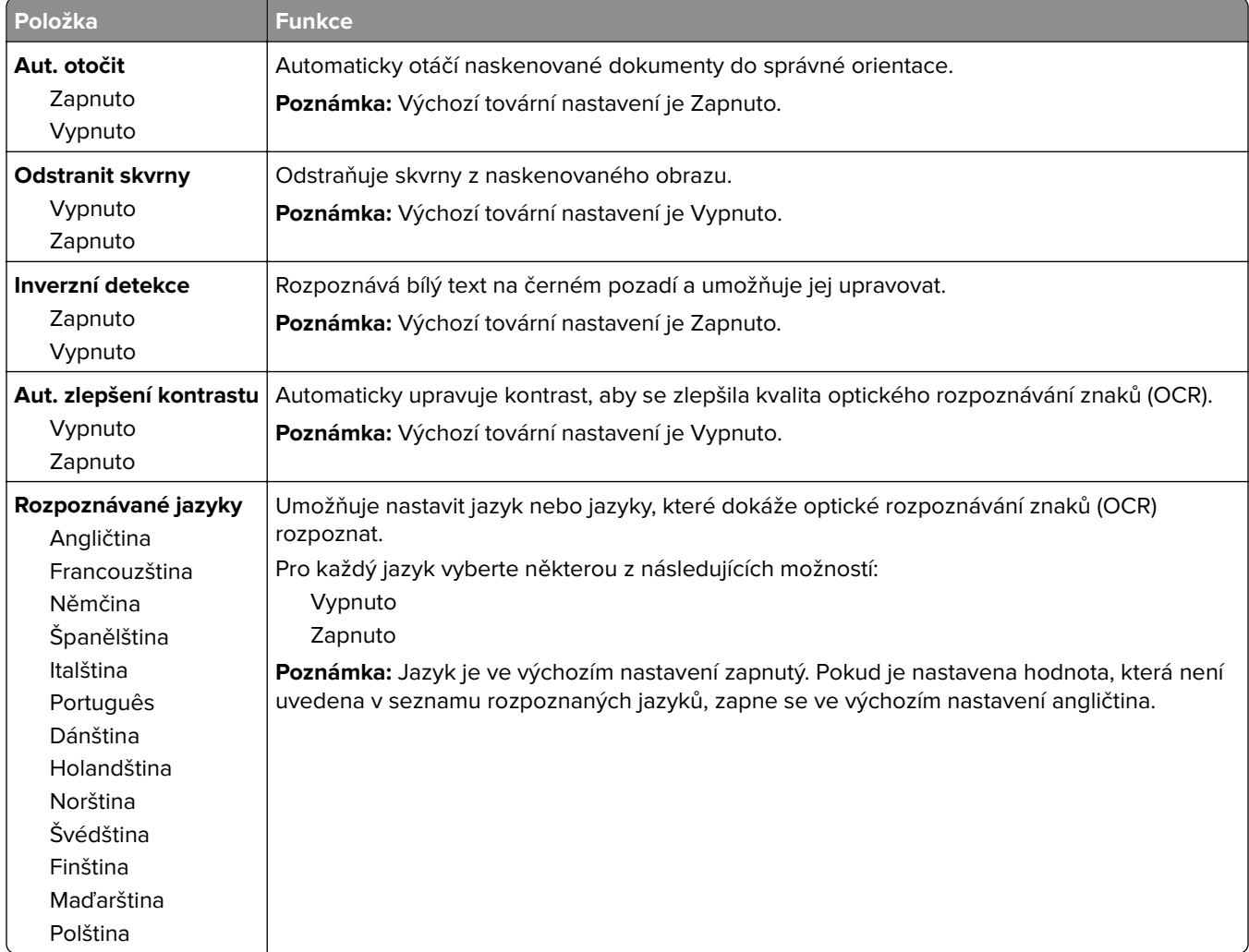

## **Nastavení tisku**

#### **Nabídka Nastavení**

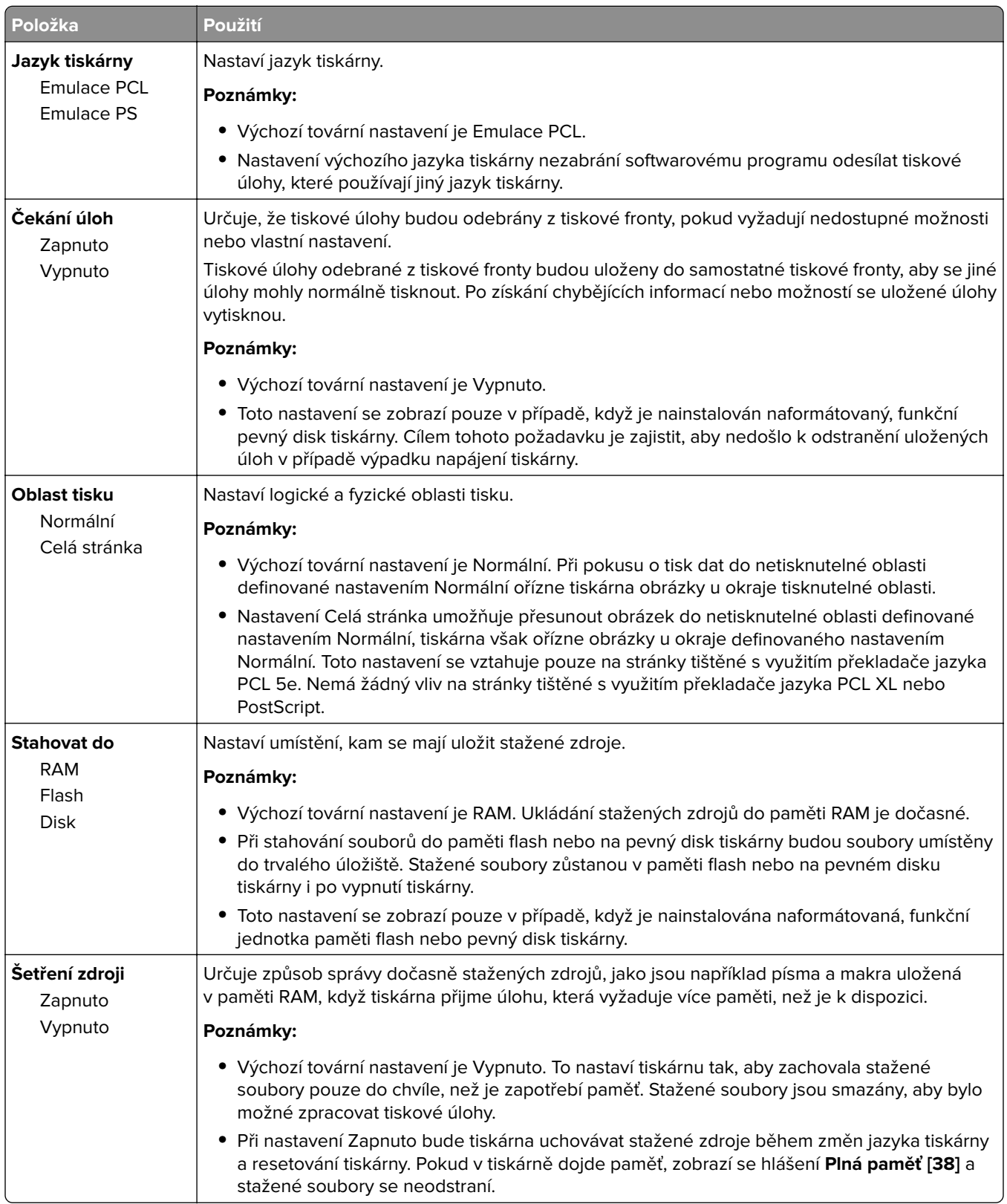

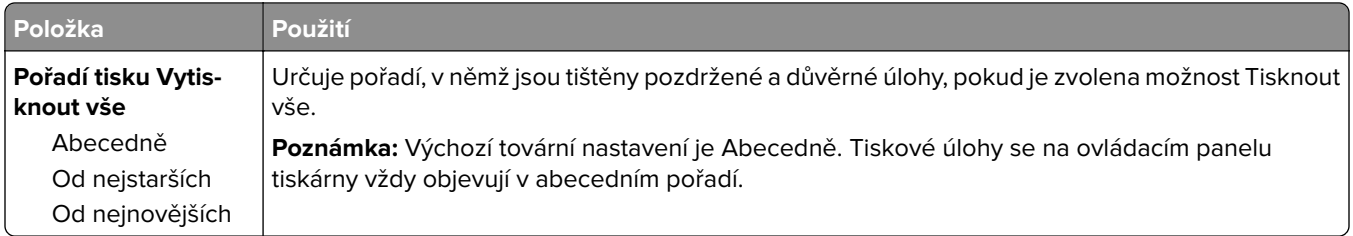

## **Nabídka Dokončování**

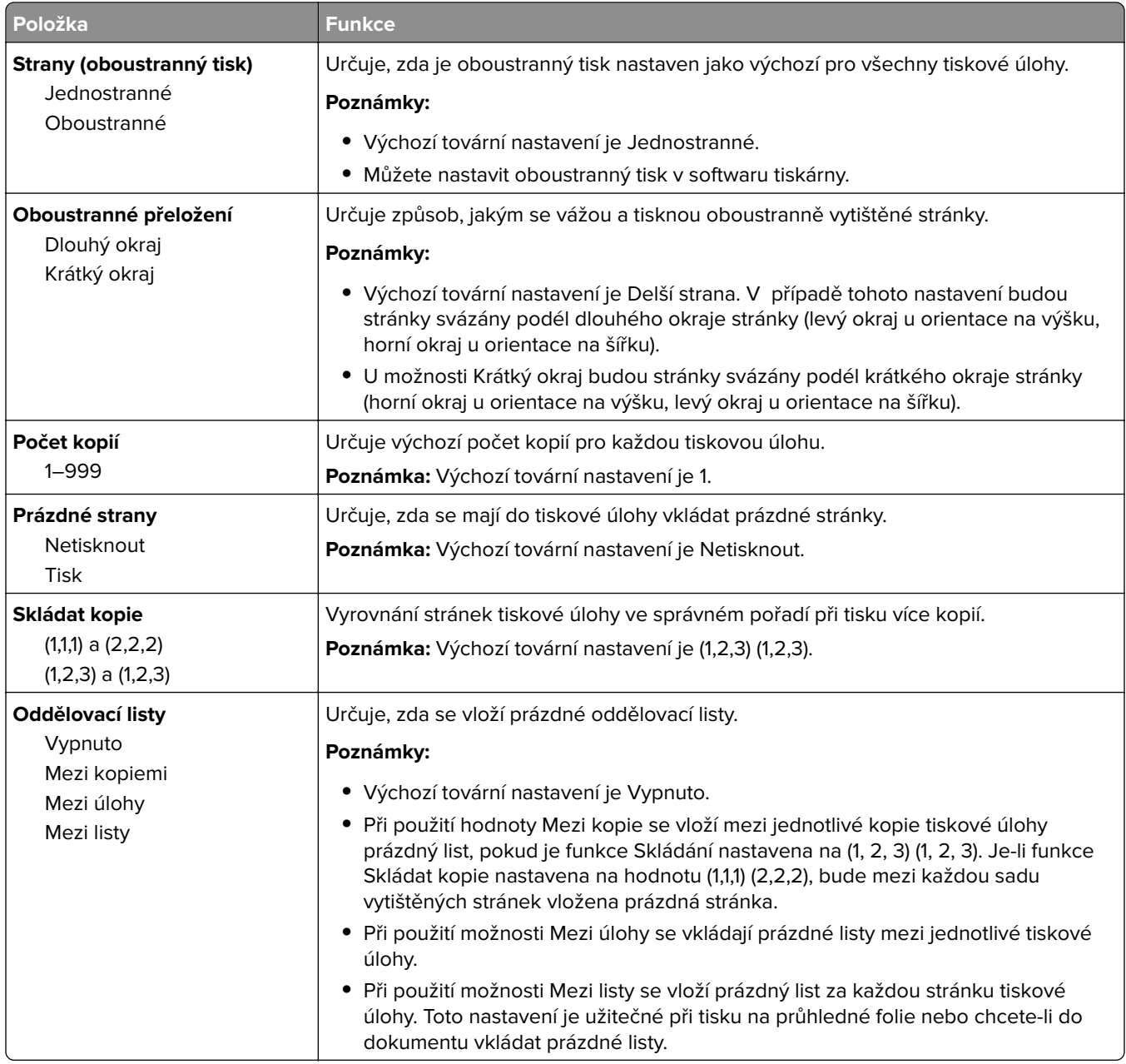

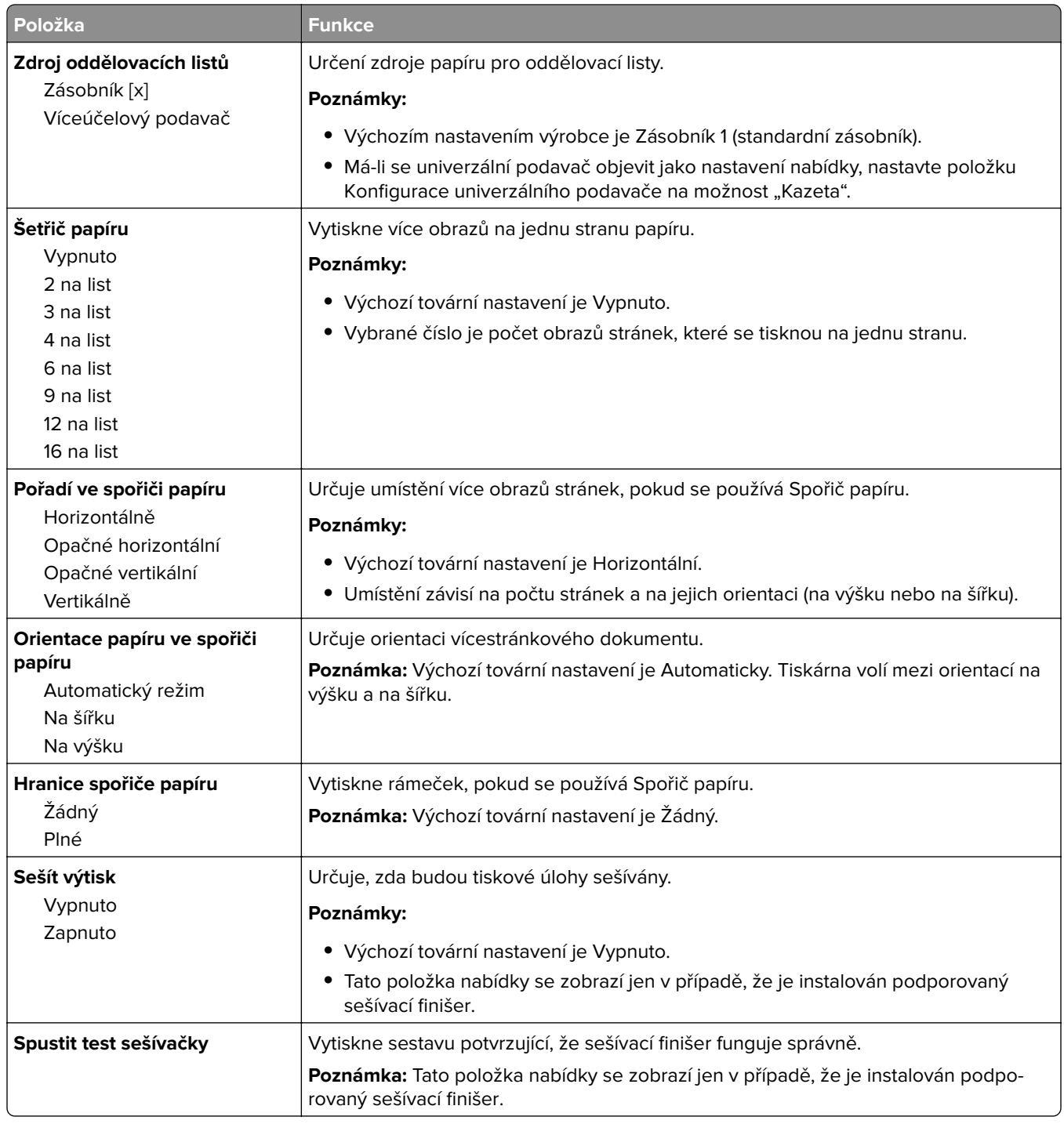

#### **Nabídka Kvalita**

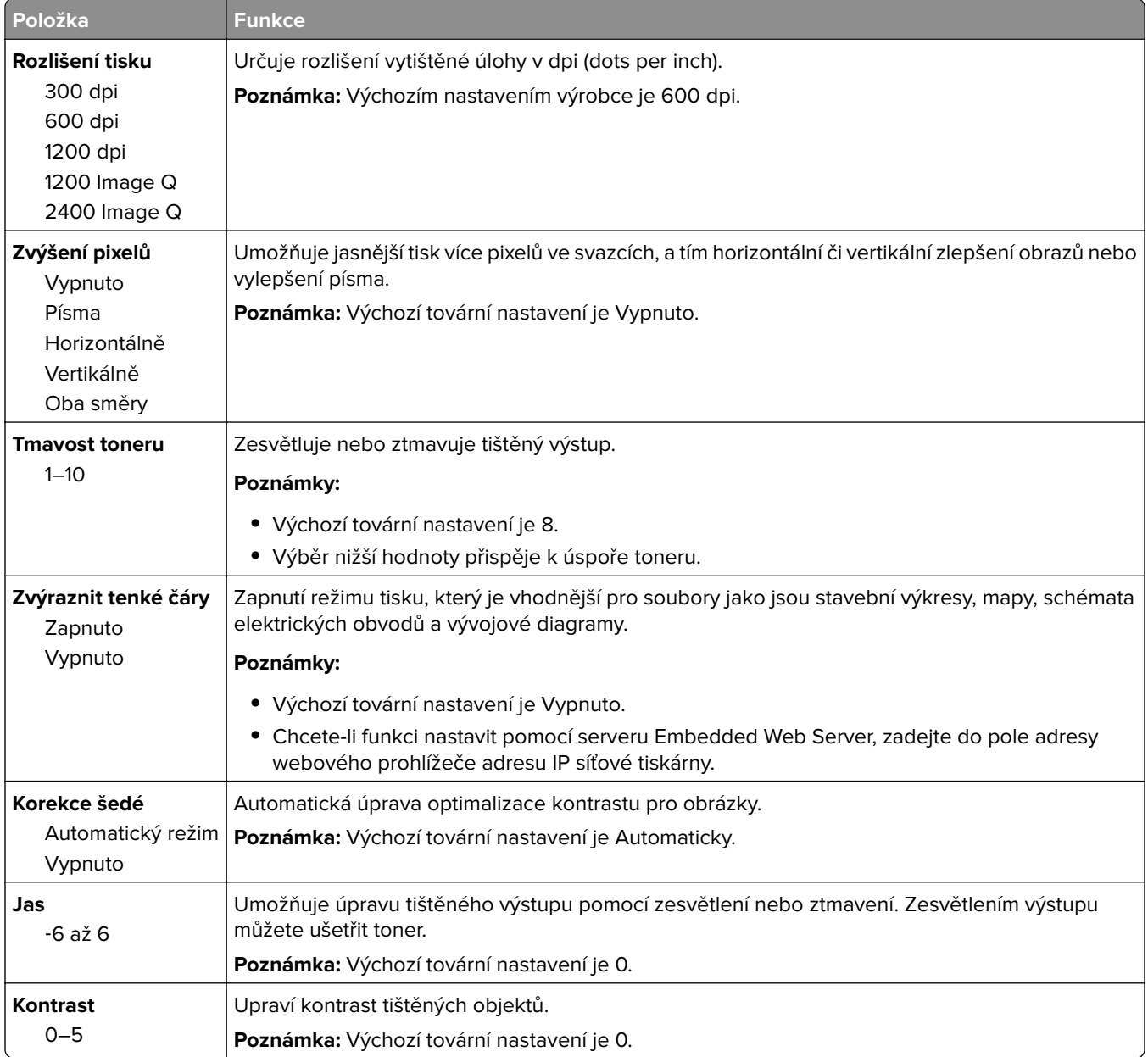

#### **Nabídka Evidence úloh**

**Poznámka:** Tato položka nabídky se zobrazí pouze v případě, že je nainstalován funkční naformátovaný pevný disk tiskárny.

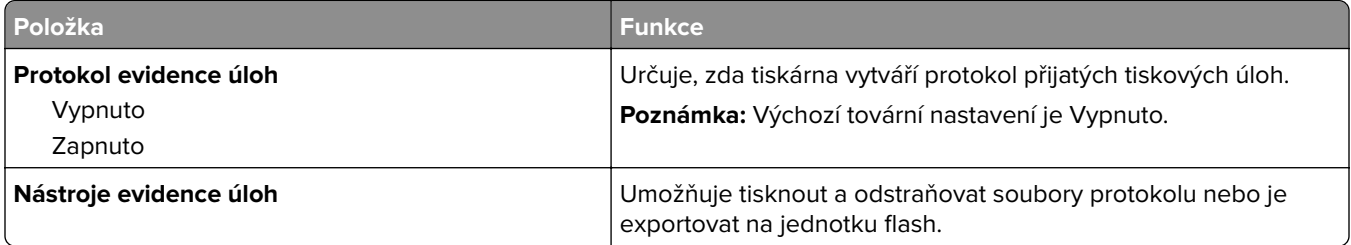

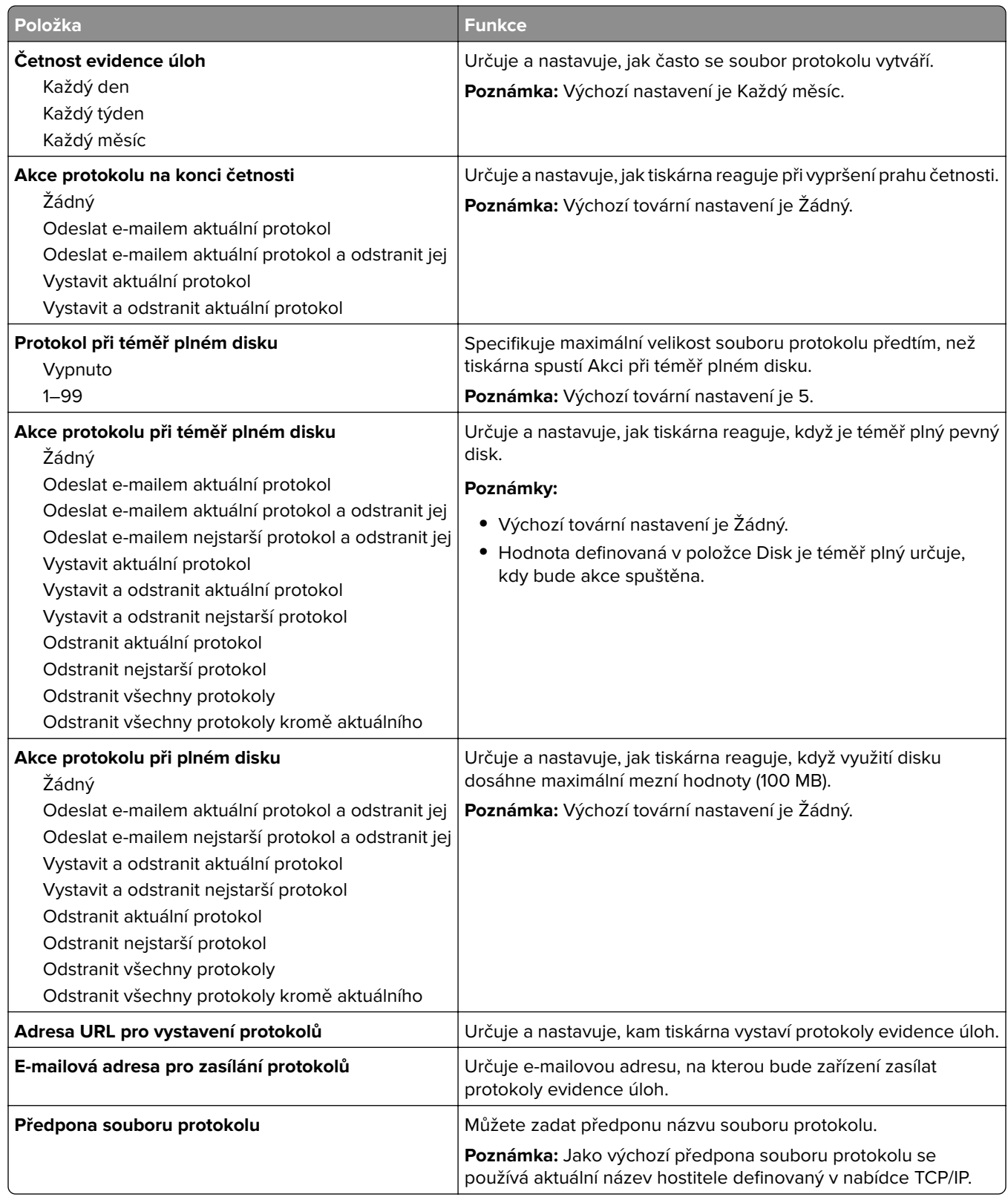

#### **Nabídka Nástroje**

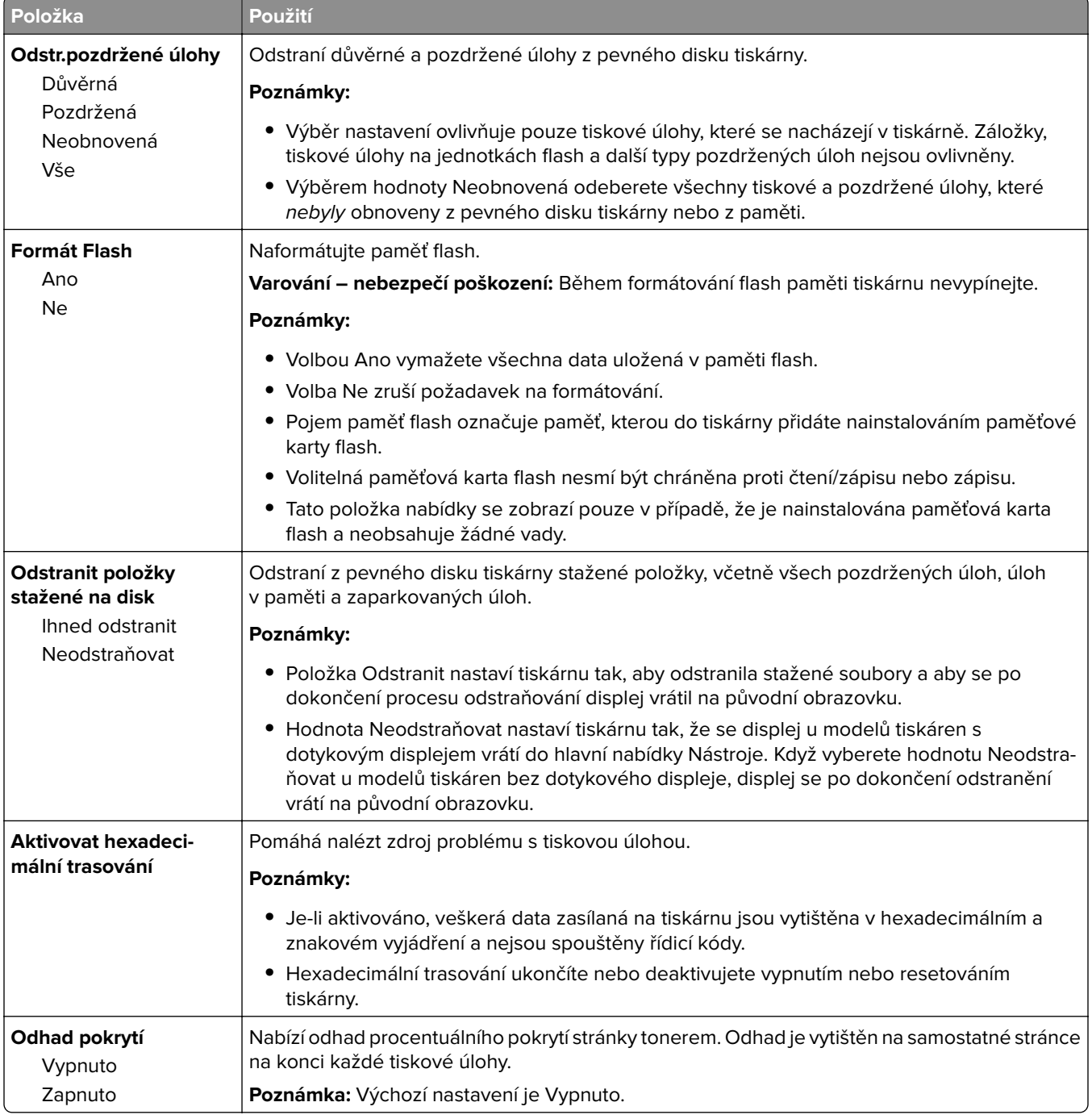

### **Nabídka XPS**

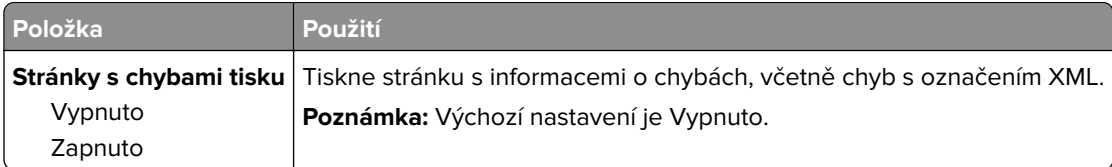

#### **Nabídka PDF**

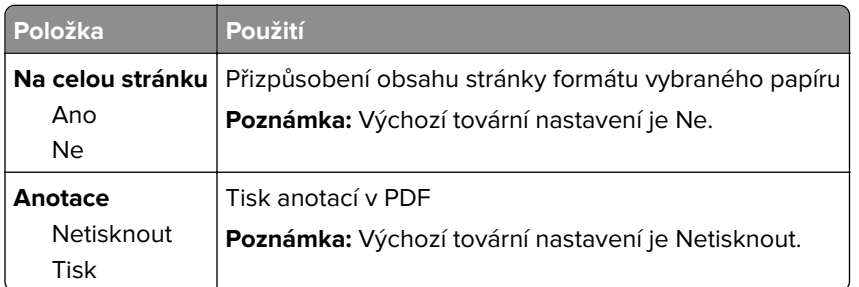

#### **nabídka PostScript**

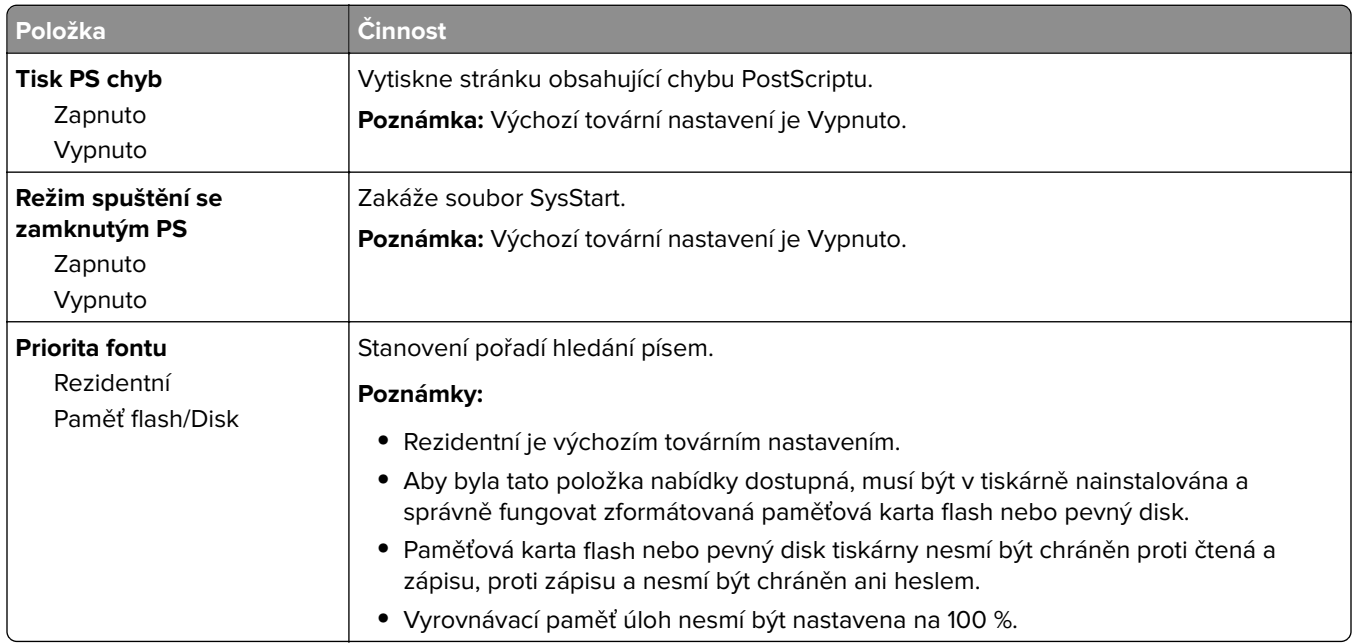

### **Nabídka Emulace PCL**

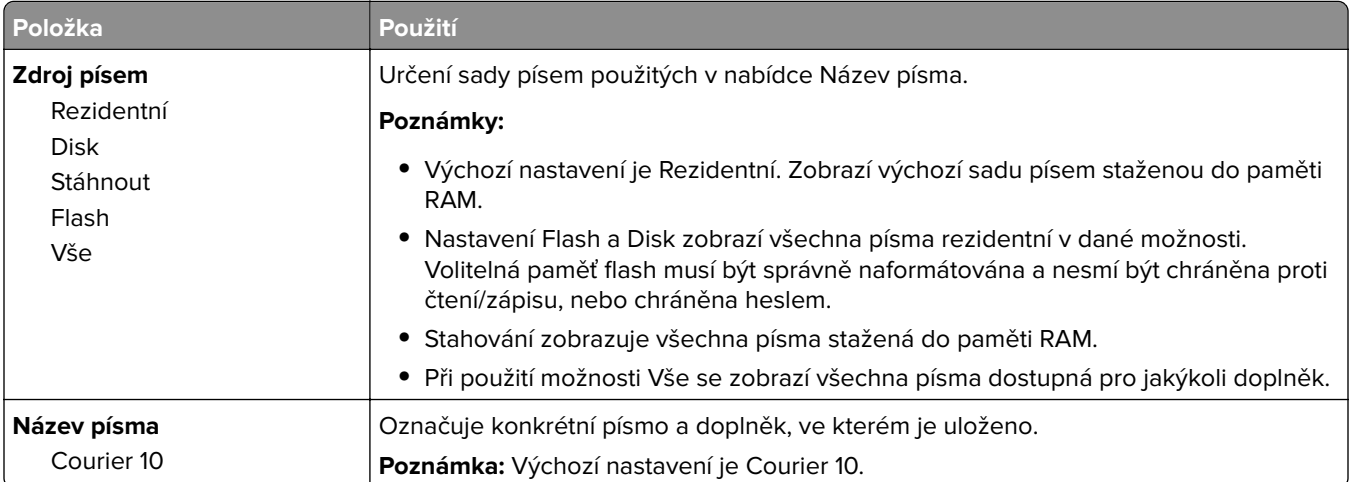

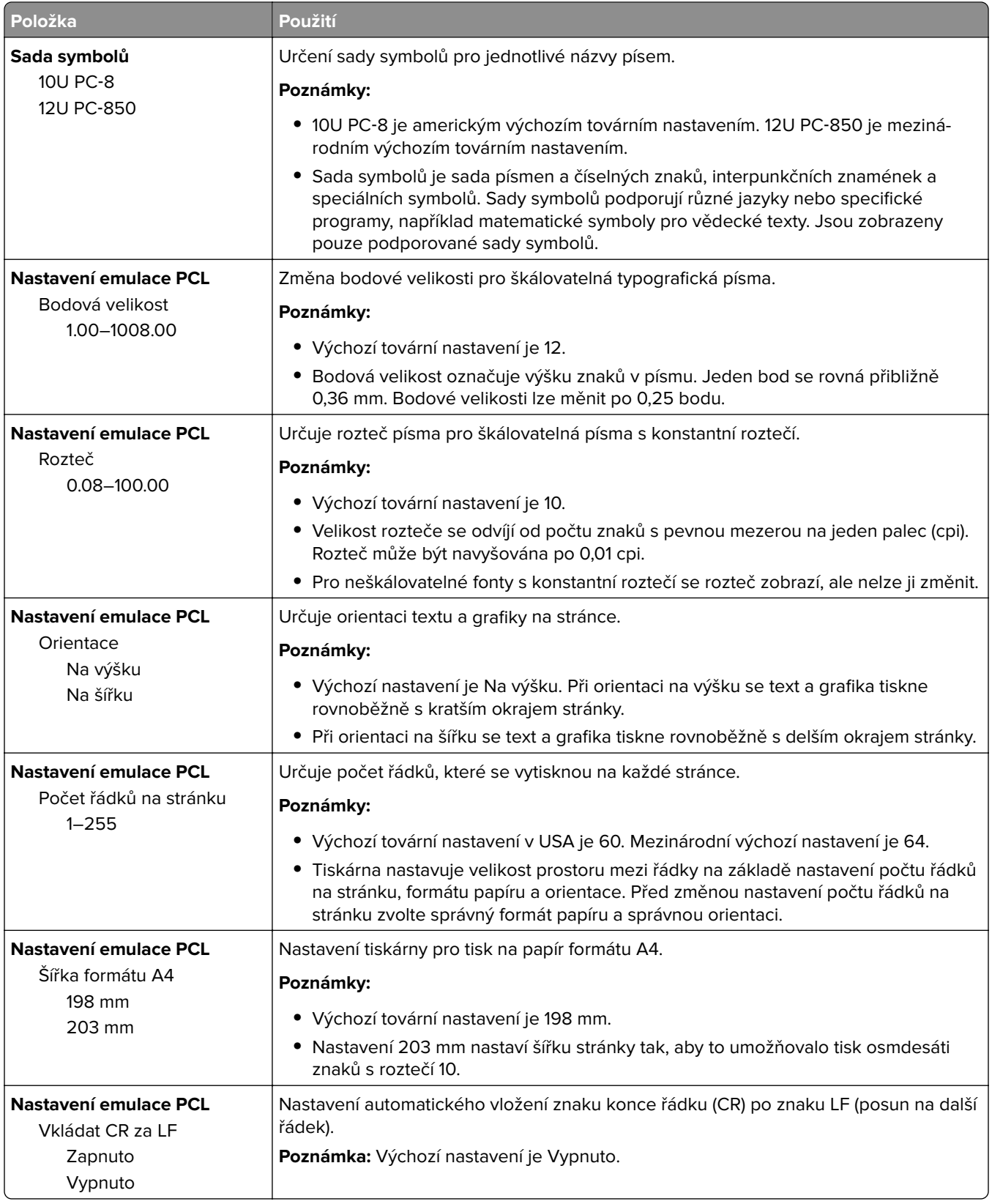

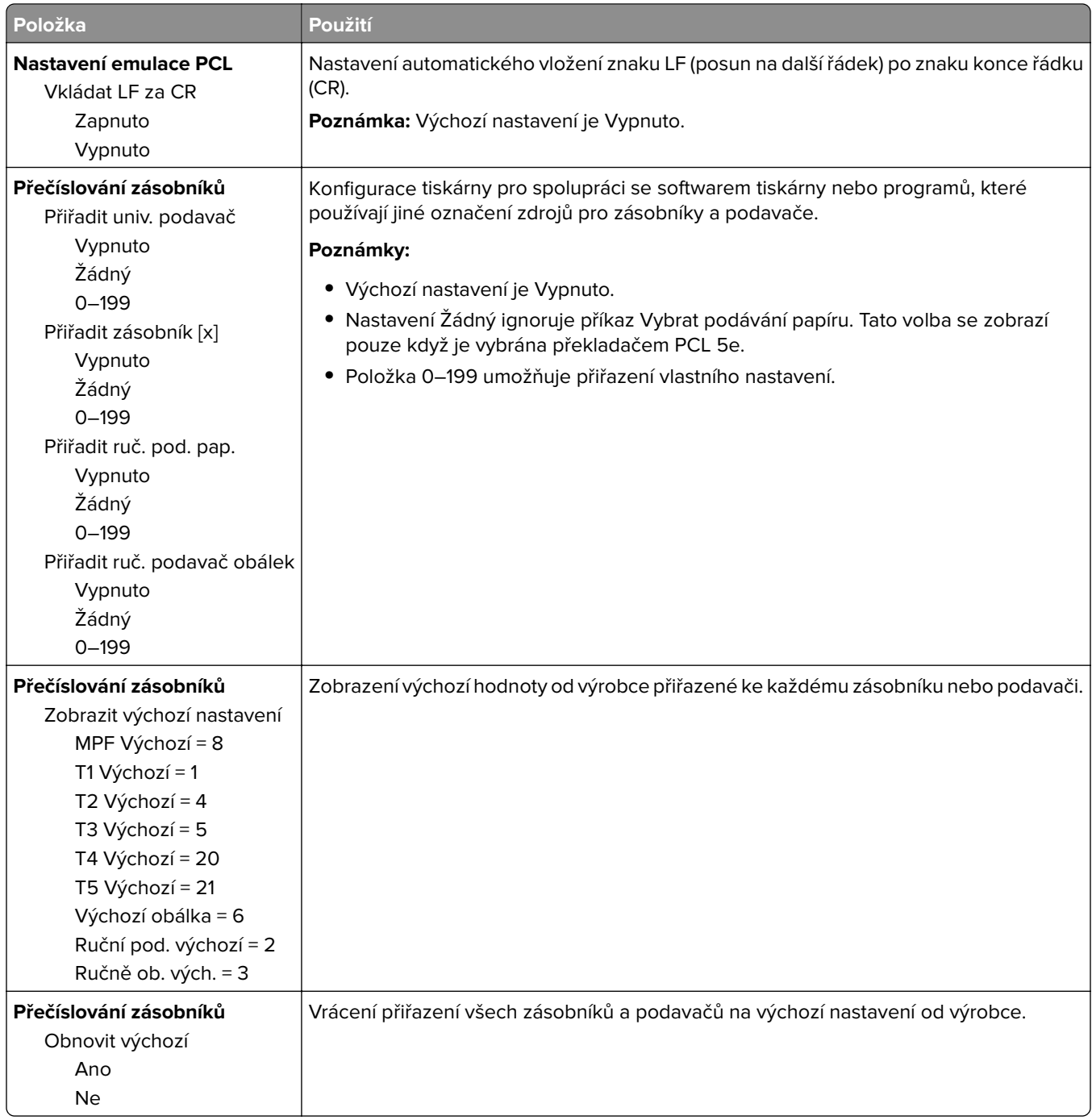

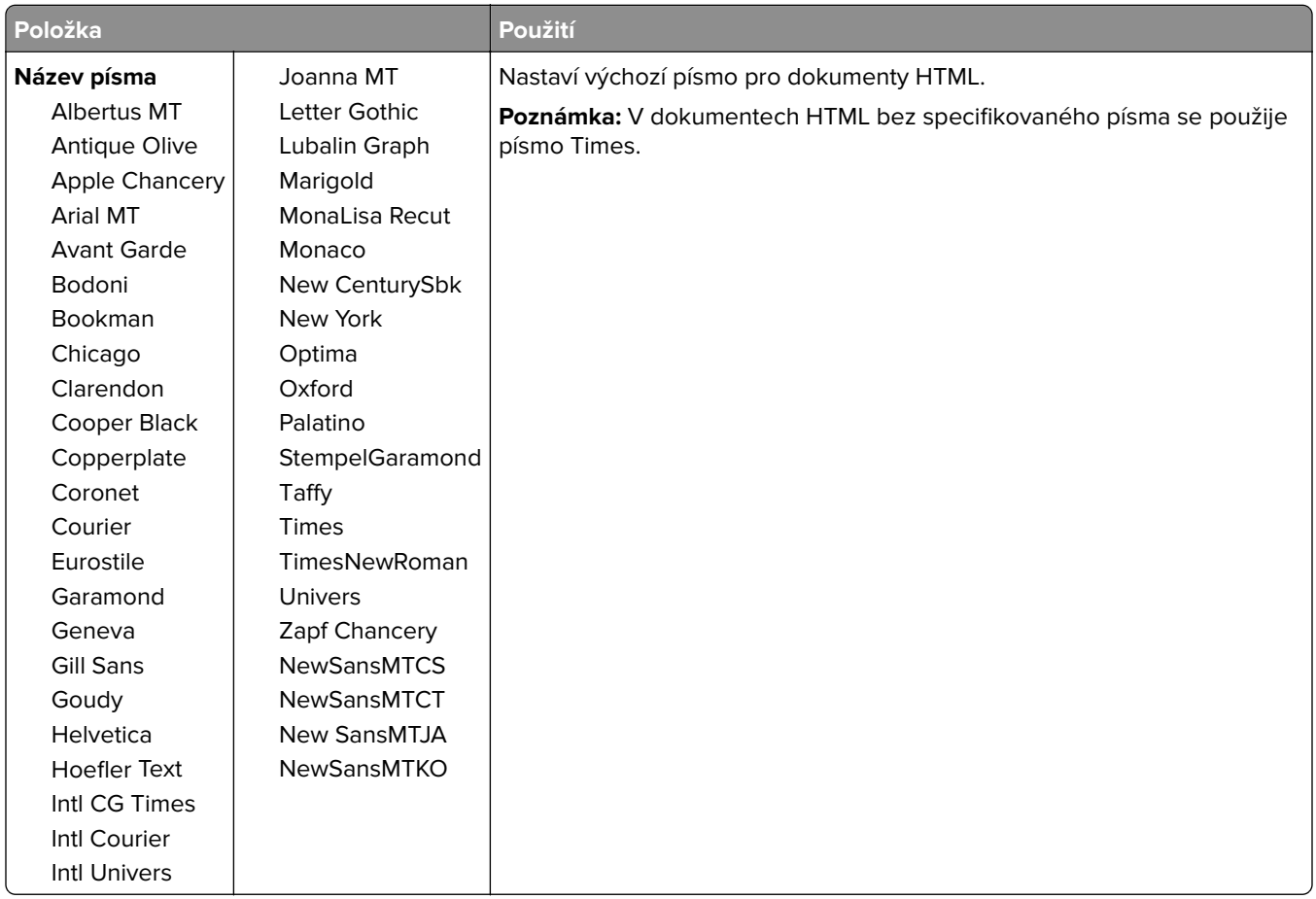

#### **Nabídka HTML**

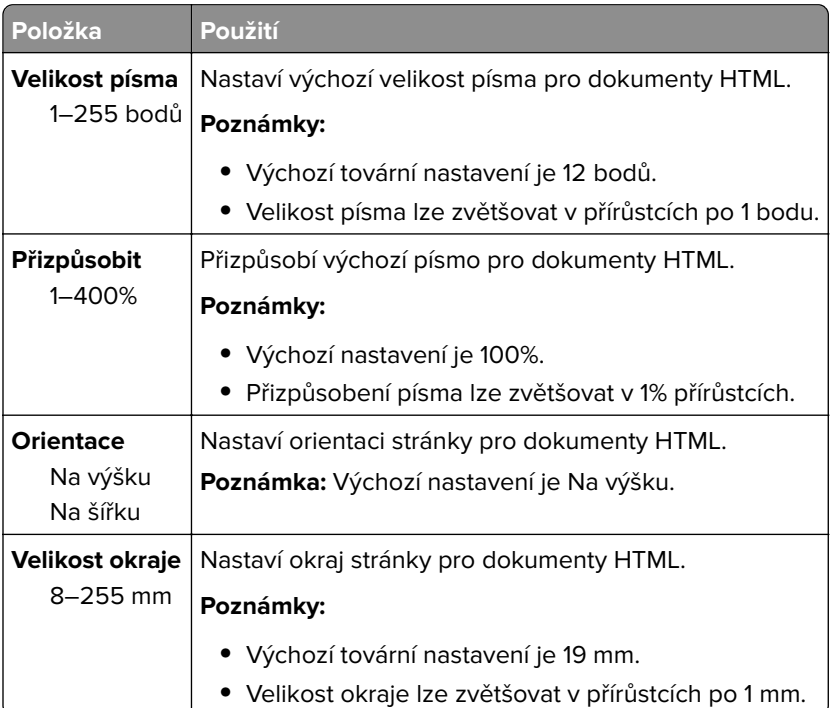

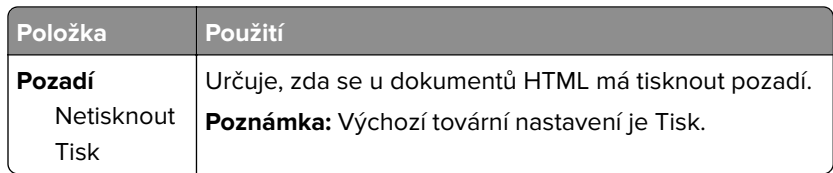

### **Nabídka Obrázek**

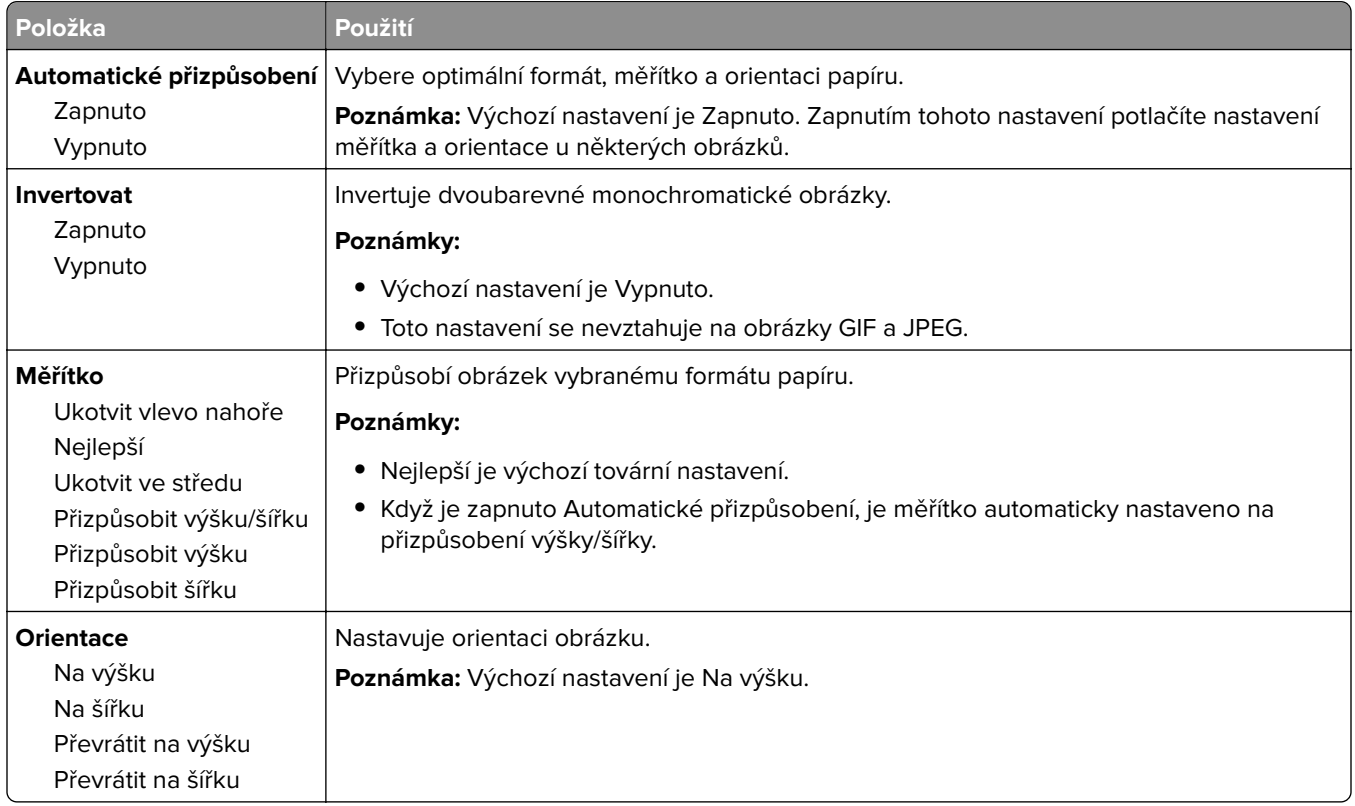

## **Nabídka Nápověda**

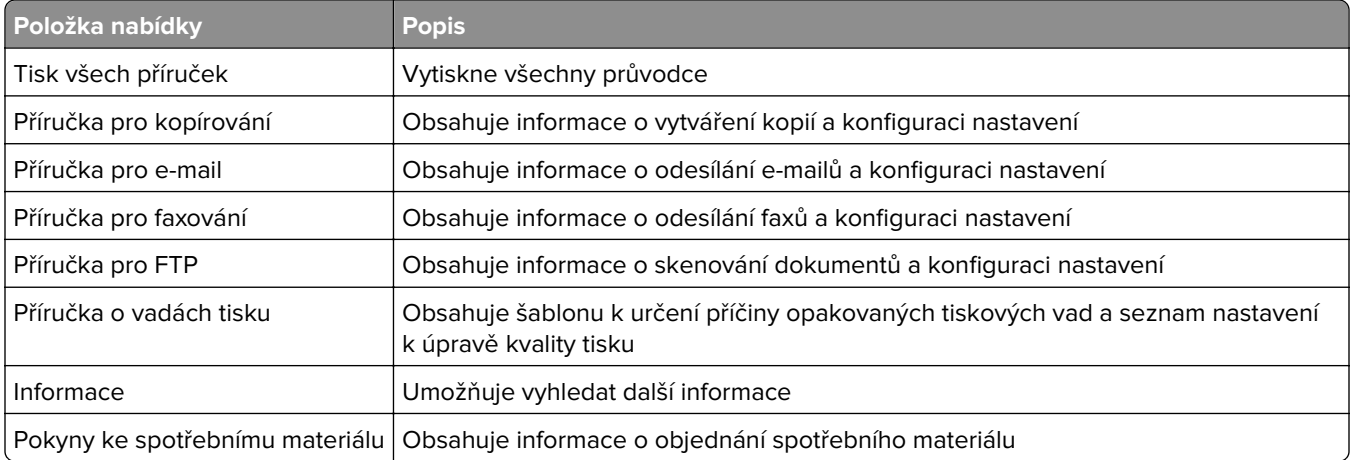

# **Úspora peněz a ochrana životního prostředí**

Společnost Lexmark se zavázala k podpoře environmentální udržitelnosti a své tiskárny neustále zlepšuje, aby tak snížila jejich dopad na životní prostředí. Naše produkty navrhujeme tak, abychom co možná nejvíce vyšli vstříc životnímu prostředí, balení našich produktů navrhujeme tak, abychom omezovali množství použitých materiálů, a poskytujeme sběrné a recyklační programy. Další informace viz:

- **•** Kapitola upozornění
- **•** Sekci s informacemi o environmentální udržitelnosti naleznete na internetových stránkách společnosti Lexmark na adrese **[www.lexmark.com/environment](http://www.lexmark.com/environment)**
- **•** Informace o recyklačním programu společnosti Lexmark naleznete na adrese **[www.lexmark.com/recycle](http://www.lexmark.com/recycle)**

Dopad své tiskárny na životní prostředí můžete též znatelně snížit výběrem určitých nastavení či příkazů. Tato kapitola pojednává o nastaveních a příkazech, které se mohou zasloužit o značný environmentální přínos.

## **Úspora papíru a toneru**

Studie ukazují, že více než 80 % uhlíkové stopy tiskárny souvisí s používáním papíru. Používáním recyklovaného papíru a různých možností tisku, jako je například tisk na obě strany papíru a tisk více stran na jeden list papíru, můžete značně omezit vlastní uhlíkovou stopu.

Informace o rychlých způsobech úspory papíru a energie pomocí nastavení tiskárny naleznete v části "Použití úsporného režimu" na straně 211.

## **Použití recyklovaného papíru**

Jako společnost, které záleží na životním prostředí, Lexmark podporuje používání recyklovaného kancelářského papíru vyrobeného zvláště pro využití v laserových/LED tiskárnách. Více informací o recyklovaných papírech, které se hodí do vaší tiskárny, naleznete v části ["Použití recyklovaného papíru a](#page-69-0) [jiných kancelářských papírů" na straně 70.](#page-69-0)

## **Úspora spotřebního materiálu**

**•** Tiskněte na obě strany papíru.

**Poznámka:** Oboustranný tisk je výchozím nastavením ovladače tiskárny.

- **•** Tiskněte více stránek na jeden list papíru.
- **•** Funkce náhledu slouží k zobrazení vzhledu dokumentu před jeho vytisknutím.
- **•** Vytiskněte jednu kopii dokumentu a zkontrolujte její obsah a formátování.

## **Úspora energie**

## **Použití úsporného režimu**

**1** Otevřete webový prohlížeč a zadejte do pole adresy IP adresu tiskárny.

#### **Poznámky:**

- **•** Zobrazte adresu IP tiskárny na domovské obrazovce tiskárny. Adresa IP se zobrazí jako čtyři sady čísel oddělených tečkou, například 123.123.123.123.
- **•** Pokud používáte server proxy, dočasně ho zakažte, aby se správně načetla webová stránka.
- **2** Klepněte na položky **Nastavení** > **Obecná nastavení** > **Eko režim** > vyberte nastavení.

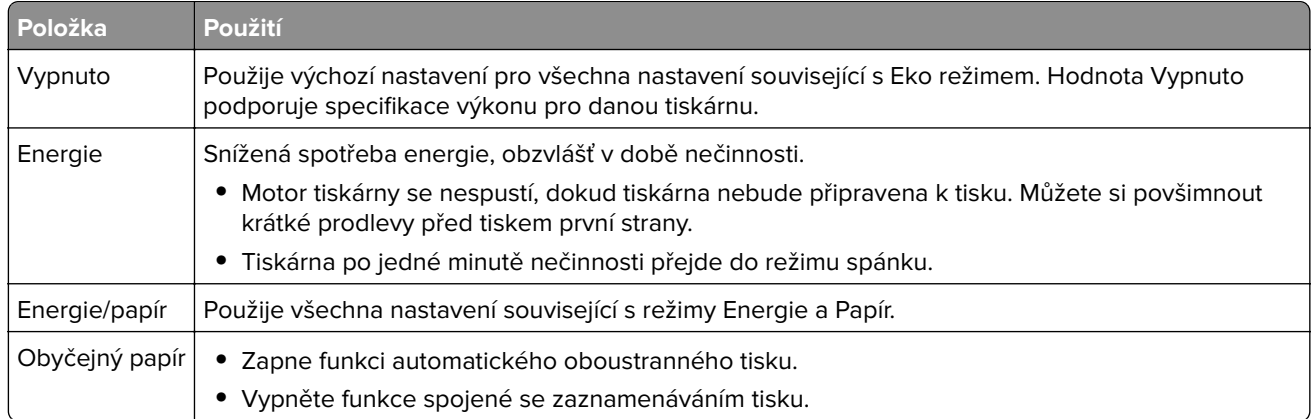

**3** Klepněte na tlačítko **Odeslat**.

## **Snížení hluku tiskárny**

Hluk tiskárny snižte zapnutím tichého režimu.

**1** Otevřete webový prohlížeč a zadejte do pole adresy IP adresu tiskárny.

#### **Poznámky:**

- **•** Zobrazte adresu IP tiskárny na domovské obrazovce tiskárny. IP adresa se zobrazí jako čtyři sady čísel oddělených tečkou, například 123.123.123.123.
- **•** Pokud používáte server proxy, dočasně ho zakažte, aby se správně načetla webová stránka.
- **2** Klepněte na položky **Nastavení** > **Obecná nastavení** > **Tichý režim** > vyberte nastavení.

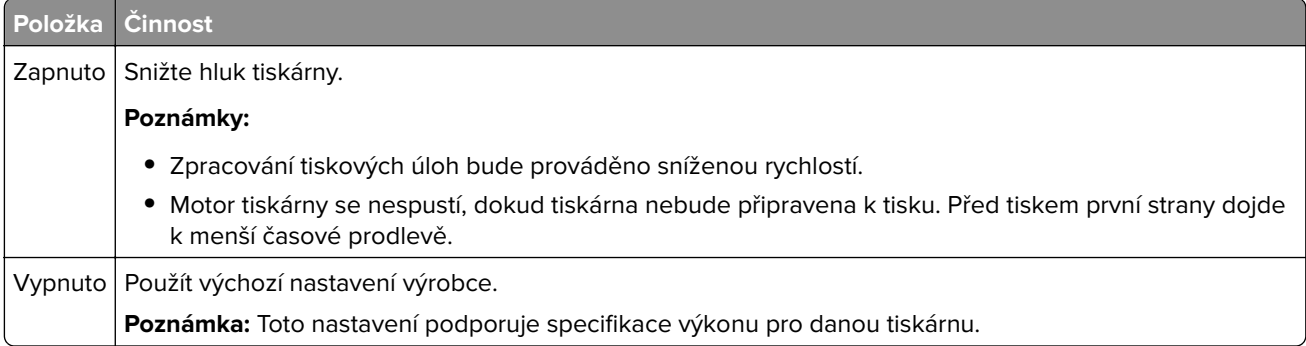

**3** Klepněte na tlačítko **Odeslat**.

## **Nastavení režimu spánku**

**1** Na domovské obrazovce přejděte na:

```
 > Nastavení > Obecná nastavení > Časové limity > Režim spánku
```
- **2** V poli Režim spánku zvolte počet minut, kdy bude tiskárna nečinná před vstupem tiskárny do režimu spánku.
- **3** Použijte změny.

### **Použití režimu hibernace**

Hibernace je režim s velmi nízkou spotřebou energie.

#### **Poznámky:**

- **•** Výchozí doba před tím, než tiskárna přejde do režimu hibernace, jsou tři dny.
- **•** Před odesláním nové tiskové úlohy zkontrolujte, zda jste tiskárnu probudili z režimu hibernace. Tiskárnu probudíte z režimu hibernace hardwarovým resetováním nebo dlouhým stisknutím tlačítka Spánek.
- **•** V režimu hibernace je server Embedded Web Server vypnutý.
- **1** Na domovské obrazovce přejděte na:

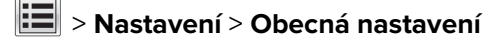

**2** V rozbalovací nabídce Stisknutí tlačítka Spánek nebo Stisknutí a podržení tlačítka Spánek vyberte položku **Hibernace** a pak stiskněte tlačítko **Odeslat**.

### **Nastavení časového limitu hibernace**

V položce Časový limit hibernace můžete nastavit dobu, po kterou tiskárna po zpracování tiskové úlohy vyčká, než přejde do úsporného stavu.

#### **Použití serveru Embedded Web Server**

**1** Otevřete webový prohlížeč a zadejte do pole adresy IP adresu tiskárny.

#### **Poznámky:**

- **•** Zobrazte adresu IP tiskárny na domovské obrazovce tiskárny. IP adresa se zobrazí jako čtyři sady čísel oddělených tečkou, například 123.123.123.123.
- **•** Pokud používáte server proxy, dočasně ho zakažte, aby se správně načetla webová stránka.
- **2** Klepněte na položku **Nastavení** > **Obecná nastavení** > **Časové limity**.
- **3** V nabídce Časový limit hibernace vyberte počet hodin, dní, týdnů nebo měsíců, po kterou tiskárna vyčká, než přejde do úsporného stavu.
- **4** Klepněte na tlačítko **Odeslat**.

#### **Pomocí ovládacího panelu tiskárny**

**1** Na ovládacím panelu tiskárny přejděte na:

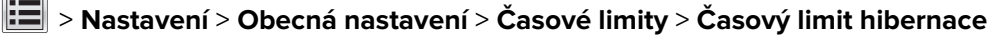

- **2** Zvolte dobu, po kterou tiskárna čeká po zpracování tiskové úlohy, než přejde do režimu hibernace.
- **3** Stiskněte tlačítko  $\mathbb{V}$

## **Použití příkazu Naplánovat úsporné režimy**

Pomocí příkazu Naplánovat úsporné režimy můžete naplánovat, kdy tiskárna přejde do úsporného režimu nebo do stavu Připravena.

**Poznámka:** Tato funkce je k dispozici pouze u síťových tiskáren nebo tiskáren připojených k tiskovým serverům.

#### **Použití serveru Embedded Web Server**

**1** Otevřete webový prohlížeč a zadejte do pole adresy IP adresu tiskárny.

#### **Poznámky:**

- **•** Zobrazte adresu IP tiskárny na domovské obrazovce tiskárny. IP adresa se zobrazí jako čtyři sady čísel oddělených tečkou, například 123.123.123.123.
- **•** Pokud používáte server proxy, dočasně ho zakažte, aby se správně načetla webová stránka.
- **2** Klepněte na položku **Nastavení** > **Obecná nastavení** > **Naplánovat úsporné režimy**.
- **3** V nabídce Akce vyberte úsporný režim.
- **4** V nabídce Čas vyberte čas.
- **5** V nabídce Dny vyberte den nebo dny.
- **6** Klepněte na tlačítko **Přidat**.

## **Úprava jasu displeje tiskárny**

Chcete-li ušetřit energii nebo máte-li problém se čtením displeje, můžete upravit jas displeje.

#### **Použití serveru Embedded Web Server**

**1** Otevřete webový prohlížeč a zadejte do pole adresy IP adresu tiskárny.

#### **Poznámky:**

- **•** Adresu IP tiskárny zobrazíte v části TCP/IP v nabídce Síť/Zprávy. Adresa IP se zobrazí jako čtyři sady čísel oddělených tečkou, například 123.123.123.123.
- **•** Pokud používáte server proxy, dočasně ho zakažte, aby se správně načetla webová stránka.
- **2** Klepněte na položku **Nastavení** > **Obecná nastavení**.
- **3** Do pole Jas obrazovky napište požadovaný jas v procentech.
- **4** Klepněte na tlačítko **Odeslat**.

## **Recyklace**

Společnost Lexmark nabízí sběrné programy a ekologicky pokrokové přístupy k recyklaci. Další informace viz:

- **•** Kapitola upozornění
- **•** Sekci s informacemi o environmentální udržitelnosti naleznete na internetových stránkách společnosti Lexmark na adrese **[www.lexmark.com/environment](http://www.lexmark.com/environment)**
- **•** Informace o recyklačním programu společnosti Lexmark naleznete na adrese **[www.lexmark.com/recycle](http://www.lexmark.com/recycle)**

## **Recyklace produktů společnosti Lexmark**

Vrácení produktů společnosti Lexmark kvůli recyklaci:

- **1** Přejděte na stránku **[www.lexmark.com/recycle](http://www.lexmark.com/recycle)**.
- **2** Zjistěte si typ produktu, který chcete recyklovat, a pak vyberte ze seznamu svou zemi nebo oblast.
- **3** Postupujte podle pokynů na obrazovce počítače.

**Poznámka:** Spotřební materiál a hardware, které nejsou uvedeny ve sběrném programu společnosti Lexmark, lze recyklovat prostřednictvím místního recyklačního střediska. Zjistěte si u svého místního recyklačního střediska, jaké položky přijímá k recyklaci.

## **Recyklace obalových materiálů společnosti Lexmark**

Společnost Lexmark trvale usiluje o minimalizaci obalového materiálu. Menší množství obalového materiálu pomáhá zajistit nejefektivnější přepravu tiskáren společnosti Lexmark způsobem šetrným k životnímu prostředí a zároveň je zde méně obalového materiálu k likvidaci. Tato efektivita má za následek méně skleníkových emisí, úspory energie a přírodních zdrojů.

Kartony společnosti Lexmark jsou 100 % recyklovatelné v příslušných recyklačních zařízeních. Taková zařízení nemusí být ve vaší oblasti.

Pěna používaná k balení produktů společnosti Lexmark je recyklovatelná v příslušných recyklačních zařízeních. Taková zařízení nemusí být ve vaší oblasti.

Při vracení kazety společnosti Lexmark můžete znovu použít krabici, v níž byla kazeta dodána. Společnost Lexmark krabici recykluje.

## **Vrácení kazet Lexmark za účelem opětovného použití nebo recyklace**

Sběrný program kazet Lexmark zabraňuje tomu, aby se miliony kazet ročně ocitly na skládkách. Společnost Lexmark svým zákazníkům totiž umožňuje snadné a bezplatné vrácení použitých kazet pro další použití a recyklaci. Sto procent prázdných kazet vrácených společnosti Lexmark je buď znovu použito, nebo vráceno do výroby pro recyklaci. Krabičky sloužící k vrácení kazet jsou taktéž recyklovány.

Chcete-li vrátit kazety společnosti Lexmark pro opětovné použití nebo recyklaci, postupujte podle pokynů dodaných s tiskárnou a použijte připravenou obálku. Můžete se rovněž provést následující:

- **1** Přejděte na stránku **[www.lexmark.com/recycle](http://www.lexmark.com/recycle)**.
- **2** V sekci Tonerové kazety vyberte ze seznamu svou zemi nebo region.
- **3** Postupujte podle pokynů na obrazovce počítače.

# **Zabezpečení tiskárny**

## **Prohlášení o nestálosti**

Vaše tiskárna obsahuje různé typy pamětí, do kterých lze ukládat nastavení zařízení a sítě a uživatelská data.

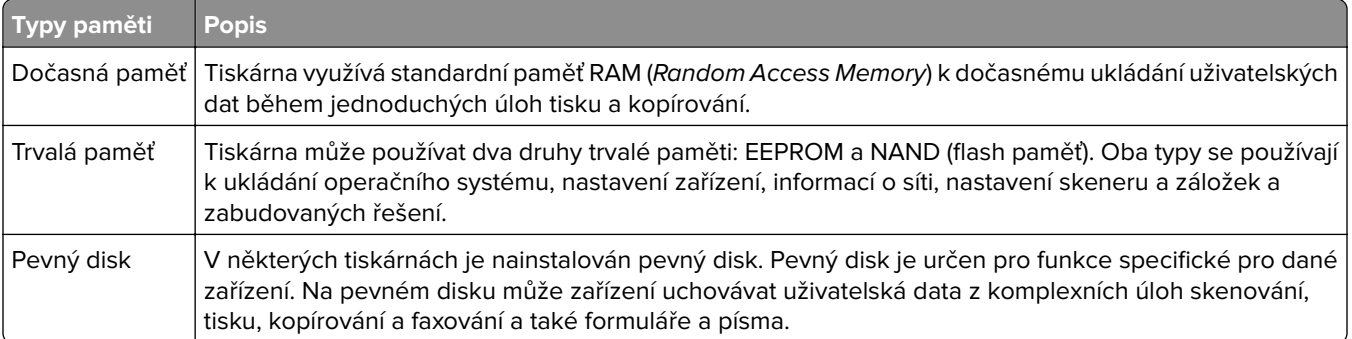

Obsah všech instalovaných pamětí tiskárny vymažte za následujících okolností:

- **•** Tiskárna se vyřazuje z provozu.
- **•** Pevný disk tiskárny se vyměňuje.
- **•** Tiskárna se přemisťuje do jiného oddělení nebo na jiné místo.
- **•** Servis tiskárny bude provádět někdo mimo vaší organizaci.
- **•** Tiskárna se bude kvůli servisu přemisťovat z vašich prostor.
- **•** Tiskárna se prodává jiné organizaci.

#### **Likvidace pevného disku tiskárny**

**Poznámka:** V některých modelech tiskáren nemusí být pevný disk nainstalován.

V prostředích s vysokým stupněm zabezpečení bude možná zapotřebí podniknout ještě další kroky, aby bylo zajištěno, že důvěrná data uložená na pevném disku tiskárny nebudou po přemístění tiskárny - nebo pevného disku - z vašich prostor přístupná.

- **• Demagnetizace** Zaplaví pevný disk magnetickým polem, které vymaže uložená data.
- **• Rozdrcení** Fyzické stlačení pevného disku zničí jeho součásti a znemožní čtení dat.
- **• Rozemletí** Fyzické zničení pevného disku na malé kovové kousky.

**Poznámka:** Přestože lze většinu dat vymazat elektronickou cestou, jediným způsobem, jak lze zaručit úplné smazání všech dat, je fyzické zničení pevného disku, na kterém jsou data uložena.

## **Vymazání dočasné paměti**

Dočasná paměť (RAM) instalovaná v tiskárně potřebuje pro uchování informací zdroj energie. Chcete-li smazat data z paměti, jednoduše vypněte tiskárnu.
# <span id="page-216-0"></span>**Vymazání trvalé paměti**

- **• Individuální nastavení, nastavení zařízení a sítě, bezpečnostní nastavení a vložená řešení** Informace a nastavení vymažete pomocí příkazu **Smazat všechna nastavení** v nabídce Konfigurace.
- **• Faxová data** Nastavení a data faxu vymažete pomocí příkazu **Smazat všechna nastavení** v nabídce Konfigurace.
- **1** Vypněte tiskárnu.
- **2** Při zapínání tiskárny stiskněte a podržte tlačítka **2** a **6**. Až se zobrazí obrazovka s ukazatelem průběhu, pusťte tlačítka.

Tiskárna provede spouštěcí sekvenci a následně se zobrazí nabídka Konfigurace. Až bude tiskárna úplně zapnutá, na dotykovém displeji se zobrazí místo standardní domovské obrazovky seznam funkcí.

**3** Dotkněte se tlačítka **Smazat všechna nastavení**.

Tiskárna se během tohoto procesu několikrát restartuje.

**Poznámka:** Příkaz Smazat všechna nastavení z paměti tiskárny bezpečně odebere nastavení zařízení, řešení, úlohy, faxy a hesla.

**4** Dotkněte se tlačítka **Zpět** > **Zavřít nabídku Konfigurace**.

Tiskárna se zresetuje a vrátí se do normálního pracovního režimu.

# **Vymazání paměti pevného disku tiskárny**

### **Poznámky:**

- **•** V některých modelech tiskáren nemusí být pevný disk nainstalován.
- **•** Konfigurací položky Vymazat dočasné datové soubory v nabídkách tiskárny můžete odstranit zbývající důvěrné materiály zanechané po tiskových úlohách bezpečným přepsáním souborů označených pro smazání.

### **Pomocí ovládacího panelu tiskárny**

- **1** Vypněte tiskárnu.
- **2** Při zapínání tiskárny stiskněte a podržte tlačítka **2** a **6**. Až se zobrazí obrazovka s ukazatelem průběhu, pusťte tlačítka.

Tiskárna provede spouštěcí sekvenci a následně se zobrazí nabídka Konfigurace. Až bude tiskárna úplně zapnutá, na dotykovém displeji se zobrazí seznam funkcí.

- **3** Dotkněte se tlačítka **Smazat disk** a potom se dotkněte jednoho z následujících tlačítek:
	- **• Smazat disk (rychle)**—Tato možnost přepíše disk samými nulami v jednom průchodu.
	- **• Smazat disk (zabezpečeně)**—Tato možnost přepíše disk náhodnými kombinacemi bitů v několika průchodech za sebou a nakonec proběhne ověření. Zabezpečené přepsání je kompatibilní se standardem DoD 5220.22‑M pro zabezpečené smazání dat z pevného disku. Mazání vysoce důvěrných informací by se mělo provádět pomocí této metody.
- **4** Pokračujte v mazání disku tlačítkem **Ano**.

### **Poznámky:**

**•** Průběh procesu mazání disku bude vyznačován stavovým pruhem.

- **•** Mazání disku může trvat od několika minut až po více než hodinu a během této doby nebude tiskárna moci provádět jiné uživatelské úlohy.
- **5** Dotkněte se tlačítka **Zpět** > **Zavřít nabídku Konfigurace**.

Tiskárna se zresetuje a vrátí se do normálního pracovního režimu.

# **Konfigurace šifrování pevného disku tiskárny**

Zapnutí šifrování pevného disku napomůže zabránit ztrátě citlivých dat v případě zcizení tiskárny nebo pevného disku.

**Poznámka:** V některých modelech tiskáren nemusí být pevný disk nainstalován.

### **Použití serveru Embedded Web Server**

**1** Otevřete webový prohlížeč a zadejte do pole adresy IP adresu tiskárny.

### **Poznámky:**

- **•** Zobrazte adresu IP tiskárny na domovské obrazovce tiskárny. Adresa IP se zobrazí jako čtyři sady čísel oddělených tečkou, například 123.123.123.123.
- **•** Pokud používáte server proxy, dočasně ho zakažte, aby se správně načetla webová stránka.
- **2** Klepněte na položku **Nastavení** > **Zabezpečení** > **Šifrování disku**.

**Poznámka:** Položka Šifrování disku se zobrazí v nabídce Zabezpečení pouze tehdy, když je nainstalován naformátovaný pevný disk tiskárny, který neobsahuje vady.

**3** V nabídce Šifrování disku vyberte možnost **Zapnout**.

### **Poznámky:**

- **•** Zapnutím šifrování disku dojde ke smazání obsahu pevného disku tiskárny.
- **•** Šifrování disku může trvat od několika minut až po více než hodinu, a během této doby nebude tiskárna moci provádět jiné uživatelské úlohy.
- **4** Klepněte na tlačítko **Odeslat**.

### **Pomocí ovládacího panelu tiskárny**

- **1** Vypněte tiskárnu.
- **2** Při zapínání tiskárny stiskněte a podržte tlačítka **2** a **6**. Až se zobrazí obrazovka s ukazatelem průběhu, pusťte tlačítka.

Tiskárna provede spouštěcí sekvenci a následně se zobrazí nabídka Konfigurace. Když je tiskárna zcela zapnuta, zobrazí se na jejím displeji seznam funkcí.

**3** Stiskněte tlačítko **Šifrování disku** > **Zapnout**.

**Poznámka:** Zapnutím šifrování disku dojde ke smazání obsahu pevného disku tiskárny.

**4** Pokračujte v mazání disku tlačítkem **Ano**.

### **Poznámky:**

**•** Během procesu šifrování tiskárnu nevypínejte. Mohlo by dojít ke ztrátě dat.

- **•** Šifrování disku může trvat od několika minut až po více než hodinu, a během této doby nebude tiskárna moci provádět jiné uživatelské úlohy.
- **•** Průběh procesu mazání disku bude vyznačován stavovým pruhem. Po zašifrování disku se tiskárna vrátí na obrazovku Zapnout/Vypnout.
- **5** Stiskněte tlačítko **Zpět** > **Zavřít nabídku Konfigurace**.

Tiskárna se zresetuje a vrátí se do normálního pracovního režimu.

# **Vyhledání informací o zabezpečení tiskárny**

V prostředích s vysokým stupněm zabezpečení bude možná zapotřebí podniknout ještě další kroky, aby bylo zajištěno, že důvěrná data uložená v tiskárně nebudou přístupná neoprávněným osobám. Další informace naleznete na **[webových stránkách společnosti Lexmark věnovaných zabezpečení](http://www1.lexmark.com/en_US/solutions/business-solutions/security/index.shtml)** nebo v příručce správce Embedded Web Server — Zabezpečení na adrese **<http://support.lexmark.com>**.

# **Údržba tiskárny**

**Varování – nebezpečí poškození:** Pokud nezajistíte optimální fungování tiskárny nebo nevyměníte příslušné části a spotřební materiál, může dojít k poškození tiskárny.

# **Čištění částí tiskárny**

# **Čištění tiskárny**

**Poznámka:** Tento úkon budete možná muset provádět každých několik měsíců.

**Varování – nebezpečí poškození:** Poškození tiskárny způsobené nesprávnou manipulací není kryto zárukou.

**1** Zkontrolujte, zda je tiskárna vypnuta a odpojena od elektrické zásuvky.

**VÝSTRAHA – NEBEZPEČÍ ÚRAZU EL. PROUDEM** Pokud chcete při čištění vnějšku tiskárny předejít nebezpečí úrazu elektrickým proudem, odpojte napájecí kabel od elektrické zásuvky a odpojte z tiskárny všechny kabely.

- **2** Vyjměte papír ze standardního zásobníku a z univerzálního podavače.
- **3** Odstraňte veškerý prach, nečistoty a kousky papíru z okolí tiskárny pomocí jemného kartáčku nebo vysavače.
- **4** Navlhčete vodou čistý hadřík, ze kterého se neuvolňují vlákna, a otřete jím povrch tiskárny.

**Varování – nebezpečí poškození:** Nepoužívejte čisticí prostředky a saponáty pro domácnost, mohly by poškodit povrchovou úpravu tiskárny.

**5** Před odesláním nové tiskové úlohy zkontrolujte, zda jsou všechny oblasti tiskárny suché.

# **Čištění skleněné plochy skeneru**

Narazíte-li na problémy s kvalitou tisku, jako jsou pruhy ve zkopírovaných nebo naskenovaných obrazech, očistěte skleněnou plochu skeneru.

- Mírně navlhčete vodou měkký hadřík, ze kterého se neuvolňují vlákna, nebo papírový ručník.
- Otevřete kryt skeneru.

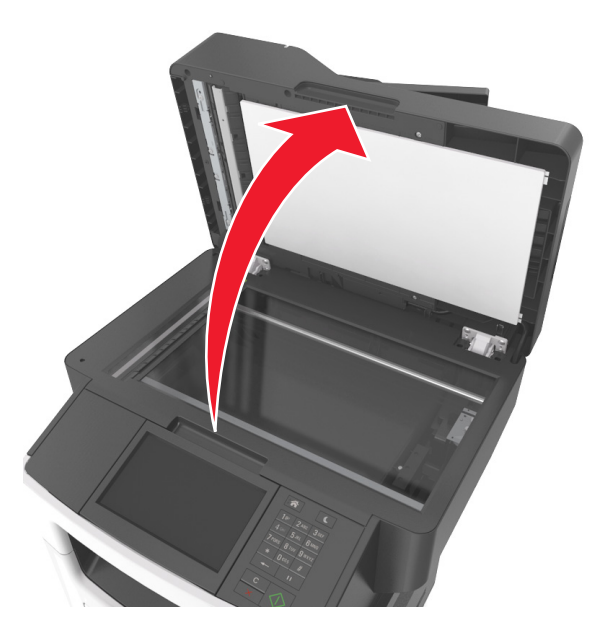

Očistěte označené oblasti a nechte je vyschnout.

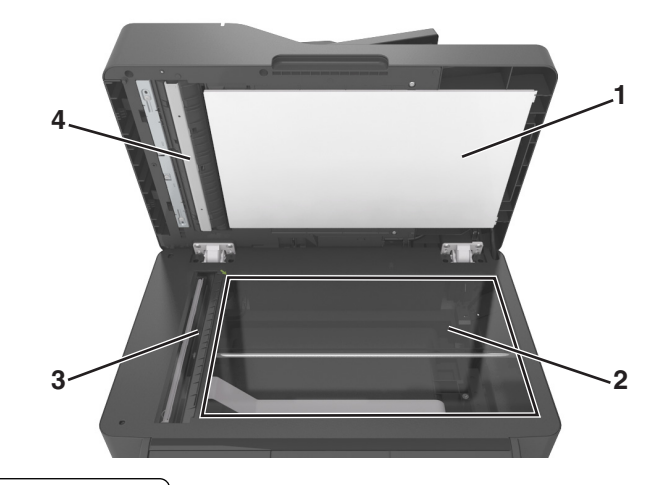

- 1 Bílá spodní strana krytu skeneru
- Skleněná plocha skeneru
- Skleněná plocha podavače ADF
- Bílá spodní strana krytu podavače ADF
- Zavřete kryt skeneru.

# **Kontrola stavu částí a spotřebního materiálu**

## **Kontrola stavu částí a spotřebního materiálu na ovládacím panelu tiskárny**

Na domovské obrazovce se dotkněte položky **Stav/Spotřební materiál** > **Zobrazit spotřební materiál**.

## **Kontrola stavu částí a spotřebního materiálu pomocí vestavěného webového serveru**

**Poznámka:** Zkontrolujte, zda jsou počítač i tiskárna připojeny ke stejné síti.

**1** Otevřete webový prohlížeč a zadejte do pole adresy IP adresu tiskárny.

### **Poznámky:**

- **•** Zobrazte adresu IP tiskárny na domovské obrazovce. Adresa IP se zobrazí jako čtyři sady čísel oddělených tečkou, například 123.123.123.123.
- **•** Pokud používáte server proxy, dočasně ho zakažte, aby se správně načetla webová stránka.
- **2** Klepněte na **Stav zařízení** > **Další podrobnosti**.

# **Objednání spotřebního materiálu**

V USA kontaktuje společnost Lexmark na čísle 1-800-539-6275, kde získáte kontakt na autorizované prodejce spotřebního materiálu ve své oblasti. V jiných zemích přejděte na webovou stránku **[www.lexmark.com](http://www.lexmark.com)** nebo kontaktujte prodejce, u něhož jste tiskárnu zakoupili.

**Poznámka:** Veškeré odhady životnosti spotřebního materiálu předpokládají tisk na obyčejný papír formátu letter nebo A4.

## **Používání originálních dílů a spotřebního materiálu Lexmark**

Tiskárna Lexmark je navržena tak, aby fungovala nejlépe s originálním spotřebním materiálem a díly Lexmark. Použití spotřebních materiálů či dílů jiných výrobců můžete ovlivnit výkon, spolehlivost či životnost tiskárny a jejích zobrazovacích součástí. Použití spotřebních materiálů nebo dílů jiných výrobců může ovlivnit pokrytí zárukou. Poškození způsobené použitím spotřebního materiálu či dílů jiného výrobce není pokryto zárukou. Všechny ukazatele životnosti jsou navrženy pro používání spotřebního materiálu a dílů Lexmark a mohou přivodit nepředvídatelné důsledky, pokud se použije spotřební materiál či díly jiného výrobce. Používání zobrazovacích součástí po uplynutí zamýšlené životnosti může tiskárnu Lexmark nebo související součásti poškodit.

# **Objednání tonerové kazety**

### **Poznámky:**

- **•** Odhadovaný počet vytištěných stránek je založen na přibližně 5% pokrytí na stránku.
- **•** Extrémně nízké pokrytí může v delším období negativně ovlivnit skutečný počet vytištěných stránek.

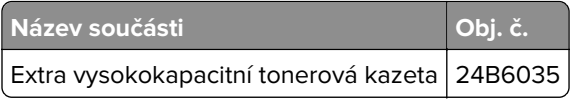

## **Objednání zobrazovací jednotky**

Velmi nízké pokrytí může mít v delším období způsobit, že součásti zobrazovací jednotky přestanou fungovat dříve, než bude vyčerpán toner z tonerové kazety.

Další informace o výměně zobrazovací jednotky najdete na listu s pokyny, který byl dodán společně se spotřebním materiálem.

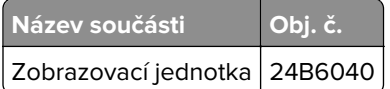

## **Objednání kazet se svorkami**

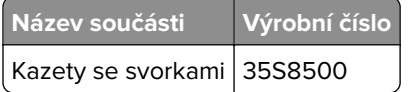

## **Objednání sady pro údržbu**

### **Poznámky:**

- **•** Používání některých typů papíru si může vyžádat častější výměnu sady pro údržbu.
- **•** Sada pro údržbu obsahuje oddělovací válec, zapékač, zaváděcí válce, nanášecí válec a sestavu pod zadním krytem; součásti lze rovněž objednat samostatně a vyměnit podle potřeby.
- **•** Chcete-li vyměnit sadu pro údržbu, obraťte se na vašeho servisního technika.

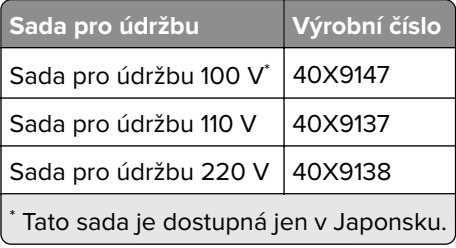

## **Objednání oddělovacího válečku podavače ADF**

Když podavač ADF přestane podávat papír nebo zavede více než jeden list papíru najednou, objednejte oddělovací váleček.

Další informace o výměně oddělovacího válečku podavače ADF najdete na listu s pokyny, který byl dodán společně se součástí.

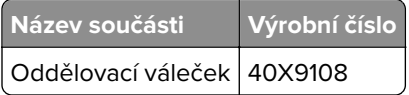

# **Odhadovaný počet zbývajících stran**

Odhadovaný počet zbývajících stran vychází z nedávné historie tisku tiskárny. Jeho přesnost se může významně lišit a závisí na mnoha faktorech, například na skutečném obsahu dokumentu, nastavení kvality tisku a dalších nastaveních tiskárny.

Přesnost odhadovaného počtu zbývajících stran se může snížit, pokud se skutečná tisková spotřeba liší od historické tiskové spotřeby. Před zakoupením a výměnou spotřebního materiálu na základě odhadu vezměte v úvahu různou úroveň přesnosti. Dokud nezískáte odpovídající historii tisku tiskárny, odhad kapacity tiskové kazety se zakládá na přibližně 5% pokrytí na stránku.

# **Skladování spotřebního materiálu**

K uskladnění spotřebního materiálu využijte chladné a čisté místo. Spotřební materiál skladujte správnou stranou nahoru v původním balení až do doby, kdy jej budete chtít použít.

Spotřební materiál nevystavujte:

- **•** přímému slunci
- **•** teplotám nad 35 °C
- **•** vysoké vlhkosti (nad 80 %)
- **•** slanému vzduchu
- **•** žíravým plynům
- **•** velkému množství prachu

# **Výměna spotřebního materiálu**

# **Výměna tonerové kazety**

**1** Stiskněte tlačítko na pravé straně tiskárny a otevřete přední dvířka.

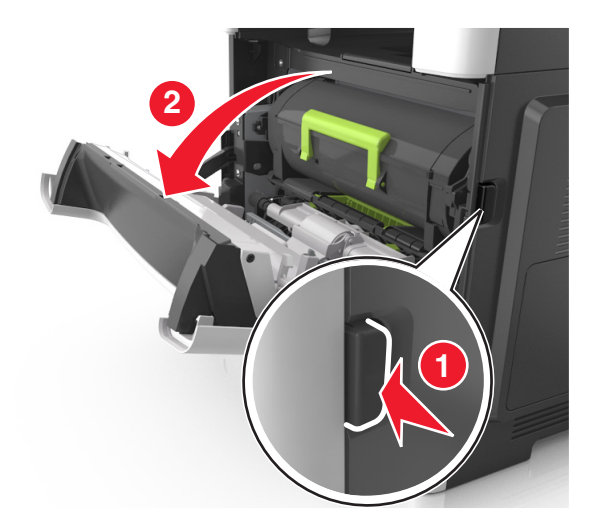

**2** Pomocí držadla vytáhněte tonerovou kazetu ven.

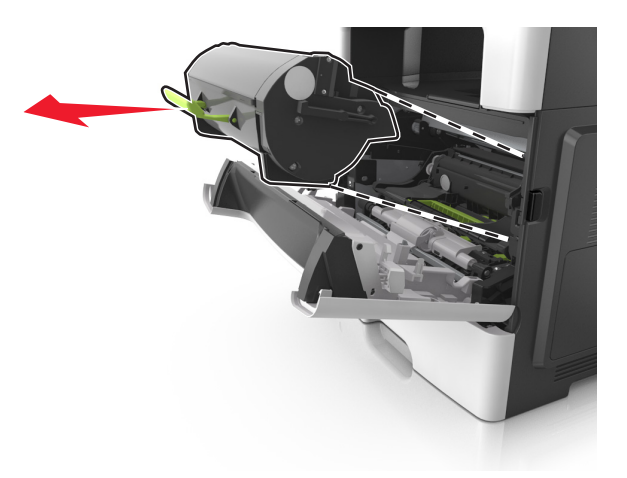

- **3** Vybalte tonerovou kazetu a poté odstraňte veškerý balicí materiál.
- **4** Zatřeste novou kazetou a rozprostřete toner.

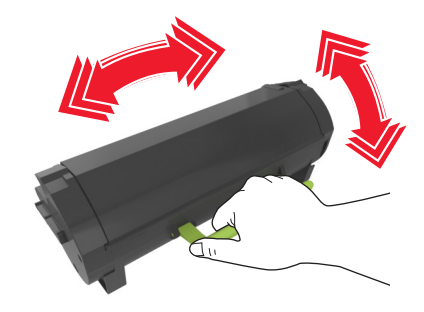

**5** Vložte tonerovou kazetu do tiskárny tak, že vyrovnáte boční kolejničky kazety se šipkami na bočních kolejničkách v tiskárně.

**Varování – nebezpečí poškození:** Nevystavujte zobrazovací jednotku přímému světlu na více než 10 minut. Delší vystavení přímému světlu může způsobit problémy s kvalitou tisku.

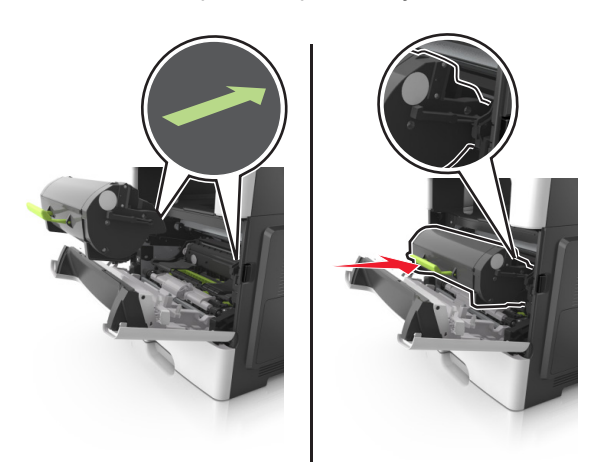

**6** Zavřete přední dvířka.

# **Výměna fotoválce**

Stiskněte tlačítko na pravé straně tiskárny a otevřete přední dvířka.

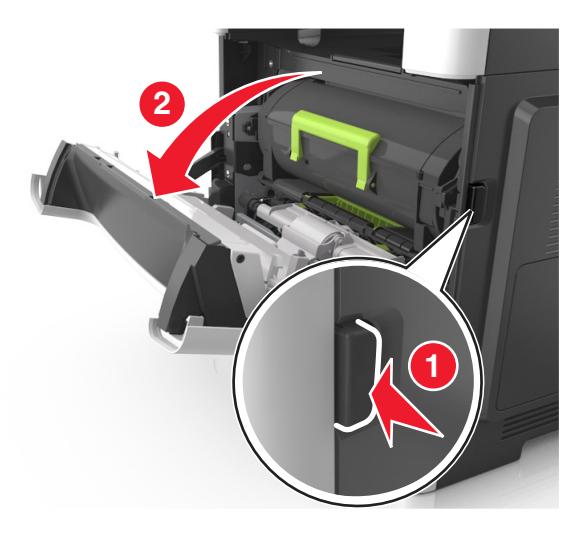

Pomocí držadla vytáhněte tonerovou kazetu ven.

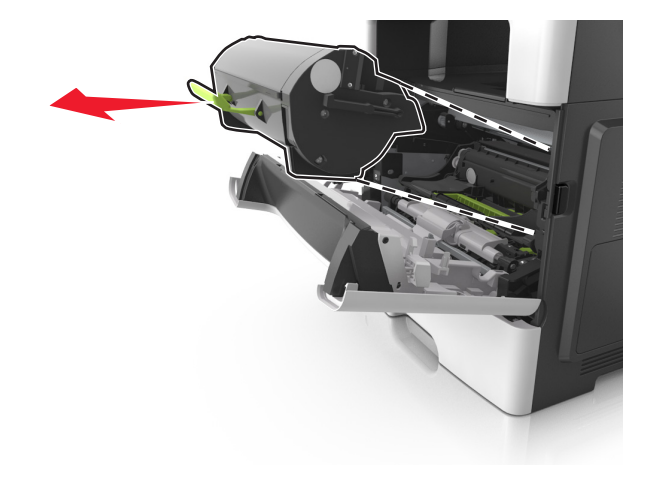

Zvedněte zelené držadlo a poté vytáhněte zobrazovací jednotku z tiskárny.

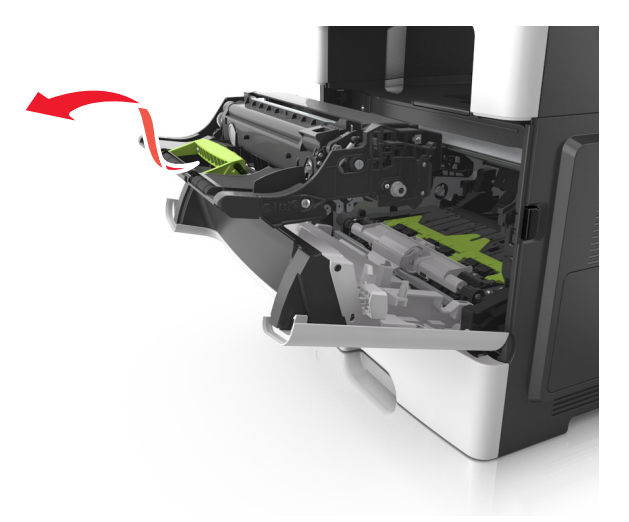

**4** Vybalte nový fotoválec a zatřeste s ním.

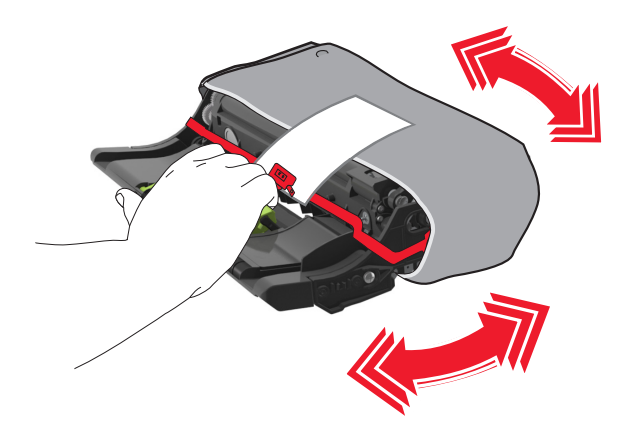

**5** Odstraňte z fotoválce veškerý balicí materiál.

**Varování – nebezpečí poškození:** Nevystavujte zobrazovací jednotku přímému světlu na více než 10 minut. Delší vystavení přímému světlu může způsobit problémy s kvalitou tisku.

**Varování – nebezpečí poškození:** Nedotýkejte se bubnu fotoválce. Učiníte-li tak, můžete ovlivnit kvalitu tisku budoucích tiskových úloh.

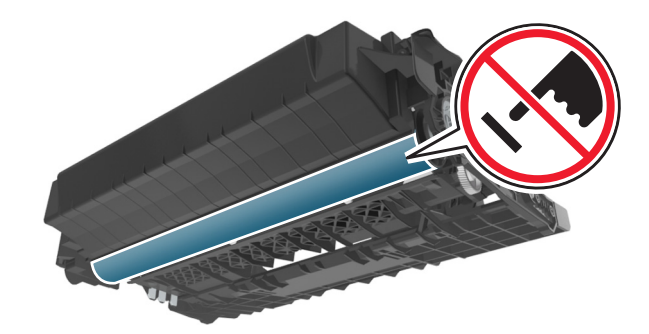

**6** Vložte fotoválec do tiskárny tak, že vyrovnáte šipky na bočních kolejničkách fotoválce se šipkami na bočních kolejničkách v tiskárně.

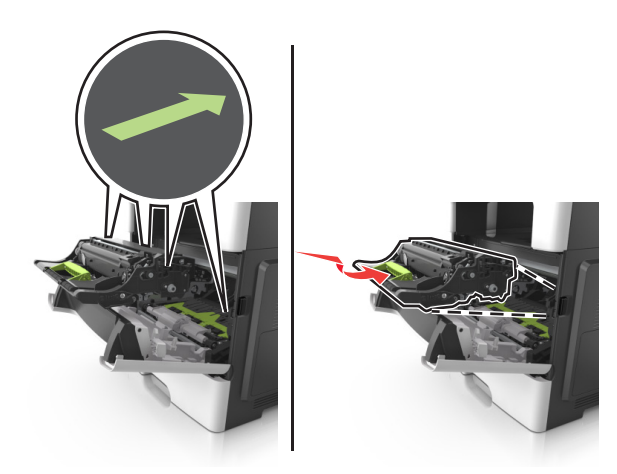

**7** Vložte tonerovou kazetu do tiskárny tak, že vyrovnáte boční kolejničky kazety se šipkami na bočních kolejničkách v tiskárně.

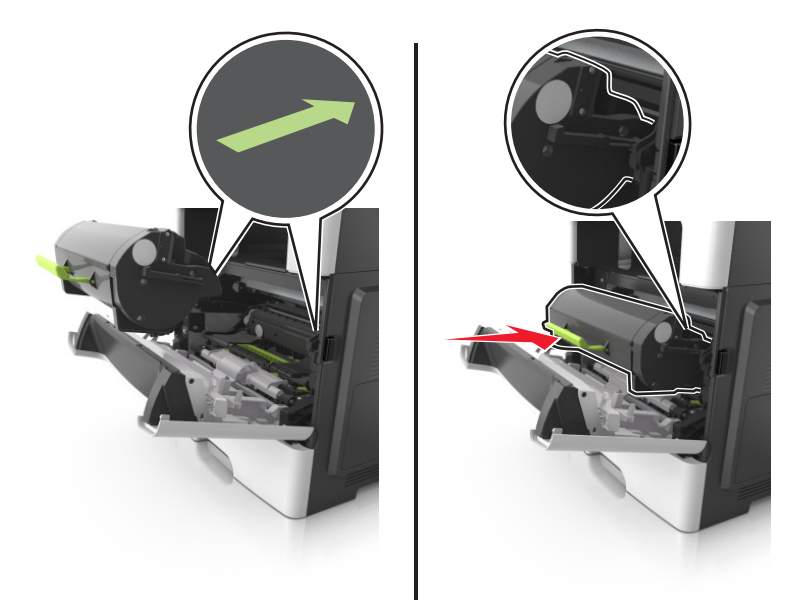

**8** Zavřete přední dvířka.

# **Výměna kazety se svorkami**

**1** Otevřete dvířka sešívačky.

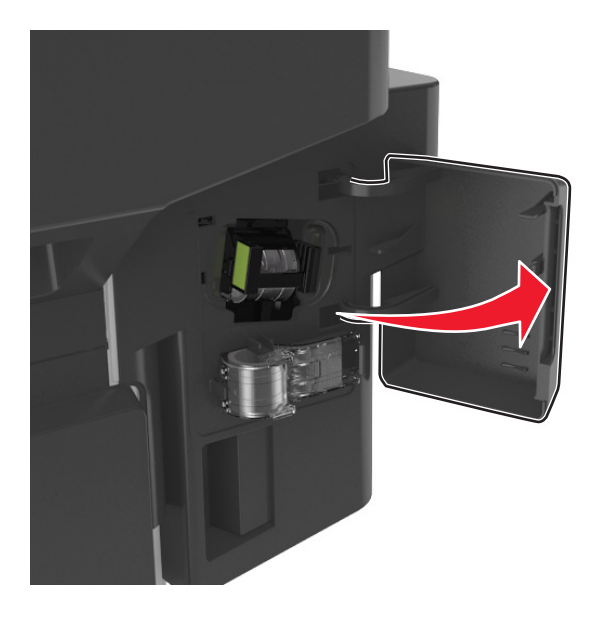

Vytáhněte kazetu se svorkami z dokončovací schránky.

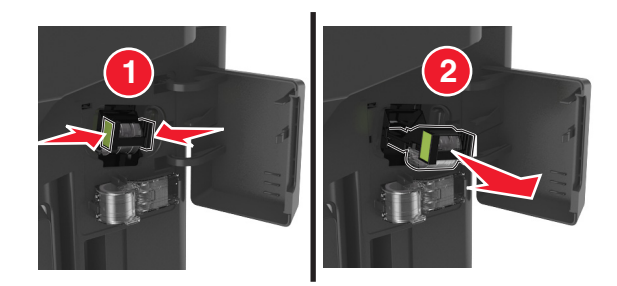

 Podržte obě strany prázdného pouzdra na svorky prsty, zatáhněte a potom zvedněte prázdné pouzdro na svorky z kazety.

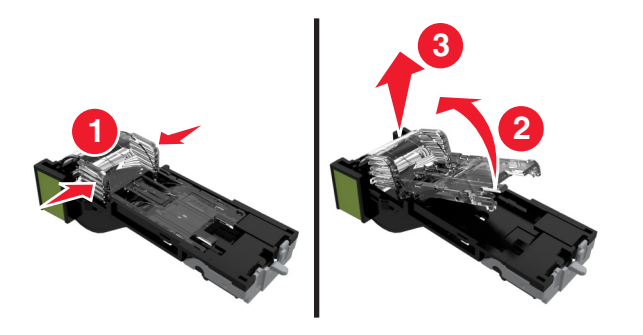

Vyjměte náhradní pouzdro na svorky z držáku.

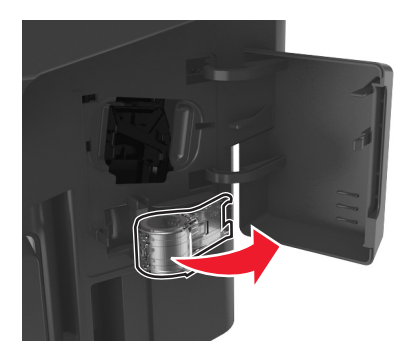

Vložte náhradní pouzdro na svorky do kazety se svorkami.

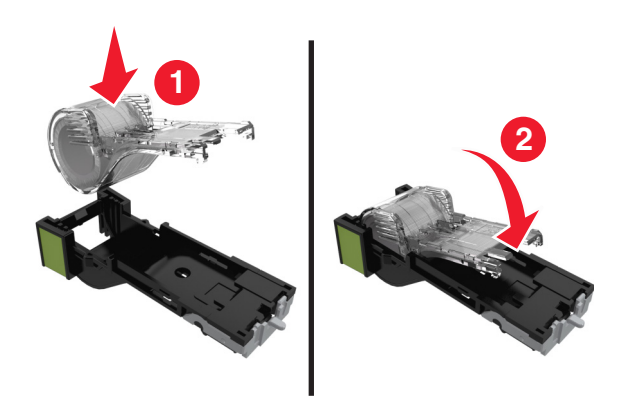

**6** Zatlačte kazetu se svorkami dovnitř tak, až zaklapne na místo.

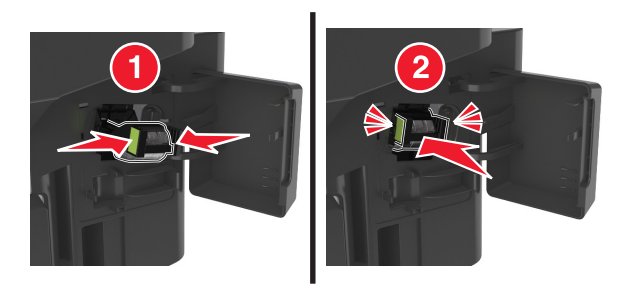

- **7** Vyměňte náhradní pouzdro na svorky a ponechte si ho pro případné použití v budoucnu.
- **8** Zavřete dvířka sešívačky.

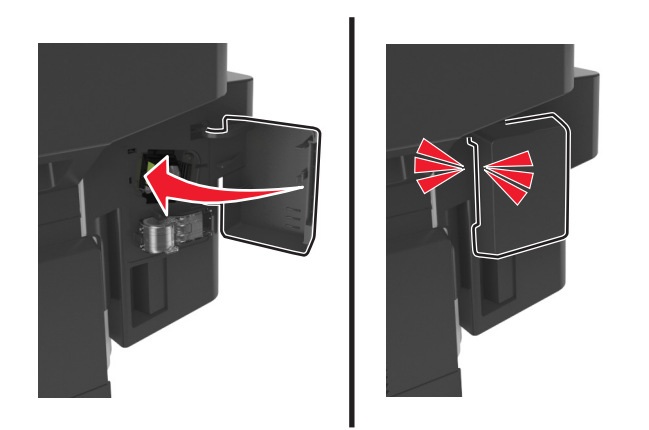

# **Přemisťování tiskárny**

## **Před přemístěním tiskárny**

**VÝSTRAHA – RIZIKO ZRANĚNÍ:** Hmotnost tiskárny je vyšší než 18 kg a k jejímu bezpečnému zvednutí jsou zapotřebí dvě osoby.

**VÝSTRAHA – RIZIKO ZRANĚNÍ:** Před přemístěním tiskárny dodržte tyto pokyny, aby nedošlo ke zranění osob nebo poškození tiskárny:

- **•** Vypněte tiskárnu pomocí vypínače a odpojte napájecí kabel ze síťové zásuvky.
- **•** Než začnete tiskárnu přesouvat, odpojte od ní veškeré šňůry a kabely.

**•** Pokud je instalován přídavný zásobník, vyjměte ho z tiskárny. Chcete-li vyjmout přídavný zásobník, posuňte pojistku na pravé straně zásobníku směrem k přední straně zásobníku až zacvakne na místo.

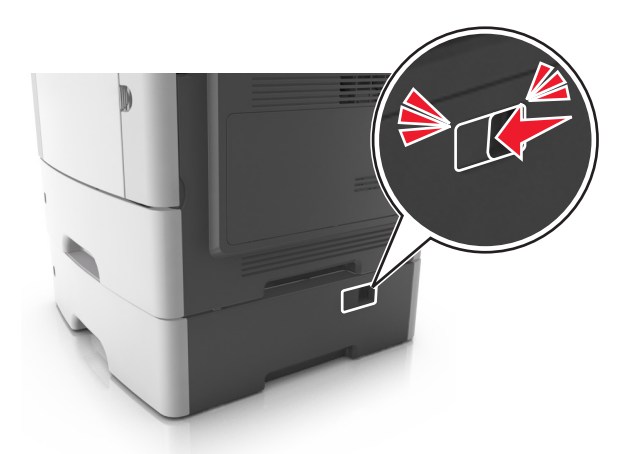

- **•** K vyzdvihnutí tiskárny použijte držadla po obou stranách tiskárny.
- **•** Při pokládání tiskárny dejte pozor, abyste pod ní neměli prsty.
- **•** Před nastavením tiskárny se ujistěte, že je kolem ní dostatek místa.

Používejte pouze napájecí kabel dodaný s tímto produktem, nebo náhradu schválenou výrobcem.

**Varování – nebezpečí poškození:** Poškození tiskárny způsobené nesprávným postupem při přesouvání není kryto zárukou.

# **Přemístění tiskárny**

Tiskárnu i s hardwarovými doplňky lze bezpečně přemístit při dodržení těchto opatření:

- **•** Pokud bude k přesouvání tiskárny použit vozík, musí disponovat dostatečně velkým povrchem, na který se vejde celá spodní část tiskárny.
- **•** Pokud bude k přesouvání hardwarových doplňků použit vozík, musí disponovat dostatečně velkým povrchem, na který se doplňky vejdou.
- **•** Držte tiskárnu ve vzpřímené pozici.
- **•** Zabraňte prudkým otřesům a nárazům.

## **Přeprava tiskárny**

Při přepravě tiskárny používejte původní obal nebo si v místě jejího zakoupení telefonicky objednejte náhradní přepravní sadu.

# **Správa tiskárny**

# **Hledání informací o pokročilé tvorbě sítí a administraci**

Tato kapitola se zabývá základními úlohami podpory správce pomocí vestavěného webového serveru. Informace o pokročilejších úlohách systémové podpory naleznete v Návodu k tvorbě sítí na disku CD se softwarem nebo v návodu pro správce vestavěného webového serveru na adrese **<http://support.lexmark.com>**.

# **Prohlížení virtuálního displeje**

**1** Otevřete webový prohlížeč a zadejte do pole adresy IP adresu tiskárny.

### **Poznámky:**

- **•** Adresu IP tiskárny zobrazíte v části TCP/IP v nabídce Síť/Zprávy. Adresa IP se zobrazí jako čtyři sady čísel oddělených tečkou, například 123.123.123.123.
- **•** Pokud používáte server proxy, dočasně ho zakažte, aby se správně načetla webová stránka.
- **2** Virtuální displej se zobrazuje v levém horním rohu obrazovky.

Virtuální displej funguje stejně jako displej na ovládacím panelu tiskárny.

# **Nastavení e-mailových upozornění**

Tiskárnu můžete nastavit tak, aby vám zasílala e-mailové zprávy, dochází-li spotřební materiál, nebo je-li zapotřebí vyměnit či přidat papír, nebo odstranit uvíznutý papír.

**1** Otevřete webový prohlížeč a zadejte do pole adresy IP adresu tiskárny.

#### **Poznámky:**

- **•** Zobrazte adresu IP tiskárny na domovské obrazovce tiskárny. Adresa IP se zobrazí jako čtyři sady čísel oddělených tečkou, například 123.123.123.123.
- **•** Pokud používáte server proxy, dočasně ho zakažte, aby se správně načetla webová stránka.
- **2** Klepněte na položku **Nastavení**.
- **3** V nabídce Další nastavení klepněte na položku **Nastavení výstrahy e-mailem**.
- **4** Vyberte položky, na které chcete být upozorňováni, a poté zadejte e-mailové adresy.
- **5** Klepněte na tlačítko **Odeslat**.

**Poznámka:** Informace o nastavení e-mailového serveru získáte u správce systému.

# **Zobrazení zpráv**

Pomocí serveru Embedded Web Server si můžete zobrazit různá hlášení. Tyto zprávy vám budou oznamovat stav tiskárny, sítě a spotřebního materiálu.

**1** Otevřete webový prohlížeč a zadejte do pole adresy IP adresu tiskárny.

### **Poznámky:**

- **•** Zobrazte adresu IP tiskárny na domovské obrazovce tiskárny. Adresa IP se zobrazí jako čtyři sady čísel oddělených tečkou, například 123.123.123.123.
- **•** Pokud používáte server proxy, dočasně ho zakažte, aby se správně načetla webová stránka.
- **2** Klepněte na položku **Zprávy** a poté na typ hlášení, které chcete zobrazit.

# **Konfigurace oznámení o spotřebním materiálu pomocí serveru Embedded Web Server**

Můžete určit, jak chcete být upozorňováni, pokud dochází, sníží se nebo se velmi sníží hladina spotřebního materiálu, nebo když dosáhne konce životnosti, nastavením volitelných upozornění.

### **Poznámky:**

- **•** Volitelná upozornění lze nastavit u tonerové kazety, zobrazovací jednotky a sady pro údržbu.
- **•** Všechna volitelná upozornění lze nastavit na hodnotu dochází, nízký a velmi nízký pro stav spotřebního materiálu. U některých volitelných upozornění nelze nastavit hodnotu stavu spotřebního materiálu. Volitelné upozornění e-mailem je k dispozici pro všechny stavy spotřebního materiálu.
- **•** Procento odhadovaného zbývajícího spotřebního materiálu, které vyvolá upozornění, lze nastavit u některých spotřebních materiálů pro některé stavy spotřebního materiálu.
- **1** Otevřete webový prohlížeč a zadejte do pole adresy IP adresu tiskárny.

#### **Poznámky:**

- **•** Zobrazte adresu IP tiskárny na domovské obrazovce tiskárny. Adresa IP se zobrazí jako čtyři sady čísel oddělených tečkou, například 123.123.123.123.
- **•** Pokud používáte server proxy, dočasně ho zakažte, aby se správně načetla webová stránka.
- **2** Klepněte na položky **Nastavení** > **Nastavení tisku** > **Oznámení o spotřebním materiálu**.
- **3** Z rozevírací nabídky u každého spotřebního materiálu vyberte jednu z následujících možností oznámení:

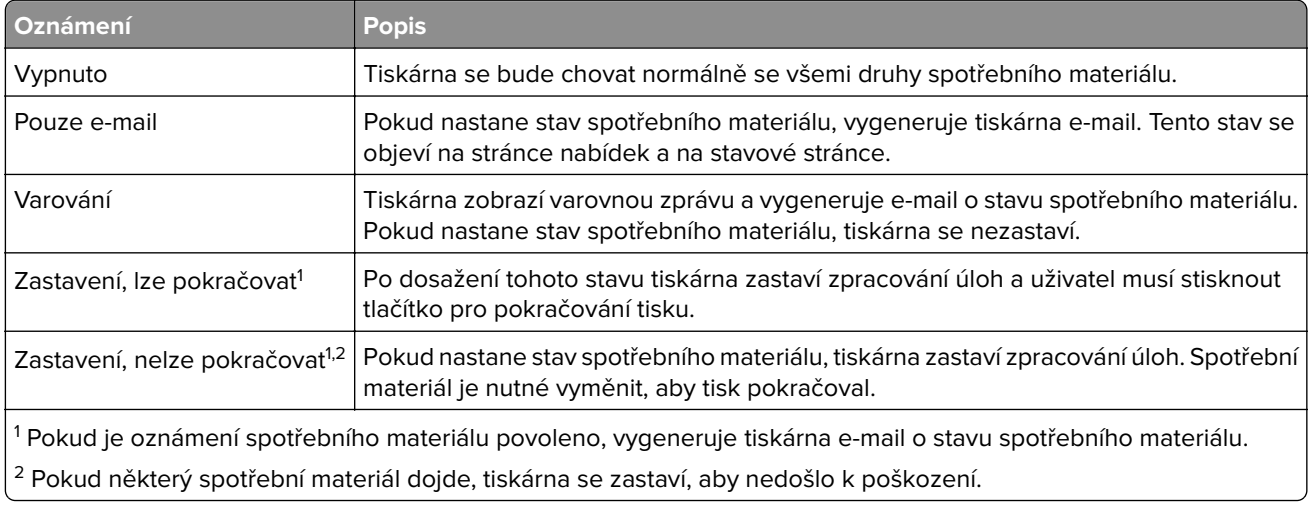

**4** Klepněte na tlačítko **Odeslat**.

# **Obnovení výchozích továrních nastavení**

Chcete-li si zachovat seznam aktuálních nastavení nabídek pro budoucí použití, vytiskněte stránku s nastavením nabídek předtím, než obnovíte výchozí nastavení. Další informace najdete v části ["Tisk stránky nastavení](#page-50-0) [nabídek" na straně 51.](#page-50-0)

Jestliže chcete provést komplexnější způsob obnovení výchozích nastavení tiskárny, použijte možnost Smazat všechna nastavení. Další informace najdete v části ["Vymazání trvalé paměti" na straně 217](#page-216-0).

**Varování – nebezpečí poškození:** Obnova výchozích nastavení výrobce vrací většinu nastavení tiskárny k původním výchozím hodnotám výrobce. Výjimky zahrnují zobrazovací jazyk, vlastní formáty a hlášení, jakož i nastavení nabídky Síť/port. Všechny stažené soubory uložené v paměti RAM jsou odstraněny. Stažená data uložená v paměti flash nebo na pevném disku tiskárny zůstanou nedotčena.

Na domovské obrazovce přejděte na položku:

> **Nastavení** > **Obecná nastavení** > **Výchozí nastavení** > **Obnovit** >

# **Odstraňování uvíznutí**

# **Prevence uvíznutí**

### **Vložte správně papír.**

**•** Ujistěte se, že papír leží v zásobníku rovně.

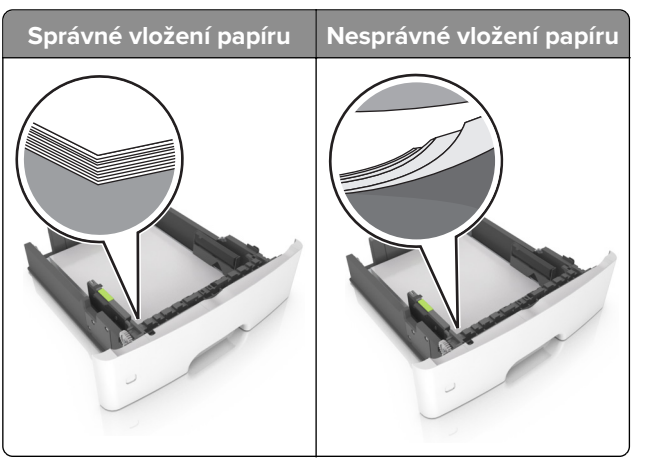

- **•** Při probíhajícím tisku neplňte ani nevyjímejte zásobník.
- **•** Nezakládejte příliš mnoho papíru. Ujistěte se, že výška stohu papíru nepřesahuje indikátor značky maximálního množství papíru.
- **•** Nezasouvejte papír do zásobníku. Vložte papíru podle obrázku.

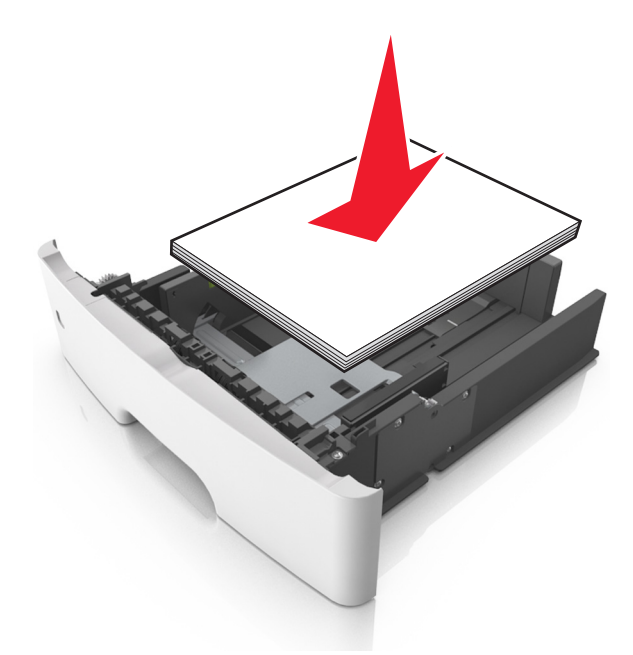

- **•** Ujistěte se, že jsou správně umístěná vodítka papíru a že příliš netlačí na papír či obálky.
- **•** Po založení papíru zásobník přiměřenou silou zatlačte do tiskárny.

### **Používejte doporučený papír.**

- **•** Používejte pouze doporučený papír a speciální média.
- **•** Nevkládejte pomačkaný, zohýbaný, vlhký, ohnutý nebo zprohýbaný papír.
- **•** Papír před vložením ohněte, promněte a vyrovnejte hrany.

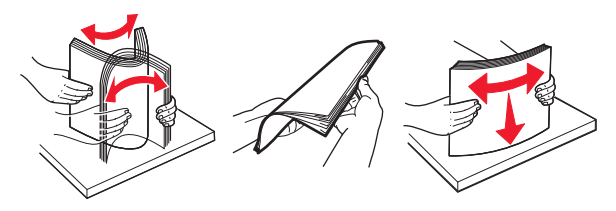

- **•** Nepoužívejte papír, který je nastříhaný nebo nařezaný ručně.
- **•** Nepoužívejte více formátů, gramáží a typů papíru v jednom zásobníku.
- **•** Ujistěte se, že je v počítači nebo na ovládacím panelu tiskárny správně zadán formát a typ papíru.
- **•** Papír skladujte v souladu s doporučeními výrobce.

# **Rozpoznání míst uvíznutí**

### **Poznámky:**

**Místo uvíznutí**

**3** Přední dvířka

**6** Zásobníky

- **•** Pokud je zapnuta funkce Pomocník při zaseknutí, tiskárna po odstranění zaseknuté stránky vysune prázdné nebo částečně potištěné stránky. Vyhledejte ve výstupu tisku prázdné stránky.
- **•** Pokud je možnost Napravit uvíznutí nastavena na hodnotu Zapnuto nebo Automaticky, vytiskne tiskárna uvíznuté stránky znovu.

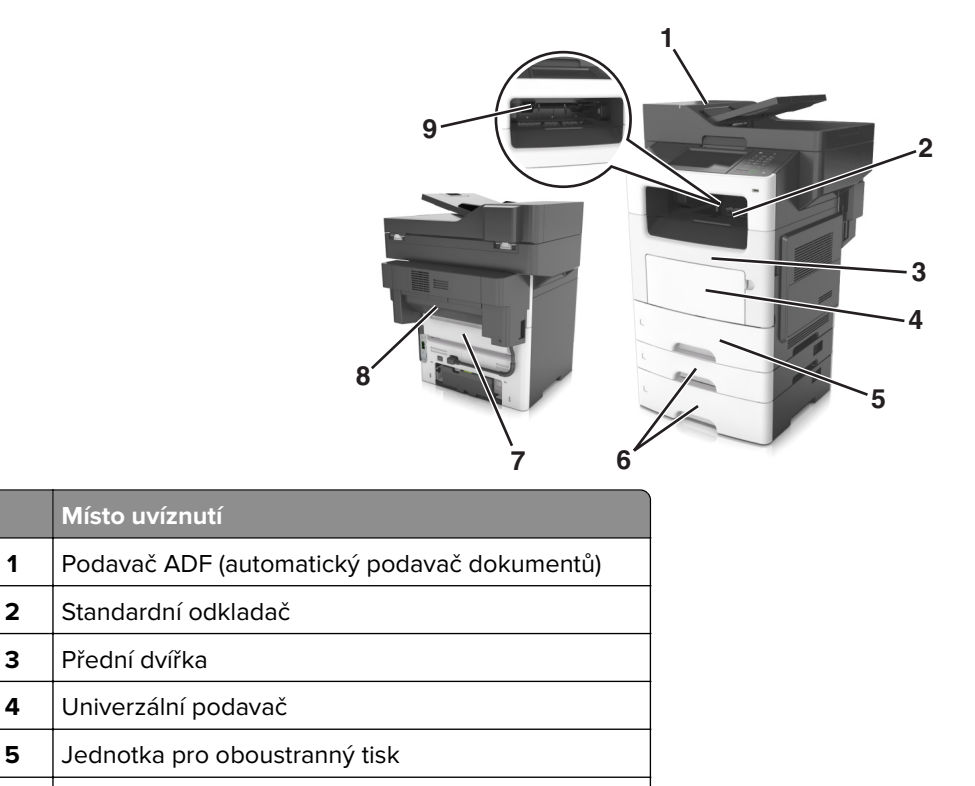

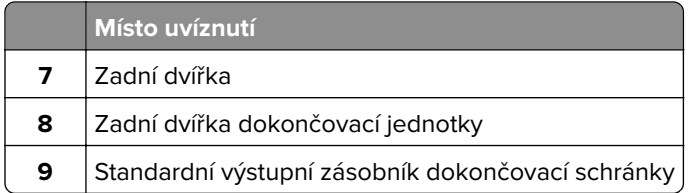

# **Uvíznutí papíru v podavači ADF**

- **1** Vyjměte veškeré předlohy z podavače ADF.
- **2** Otevřete kryt podavače ADF.

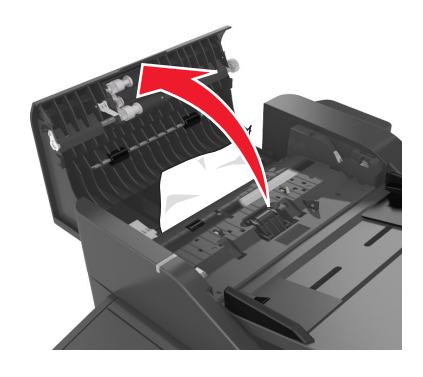

**3** Vyjměte uvíznutý papír.

**Poznámka:** Ujistěte se, že jsou vyjmuty všechny útržky papíru.

**4** Zavřete kryt podavače ADF.

# **Uvíznutí papíru ve standardním odkladači**

Vyjměte zablokovaný papír.

**Poznámka:** Ujistěte se, že jsou vyjmuty všechny útržky papíru.

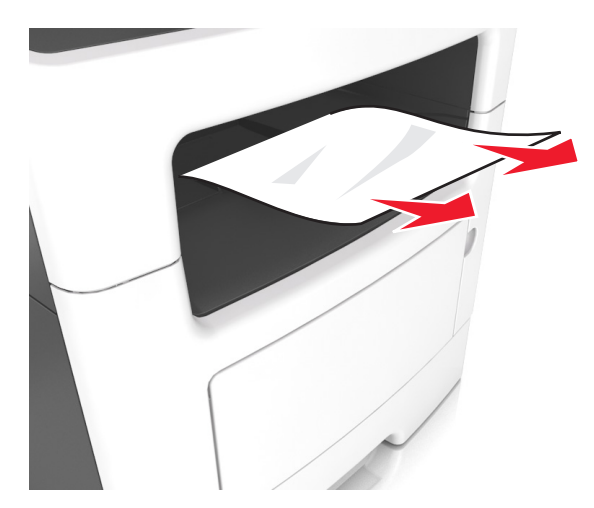

# **Uvíznutí papíru v zadních dvířkách**

**1** Otevřete zadní dvířka.

**VÝSTRAHA – HORKÝ POVRCH:** Vnitřek tiskárny může být horký. Abyste omezili riziko zranění  $\sqrt{\frac{1}{2}}$ způsobeného horkou součástí, nedotýkejte se povrchu, dokud nevychladne.

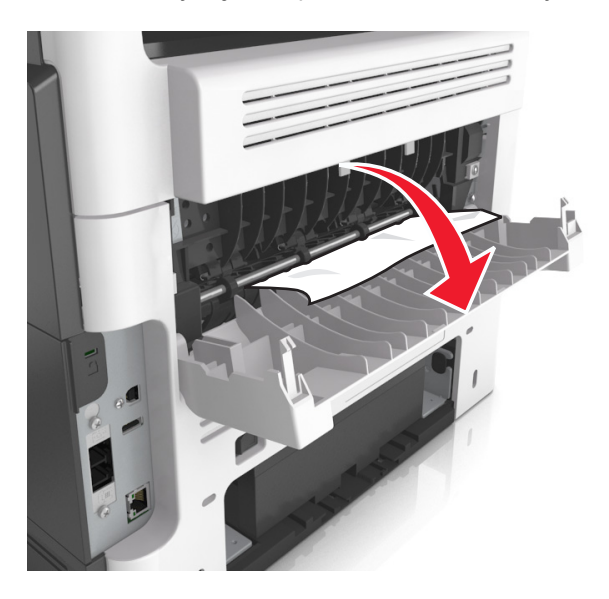

**2** Vyjměte uvíznutý papír.

**Poznámka:** Ujistěte se, že jsou vyjmuty všechny útržky papíru.

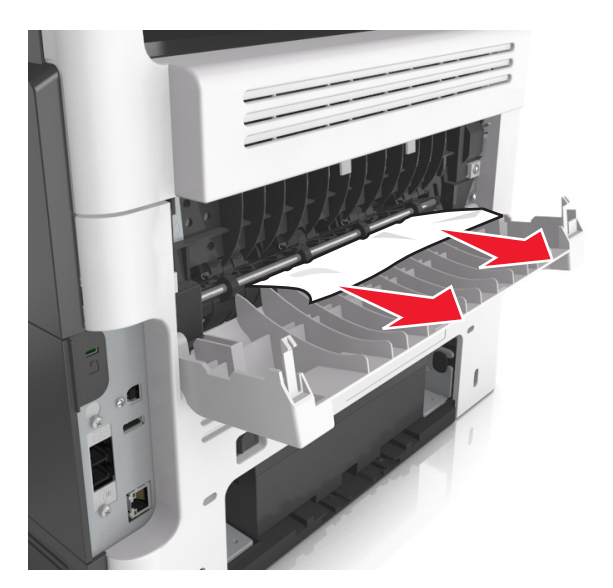

**3** Zavřete zadní dvířka.

# **Uvíznutí papíru v předních dvířkách**

**VÝSTRAHA – HORKÝ POVRCH:** Vnitřek tiskárny může být horký. Abyste omezili riziko zranění způsobeného horkou součástí, nedotýkejte se povrchu, dokud nevychladne.

**1** Otevřete přední dvířka.

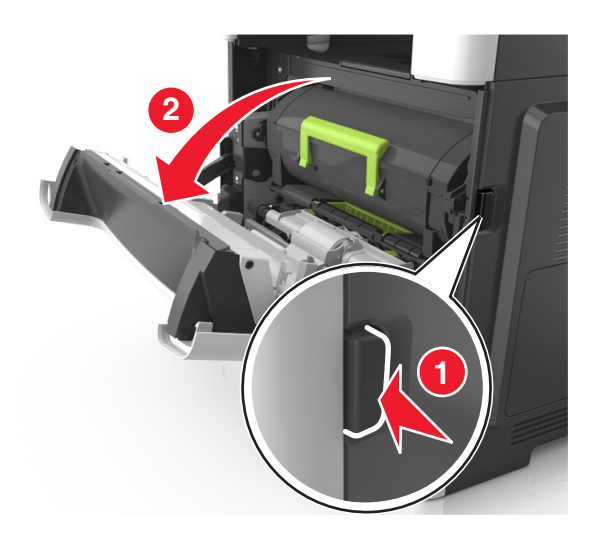

**2** Vyjměte tonerovou kazetu.

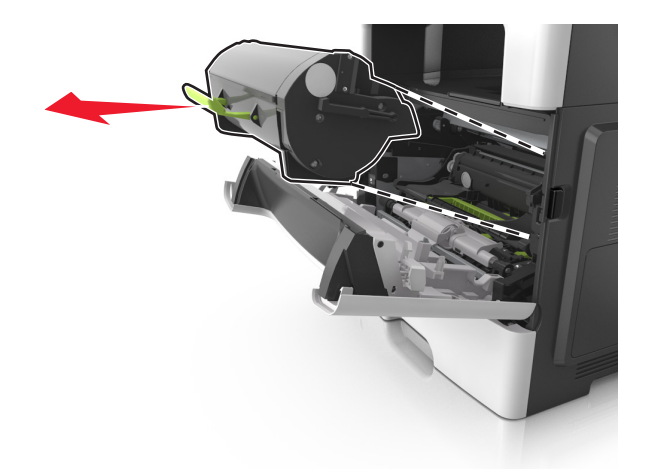

**3** Vyjměte zobrazovací jednotku.

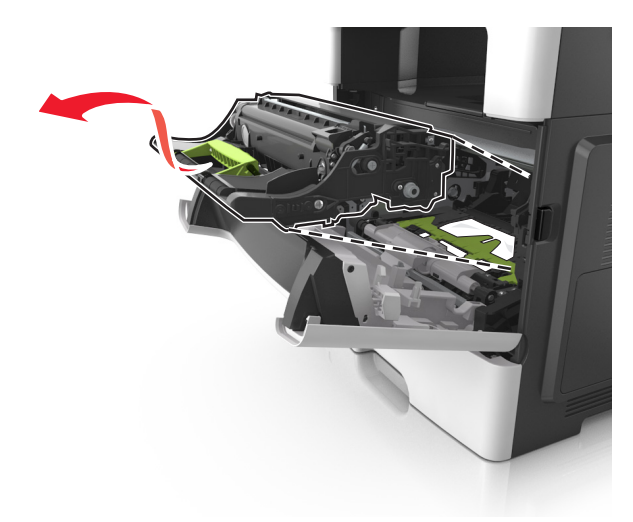

**Varování – nebezpečí poškození:** Nevystavujte zobrazovací jednotku přímému světlu na více než 10 minut. Delší vystavení přímému světlu může způsobit problémy s kvalitou tisku.

**Varování – nebezpečí poškození:** Nedotýkejte se lesklého bubnu pod zobrazovací jednotkou. Učiníte-li tak, můžete negativně ovlivnit kvalitu budoucích tiskových úloh.

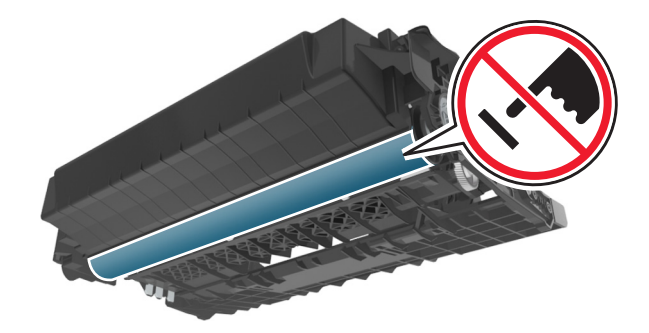

**4** Vyjměte uvíznutý papír.

**Poznámka:** Ujistěte se, že jsou vyjmuty všechny útržky papíru.

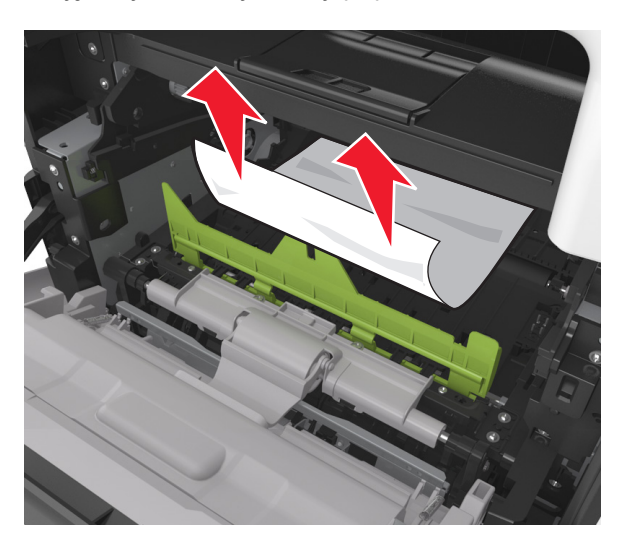

**5** Vložte obrazovou jednotku.

**Poznámka:** Jako vodítko použijte šipky uvnitř tiskárny.

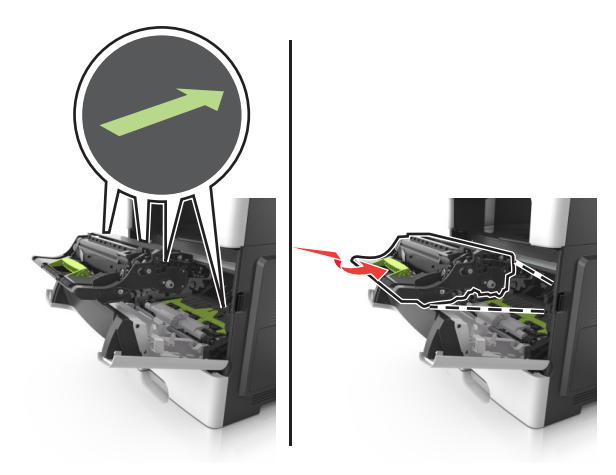

**6** Vložte tonerovou kazetu.

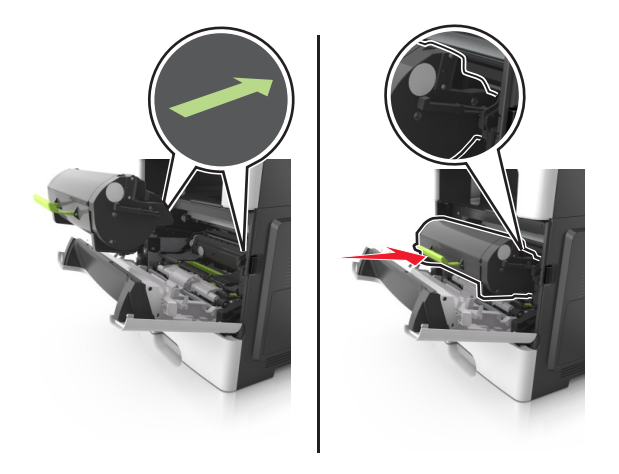

**7** Zavřete přední dvířka.

# **Zaseknutý papír v jednotce pro oboustranný tisk**

**1** Vyjměte zásobník.

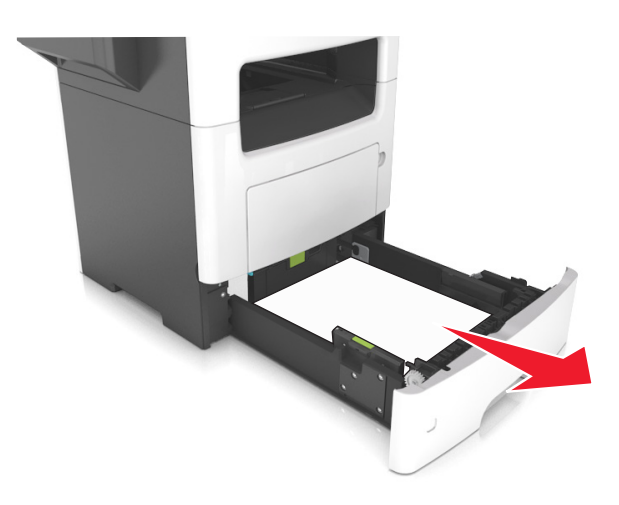

**2** Vyjměte zablokovaný papír.

**Poznámka:** Ujistěte se, že jsou vyjmuty všechny útržky papíru.

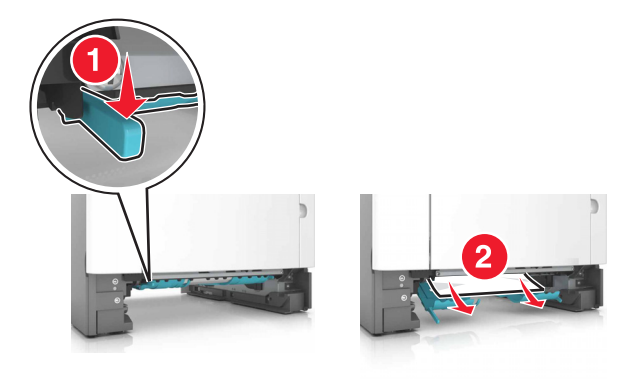

**3** Vložte zásobník.

# **Uvíznutí papíru v univerzálním podavači**

- **1** Vyjměte papír z univerzálního podavače.
- **2** Vyjměte uvíznutý papír.

**Poznámka:** Ujistěte se, že jsou vyjmuty všechny útržky papíru.

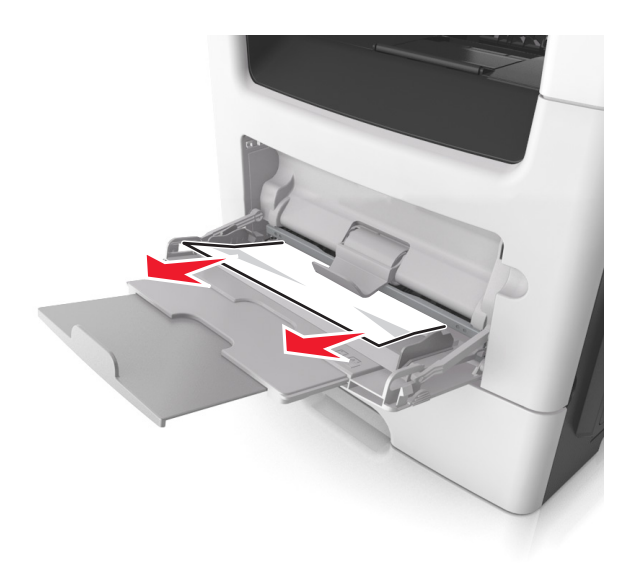

Papír před vložením ohněte, promněte a vyrovnejte hrany.

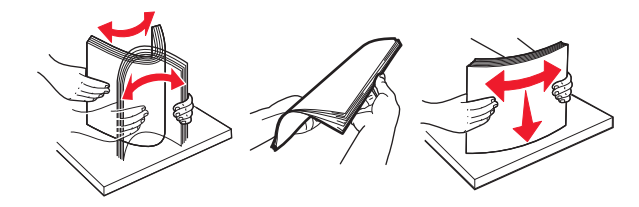

Znovu vložte papír a poté upravte vodicí lištu.

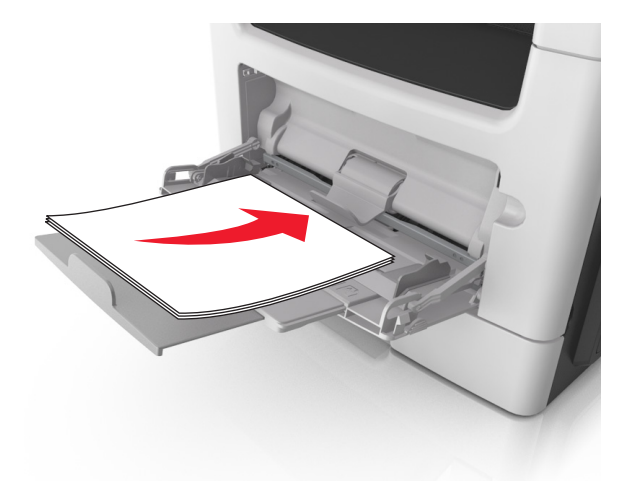

# **Uvíznutí papíru v zásobnících**

**1** Vyjměte zásobník.

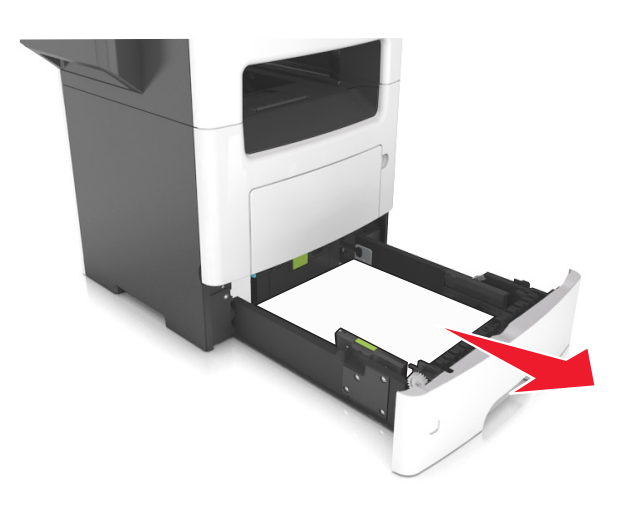

**2** Vyjměte uvíznutý papír.

**Poznámka:** Ujistěte se, že jsou vyjmuty všechny útržky papíru.

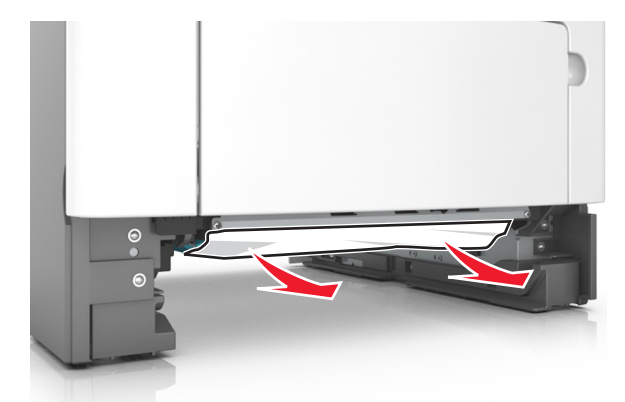

**3** Vložte zásobník.

# **Uvíznutý papír v dokončovací jednotce**

### **Uvíznutí papíru v odkladači dokončovací schránky**

**1** Vyjměte papír ze standardního odkladače.

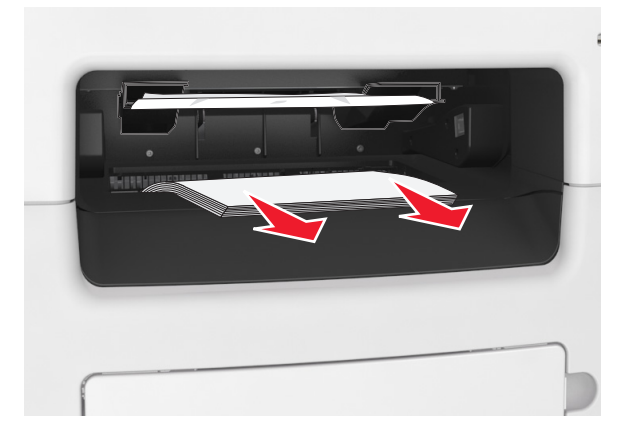

**2** Vyjměte uvíznutý papír.

**Poznámka:** Ujistěte se, že jsou vyjmuty všechny útržky papíru.

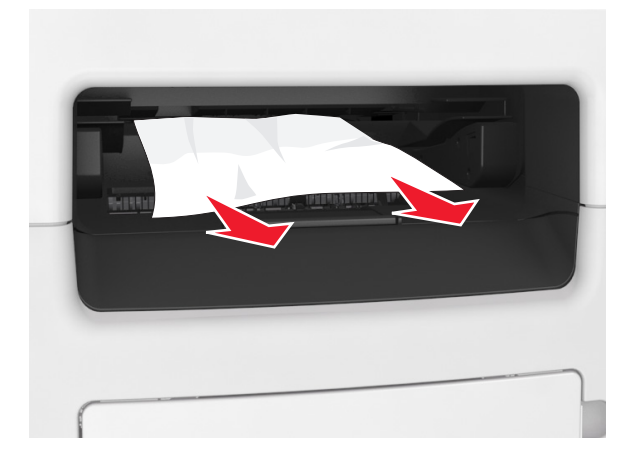

### **Uvíznutí papíru v zadních dvířkách dokončovací schránky**

**1** Otevřete zadní dvířka dokončovací schránky.

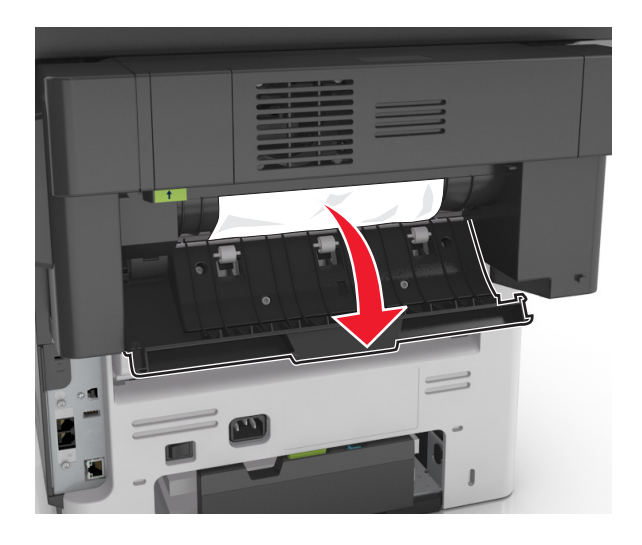

**2** Vyjměte uvíznutý papír.

**Poznámka:** Ujistěte se, že jsou vyjmuty všechny útržky papíru.

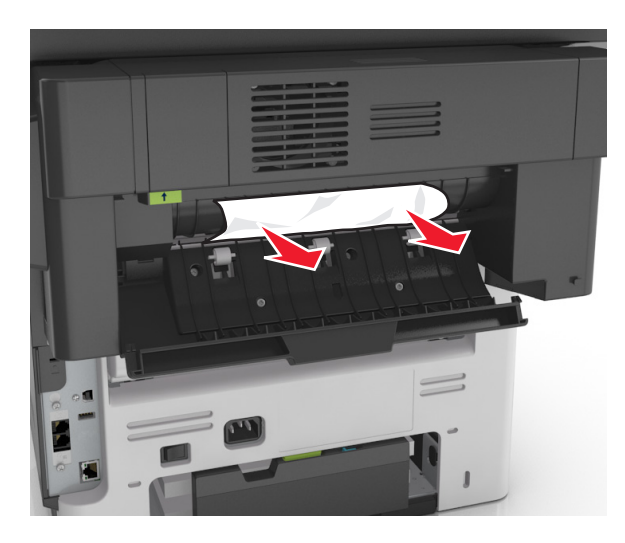

**3** Otevřete užší dvířka dokončovací jednotky a vyjměte všechny útržky papíru.

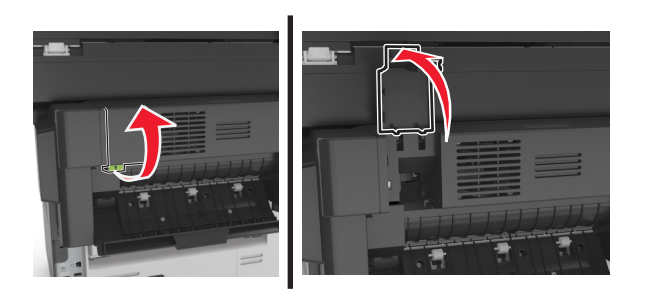

**4** Zavřete užší i zadní dvířka.

# **Uvíznutí papíru v sešívačce dokončovací schránky**

Otevřete přístupová dvířka sešívačky.

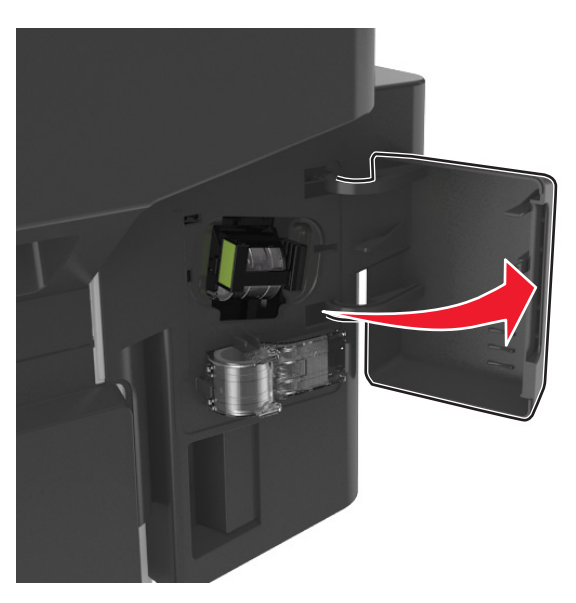

Vyjměte držák zásobníku se svorkami.

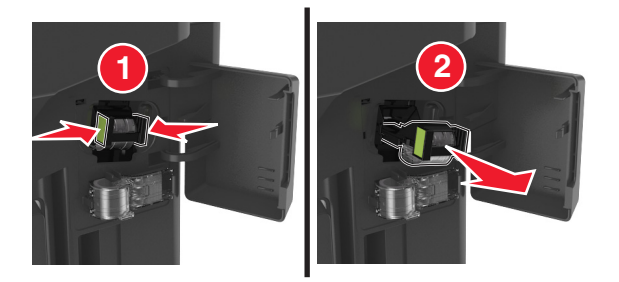

Zdvihněte chránič sešívačky a vyjměte všechny volné svorky.

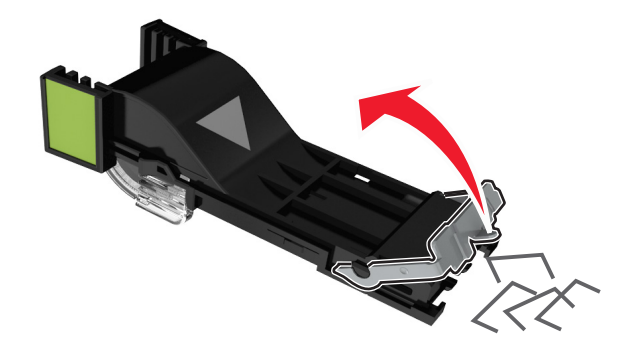

Zavřete chránič sešívačky.

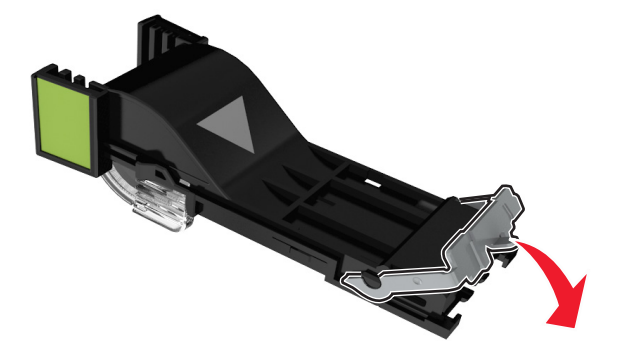

Zasuňte držák zásobníku se svorkami.

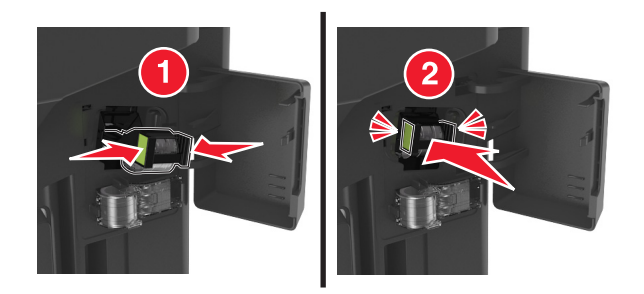

Zavřete přístupová dvířka sešívačky.

# **Řešení problémů**

# **Vysvětlení zpráv tiskárny**

## **Dochází toner [88.xy]**

Bude pravděpodobně třeba objednat tonerovou kazetu. V případě potřeby stisknutím tlačítka **Pokračovat** na ovládacím panelu tiskárny odstraňte zprávu a pokračujte v tisku.

## **Neshoda kazety, zobrazovací jednotky [41.xy]**

Používejte pouze podporované tonerové kazety a zobrazovací jednotky.

**Poznámka:** Seznam podporovaných spotřebních materiálů naleznete na webových stránkách **[www.lexmark.com](http://www.lexmark.com)**.

## **Dochází toner [88.xy]**

V případě potřeby stisknutím tlačítka **Pokračovat** na ovládacím panelu tiskárny odstraňte zprávu a pokračujte v tisku.

## **V kazetě dochází toner, zbývá přibližně [x] stran [88.xy]**

Bude pravděpodobně třeba velmi brzy vyměnit tonerovou kazetu. Další informace naleznete v části Výměna spotřebního materiálu v Uživatelské příručce.

V případě potřeby stisknutím tlačítka **Pokračovat** na ovládacím panelu tiskárny odstraňte zprávu a pokračujte v tisku.

# **Změna [zdroj papíru] na [název vlastního typu] vkládání [orientace]**

Vyzkoušejte jeden či více následujících kroků:

- **•** Vložte do zásobníku nebo podavače papír správného typu a formátu, zadejte správný typ a formát papíru v nabídce Papír na ovládacím panelu a stiskněte tlačítko **Výměna papíru dokončena**.
- **•** Stisknutím možnosti **Použít aktuální [zdroj papíru]** můžete použít typ a formát papíru dostupný v aktuálním zásobníku nebo podavači.
- **•** Zrušte tiskovou úlohu.

# **Změna [zdroj papíru] na [vlastní řetězec] vkládání [orientace]**

Vyzkoušejte jeden či více následujících kroků:

- **•** Vložte do zásobníku nebo podavače papír správného typu a formátu, zadejte správný typ a formát papíru v nabídce Papír na ovládacím panelu a stiskněte tlačítko **Výměna papíru dokončena**.
- **•** Stisknutím možnosti **Použít aktuální [zdroj papíru]** můžete použít typ a formát papíru dostupný v zásobníku.

**•** Zrušte tiskovou úlohu.

# **Změna [zdroj papíru] na [formát papíru] vkládání [orientace]**

Vyzkoušejte jeden či více následujících kroků:

- **•** Vložte do zásobníku nebo podavače papír správného typu a formátu, zadejte správný typ a formát papíru v nabídce Papír na ovládacím panelu a stiskněte tlačítko **Výměna papíru dokončena**.
- **•** Stisknutím možnosti **Použít aktuální [zdroj papíru]** můžete použít typ a formát papíru dostupný v aktuálním zásobníku nebo podavači.
- **•** Zrušte tiskovou úlohu.

# **Změňte [zdroj papíru] na [typ papíru] [formát papíru] vkládání [orientace]**

Vyzkoušejte jeden či více následujících kroků:

- **•** Vložte do zásobníku nebo podavače papír správného typu a formátu, zadejte správný typ a formát papíru v nabídce Papír na ovládacím panelu a stiskněte tlačítko **Výměna papíru dokončena**.
- **•** Stisknutím možnosti **Použít aktuální [zdroj papíru]** můžete použít typ a formát papíru dostupný v aktuálním zásobníku nebo podavači.
- **•** Zrušte tiskovou úlohu.

## **Zkontrolujte připojení zásobníku [x]**

Vyzkoušejte jeden či více následujících kroků:

**•** Vypněte tiskárnu a znovu ji zapněte.

Pokud se chyba objeví podruhé, tak:

- **1** Vypněte tiskárnu.
- **2** Odpojte napájecí kabel z elektrické zásuvky.
- **3** Vyjměte označený zásobník.
- **4** Znovu zásobník připojte.
- **5** Připojte napájecí kabel k řádně uzemněné el. zásuvce.
- **6** Znovu zapněte tiskárnu.

Pokud se chyba objeví znovu, tak:

- **1** Vypněte tiskárnu.
- **2** Odpojte napájecí kabel z elektrické zásuvky.
- **3** Vyjměte zásobník.
- **4** Kontaktujte zákaznickou podporu.
- **•** Stisknutím tlačítka **Pokračovat** na ovládacím panelu tiskárny odstraňte zprávu a pokračujte v úloze.

## **Zavřete zadní dvířka.**

Zavřete zadní dvířka tiskárny.

## **Zavřete zadní dvířka dokončovací schránky.**

Zavřete zadní dvířka na dokončovací schránce.

## **Zavřete přední dvířka**

Zavřete přední dvířka tiskárny.

## **Při restartu úlohy zavřete kryt a vložte předlohy [2yy.xx]**

Vyzkoušejte jeden či více následujících kroků:

- **•** Klepnutím na možnost **Skenovat z automatického podavače dokumentů** pokračujte ve skenování z podavače ADF ihned po poslední úspěšné úloze skenování.
- **•** Stisknutím možnosti **Skenovat z plochy skeneru** pokračujte ve skenování ze skleněné plochy skeneru ihned po poslední úspěšné úloze skenování.
- **•** Klepnutím na možnost **Dokončit úlohu bez dalšího skenování** ukončete poslední úspěšnou úlohu skenování.

**Poznámka:** Skenovací úloha se touto volbou nezruší. Všechny úspěšně naskenované stránky budou dále zpracovány za účelem kopírování, faxování nebo odeslání e-mailem.

**•** Klepnutím na možnost **Zrušit úlohu** odstraňte hlášení a zrušte úlohu skenování.

## **Složitá strana, některá data možná nebyla vytištěna [39]**

Vyzkoušejte jeden či více následujících kroků:

- **•** Stisknutím tlačítka **Pokračovat** na ovládacím panelu tiskárny ignorujte zprávu a pokračujte v tisku.
- **•** Zrušte aktuální tiskovou úlohu.
- **•** Nainstalujte přídavnou paměť tiskárny.

## **Změna konfigurace, některé pozdržené úlohy nebyly obnoveny [57]**

Pozdržené úlohy jsou zneplatněny kvůli následujícím možným změnám tiskárny:

- **•** Byl aktualizován firmware tiskárny.
- **•** Byl odstraněn zásobník pro tiskovou úlohu.
- **•** Tisková úloha je odeslaná z jednotky flash, která již není připojena k portu USB.
- **•** Pevný disk tiskárny obsahuje tiskové úlohy, které byly uloženy, když byl pevný disk nainstalován v jiném modelu tiskárny.

Stisknutím tlačítka **Pokračovat** na ovládacím panelu tiskárny odstraňte zprávu.

# **Zjištěna vadná paměť flash [51]**

Vyzkoušejte jeden či více následujících kroků:

- **•** Vadnou paměťovou kartu flash vyměňte.
- **•** Stisknutím tlačítka **Pokračovat** na ovládacím panelu tiskárny ignorujte zprávu a pokračujte v tisku.
- **•** Zrušte aktuální tiskovou úlohu.

# **Disk plný [62]**

Vyzkoušejte jeden či více následujících kroků:

- **•** Stisknutím tlačítka **Pokračovat** na ovládacím panelu tiskárny odstraňte zprávu a pokračujte.
- **•** Odstraňte písma, makra a další data uložená na pevném disku tiskárny.
- **•** Nainstalujte pevný disk tiskárny s vyšší kapacitou.

### **Naformátujte disk pro použití v tomto zařízení**

Stisknutím tlačítka **Formátovat disk** na ovládacím panelu tiskárny naformátujte pevný disk tiskárny a odstraňte zprávu.

**Poznámka:** Formátování odstraní všechny soubory uložené na pevném disku tiskárny.

### **Disk je téměř plný. Je třeba zabezpečeným způsobem vymazat disk.**

Zkuste jeden nebo více z následujících postupů:

- **•** Tlačítkem **Pokračovat** odstraňte hlášení a pokračujte v tisku.
- **•** Odstraňte písma, makra a další data uložená na pevném disku tiskárny.
- **•** Nainstalujte pevný disk s vyšší kapacitou.

## **Při čtení z jednotky USB došlo k chybě. Vyjměte jednotku USB.**

Je vloženo nepodporované zařízení USB. Vyjměte zařízení USB a poté vložte podporované zařízení.

### **Chyba při čtení z rozbočovače USB. Odeberte rozbočovač.**

Byl vložen nepodporovaný rozbočovač USB. Odeberte rozbočovač USB a nainstalujte podporovaný rozbočovač.

### **Paměť faxu plná**

- **1** Stisknutím tlačítka **Pokračovat** na ovládacím panelu odstraňte zprávu a zrušte faxovou úlohu.
- **2** Proveďte následujících akce:
	- **•** Snižte rozlišení faxu.
	- **•** Snižte počet stránek.
- **3** Odešlete faxovou úlohu.

### **Rozdělení faxu nefunkční. Obraťte se na správce systému.**

Vyzkoušejte jeden či více následujících kroků:

- **•** Stisknutím tlačítka **Pokračovat** na ovládacím panelu tiskárny odstraňte zprávu.
- **•** Vypněte tiskárnu a znovu ji zapněte. Pokud se hlášení objeví znovu, kontaktuje osobu, která zajišťuje podporu vašeho systému.
### **Faxový server 'Formát' není nastaven. Obraťte se na správce systému.**

Vyzkoušejte jeden či více následujících kroků:

- **•** Stisknutím tlačítka **Pokračovat** na ovládacím panelu tiskárny odstraňte zprávu.
- **•** Dokončete nastavení faxového serveru. Pokud se hlášení objeví znovu, kontaktuje osobu, která zajišťuje podporu vašeho systému.

#### **Nebyl nastaven název faxové stanice. Obraťte se na správce systému.**

Vyzkoušejte jeden z následujících kroků:

- **•** Stisknutím tlačítka **Pokračovat** na ovládacím panelu tiskárny odstraňte zprávu.
- **•** Dokončete nastavení analogového faxu. Pokud se po dokončení nastavení zobrazí zpráva znovu, obraťte se na pracovníka oddělení podpory.

#### **Nebylo nastaveno číslo faxové stanice. Obraťte se na správce systému.**

Vyzkoušejte jeden či více následujících kroků:

- **•** Stisknutím tlačítka **Pokračovat** na ovládacím panelu tiskárny odstraňte zprávu.
- **•** Dokončete nastavení analogového faxu. Pokud se po dokončení nastavení zobrazí zpráva znovu, obraťte se na pracovníka oddělení podpory.

#### **Zobrazovací jednotka je prázdná [84.xy]**

Může být potřeba vyměnit zobrazovací jednotku. V případě potřeby stisknutím tlačítka **Pokračovat** na ovládacím panelu tiskárny odstraňte zprávu a pokračujte v tisku.

### **Nízký stav zobrazovací jednotky [84.xy]**

V případě potřeby stisknutím tlačítka **Pokračovat** na ovládacím panelu tiskárny odstraňte zprávu a pokračujte v tisku.

# **Zobrazovací jednotka je zcela prázdná, zbývá přibližně [x] stran [84.xy]**

Bude pravděpodobně třeba velmi brzy vyměnit zobrazovací jednotku. Další informace naleznete v části Výměna spotřebního materiálu v Uživatelské příručce.

V případě potřeby stisknutím tlačítka **Pokračovat** na ovládacím panelu tiskárny odstraňte zprávu a pokračujte v tisku.

# **Nekompatibilní zásobník [x] [59]**

Vyzkoušejte jeden či více následujících kroků:

- **•** Vyjměte označený zásobník.
- **•** Stisknutím tlačítka **Pokračovat** na ovládacím panelu tiskárny odstraňte zprávu a pokračujte v tisku bez použití určeného zásobníku.

# **Nesprávný formát papíru, otevřete [zdroj papíru] [34]**

Vyzkoušejte jeden či více následujících kroků:

- **•** Vložte do zásobníku papír správného typu a formátu a zadejte typ a formát v nabídce Papír na ovládacím panelu tiskárny.
- **•** Zkontrolujte, zda jsou správně zadány typ a formát papíru v dialogovém okně Vlastnosti tisku nebo Tisk.
- **•** Zkontrolujte, zda je správně nastaven formát papíru. Je-li například formát papíru ve víceúčelovém podavači nastaven na hodnotu Universal, ověřte, že papír dostačuje pro rozsah dat, která se tisknou.
- **•** Zkontrolujte vodicí lišty délky a šířky a přesvědčte se, zda je papír v zásobníku správně založený.
- **•** Stisknutím tlačítka **Pokračovat** na ovládacím panelu tiskárny odstraňte zprávu a pokračujte v tisku z jiného zásobníku.
- **•** Zrušte tiskovou úlohu.

# **Vložte zásobník [x]**

Vložte označený zásobník do tiskárny.

### **Nedostatek paměti ke skládání úlohy [37]**

Vyzkoušejte jeden či více následujících kroků:

- **•** Stisknutím tlačítka **Pokračovat** na ovládacím panelu tiskárny vytiskněte již uloženou část úlohy a začněte se skládáním zbytku tiskové úlohy.
- **•** Zrušte aktuální tiskovou úlohu.

### **Nedostatek paměti, došlo k vymazání některých pozdržených úloh [37]**

Stisknutím tlačítka **Pokračovat** na ovládacím panelu tiskárny odstraňte zprávu.

#### **Nedostatek paměti, některé pozdržené úlohy nebudou obnoveny [37]**

Vyzkoušejte jeden či více následujících kroků:

- **•** Stisknutím tlačítka **Pokračovat** na ovládacím panelu tiskárny odstraňte zprávu.
- **•** Odstraňte jiné pozdržené úlohy a uvolněte tak další paměť tiskárny.

### **Nedostatek paměti pro podporu funkce šetření zdroji [35]**

Nainstalujte další paměť tiskárny nebo stisknutím tlačítka **Pokračovat** zablokujte funkci šetření zdroji, odstraňte zprávu a pokračujte v tisku.

# **Vložte do [zdroj papíru] [název vlastního typu] [orientace papíru]**

Vyzkoušejte jeden či více následujících kroků:

- **•** Vložte do zásobníku nebo podavače papír správného typu a formátu.
- **•** Chcete-li použít zásobník se správným typem nebo formátem, stiskněte možnost **Zakládání papíru dokončeno** na ovládacím panelu tiskárny.

**Poznámka:** Pokud tiskárna zjistí zásobník, který obsahuje papír správného typu a formátu, použije papír z tohoto zásobníku. Pokud tiskárna nezjistí zásobník, který obsahuje papír správného typu a formátu, provede tisk z výchozího zdroje papíru.

**•** Zrušit probíhající úlohu.

# **Vložte do [zdroj papíru] [vlastní řetězec] [orientace papíru]**

Vyzkoušejte jeden či více následujících kroků:

- **•** Vložte do označeného zásobníku nebo podavače papír správného typu a formátu.
- **•** Chcete-li použít zásobník se správným typem nebo formátem, stiskněte možnost **Zakládání papíru dokončeno** na ovládacím panelu tiskárny.

**Poznámka:** Pokud tiskárna nalezne zásobník, který obsahuje papír správného typu a formátu, použije papír z tohoto zásobníku. Pokud tiskárna nenalezne zásobník, který obsahuje papír správného typu a formátu, provede tisk z výchozího zdroje papíru.

**•** Zrušit probíhající úlohu.

# **Vložte do [zdroj papíru] [formát papíru] [orientace papíru]**

Vyzkoušejte jeden či více následujících kroků:

- **•** Vložte do určeného zásobníku nebo podavače papír správného formátu.
- **•** Chcete-li použít zásobník nebo podavač se správným formátem papíru, stiskněte možnost **Zakládání papíru dokončeno** na ovládacím panelu tiskárny.

**Poznámka:** Pokud tiskárna nalezne zásobník nebo podavač, který obsahuje papír správného formátu, použije papír z tohoto zásobníku nebo podavače. Pokud tiskárna nenalezne zásobník nebo podavač, který obsahuje papír správného formátu, provede tisk z výchozího zdroje papíru.

**•** Zrušit probíhající úlohu.

# **Vložte do [zdroj papíru] [typ papíru] [formát papíru] [orientace papíru]**

Vyzkoušejte jeden či více následujících kroků:

- **•** Vložte do určeného zásobníku nebo podavače papír správného typu a formátu.
- **•** Chcete-li použít zásobník nebo podavač papíru správného typu a formátu, stiskněte možnost **Zakládání papíru dokončeno** na ovládacím panelu tiskárny.

**Poznámka:** Pokud tiskárna nalezne zásobník nebo podavač, který obsahuje papír správného typu a formátu, použije papír z tohoto zásobníku nebo podavače. Pokud tiskárna nenalezne zásobník nebo podavač, který obsahuje papír správného typu a formátu, provede tisk z výchozího zdroje papíru.

**•** Zrušit probíhající úlohu.

# **Vložte do univerzálního podavače [název vlastního typu] [orientace papíru]**

Vyzkoušejte jeden či více následujících kroků:

- **•** Vložte do podavače papír správného typu a formátu.
- **•** Stisknutím tlačítka **Potvrzovat každou stránku** nebo **Nepotvrzovat, papír založen** na ovládacím panelu odstraňte zprávu a pokračujte v tisku.
- **•** Stisknutím tlačítka **Volit papír automaticky** na ovládacím panelu použijte papír založený v zásobníku.
- **•** Zrušte tiskovou úlohu.

# **Vložte do univerzálního podavače [vlastní řetězec] [orientace papíru]**

Vyzkoušejte jeden či více následujících kroků:

- **•** Vložte do podavače papír správného typu a formátu.
- **•** Stisknutím tlačítka **Potvrzovat každou stránku** nebo **Nepotvrzovat, papír založen** na ovládacím panelu tiskárny odstraňte zprávu a pokračujte v tisku.
- **•** Stisknutím tlačítka **Volit papír automaticky** na ovládacím panelu použijte papír založený v zásobníku.
- **•** Zrušte tiskovou úlohu.

# **Vložte do univerzálního podavače [formát papíru] [orientace papíru]**

Vyzkoušejte jeden či více následujících kroků:

- **•** Vložte do podavače papír správného formátu.
- **•** Stisknutím tlačítka **Potvrzovat každou stránku** nebo **Nepotvrzovat, papír založen** na ovládacím panelu odstraňte zprávu a pokračujte v tisku.
- **•** Stisknutím tlačítka **Volit papír automaticky** na ovládacím panelu použijte papír založený v zásobníku.
- **•** Zrušte tiskovou úlohu.

# **Vložte do univerzálního podavače [typ papíru] [formát papíru] [orientace papíru]**

Vyzkoušejte jeden či více následujících kroků:

- **•** Vložte do podavače papír správného typu a formátu.
- **•** Stisknutím tlačítka **Potvrzovat každou stránku** nebo **Nepotvrzovat, papír založen** na ovládacím panelu odstraňte zprávu a pokračujte v tisku.
- **•** Stisknutím tlačítka **Volit papír automaticky** na ovládacím panelu použijte papír založený v zásobníku.
- **•** Zrušte tiskovou úlohu.

### **Sada pro údržbu – nízká životnost [80.xy]**

Může být potřeba objednat sadu pro údržbu. Chcete-li získat další informace, navštivte webové stránky společnosti Lexmark na **<http://support.lexmark.com>**, nebo se obraťte na oddělení zákaznické podpory, a sdělte příslušnou zprávu.

V případě potřeby stisknutím tlačítka **Pokračovat** odstraňte zprávu a pokračujte v tisku.

# **Sada pro údržbu – nízká životnost [80.xy]**

Chcete-li získat další informace, navštivte webové stránky společnosti Lexmark na **<http://support.lexmark.com>**, nebo se obraťte na oddělení zákaznické podpory, a sdělte příslušnou zprávu.

V případě potřeby stisknutím tlačítka **Pokračovat** odstraňte zprávu a pokračujte v tisku.

# **Sada pro údržbu je téměř prázdná, zbývá přibližně [x] stran [80.xy]**

Pravděpodobně bude nutné velmi brzy vyměnit sadu pro údržbu. Chcete-li získat další informace, navštivte webové stránky společnosti Lexmark na **<http://support.lexmark.com>**, nebo se obraťte na oddělení zákaznické podpory, a sdělte příslušnou zprávu.

V případě potřeby stisknutím tlačítka **Pokračovat** odstraňte zprávu a pokračujte v tisku.

# **Plná paměť [38]**

Vyzkoušejte jeden či více následujících kroků:

- **•** Stisknutím tlačítka **Zrušit úlohu** na ovládacím panelu tiskárny odstraňte zprávu.
- **•** Nainstalujte přídavnou paměť tiskárny.

### **Plná paměť, nelze tisknout faxy**

Na ovládacím panelu proveďte jednu z následujících akcí:

- **•** Výběrem možnosti **Pokračovat v zadržování faxů bez tisknutí** vymažte zprávu.
- **•** Výběrem možnosti **Pokusit se o vytisknutí** restartujte tiskárnu a pokračujte v tisku.

### **Softwarová chyba sítě [x] [54]**

Vyzkoušejte jeden či více následujících kroků:

- **•** Stiskněte tlačítko **Pokračovat** na ovládacím panelu tiskárny a pokračujte v tisku.
- **•** Vypněte tiskárnu, vyčkejte přibližně 10 sekund a pak ji znovu zapněte.
- **•** Aktualizujte síťový firmware v tiskárně nebo tiskovém serveru. Další informace získáte na internetových stránkách společnosti Lexmark na adrese **<http://support.lexmark.com>**.

#### **K modemu není připojena žádná analogová telefonní linka, fax je neaktivní**

Připojte tiskárnu k analogové telefonní lince.

### **[Typ spotřebního materiálu] od jiného výrobce, viz Uživatelská příručka [33.xy]**

**Poznámka:** Typ spotřebního materiálu může být tonerová kazeta nebo zobrazovací válec.

Tiskárna zjistila, že je v tiskárně nainstalován spotřební materiál nebo díl od jiného výrobce.

Tiskárna Lexmark je navržena tak, aby fungovala nejlépe s pravým spotřebním materiálem a díly Lexmark. Použití spotřebních materiálů či dílů jiných výrobců můžete ovlivnit výkon, spolehlivost či životnost tiskárny a jejích zobrazovacích součástí. Další informace najdete v části ["Používání originálních dílů a spotřebního](#page-221-0) [materiálu Lexmark" na straně 222](#page-221-0).

Všechny ukazatele životnosti jsou navrženy pro používání spotřebního materiálu a dílů Lexmark a mohou přivodit nepředvídatelné důsledky, pokud se použije spotřební materiál či díly jiného výrobce. Používání zobrazovacích součástí po uplynutí zamýšlené životnosti může tiskárnu Lexmark nebo související součásti poškodit.

**Varování – nebezpečí poškození:** Použití spotřebních materiálů nebo dílů jiných výrobců může ovlivnit pokrytí zárukou. Poškození způsobené použitím spotřebního materiálu či dílů jiného výrobce nemusí být zárukou pokryto.

Pokud přijímáte všechna tato rizika a chcete pokračovat s použitím neoriginálního spotřebního materiálu

nebo dílů ve vaší tiskárně, stiskněte a přidržte tlačítko **A ja tlačítko #** na ovládacím panelu současně po dobu 15 sekund.

Pokud tato rizika nechcete přijmout, vyjměte spotřební materiál či díl od jiného výrobce z tiskárny a nainstalujte originální spotřební materiál či díl Lexmark.

**Poznámka:** Seznam podporovaných spotřebních materiálů naleznete v části "Objednání spotřebního materiálu" nebo na webových stránkách **[www.lexmark.com](http://www.lexmark.com)**.

#### **Nedostatek volného místa v paměti flash pro zdroje [52]**

Vyzkoušejte jeden či více následujících kroků:

- **•** Stisknutím tlačítka **Pokračovat** na ovládacím panelu tiskárny odstraňte zprávu a pokračujte v tisku.
- **•** Odstraňte písma, makra a další data uložená v paměti flash.
- **•** Nainstalujte paměťovou kartu flash s větší kapacitou.

**Poznámka:** Stažená písma a makra, která nebyla dříve uložena do paměti flash, budou odstraněna.

### **Potřeba výměny papíru**

Vyzkoušejte jeden či více následujících kroků:

- **•** Pokračujte v tisku tak, že se dotknete tlačítka **Zobrazit výzvu před každou stránkou** na ovládacím panelu tiskárny.
- **•** Pokračujte v tisku s pomocí papíru vloženého v zásobníku tak, že se dotknete tlačítka **Použít akt. spotř.mat.**.
- **•** Zrušte aktuální tiskovou úlohu.

# **Port USB [x] neaktivní [56]**

Vyzkoušejte jeden či více následujících kroků:

- **•** Stisknutím tlačítka **Pokračovat** na ovládacím panelu tiskárny odstraňte zprávu.
- **•** Povolte paralelní port. Na ovládacím panelu tiskárny přejděte na:

#### **Síť/porty** > **Paralelní [x]** > **Vyrovnávací paměť paralelního rozhraní** > **Automaticky**

**Poznámka:** Tiskárna odstraní všechna data přijatá přes paralelní port.

### **Tiskárna se musela restartovat. Poslední úloha pravděpodobně nebyla dokončena.**

Na ovládacím panelu tiskárny se dotkněte tlačítka **Pokračovat**; tím vymažete hlášení a budete moci pokračovat v tisku.

Další informace získáte na **<http://support.lexmark.com>** nebo na oddělení zákaznické podpory.

# **Vyjměte vadný disk [61]**

Vyjměte a vyměňte vadný pevný disk tiskárny.

### **Odeberte papír ze standardního výstupního zásobníku**

Odeberte stoh papíru ze standardního odkladače.

# **Při obnovení úlohy znovu založte všechny předlohy.**

Zkuste jeden nebo více z následujících postupů:

- **•** Klepnutím na možnost **Zrušit úlohu** odstraňte hlášení a zrušte úlohu skenování.
- **•** Klepnutím na možnost **Skenovat z automatického podavače dokumentů** pokračujte ve skenování z podavače ADF ihned po poslední úspěšné úloze skenování.
- **•** Klepnutím na možnost **Skenovat z plochy** pokračujte ve skenování ze skeneru ihned po poslední úspěšné úloze skenování.
- **•** Klepnutím na možnost **Dokončit úlohu bez dalšího skenování** ukončete poslední úspěšnou úlohu skenování.
- **•** Klepnutím na možnost **Restartovat úlohu** restartujte úlohu skenování se stejným nastavením, které bylo použito při předchozí úloze skenování.

# **Vyměňte kazetu, zbývá přibližně 0 stran [88.xy]**

Vyměňte označenou tonerovou kazetu; tím odstraníte hlášení a budete moci pokračovat v tisku. Další informace naleznete na listu s pokyny dodaném se spotřebním materiálem nebo v části Výměna spotřebního materiálu v Uživatelské příručce.

**Poznámka:** Pokud nemáte náhradní kazetu, podívejte se do části Objednání spotřebního materiálu v Uživatelské příručce nebo navštivte web **[www.lexmark.com](http://www.lexmark.com)**.

# **Vyměňte vadnou zobrazovací jednotku [31.xy]**

Zprávu odstraníte výměnou vadné zobrazovací jednotky. Další informace najdete na listu s pokyny, který byl dodán se spotřebním materiálem.

**Poznámka:** Pokud nemáte náhradní zobrazovací jednotku, podívejte se do části Objednání spotřebního materiálu v Uživatelské příručce nebo navštivte web **[www.lexmark.com](http://www.lexmark.com)**.

# **Vyměňte zobrazovací jednotku, zbývá přibližně 0 stran [84.xy]**

Vyměňte zobrazovací jednotku; tím odstraníte hlášení a budete moci pokračovat v tisku. Další informace naleznete na listu s pokyny dodaném se spotřebním materiálem nebo v části Výměna spotřebního materiálu v Uživatelské příručce.

**Poznámka:** Pokud nemáte náhradní zobrazovací jednotku, podívejte se do části Objednání spotřebního materiálu v Uživatelské příručce nebo navštivte web **[www.lexmark.com](http://www.lexmark.com)**.

### **Při obnovení úlohy znovu založte uvíznuté předlohy.**

Zkuste jeden nebo více z následujících postupů:

- **•** Klepnutím na možnost **Zrušit úlohu** odstraňte hlášení a zrušte úlohu skenování.
- **•** Klepnutím na možnost **Skenovat z automatického podavače dokumentů** pokračujte ve skenování z podavače ADF ihned po poslední úspěšné úloze skenování.
- **•** Klepnutím na možnost **Skenovat z plochy** pokračujte ve skenování ze skeneru ihned po poslední úspěšné úloze skenování.
- **•** Klepnutím na možnost **Dokončit úlohu bez dalšího skenování** ukončete poslední úspěšnou úlohu skenování.
- **•** Klepnutím na možnost **Restartovat úlohu** restartujte úlohu skenování se stejným nastavením, které bylo použito při předchozí úloze skenování.

### **Vyměňte sadu pro údržbu [80.xy]**

Je naplánována údržba tiskárny. Další informace naleznete na adrese **<http://support.lexmark.com>** nebo se obraťte na servisního technika a potom zprávu ohlaste.

### **Vyměňte chybějící zobrazovací jednotku [31.xy]**

Nainstalujte chybějící zobrazovací jednotku. Další informace najdete na listu s pokyny, který byl dodán se spotřebním materiálem.

### **Znovu nainstalujte chybějící nebo nereagující kazetu [31.xy]**

Vyzkoušejte jeden či více následujících kroků:

- **•** Zkontrolujte, zda chybí tonerová kazeta. Pokud chybí, nainstalujte ji.
- Další informace o instalaci tonerové kazety naleznete v části Výměna spotřebního materiálu.
- **•** Pokud je tonerová kazeta nainstalována, vyjměte nereagující tonerovou kazetu a znovu ji nainstalujte.

**Poznámka:** Pokud se zpráva zobrazí i po opětovné instalaci spotřebního materiálu, vyměňte tonerovou kazetu. Je možné, že je kazeta vadná nebo nejde o originální spotřební materiál Lexmark. Další informace najdete v části ["Používání originálních dílů a spotřebního materiálu Lexmark" na](#page-221-0) [straně 222.](#page-221-0)

#### **Vyměňte nepodporovanou kazetu [32.xy]**

Vyjměte tonerovou kazetu a poté nainstalujte podporovanou kazetu, čímž také odstraníte hlášení, a pokračujte v tisku. Další informace najdete na listu s pokyny, který byl dodán se spotřebním materiálem. Je rovněž možné, že tuto chybu způsobila instalace originální kazety, například kazety s vysokou výtěžností, která není určena pro tento produkt.

Následující chybové kódy označují, že je nainstalována neoriginální tonerová kazeta:

32.13 32.16 32.19 32.22 32.25 32.28 32.31 32.34 32.37

Další informace najdete v části "Používání originálních dílů a spotřebního materiálu Lexmark" na straně [222.](#page-221-0)

**Poznámka:** Pokud nemáte náhradní kazetu, podívejte se do části Objednání spotřebního materiálu nebo navštivte web **[www.lexmark.com](http://www.lexmark.com)**.

#### **Vyměňte nepodporovanou zobrazovací jednotku [32.xy]**

Vyjměte zobrazovací jednotku a poté nainstalujte podporovanou jednotku. Tím odstraníte hlášení a budete moci pokračovat v tisku. Další informace najdete na listu s pokyny, který byl dodán se spotřebním materiálem.

Tato chyba může být způsobena také tím, že je nainstalována originální zobrazovací sada Lexmark, například jednotka MICR, která není určena pro použití v tomto produktu.

Následující chybové kódy označují, že není nainstalována originální zobrazovací jednotka Lexmark:

32.14 32.17 32.20 32.23 32.26 32.29 32.32 32.35 32.38

Další informace najdete na ["Používání originálních dílů a spotřebního materiálu Lexmark" na straně 222](#page-221-0).

**Poznámka:** Pokud nemáte náhradní zobrazovací jednotku, podívejte se do části Objednání spotřebního materiálu nebo přejděte na web **[www.lexmark.com](http://www.lexmark.com)**.

### **Obnovit pozdržené úlohy?**

Vyzkoušejte jeden či více následujících kroků:

- **•** Stisknutím tlačítka **Obnovit** na ovládacím panelu tiskárny obnovte všechny pozdržené úlohy uložené na pevném disku tiskárny.
- **•** Pokud nechcete obnovovat žádné pozdržené úlohy, na ovládacím panelu tiskárny stiskněte tlačítko **Neobnovovat**.

#### **Otevřený kryt automatického podavače skeneru**

Zavřete kryt podavače ADF.

### **Správce systému deaktivoval funkci skeneru [840.01]**

Tiskněte bez použití skeneru nebo se obraťte na pracovníka oddělení podpory.

#### **Skener deaktivován. Pokud problém přetrvá, kontaktujte správce systému. [840.02]**

Vyzkoušejte jeden či více následujících kroků:

- **•** Stiskněte položku **Pokračovat s vypnutým skenerem** a vraťte se na domovskou obrazovku. Poté se obraťte na osobu odpovědnou za podporu vašeho systému.
- **•** Stiskněte položku **Restartovat a automaticky zapnout skener** a zrušte úlohu.

**Poznámka:** Systém se pokusí aktivovat skener.

### **Zaseknutý skener, vyjměte z něj všechny předlohy [2yy.xx]**

Vyjměte zaseknutý papír ze skeneru.

### **Zaseknutý skener, vyjměte z něj zaseknuté předlohy [2yy.xx]**

Vyjměte zaseknutý papír ze skeneru.

# **Sériový port [x] neaktivní [56]**

Vyzkoušejte jeden či více následujících kroků:

- **•** Stisknutím tlačítka **Pokračovat** na ovládacím panelu tiskárny odstraňte zprávu. Tiskárna odstraní všechna data přijatá přes určený sériový port.
- **•** Ujistěte se, že položka Vyrovnávací paměť pro USB není nastavena na možnost Deaktivováno.
- **•** Na ovládacím panelu tiskárny nastavte položku Vyrovnávací paměť sériového rozhraní v nabídce Sériový [x] na možnost Automaticky.

### **Server SMTP není nastaven. Obraťte se na správce systému.**

Odtraňte hlášení pomocí tlačítka **Pokračovat** na ovládacím panelu tiskárny.

**Poznámka:** Pokud se hlášení objeví znovu, kontaktuje osobu, která zajišťuje podporu vašeho systému.

#### **Některé pozdržené úlohy nebyly obnoveny**

Stisknutím tlačítka **Pokračovat** na ovládacím panelu tiskárny odstraňte příslušnou úlohu.

**Poznámka:** Pozdržené úlohy, které nebudou obnoveny, zůstanou na pevném disku tiskárny a nebudou přístupné.

### **Chyba standardního síťového softwaru [54]**

Vyzkoušejte jeden či více následujících kroků:

- **•** Stiskněte tlačítko **Pokračovat** na ovládacím panelu tiskárny a pokračujte v tisku.
- **•** Vypněte tiskárnu a znovu ji zapněte.
- **•** Aktualizujte síťový firmware v tiskárně nebo tiskovém serveru. Chcete-li získat další informace, navštivte webové stránky společnosti Lexmark na **<http://support.lexmark.com>**, nebo se obraťte na oddělení zákaznické podpory, a sdělte příslušnou zprávu.

# **Standardní port USB neaktivní [56]**

Vyzkoušejte jeden či více následujících kroků:

- **•** Stisknutím tlačítka **Pokračovat** na ovládacím panelu tiskárny odstraňte zprávu.
- **•** Povolte port USB. Na ovládacím panelu tiskárny přejděte na:

#### **Síť/porty** > **Vyrovnávací paměť pro USB** > **Automaticky**

**Poznámka:** Tiskárna odstraní všechna data přijatá přes port USB.

#### **K dokončení úlohy je zapotřebí spotřební materiál**

Postupujte jedním z následujících způsobů:

- **•** Nainstalujte chybějící spotřební materiál a dokončete úlohu.
- **•** Zrušit probíhající úlohu.

### **Zařízení je v nouzovém režimu. Některé možnosti tisku mohou být deakt. nebo vracet neoč. výsledky.**

Zprávu smažte tlačítkem **Pokračovat**.

### **Příliš mnoho instalovaných pamětí flash [58]**

- **1** Vypněte tiskárnu.
- **2** Odpojte napájecí kabel z elektrické zásuvky.
- **3** Vyjměte přebytečnou paměť flash.
- **4** Připojte napájecí kabel k řádně uzemněné el. zásuvce.
- **5** Znovu zapněte tiskárnu.

# **Příliš mnoho připojených zásobníků [58]**

- **1** Vypněte tiskárnu.
- **2** Odpojte napájecí kabel z elektrické zásuvky.
- **3** Odeberte přebytečné zásobníky.
- **4** Připojte napájecí kabel k řádně uzemněné el. zásuvce.
- **5** Znovu zapněte tiskárnu.

# **Zjištěna neformátovaná paměť flash [53]**

Vyzkoušejte jeden či více následujících kroků:

- **•** Stisknutím tlačítka **Pokračovat** na ovládacím panelu tiskárny ukončete defragmentaci a pokračujte v tisku.
- **•** Naformátujte paměť flash.

**Poznámka:** Pokud chybová zpráva přetrvává, paměť flash je zřejmě vadná a je potřeba ji vyměnit.

#### **Nepodporovaný disk**

Vyjměte nepodporovaný pevný disk tiskárny a poté vložte podporovaný typ.

# **Nepodporovaný doplněk ve slotu [x] [55]**

- **1** Vypněte tiskárnu.
- **2** Odpojte napájecí kabel z elektrické zásuvky.
- **3** Vyjměte nepodporovanou volitelnou kartu z desky řadiče tiskárny a nahraďte ji podoprovanou kartou.
- **4** Připojte napájecí kabel k řádně uzemněné el. zásuvce.
- **5** Tiskárnu zapněte.

# **Port USB [x] neaktivní [56]**

Stisknutím tlačítka **Pokračovat** na ovládacím panelu tiskárny odstraňte zprávu.

#### **Poznámky:**

- **•** Tiskárna odstraní všechna data přijatá přes port USB.
- **•** Zkontrolujte, zda nabídka Vyrovnávací paměť pro USB není nastavena na možnost Deaktivováno.

#### **Není nastaven server Weblink. Obraťte se na správce systému.**

Stisknutím tlačítka **Pokračovat** na ovládacím panelu tiskárny odstraňte zprávu.

**Poznámka:** Pokud se hlášení objeví znovu, kontaktuje osobu, která zajišťuje podporu vašeho systému.

# **Řešení problémů s tiskárnou**

- **•** "Základní potíže s tiskárnou" na straně 265
- **•** ["Potíže s doplňky" na straně 267](#page-266-0)
- **•** ["Potíže s podáváním papíru" na straně 270](#page-269-0)

#### **Základní potíže s tiskárnou**

#### **Tiskárna nereaguje.**

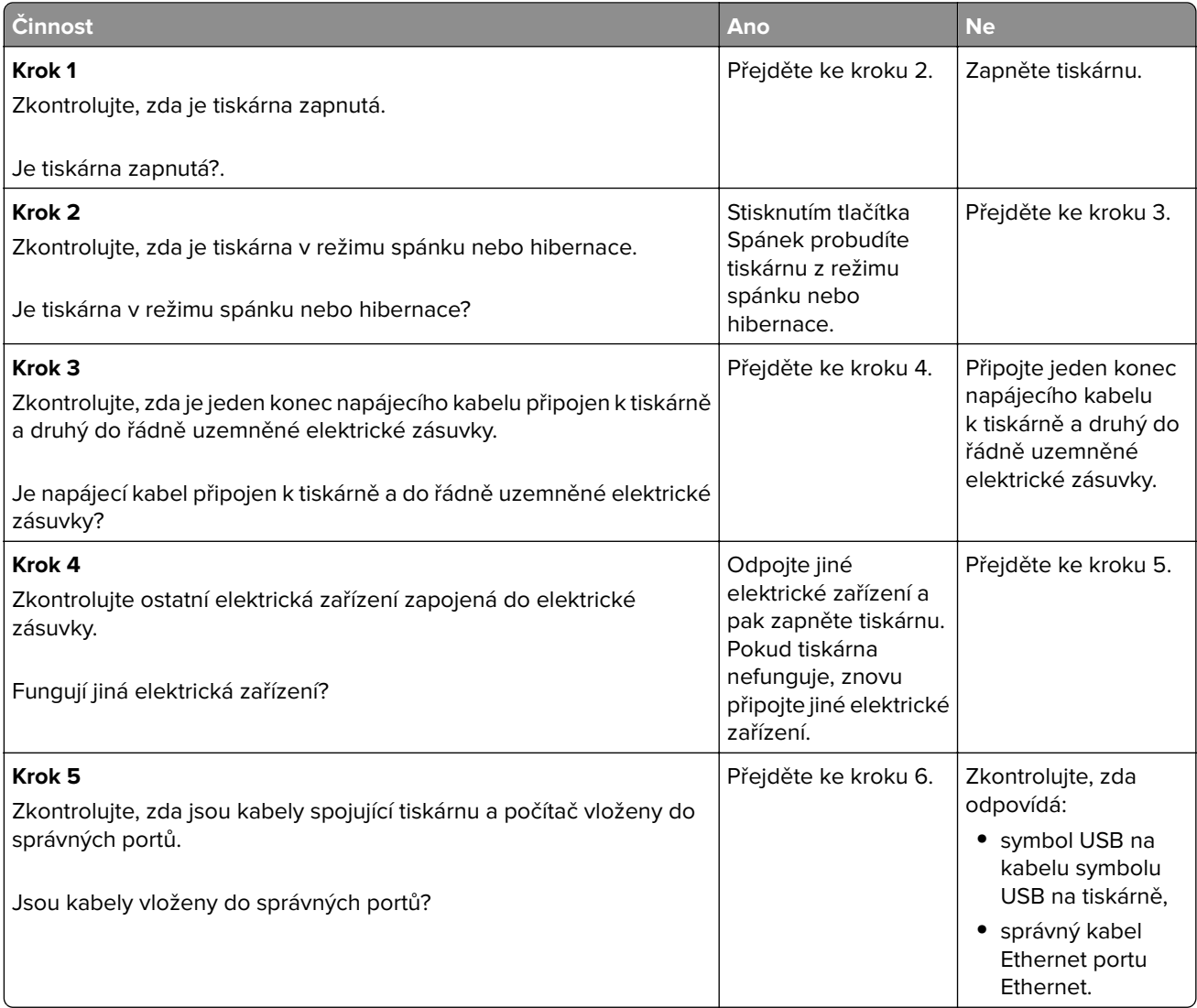

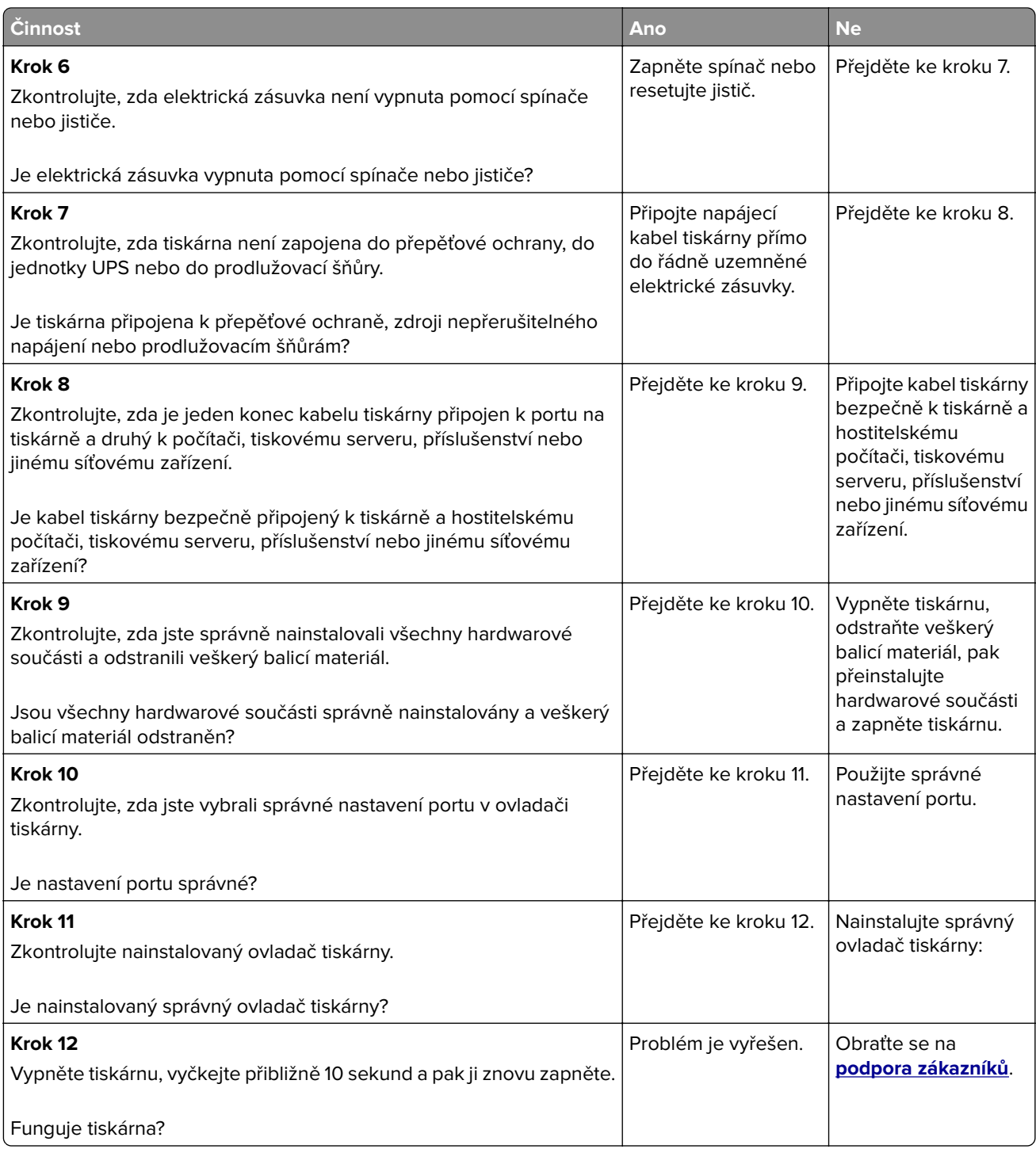

#### <span id="page-266-0"></span>**Displej tiskárny je prázdný**

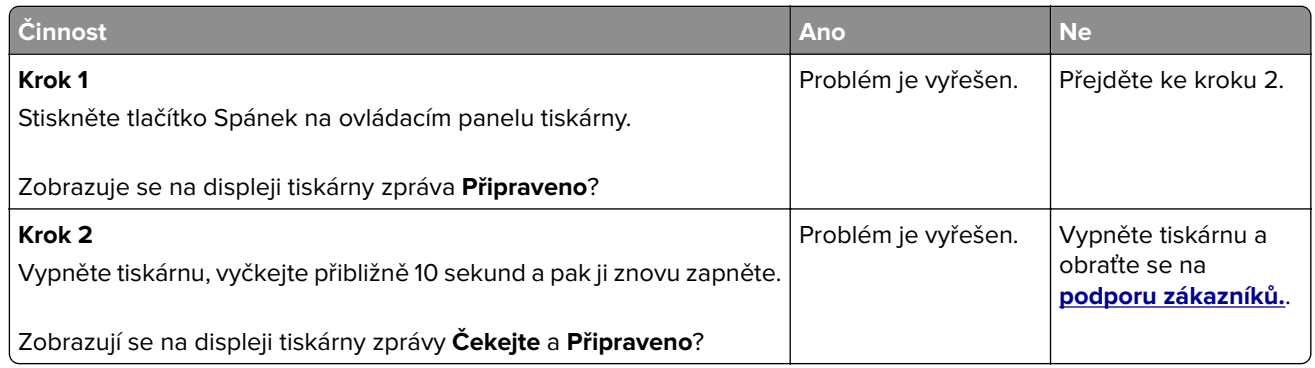

# **Potíže s doplňky**

#### **Nebyl rozpoznán interní doplněk**

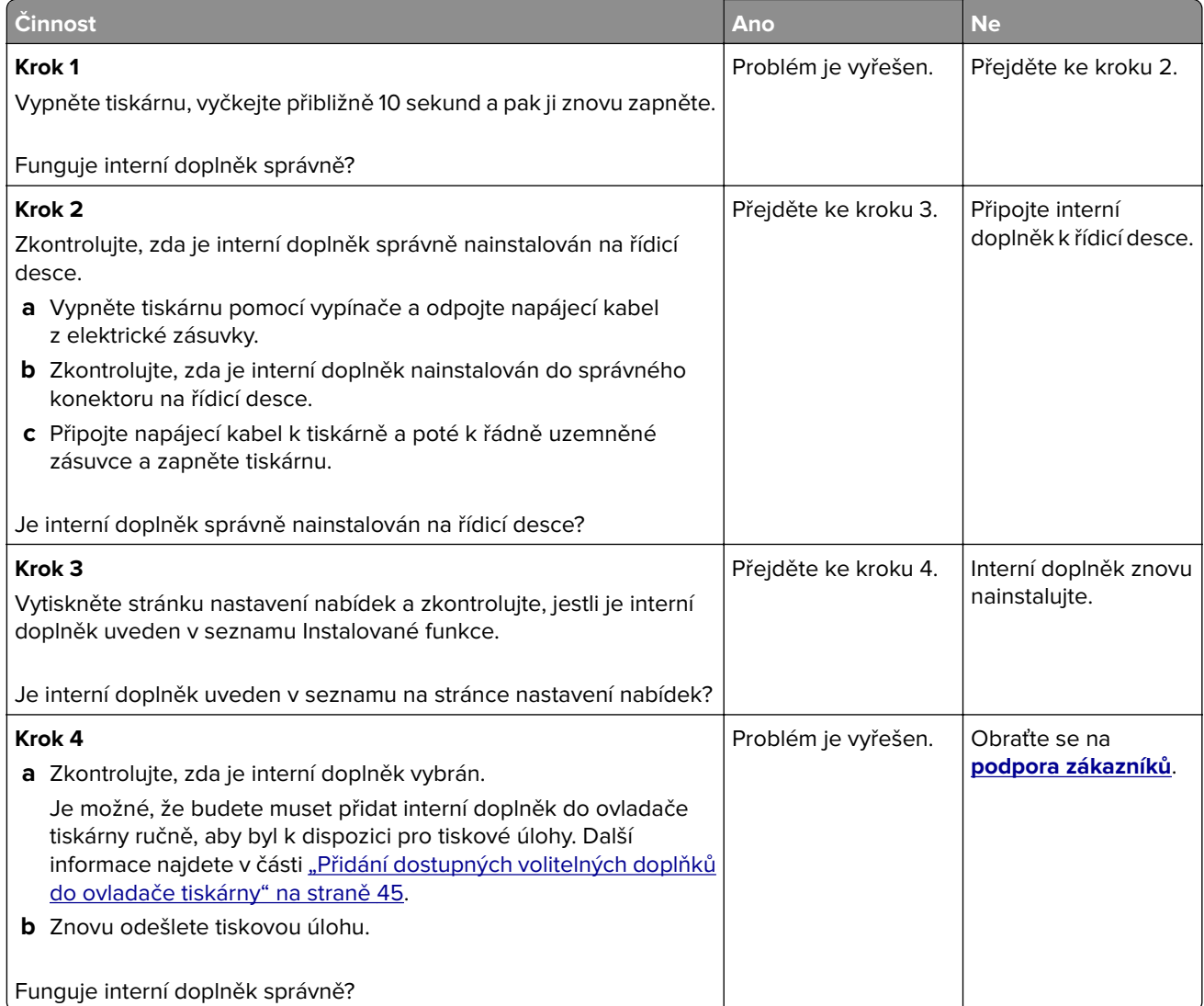

#### **Problémy se zásobníkem**

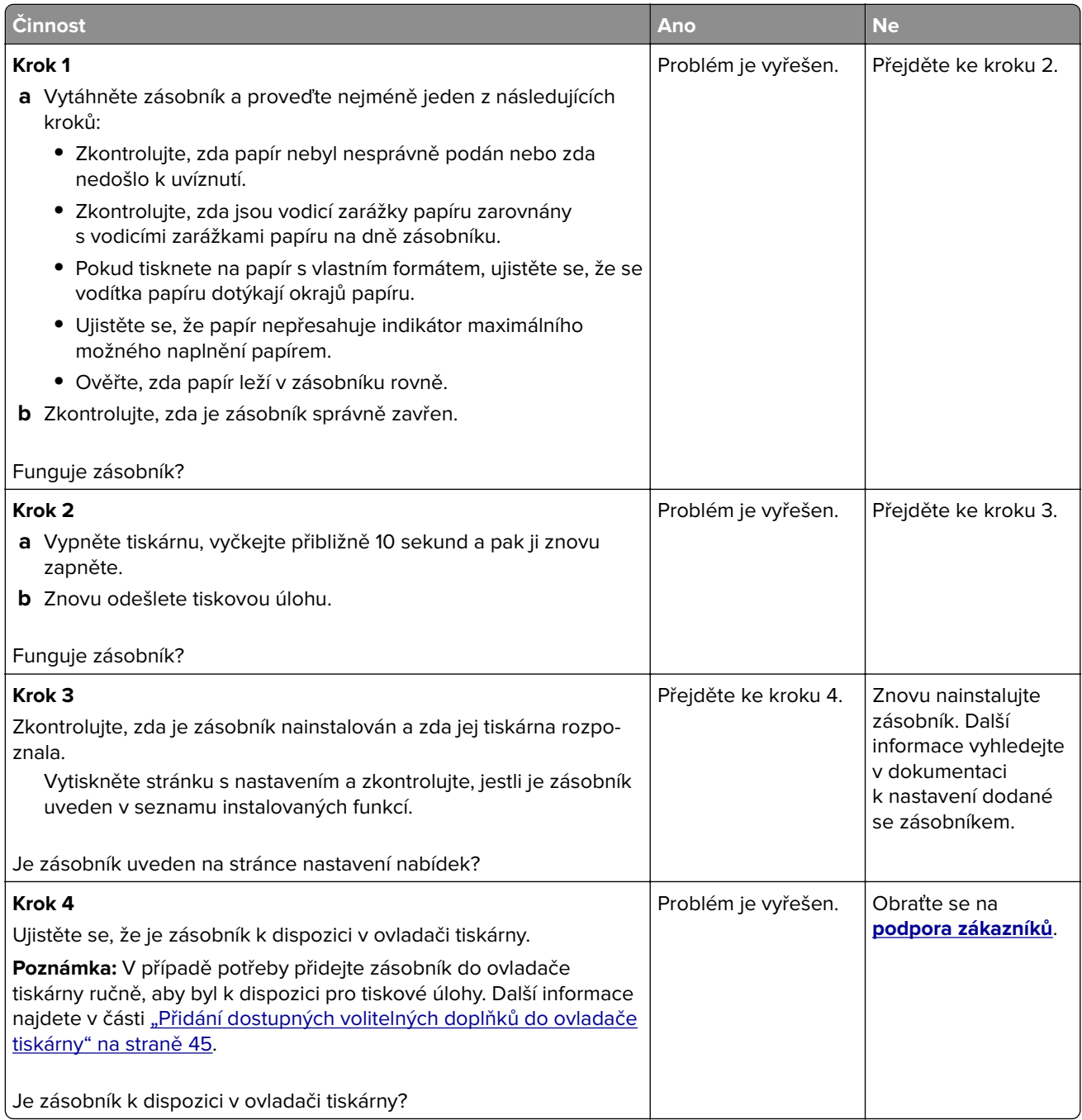

#### **Nebyla rozpoznána paměťová karta**

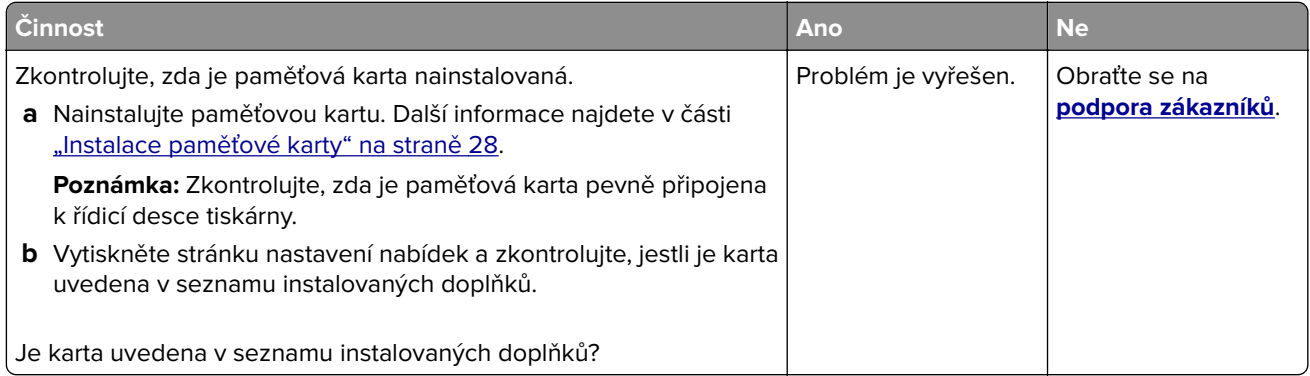

#### **Port Internal Solutions Port nefunguje správně**

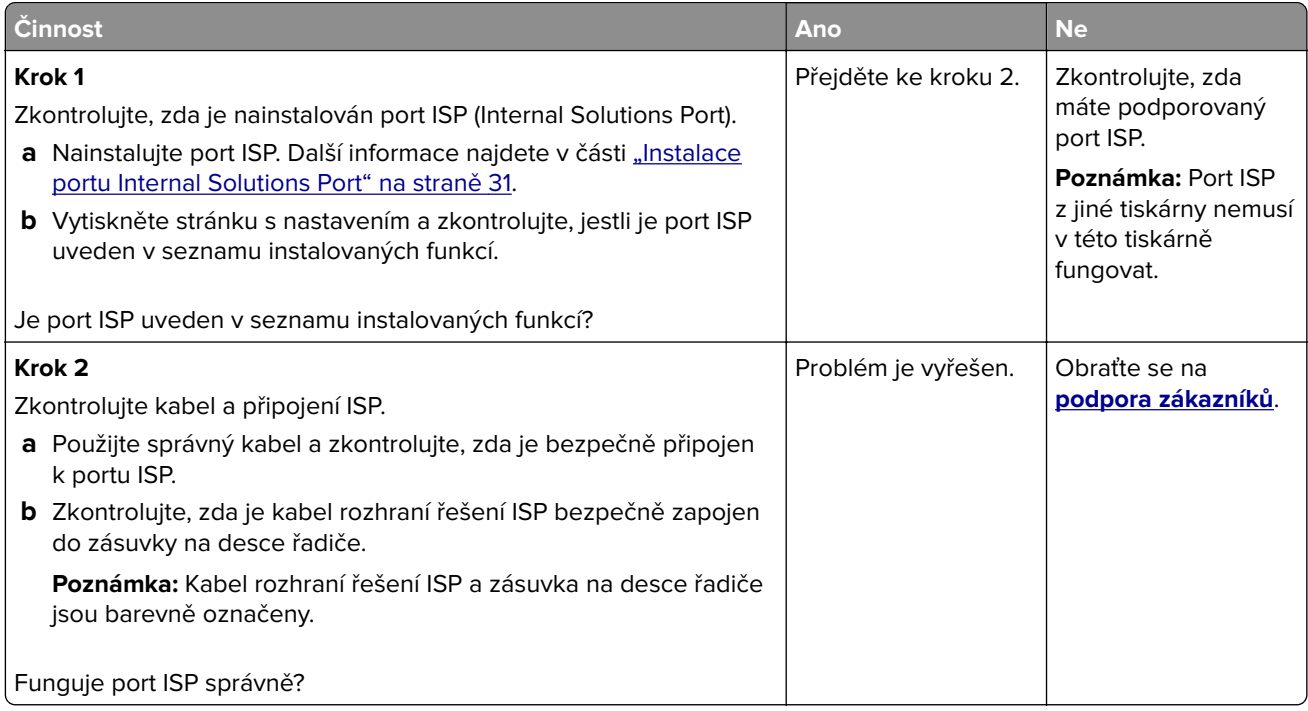

#### <span id="page-269-0"></span>**Karta rozhraní USB/paralelního rozhraní nefunguje správně**

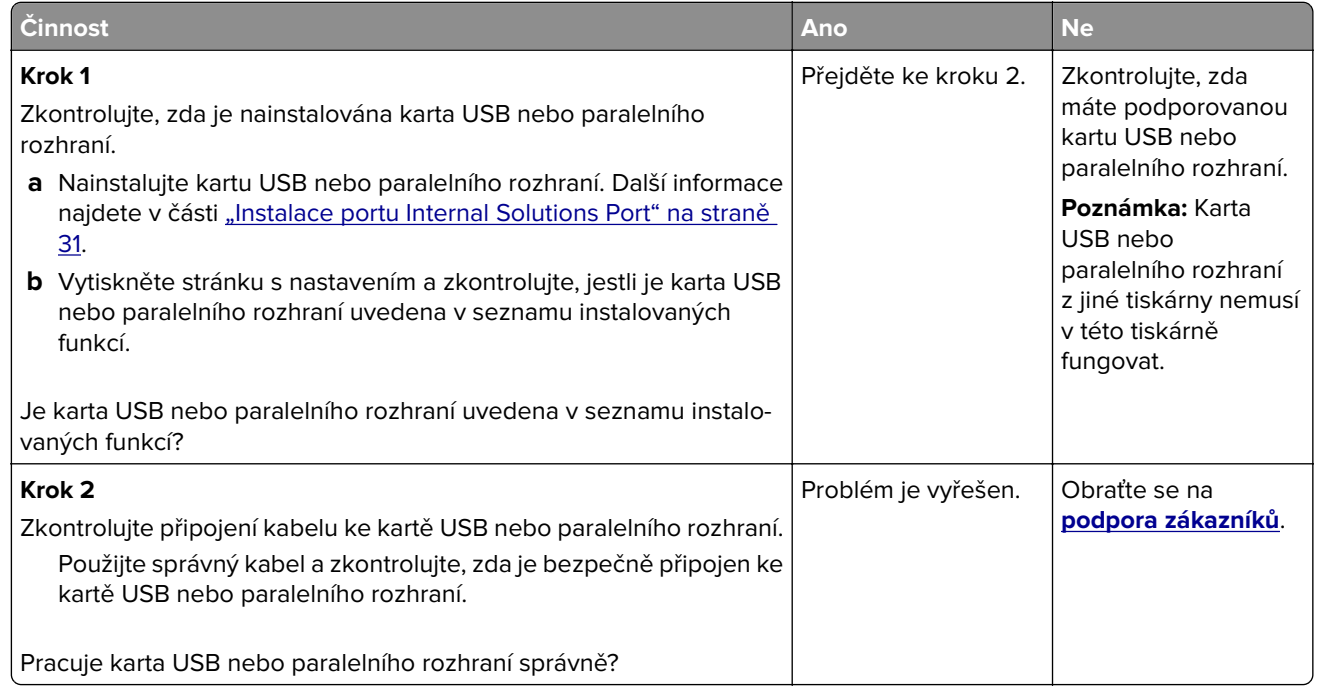

# **Potíže s podáváním papíru**

#### **Častá zaseknutí papíru**

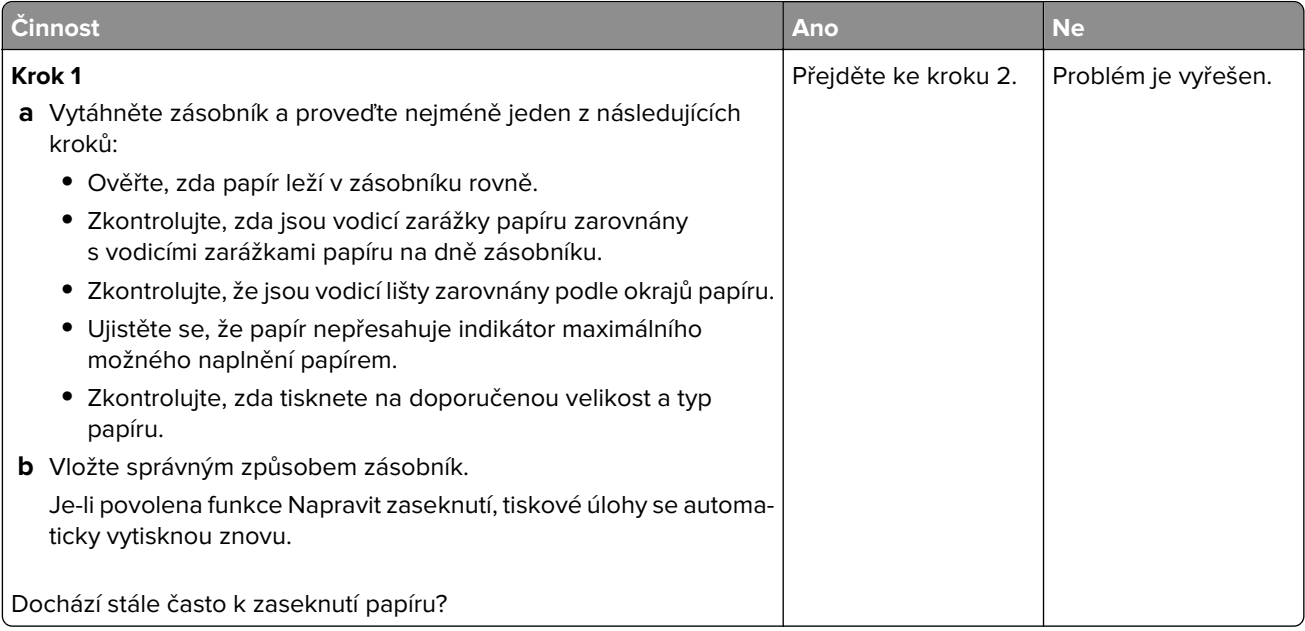

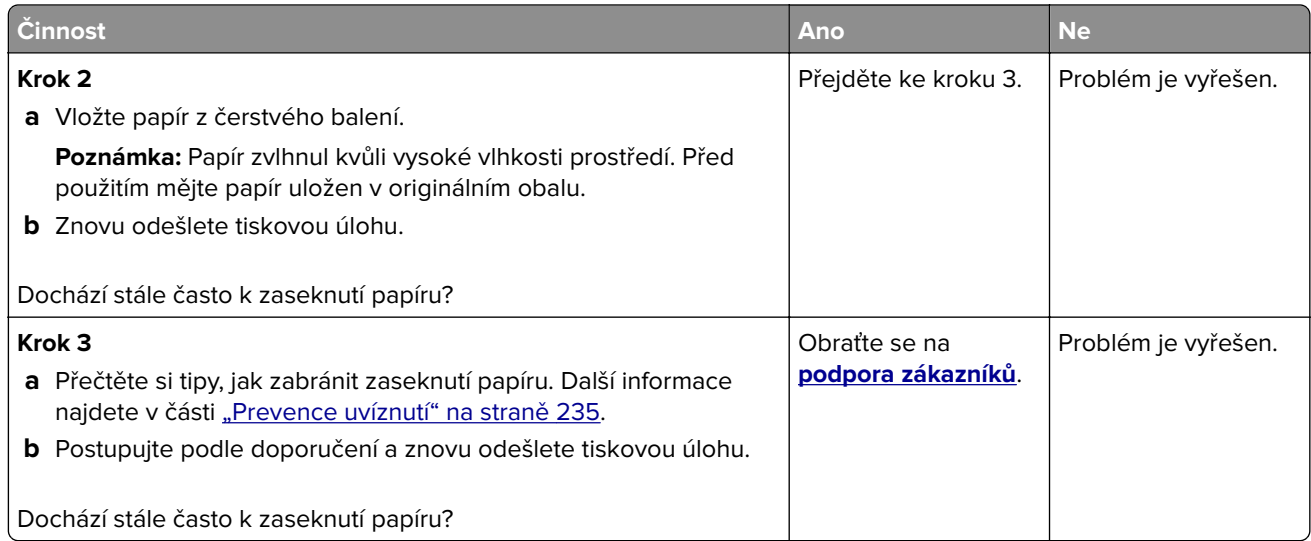

#### **Hlášení o zablokování papíru se zobrazuje i po odstranění zablokování**

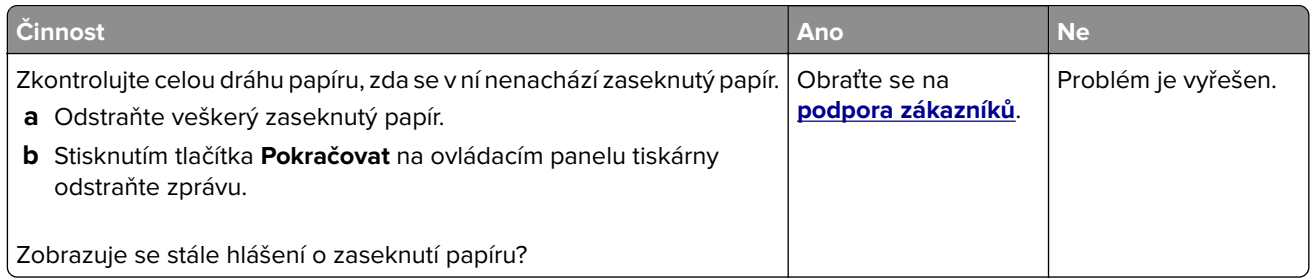

#### **Uvíznuté stránky se znovu nevytisknou**

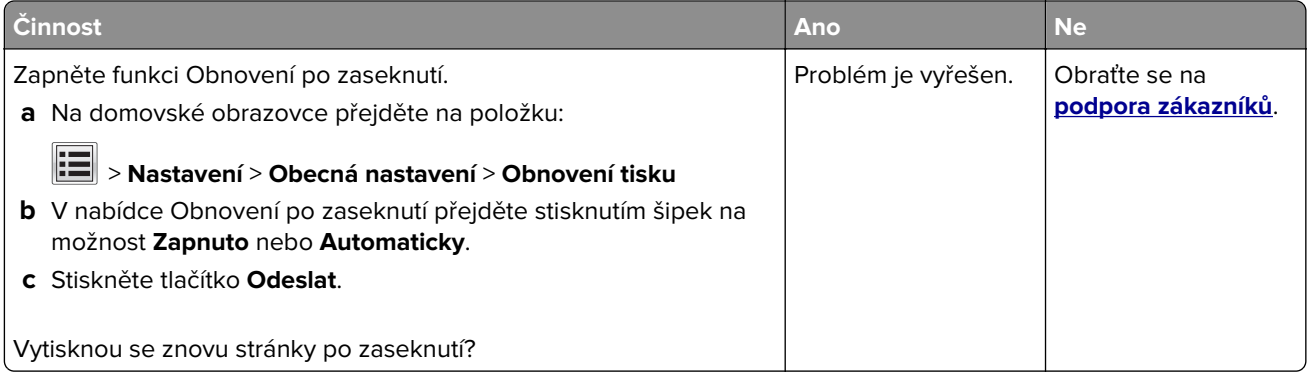

# **Řešení potíží s tiskem**

# **Problémy s tiskem**

#### **Důvěrné a jiné pozdržené dokumenty se netisknou**

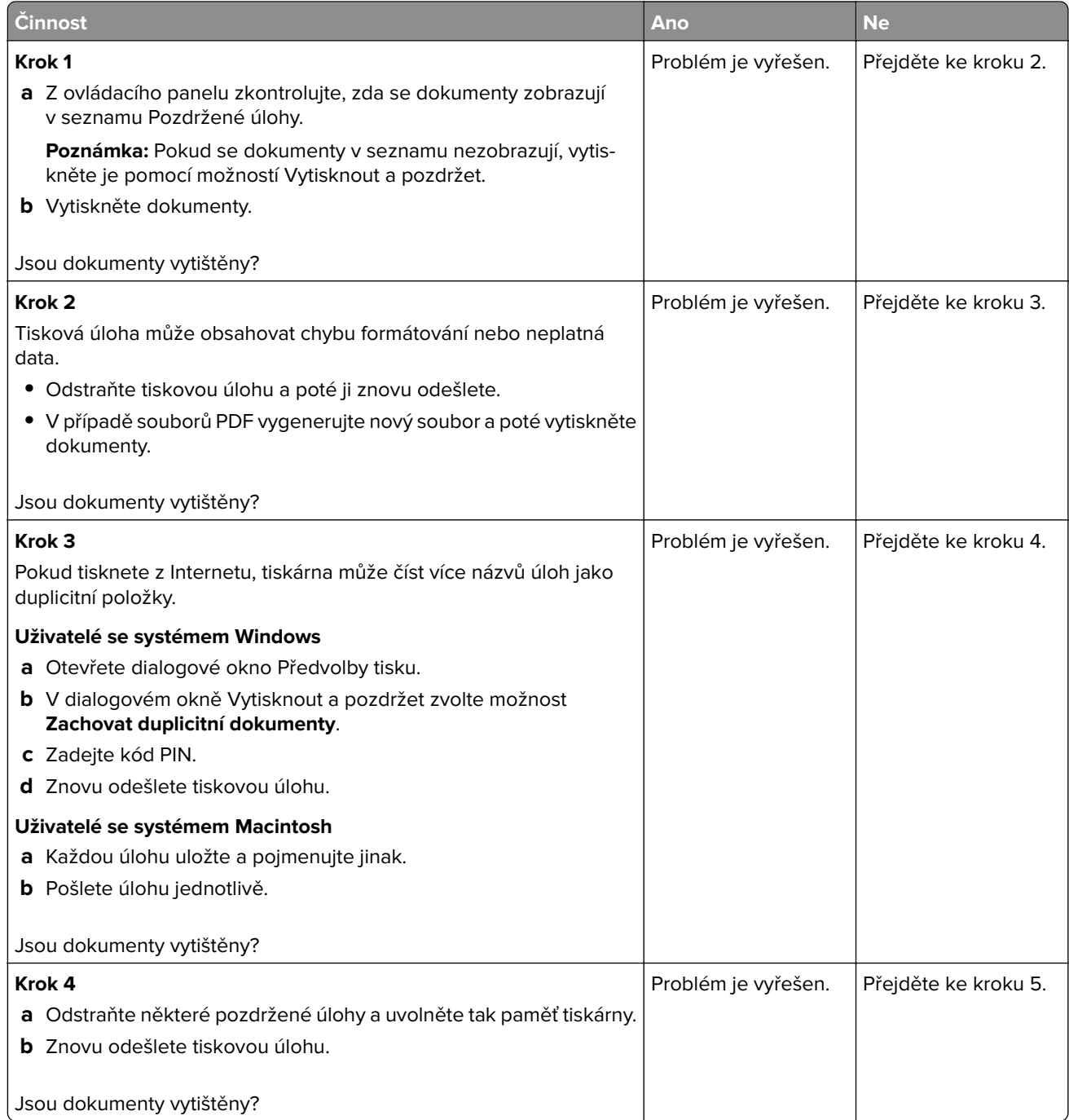

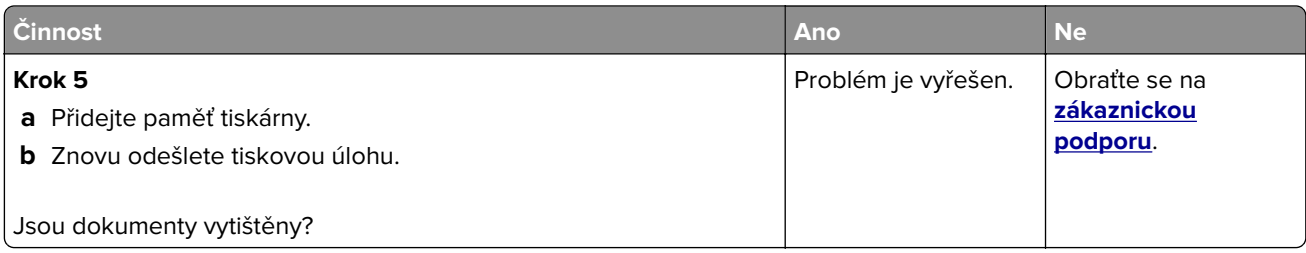

# **Zobrazí se chybová zpráva o čtení jednotky paměti flash**

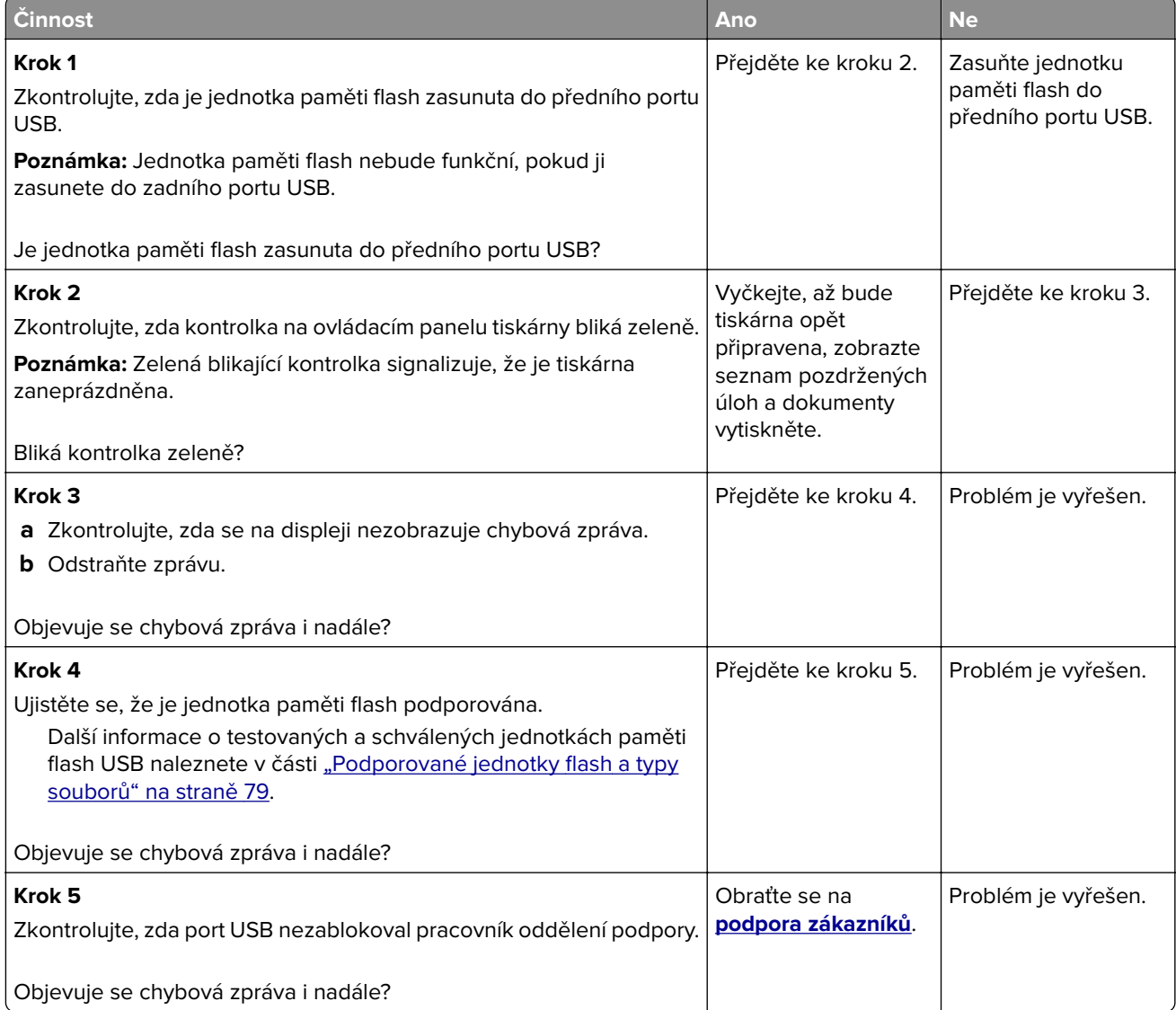

#### **Tisknou se nesprávné znaky**

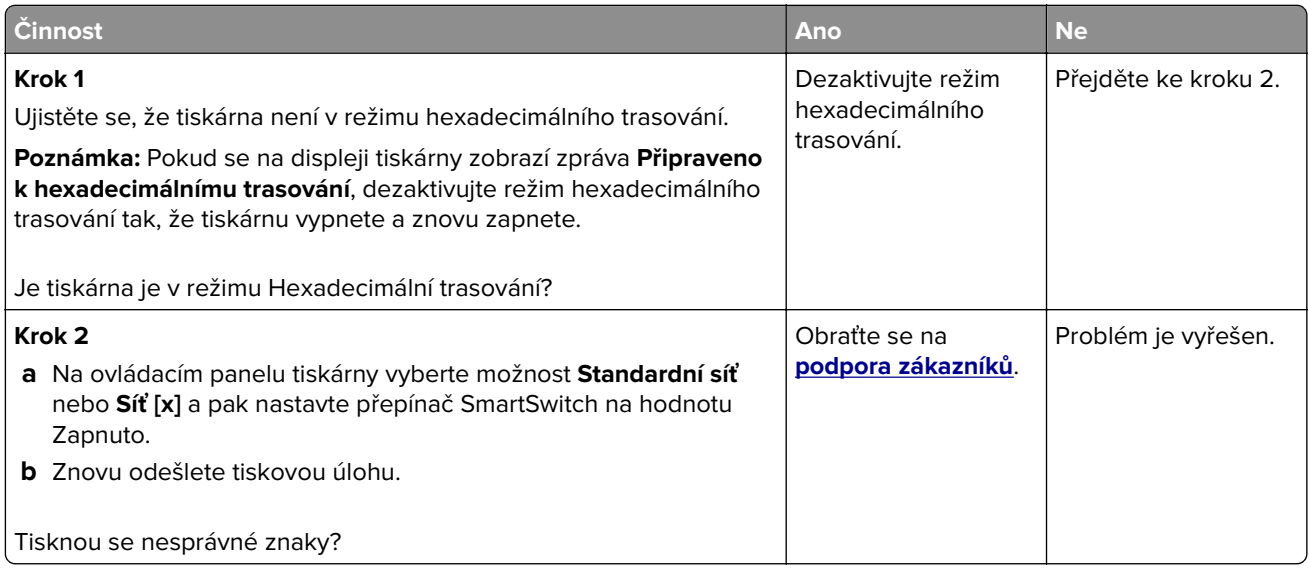

# **Úloha se tiskne z nesprávného zásobníku nebo na nesprávný papír**

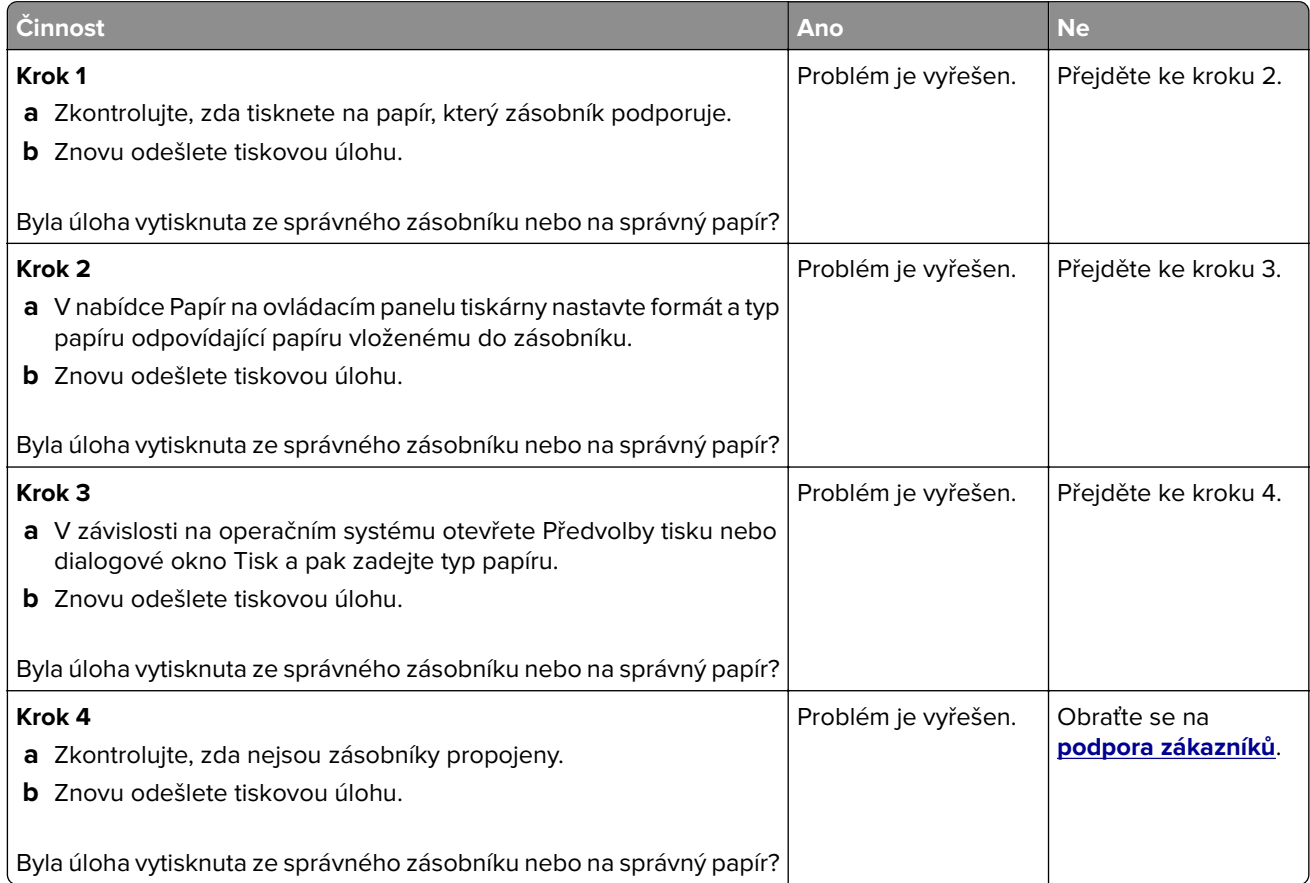

#### **Velké úlohy se nekompletují**

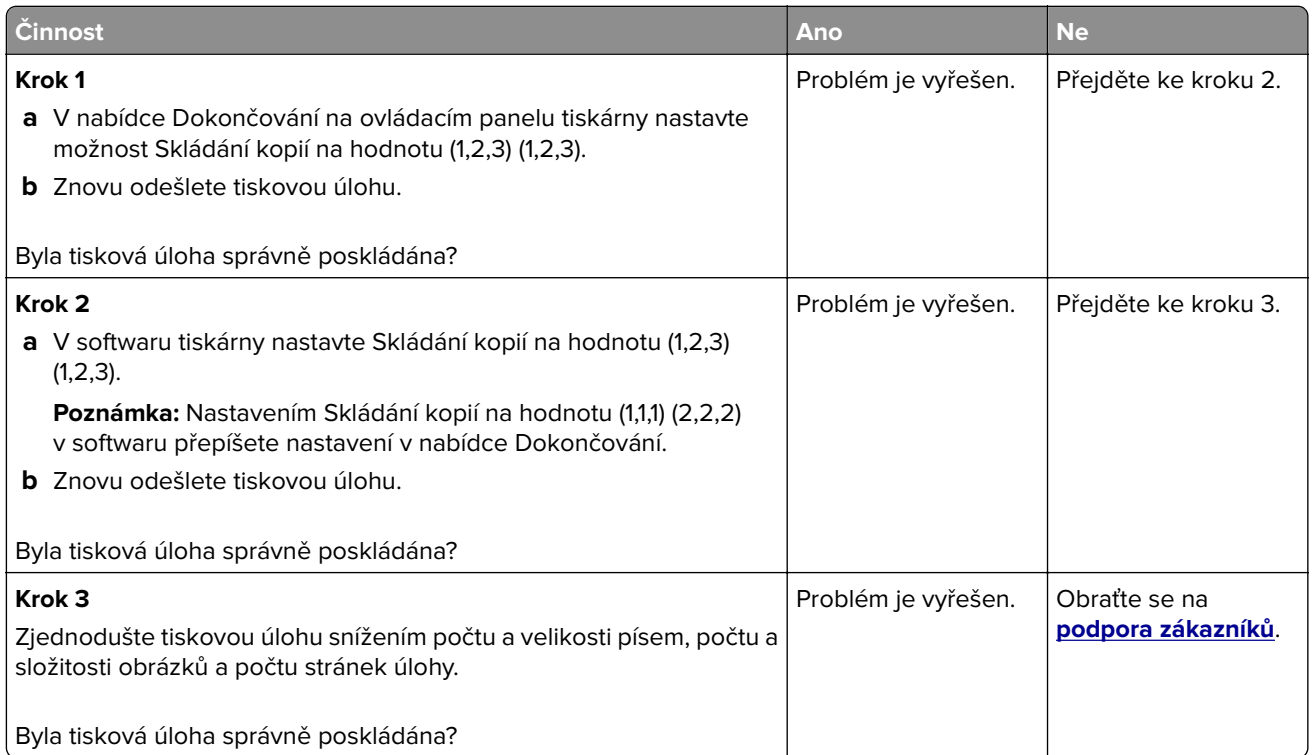

#### **Netisknou se soubory PDF ve více jazycích**

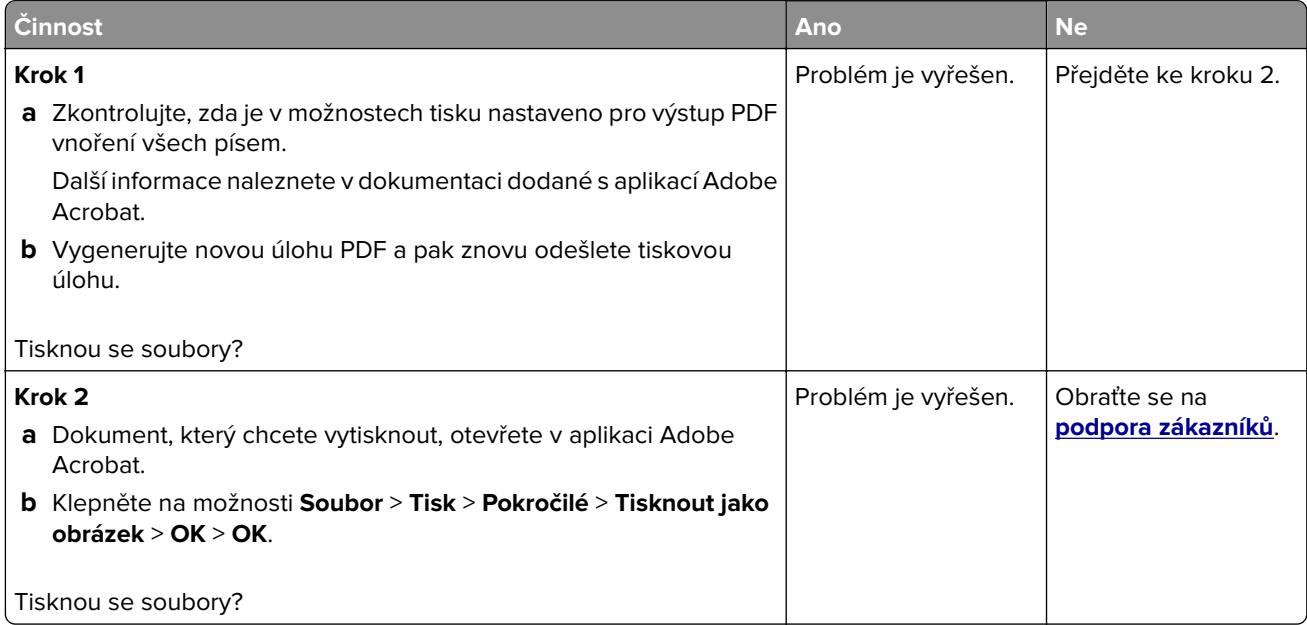

#### **Tisk se zpomaluje**

#### **Poznámky:**

- **•** Při tisku pomocí úzkého papíru tiskárna tiskne sníženou rychlostí, aby nedošlo k poškození zapékače.
- **•** Rychlost tiskárny může být snížena při dlouhodobém tisku nebo při tisku při zvýšené teplotě.

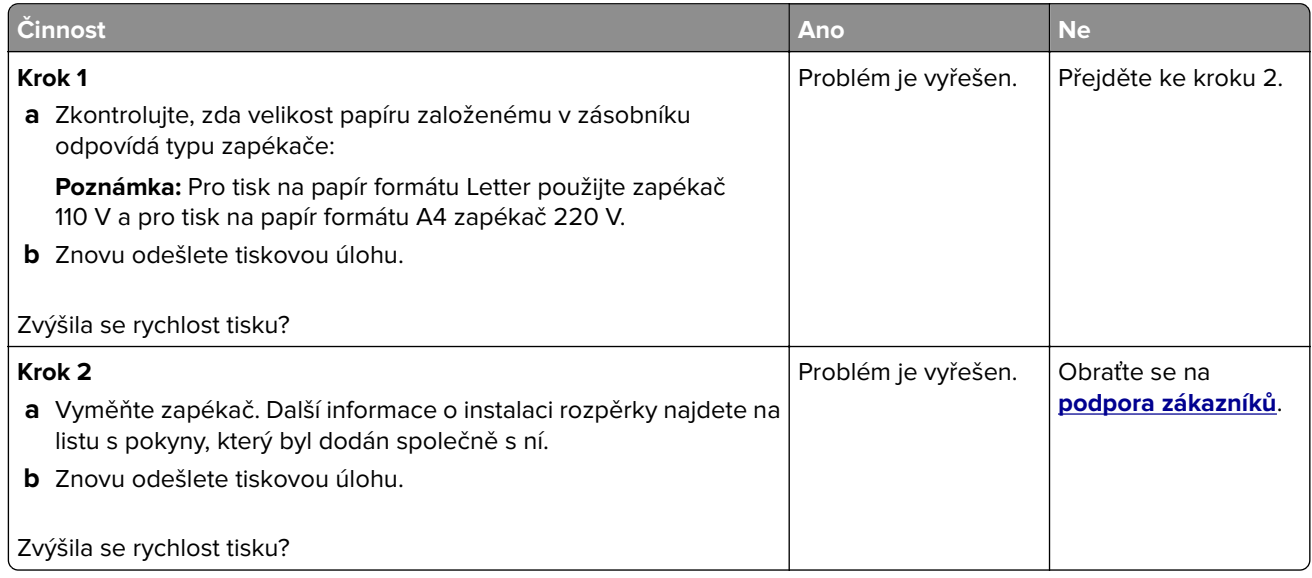

#### **Tiskové úlohy se netisknou**

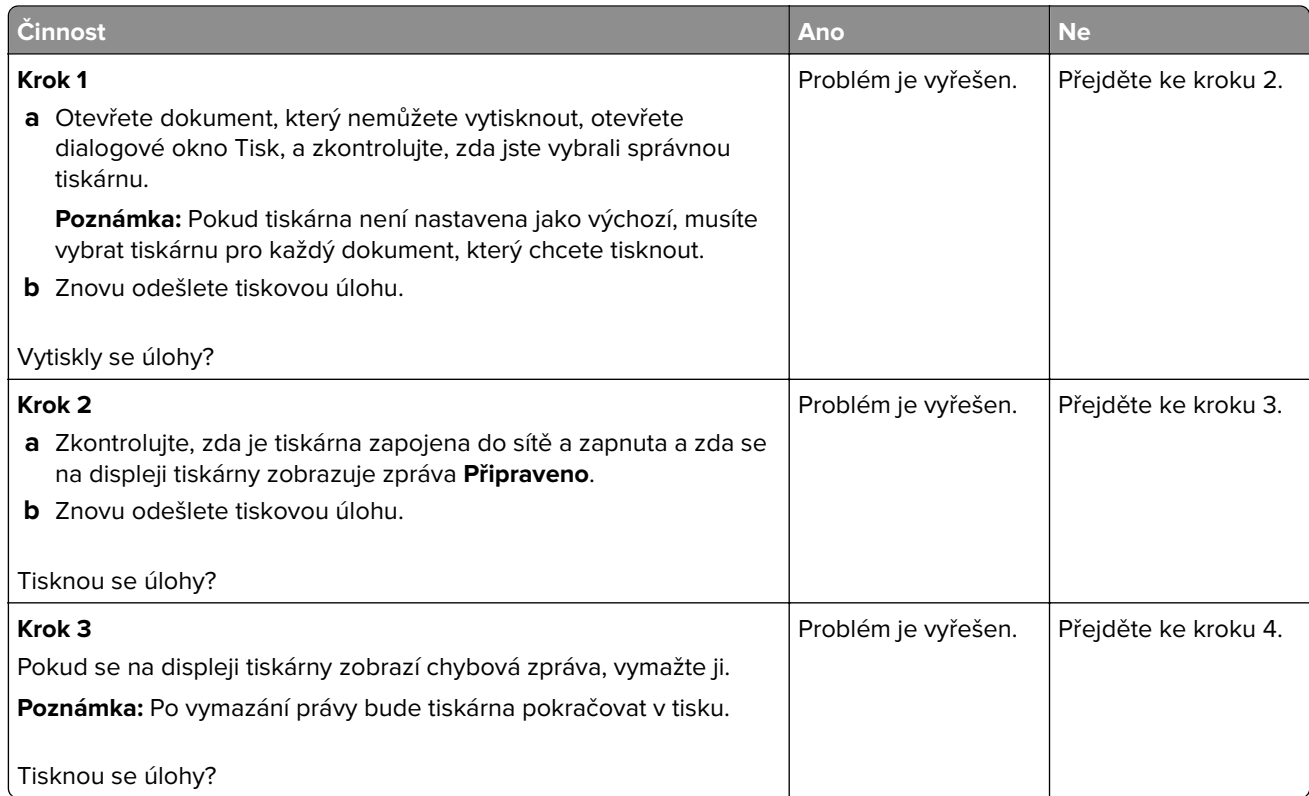

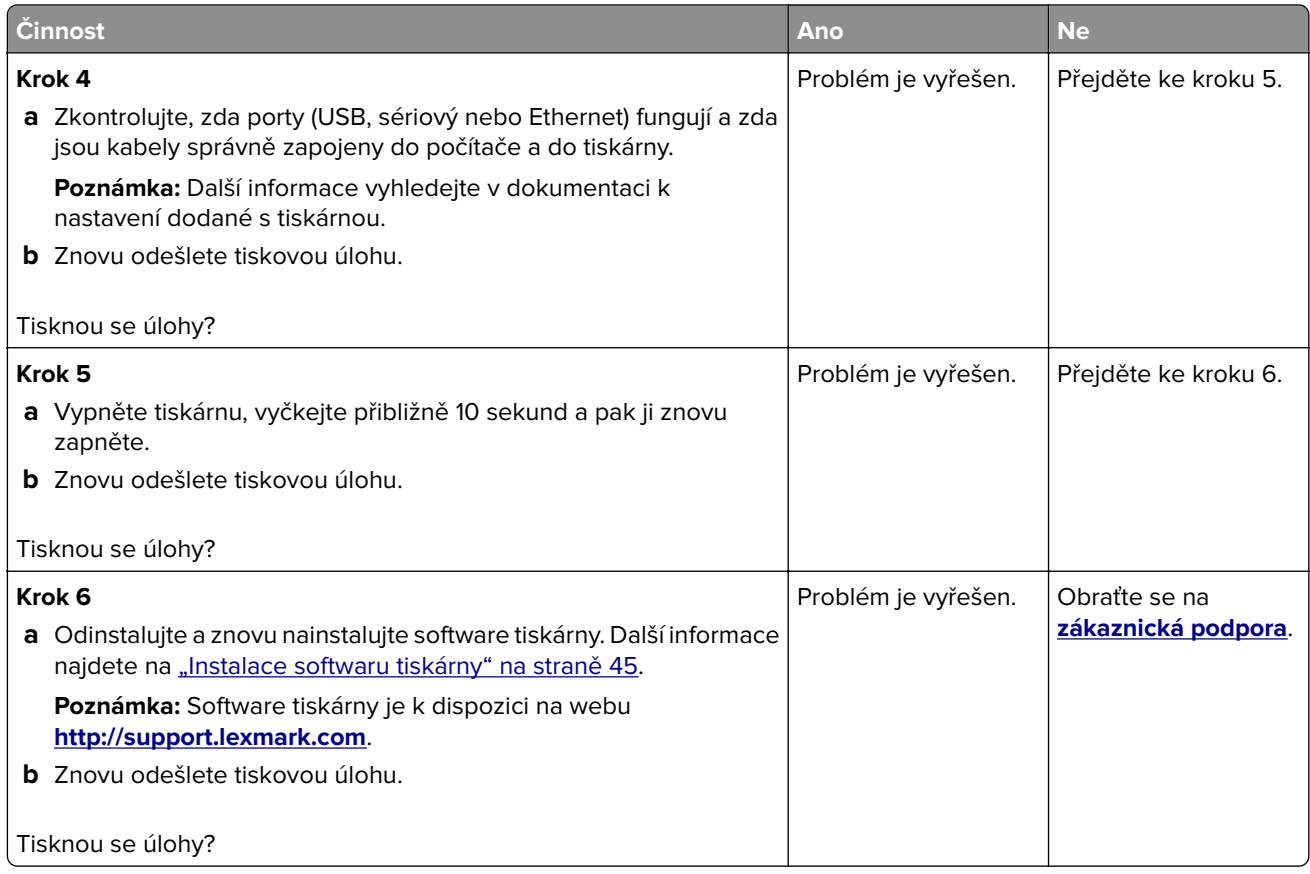

#### **Tisk úlohy trvá déle, než je obvyklé**

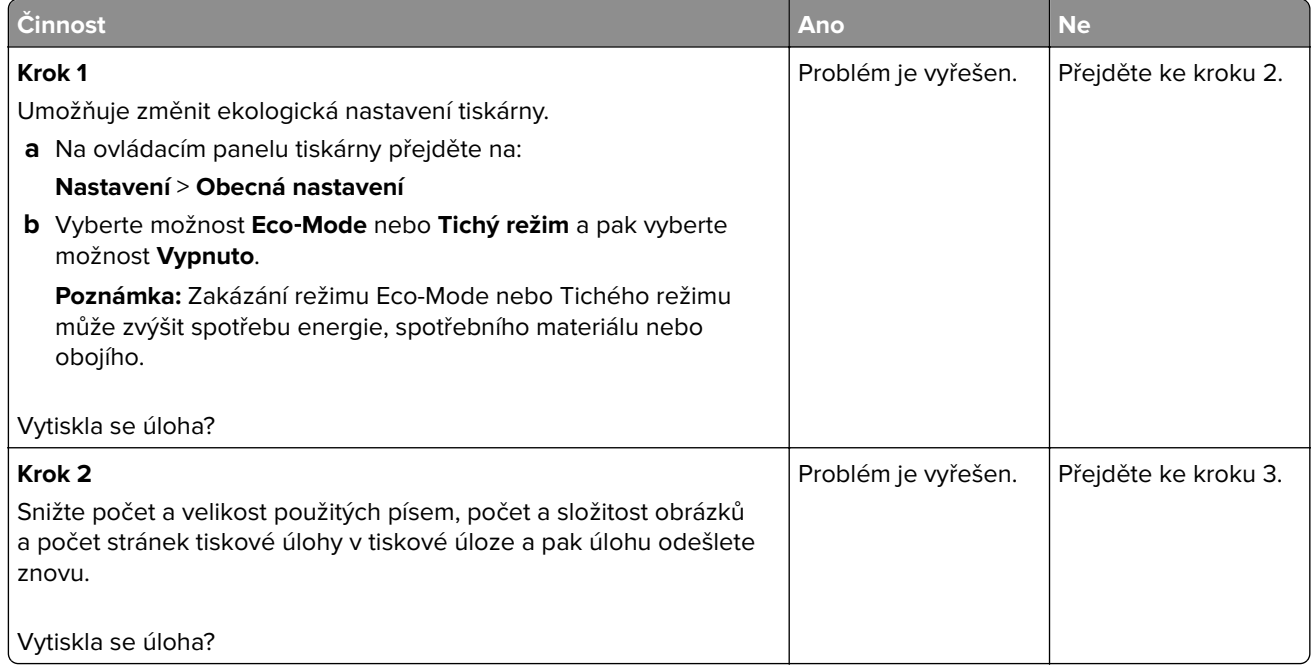

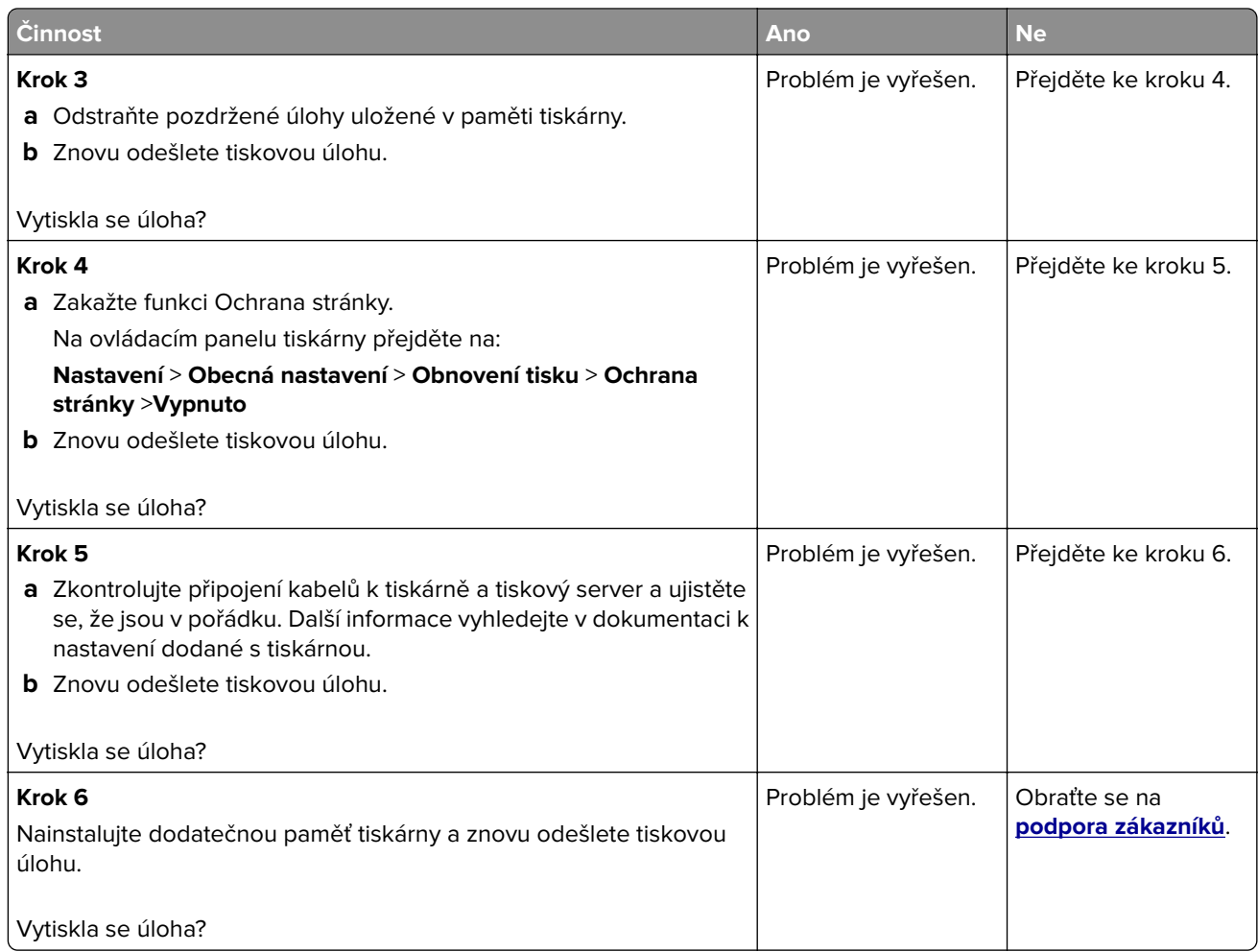

#### **Propojování zásobníků nefunguje**

#### **Poznámky:**

- **•** Zásobníky mohou rozpoznat délku papíru.
- **•** Univerzální podavač formát papíru automaticky nerozpozná. Formát je nutné nastavit v nabídce Formát/typ papíru.

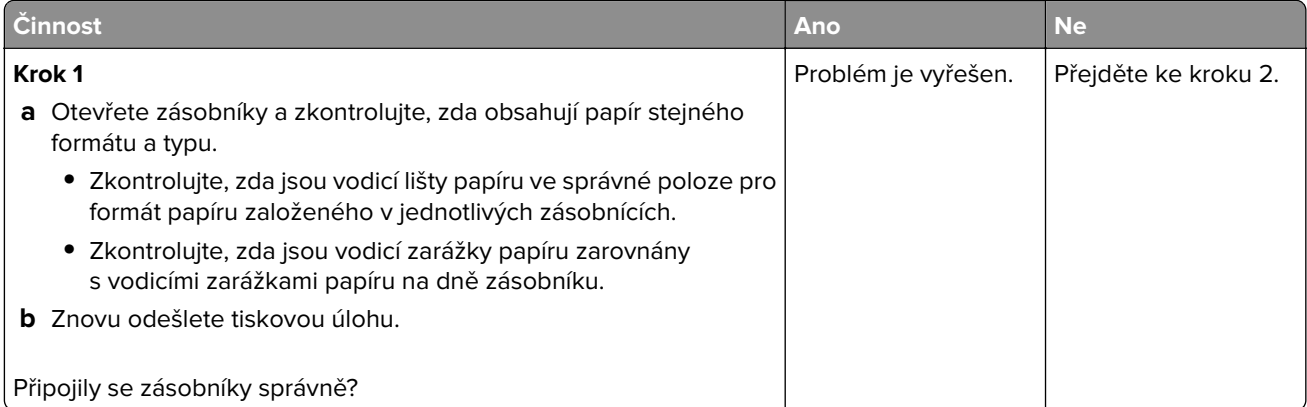

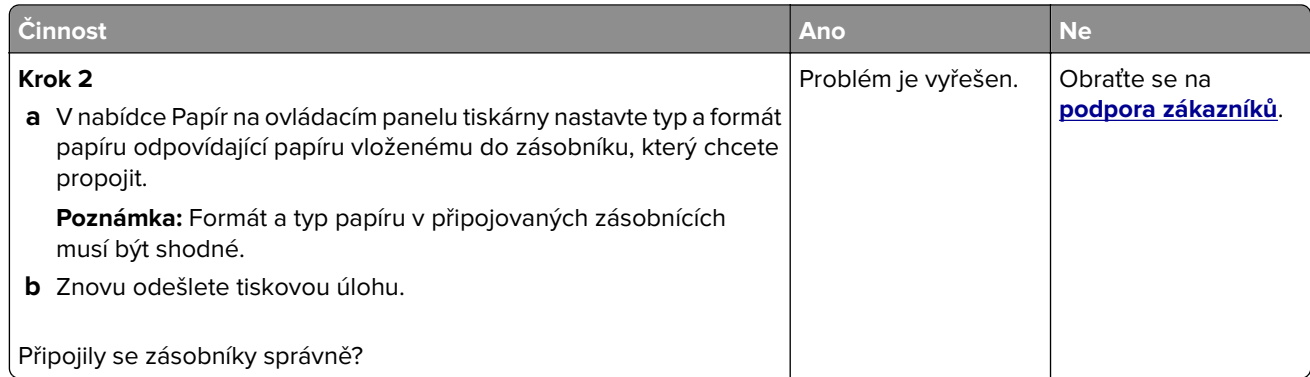

#### **Vyskytují se neočekávané konce stránek**

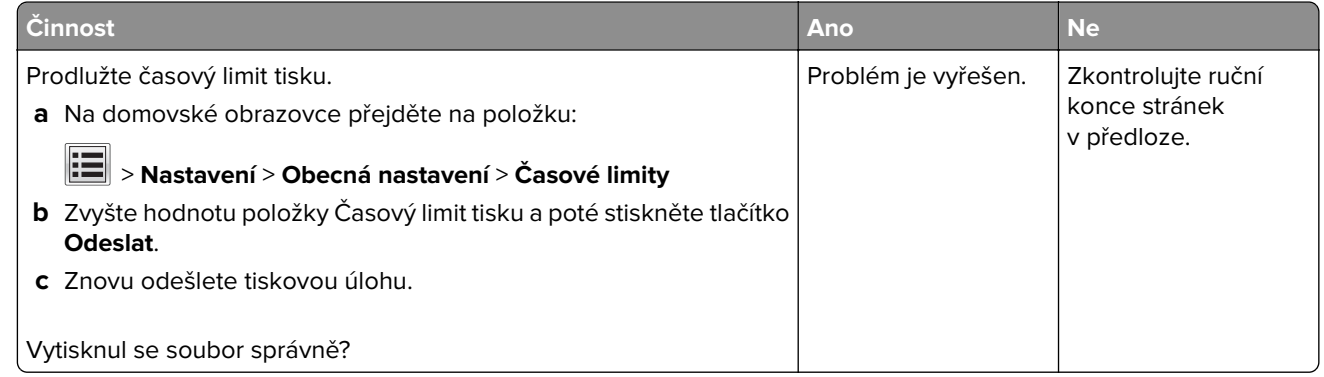

# **Problémy s kvalitou tisku**

#### **Znaky mají zubaté nebo nestejné okraje**

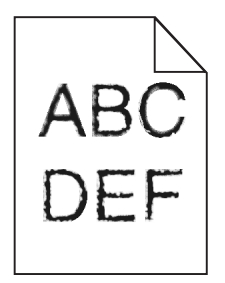

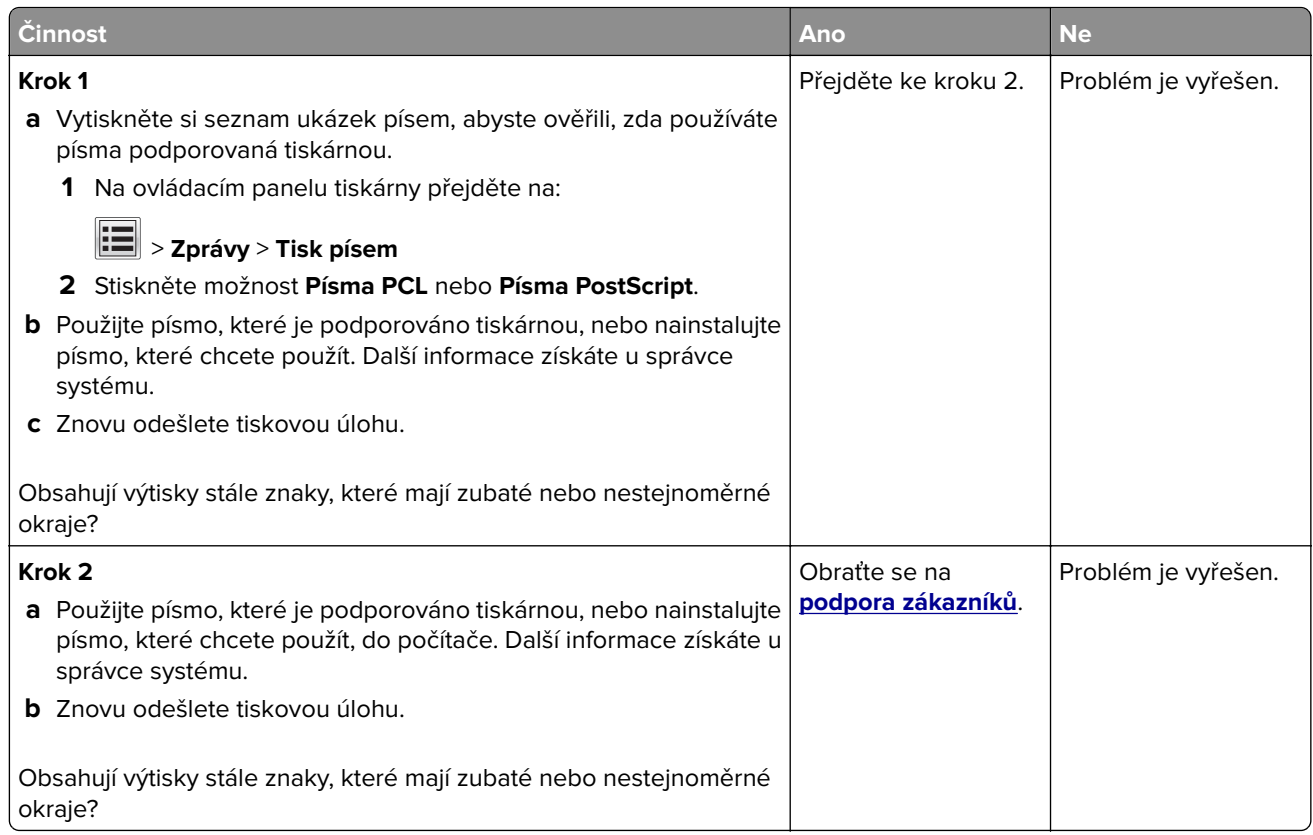

#### **Tiskárna tiskne prázdné stránky**

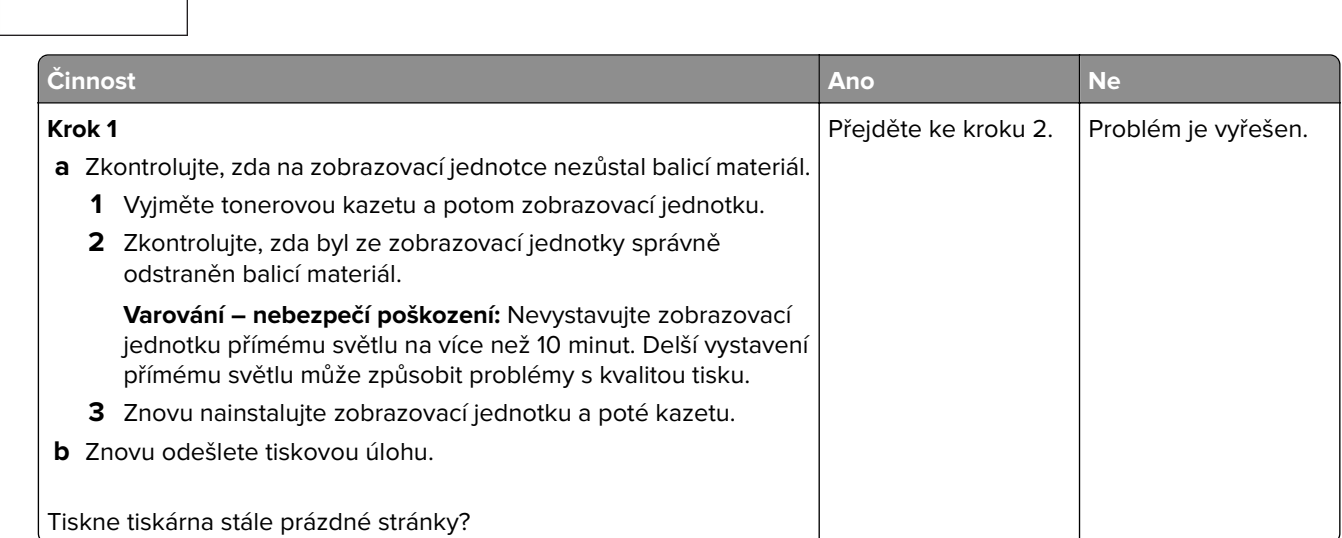

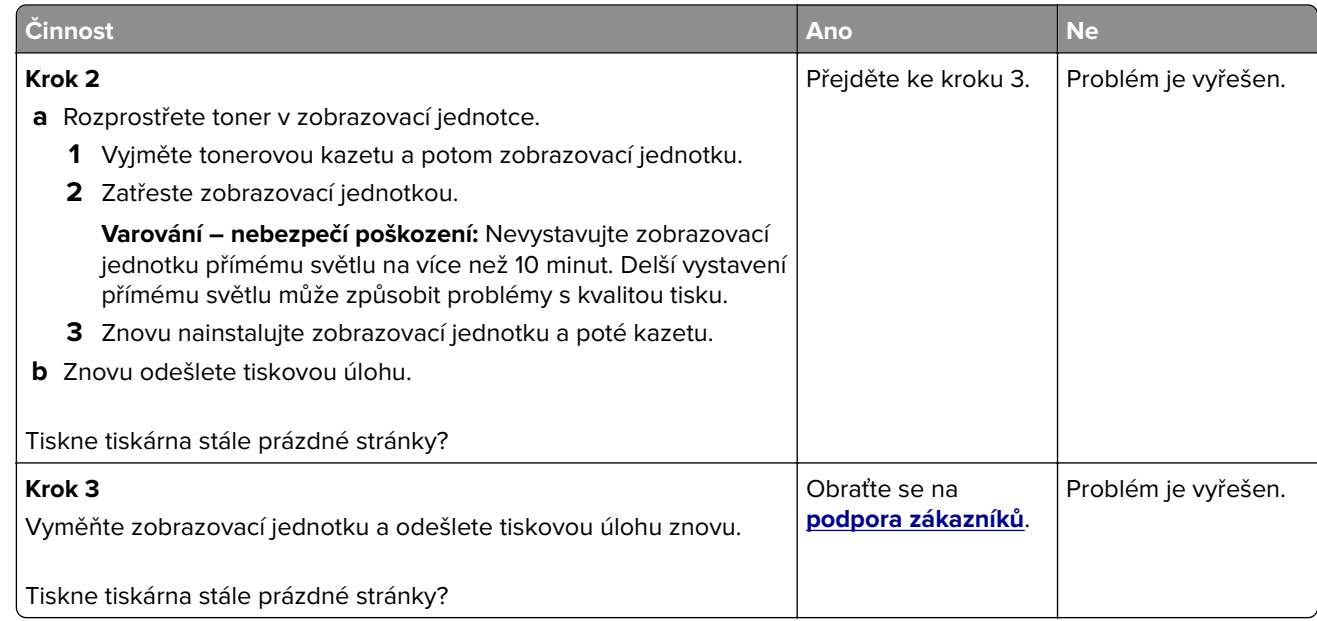

#### **Oříznuté stránky nebo obrázky**

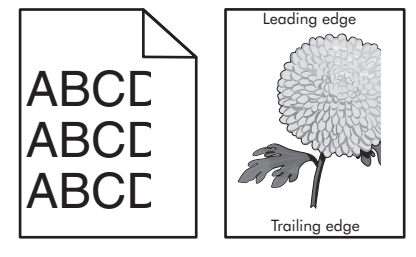

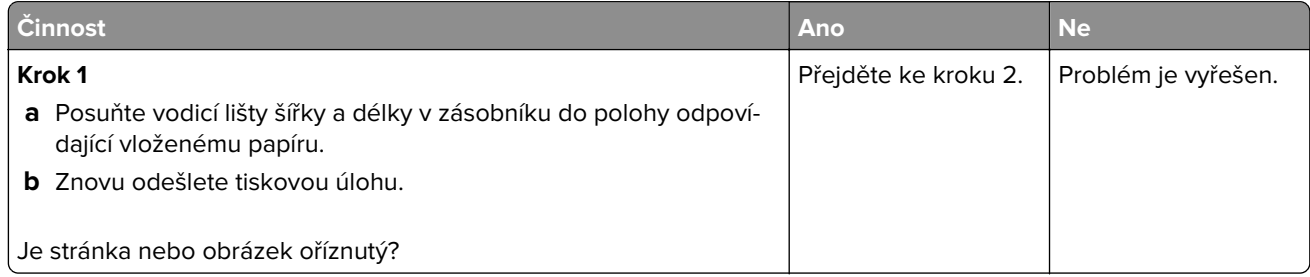

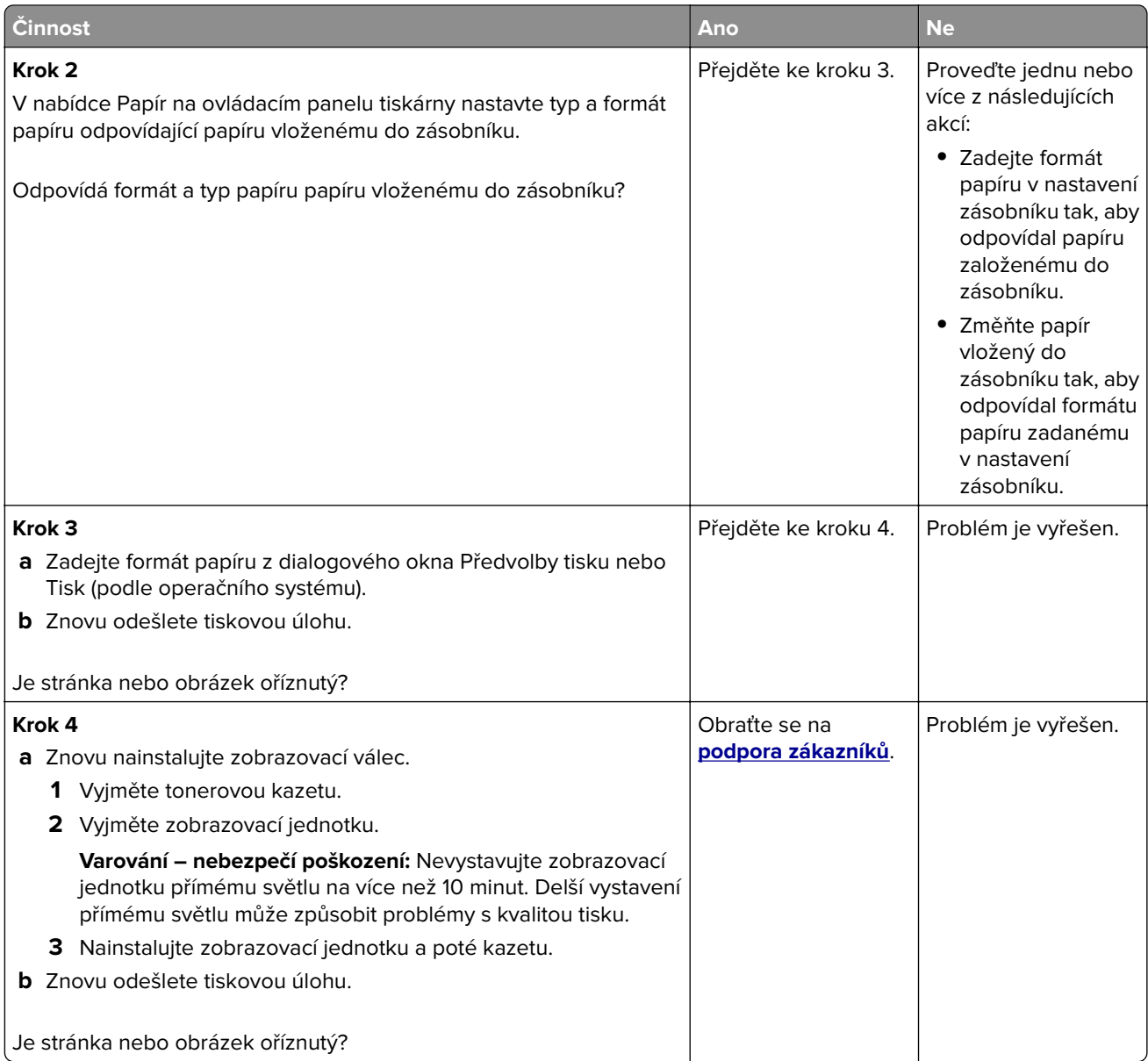

#### **Výtisky na průhledných fóliích vypadají při promítání příliš tmavé**

**Poznámka:** Tento problém se vyskytuje při promítání fólií pomocí zpětného projektoru. Abyste dosáhli nejvyšší kvality promítaných barev, doporučujeme použít přenosové projektory.

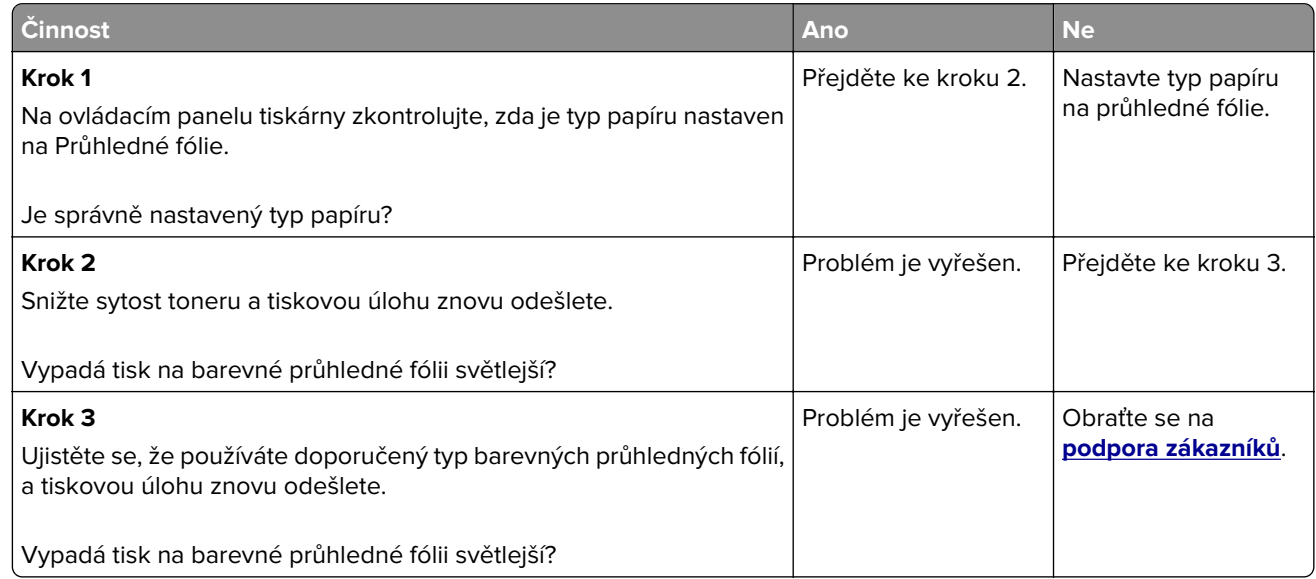

#### **Na výtisku se zobrazují "duchové"**

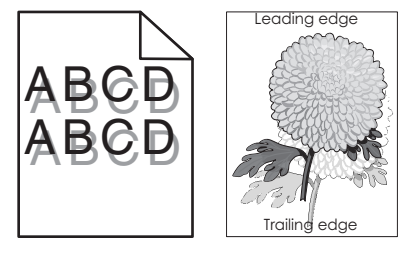

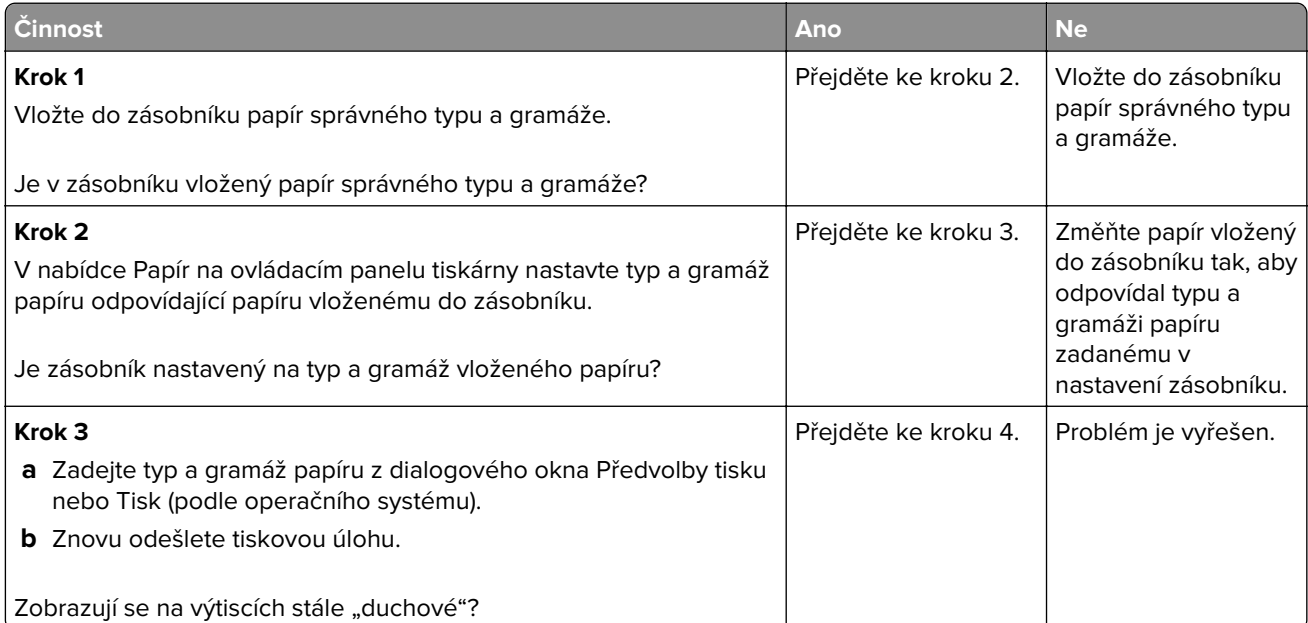

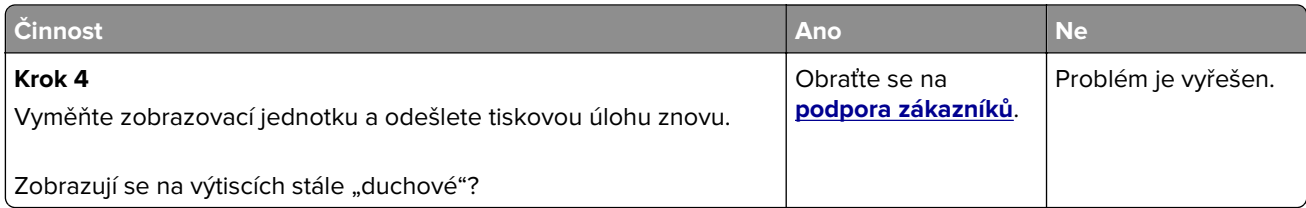

#### **Na výtisku se objevuje šedé pozadí**

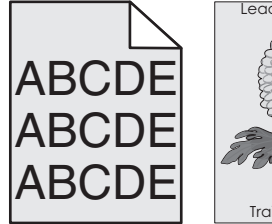

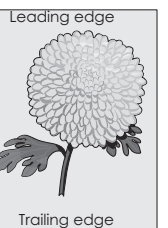

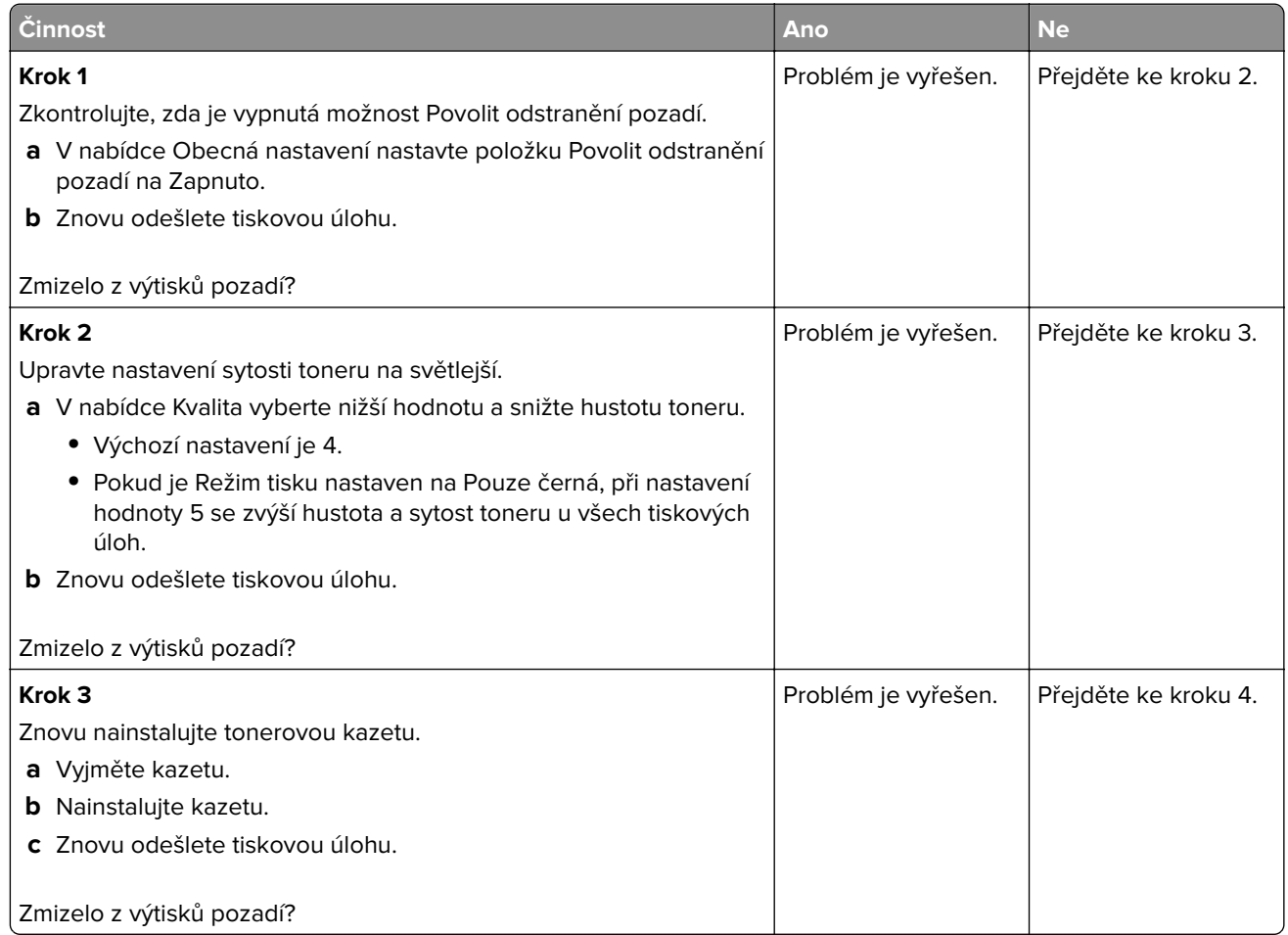

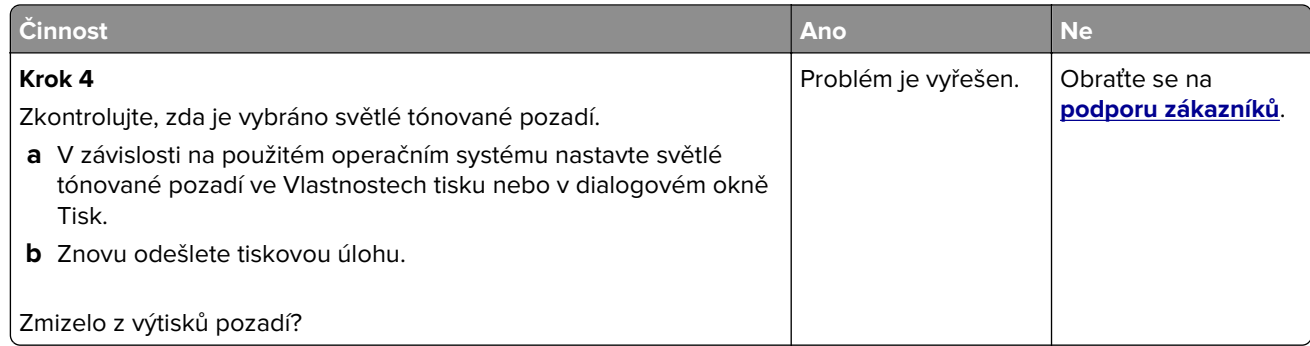

#### **Nesprávné okraje na výtiscích**

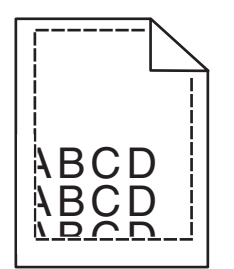

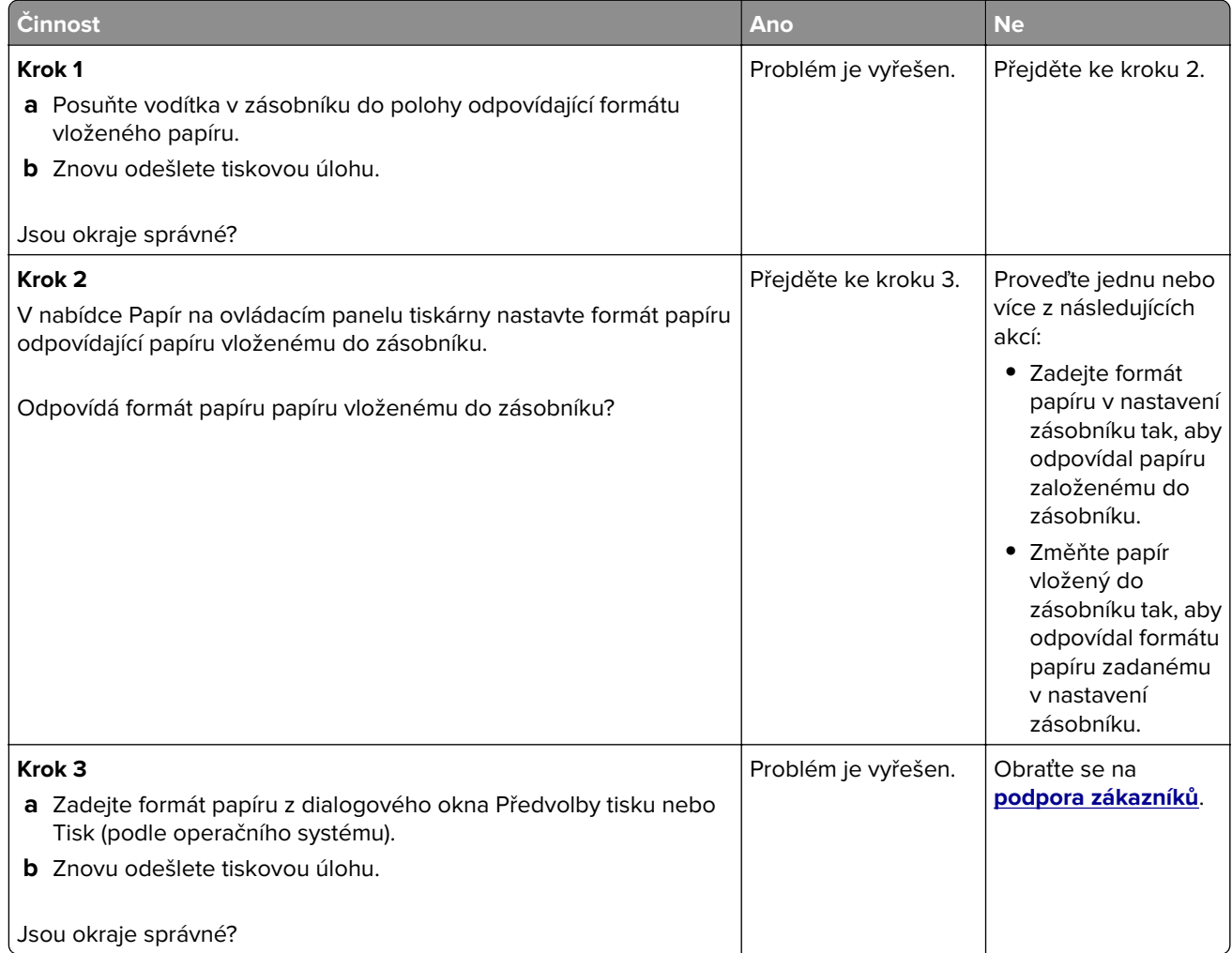

#### **Zvlněný papír**

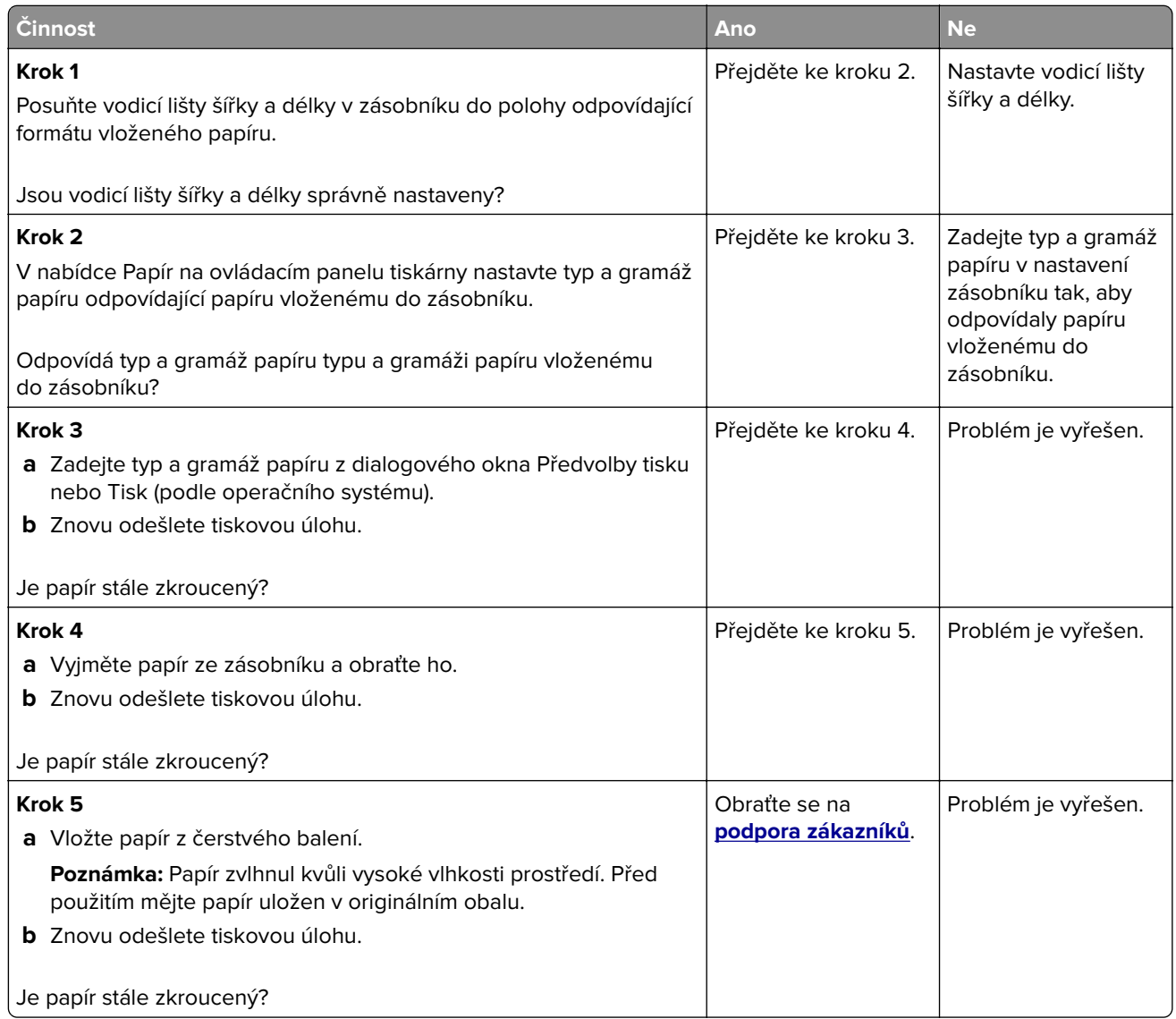

# **Chyby tisku**

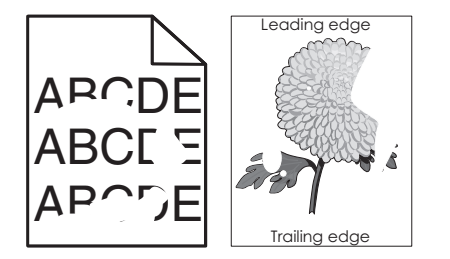

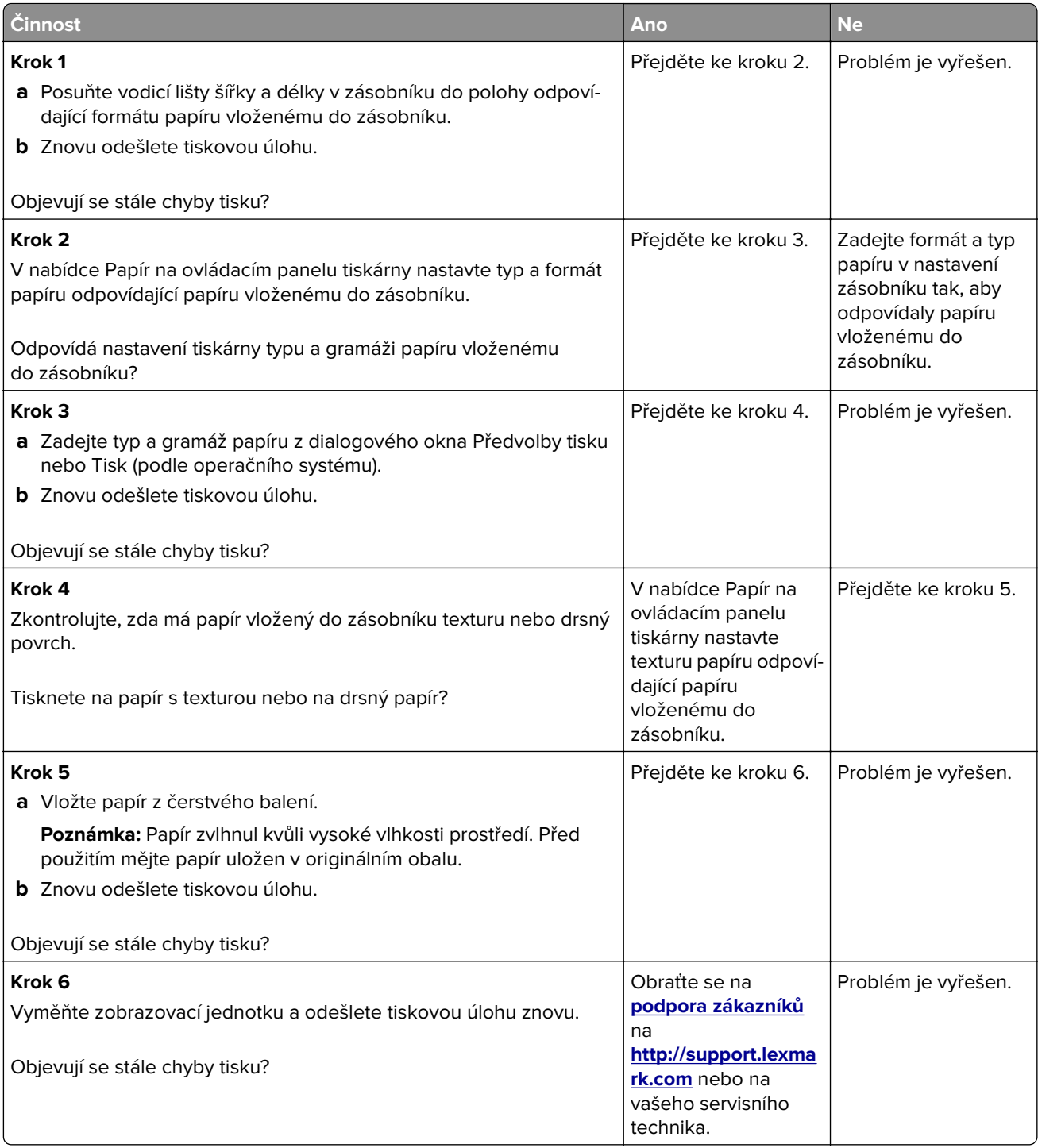

#### **Na výtisku se zobrazují opakované vady**

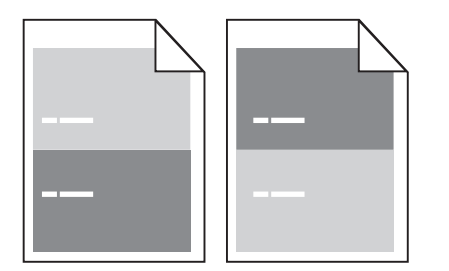

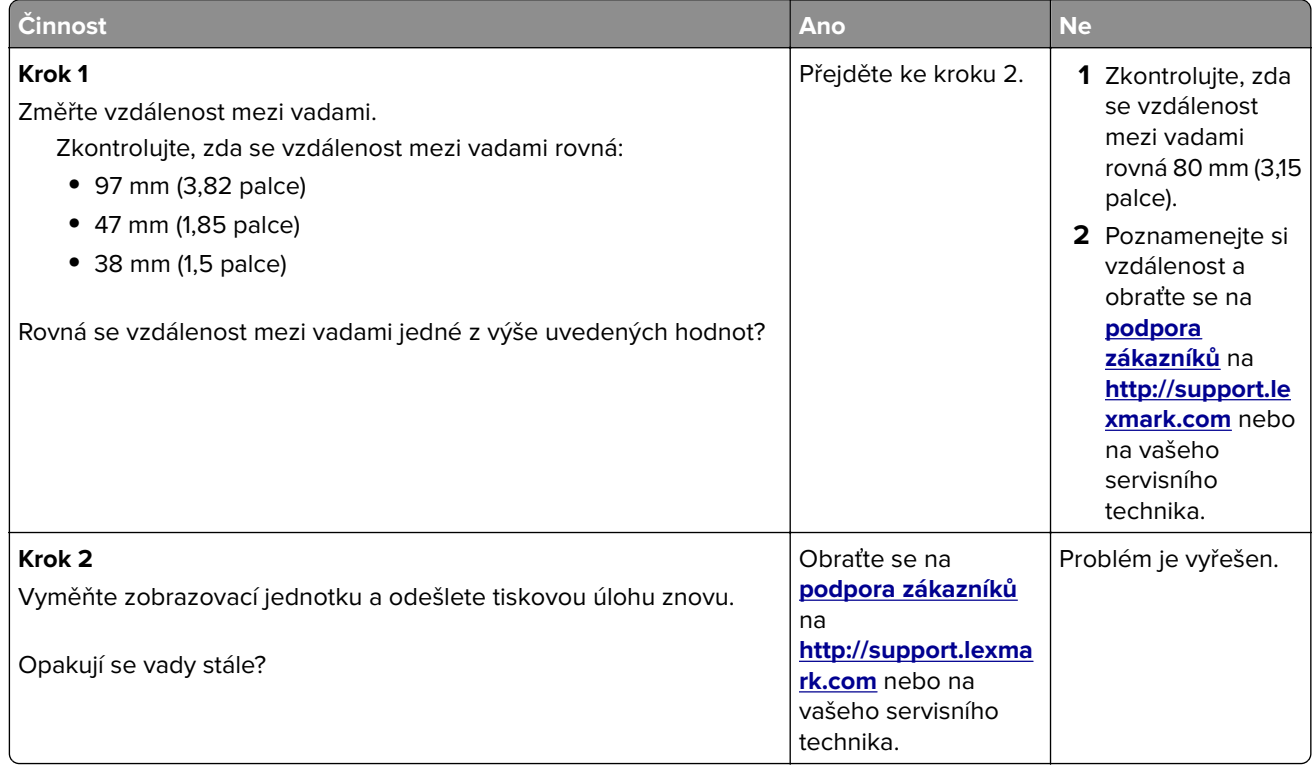

# **Tisk je příliš tmavý**

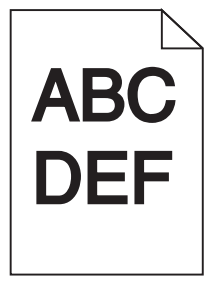
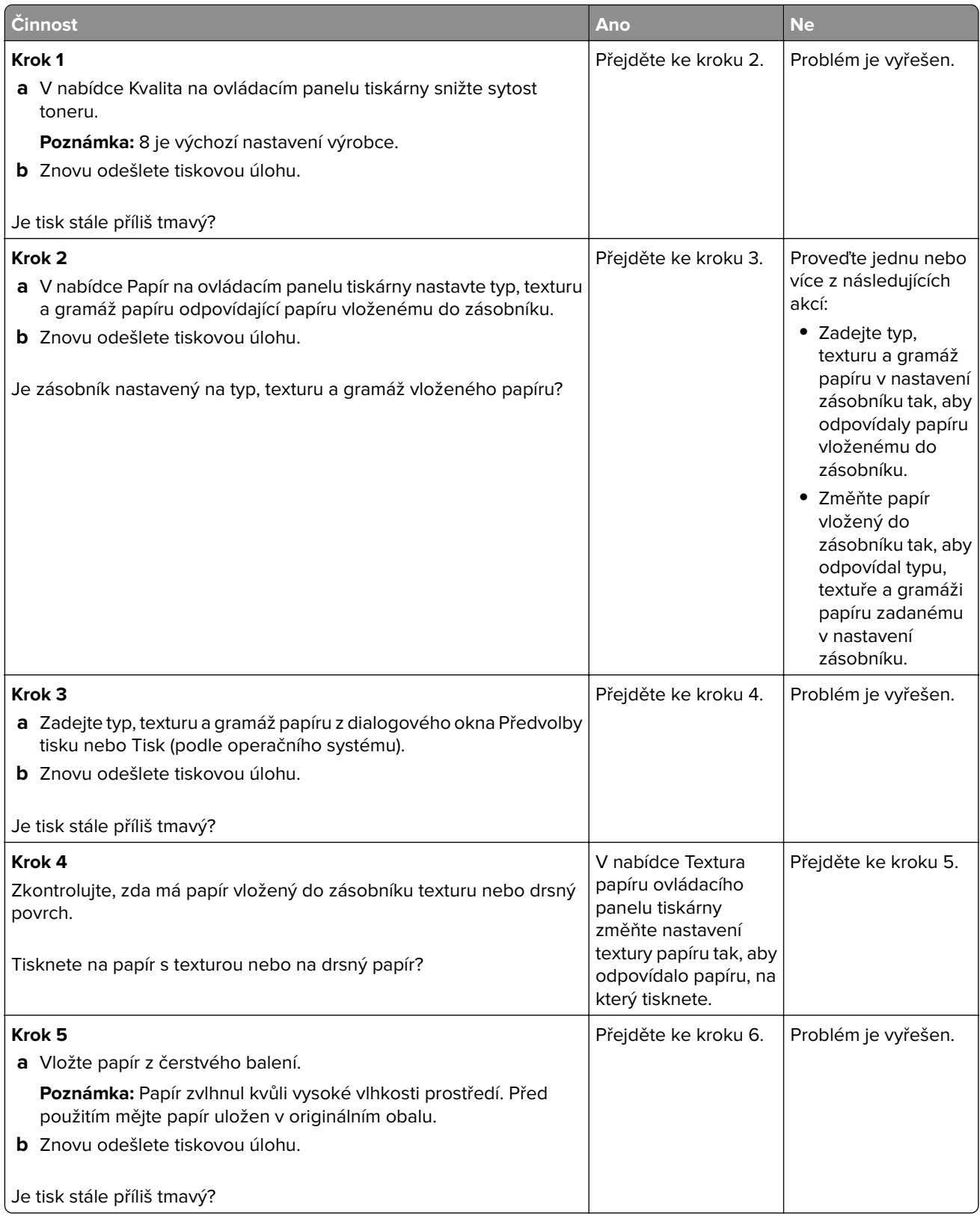

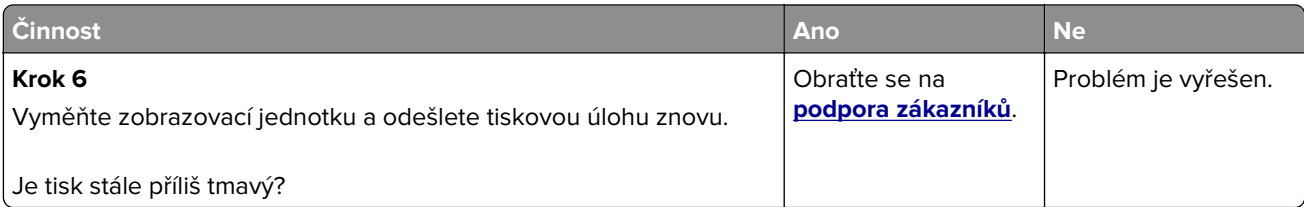

# **Tisk je příliš světlý**

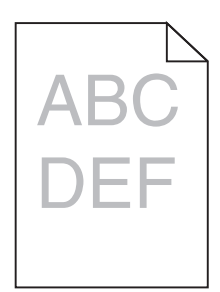

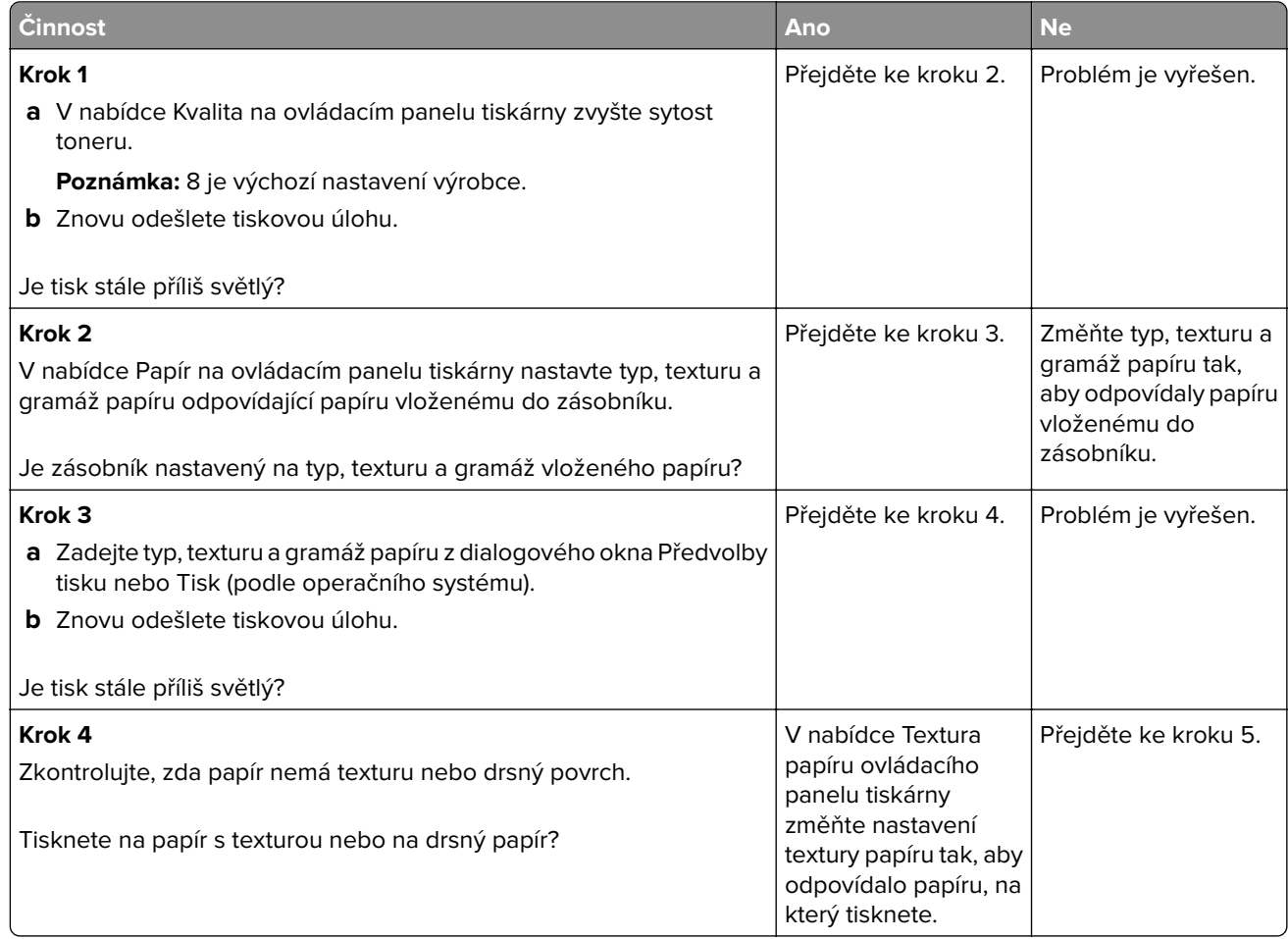

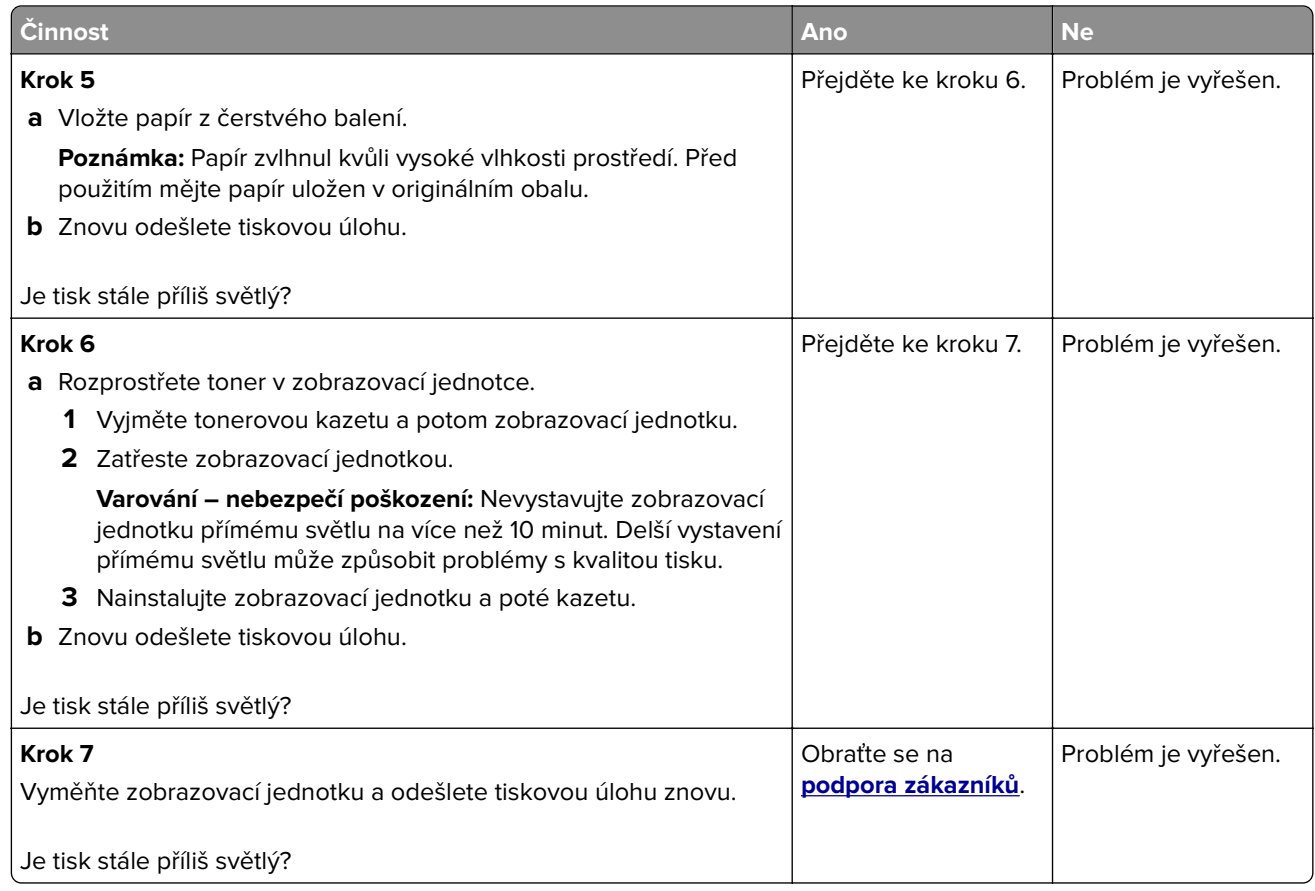

# **Šikmý tisk**

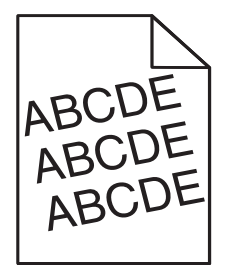

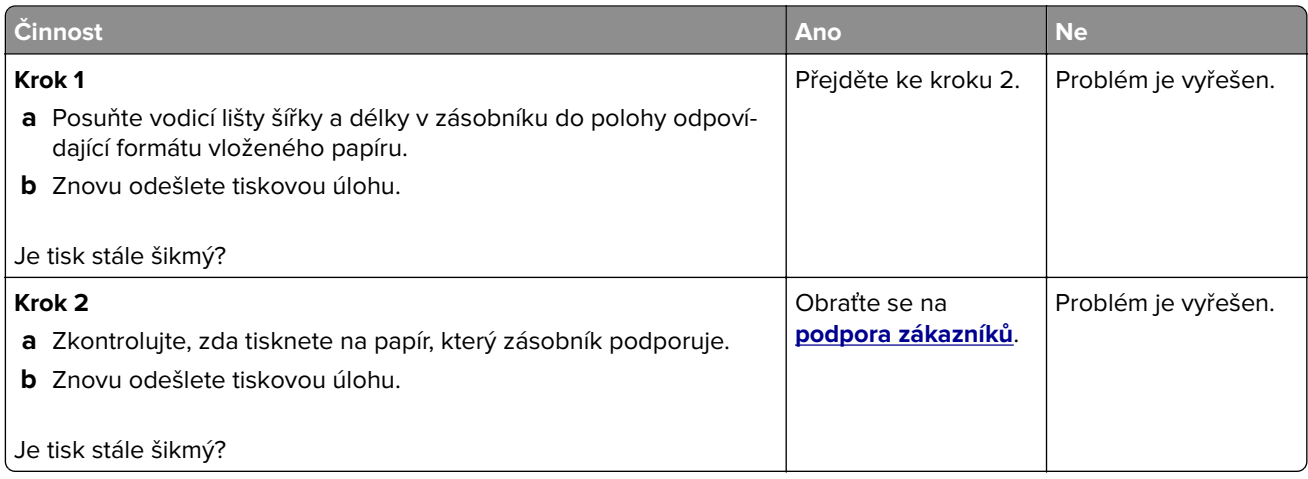

#### **Tiskárna tiskne stránky vytištěné černou barvou**

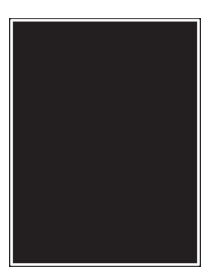

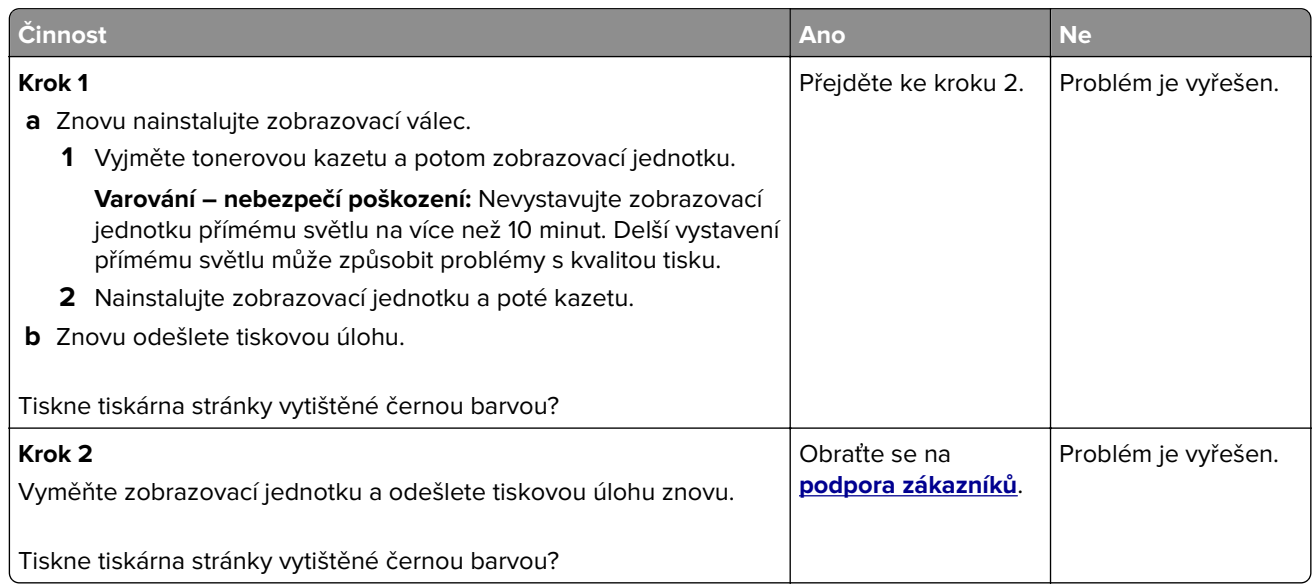

#### **Kvalita tisku na průhlednou fólii je špatná**

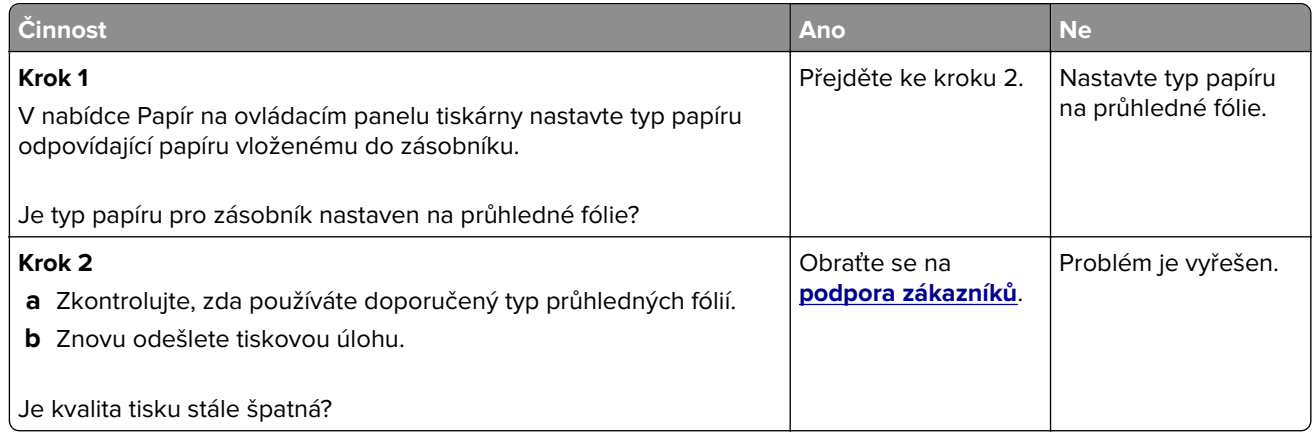

#### **Na výtisku se objevují vodorovné pruhované čáry**

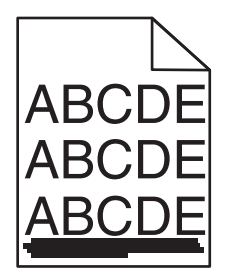

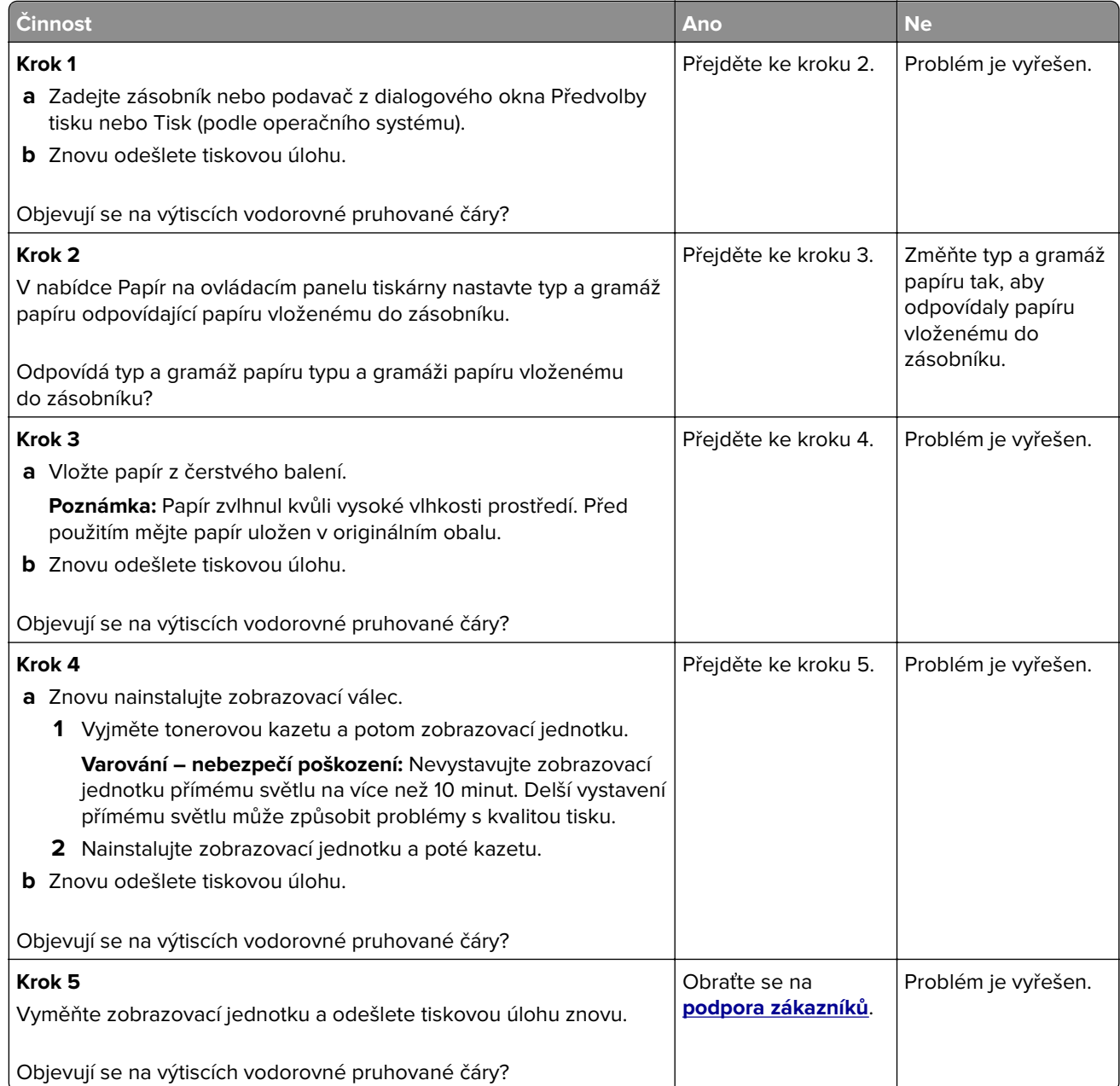

#### **Na výtisku se objevují svislé pruhované čáry**

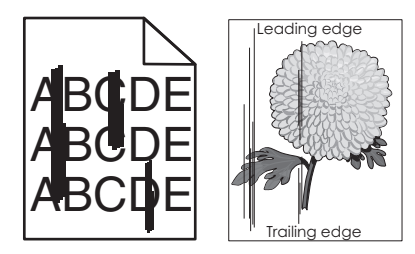

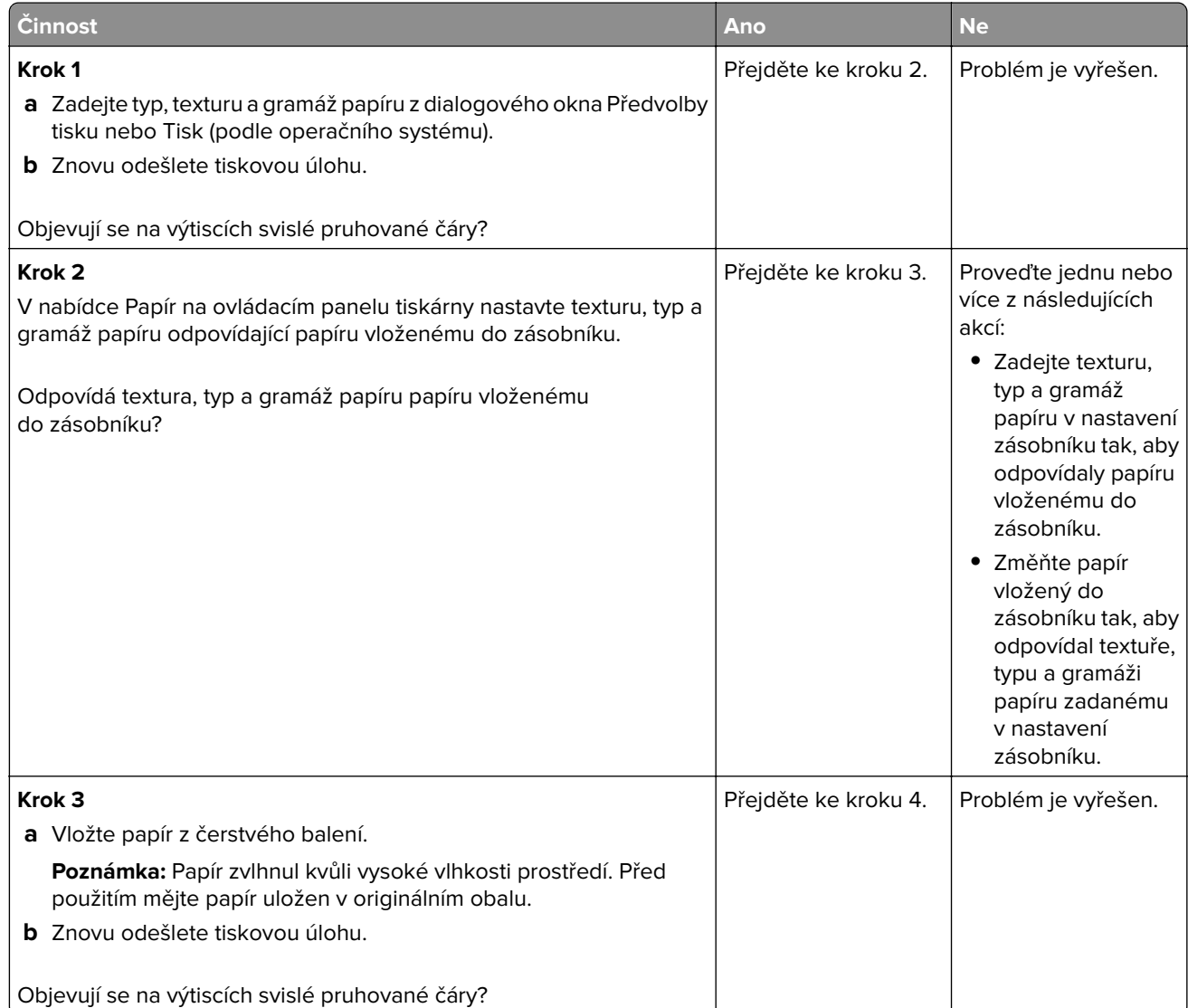

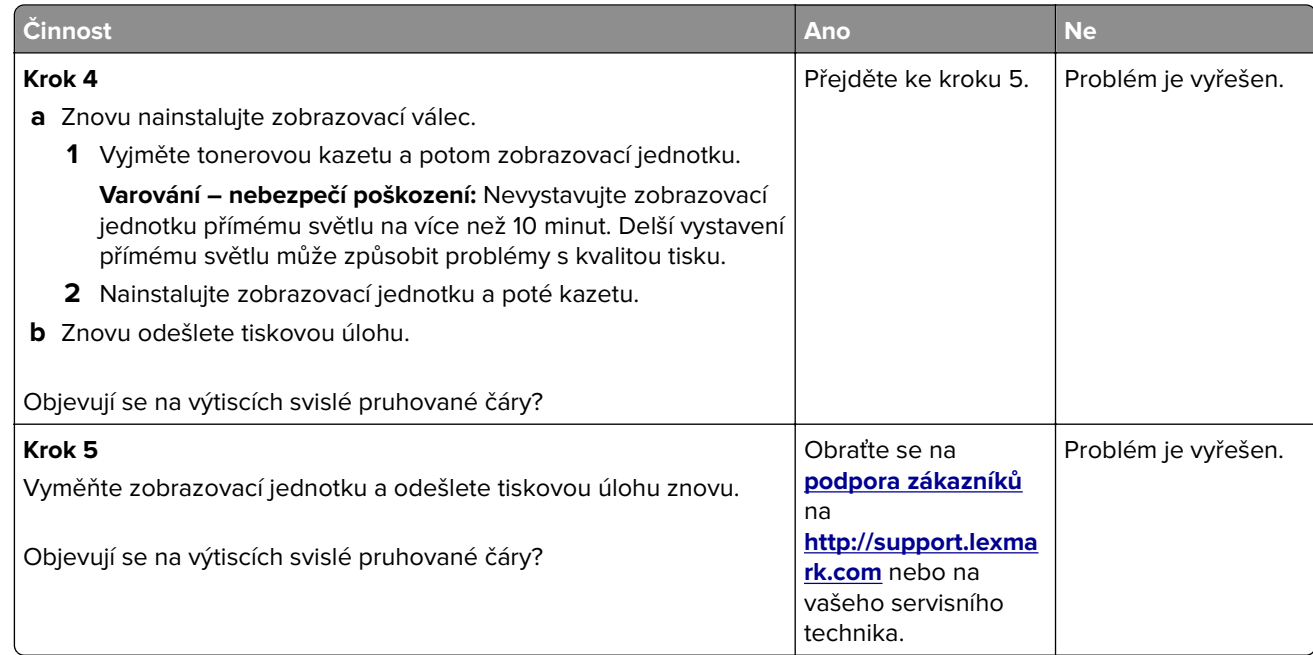

#### **Na výtiscích se objevují vodorovná prázdná místa**

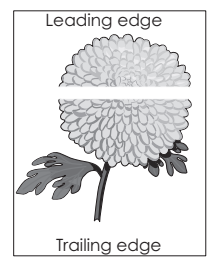

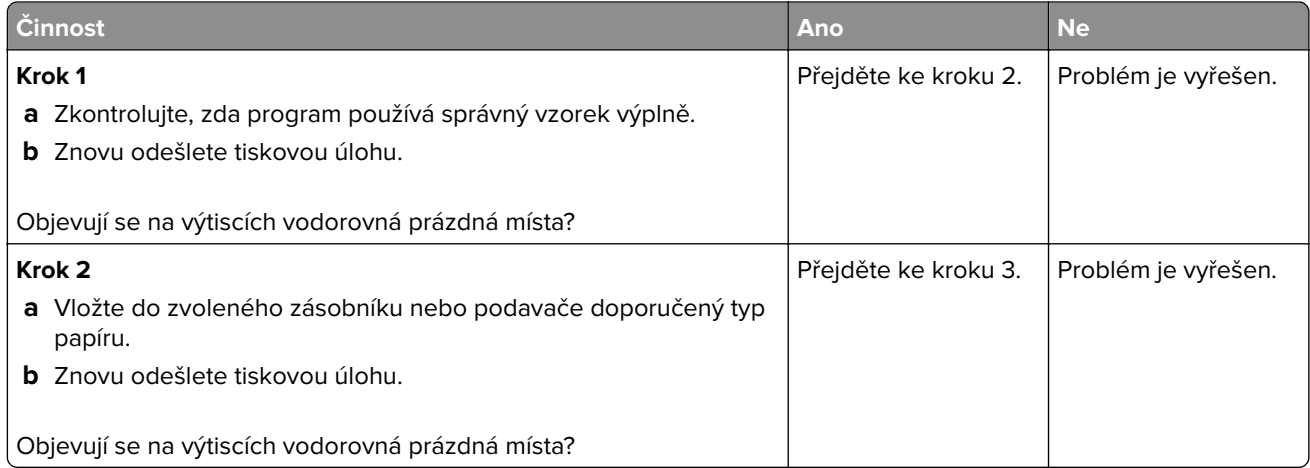

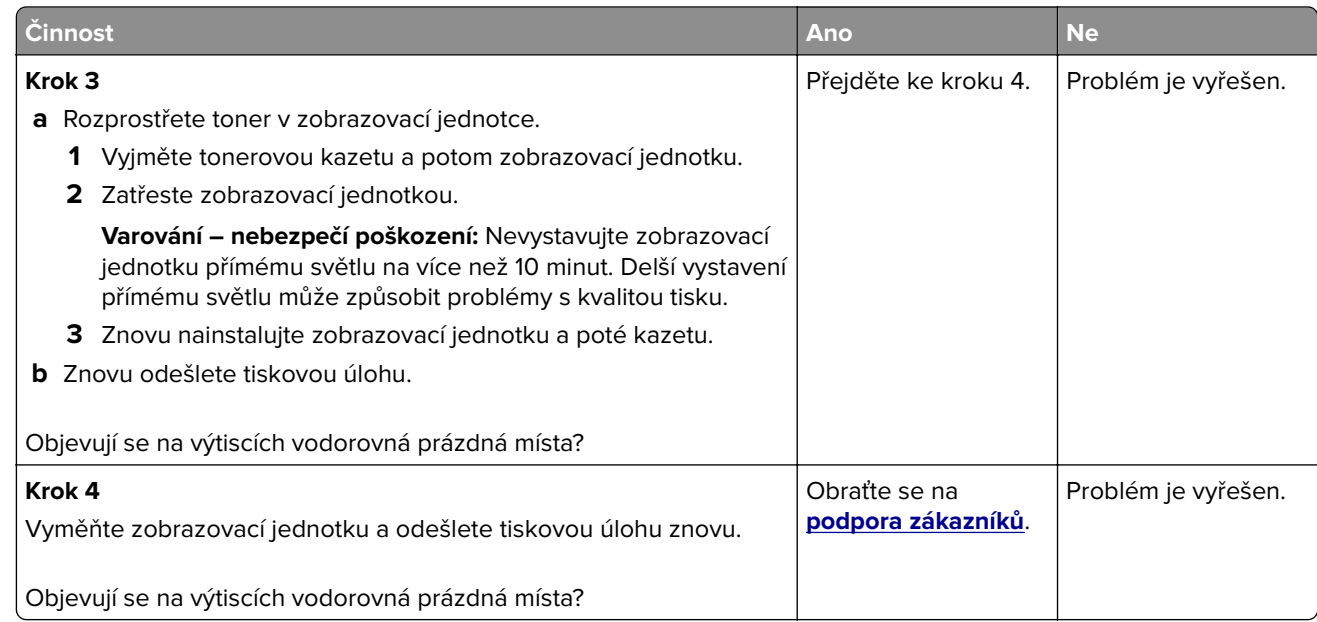

#### **Na výtiscích se objevují svislá prázdná místa**

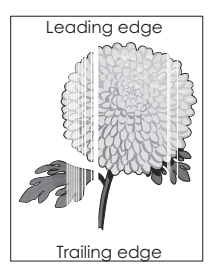

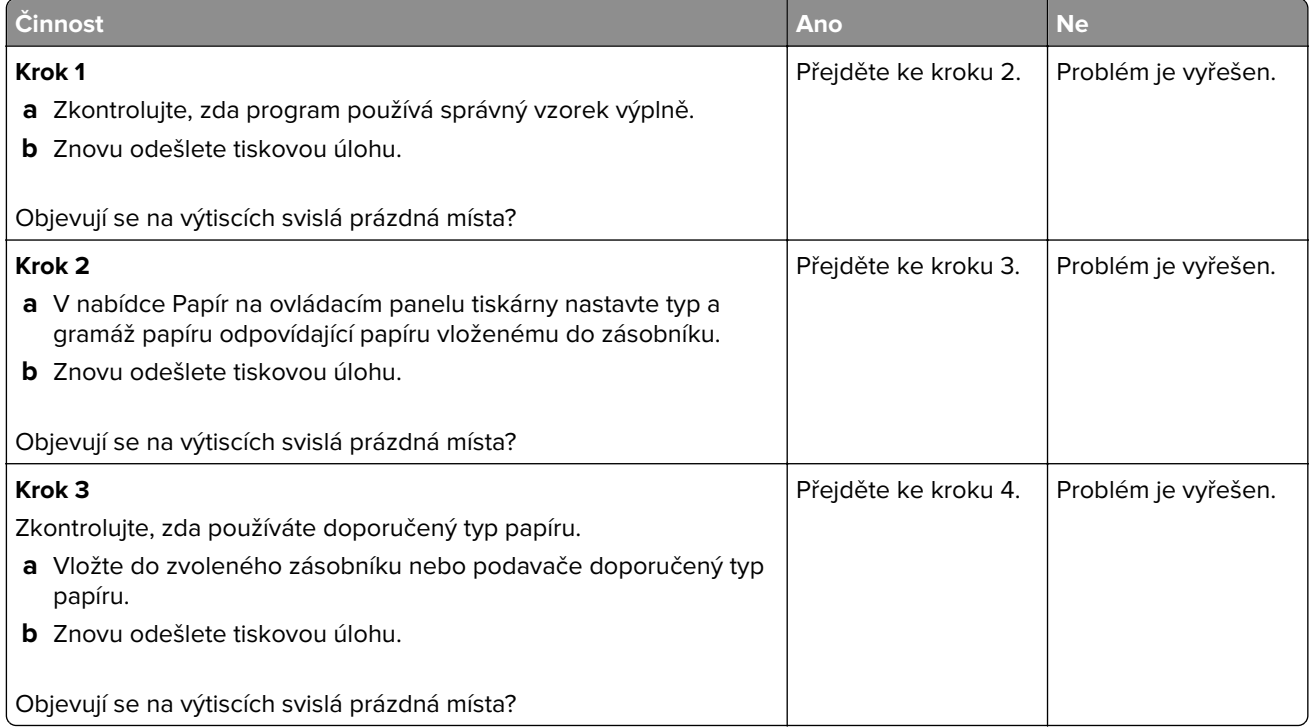

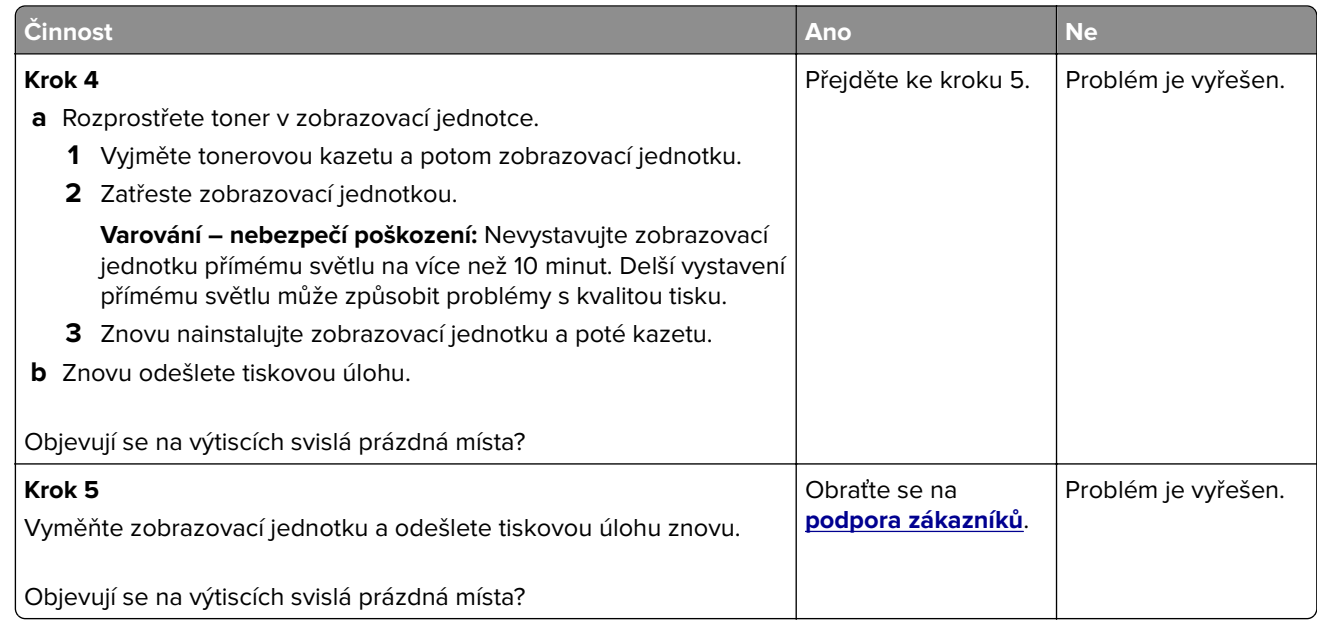

#### **Na výtiscích se objevují částečky toneru**

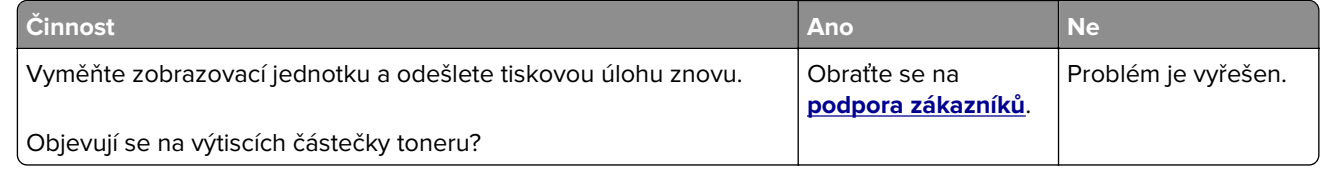

#### **Na výtisku se vyskytují tonerové šmouhy nebo stíny na pozadí**

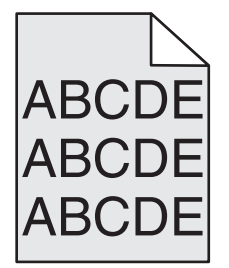

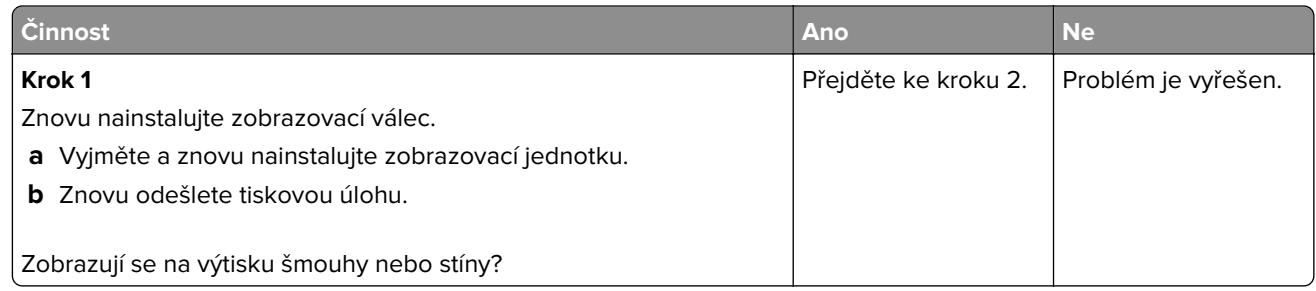

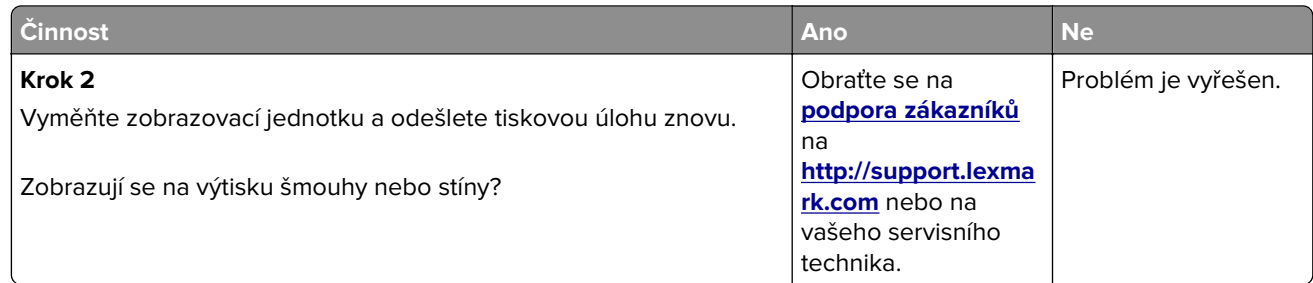

#### **Toner se stírá z papíru**

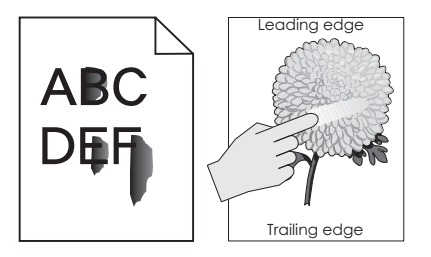

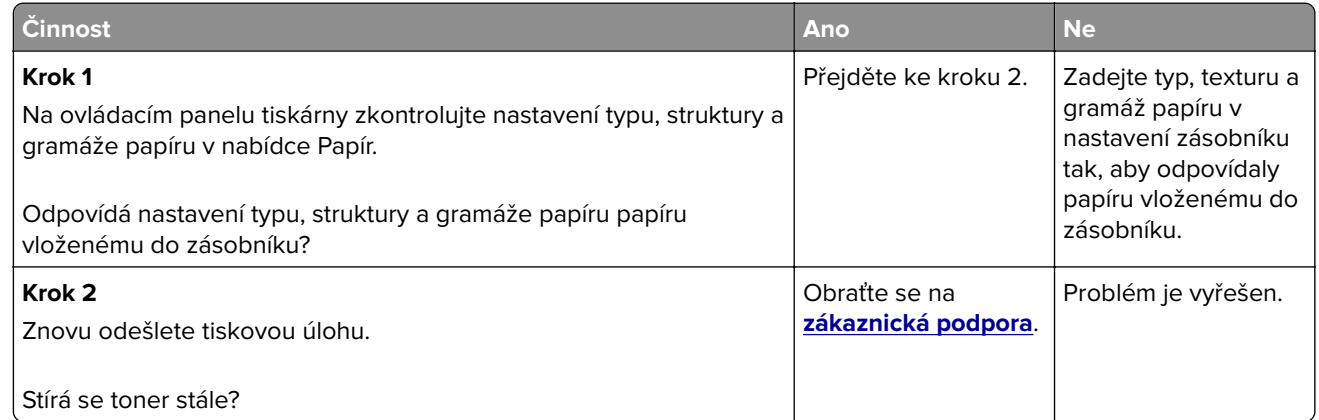

#### **Nerovnoměrná hustota tisku**

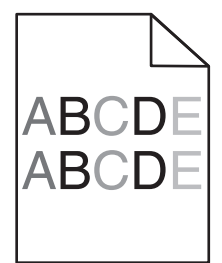

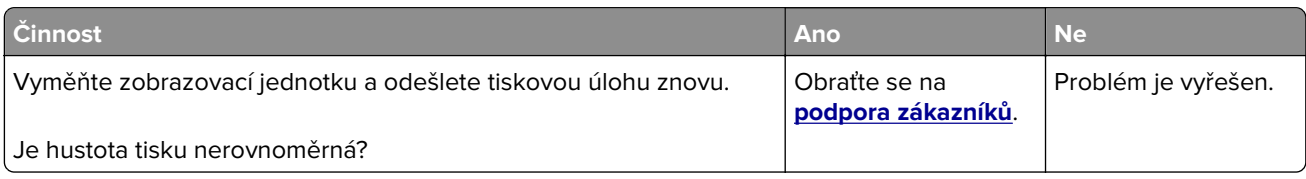

# **Řešení problémů s kopírováním**

- **•** "Kopírování nereaguje" na straně 299
- **•** "Jednotku skeneru nelze zavřít" na straně 299
- **•** ["Špatná kvalita kopie" na straně 300](#page-299-0)
- **•** ["Dokumenty nebo fotografie se kopírují jen zčásti" na straně 301](#page-300-0)

# **Kopírování nereaguje**

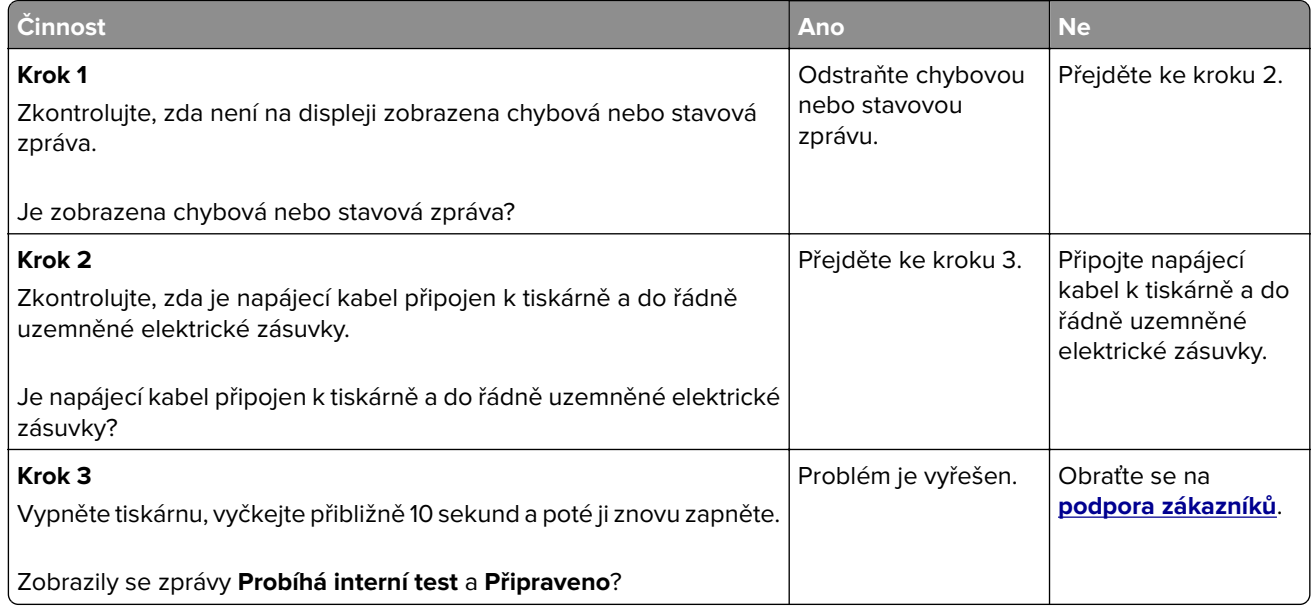

#### **Jednotku skeneru nelze zavřít**

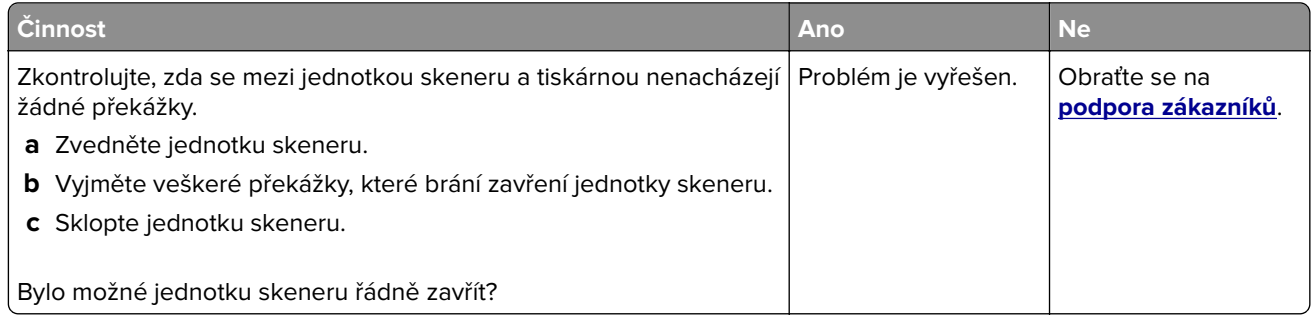

# <span id="page-299-0"></span>**Špatná kvalita kopie**

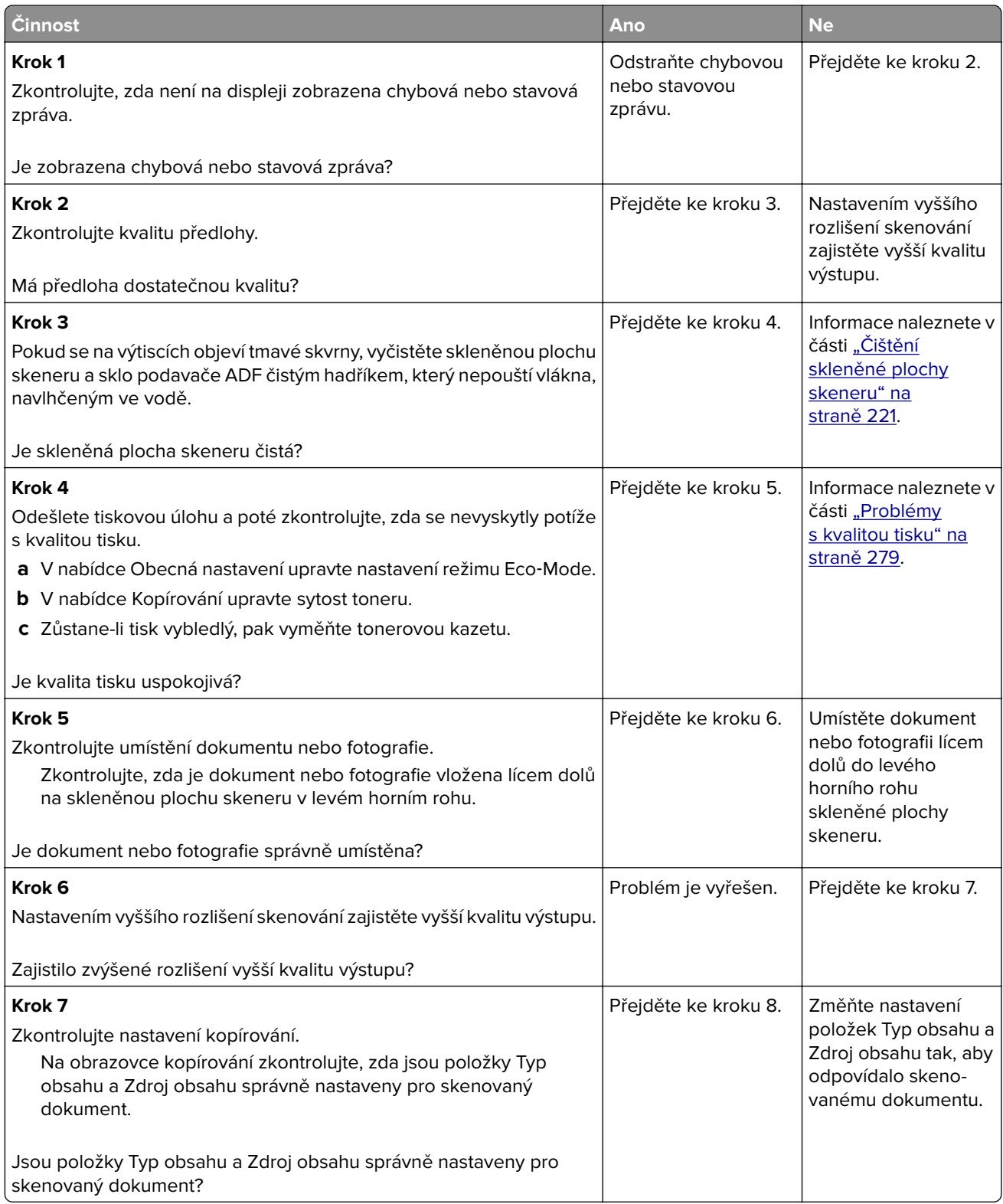

<span id="page-300-0"></span>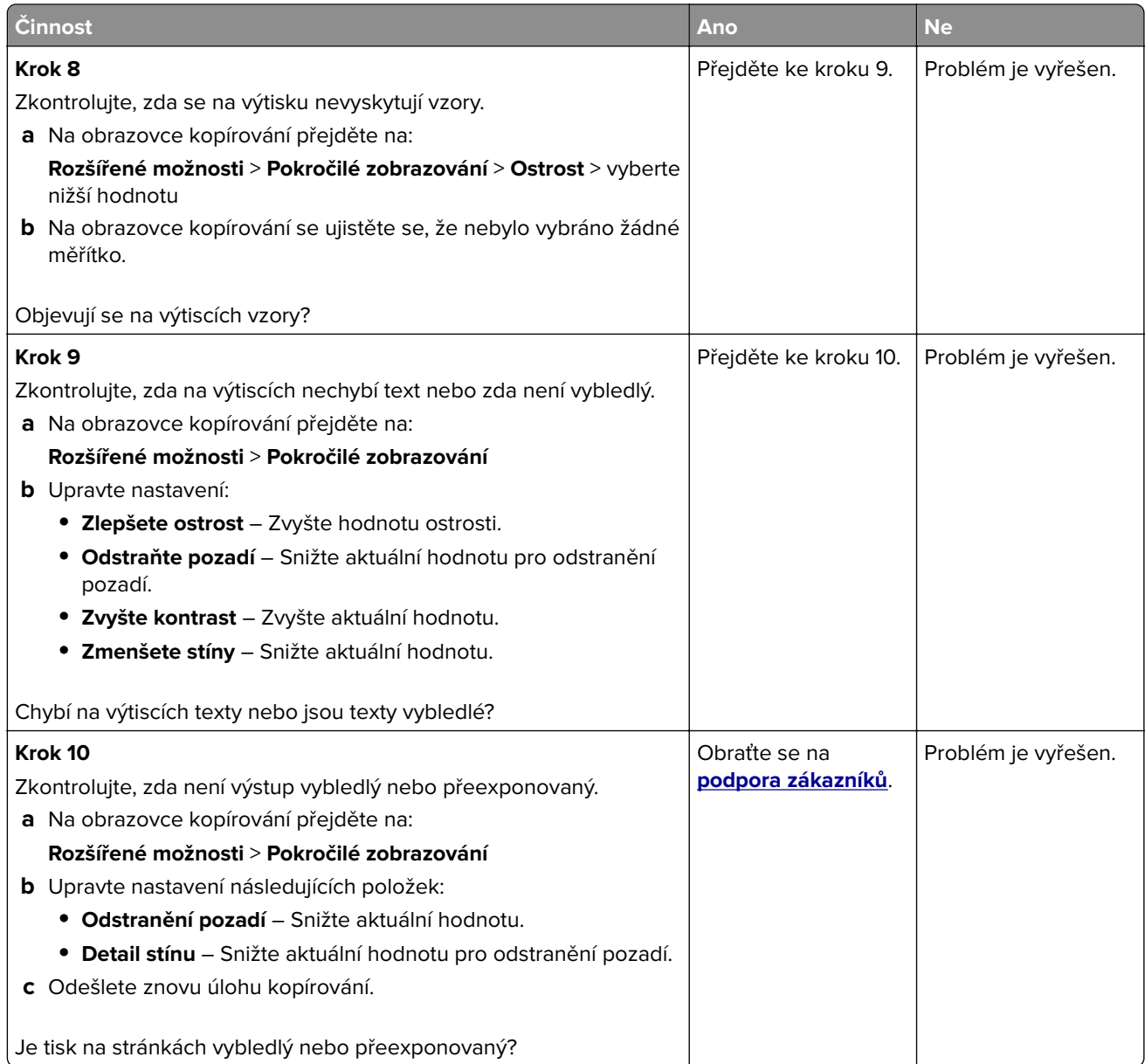

# **Dokumenty nebo fotografie se kopírují jen zčásti**

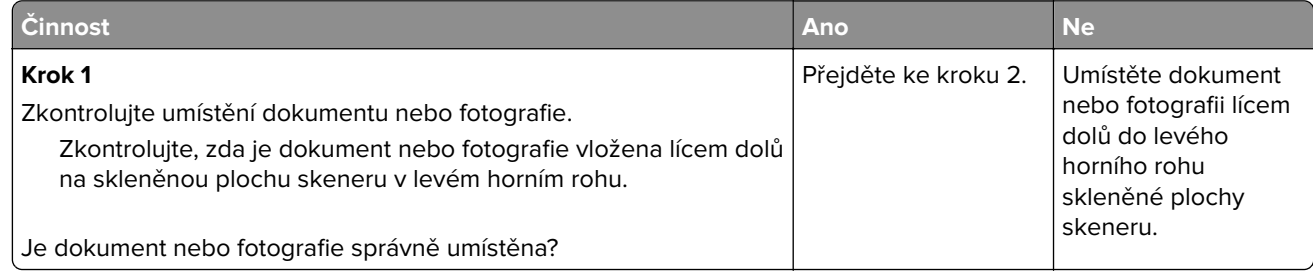

<span id="page-301-0"></span>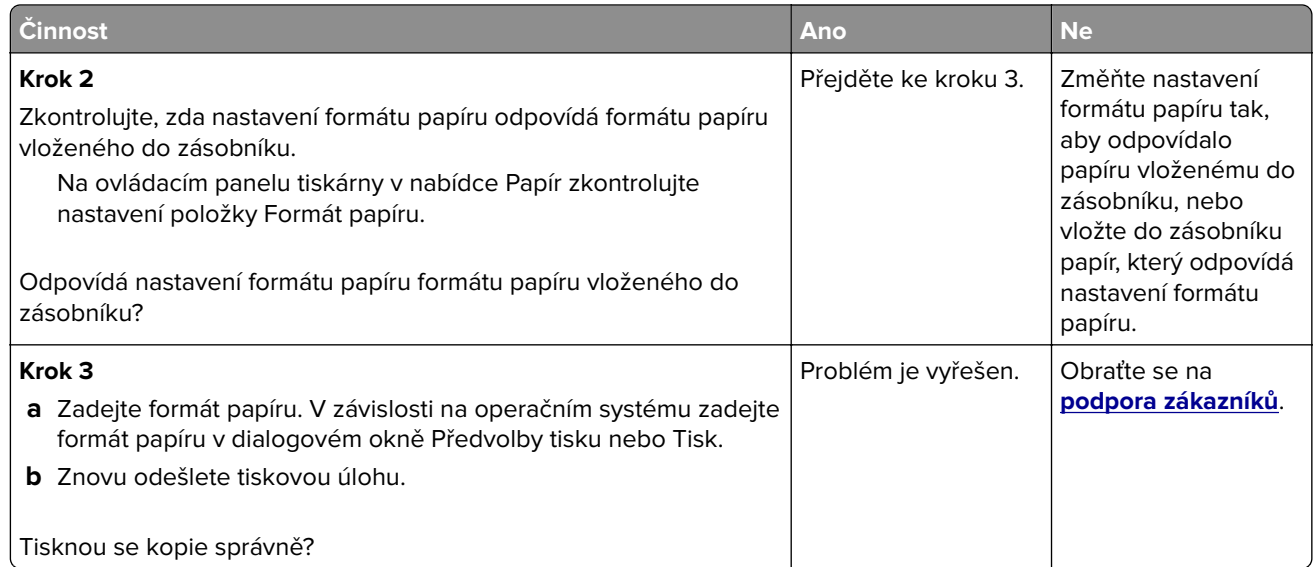

# **Řešení problémů s faxem**

- **•** "Nejsou nastaveny funkce faxu a e-mailu" na straně 302
- **•** ["Nezobrazuje se ID volajícího" na straně 303](#page-302-0)
- **•** ["Fax nelze odeslat nebo přijmout" na straně 303](#page-302-0)
- **•** ["Faxy lze odesílat, ale ne přijímat" na straně 306](#page-305-0)
- **•** ["Faxy lze přijmout, ale nelze je odeslat" na straně 306](#page-305-0)
- **•** ["Přijatý fax je nekvalitně vytištěn" na straně 307](#page-306-0)

#### **Nejsou nastaveny funkce faxu a e-mailu**

#### **Poznámky:**

- **•** Než začnete odstraňovat potíže, zkontrolujte, zda jsou připojeny kabely faxu.
- **•** Dokud nenastavíte fax a e-mail, bude kontrolka blikat červeně.

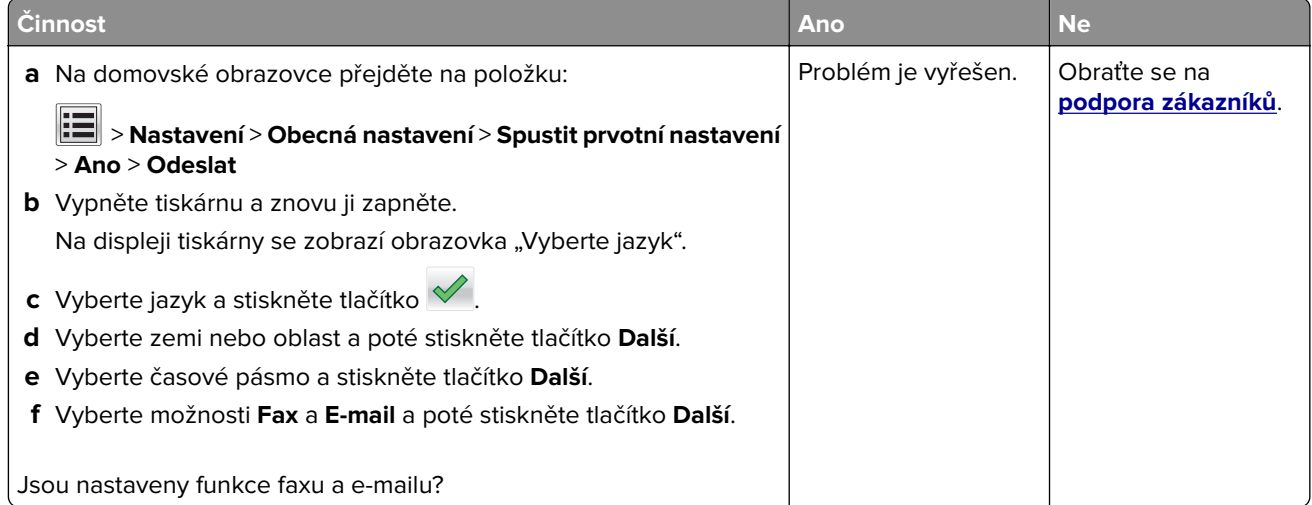

# <span id="page-302-0"></span>**Nezobrazuje se ID volajícího**

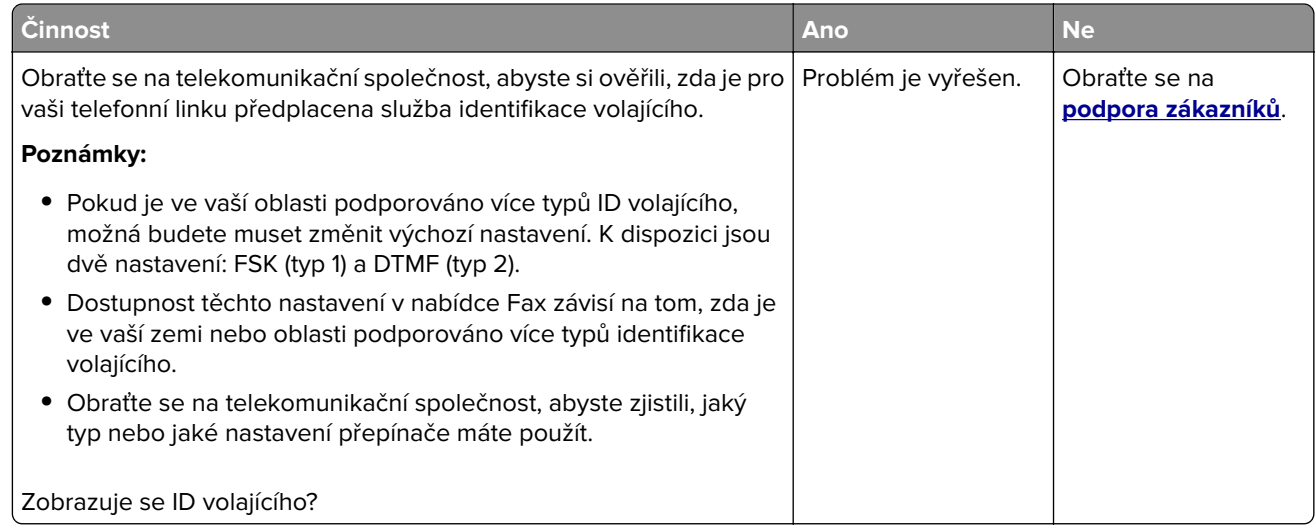

# **Fax nelze odeslat nebo přijmout**

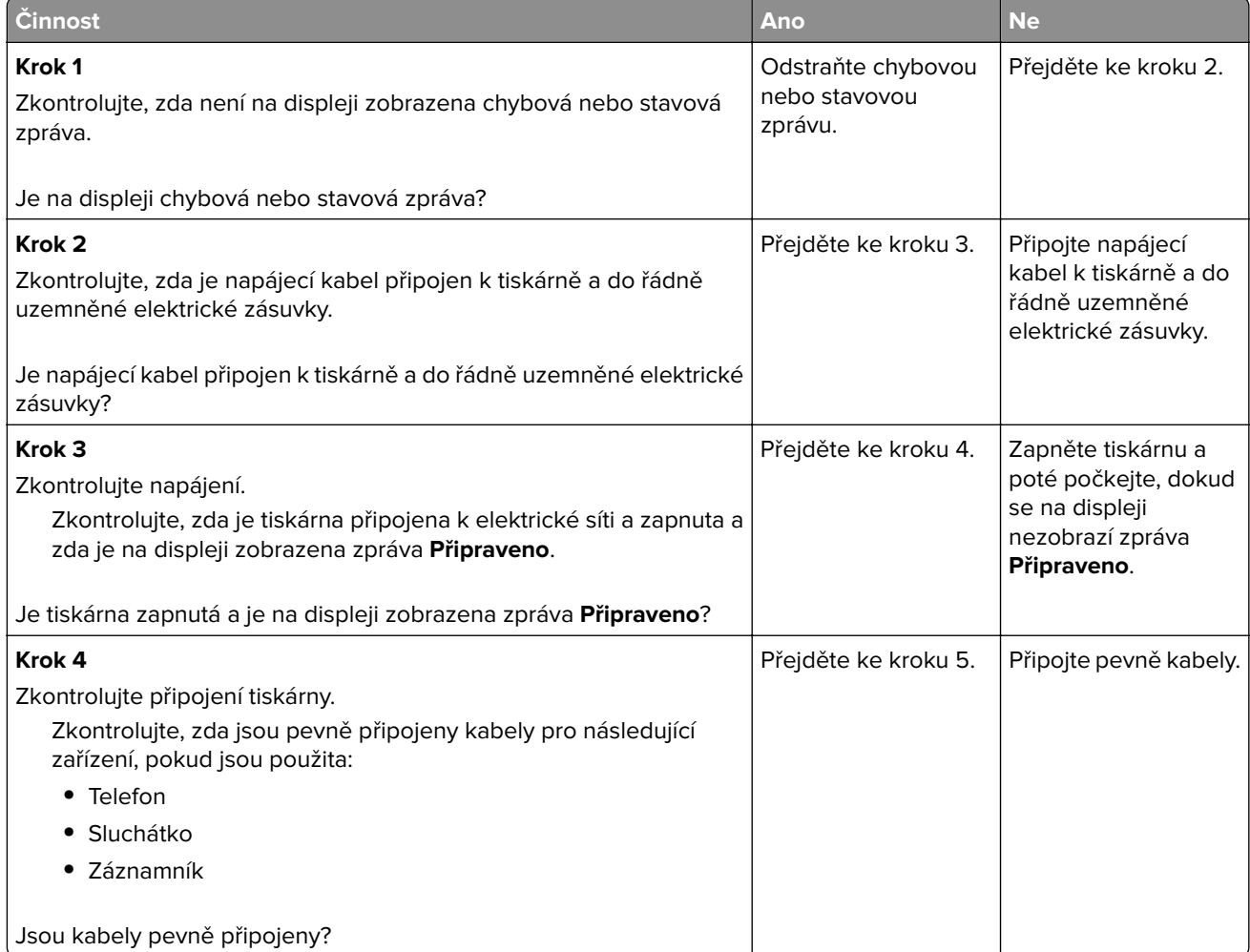

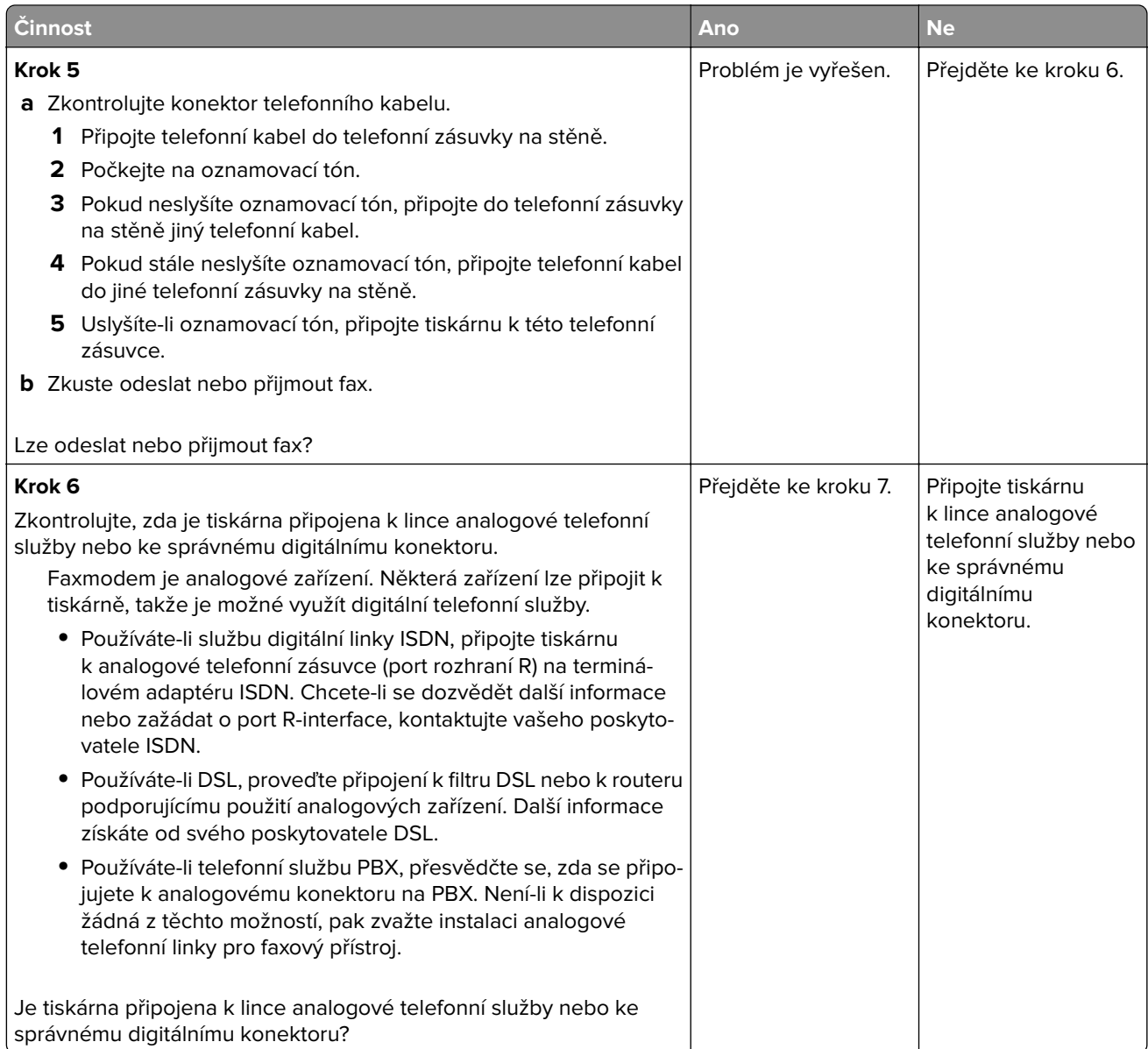

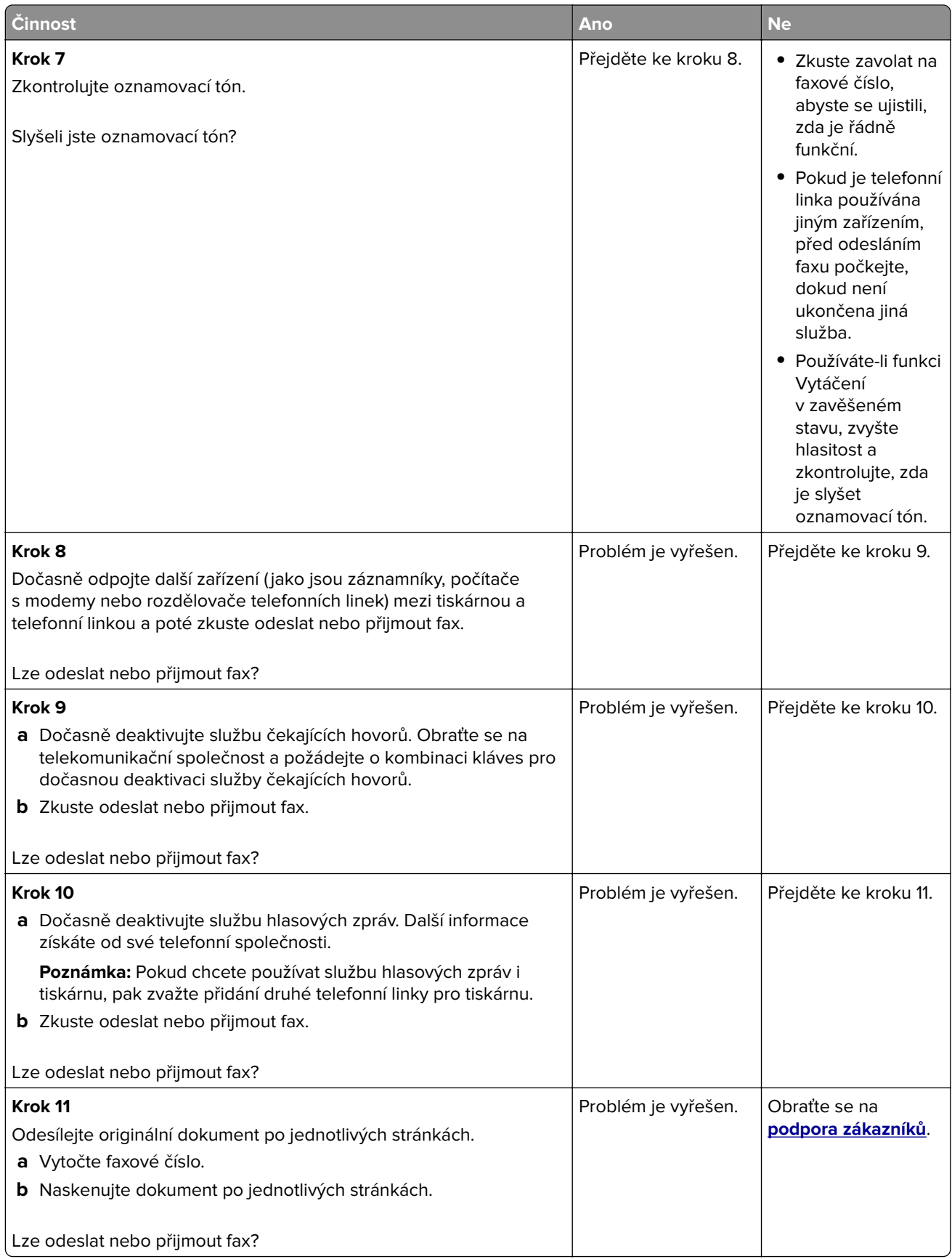

# <span id="page-305-0"></span>**Faxy lze odesílat, ale ne přijímat**

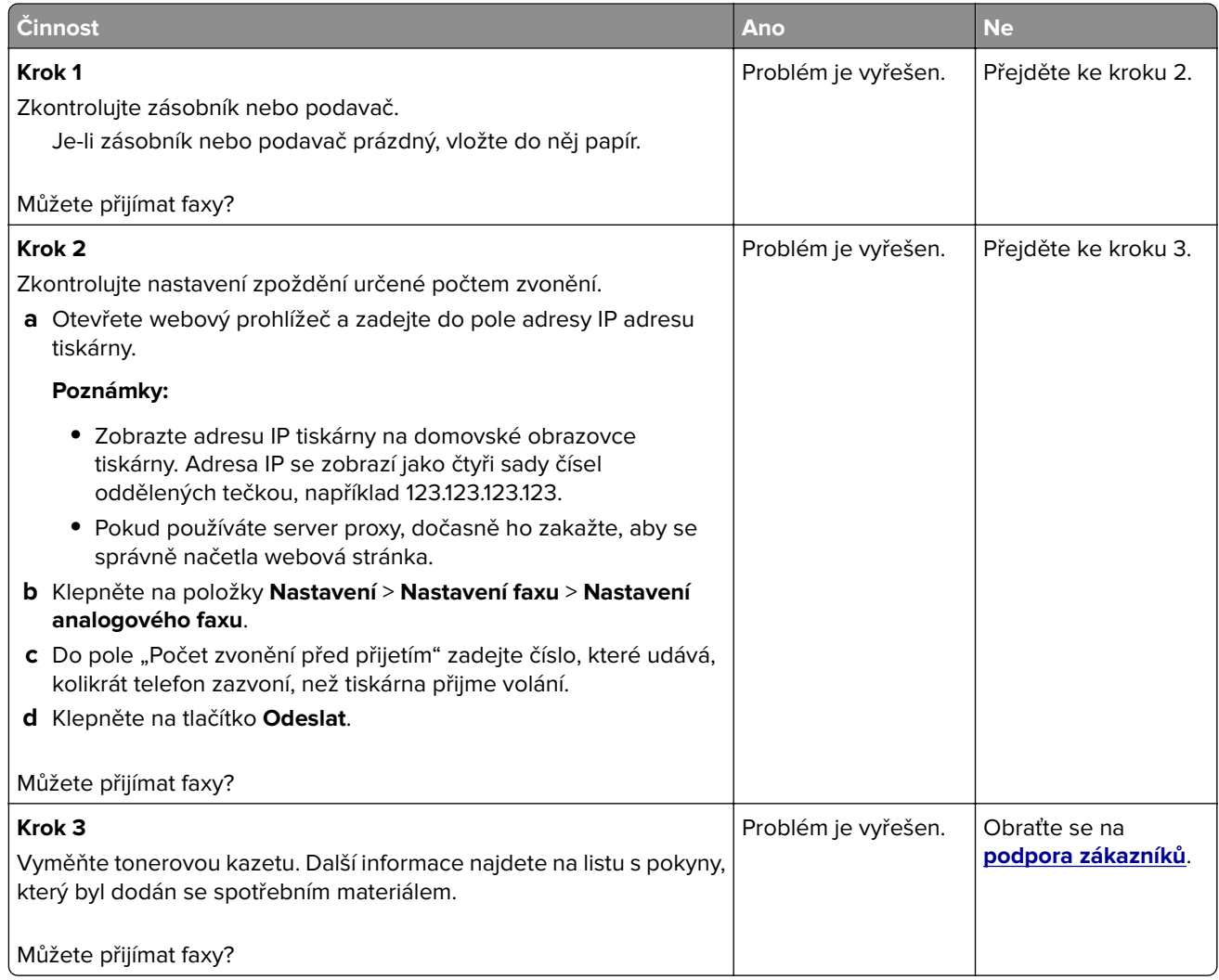

# **Faxy lze přijmout, ale nelze je odeslat**

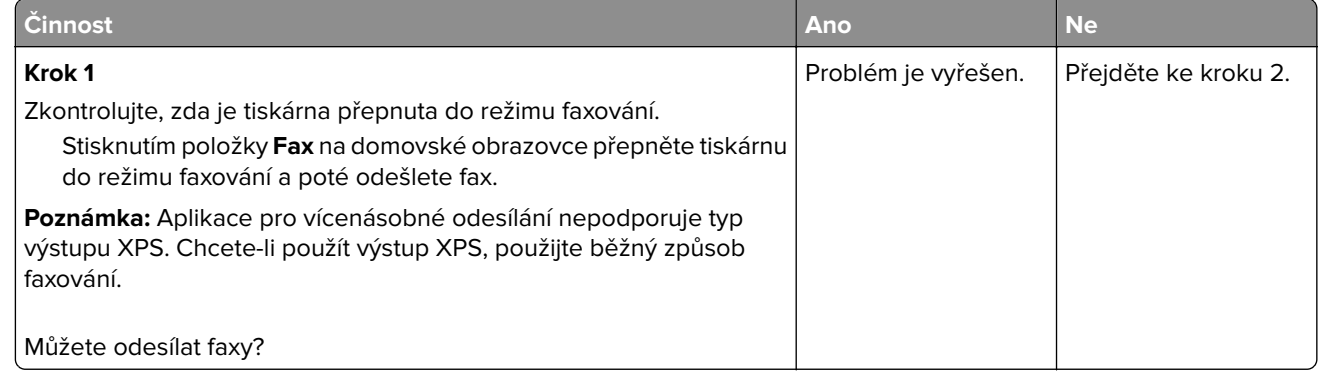

<span id="page-306-0"></span>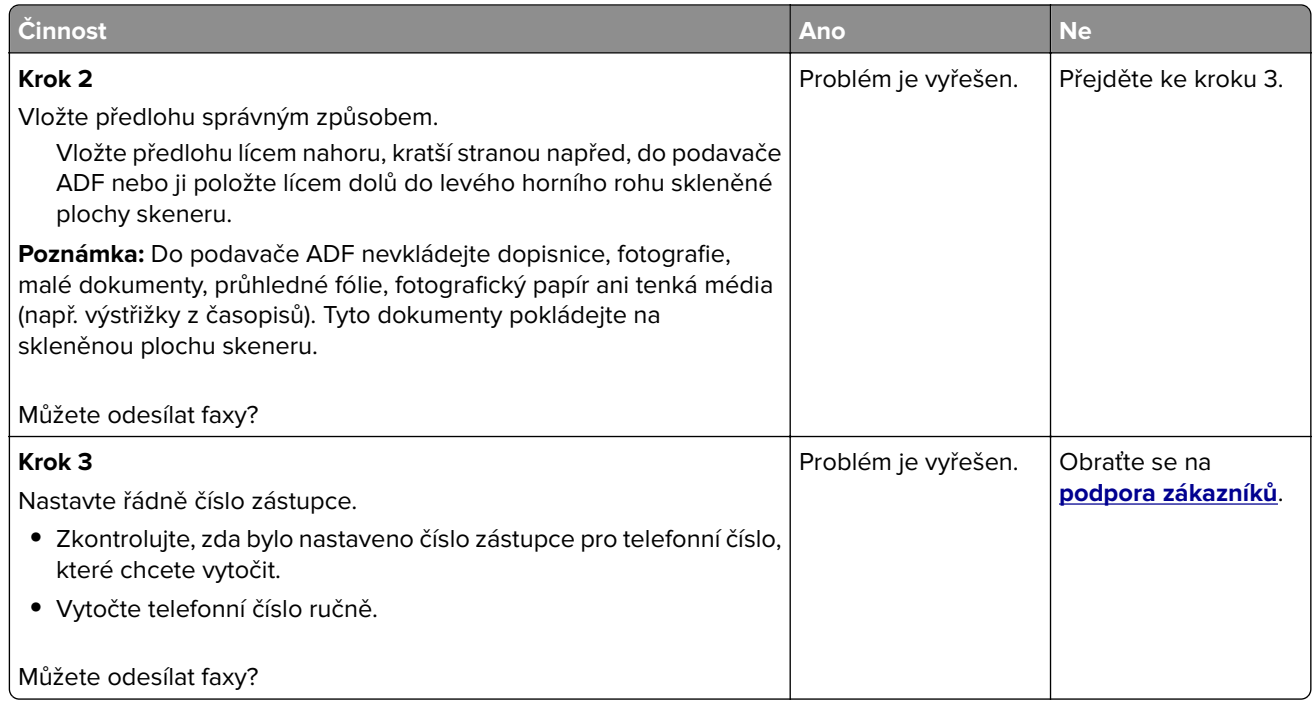

# **Přijatý fax je nekvalitně vytištěn**

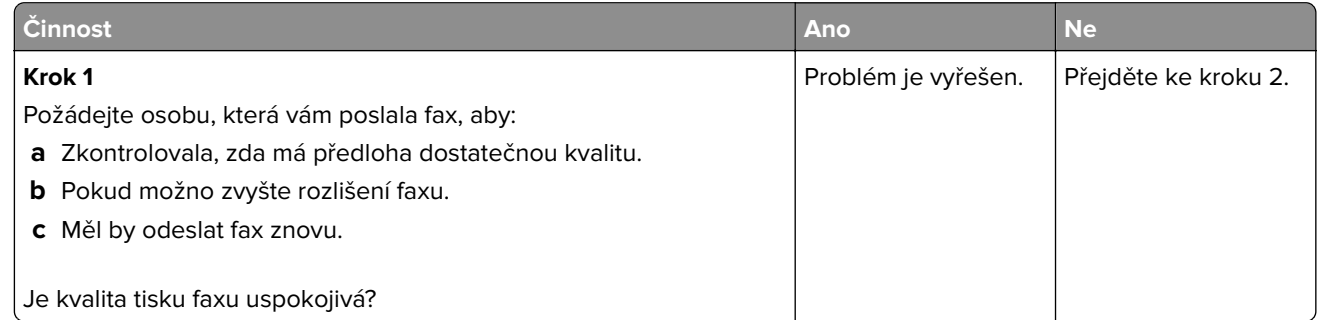

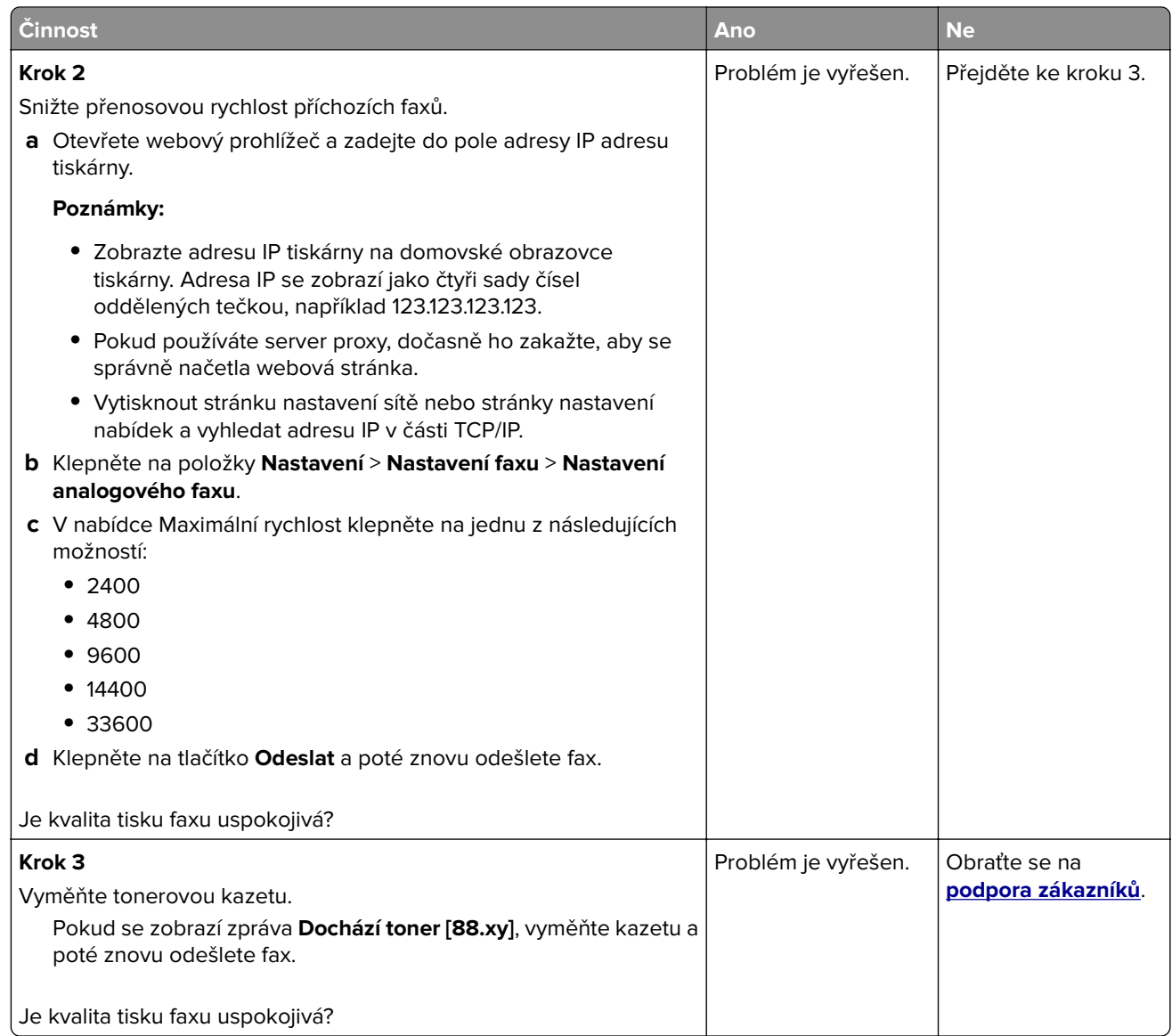

# **Řešení problémů se skenerem**

- **•** ["Skener nereaguje" na straně 309](#page-308-0)
- **•** ["Úloha skenování se nezdařila" na straně 310](#page-309-0)
- **•** ["Jednotku skeneru nelze zavřít" na straně 310](#page-309-0)
- **•** ["Skenování trvá příliš dlouho nebo dojde k zablokování počítače" na straně 311](#page-310-0)
- **•** ["Špatná kvalita naskenovaného obrázku" na straně 311](#page-310-0)
- **•** ["Dokumenty nebo fotografie se skenují jen zčásti" na straně 312](#page-311-0)
- **•** ["Nelze skenovat z počítače" na straně 312](#page-311-0)

# <span id="page-308-0"></span>**Skener nereaguje**

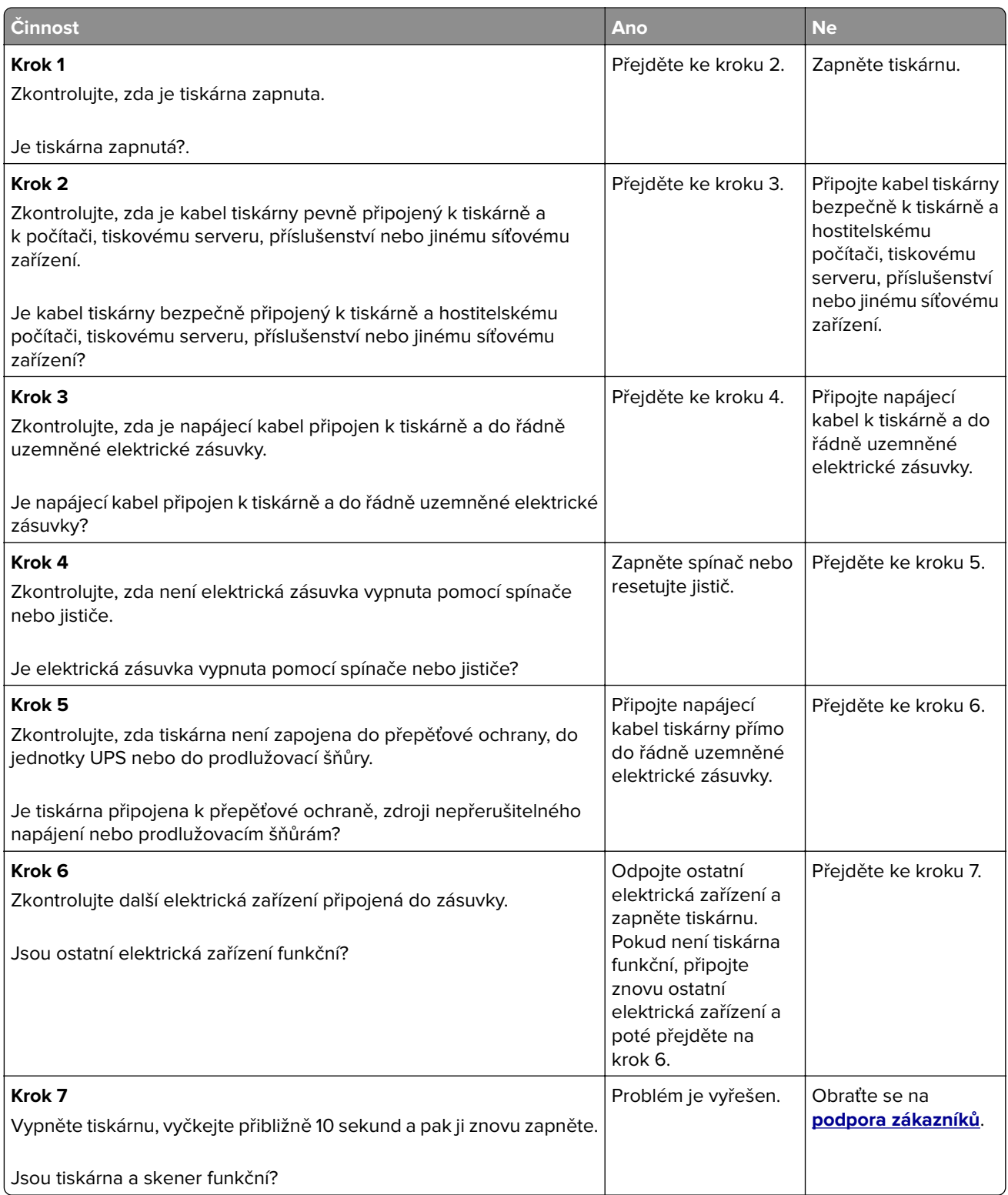

# <span id="page-309-0"></span>**Úloha skenování se nezdařila**

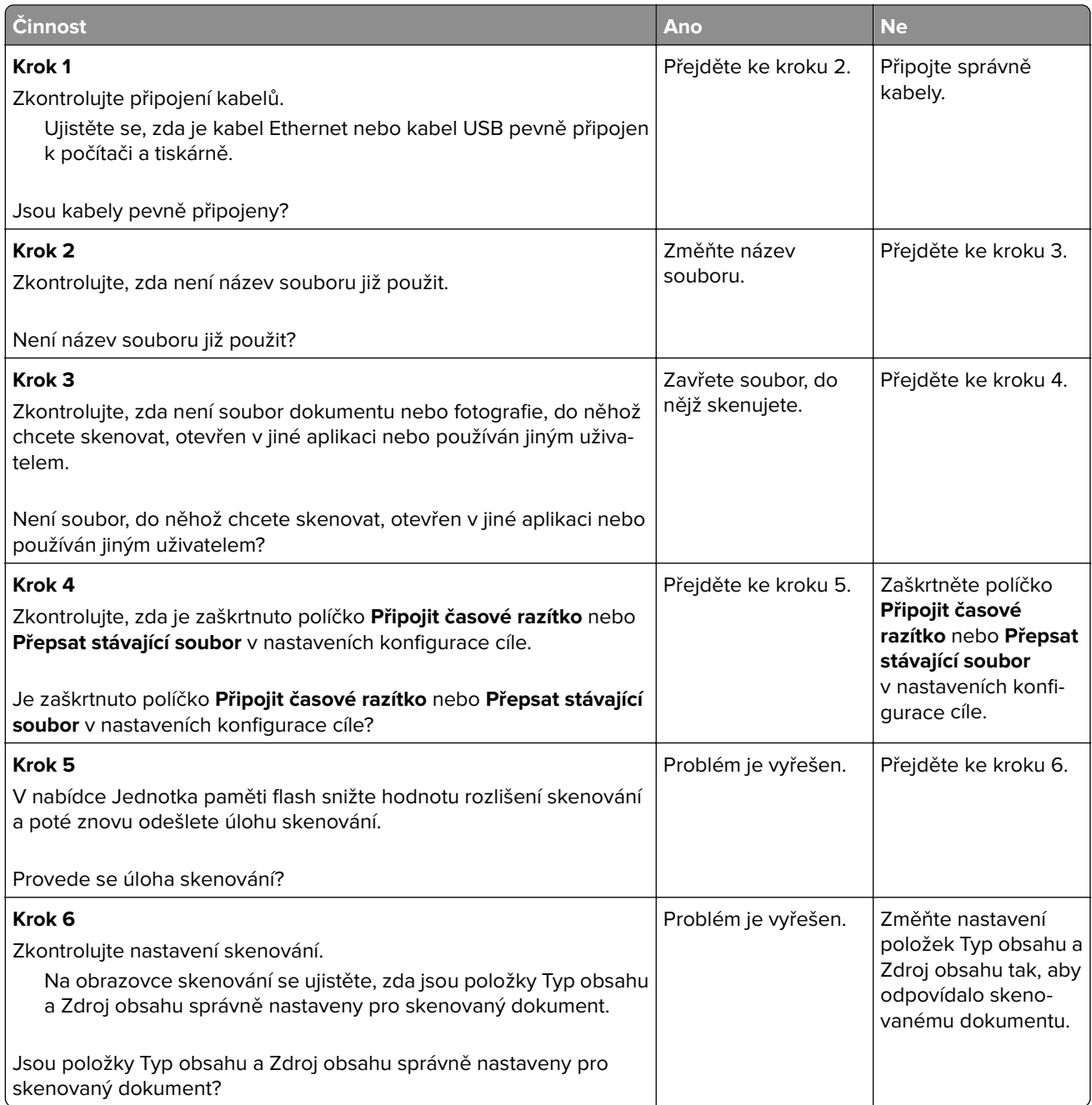

#### **Jednotku skeneru nelze zavřít**

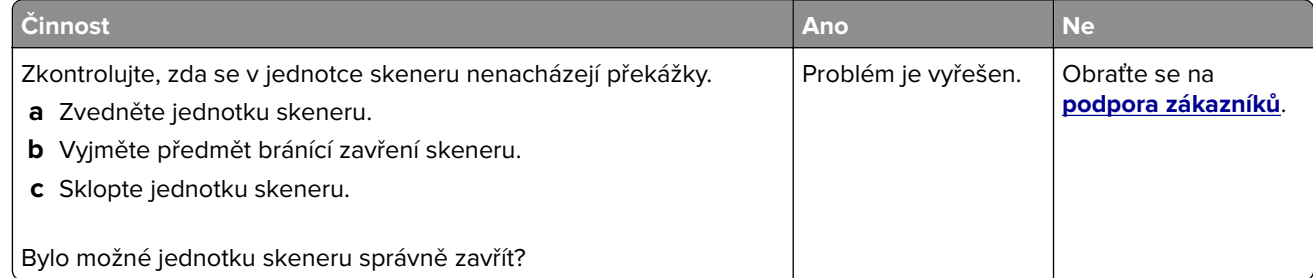

# <span id="page-310-0"></span>**Skenování trvá příliš dlouho nebo dojde k zablokování počítače**

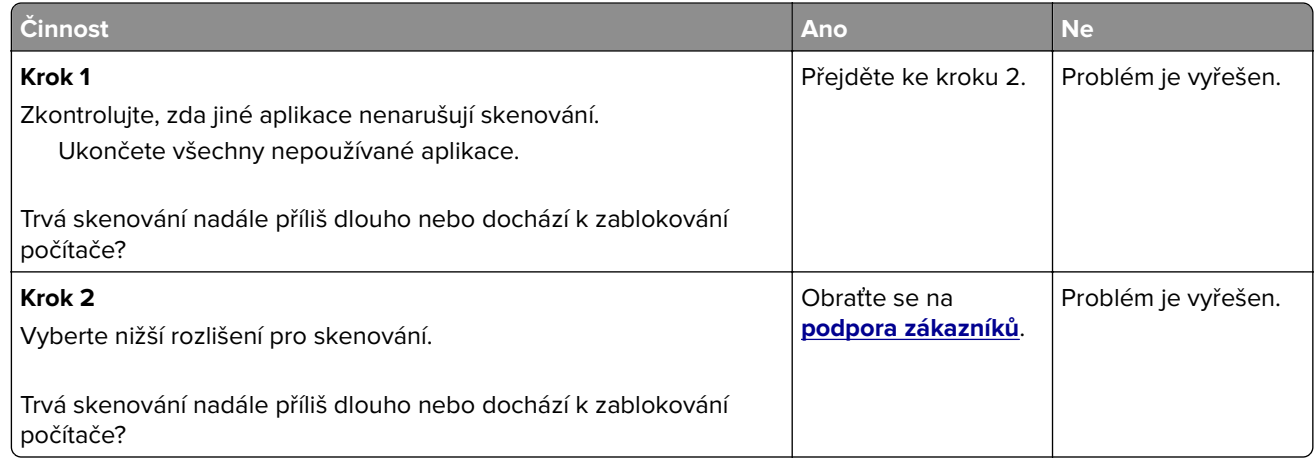

# **Špatná kvalita naskenovaného obrázku**

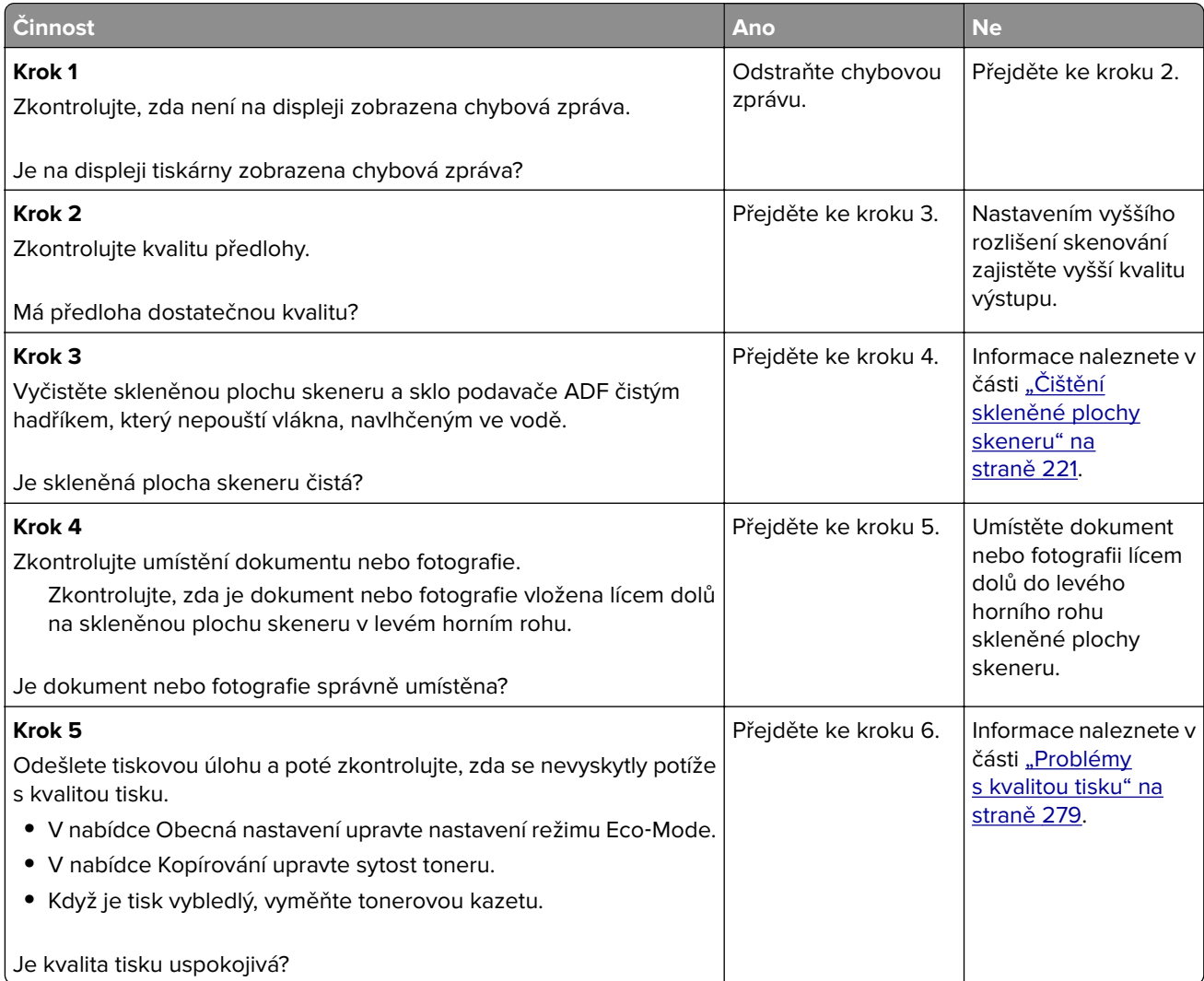

<span id="page-311-0"></span>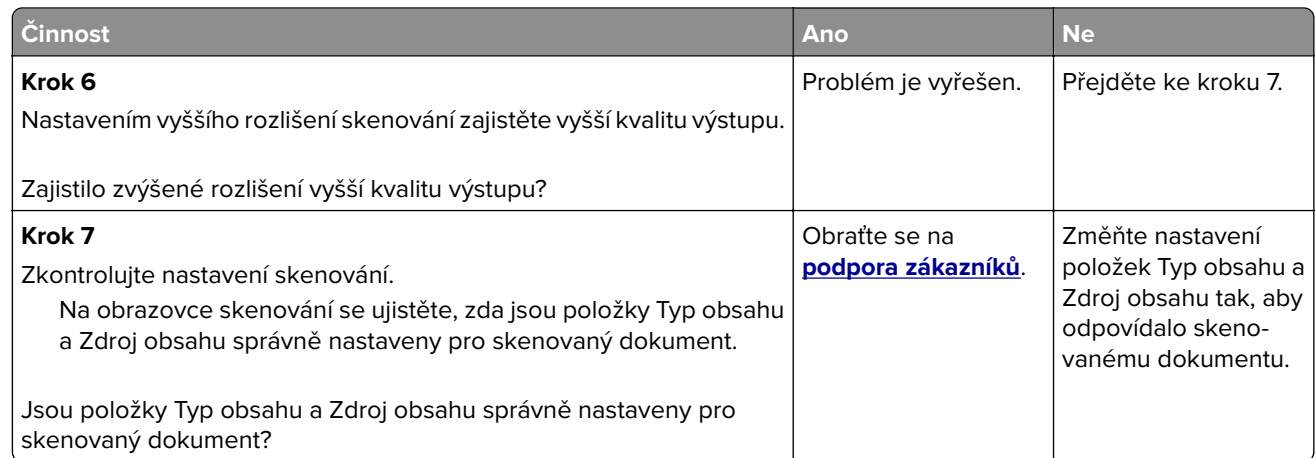

# **Dokumenty nebo fotografie se skenují jen zčásti**

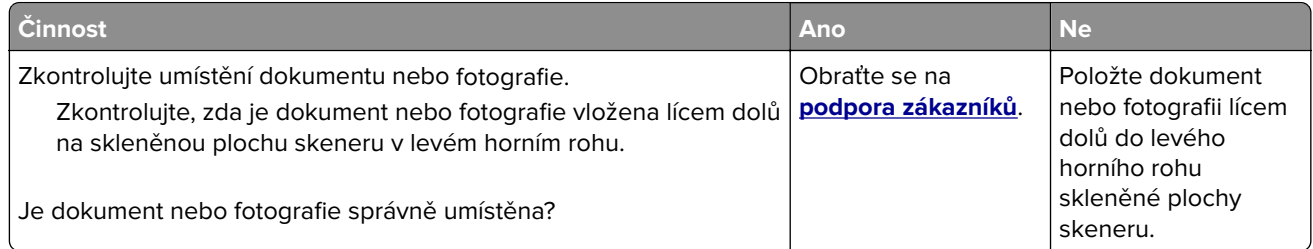

# **Nelze skenovat z počítače**

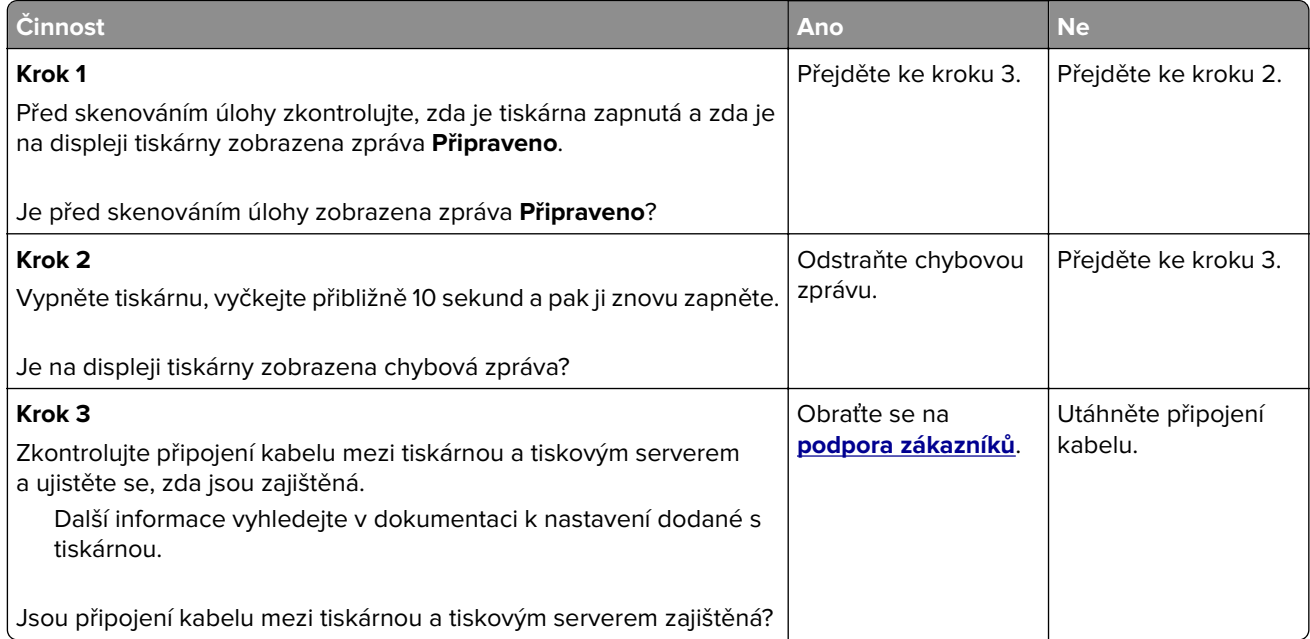

# <span id="page-312-0"></span>**Řešení potíží s aplikacemi spouštěnými z domovské obrazovky**

# **Došlo k chybě aplikace**

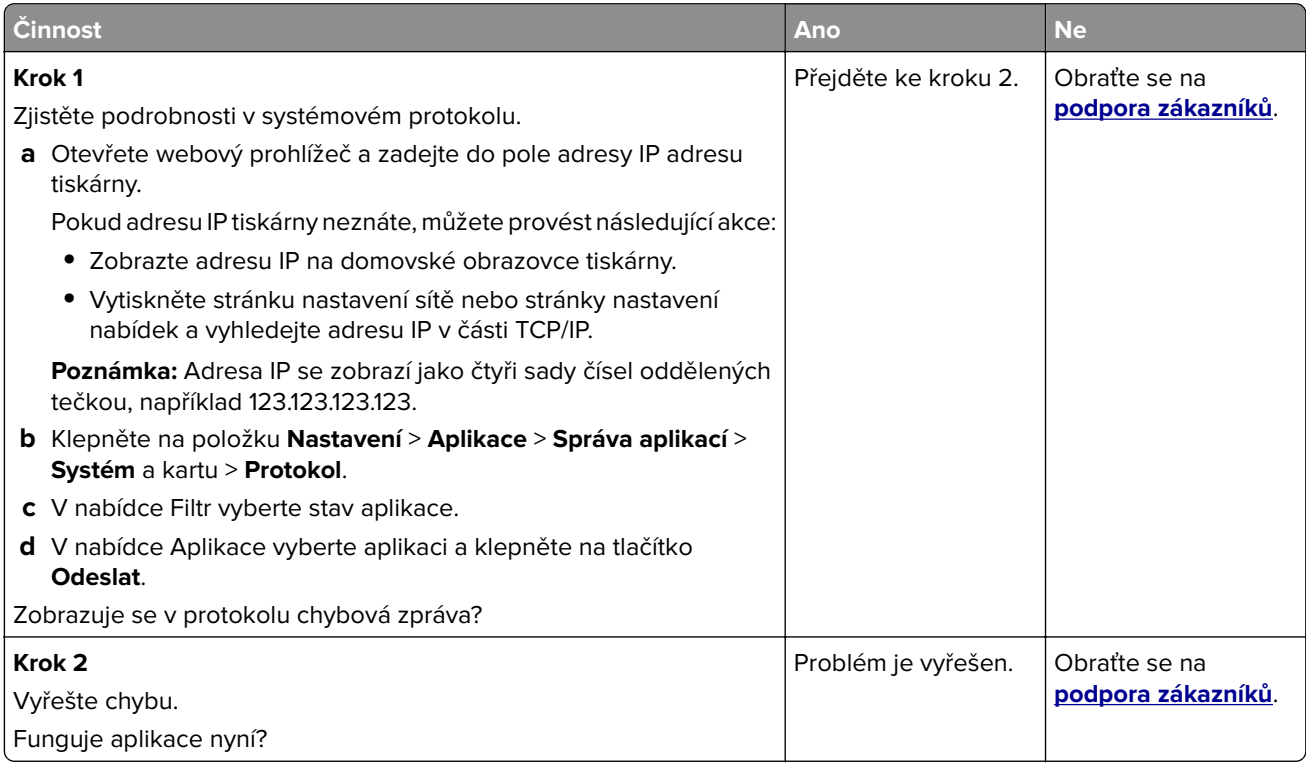

# **Embedded Web Server se neotevírá**

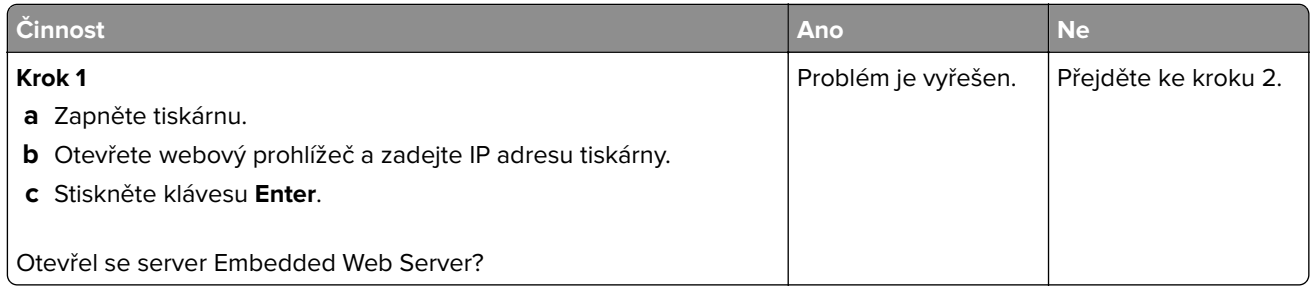

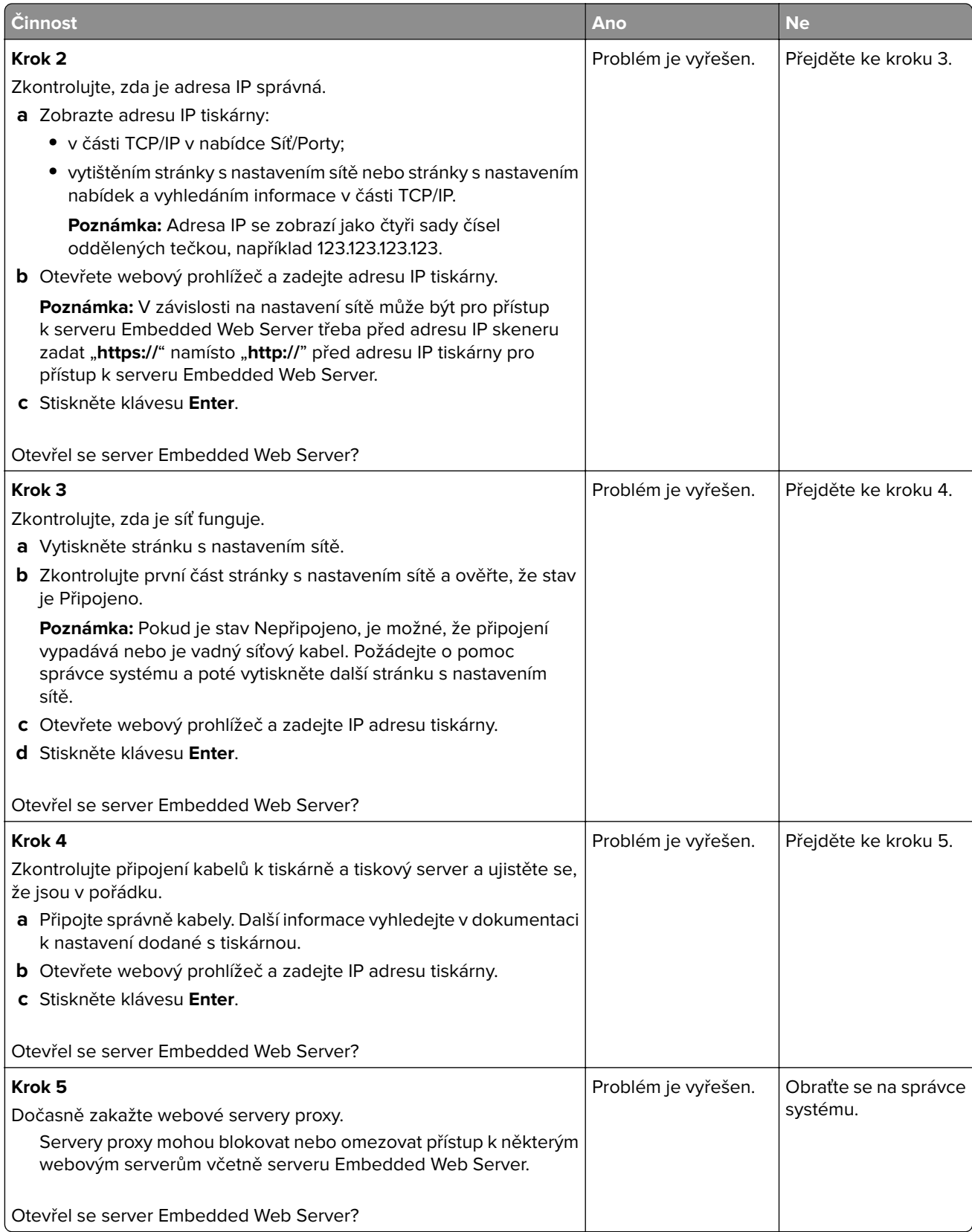

# <span id="page-314-0"></span>**Kontaktování zákaznické podpory**

Než se obrátíte na zákaznickou podporu, mějte k dispozici následující informace:

- **•** Popis problému s tiskárnou
- **•** Chybová zpráva
- **•** Typ modelu tiskárny a sériové číslo

Přejděte na web **<http://support.lexmark.com>** a kontaktujte nás e-mailem nebo na chatu, popřípadě procházejte knihovnu příruček, pomocné dokumentace, ovladačů a dalších souborů ke stažení.

K dispozici je také technická podpora po telefonu. V USA nebo Kanadě volejte na číslo 1-800-539-6275. V ostatních zemích či oblastech přejděte na web **<http://support.lexmark.com>**.

# **Poznámky**

#### **Informace o produktu**

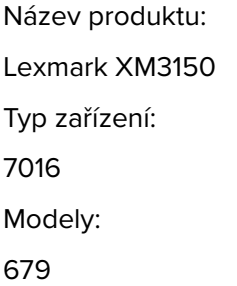

## **Poznámky k vydání**

#### Červen 2017

**Následující odstavec neplatí pro země, kde taková nařízení odporují místním zákonům:** SPOLEČNOST LEXMARK INTERNATIONAL, INC. PŘEDKLÁDÁ TUTO PUBLIKACI VE STAVU "JAK JE" BEZ JAKÝCHKOLI ZÁRUK, AŤ VÝSLOVNĚ UVEDENÝCH, NEBO MLČKY PŘEDPOKLÁDANÝCH, VČETNĚ PŘEDPOKLÁDANÝCH ZÁRUK PRODEJNOSTI NEBO VHODNOSTI PRO URČITÉ ÚČELY. Některé státy nepřipouštějí při určitých transakcích možnost zříci se vyjádřených nebo nevyjádřených záruk. Z těchto důvodů se na vás nemusí uvedené prohlášení vztahovat.

Tato publikace může obsahovat technické nepřesnosti nebo tiskové chyby. Obsažené informace jsou pravidelně aktualizovány; změny budou zahrnuty do novějších vydání. Popsané výrobky nebo programy mohou být kdykoliv zlepšeny nebo změněny.

Odkazy na výrobky, programy nebo služby uvedené v této publikaci neznamenají, že by výrobce zamýšlel zpřístupnit je ve všech zemích, ve kterých působí. Odkaz na výrobek, program nebo službu není zamýšlen jako tvrzení nebo předpoklad, že by měl být použit pouze daný výrobek, program nebo služba. Místo nich lze použít libovolný funkční ekvivalentní výrobek, program či službu, pokud se tím neporuší žádný existující nárok na intelektuální vlastnictví. Za vyhodnocení a ověření provozu ve spojení s jinými výrobky, aplikacemi či službami, než které jsou výslovně vyznačeny výrobcem, odpovídá uživatel.

Technickou podporu naleznete na **<http://support.lexmark.com>**.

Informace o dodávkách spotřebního materiálu a souborech ke stažení naleznete na webové stránce **[www.lexmark.com](http://www.lexmark.com)**.

**© 2012 Lexmark International, Inc.**

**Všechna práva vyhrazena.**

## **Ochranné známky**

Lexmark, logo Lexmark, MarkNet a MarkVision jsou ochranné známky nebo registrované ochranné známky společnosti Lexmark International, Inc. v USA nebo dalších zemích.

Google Cloud Print je ochranná známka společnosti Google Inc.

Mac a logo Mac jsou ochranné známky společnosti Apple Inc. registrované v USA a dalších zemích.

Microsoft a Windows jsou registrované ochranné známky nebo ochranné známky skupiny společností Microsoft v USA a dalších zemích.

Mopria®, logo Mopria® a logo Mopria® Alliance jsou registrované ochranné známky a značky služby společnosti Mopria Alliance, Inc. v USA a dalších zemích. Nepovolené užívání je zakázáno.

PCL® je registrovaná ochranná známka společnosti Hewlett-Packard Company. PCL je označení, které používá společnost Hewlett-Packard pro soubor tiskárenských příkazů (jazyk) a funkcí zahrnutých v tiskárenských produktech této společnosti. Tato tiskárna má být kompatibilní s jazykem PCL. To znamená, že tiskárna rozpoznává příkazy jazyka PCL používané v různých aplikačních programech a provádí emulaci funkcí odpovídajících příkazům.

PostScript je registrovaná ochranná známka společnosti Adobe Systems Incorporated v USA nebo dalších zemích.

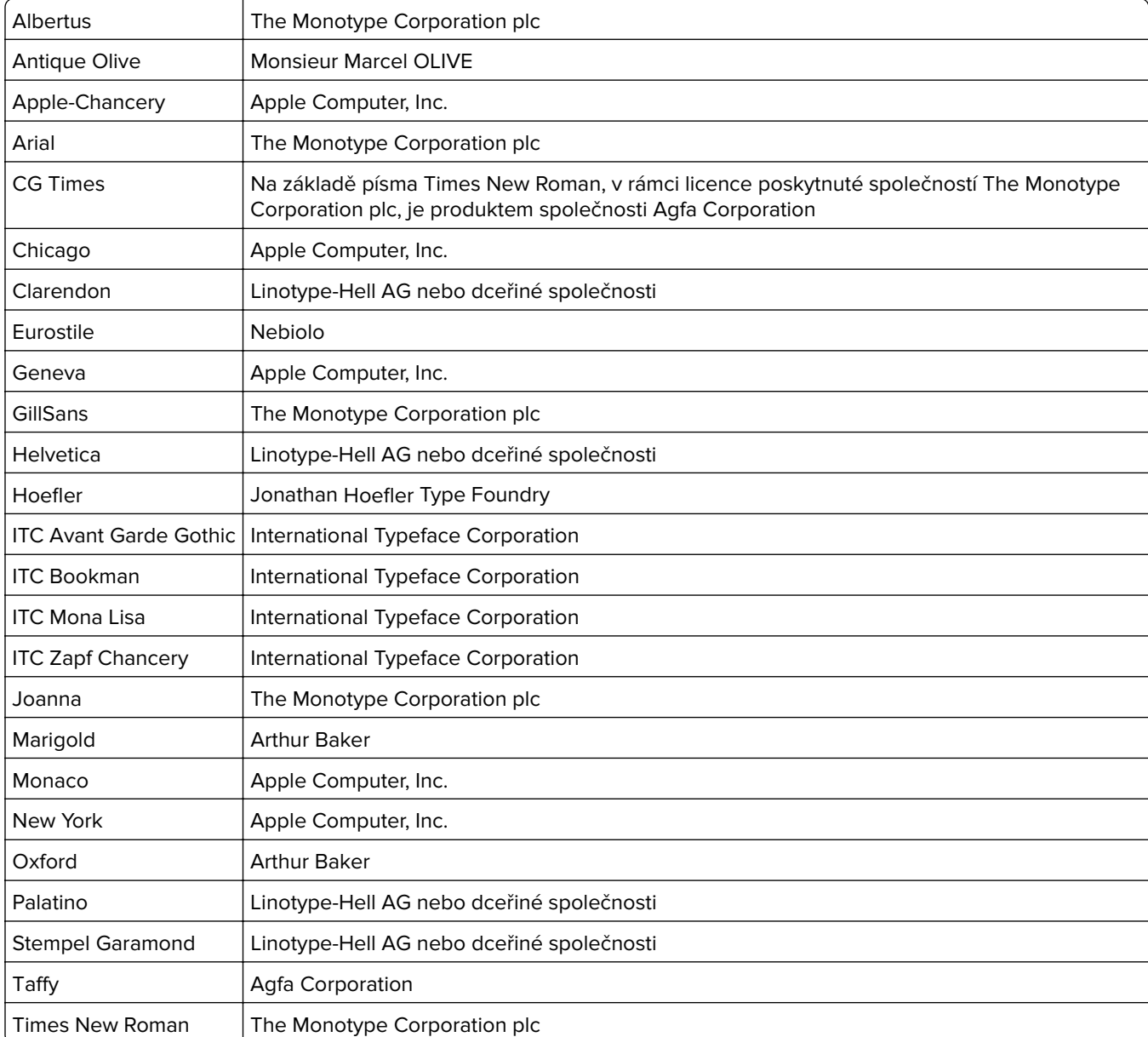

Následující termíny jsou ochrannými známkami či registrovanými ochrannými známkami těchto společností:

Univers | Linotype-Hell AG nebo dceřiné společnosti

Všechny ostatní ochranné známky jsou vlastnictvím příslušných vlastníků.

AirPrint a logo AirPrint jsou ochranné známky společnosti Apple, Inc.

# **Úrovně hluku**

Následující měření byla provedena v souladu s normou ISO 7779 a zveřejněna v souladu s normou ISO 9296.

**Poznámka:** Některé režimy se na tento produkt nemusí vztahovat.

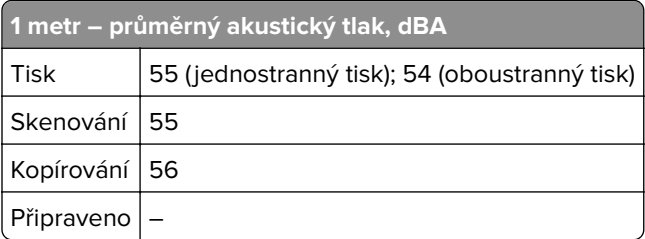

Hodnoty se mohou měnit. Aktuální hodnoty najdete na webu **[www.lexmark.com](http://www.lexmark.com)**.

#### **Informace o teplotě**

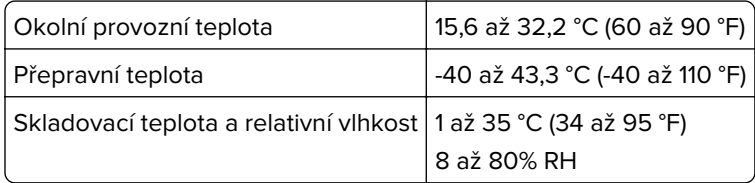

## **Směrnice OEEZ (o odpadních elektrických a elektronických zařízeních)**

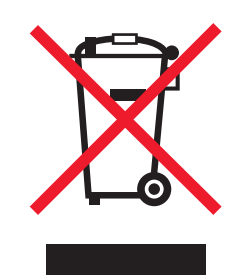

Logo WEEE označuje speciální recyklační programy a postupy pro elektronická zařízení v zemích EU. Při výrobě produktů bereme ohledy na jejich recyklaci.

Máte-li v souvislosti s možnostmi recyklace další otázky, navštivte webové stránky společnosti Lexmark na adrese **[www.lexmark.com](http://www.lexmark.com)**. Najdete zde telefonní čísla na místní zastoupení.

#### **India E-Waste notice**

This product complies with the India E-Waste (Management and Handling) Rules, 2011, which prohibit use of lead, mercury, hexavalent chromium, polybrominated biphenyls, or polybrominated diphenyl ethers in

concentrations exceeding 0.1% by weight and 0.01% by weight for cadmium, except for the exemption set in Schedule II of the Rules.

# **Likvidace produktu**

Tiskárnu a spotřební materiál je nutno likvidovat samostatně mimo normální domácí odpad. Informace o možnostech likvidace a recyklace získáte u místních úřadů.

# **Upozornění týkající se součástí citlivých na působení statické elektřiny**

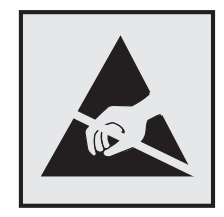

Tento symbol označuje součásti, které mohou být snadno poškozeny statickou elektřinou. Součástí v blízkosti těchto symbolů se nedotýkejte, aniž byste se předtím nejprve dotknuli kovové kostry tiskárny.

## **ENERGY STAR**

Každý produkt Lexmark opatřený logem ENERGY STAR (na vlastním produktu nebo v rámci úvodní obrazovky) byl certifikován jako produkt, který je v souladu s požadavky ENERGY STAR organizace EPA v době, kdy byl společností Lexmark odeslán.

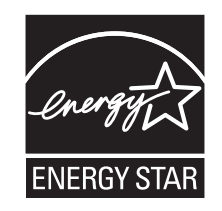

## **Upozornění ohledně laseru**

Tato tiskárna je certifikována v USA jako laserový produkt třídy I (1) podle předpisu DHHS č. 21 vydaného v rámci sbírky CFR kapitola I, podkapitola J. Pro ostatní části světa je certifikována jako laserový produkt třídy I splňující požadavky normy IEC 60825-1: 2014.

Laserové produkty třídy I nejsou považovány za nebezpečné. Uvnitř tiskárny je laser třídy IIIb (3b) o maximálním výkonu 12 miliwattů, který je založen na arsenidu galia a pracuje ve vlnovém pásmu 655 až 675 nanometrů. Laserový systém a celá tiskárna jsou konstruovány tak, aby při běžném provozu, údržbě nebo opravách znemožňovaly vystavení osob laserovému záření překračujícímu limity stanovené pro laserové produkty I. třídy.

# **Štítek s upozorněním na laser**

Štítek s upozorněním na laser může být připevněn k této tiskárně podle obrázku:

DANGER - Invisible laser radiation when cartridges are removed and interlock defeated. Avoid exposure to laser beam. PERIGO - Radiação a laser invisível será liberada se os cartuchos forem removidos e o lacre rompido. Evite a exposição aos feixes de laser. Opasnost - Nevidljivo lasersko zračenje kada su kasete uklonjene i poništena sigurnosna veza. Izbjegavati izlaganje zracima. NEBEZPEČÍ - Když jsou vyjmuty kazety a je odblokována pojistka, ze zařízení je vysíláno neviditelné laserové záření. Nevystavujte se působení laserového paprsku. FARE - Usynlig laserstråling, når patroner fjernes, og spærreanordningen er slået fra. Undgå at blive udsat for laserstrålen. GEVAAR - Onzichtbare laserstraling wanneer cartridges worden verwijderd en een vergrendeling wordt genegeerd. Voorkom blootstelling aan de laser. DANGER - Rayonnements laser invisibles lors du retrait des cartouches et du déverrouillage des loquets. Eviter toute exposition au rayon laser. VAARA - Näkymätöntä lasersäteilyä on varottava, kun värikasetit on poistettu ja lukitus on auki. Vältä lasersäteelle altistumista. GEFAHR - Unsichtbare Laserstrahlung beim Herausnehmen von Druckkassetten und offener Sicherheitssperre. Laserstrahl meiden. ΚΙΝΔΥΝΟΣ - Έκλυση αόρατης ακτινοβολίας laser κατά την αφαίρεση των κασετών και την απασφάλιση της μανδάλωσης. Αποφεύγετε την έκθεση στην ακτινοβολία laser. VESZÉLY – Nem látható lézersugárzás fordulhat elő a patronok eltávolításakor és a zárószerkezet felbontásakor. Kerülje a lézersugárnak való kitettséget. PERICOLO - Emissione di radiazioni laser invisibili durante la rimozione delle cartucce e del blocco. Evitare l'esposizione al raggio laser. FARE – Usynlig laserstråling når kassettene tas ut og sperren er satt ut av spill. Unngå eksponering for laserstrålen. NIEBEZPIECZEŃSTWO - niewidzialne promieniowanie laserowe podczas usuwania kaset i blokady. Należy unikać naświetlenia promieniem lasera. ОПАСНО! Невидимое лазерное излучение при извлеченных картриджах и снятии блокировки. Избегайте воздействия лазерных лучей. Pozor – Nebezpečenstvo neviditeľného laserového žiarenia pri odobratých kazetách a odblokovanej poistke. Nevystavujte sa lúčom. PELIGRO: Se producen radiaciones láser invisibles al extraer los cartuchos con el interbloqueo desactivado. Evite la exposición al haz de láser. FARA – Osynlig laserstrålning när patroner tas ur och spärrmekanismen är upphävd. Undvik exponering för laserstrålen. 危险 - 当移除碳粉盒及互锁失效时会产生看不见的激光辐射,请避免暴露在激光光束下。 危險 - 移除碳粉匣與安全連續開關失效時會產生看不見的雷射輻射。請避免曝露在雷射光束下。 危険 - カートリッジが取り外され、内部ロックが無効になると、見えないレーザー光が放射されます。 このレーザー光に当たらないようにしてください。

## **Spotřeba energie**

#### **Spotřeba energie produktu**

V následující tabulce jsou uvedeny spotřeby energie tohoto produktu.

**Poznámka:** Některé režimy se na tento produkt nemusí vztahovat.

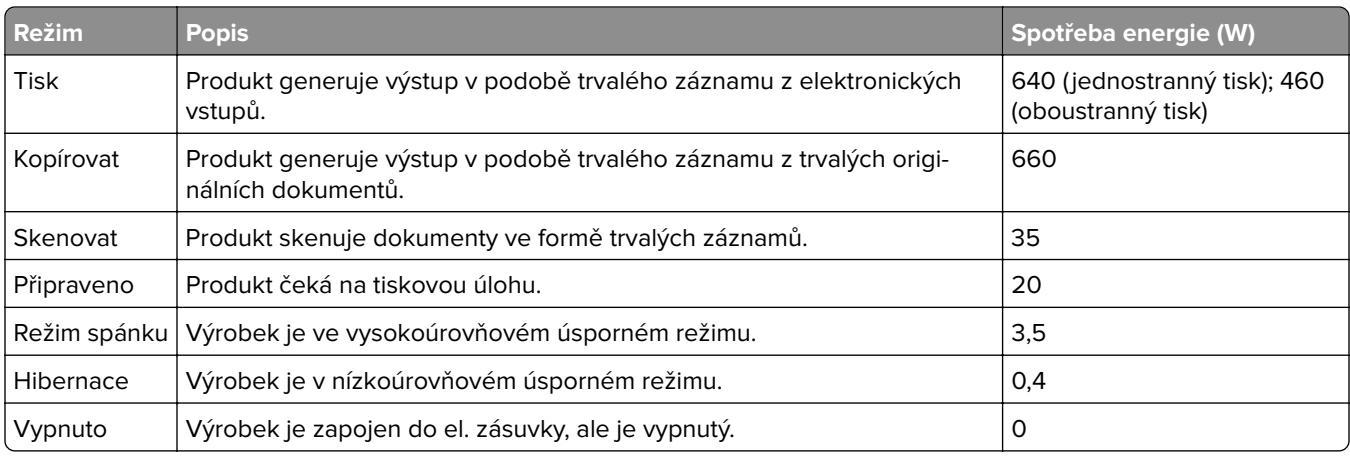

Výše uvedené spotřeby energie reprezentují průměry měření. Okamžitá spotřeba energie může být podstatně vyšší než průměr.

Hodnoty se mohou měnit. Aktuální hodnoty najdete na webu **[www.lexmark.com](http://www.lexmark.com)**.

#### **Režim spánku**

Tento výrobek je navržen s režimem šetřícím energii s názvem Režim spánku. Režim spánku šetří energii snížením spotřeby energie během delších období nečinnosti. Režim spánku se automaticky aktivuje po uplynutí určitého intervalu nečinnosti zařízení, který se nazývá Časový limit režimu spánku.

```
Výchozí tovární nastavení časového limitu režimu spánku pro tento výrobek (min.): 20
```
Pomocí konfiguračních nabídek lze časový limit režimu spánku upravit v rozmezí od 1 do 120 minut. Zkrácení časového limitu režimu spánku snižuje spotřebu energie, ale může prodloužit reakční dobu produktu. Prodloužení časového limitu režimu spánku udržuje rychlou reakční dobu, ale zvyšuje spotřebu energie.

#### **Režim hibernace**

Tento výrobek je zkonstruován s režimem ultranízké spotřeby energie nazvaným Režim hibernace. V režimu hibernace jsou bezpečně vypnuty všechny ostatní systémy a zařízení.

Do režimu hibernace může tiskárna přejít libovolným z následujících způsobů:

- **•** pomocí časového limitu hibernace
- **•** pomocí naplánování úsporných režimů
- **•** stisknutím tlačítka Spánek/Hibernace

Výchozí tovární nastavení doby hibernace pro tento výrobek ve všech zemích a oblastech 3 dny

Dobu, po kterou tiskárna čeká po vytištění úlohy, než přejde do režimu hibernace, je možné nastavit v rozmezí od jedné hodiny do jednoho měsíce.

#### **Režim vypnutí**

Pokud má tento produkt režim vypnutí, při kterém stále spotřebovává jisté malé množství energie, můžete zcela ukončit spotřebu energie produktem odpojením napájecího kabelu z el. zásuvky.

#### **Celková spotřeba energie**

Někdy je vhodné spočítat celkovou spotřebu energie produktu. Vzhledem k tomu, že jsou údaje o spotřebě energie uvedeny ve wattech, je třeba příkon vynásobit časem, po který je produkt v příslušném režimu. Tím spočítáte spotřebu energie. Celková spotřeba energie produktu je pak součtem spotřeb energie pro jednotlivé režimy.

#### **Poznámky k regulačním nařízením pro koncová zařízení pro**

#### **telekomunikace**

V této části jsou uvedeny informace o regulačních předpisech týkajících se koncových zařízení pro telekomunikace, jako je např. fax.

#### **Patent acknowledgment**

The use of this product or service is subject to the reasonable, non-discriminatory terms in the Intellectual Property Rights (IPR) Disclosure of Certicom Corp. at the IETF for Elliptic Curve Cryptography (ECC) Cipher Suites for Transport Layer Security (TLS) implemented in the product or service.

The use of this product or service is subject to the reasonable, non-discriminatory terms in the Intellectual Property Rights (IPR) Disclosure of Certicom Corp. at the IETF for TLS Elliptic Curve Cipher Suites with SHA-256/382 and AES Galois Counter Mode (GCM) implemented in the product or service.

The use of this product or service is subject to the reasonable, non-discriminatory terms in the Intellectual Property Rights (IPR) Disclosure of Certicom Corp. at the IETF for TLS Suite B Profile for Transport Layer Security (TLS) implemented in the product or service.

The use of this product or service is subject to the reasonable, non-discriminatory terms in the Intellectual Property Rights (IPR) Disclosure of Certicom Corp. at the IETF for Addition of the Camellia Cipher Suites to Transport Layer Security (TLS) implemented in the product or service.

The use of certain patents in this product or service is subject to the reasonable, non-discriminatory terms in the Intellectual Property Rights (IPR) Disclosure of Certicom Corp. at the IETF for AES-CCM ECC Cipher Suites for TLS implemented in the product or service.

The use of this product or service is subject to the reasonable, non-discriminatory terms in the Intellectual Property Rights (IPR) Disclosure of Certicom Corp. at the IETF for IKE and IKEv2 Authentication Using the Eliptic Curve Digital Signature Algorithm (ECDSA) implemented in the product or service.

The use of this product or service is subject to the reasonable, non-discriminatory terms in the Intellectual Property Rights (IPR) Disclosure of Certicom Corp. at the IETF for Suite B Cryptographic Suites for IPSec implemented in the product or service.

The use of this product or service is subject to the reasonable, non-discriminatory terms in the Intellectual Property Rights (IPR) Disclosure of Certicom Corp. at the IETF for Algorithms for Internet Key Exchange version 1 (IKEv1) implemented in the product or service.

# **Rejstřík**

#### **[**

[Typ spotřebního materiálu] od jiného výrobce, viz Uživatelská příručka [33.xy] [257](#page-256-0)

#### **A**

adaptér RJ11 [112](#page-111-0) adaptér VoIP [110](#page-109-0) ADF kopírování pomocí [83](#page-82-0) adresa FTP vytváření zástupců za použití ovládacího panelu tiskárny [126](#page-125-0) adresa FTP, skenování na pomocí čísla zástupce [127](#page-126-0) pomocí ovládacího panelu tiskárny [127](#page-126-0) adresa IP počítače vyhledání [19](#page-18-0) adresa IP tiskárny vyhledání [19](#page-18-0) adresa IP, tiskárna vyhledání [19](#page-18-0) AirPrint použití [77](#page-76-0) aplikace domovská obrazovka [21](#page-20-0) popis [20](#page-19-0) aplikace na domovské obrazovce konfigurace [21](#page-20-0) vyhledání informací [21](#page-20-0)

#### **B**

bezdrátová síť konfigurační informace [47](#page-46-0) blokování nežádoucích faxů [122](#page-121-0)

## **C**

cílová umístění skenování do sítě [126](#page-125-0)

# **Č**

části kontrola stavu [222](#page-221-0)

kontrola, pomocí ovládacího panelu tiskárny [222](#page-221-0) kontrola, pomocí serveru Embedded Web Server [222](#page-221-0) použití originálních kazet Lexmark [222](#page-221-0) čištění skleněná plocha skeneru [221](#page-220-0) vnějšek tiskárny [220](#page-219-0) čištění pevného disku tiskárny [217](#page-216-0) čištění tiskárny [220](#page-219-0)

#### **D**

datum a čas, fax nastavení [117](#page-116-0) deska řadiče přístup [27](#page-26-0) Digital Subscriber Line (DSL) nastavení faxování [109](#page-108-0) digitální telefonní služba nastavení faxování [111](#page-110-0) Disk plný [62] [252](#page-251-0) displej, ovládací panel tiskárny [15](#page-14-0) úprava jasu [214](#page-213-0) Doba hibernace nastavení [213](#page-212-0) Dochází toner [88.xy] [249](#page-248-0) dokumenty, tisk z počítače [76](#page-75-0) domovská obrazovka přizpůsobení [20](#page-19-0) skrýt ikony [20](#page-19-0) zobrazit ikony [20](#page-19-0) dostupné interní doplňky [26](#page-25-0) dotyková obrazovka tlačítka [18](#page-17-0) důvěrná data informace o zabezpečení [219](#page-218-0) důvěrné tiskové úlohy [80](#page-79-0) tisk z počítače Macintosh [81](#page-80-0) tisk ze systému Windows [81](#page-80-0) důvěrné úlohy změna nastavení tisku [81](#page-80-0)

#### **E**

e-mailová upozornění nastavení [232](#page-231-0) nízká hladina spotřebního materiálu [232](#page-231-0) uvíznutý papír [232](#page-231-0) e‑mail, odesílání pomocí čísla zástupce [98](#page-97-0) za použití adresáře [99](#page-98-0) ekologická nastavení Doba hibernace [213](#page-212-0) Naplánovat úsporné režimy [214](#page-213-0) Režim hibernace [213](#page-212-0) tichý režim [212](#page-211-0) Úsporný režim [211](#page-210-0) elektronická pošta rušení [100](#page-99-0) Embedded Web Server funkce [12](#page-11-0) kontrola stavu částí [222](#page-221-0) kontrola stavu spotřebního materiálu [222](#page-221-0) nastavení emailových upozornění [232](#page-231-0) nastavení sítě [232](#page-231-0) nastavení správce [232](#page-231-0) počáteční nastavení faxu [104](#page-103-0) potíže s přístupem [313](#page-312-0) použití [12](#page-11-0) přístup [12](#page-11-0), [19](#page-18-0) skenování do počítače pomocí [128](#page-127-0) úprava jasu [214](#page-213-0) vytváření zástupců e-mailu [97](#page-96-0) vytvoření zástupce cílového faxu [120](#page-119-0) vytvoření zástupce serveru FTP [126](#page-125-0) změna důvěrných nastavení tisku [81](#page-80-0) Embedded Web Server — Zabezpečení: Příručka správce kde je najdete [219](#page-218-0) Embedded Web Server nelze spustit [313](#page-312-0) export konfigurace použití serveru Embedded Web Server [25](#page-24-0)

#### **F**

faxování blokování nežádoucích faxů [122](#page-121-0) konfigurace tiskárny pro sledování letního času [117](#page-116-0) nastavení data a času [117](#page-116-0) nastavení faxování [104](#page-103-0) nastavení faxového čísla [116](#page-115-0) nastavení názvu faxu pro odchozí faxy [116](#page-115-0) odesílání pomocí ovládacího panelu tiskárny [117](#page-116-0) odeslání [119](#page-118-0) odeslání faxu v naplánovaném čase [119](#page-118-0) pozdržení faxů [123](#page-122-0) prohlížení deníku faxu [121](#page-120-0) přeposílání faxů [123](#page-122-0) službě rozlišení vyzvánění [116](#page-115-0) vytváření zástupců pomocí serveru Embedded Web Server [120](#page-119-0) vytváření zástupců za použití ovládacího panelu tiskárny [120](#page-119-0) zesvětlení nebo ztmavení faxu [121](#page-120-0) změna rozlišení [121](#page-120-0) zrušení úlohy faxování [122](#page-121-0) faxové číslo, nastavení [116](#page-115-0) faxové porty [45](#page-44-0) Faxový server , Formát není nastaven. Obraťte se na správce systému. [253](#page-252-0) Filtr DSL [109](#page-108-0) finišer dokončovací funkce [74](#page-73-0) podporované formáty papíru [74](#page-73-0) firmwarová karta [26](#page-25-0) fólie kopírování na [84](#page-83-0) tipy [66](#page-65-0) vložení, univerzální podavač [57](#page-56-0) formát papíru nastavení [52](#page-51-0) formát předlohy možnosti e-mailu [100](#page-99-0) možnosti skenování [131](#page-130-0) formáty papíru podporované [71](#page-70-0)

Formuláře a oblíbené položky nastavení [21](#page-20-0) fotografie kopírování [84](#page-83-0) FTP Možnosti FTP [130](#page-129-0) funkce e‑mailu nastavení [96](#page-95-0) funkce faxu a e-mailu nastavení [302](#page-301-0) funkce finišeru [74](#page-73-0)

#### **G**

gramáže papíru podporováno tiskárnou [73](#page-72-0)

#### **H**

hardwarové součásti, přidání ovladač tisku [45](#page-44-0) hlasová schránka nastavení [105](#page-104-0) hlavičkový papír kopírování na [85](#page-84-0) tipy pro použití [66](#page-65-0) vložení, univerzální podavač [57](#page-56-0)

#### **CH**

Chyba při čtení z rozbočovače USB. Odeberte rozbočovač. [252](#page-251-0) chyby tisku [286](#page-285-0)

#### **I**

ikony na domovské obrazovce skrytí [20](#page-19-0) zobrazení [20](#page-19-0) import konfigurace použití serveru Embedded Web Server [25](#page-24-0) informace o bezpečnosti [7](#page-6-0), [8](#page-7-0) informace o předmětu a zprávě připojení k e‑mailu [99](#page-98-0) informace o tiskárně kde je najdete [9](#page-8-0) instalace doplňků pořadí instalace [42](#page-41-0) instalace pevného disku tiskárny [38](#page-37-0) instalace portu Internal Solutions Port [31](#page-30-0) instalace softwaru tiskárny [45](#page-44-0) instalace volitelné karty [30](#page-29-0)

instalace zásobníku na 250 listů [42](#page-41-0) instalace zásobníku na 550 listů [42](#page-41-0) interní doplňky [26](#page-25-0) interní doplňky, přidání ovladač tisku [45](#page-44-0)

#### **J**

jednotka paměti flash tisk z... [78](#page-77-0) jednotky paměti flash podporované typy souborů [79](#page-78-0)

#### **K**

K dokončení úlohy je zapotřebí spotřební materiál [263](#page-262-0) K modemu není připojena žádná analogová telefonní linka, fax je neaktivní [257](#page-256-0) kabely Síť Ethernet [45](#page-44-0) USB [45](#page-44-0) Karta USB / paralelního rozhraní řešení problémů [270](#page-269-0) kazeta se svorkami výměna [228](#page-227-0) kazety se svorkami objednání [223](#page-222-0) konfigurace oznámení o spotřebním materiálu, sada pro údržbu [233](#page-232-0) oznámení o spotřebním materiálu, tonerová kazeta [233](#page-232-0) oznámení o spotřebním materiálu, zobrazovací jednotka [233](#page-232-0) konfigurace nastavení e‑mailu [96](#page-95-0) konfigurace nastavení portů [50](#page-49-0) konfigurace tiskárny [11](#page-10-0) konfigurace upozorňování na spotřební materiál [233](#page-232-0) konfigurační informace bezdrátová síť [47](#page-46-0) kontaktování zákaznické podpory [315](#page-314-0) kontrola nereagující tiskárny [265](#page-264-0)
kontrola stavu částí a spotřebního materiálu [222](#page-221-0) kopie možnosti kopírování [94](#page-93-0) kopírování fotografie [84](#page-83-0) na hlavičkový papír [85](#page-84-0) na jiný formát [85](#page-84-0) na obě strany papíru (oboustranný tisk) [87](#page-86-0) na průhledné fólie [84](#page-83-0) nastavení kvality [88](#page-87-0) odstranění [88](#page-87-0) použití podavače ADF [83](#page-82-0) použití skleněné plochy skeneru [84](#page-83-0) připojení zprávy o masce [92](#page-91-0) různé formáty papíru [86](#page-85-0) rychlé kopírování [83](#page-82-0) skládání kopií [89](#page-88-0) umístění oddělovacích listů mezi kopie [90](#page-89-0) více stránek na jeden list [90](#page-89-0) vlastní úloha [91](#page-90-0) vložení záhlaví nebo zápatí [91](#page-90-0) výběr zásobníku [86](#page-85-0) zrušení úlohy kopírování [92,](#page-91-0) [93](#page-92-0) zvětšení [88](#page-87-0) Kopírování karet nastavení [22](#page-21-0) kopírování na obě strany papíru (oboustranný tisk) [87](#page-86-0) kopírování na průhledné fólie [84](#page-83-0) kopírování různých formátů papíru [86](#page-85-0) kopírování více stránek na jeden list [90](#page-89-0) kvalita kopie nastavení [88](#page-87-0) kvalita tisku čištění skleněné plochy skeneru [221](#page-220-0)

#### **L**

letní čas, nastavení [117](#page-116-0) Lexmark Print použití [77](#page-76-0) likvidace pevného disku tiskárny [216](#page-215-0)

#### **M**

mazání disku [217](#page-216-0) metoda Push Button **Configuration** použití [49](#page-48-0) metoda s využitím PIN (Personal Identification Number) kódu použití [49](#page-48-0) mobilní zařízení tisk z... [77](#page-76-0) možnosti firmwarové karty [26](#page-25-0) paměťová karta [28](#page-27-0) paměťové karty [26](#page-25-0) pevný disk tiskárny, instalace [38](#page-37-0) pevný disk tiskárny, vyjmutí [41](#page-40-0) port Internal Solutions Port, instalace [31](#page-30-0) zásobník na 250 listů, instalace [42](#page-41-0) zásobník na 550 listů, instalace [42](#page-41-0) možnosti e-mailu formát předlohy [100](#page-99-0) nastavení stránky [101](#page-100-0) Odeslat jako [101](#page-100-0) předmět [100](#page-99-0) příjemce/příjemci [100](#page-99-0) rozlišení [100](#page-99-0) tmavost [100](#page-99-0) zpráva [100](#page-99-0) možnosti faxu náhled skenování [125](#page-124-0) nastavení stránky [125](#page-124-0) odložené odeslání [125](#page-124-0) rozlišení [124](#page-123-0) tmavost [124](#page-123-0) typ obsahu [124](#page-123-0) zdroj obsahu [124](#page-123-0) Možnosti FTP FTP [130](#page-129-0) upřesňující volby [132](#page-131-0) možnosti kopírování kopie [94](#page-93-0) skládání kopií [94](#page-93-0) strany (oboustranný tisk) [94](#page-93-0) tmavost [93](#page-92-0) uložit jako zástupce [94](#page-93-0) možnosti skenování formát předlohy [131](#page-130-0)

náhled skenování [132](#page-131-0) nastavení stránky [132](#page-131-0) název souboru [131](#page-130-0) Odeslat jako [131](#page-130-0) rozlišení [131](#page-130-0) tmavost [131](#page-130-0) uložit jako zástupce [131](#page-130-0) možnosti, dotyková obrazovka elektronická pošta [100](#page-99-0), [102](#page-101-0) kopie [93](#page-92-0) možnosti, obrazovka kopírování kopírovat z [93](#page-92-0) měřítko [93](#page-92-0) Můj zástupce informace o [23](#page-22-0)

## **N**

na výtiscích se objevují svislé pruhy [294](#page-293-0) na výtisku se objevují vodorovné pruhované čáry [293](#page-292-0) na výtisku se zobrazují opakované vady [288](#page-287-0) Nabídka Aktivní NIC [144](#page-143-0) Nabídka AppleTalk [149](#page-148-0) Nabídka Bezdrátové připojení [148](#page-147-0) Nabídka Dokončování [201](#page-200-0) Nabídka Důvěrný tisk [158](#page-157-0) Nabídka Emulace PCL [206](#page-205-0) Nabídka Evidence úloh [203](#page-202-0) Nabídka Formát/typ papíru [134](#page-133-0) Nabídka gramáže papíru [139](#page-138-0) Nabídka HTML [209](#page-208-0) Nabídka IPv6 [148](#page-147-0) nabídka Jednotka flash [194](#page-193-0) Nabídka Konfigurace multifunkční tiskárny [137](#page-136-0) Nabídka Kvalita [203](#page-202-0) Nabídka Náhradní formát [137](#page-136-0) Nabídka Nápověda [210](#page-209-0) Nabídka Nastavení [200](#page-199-0) Nabídka Nastavení e‑mailu [185](#page-184-0) Nabídka Nastavení FTP [190](#page-189-0) Nabídka Nastavení kopírování [170](#page-169-0) Nabídka Nastavení OCR [199](#page-198-0) Nabídka Nastavení serveru SMTP [155](#page-154-0) Nabídka Nastavit datum a čas [161](#page-160-0) Nabídka Nástroje [205](#page-204-0)

Nabídka obecných nastavení [163](#page-162-0) Nabídka Obrázek [210](#page-209-0) Nabídka Paralelní rozhraní [x] [151](#page-150-0) Nabídka PDF [206](#page-205-0) Nabídka PostScript [206](#page-205-0) Nabídka Povrch papíru [137](#page-136-0) Nabídka Protokol auditu zabezpečení [160](#page-159-0) Nabídka režimu faxu (nastavení analogového faxu) [174](#page-173-0) Nabídka režimu faxu (nastavení faxového serveru) [183](#page-182-0) Nabídka Různá nastavení zabezpečení [157](#page-156-0) Nabídka Sériové rozhraní [x] [153](#page-152-0) Nabídka Síť [x] [144](#page-143-0) Nabídka síťové karty [146](#page-145-0) Nabídka Síťové zprávy [146](#page-145-0) Nabídka Standardní síť [144](#page-143-0) Nabídka Standardní USB [150](#page-149-0) Nabídka TCP/IP [147](#page-146-0) Nabídka Univerzální nastavení [142](#page-141-0) nabídka Upravit nastavení zabezpečení [156](#page-155-0) Nabídka Vlastní formáty skenování [142](#page-141-0) Nabídka Vlastní názvy [142](#page-141-0) Nabídka Vlastní typy [141](#page-140-0) Nabídka Výchozí zdroj [134](#page-133-0) Nabídka Vymazat dočasné datové soubory [159](#page-158-0) Nabídka XPS [205](#page-204-0) Nabídka Zakládání papíru [140](#page-139-0) Nabídka Zprávy [143](#page-142-0) nabídky aktivní síťová karta [144](#page-143-0) AppleTalk [149](#page-148-0) Bezdrátové [148](#page-147-0) Dokončování [201](#page-200-0) Důvěrný tisk [158](#page-157-0) Emulace PCL [206](#page-205-0) Evidence úloh [203](#page-202-0) Gramáž papíru [139](#page-138-0) HTML [209](#page-208-0) IPv6 [148](#page-147-0) Jednotka paměti flash [194](#page-193-0) Konfigurace univerzálního podavače [137](#page-136-0) Kopírovat nastavení [170](#page-169-0) Kvalita [203](#page-202-0)

Nabídka Nastavení serveru SMTP [155](#page-154-0) Náhradní formát [137](#page-136-0) Nápověda [210](#page-209-0) Nast. čas/datum [161](#page-160-0) Nastavení [200](#page-199-0) Nastavení e-mailu [185](#page-184-0) Nastavení FTP [190](#page-189-0) Nastavení OCR [199](#page-198-0) Nástroje [205](#page-204-0) Obecná nastavení [163](#page-162-0) Obrázek [210](#page-209-0) Paralelní port [x] [151](#page-150-0) PDF [206](#page-205-0) PostScript [206](#page-205-0) Povrch papíru [137](#page-136-0) Protokol auditu zabezpečení [160](#page-159-0) Režim faxu (nastavení analogového faxu) [174](#page-173-0) Režim faxu (nastavení faxového serveru) [183](#page-182-0) Různá bezpečnostní nastavení [157](#page-156-0) Sériový port [x] [153](#page-152-0) seznam [133](#page-132-0) Síť [x] [144](#page-143-0) Síťová karta [146](#page-145-0) Síťové zprávy [146](#page-145-0) Standardní síť [144](#page-143-0) Standardní USB [150](#page-149-0) TCP/IP [147](#page-146-0) Univerzální nastavení [142](#page-141-0) Upravit nastavení zabezpečení [156](#page-155-0) Velikost nebo typ papíru [134](#page-133-0) Vlastní formáty skenování [142](#page-141-0) Vlastní názvy [142](#page-141-0) Vlastní typy [141](#page-140-0) Výchozí zdroj [134](#page-133-0) Vymazat dočasné soubory [159](#page-158-0) XPS [205](#page-204-0) Zakládání papíru [140](#page-139-0) Zprávy [143](#page-142-0) Naformátujte disk pro použití v tomto zařízení [252](#page-251-0) náhled skenování možnosti faxu [125](#page-124-0) možnosti skenování [132](#page-131-0) Naplánovat úsporné režimy použití [214](#page-213-0)

naskenování obrázku typ výstupního souboru [131](#page-130-0) nastavení adresa TCP/IP [147](#page-146-0) nastavení bezdrátové sítě použití serveru Embedded Web Server [50](#page-49-0) nastavení časového limitu hibernace [213](#page-212-0) nastavení emailových upozornění [232](#page-231-0) nastavení faxování digitální telefonní služba [111](#page-110-0) připojení DSL [109](#page-108-0) připojení VoIP [110](#page-109-0) specifické pro danou zemi nebo oblast [112](#page-111-0) standardní telefonní linka [105](#page-104-0) VoIP [110](#page-109-0) nastavení faxového čísla [116](#page-115-0) nastavení formátu papíru [52](#page-51-0) nastavení funkcí faxu a emailu [302](#page-301-0) nastavení kvality kopírování [88](#page-87-0) nastavení názvu faxu pro odchozí faxy [116](#page-115-0) nastavení portu konfigurace [50](#page-49-0) nastavení režimu spánku [213](#page-212-0) nastavení sériového tisku [51](#page-50-0) nastavení sítě Embedded Web Server [232](#page-231-0) nastavení sítě Ethernet příprava pro [47](#page-46-0) nastavení správce Embedded Web Server [232](#page-231-0) nastavení stránky možnosti e-mailu [101](#page-100-0) možnosti faxu [125](#page-124-0) možnosti skenování [132](#page-131-0) nastavení šetrná vůči životnímu prostředí Doba hibernace [213](#page-212-0) jas displeje tiskárny, úprava [214](#page-213-0) Naplánovat úsporné režimy [214](#page-213-0) Režim hibernace [213](#page-212-0) Režim spánku [213](#page-212-0) tichý režim [212](#page-211-0) Úsporný režim [211](#page-210-0) nastavení typu papíru [52](#page-51-0) nastavení univerzálního formátu papíru [52](#page-51-0)

nastavení úsporného režimu [211](#page-210-0) Nástroj ScanBack použití [130](#page-129-0) Návod pro správce serveru Embedded Web Server kde je najdete [232](#page-231-0) název faxu, nastavení [116](#page-115-0) název souboru možnosti skenování [131](#page-130-0) název vlastního typu papíru přidělení [64](#page-63-0) Nebyl nastaven název faxové stanice. Obraťte se na správce systému. [253](#page-252-0) Nebylo nastaveno číslo faxové stanice. Obraťte se na správce systému. [253](#page-252-0) Nedostatek paměti k podpoře funkce šetření zdroji [35] [254](#page-253-0) Nedostatek paměti ke skládání kopií úlohy [37] [254](#page-253-0) Nedostatek paměti, došlo k vymazání některých pozdržených úloh [37] [254](#page-253-0) Nedostatek paměti, některé pozdržené úlohy nebudou obnoveny [37] [254](#page-253-0) Nedostatek volného místa v paměti flash pro zdroje [52] [258](#page-257-0) nejsou nastaveny funkce faxu a e-mailu [302](#page-301-0) Nekompatibilní zásobník [x] [59] [253](#page-252-0) Některé pozdržené úlohy nebyly obnoveny [263](#page-262-0) Není nastaven server Weblink. Obraťte se na správce systému. [265](#page-264-0) Nepodporovaný doplněk ve slotu [x] [55] [264](#page-263-0) Nepodporovaný rozbočovač USB, odeberte jej [252](#page-251-0) nepřijatelný papír [69](#page-68-0) nerovnoměrný tisk [298](#page-297-0) Neshoda kazety, zobrazovací jednotky [41.xy] [249](#page-248-0) Nesprávný formát papíru, otevřete [zdroj papíru] [34] [254](#page-253-0) nestálost prohlášení o [216](#page-215-0)

#### **O**

obálky tipy pro použití [67](#page-66-0) vložení, univerzální podavač [57](#page-56-0) objednání kazety se svorkami [223](#page-222-0) sada pro údržbu [223](#page-222-0) zobrazovací válec [223](#page-222-0) objednání spotřebního materiálu tonerová kazeta [222](#page-221-0) objevují se prázdná místa [296](#page-295-0) objevují se pruhy [296](#page-295-0) objevují se svislá prázdná místa [296](#page-295-0) obnovení výchozích továrních nastavení [234](#page-233-0) Obnovit pozdržené úlohy? [262](#page-261-0) oboustranný tisk [87](#page-86-0) obrazovka e-mailu možnosti [100](#page-99-0)[, 102](#page-101-0) upřesňující volby [102](#page-101-0) obrazovka faxu upřesňující volby [125](#page-124-0) obrazovka FTP upřesňující volby [94](#page-93-0) obrazovka kopírování možnosti [93](#page-92-0) typ obsahu [94](#page-93-0) zdroj obsahu [94](#page-93-0) obrazovka skenování typ obsahu [131](#page-130-0) zdroj obsahu [131](#page-130-0) obsah nastavení e-mailu [101](#page-100-0) oddělovací váleček podavače ADF objednání [223](#page-222-0) Odeberte papír ze standardního výstupního odkladače [259](#page-258-0) odesílání e-mailem konfigurace nastavení e‑mailu [96](#page-95-0) nastavování funkce e‑mailu [96](#page-95-0) pomocí čísla zástupce [98](#page-97-0) pomocí ovládacího panelu tiskárny [98](#page-97-0) připojení řádku předmětu [99](#page-98-0) připojení řádku zprávy [99](#page-98-0) vytváření zástupců pomocí serveru Embedded Web Server [97](#page-96-0)

vytváření zástupců za použití ovládacího panelu tiskárny [97](#page-96-0) za použití adresáře [99](#page-98-0) odeslání e-mailu pomocí ovládacího panelu tiskárny [98](#page-97-0) odeslání faxu používání zástupců [118](#page-117-0) za použití adresáře [119](#page-118-0) odeslání faxu pomocí adresáře [119](#page-118-0) odeslání faxu pomocí ovládacího panelu tiskárny [117](#page-116-0) odeslání faxu pomocí počítače [118](#page-117-0) odeslání faxu v naplánovaný čas [119](#page-118-0) Odeslat jako možnosti e-mailu [101](#page-100-0) možnosti skenování [131](#page-130-0) odložené odeslání možnosti faxu [125](#page-124-0) odstraňování problémů s příslušenstvím tiskárny Karta USB / paralelního rozhraní [270](#page-269-0) paměťová karta [269](#page-268-0) Port ISP (Internal Solutions Port) [269](#page-268-0) problémy se zásobníkem [268](#page-267-0) volitelný interní doplněk nebyl zjištěn [267](#page-266-0) opakovat tiskové úlohy [80](#page-79-0) tisk z počítače Macintosh [81](#page-80-0) tisk ze systému Windows [81](#page-80-0) Otevřený kryt automatického podavače skeneru [262](#page-261-0) otvor pro zabezpečení [45](#page-44-0) ověřit tiskové úlohy [80](#page-79-0) tisk z počítače Macintosh [81](#page-80-0) tisk ze systému Windows [81](#page-80-0) ovládací panel tiskárny [15](#page-14-0) kontrolka [15](#page-14-0) Kontrolka tlačítka Spánek [15](#page-14-0) úprava jasu [214](#page-213-0) výchozí nastavení výrobce, obnovení [234](#page-233-0) ovládací panel tiskárny, virtuální displej použití serveru Embedded Web Server [232](#page-231-0) ovládací panel, tiskárna [15](#page-14-0) kontrolka [15](#page-14-0)

Kontrolka tlačítka Spánek [15](#page-14-0) ovladač tisku hardwarové součásti, přidání [45](#page-44-0) oznámení o spotřebním materiálu konfigurace [233](#page-232-0)

#### **P**

paměť typy instalované v tiskárně [216](#page-215-0) Paměť faxu plná [252](#page-251-0) paměť pevného disku tiskárny mazání [217](#page-216-0) paměťová karta [26](#page-25-0) instalace [28](#page-27-0) řešení problémů [269](#page-268-0) papír hlavičkový papír [70](#page-69-0) charakteristika [68](#page-67-0) nepřijatelný [69](#page-68-0) použití recyklovaného papíru [211](#page-210-0) předtištěné formuláře [70](#page-69-0) recyklovaný papír [70](#page-69-0) různé formáty, kopírování [86](#page-85-0) uložení [90,](#page-89-0) [71](#page-70-0) univerzální nastavení formátu [52](#page-51-0) vložení, univerzální podavač [57](#page-56-0) výběr [70](#page-69-0) papírové štítky vložení, univerzální podavač [57](#page-56-0) Paralelní port [x] neaktivní [56] [258](#page-257-0) pevný disk tiskárny instalace [38](#page-37-0) likvidace [216](#page-215-0) odebrání [41](#page-40-0) otření [217](#page-216-0) šifrování [218](#page-217-0) Plná paměť [38] [257](#page-256-0) Plná paměť, nelze tisknout faxy [257](#page-256-0) počáteční nastavení faxu [104](#page-103-0) použití serveru Embedded Web Server [104](#page-103-0) počet zbývajících stran odhad [224](#page-223-0) podporované formáty papíru [71](#page-70-0) podporované jednotky flash [79](#page-78-0)

pomocí čísla zástupce skenování na adresu FTP [127](#page-126-0) Port Ethernet [45](#page-44-0) Port ISP (Internal Solutions Port) instalace [31](#page-30-0) řešení problémů [269](#page-268-0) port USB [45](#page-44-0) Port USB [x] neaktivní [56] [264](#page-263-0) Potřeba výměny papíru [258](#page-257-0) použití aplikace Formuláře a oblíbené položky [76](#page-75-0) použití nástroje ScanBack [130](#page-129-0) použití příkazu Naplánovat úsporné režimy [214](#page-213-0) použití recyklovaného papíru [211](#page-210-0) použití režimu hibernace [213](#page-212-0) použití serveru Embedded Web Server [12](#page-11-0) použití tlačítek na dotykové obrazovce [18](#page-17-0) používání zástupců odeslání faxu [118](#page-117-0) pozdržené úlohy [80](#page-79-0) tisk z počítače Macintosh [81](#page-80-0) tisk ze systému Windows [81](#page-80-0) pozdržení faxů [123](#page-122-0) poznámky k vyzařování [318](#page-317-0) prevence uvíznutí papíru [235](#page-234-0) problémy s tiskárnou, řešení základních [265](#page-264-0) prohlášení o nestálosti [216](#page-215-0) prohlížení deníku faxu [121](#page-120-0) prohlížení virtuálního displeje použití serveru Embedded Web Server [232](#page-231-0) propojování zásobníků [63,](#page-62-0) [64](#page-63-0) protokol faxování zobrazení [121](#page-120-0) průvodce nastavením bezdrátové sítě použití [48](#page-47-0) přemístění tiskárny [10](#page-9-0)[, 230](#page-229-0)[, 231](#page-230-0) přeposílání faxů [123](#page-122-0) přeprava tiskárny [231](#page-230-0) Při čtení z jednotky USB došlo k chybě. Vyjměte jednotku USB. [252](#page-251-0) Při obnovení úlohy znovu založte uvíznuté předlohy. [260](#page-259-0) Při obnovení úlohy znovu založte všechny předlohy. [259](#page-258-0)

Při restartu úlohy zavřete kryt a vložte předlohy [2yy.xx] [251](#page-250-0) přidání hardwarových součástí ovladač tisku [45](#page-44-0) přidání interních doplňků ovladač tisku [45](#page-44-0) příjemce/příjemci možnosti e-mailu [100](#page-99-0) Příliš mnoho instalovaných pamětí flash [58] [263](#page-262-0) Příliš mnoho připojených zásobníků [58] [264](#page-263-0) připojení tiskárny ke službě charakteristických vyzváněcích tónů [116](#page-115-0) připojování k bezdrátové síti pomocí metody PBC (Push Button Configuration) [49](#page-48-0) pomocí metody s využitím PIN (Personal Identification Number) kódu [49](#page-48-0) použití průvodce nastavením bezdrátové sítě [48](#page-47-0) použití serveru Embedded Web Server [50](#page-49-0) příprava instalace tiskárny do sítě Ethernet [47](#page-46-0) Příručka pro práci v síti kde je najdete [232](#page-231-0) přístup k serveru Embedded Web Server [19](#page-18-0) publikace kde je najdete [9](#page-8-0)

## **R**

recyklace obalový materiál společnosti Lexmark [215](#page-214-0) produkty společnosti Lexmark [215](#page-214-0) tonerové kazety [215](#page-214-0) recyklovaný papír použití [70](#page-69-0), [211](#page-210-0) registrační karty tipy [68](#page-67-0) vložení, univerzální podavač [57](#page-56-0) Režim hibernace použití [213](#page-212-0) Režim spánku nastavení [213](#page-212-0)

Rozdělení faxu nefunkční. Obraťte se na správce systému. [252](#page-251-0) rozlišení možnosti e-mailu [100](#page-99-0) možnosti faxu [124](#page-123-0) možnosti skenování [131](#page-130-0) rozlišení, fax změna [121](#page-120-0) rozpojování zásobníků [63,](#page-62-0) [64](#page-63-0) rozpoznání míst uvíznutí papíru [236](#page-235-0) rozšířené možnosti, dotykový displej elektronická pošta [102](#page-101-0) různé formáty papíru, kopírování [86](#page-85-0)

# **Ř**

řešení problémů došlo k chybě aplikace [313](#page-312-0) Embedded Web Server nelze spustit [313](#page-312-0) kontrola nereagující tiskárny [265](#page-264-0) nejsou nastaveny funkce faxu a e-mailu [302](#page-301-0) řešení základních potíží s tiskárnou [265](#page-264-0) skener nereaguje [309](#page-308-0) řešení problémů s displejem displej tiskárny je prázdný [267](#page-266-0) řešení problémů s faxováním může odesílat faxy, ale nepřijímá je [306](#page-305-0) může přijímat faxy, ale neodesílá je [306](#page-305-0) nelze odeslat nebo přijmout fax [303](#page-302-0) nezobrazuje se ID volajícího [303](#page-302-0) přijatý fax je nekvalitně vytištěn [307](#page-306-0) řešení problémů s kopírováním dokumenty nebo fotografie se kopírují jen zčásti [301](#page-300-0) jednotku skeneru nelze zavřít [299](#page-298-0)[, 310](#page-309-0) kopírování nereaguje [299](#page-298-0) špatná kvalita kopie [300](#page-299-0) špatná kvalita naskenovaného obrázku [311](#page-310-0)

řešení problémů s kvalitou barev výtisky na průhledných fóliích vypadají při promítání příliš tmavé [283](#page-282-0) řešení problémů s kvalitou tisku bílé skvrny [296](#page-295-0) chyby tisku [286](#page-285-0) kvalita tisku na průhlednou fólii je špatná [292](#page-291-0) na výtiscích se objevují částečky toneru [297](#page-296-0) na výtiscích se objevují vodorovná prázdná místa [295](#page-294-0) na výtisku se objevuje šedé pozadí [284](#page-283-0) na výtisku se objevují vodorovné pruhované čáry [293](#page-292-0) na výtisku se zobrazují "duchové" [283](#page-282-0) na výtisku se zobrazují opakované vady [288](#page-287-0) nerovnoměrný tisk [298](#page-297-0) oříznuté stránky nebo obrázky [281](#page-280-0) prázdné strany [280](#page-279-0) svislé pruhy [294](#page-293-0) šikmý tisk [291](#page-290-0) tisk je příliš světlý [290](#page-289-0) tisk je příliš tmavý [288](#page-287-0) tiskárna tiskne stránky vytištěné černou barvou [292](#page-291-0) toner se smazává [298](#page-297-0) tonerová mlha nebo stínované pozadí [297](#page-296-0) znaky mají zubaté okraje [279](#page-278-0) řešení problémů s podáváním papíru hlášení zůstává po odstranění uvíznutí [271](#page-270-0) řešení problémů s tiskem časté uvíznutí papíru [270](#page-269-0) důvěrné a jiné pozdržené úlohy se netisknou [272](#page-271-0) chyba při čtení jednotky flash [273](#page-272-0) nesprávné okraje na výtiscích [285](#page-284-0) netisknou se soubory PDF ve více jazycích [275](#page-274-0) propojování zásobníků nefunguje [278](#page-277-0)

tisk úlohy trvá déle, než je obvyklé [277](#page-276-0) tisknou se nesprávné znaky [274](#page-273-0) úlohy se netisknou [276](#page-275-0) úlohy se tisknou na špatný papír [274](#page-273-0) úlohy se tisknou z nesprávného zásobníku [274](#page-273-0) uvíznuté stránky se nevytisknou znovu [271](#page-270-0) Velké úlohy se nekompletují [275](#page-274-0) vyskytují se neočekávané konce stránky [279](#page-278-0) zvlněný papír [286](#page-285-0) řešení problémů se skenováním dokumenty nebo fotografie se skenují jen zčásti [312](#page-311-0) jednotku skeneru nelze zavřít [299](#page-298-0)[, 310](#page-309-0) nelze skenovat z počítače [312](#page-311-0) skenování trvá příliš dlouho nebo dojde k zablokování počítače [311](#page-310-0) úloha skenování se nezdařila [310](#page-309-0) řešení problémů, displej displej tiskárny je prázdný [267](#page-266-0) řešení problémů, faxování může odesílat faxy, ale nepřijímá je [306](#page-305-0) může přijímat faxy, ale neodesílá je [306](#page-305-0) nelze odeslat nebo přijmout fax [303](#page-302-0) nezobrazuje se ID volajícího [303](#page-302-0) přijatý fax je nekvalitně vytištěn [307](#page-306-0) řešení problémů, kopírování dokumenty nebo fotografie se kopírují jen zčásti [301](#page-300-0) jednotku skeneru nelze zavřít [299](#page-298-0)[, 310](#page-309-0) kopírování nereaguje [299](#page-298-0) špatná kvalita kopie [300](#page-299-0) špatná kvalita naskenovaného obrázku [311](#page-310-0)

řešení problémů, kvalita barev výtisky na průhledných fóliích vypadají při promítání příliš tmavé [283](#page-282-0) řešení problémů, kvalita tisku chyby tisku [286](#page-285-0) kvalita tisku na průhlednou fólii je špatná [292](#page-291-0) na stránce se tisknou bílé pruhy [296](#page-295-0) na výtiscích se objevují částečky toneru [297](#page-296-0) na výtiscích se objevují vodorovná prázdná místa [295](#page-294-0) na výtisku se objevuje šedé pozadí [284](#page-283-0) na výtisku se objevují vodorovné pruhované čáry [293](#page-292-0) na výtisku se zobrazují "duchové" [283](#page-282-0) na výtisku se zobrazují opakované vady [288](#page-287-0) nerovnoměrný tisk [298](#page-297-0) oříznuté stránky nebo obrázky [281](#page-280-0) prázdné strany [280](#page-279-0) svislé pruhy [294](#page-293-0) šikmý tisk [291](#page-290-0) tisk je příliš světlý [290](#page-289-0) tisk je příliš tmavý [288](#page-287-0) tiskárna tiskne stránky vytištěné černou barvou [292](#page-291-0) toner se smazává [298](#page-297-0) tonerová mlha nebo stínované pozadí [297](#page-296-0) znaky mají zubaté okraje [279](#page-278-0) řešení problémů, podávání papíru hlášení zůstává po odstranění uvíznutí [271](#page-270-0) řešení problémů, skenování dokumenty nebo fotografie se skenují jen zčásti [312](#page-311-0) jednotku skeneru nelze zavřít [299](#page-298-0)[, 310](#page-309-0) nelze skenovat z počítače [312](#page-311-0) skenování trvá příliš dlouho nebo dojde k zablokování počítače [311](#page-310-0) úloha skenování se nezdařila [310](#page-309-0)

řešení problémů, tisk časté uvíznutí papíru [270](#page-269-0) důvěrné a jiné pozdržené úlohy se netisknou [272](#page-271-0) chyba při čtení jednotky flash [273](#page-272-0) nesprávné okraje na výtiscích [285](#page-284-0) netisknou se soubory PDF ve více jazycích [275](#page-274-0) propojování zásobníků nefunguje [278](#page-277-0) tisk se zpomaluje [276](#page-275-0) tisk úlohy trvá déle, než je obvyklé [277](#page-276-0) tisknou se nesprávné znaky [274](#page-273-0) úlohy se netisknou [276](#page-275-0) úlohy se tisknou na špatný papír [274](#page-273-0) úlohy se tisknou z nesprávného zásobníku [274](#page-273-0) uvíznuté stránky se nevytisknou znovu [271](#page-270-0) Velké úlohy se nekompletují [275](#page-274-0) vyskytují se neočekávané konce stránky [279](#page-278-0) zvlněný papír [286](#page-285-0) řešení problémů, volitelné příslušenství tiskárny Karta USB / paralelního rozhraní [270](#page-269-0) paměťová karta [269](#page-268-0) Port ISP (Internal Solutions Port) [269](#page-268-0) problémy se zásobníkem [268](#page-267-0) volitelný interní doplněk nebyl zjištěn [267](#page-266-0)

### **S**

sada pro údržbu objednání [223](#page-222-0) Sada pro údržbu – nízká životnost [80.xy] [256](#page-255-0)[, 257](#page-256-0) Sada pro údržbu – velmi nízká životnost, zbývá přibližně [x] stran [80.xy] [257](#page-256-0) Sériový port [x] neaktivní [56] [262](#page-261-0) sériový tisk nastavení [51](#page-50-0)

Server SMTP není nastaven. Obraťte se na správce systému. [262](#page-261-0) seznam adresářů tisk [82](#page-81-0) seznam ukázek typů písma tisk [82](#page-81-0) síť Ethernet příprava k instalaci pro tisk v síti Ethernet [47](#page-46-0) síťový filtr [109](#page-108-0) skener funkce [13](#page-12-0) podavač ADF (automatický podavač dokumentů) [13](#page-12-0) skleněná plocha skeneru [13](#page-12-0) Skener je vypnutý. Pokud potíže přetrvávají, obraťte se na správce systému. [840.02] [262](#page-261-0) skener nereaguje [309](#page-308-0) skenování do počítače pomocí serveru Embedded Web Server [128](#page-127-0) na adresu FTP [127](#page-126-0) rychlé kopírování [83](#page-82-0) z jednotky paměti flash [129](#page-128-0) skenování do počítače [129](#page-128-0) použití serveru Embedded Web Server [128](#page-127-0) Skenování do sítě nastavení [24](#page-23-0) použití [126](#page-125-0) skenování na adresu FTP pomocí čísla zástupce [127](#page-126-0) pomocí ovládacího panelu tiskárny [127](#page-126-0) vytváření zástupců pomocí počítače [126](#page-125-0) za použití adresáře [127](#page-126-0) skenování na jednotku paměti flash [129](#page-128-0) Skenovat do počítače nastavení [129](#page-128-0) skládání kopií [89](#page-88-0) možnosti kopírování [94](#page-93-0) skleněná plocha skeneru čištění [221](#page-220-0) kopírování pomocí [84](#page-83-0) skrýt ikony na domovské obrazovce [20](#page-19-0) Složitá strana, některá data možná nebyla vytištěna [39] [251](#page-250-0)

Služba Google Cloud Print použití [77](#page-76-0) služba rozlišení vyzvánění, fax připojení k [116](#page-115-0) snížení hlasitosti [212](#page-211-0) software tiskárny, instalace [45](#page-44-0) Softwarová chyba sítě [x] [54] [257](#page-256-0) Softwarová chyba standardní sítě [54] [263](#page-262-0) spotřební materiál kontrola stavu [222](#page-221-0) kontrola, pomocí ovládacího panelu tiskárny [222](#page-221-0) kontrola, pomocí serveru Embedded Web Server [222](#page-221-0) použití originálních kazet Lexmark [222](#page-221-0) použití recyklovaného papíru [211](#page-210-0) šetření [211](#page-210-0) uložení [224](#page-223-0) spotřební materiál, objednání kazety se svorkami [223](#page-222-0) oddělovací váleček podavače ADF [223](#page-222-0) sada pro údržbu [223](#page-222-0) tonerová kazeta [222](#page-221-0) zobrazovací válec [223](#page-222-0) Správce systému deaktivoval funkci skeneru [840.01] [262](#page-261-0) standardní odkladač, použití [62](#page-61-0) Standardní port USB neaktivní [56] [263](#page-262-0) standardní zásobník vložení [52](#page-51-0) stav částí kontrola [222](#page-221-0) stav spotřebního materiálu kontrola [222](#page-221-0) stránka nastavení nabídek tisk [51](#page-50-0) stránka s nastavením sítě tisk [51](#page-50-0) strany (oboustranný tisk) možnosti kopírování [94](#page-93-0) světelná kontrolka [15](#page-14-0) sytost toneru nastavení [76](#page-75-0)

## **Š**

šifrování pevného disku tiskárny [218](#page-217-0) štítky, papír tipy [67](#page-66-0)

## **T**

telefonní rozdělovač signálů [110](#page-109-0) tichý režim [212](#page-211-0) tipy fólie [66](#page-65-0) hlavičkový papír [66](#page-65-0) pro používání obálek [67](#page-66-0) registrační karty [68](#page-67-0) štítky, papír [67](#page-66-0) tipy pro používání obálek [67](#page-66-0) tisk formuláře [76](#page-75-0) pomocí mobilního zařízení [77](#page-76-0) seznam adresářů [82](#page-81-0) seznam ukázek typů písma [82](#page-81-0) stránka nastavení nabídek [51](#page-50-0) stránka s nastavením sítě [51](#page-50-0) z jednotky flash [78](#page-77-0) z počítače [76](#page-75-0) zrušení, z ovládacího panelu tiskárny [82](#page-81-0) tisk důvěrných a jiných pozdržených úloh na systému Windows [81](#page-80-0) z počítače Macintosh [81](#page-80-0) tisk formulářů [76](#page-75-0) tisk se zpomaluje [276](#page-275-0) tisk seznamu adresářů [82](#page-81-0) tisk seznamu ukázek písma [82](#page-81-0) tisk stránky nastavení nabídek [51](#page-50-0) tisk stránky s nastavením sítě [51](#page-50-0) tisk z jednotky flash [78](#page-77-0) tiskárna dokončovací funkce [74](#page-73-0) minimální volné prostory [10](#page-9-0) plně nakonfigurovaná [11](#page-10-0) přemístění [10](#page-9-0), [230](#page-229-0)[, 231](#page-230-0) přepravování [231](#page-230-0) volba umístění [10](#page-9-0) základní model [11](#page-10-0) Tiskárna se musela restartovat. Poslední úloha pravděpodobně nebyla dokončena. [259](#page-258-0) tiskárna tiskne prázdné stránky [280](#page-279-0)

tisková služba Mopria použití [77](#page-76-0) tisková úloha zrušení z počítače [82](#page-81-0) tlačítka a ikony domovské obrazovky popis [16](#page-15-0) tlačítka, dotyková obrazovka použití [18](#page-17-0) tlačítka, ovládací panel tiskárny [15](#page-14-0) tmavost možnosti e-mailu [100](#page-99-0) možnosti faxu [124](#page-123-0) možnosti kopírování [93](#page-92-0) možnosti skenování [131](#page-130-0) tonerová kazeta objednání [222](#page-221-0) výměna [224](#page-223-0) tonerové kazety recyklace [215](#page-214-0) trvalá paměť [216](#page-215-0) mazání [217,](#page-216-0) [216](#page-215-0) typ obsahu možnosti faxu [124](#page-123-0) nastavení e-mailu [101](#page-100-0) typ papíru kam založit [73](#page-72-0) nastavení [52](#page-51-0) podporováno tiskárnou [73](#page-72-0) typ výstupního souboru naskenování obrázku [131](#page-130-0) změna [99](#page-98-0)

## **U**

ukládání tiskových úloh [80](#page-79-0) uložení papír [71](#page-70-0) spotřební materiál [224](#page-223-0) uložit jako zástupce možnosti kopírování [94](#page-93-0) možnosti skenování [131](#page-130-0) umístění oddělovacích listů mezi kopie [90](#page-89-0) Univerzální formát papíru nastavení [52](#page-51-0) univerzální podavač vložení [57](#page-56-0) Univerzální velikost papíru nastavení [52](#page-51-0) upřesňující volby faxování [125](#page-124-0)

FTP [94](#page-93-0) Možnosti FTP [132](#page-131-0) uvíznuté svorky, odstranění finišer [247](#page-246-0) uvíznutí prevence [235](#page-234-0) uvíznutí papíru prevence [235](#page-234-0) uvíznutí papíru v dokončovací jednotce [245](#page-244-0) uvíznutí papíru v podavači ADF [237](#page-236-0) uvíznutí papíru v předních dvířkách [239](#page-238-0) uvíznutí papíru v sešívačce dokončovací schránky [247](#page-246-0) uvíznutí papíru v univerzálním podavači [242](#page-241-0) uvíznutí papíru v zadních dvířkách [238](#page-237-0) uvíznutí papíru v zásobnících [244](#page-243-0) uvíznutí papíru, odstranění ve standardním odkladači [237](#page-236-0) Uvíznutí papíru, vyjměte ze skeneru uvíznuté předlohy [2yy.xx] [262](#page-261-0) Uvíznutí papíru, vyjměte ze skeneru všechny předlohy [2yy.xx] [262](#page-261-0) uvíznutí, odstranění finišer [247](#page-246-0) univerzální podavač [242](#page-241-0) v automatickém podavači dokumentů [237](#page-236-0) v dokončovací schránce [245](#page-244-0) ve standardním odkladači [237](#page-236-0) zásobníky [244](#page-243-0) uvíznutý papír, odstranění univerzální podavač [242](#page-241-0) v automatickém podavači dokumentů [237](#page-236-0) v jednotce pro oboustranný tisk [242](#page-241-0) v předních dvířkách [239](#page-238-0) v zadních dvířkách [238](#page-237-0) zásobníky [244](#page-243-0)

## **Ú**

úloha kopírování, zrušení použití podavače ADF [92](#page-91-0)

použití skleněné plochy skeneru [92](#page-91-0) úprava jasu displeje tiskárny [214](#page-213-0) úprava sytosti toneru [76](#page-75-0) úrovně hluku [318](#page-317-0) úspora papíru [90](#page-89-0) úspora spotřebního materiálu [211](#page-210-0) úsporná nastavení Doba hibernace [213](#page-212-0) jas, úprava [214](#page-213-0) Naplánovat úsporné režimy [214](#page-213-0) Režim hibernace [213](#page-212-0) Režim spánku [213](#page-212-0) tichý režim [212](#page-211-0) Úsporný režim [211](#page-210-0)

## **V**

V kazetě dochází toner, zbývá přibližně [x] stran [88.xy] [249](#page-248-0) Vícenásobné odesílání nastavení [23](#page-22-0) přidání profilu [23](#page-22-0) virtuální displej kontrola, pomocí serveru Embedded Web Server [232](#page-231-0) vkládání do přídavného zásobníku [52](#page-51-0) vlastní název konfigurace [64](#page-63-0) Vlastní typ [x] vytvoření vlastního názvu [63](#page-62-0) změna typu papíru [64](#page-63-0) vložení univerzální podavač [57](#page-56-0) zásobníky [52](#page-51-0) vložení do standardního zásobníku [52](#page-51-0) vložení záhlaví nebo zápatí [91](#page-90-0) Vložte do [zdroj papíru] [formát papíru] [orientace papíru] [255](#page-254-0) Vložte do [zdroj papíru] [název vlastního typu] [orientace papíru] [255](#page-254-0) Vložte do [zdroj papíru] [typ papíru] [formát papíru] [orientace papíru] [255](#page-254-0) Vložte do [zdroj papíru] [vlastní řetězec] [orientace papíru] [255](#page-254-0) Vložte do univerzálního podavače [formát papíru] [orientace papíru] [256](#page-255-0)

Vložte do univerzálního podavače [název vlastního typu] [orientace papíru] [256](#page-255-0) Vložte do univerzálního podavače [typ papíru] [formát papíru] [orientace papíru] [256](#page-255-0) Vložte do univerzálního podavače [vlastní řetězec] [orientace papíru] [256](#page-255-0) Vložte zásobník [x] [254](#page-253-0) vnějšek tiskárny čištění [220](#page-219-0) Voice over Internet Protocol (VoIP) nastavení faxování [110](#page-109-0) volitelná karta instalace [30](#page-29-0) volitelný zásobník vložení [52](#page-51-0) výběr papíru [70](#page-69-0) výběr umístění tiskárny [10](#page-9-0) vyhledání adresy IP tiskárny [19](#page-18-0) vyhledání dalších informací o tiskárně [9](#page-8-0) vyhrazené tiskové úlohy [80](#page-79-0) tisk z počítače Macintosh [81](#page-80-0) tisk ze systému Windows [81](#page-80-0) Vyjměte vadný disk [61] [259](#page-258-0) vyjmutí pevného disku tiskárny [41](#page-40-0) vymazání dočasné paměti [216](#page-215-0) vymazání paměti pevného disku [217](#page-216-0) vymazání trvalé paměti [217](#page-216-0) výměna tonerová kazeta [224](#page-223-0) zobrazovací válec [226](#page-225-0) výměna kazety se svorkami [228](#page-227-0) výměna spotřebního materiálu kazeta se svorkami [228](#page-227-0) Vyměňte chybějící zobrazovací jednotku [31.xy] [260](#page-259-0) Vyměňte kazetu, zbývá přibližně 0 stran [88.xy] [259](#page-258-0) Vyměňte nepodporovanou kazetu [32.xy] [260](#page-259-0) Vyměňte nepodporovanou zobrazovací jednotku [32.xy] [261](#page-260-0) Vyměňte sadu pro údržbu [80.xy] [260](#page-259-0) Vyměňte vadnou zobrazovací jednotku [31.xy] [259](#page-258-0)

Vyměňte zobrazovací jednotku, zbývá přibližně 0 stran [84.xy] [260](#page-259-0) výrobní nastavení obnovení [234](#page-233-0) vytváření kopií na papír z vybraného zásobníku [86](#page-85-0) vytváření profilů použití nástroje ScanBack [130](#page-129-0) vytvoření vlastního názvu typ papíru [63](#page-62-0) vytvoření zástupce cílového faxu použití serveru Embedded Web Server [120](#page-119-0) vytvoření zástupce serveru FTP použití serveru Embedded Web Server [126](#page-125-0) význam tlačítek a ikon domovské obrazovky [16](#page-15-0) Vzdálený ovládací panel nastavení [24](#page-23-0)

#### **W**

webová stránka o zabezpečení informace o zabezpečení tiskárny [219](#page-218-0)

### **Z**

za použití adresáře [99](#page-98-0) odeslání faxu [119](#page-118-0) zabezpečení změna důvěrných nastavení tisku [81](#page-80-0) zabezpečení tiskárny informace o [219](#page-218-0) zablokování papíru v jednotce pro oboustranný tisk [242](#page-241-0) zabránění uvíznutí [71](#page-70-0) zákaznická podpora spojení [315](#page-314-0) zapojování kabelů [45](#page-44-0) Zařízení je v nouzovém režimu. Některé možnosti tisku mohou být deakt. nebo vracet neoč. výsledky. [263](#page-262-0) Zásobník na 250 listů instalace [42](#page-41-0) Zásobník na 550 listů instalace [42](#page-41-0) zásobníky propojování [63](#page-62-0)[, 64](#page-63-0)

rozpojení [63](#page-62-0)[, 64](#page-63-0) vložení [52](#page-51-0) zastavení papíru, pomocí [62](#page-61-0) zástrčka adaptéru [112](#page-111-0) zástupci e-mailu, vytváření použití serveru Embedded Web Server [97](#page-96-0) zástupci; vytváření adresa FTP [126](#page-125-0) cíl faxu [120](#page-119-0) destinace FTP [126](#page-125-0) elektronická pošta [97](#page-96-0) Zavřete přední dvířka. [251](#page-250-0) Zavřete zadní dvířka finišeru. [251](#page-250-0) Zavřete zadní dvířka. [250](#page-249-0) záznamník nastavení [105](#page-104-0) zdroj obsahu možnosti faxu [124](#page-123-0) nastavení e-mailu [101](#page-100-0) Zjištěna neformátovaná paměť flash [53] [264](#page-263-0) Zjištěna vadná paměť flash [51] [251](#page-250-0) Zkontrolujte připojení zásobníku [x] [250](#page-249-0) Změna [zdroj papíru] na [formát papíru] vkládání [orientace] [250](#page-249-0) Změna [zdroj papíru] na [název vlastního typu] vkládání [orientace] [249](#page-248-0) Změna [zdroj papíru] na [vlastní řetězec] vkládání [orientace] [249](#page-248-0) Změna konfigurace, některé pozdržené úlohy nebyly obnoveny [57] [251](#page-250-0) změna nastavení portů Port Internal Solutions [50](#page-49-0) změna typu výstupního souboru odesílání e-mailem [99](#page-98-0) zmenšení kopie [88](#page-87-0) Změňte [zdroj papíru] na [typ papíru] [formát papíru] vkládání [orientace] [250](#page-249-0) Znovu nainstalujte chybějící nebo nereagující kazetu [31.xy] [260](#page-259-0) zobrazení zprávy [232](#page-231-0) zobrazit ikony na domovské obrazovce [20](#page-19-0) Zobrazovací jednotka je prázdná [84.xy] [253](#page-252-0)

Zobrazovací jednotka je téměř prázdná [84.xy] [253](#page-252-0) Zobrazovací jednotka je zcela prázdná, zbývá přibližně [x] stran [84.xy] [253](#page-252-0) zobrazovací válec objednání [223](#page-222-0) výměna [226](#page-225-0) zpráva možnosti e-mailu [100](#page-99-0) zprávy zobrazení [232](#page-231-0) zprávy tiskárny [Typ spotřebního materiálu] od jiného výrobce, viz Uživatelská příručka [33.xy] [257](#page-256-0) Disk je téměř plný. Je třeba zabezpečeným způsobem vymazat disk. [252](#page-251-0) Disk plný [62] [252](#page-251-0) Dochází toner [88.xy] [249](#page-248-0) Faxový server , Formát' není nastaven. Obraťte se na správce systému. [253](#page-252-0) Chyba při čtení z rozbočovače USB. Odeberte rozbočovač. [252](#page-251-0) K dokončení úlohy je zapotřebí spotřební materiál [263](#page-262-0) K modemu není připojena žádná analogová telefonní linka, fax je neaktivní [257](#page-256-0) Naformátujte disk pro použití v tomto zařízení [252](#page-251-0) Nebyl nastaven název faxové stanice. Obraťte se na správce systému. [253](#page-252-0) Nebylo nastaveno číslo faxové stanice. Obraťte se na správce systému. [253](#page-252-0) Nedostatek paměti k podpoře funkce šetření zdroji [35] [254](#page-253-0) Nedostatek paměti ke skládání kopií úlohy [37] [254](#page-253-0) Nedostatek paměti, došlo k vymazání některých pozdržených úloh [37] [254](#page-253-0) Nedostatek paměti, některé pozdržené úlohy nebudou obnoveny [37] [254](#page-253-0)

Nedostatek volného místa v paměti flash pro zdroje [52] [258](#page-257-0) Nekompatibilní zásobník [x] [59] [253](#page-252-0) Některé pozdržené úlohy nebyly obnoveny [263](#page-262-0) Není nastaven server Weblink. Obraťte se na správce systému. [265](#page-264-0) Nepodporovaný disk [264](#page-263-0) Nepodporovaný doplněk ve slotu [x] [55] [264](#page-263-0) Nepodporovaný rozbočovač USB, odeberte jej [252](#page-251-0) Neshoda kazety, zobrazovací jednotky [41.xy] [249](#page-248-0) Nesprávný formát papíru, otevřete [zdroj papíru] [34] [254](#page-253-0) Obnovit pozdržené úlohy? [262](#page-261-0) Odeberte papír ze standardního výstupního odkladače [259](#page-258-0) Otevřený kryt automatického podavače skeneru [262](#page-261-0) Paměť faxu plná [252](#page-251-0) Paralelní port [x] neaktivní [56] [258](#page-257-0) Plná paměť [38] [257](#page-256-0) Plná paměť, nelze tisknout faxy [257](#page-256-0) Port USB [x] neaktivní [56] [264](#page-263-0) Potřeba výměny papíru [258](#page-257-0) Při čtení z jednotky USB došlo k chybě. Vyjměte jednotku USB. [252](#page-251-0) Při obnovení úlohy znovu založte uvíznuté předlohy. [260](#page-259-0) Při obnovení úlohy znovu založte všechny předlohy. [259](#page-258-0) Při restartu úlohy zavřete kryt a vložte předlohy [2yy.xx] [251](#page-250-0) Příliš mnoho instalovaných pamětí flash [58] [263](#page-262-0) Příliš mnoho připojených zásobníků [58] [264](#page-263-0) Rozdělení faxu nefunkční. Obraťte se na správce systému. [252](#page-251-0) Sada pro údržbu – nízká životnost [80.xy] [256](#page-255-0)[, 257](#page-256-0)

Sada pro údržbu – velmi nízká životnost, zbývá přibližně [x] stran [80.xy] [257](#page-256-0) Sériový port [x] neaktivní [56] [262](#page-261-0) Server SMTP není nastaven. Obraťte se na správce systému. [262](#page-261-0) Skener je vypnutý. Pokud potíže přetrvávají, obraťte se na správce systému. [840.02] [262](#page-261-0) Složitá strana, některá data možná nebyla vytištěna [39] [251](#page-250-0) Softwarová chyba sítě [x] [54] [257](#page-256-0) Softwarová chyba standardní sítě [54] [263](#page-262-0) Správce systému deaktivoval funkci skeneru [840.01] [262](#page-261-0) Standardní port USB neaktivní [56] [263](#page-262-0) Tiskárna se musela restartovat. Poslední úloha pravděpodobně nebyla dokončena. [259](#page-258-0) Uvíznutí papíru, vyjměte ze skeneru uvíznuté předlohy [2yy.xx] [262](#page-261-0) Uvíznutí papíru, vyjměte ze skeneru všechny předlohy [2yy.xx] [262](#page-261-0) V kazetě dochází toner, zbývá přibližně [x] stran [88.xy] [249](#page-248-0) Vložte do [zdroj papíru] [formát papíru] [orientace papíru] [255](#page-254-0) Vložte do [zdroj papíru] [název vlastního typu] [orientace papíru] [255](#page-254-0) Vložte do [zdroj papíru] [typ papíru] [formát papíru] [orientace papíru] [255](#page-254-0) Vložte do [zdroj papíru] [vlastní řetězec] [orientace papíru] [255](#page-254-0) Vložte do univerzálního podavače [formát papíru] [orientace papíru] [256](#page-255-0) Vložte do univerzálního podavače [název vlastního typu] [orientace papíru] [256](#page-255-0)

Vložte do univerzálního podavače [typ papíru] [formát papíru] [orientace papíru] [256](#page-255-0) Vložte do univerzálního podavače [vlastní řetězec] [orientace papíru] [256](#page-255-0) Vložte zásobník [x] [254](#page-253-0) Vyjměte vadný disk [61] [259](#page-258-0) Vyměňte chybějící zobrazovací jednotku [31.xy] [260](#page-259-0) Vyměňte kazetu, zbývá přibližně 0 stran [88.xy] [259](#page-258-0) Vyměňte nepodporovanou kazetu [32.xy] [260](#page-259-0) Vyměňte nepodporovanou zobrazovací jednotku [32.xy] [261](#page-260-0) Vyměňte sadu pro údržbu [80.xy] [260](#page-259-0) Vyměňte vadnou zobrazovací jednotku [31.xy] [259](#page-258-0) Vyměňte zobrazovací jednotku, zbývá přibližně 0 stran [84.xy] [260](#page-259-0) Zařízení je v nouzovém režimu. Některé možnosti tisku mohou být deakt. nebo vracet neoč. výsledky. [263](#page-262-0) Zavřete přední dvířka. [251](#page-250-0) Zavřete zadní dvířka finišeru. [251](#page-250-0) Zavřete zadní dvířka. [250](#page-249-0) Zjištěna neformátovaná paměť flash [53] [264](#page-263-0) Zjištěna vadná paměť flash [51] [251](#page-250-0) Zkontrolujte připojení zásobníku [x] [250](#page-249-0) Změna [zdroj papíru] na [formát papíru] vkládání [orientace] [250](#page-249-0) Změna [zdroj papíru] na [název vlastního typu] vkládání [orientace] [249](#page-248-0) Změna [zdroj papíru] na [vlastní řetězec] vkládání [orientace] [249](#page-248-0) Změna konfigurace, některé pozdržené úlohy nebyly obnoveny [57] [251](#page-250-0)

Změňte [zdroj papíru] na [typ papíru] [formát papíru] vkládání [orientace] [250](#page-249-0) Znovu nainstalujte chybějící nebo nereagující kazetu [31.xy] [260](#page-259-0) Zobrazovací jednotka je prázdná [84.xy] [253](#page-252-0) Zobrazovací jednotka je téměř prázdná [84.xy] [253](#page-252-0) Zobrazovací jednotka je zcela prázdná, zbývá přibližně [x] stran [84.xy] [253](#page-252-0) zrušení e-mailu [100](#page-99-0) zrušení tiskové úlohy z ovládacího panelu tiskárny [82](#page-81-0) z počítače [82](#page-81-0) zvětšení kopie [88](#page-87-0)